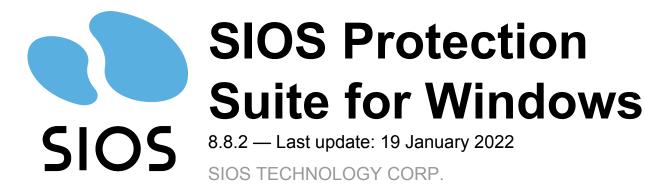

Copyright © 2022 SIOS TECHNOLOGY CORP.

# **Table of Contents**

| 1. SIOS Protection Suite for Windows                                          | 16  |
|-------------------------------------------------------------------------------|-----|
| 2. SIOS Protection Suite for Windows Release Notes                            | 17  |
| 3. SIOS Protection Suite for Windows Quick Start Guide                        |     |
| 4. AWS Direct Connect Quick Start Guide                                       | 40  |
| 5. AWS VPC Peering Connections Quick Start Guide                              | 41  |
| 6. Microsoft Azure Guide                                                      |     |
| 6.1. Microsoft Azure Overview                                                 |     |
| 6.2. Azure Specific Settings                                                  |     |
| 6.3. Considerations                                                           |     |
| 6.4. Building a Virtual Environment in Azure                                  |     |
| 6.4.1. Creating Resource Groups                                               |     |
| 6.4.2. Creating a Virtual Network                                             |     |
| 6.4.3. Creating Cluster Nodes (Active System, Standby System)                 |     |
| 6.4.4. Creating Clients                                                       |     |
| 6.4.5. Creating a Load Balancer                                               |     |
| 6.5. OS Configuration                                                         |     |
| 6.6. Building an HA Cluster with SIOS Protection Suite for Windows            |     |
| 6.7. Oracle Specific Environment                                              |     |
| 6.7.1. Creating a Mirror Volume Resource Hierarchy                            |     |
| 6.7.2. Oracle Installation and Configuration                                  |     |
| 6.7.2.1. Installing the Oracle Database (Active System)                       |     |
| 6.7.2.2. Oracle Listener Setup (Active System)                                |     |
| 6.7.2.3. Create DB (Active System)                                            |     |
| 6.7.2.4. Oracle Listener Settings (Active System)                             |     |
| 6.7.2.5. Creating a Password File (Active System)                             |     |
| 6.7.2.6. Preparing to Install Oracle on a Standby System                      |     |
| 6.7.2.7. Installing the Oracle Database (Standby System)                      |     |
| 6.7.2.8. Oracle Listener Setup (Standby System)                               |     |
| 6.7.2.9. Create DB (Standby System)                                           |     |
| 6.7.2.10. Creating a Password File (Standby System)                           | 111 |
| 6.7.2.11. Oracle Listener Settings (Standby System)                           |     |
| 6.7.2.12. Switch Back to an Active System                                     | 113 |
| 6.7.3. Protecting Oracle                                                      | 114 |
| 6.7.4. Checking Connectivity (Client)                                         | 119 |
| 6.7.4.1. Installing the Oracle Client                                         |     |
| 6.7.4.2. Checking Oracle Client Connectivity                                  | 121 |
| 6.8. PostgreSQL Specific Environment                                          | 124 |
| 6.8.1. Installing and Configuring PostgreSQL (Active System / Standby System) | 125 |
| 6.8.2. Creating a Mirrored Volume Resource Hierarchy (Active System)          | 127 |
| 6.8.3. Changing PostgreSQL Related Parameters (Active System, Standby System) | 129 |

| 6.8.4. Protecting a PostgreSQL Database (Active System)      | 131 |
|--------------------------------------------------------------|-----|
| 6.8.5. PostgreSQL Connection Confirmation (Client)           |     |
| 7. SIOS Protection Suite Installation Guide                  | 138 |
| 7.1. Planning Your SIOS Protection Suite Environment         |     |
| 7.1.1. Planning Server Communication                         |     |
| 7.1.2. Recovery Kit Requirements                             |     |
| 7.1.3. Storage and Adapter Requirements                      |     |
| 7.1.4. Verifying Server Specifications                       |     |
| 7.2. Setting Up Your SIOS Protection Suite Environment       |     |
| 7.2.1. Configuring Your Storage                              |     |
| 7.2.2. DNS Resource Requirements                             |     |
| 7.2.3. Installing and Setting Up Database Applications       |     |
| 7.2.4. Safe Creation of Shared Disk Volume Instances         |     |
| 7.2.5. Verifying Network Configuration                       |     |
| 7.3. Installing SIOS Protection Suite                        |     |
| 7.3.1. Core Software                                         |     |
| 7.3.2. Installing Core                                       |     |
| 7.3.3. Licensing                                             |     |
| 7.3.4. Installing Localized Language Supplement              |     |
| 7.3.5. Silent Installation of SIOS Protection Suite          |     |
| 7.3.6. Third Party Product Files                             |     |
| 7.3.7. Application Directory Anomaly                         |     |
| 7.3.8. Uninstalling SIOS Protection Suite for Windows        |     |
| 7.3.9. Upgrading SIOS Protection Suite in Windows            |     |
| 7.3.10. Repair                                               |     |
| 7.3.10. Repair                                               |     |
|                                                              |     |
| 8. SIOS Protection Suite for Windows Technical Documentation |     |
| 8.1. Introduction                                            |     |
| 8.1.1. Core                                                  |     |
| 8.1.2. MSSQL                                                 |     |
| 8.1.3. Communication Paths                                   |     |
| 8.1.3.1. Communication Path Types                            |     |
| 8.1.3.2. SIOS Protection Suite Heartbeat                     |     |
| 8.1.3.3. Heartbeat Interval                                  |     |
| 8.1.3.4. Safety Check                                        |     |
| 8.1.4. Resource Hierarchies                                  |     |
| 8.1.4.1. Hierarchy Relationships                             |     |
| 8.1.4.2. Resource Hierarchy Information                      |     |
| 8.1.4.3. Resource States                                     |     |
| 8.1.4.4. Shared Equivalencies                                |     |
| 8.2. Configuration                                           |     |
| 8.2.1. SIOS Protection Suite Configuration Steps             |     |
| 8.2.2. Active-Active Grouping                                |     |
| 8.2.3. Active-Standby Grouping                               | 199 |

| 8.2.4. Intelligent Versus Automatic Switchback                | . 200 |
|---------------------------------------------------------------|-------|
| 8.2.5. SIOS Protection Suite Configurations                   | . 201 |
| 8.2.5.1. Common Hardware Components                           | . 202 |
| 8.2.5.2. System Grouping Arrangements                         | . 204 |
| 8.2.6. Configuring SPS for Multibyte Language Encodings       | . 205 |
| 8.3. Administration                                           | . 206 |
| 8.3.1. Administrator GUI Tasks                                | . 208 |
| 8.3.1.1. Editing Server Properties                            | . 209 |
| 8.3.1.2. Set Server Shutdown Strategy                         | . 210 |
| 8.3.1.2.1. Server Properties                                  | . 211 |
| 8.3.1.3. Disabling Automatic Failover                         | . 216 |
| 8.3.1.4. Creating a Communication Path                        | . 218 |
| 8.3.1.5. Deleting a Communication Path                        |       |
| 8.3.2. Working With Resource Hierarchies                      | . 222 |
| 8.3.2.1. Creating Resource Hierarchies                        | . 223 |
| 8.3.2.1.1. Creating a DNS Resource Hierarchy                  | . 224 |
| 8.3.2.1.2. Creating a File Share List Resource Hierarchy      | . 227 |
| 8.3.2.1.3. Creating a Generic Application Resource Hierarchy  | . 229 |
| 8.3.2.1.4. Creating a LAN Manager Resource Hierarchy          | . 232 |
| 8.3.2.1.5. Creating a Volume Resource Hierarchy               | . 233 |
| 8.3.2.1.6. Creating an IP Address Resource Hierarchy          |       |
| 8.3.2.1.6.1. IP Local Recovery Scenario                       | . 238 |
| 8.3.2.1.7. Editing Resource Priorities                        | . 239 |
| 8.3.2.1.7.1. Incomplete Resource Priority Modification        |       |
| 8.3.2.1.8. Editing Resource Properties                        |       |
| 8.3.2.2. Extending Resource Hierarchies                       |       |
| 8.3.2.2.1. Extending a DNS Resource Hierarchy                 |       |
| 8.3.2.2.2. Extending a File Share Resource Hierarchy          | . 246 |
| 8.3.2.2.3. Extending a Generic Application Resource Hierarchy | . 247 |
| 8.3.2.2.4. Extending a LAN Manager Resource Hierarchy         | . 248 |
| 8.3.2.2.5. Extending a Volume Resource Hierarchy              | . 249 |
| 8.3.2.2.6. Extending an IP Address Resource Hierarchy         | . 250 |
| 8.3.2.3. Unextending a Hierarchy                              | . 251 |
| 8.3.2.4. Adding a Resource Dependency                         |       |
| 8.3.2.5. Removing a Resource Dependency                       |       |
| 8.3.2.6. Deleting a Hierarchy from All Servers                |       |
| 8.3.3. Man Pages                                              |       |
| 8.3.3.1. LCD – Miscellaneous LCD Programs                     |       |
| 8.3.3.1.1. lcdrcp                                             |       |
| 8.3.3.1.2. lcdrecover                                         |       |
| 8.3.3.1.3. lcdremexec                                         |       |
| 8.3.3.1.4. lcdsync                                            |       |
| 8.3.3.1.5. lkstart                                            |       |
| 8.3.3.1.6. Ikstop                                             |       |
| 8.3.3.2. LCDI Applications                                    | . 264 |

| 8.3.3.2.1. app_create                | 265 |
|--------------------------------------|-----|
| 8.3.3.2.2. app_list                  | 266 |
| 8.3.3.2.3. app_remove                | 267 |
| 8.3.3.3. LCDI Instances              | 268 |
| 8.3.3.3.1. ins_list                  | 270 |
| 8.3.3.3.1.1. Initialization Strategy | 272 |
| 8.3.3.3.1.2. Initial State           | 273 |
| 8.3.3.3.2. ins_create                | 274 |
| 8.3.3.3.3 ins_gettag                 | 275 |
| 8.3.3.3.4. ins_remove                | 276 |
| 8.3.3.3.5. ins_setas                 | 277 |
| 8.3.3.3.6. ins_setchkint             | 278 |
| 8.3.3.3.7. ins_setin                 | 279 |
| 8.3.3.3.8. ins_setit                 | 280 |
| 8.3.3.3.9. ins_setlocalrecover       | 281 |
| 8.3.3.3.10. ins_setst                | 282 |
| 8.3.3.4. LCDI-relationship           | 283 |
| 8.3.3.4.1. dep_create                | 285 |
| 8.3.3.4.2. dep_list                  | 286 |
| 8.3.3.4.3. dep_remove                | 287 |
| 8.3.3.4.4. eqv_create                | 288 |
| 8.3.3.4.5. eqv_list                  | 289 |
| 8.3.3.4.6. eqv_remove                | 290 |
| 8.3.3.5. LCDI-resource_type          | 291 |
| 8.3.3.5.1. typ_create                | 293 |
| 8.3.3.5.2. typ_list                  | 294 |
| 8.3.3.5.3. typ_remove                | 295 |
| 8.3.3.6. LCDI-systems                | 296 |
| 8.3.3.6.1. sys_create                | 297 |
| 8.3.3.6.2. sys_getds                 | 298 |
| 8.3.3.6.3. sys_getst                 | 299 |
| 8.3.3.6.4. sys_list                  | 300 |
| 8.3.3.6.5. sys_remove                | 301 |
| 8.3.3.7. LifeKeeper Flags            | 302 |
| 8.3.3.7.1. flg_create                | 303 |
| 8.3.3.7.2. flg_list                  | 304 |
| 8.3.3.7.3. flg_remove                | 305 |
| 8.3.3.7.4. flg_test                  | 306 |
| 8.3.3.7.5. LCDI Flags                | 307 |
| 8.3.3.8. lk_chg_value                | 309 |
| 8.3.3.9. lk_err                      | 312 |
| 8.3.3.10. perform_action             | 313 |
| 8.3.3.11. sendevent                  | 317 |
| 8.3.3.12. volume                     | 320 |
| 8.3.4. LKSUPPORT                     | 322 |

| 8.3.5. IP Local Recovery                                               |  |
|------------------------------------------------------------------------|--|
| 8.3.6. Overview of SIOS Protection Suite Event Forwarding via SNMP     |  |
| 8.3.7. Java Upgrade                                                    |  |
| 8.4. User Guide                                                        |  |
| 8.4.1. LifeKeeper GUI                                                  |  |
| 8.4.1.1. GUI Overview                                                  |  |
| 8.4.1.1.1. Status Table                                                |  |
| 8.4.1.1.2. Properties Panel                                            |  |
| 8.4.1.1.3. Output Panel                                                |  |
| 8.4.1.1.4. Message Bar                                                 |  |
| 8.4.1.2. Toolbars                                                      |  |
| 8.4.1.2.1. Global Toolbar                                              |  |
| 8.4.1.2.2. Resource Context Toolbar                                    |  |
| 8.4.1.2.3. Server Context Toolbar                                      |  |
| 8.4.1.3. Menus                                                         |  |
| 8.4.1.3.1. Resource Context Menu                                       |  |
| 8.4.1.3.2. Server Context Menu                                         |  |
| 8.4.1.3.3. File Menu                                                   |  |
| 8.4.1.3.4. Edit Menu – Resource                                        |  |
| 8.4.1.3.5. Edit Menu – Server                                          |  |
| 8.4.1.3.6. View Menu                                                   |  |
| 8.4.1.3.7. Help Menu                                                   |  |
| 8.4.1.4. LifeKeeper GUI Server and Client Components                   |  |
| 8.4.1.5. Running the GUI Application on a SIOS Protection Suite Server |  |
| 8.4.1.6. LifeKeeper GUI User Accounts                                  |  |
| 8.4.1.6.1. Configuring GUI Users                                       |  |
| 8.4.2. Common Tasks                                                    |  |
| 8.4.2.1. Connecting To A Cluster                                       |  |
| 8.4.2.2. Disconnecting From a Cluster                                  |  |
| 8.4.2.3. Viewing Connected Servers                                     |  |
| 8.4.2.4. Viewing The Status Of A Server                                |  |
| 8.4.2.5. Viewing Server Log Files                                      |  |
| 8.4.2.6. Viewing Server Properties                                     |  |
| 8.4.2.7. Viewing Resource Tags and IDs                                 |  |
| 8.4.2.8. Viewing the Status of Resources                               |  |
| 8.4.2.9. Viewing Resource Properties                                   |  |
| 8.4.2.10. Viewing Message History                                      |  |
| 8.4.2.11. Expanding and Collapsing A Resource Hierarchy Tree           |  |
| 8.4.3. Operator Tasks                                                  |  |
| 8.4.3.1. Bringing A Resource In Service                                |  |
| 8.4.3.2. Taking a Resource Out Of Service                              |  |
| 8.4.3.3. Taking Volume Resources In and Out Of Service                 |  |
| 8.4.3.4. Volume Shadow Copy (VSS)                                      |  |
| 8.4.3.5. Volume Locking for Shared SCSI Volumes                        |  |
| 8.4.4. Advanced Topics                                                 |  |

| 8.4.4.1. LifeKeeper Configuration Database (LCD)               | . 380 |
|----------------------------------------------------------------|-------|
| 8.4.4.2. LCD Directory Structure                               | . 381 |
| 8.4.4.3. Diagram of LCD Directory                              | . 382 |
| 8.4.4.4. LCD Configuration Data                                | . 383 |
| 8.4.4.5. LCD Resource Types                                    | . 384 |
| 8.4.4.6. Resources Subdirectories                              | . 385 |
| 8.4.4.7. LCDI Commands                                         | . 387 |
| 8.4.4.8. LifeKeeper Communications Manager (LCM)               | . 388 |
| 8.4.4.9. Communication Status Information                      | . 389 |
| 8.4.5. Maintenance Tasks                                       | . 391 |
| 8.4.5.1. Starting and Stopping LifeKeeper                      | . 392 |
| 8.4.5.2. Managing IP Resources                                 | . 393 |
| 8.4.5.3. Managing DNS Resources                                | . 395 |
| 8.4.5.4. Displaying List of Protected File Shares              | . 396 |
| 8.4.5.5. EditFileShareResource Utility                         | . 397 |
| 8.4.5.6. Transferring Resource Hierarchies                     | . 398 |
| 8.4.5.7. Performing Offline Maintenance On A Shared Disk       | . 399 |
| 8.4.5.8. Maintaining a SIOS Protection Suite Protected System  |       |
| 8.4.5.9. Configuring Generic Application Scripts               | . 401 |
| 8.4.5.10. Maintaining a Resource Hierarchy                     | . 403 |
| 8.4.5.11. Recovering After a Failover                          | . 404 |
| 8.4.5.12. Uninstalling SPS for Windows                         | . 405 |
| 8.4.5.13. Performing CHKDSK on a protected volume              |       |
| 8.4.6. Data Replication                                        | . 408 |
| 8.4.6.1. Monitoring Replicated Volume Resources                | . 409 |
| 8.4.6.2. Replication Settings                                  |       |
| 8.4.6.3. Performing Actions on Replicated Volumes              | . 412 |
| 8.4.6.4. What is Split-Brain                                   | . 414 |
| 8.4.6.5. Split-Brain Recovery                                  | . 416 |
| 8.5. DataKeeper                                                | . 419 |
| 8.5.1. Introduction                                            | . 420 |
| 8.5.1.1. User Interface                                        | . 422 |
| 8.5.1.2. DataKeeper Components                                 | . 424 |
| 8.5.1.2.1. DataKeeper Service Log On ID and Password Selection |       |
| 8.5.1.3. Understanding Replication                             |       |
| 8.5.1.3.1. SIOS DataKeeper Intent Log                          | . 432 |
| 8.5.1.3.2. Relocation of Intent Log                            | . 435 |
| 8.5.1.3.3. Resynchronization                                   | . 437 |
| 8.5.1.3.4. Synchronous and Asynchronous Mirroring              |       |
| 8.5.1.3.5. Read and Write Operations                           | . 445 |
| 8.5.1.3.6. Volume Considerations                               | . 446 |
| 8.5.1.3.7. Specifying Network Cards for Mirroring              | . 447 |
| 8.5.1.3.8. Performance Monitor Counters                        |       |
| 8.5.2. DataKeeper Configuration                                | . 454 |
| 8.5.2.1. Sector Size                                           | . 455 |

| 8.5.2.2. Network Bandwidth                                                         | . 456 |
|------------------------------------------------------------------------------------|-------|
| 8.5.2.3. Network Adapter Settings                                                  | . 458 |
| 8.5.2.4. DataKeeper Service Log On ID and Password Selection                       | . 459 |
| 8.5.2.5. Firewall Configurations                                                   | . 466 |
| 8.5.2.6. High-Speed Storage Best Practices                                         | . 471 |
| 8.5.2.7. Configuration of Data Replication From a Cluster Node to External DR Site | . 473 |
| 8.5.2.8. Performance Tuning                                                        | . 474 |
| 8.5.2.9. Disable "Automatically manage paging file size for all drives"            | . 475 |
| 8.5.2.10. WAN Considerations                                                       | . 478 |
| 8.5.2.10.1. Initial Synchronization of Data Across the LAN or WAN                  | . 479 |
| 8.5.2.10.2. Compression                                                            | . 482 |
| 8.5.2.10.3. Bandwidth Throttle                                                     | . 483 |
| 8.5.3. DataKeeper Administration                                                   | . 484 |
| 8.5.3.1. DataKeeper Event Log Notification                                         | . 485 |
| 8.5.3.2. Primary Server Shutdown                                                   | . 487 |
| 8.5.3.3. Secondary Server Failures                                                 | . 488 |
| 8.5.3.4. Extensive Write Considerations                                            | . 489 |
| 8.5.3.5. CHKDSK Considerations                                                     | . 490 |
| 8.5.3.6. CLEANUPMIRROR                                                             | . 491 |
| 8.5.3.7. DKSUPPORT                                                                 | . 492 |
| 8.5.3.8. DKHEALTHCHECK                                                             | . 493 |
| 8.5.3.9. Event Log Considerations                                                  | . 494 |
| 8.5.3.10. Using Disk Management                                                    |       |
| 8.5.3.11. Registry Entries                                                         | . 496 |
| 8.5.3.12. Using EMCMD with SIOS DataKeeper                                         | . 507 |
| 8.5.3.12.1. Mirror State Definitions                                               |       |
| 8.5.3.12.2. BREAKMIRROR                                                            |       |
| 8.5.3.12.3. CHANGEMIRRORENDPOINTS                                                  | -     |
| 8.5.3.12.4. CHANGEMIRRORTYPE                                                       |       |
| 8.5.3.12.5. CLEARBLOCKTARGET                                                       |       |
| 8.5.3.12.6. CLEARSNAPSHOTLOCATION                                                  |       |
| 8.5.3.12.7. CLEARSWITCHOVER                                                        |       |
| 8.5.3.12.8. CONTINUEMIRROR                                                         |       |
| 8.5.3.12.9. CREATEJOB                                                              |       |
| 8.5.3.12.10. CREATEMIRROR                                                          |       |
| 8.5.3.12.11. DELETEJOB                                                             |       |
| 8.5.3.12.12. DELETELOCALMIRRORONLY                                                 |       |
| 8.5.3.12.13. DELETEMIRROR                                                          |       |
| 8.5.3.12.14. DROPSNAPSHOT                                                          |       |
| 8.5.3.12.15. GETBLOCKTARGET                                                        |       |
| 8.5.3.12.16. GETCOMPLETEVOLUMELIST                                                 |       |
| 8.5.3.12.17. GETCONFIGURATION                                                      |       |
| 8.5.3.12.18. GETEXTENDEDVOLUMEINFO                                                 |       |
| 8.5.3.12.19. GETJOBINFO                                                            |       |
| 8.5.3.12.20. GETJOBINFOFORVOL                                                      | . 536 |

| 8.5.3.12.21. GETMIRRORTYPE                                            | 537 |
|-----------------------------------------------------------------------|-----|
| 8.5.3.12.22. GETMIRRORVOLINFO                                         | 538 |
| 8.5.3.12.23. GETREMOTEBITMAP                                          | 539 |
| 8.5.3.12.24. GETRESYNCSTATUS                                          | 540 |
| 8.5.3.12.25. GETSERVICEINFO                                           | 542 |
| 8.5.3.12.26. GETSNAPSHOTLOCATION                                      | 543 |
| 8.5.3.12.27. GETSOURCEMIRROREDVOLUMES                                 | 544 |
| 8.5.3.12.28. GETTARGETMIRROREDVOLUMES                                 | 545 |
| 8.5.3.12.29. GETVOLUMEDRVSTATE                                        | 546 |
| 8.5.3.12.30. GETVOLUMEINFO                                            | 547 |
| 8.5.3.12.31. ISBREAKUSERREQUESTED                                     | 549 |
| 8.5.3.12.32. ISPOTENTIALMIRRORVOL                                     | 550 |
| 8.5.3.12.33. LOCKVOLUME                                               | 551 |
| 8.5.3.12.34. MERGETARGETBITMAP                                        | 552 |
| 8.5.3.12.35. PAUSEMIRROR                                              | 553 |
| 8.5.3.12.36. PREPARETOBECOMETARGET                                    | 554 |
| 8.5.3.12.37. READREGISTRY                                             | 555 |
| 8.5.3.12.38. REGISTERCLUSTERVOLUME                                    | 556 |
| 8.5.3.12.39. RESTARTVOLUMEPIPE                                        | 557 |
| 8.5.3.12.40. RESYNCMIRROR                                             | 558 |
| 8.5.3.12.41. SETBLOCKTARGET                                           | 559 |
| 8.5.3.12.42. SETCONFIGURATION                                         | 560 |
| 8.5.3.12.43. SETSNAPSHOTLOCATION                                      | 562 |
| 8.5.3.12.44. STOPSERVICE                                              |     |
| 8.5.3.12.45. SWITCHOVERVOLUME                                         |     |
| 8.5.3.12.46. TAKESNAPSHOT                                             |     |
| 8.5.3.12.47. UNLOCKVOLUME                                             | 566 |
| 8.5.3.12.48. UPDATEJOB                                                |     |
| 8.5.3.12.49. UPDATEVOLUMEINFO                                         |     |
| 8.5.3.13. Using DKPwrShell with SIOS DataKeeper                       |     |
| 8.5.3.13.1. New-DataKeeperMirror                                      |     |
| 8.5.3.13.2. New-DataKeeperJob                                         |     |
| 8.5.3.13.3. Remove-DataKeeperMirror                                   |     |
| 8.5.3.13.4. Remove-DataKeeperJob                                      |     |
| 8.5.3.13.5. Add-DataKeeperJobPair                                     |     |
| 8.5.3.13.6. Get-DataKeeperVolumeInfo                                  |     |
| 8.5.4. DataKeeper User Guide                                          |     |
| 8.5.4.1. Getting Started                                              |     |
| 8.5.4.1.1. Disk-to-Disk                                               |     |
| 8.5.4.1.2. One-to-One                                                 |     |
| 8.5.4.1.3. One-to-Many (Multiple Targets)                             |     |
| 8.5.4.1.4. Many-to-One                                                |     |
| 8.5.4.1.5. N-Shared-Disk Replicated to One                            |     |
| 8.5.4.1.6. N-Shared-Disk Replicated to N-Shared-Disk                  |     |
| 8.5.4.1.7. N-Shared-Disk Replicated to Multiple N-Shared-Disk Targets | 591 |

| 8.5.4.2. Setting Up SIOS DataKeeper                                               | 593 |
|-----------------------------------------------------------------------------------|-----|
| 8.5.4.2.1. Setting Up SIOS DataKeeper                                             | 594 |
| 8.5.4.2.2. Connecting to a Server                                                 | 595 |
| 8.5.4.2.3. Disconnecting from a Server                                            | 596 |
| 8.5.4.2.4. Creating a Job                                                         | 597 |
| 8.5.4.3. Configuring Mirrors                                                      | 598 |
| 8.5.4.3.1. Creating a Mirror                                                      | 599 |
| 8.5.4.3.2. Creating Mirrors With Shared Volumes                                   | 601 |
| 8.5.4.3.3. Safe Creation of a Shared-Storage Volume Resource                      | 604 |
| 8.5.4.3.4. Creating Mirrors With Multiple Targets                                 | 606 |
| 8.5.4.3.5. Switchover and Failover with Multiple Targets                          | 608 |
| 8.5.4.4. Working With Jobs                                                        | 611 |
| 8.5.4.4.1. Jobs                                                                   | 612 |
| 8.5.4.4.2. Renaming a Job                                                         | 613 |
| 8.5.4.4.3. Deleting a Job                                                         | 614 |
| 8.5.4.4.4. Reassigning a Job                                                      | 615 |
| 8.5.4.4.5. Switching Over a Mirror                                                | 616 |
| 8.5.4.5. Working With Mirrors                                                     | 618 |
| 8.5.4.5.1. Managing Mirrors                                                       | 619 |
| 8.5.4.5.2. Pause and Unlock                                                       | 620 |
| 8.5.4.5.3. Continue and Lock                                                      | 621 |
| 8.5.4.5.4. Partial Resync                                                         | 622 |
| 8.5.4.5.5. Break                                                                  | 623 |
| 8.5.4.5.6. Resync                                                                 | 624 |
| 8.5.4.5.7. Deleting a Mirror                                                      | 625 |
| 8.5.4.5.8. Replacing a Target                                                     | 626 |
| 8.5.4.5.9. DataKeeper Volume Resize                                               | 627 |
| 8.5.4.5.10. Mirror Properties                                                     | 634 |
| 8.5.4.5.11. Changing the Compression Level of an Existing Mirror                  | 636 |
| 8.5.4.6. Working With Shared Volumes                                              | 637 |
| 8.5.4.6.1. Managing Shared Volumes                                                | 638 |
| 8.5.4.6.2. Adding a Shared System                                                 | 639 |
| 8.5.4.6.3. Removing a Shared System                                               | 640 |
| 8.5.4.7. Using Microsoft iSCSI Target With DataKeeper on Windows 2012             | 641 |
| 8.5.4.7.1. Installation of the iSCSI Target                                       | 643 |
| 8.5.4.7.2. Mirror Creation and Cluster Configuration                              | 645 |
| 8.5.4.7.3. Creation of iSCSI Virtual Disks                                        |     |
| 8.5.4.7.4. Setup of iSCSI Initiator on Windows 2012                               |     |
| 8.5.4.8. DataKeeper Notification Icon                                             | 652 |
| 8.5.4.9. DataKeeper Intent Log files on AWS Ephemeral Storage                     |     |
| 8.5.4.10. DataKeeper Target Snapshot                                              | 658 |
| 8.5.4.11. Using SIOS DataKeeper Standard Edition To Provide Disaster Recovery For |     |
| V Virtual Machines                                                                |     |
| 8.5.5. FAQs                                                                       |     |
| 8.5.5.1. Awareness of Windows Filenames and Directory Names                       | 680 |

| 8.5.5.2. AWS Issues and Workarounds                                                                                                    | . 681                                                                                                    |
|----------------------------------------------------------------------------------------------------|----------------------------------------------------------------------------------------------------|
| 8.5.5.3. Change Mirror Endpoints                                                                                                    | . 682                                                                                                    |
| 8.5.5.4. Change Mirror Type                                                                                                    | . 683                                                                                                    |
| 8.5.5.5. Create a Mirror and Rename Job and Delete Job Actions Grayed Out                                                                                                    | . 684                                                                                                    |
| 8.5.5.6. Data Transfer Network Protocols                                                                                                    | . 685                                                                                                    |
| 8.5.5.7. Delete and Switchover Actions Grayed Out                                                                                                    | . 686                                                                                                    |
| 8.5.5.8. Deleting a Mirror                                                                                                    | . 687                                                                                                    |
| 8.5.5.9. Determining what GPOs have been applied to a server                                                                                                    | . 688                                                                                                    |
| 8.5.5.10. Error Messages Log                                                                                                    |                                                                                                    |
| 8.5.5.11. Inability to Create a Mirror                                                                                                    |                                                                                                    |
| 8.5.5.12. Network Disconnect                                                                                                    | . 691                                                                                                    |
| 8.5.5.13. Reclaim Full Capacity of Target Drive                                                                                                    | . 693                                                                                                    |
| 8.5.5.14. Remove DataKeeper Storage from a Windows Server Failover Cluster Role                                                                                                    | . 694                                                                                                    |
| 8.5.5.15. Resize or Grow Mirrored Volumes                                                                                                    |                                                                                                    |
| 8.5.5.16. Split-Brain FAQs                                                                                                    | . 696                                                                                                    |
| 8.5.5.17. Stop Replication Between Source and Target                                                                                                    |                                                                                                    |
| 8.5.5.18. Using Volume Shadow Copy                                                                                                    | . 699                                                                                                    |
| 8.5.5.19. Volumes Unavailable for Mirroring                                                                                                    |                                                                                                    |
| 8.5.6. DataKeeper Troubleshooting                                                                                                    |                                                                                                    |
| 8.5.6.1. Most Common DataKeeper Solutions                                                                                                    | . 703                                                                                                    |
| 8.5.6.2. Known Issues and Workarounds                                                                                                    | . 705                                                                                                    |
| 8.5.6.2.1. Access to Designated Volume Denied                                                                                                    | . 707                                                                                                    |
| 8.5.6.2.2. Antivirus Software Exclusion List for LifeKeeper and DataKeeper for                                                                                                    |                                                                                                    |
| Windows                                                                                                    | . 708                                                                                                    |
| 8.5.6.2.3. DataKeeper Volume Not Available as Cluster Resource Type                                                                                                    | . 709                                                                                                    |
|                                                                                                    |                                                                                                    |
| 8.5.6.2.4. Failed/Delayed Updating Status                                                                                                    |                                                                                                    |
| 8.5.6.2.5. Failed to Create Mirror                                                                                                    | . 711                                                                                                    |
| 8.5.6.2.5. Failed to Create Mirror<br>8.5.6.2.6. Hyper-V Host Cluster Error                                                                                                    | . 711<br>. 712                                                                                                    |
| 8.5.6.2.5. Failed to Create Mirror<br>8.5.6.2.6. Hyper-V Host Cluster Error<br>8.5.6.2.7. Live Migration Failure                                                                                                    | . 711<br>. 712<br>. 714                                                                                                    |
| 8.5.6.2.5. Failed to Create Mirror<br>8.5.6.2.6. Hyper-V Host Cluster Error                                                                                                    | . 711<br>. 712<br>. 714                                                                                                    |
| 8.5.6.2.5. Failed to Create Mirror<br>8.5.6.2.6. Hyper-V Host Cluster Error<br>8.5.6.2.7. Live Migration Failure                                                                                                    | . 711<br>. 712<br>. 714<br>. 715                                                                                                 |
| 8.5.6.2.5. Failed to Create Mirror<br>8.5.6.2.6. Hyper-V Host Cluster Error<br>8.5.6.2.7. Live Migration Failure<br>8.5.6.2.8. MaxResyncPasses Value                                                                                                    | . 711<br>. 712<br>. 714<br>. 715<br>. 716                                                                                        |
| <ul> <li>8.5.6.2.5. Failed to Create Mirror.</li> <li>8.5.6.2.6. Hyper-V Host Cluster Error.</li> <li>8.5.6.2.7. Live Migration Failure.</li> <li>8.5.6.2.8. MaxResyncPasses Value.</li> <li>8.5.6.2.9. Mirroring with Dynamic Disks.</li> </ul>                                                                                                    | . 711<br>. 712<br>. 714<br>. 715<br>. 716<br>. 717                                                                               |
| <ul> <li>8.5.6.2.5. Failed to Create Mirror</li> <li>8.5.6.2.6. Hyper-V Host Cluster Error</li></ul>                                                                                                    | . 711<br>. 712<br>. 714<br>. 715<br>. 716<br>. 717<br>. 718                                                                      |
| <ul> <li>8.5.6.2.5. Failed to Create Mirror</li> <li>8.5.6.2.6. Hyper-V Host Cluster Error</li> <li>8.5.6.2.7. Live Migration Failure</li></ul>                                                                                                    | . 711<br>. 712<br>. 714<br>. 715<br>. 716<br>. 716<br>. 717<br>718<br>he                                                         |
| <ul> <li>8.5.6.2.5. Failed to Create Mirror</li> <li>8.5.6.2.6. Hyper-V Host Cluster Error</li> <li>8.5.6.2.7. Live Migration Failure</li></ul>                                                                                                    | . 711<br>. 712<br>. 714<br>. 715<br>. 716<br>. 717<br>. 718<br>he<br>. 719                                                       |
| 8.5.6.2.5. Failed to Create Mirror.<br>8.5.6.2.6. Hyper-V Host Cluster Error.<br>8.5.6.2.7. Live Migration Failure                                                                                                    | . 711<br>. 712<br>. 714<br>. 715<br>. 716<br>. 716<br>. 717<br>718<br>he<br>. 719<br>. 721                                       |
| 8.5.6.2.5. Failed to Create Mirror<br>8.5.6.2.6. Hyper-V Host Cluster Error<br>8.5.6.2.7. Live Migration Failure<br>8.5.6.2.8. MaxResyncPasses Value<br>8.5.6.2.9. Mirroring with Dynamic Disks<br>8.5.6.2.10. New Resources Offline But Unlocked<br>8.5.6.2.11. Recover Kit for Route 53 Stops Working after Changing Instance Type<br>8.5.6.2.12. Server Login Accounts and Passwords Must Be Same on Each Server in the Cluster<br>8.5.6.2.13. System Event Log – Create Mirror Failed in the GUI        | . 711<br>. 712<br>. 714<br>. 715<br>. 716<br>. 717<br>. 718<br>he<br>. 719<br>. 721<br>. 722                                     |
| 8.5.6.2.5. Failed to Create Mirror.<br>8.5.6.2.6. Hyper-V Host Cluster Error.<br>8.5.6.2.7. Live Migration Failure                                                                                                    | . 711<br>. 712<br>. 714<br>. 715<br>. 716<br>. 717<br>. 718<br>he<br>. 719<br>. 721<br>. 722<br>. 723                            |
| 8.5.6.2.5. Failed to Create Mirror.<br>8.5.6.2.6. Hyper-V Host Cluster Error.<br>8.5.6.2.7. Live Migration Failure                                                                                                    | . 711<br>. 712<br>. 714<br>. 715<br>. 716<br>. 717<br>. 718<br>he<br>. 719<br>. 721<br>. 721<br>. 723<br>. 723<br>. 724<br>. 725 |
| <ul> <li>8.5.6.2.5. Failed to Create Mirror.</li> <li>8.5.6.2.6. Hyper-V Host Cluster Error.</li> <li>8.5.6.2.7. Live Migration Failure.</li> <li>8.5.6.2.8. MaxResyncPasses Value</li> <li>8.5.6.2.9. Mirroring with Dynamic Disks.</li> <li>8.5.6.2.10. New Resources Offline But Unlocked.</li> <li>8.5.6.2.11. Recover Kit for Route 53 Stops Working after Changing Instance Type</li> <li>8.5.6.2.12. Server Login Accounts and Passwords Must Be Same on Each Server in t</li> <li>Cluster</li></ul> | . 711<br>. 712<br>. 714<br>. 715<br>. 716<br>. 717<br>. 718<br>he<br>. 719<br>. 721<br>. 721<br>. 723<br>. 723<br>. 724<br>. 725 |
| 8.5.6.2.5. Failed to Create Mirror.<br>8.5.6.2.6. Hyper-V Host Cluster Error.<br>8.5.6.2.7. Live Migration Failure                                                                                                    | . 711<br>. 712<br>. 714<br>. 715<br>. 716<br>. 717<br>. 718<br>he<br>. 719<br>. 721<br>. 722<br>. 723<br>. 724<br>. 725<br>. 726 |
| <ul> <li>8.5.6.2.5. Failed to Create Mirror</li></ul>                                                                                                    | . 711<br>. 712<br>. 714<br>. 715<br>. 716<br>. 717<br>. 718<br>he<br>. 719<br>. 721<br>. 722<br>. 723<br>. 724<br>. 725<br>. 726 |
| <ul> <li>8.5.6.2.5. Failed to Create Mirror</li></ul>                                                                                                    | . 711<br>. 712<br>. 714<br>. 715<br>. 716<br>. 717<br>. 718<br>he<br>. 719<br>. 721<br>. 722<br>. 723<br>. 724<br>. 725<br>. 726 |

| 8.5.6.2.17.4. Windows Server 2012 NIC Teaming Issue                               | 731  |
|-----------------------------------------------------------------------------------|------|
| 8.5.6.2.18. Windows Server 2016 Specific Issues                                   | 733  |
| 8.5.6.2.18.1. AWS Ephemeral Storage must be Initialized                           | 734  |
| 8.5.6.2.18.2. Occasional Job Creation Failure                                     | 735  |
| 8.5.6.2.18.3. WSFC 2016 File Shares Cannot be Created for File Server Role U      | sing |
| Server Manager or Failover Cluster Manager                                        | 736  |
| 8.5.6.3. Restrictions                                                             | 737  |
| 8.5.6.3.1. Bitlocker Does Not Support DataKeeper                                  | 738  |
| 8.5.6.3.2. CHANGEMIRRORENDPOINTS                                                  | 739  |
| 8.5.6.3.3. CHKDSK                                                                 | 740  |
| 8.5.6.3.4. DataKeeper Volume Resize Restriction                                   | 741  |
| 8.5.6.3.5. Directory for Bitmap Must Be Created Prior to Relocation               | 742  |
| 8.5.6.3.6. Duplicate IP Addresses Disallowed Within a Job                         | 743  |
| 8.5.6.3.7. Intensive I-O with Synchronous Replication                             | 744  |
| 8.5.6.3.8. Resource Tag Name Restrictions                                         | 745  |
| 8.5.6.4. Message Catalogs                                                         | 746  |
| 8.5.6.4.1. DataKeeper Service (ExtMirrSvc) Message Catalog                        | 747  |
| 8.5.6.4.2. DataKeeper Driver (ExtMirr) Message Catalog                            | 760  |
| 8.5.6.4.3. DataKeeper GUI (SDRSnapIn) Message Catalog                             | 775  |
| 8.6. Troubleshooting                                                              | 780  |
| 8.6.1. Video Solutions                                                            | 782  |
| 8.6.2. SPS for Windows Common Solutions                                           | 785  |
| 8.6.2.1. Most Common SPS for Windows Installation Solutions                       | 786  |
| 8.6.2.2. Most Common SPS for Windows Storage Solution                             | 788  |
| 8.6.2.3. Most Common SPS for Windows Networking Solutions                         | 789  |
| 8.6.2.4. Most Common SPS for Windows Application Solutions                        |      |
| 8.6.3. Deploying OpenJDK on LifeKeeper                                            | 793  |
| 8.6.4. Error When Attempting to Run SIOS Protection Suite Command From Command    |      |
| Prompt                                                                            | 794  |
| 8.6.5. GUI Error Messages                                                         | 795  |
| 8.6.6. GUI Network Related – Initial Connection to Server Failed (Error 117)      | 797  |
| 8.6.7. GUI Network Related – Long Connection Delays on Windows Platforms          | 798  |
| 8.6.8. GUI Network Related – NoRouteToHostException Message Generated During Conr |      |
| Attempt                                                                           |      |
| 8.6.9. GUI Network Related – Unknown Host Exception Message Generated During Conn |      |
| Attempt                                                                           |      |
| 8.6.10. GUI Server Troubleshooting                                                |      |
| 8.6.11. LifeKeeper GUI Application Fails to Launch with No Errors                 |      |
| 8.6.12. LifeKeeper GUI Issues with Java 1.8.x                                     |      |
| 8.6.13. Health Check Timeouts                                                     |      |
| 8.6.14. Incomplete Resource Creation                                              |      |
| 8.6.15. Installation – Access is Denied                                           |      |
| 8.6.16. IP Resource Create Issue                                                  |      |
| 8.6.17. Java Mixed Signed and Unsigned Code Warning                               |      |
| 8.6.18. LANMAN Name May Be Seen Twice in Browse List                              | 814  |

| 8.6.19. Licensing – Licensed Recovery Kit Resource Fails to Come In Service                           | 815 |
|----------------------------------------------------------------------------------------------------|-----|
| 8.6.20. Licensing – License Key Not Found                                                             | 816 |
| 8.6.21. New Evaluation License Key Error                                                              | 817 |
| 8.6.22. Recovering From a SIOS Protection Suite Server Failure in a 1 × 1 Configuration               | 818 |
| 8.6.23. Recovering Out-of-Service Hierarchies                                                         | 825 |
| 8.6.24. Remove DataKeeper Storage from LifeKeeper                                                     | 826 |
| 8.6.25. Remove Hangs During Recovery Kit Uninstall                                                    | 827 |
| 8.6.26. Replicated Volume Switchover Failure                                                          | 828 |
| 8.6.27. Resource Tag Name Restrictions                                                                | 829 |
| 8.6.28. Restore and Health Check Account Failures                                                     | 830 |
| 8.6.29. SQL 2008                                                                                      | 831 |
| 8.6.30. SQL Server Reporting Services (MSSQLSERVER)                                                   | 832 |
| 8.6.31. Two-Server Cluster Issue                                                                      | 833 |
| 8.6.32. Unknown User Name or Bad Password                                                             | 834 |
| 8.6.33. IIS Resource Hierarchy Creation Error                                                         | 835 |
| 9. Application Recovery Kits                                                                          | 020 |
| 9.1. Recovery Kit for EC2 <sup>™</sup> Administration Guide                                           |     |
|                                                                                                    |     |
| 9.1.1. Recovery Kit for EC2™ Principles of Operation                                                  |     |
| 9.1.2. Recovery Kit for EC2™ Requirements                                                             |     |
| 9.1.3. Recovery Kit for EC2™ Configuration<br>9.1.3.1. Adjusting Recovery Kit for EC2™ Tunable Values |     |
| 9.1.3.2. Creating an AWS ECC Resource Hierarchy                                                       |     |
|                                                                                                    |     |
| 9.1.3.3. Deleting an AWS ECC Resource Hierarchy<br>9.1.3.4. Extending Your AWS ECC Hierarchy          |     |
|                                                                                                    |     |
| 9.1.3.5. Recovery Kit for EC2™ Local Recovery and Configuration                                       |     |
| 9.1.3.6. AWS ECC Resource Monitoring and Configuration                                                |     |
| 9.1.3.7. Unextending Your Recovery Kit EC2™ Hierarchy                                                 |     |
| 9.1.3.8. Recovery Kit for EC2™ User System Setup<br>9.1.4. Recovery Kit for EC2™ Parameters List      |     |
| -                                                                                                    |     |
| 9.2. Generic Application Kit for Load Balancer Health Checks<br>9.2.1. Configuration Examples         |     |
| 9.2.1. Computation Examples                                                                           |     |
|                                                                                                    |     |
| 9.2.3. Script Specifications<br>9.2.4. Script Parameter List                                          |     |
| 9.2.4. Script Parameter List                                                                          |     |
| 9.2.6. Messages List                                                                                  |     |
| 9.3. SIOS Protection Suite Microsoft SQL Server Recovery Kit Introduction                             |     |
| 9.3.1. SQL Server Services                                                                            |     |
|                                                                                                    |     |
| 9.3.2. Recovery Kit Requirements<br>9.3.3. SQL Server Installation                                    |     |
|                                                                                                    |     |
| 9.3.3.1. Recovery Kit Installation<br>9.3.3.2. Removal                                                |     |
|                                                                                                    |     |
| 9.3.3.3. Installing and Configuring SQL Server with SIOS Protection Suite                             |     |
| 9.3.3.4. Installation – Shared Storage Systems                                                        |     |
| 9.3.3.5. Using a Non-Admin Local System Account on Target System                                      | 070 |

| 9.3.3.6. Installation – Replicated Storage Systems                                         | . 879 |
|--------------------------------------------------------------------------------------------|-------|
| 9.3.3.7. Additional Setup Tasks for Extended Configurations                                | . 881 |
| 9.3.3.8. Creating the SQL Hierarchy                                                        | . 882 |
| 9.3.3.9. Extending a SQL Hierarchy                                                         | . 884 |
| 9.3.3.10. Unextending a SQL Hierarchy                                                      | . 885 |
| 9.3.3.11. Deleting a SQL Hiearchy                                                          | . 886 |
| 9.3.4. SQL Server Configuration Considerations                                             | . 887 |
| 9.3.4.1. Managing a SQL Server Configuration                                               | . 890 |
| 9.3.4.2. Process Config Menu                                                               | . 891 |
| 9.3.4.3. Database Config Menu                                                              | . 892 |
| 9.3.4.4. Admin Actions Menu                                                                | . 893 |
| 9.3.4.5. Manage User Menu                                                                  | . 894 |
| 9.3.4.6. Testing Your SQL Resource Hierarchy                                               | . 895 |
| 9.3.5. SQL Server Hierarchy Administration                                                 | . 896 |
| 9.3.5.1. Access Via Protected Communication Paths                                          | . 897 |
| 9.3.5.2. User Resource Name For Remote Access                                              | . 898 |
| 9.3.5.3. Reserve Volumes For Exclusive SQL Use                                             | . 899 |
| 9.3.5.4. Understand Manual Switchover Limitations in SQL Server Environment                | . 900 |
| 9.3.5.5. Running Microsoft SQL Management Tools                                            | . 901 |
| 9.3.5.6. Start and Stop SQL Server Only Through SIOS Protection Suite                      | . 902 |
| 9.3.5.7. Adding Microsoft SQL Server Volumes                                               | . 903 |
| 9.3.5.8. Recovering From Databases in Suspect State After a Switchover                     | . 904 |
| 9.3.5.9. Pausing Microsoft SQL Server (MSSQLServer)                                        | . 905 |
| 9.3.5.10. Configuring SQL Server to Connect Using the Switchable IP Address                | . 906 |
| 9.3.5.11. Maintaining SQL Server Login and Passwords                                       | . 907 |
| 9.3.5.12. Monitoring Your SQL Hierarchy                                                    | . 908 |
| 9.3.6. Troubleshooting                                                                     |       |
| 9.3.6.1. Create and Extend Failure                                                         | . 910 |
| 9.3.6.2. Extend of a SQL Resource Fails                                                    | . 911 |
| 9.3.6.3. SQLAgent Service Fails to Start                                                   | . 912 |
| 9.3.6.4. Connecting ODBC Clients to Named Instances of SQL Server                          | . 913 |
| 9.4. SIOS Protection Suite PostgreSQL Server Recovery Kit Introduction                     | . 914 |
| 9.4.1. PostgreSQL Server Installation                                                      | . 915 |
| 9.4.1.1. Installation and Configuration Details – Adding LifeKeeper to an Existing Postgre | SQL   |
| Configuration                                                                              | . 916 |
| 9.4.1.2. Installation and Configuration – Adding PostgreSQL to an Existing LifeKeeper      |       |
| Configuration                                                                              | . 919 |
| 9.4.1.3. Additional Setup Tasks for Extended Configurations                                |       |
| 9.4.2. Server Configuration Considerations                                                 | . 923 |
| 9.4.2.1. Creating the PostgreSQL Hierarchy                                                 |       |
| 9.4.2.2. Extending a PostgreSQL Hierarchy                                                  |       |
| 9.4.2.3. Unextending a PostgreSQL Hierarchy                                                |       |
| 9.4.2.4. Deleting a PostgreSQL Hiearchy                                                    |       |
| 9.4.2.5. Testing Your PostgreSQL Resource Hierarchy                                        |       |
| 9.4.3. PostgreSQL Server Hierarchy Administration                                          | . 935 |

| 9.4.3.1. Access Via Protected Communication Paths                                            | 936 |
|----------------------------------------------------------------------------------------------|-----|
| 9.4.3.2. Reserve Volumes For Exclusive PostgreSQL Use                                        | 937 |
| 9.4.3.3. Start and Stop PostgreSQL Server Only Through SIOS Protection Suite                 | 938 |
| 9.4.3.4. Creating and Protecting Additional PostgreSQL Database Clusters                     | 939 |
| 9.4.3.5. PostgreSQL Administrative Login                                                     | 940 |
| 9.4.3.6. Configuration for Unattended Connections                                            | 941 |
| 9.4.3.7. Configuring the Postmaster Port Argument                                            | 943 |
| 9.4.3.8. Monitoring Your PostgreSQL Hierarchy                                                | 945 |
| 9.4.4. Troubleshooting                                                                       | 946 |
| 9.4.4.1. Create Fails                                                                        | 947 |
| 9.4.4.2. Restore Fails                                                                       | 948 |
| 9.4.5. Tunable Settings for the PostgreSQL Recovery Kit                                      | 950 |
| 9.5. SIOS Protection Suite Oracle Recovery Kit Introduction                                  | 951 |
| 9.5.1. Oracle Overview                                                                       | 952 |
| 9.5.2. Oracle Services                                                                       | 954 |
| 9.5.3. Resource Hierarchy for Oracle                                                         | 955 |
| 9.5.4. Recovery Kit Requirements                                                             | 956 |
| 9.5.5. Installation                                                                          |     |
| 9.5.5.1. Recovery Kit Installation                                                           | 958 |
| 9.5.5.2. Installing and Configuring LifeKeeper with Oracle                                   | 959 |
| 9.5.5.3. Before Installing Oracle                                                            | 960 |
| 9.5.5.4. Installing Oracle                                                                   | 962 |
| 9.5.6. Oracle Resource Configuration Tasks                                                   | 965 |
| 9.5.6.1. Creating an Oracle Hierarchy                                                        | 966 |
| 9.5.6.2. Extending an Oracle Hierarchy                                                       | 968 |
| 9.5.6.3. Unextending an Oracle Hierarchy                                                     | 969 |
| 9.5.6.4. Deleting an Oracle Hierarchy                                                        | 970 |
| 9.5.6.5. Manage Oracle Database Configuration                                                | 971 |
| 9.5.6.6. Configuring a Pluggable Database with Oracle Multitenant                            | 973 |
| 9.5.6.7. Migrating a Pluggable Database                                                      | 977 |
| 9.5.6.8. Testing Your Oracle Resource Hierarchy                                              | 980 |
| 9.5.7. Oracle Hierarchy Administration                                                       | 981 |
| 9.5.7.1. Oracle Hierarchy Administration Guidelines                                          | 982 |
| 9.5.7.2. LifeKeeper Oracle Recovery Kit Recovery Variables                                   | 983 |
| 9.5.7.3. Updating Oracle Username and Password for LifeKeeper                                | 984 |
| 9.5.7.4. Manually Configure Oracle 11g DB Console                                            | 985 |
| 9.5.8. Oracle Troubleshooting Tips                                                           | 986 |
| 9.5.8.1. Create Hierarchy Failed                                                             |     |
| 9.5.8.2. Bring In Service Failed                                                             | 988 |
| 9.5.8.3. Oracle TNSListener Service is Not Started or Stopped as it Should Be                | 989 |
| 9.5.8.4. Server Not Responding                                                               | 990 |
| 9.5.8.5. Remote Users Cannot Log In ORA 12504 or ORA 12514 or ORA 12541                      | 991 |
| 9.6. SIOS Protection Suite Microsoft Internet Information Services Recovery Kit Introduction | 992 |
| 9.6.1. IIS Overview                                                                          | 993 |
| 9.6.2. Installation                                                                          | 994 |

| 9.6.2.1. Hardware and Software Requirements                                     | 995    |
|---------------------------------------------------------------------------------|--------|
| 9.6.2.2. Kit Installation                                                       | 997    |
| 9.6.2.3. Kit Removal                                                            | 998    |
| 9.6.2.4. Configuration Definitions and Restrictions                             | 999    |
| 9.6.2.5. IIS Configuration Considerations                                       | . 1000 |
| 9.6.2.6. Installing and Configuring IIS with LifeKeeper                         | . 1003 |
| 9.6.2.7. Install and Configure SIOS Protection Suite and Recovery Kits          | . 1004 |
| 9.6.2.8. Install and Configure Microsoft IIS on All Servers                     | . 1006 |
| 9.6.2.9. Install and Configure SMTP Virtual Server                              | . 1008 |
| 9.6.3. IIS Configuration Definitions and Restrictions                           | . 1009 |
| 9.6.3.1. IIS Required Roles and Role Services and Features                      | . 1010 |
| 9.6.3.2. IIS Active Active                                                      | . 1011 |
| 9.6.3.3. Primary and Backup Designations                                        |        |
| 9.6.3.4. Naming Restrictions                                                    |        |
| 9.6.3.5. Identical Primary Backup Web Sites                                     | . 1014 |
| 9.6.3.6. Configuring Secure Servers                                             | . 1015 |
| 9.6.3.7. IIS Configuration                                                      | . 1016 |
| 9.6.3.8. Document Content Location                                              | . 1017 |
| 9.6.3.9. Use Different Volume for Multiple IIS Sites                            | . 1018 |
| 9.6.4. IIS Resource Configuration Tasks                                         | . 1019 |
| 9.6.4.1. Create an IIS Resource Hierarchy                                       |        |
| 9.6.4.2. Extend an IIS Resource Hierarchy                                       |        |
| 9.6.4.3. Delete an IIS Resource Hierarchy                                       |        |
| 9.6.4.4. Unextend Your IIS Hierarchy                                            |        |
| 9.6.5. Testing Your IIS Resource Hierarchy                                      |        |
| 9.6.5.1. Performing a Manual Switchover from the GUI                            |        |
| 9.6.5.2. Recovery Operations                                                    |        |
| 9.6.6. IIS Hierarchy Administration                                             |        |
| 9.6.6.1. Modifying Quick Check Interval, Deep Check Interval and Local Recovery |        |
| 9.6.6.2. Manual Switchover                                                      |        |
| 9.6.6.3. IIS Failover                                                           |        |
| 9.6.6.4. Protecting FTP Sites with Non-Anonymous Login                          |        |
| 9.6.6.5. Using an FTP Login Script                                              |        |
| 9.6.6.6. Disabling the FTP Deep Check Process                                   |        |
| 9.6.6.7. Changing LifeKeeper Microsoft IIS Recovery Kit Configuration           |        |
| 9.6.6.8. Removing Microsoft IIS                                                 |        |
| 9.6.6.9. Changing the Network Interface Card (NIC)                              |        |
| 9.6.7. IIS Troubleshooting                                                      |        |
| 9.6.7.1. Symptoms and Solutions                                                 |        |
| 9.7. SIOS Protection Suite Recovery Kit for Route 53™ Introduction              |        |
| 9.7.1. Recovery Kit for Route 53™ Requirements                                  |        |
| 9.7.2. Recovery Kit for Route 53 <sup>™</sup> Configuration                     |        |
| 9.7.2.1. Creating a Recovery Kit for Route 53™ Hierarchy                        |        |
| 9.7.2.2. Deleting a Recovery Kit for Route 53 <sup>™</sup> Resource Hierarchy   |        |
| 9.7.2.3. Extending Your Recovery Kit for Route 53™ Resource Hierarchy           | . 1045 |

| 9.7.2.4. Unextending Your Recovery Kit for Route 53™ Resource Hierarchy         | 1047 |
|---------------------------------------------------------------------------------|------|
| 9.7.2.5. Adjusting Recovery Kit for Route 53™ Tunable Values                    | 1048 |
| 9.7.2.6. Recovery Kit for Route 53™ Resource Monitoring and Recovery            | 1049 |
| 9.7.2.7. Recovery Kit for Route 53™ User System Setup                           | 1050 |
| 9.7.3. Recovery Kit for Route 53™ Troubleshooting                               | 1054 |
| 9.7.4. Recovery Kit for Route 53™ Parameters List                               | 1055 |
| 10. SIOS Protection Suite for Windows Support Matrix                            | 1057 |
| 11. LifeKeeper Single Server Protection for Windows                             | 1063 |
| 11.1. LifeKeeper Single Server Protection for Windows Release Notes             | 1065 |
| 11.2. LifeKeeper Single Server Protection for Windows Installation Guide        | 1070 |
| 12. LifeKeeper Single Server Protection for Windows Technical Documentation     | 1071 |
| 12.1. Documentation and Training                                                | 1073 |
| 12.2. Integration with VMware HA                                                | 1075 |
| 12.3. Administration                                                            | 1076 |
| 12.3.1. Enabling VMware HA Integration with LifeKeeper Single Server Protection | 1077 |
| 12.3.2. Enabled VMware HA Fault Detection and Recovery Scenario                 | 1078 |
| 12.3.3. LifeKeeper Single Server Protection Heartbeat with VMware HA            | 1079 |
| 12.3.4. Maintaining a LifeKeeper Single Server Protection Protected System      | 1080 |
| 12.4. Application Recovery Kits                                                 | 1081 |
| 13. Product Support Schedule                                                    | 1090 |

# **1. SIOS Protection Suite for Windows**

# Your information resource for SIOS Protection Suites and DataKeeper Cluster Edition

SIOS Technology Corp. maintains documentation for all supported versions of SIOS Protection Suites. We welcome your suggestions and feedback. To help us continue to improve our documentation, please complete our brief <u>Documentation Feedback Survey</u>.

# 2. SIOS Protection Suite for Windows Release Notes

## **SIOS Protection Suite for Windows**

## **Release Notes**

Version 8.8.2

(Version 8 Update 8 Maintenance 2)

Released January 13, 2022

#### IMPORTANT: If using Windows 2008 R2

SIOS DataKeeper includes a kernel-mode driver (ExtMirr.sys) which is signed with a SHA-256 signature. If you are installing on a Windows 2008 R2 system that has not been updated with Microsoft hotfixes, it might not be able to boot with such a driver. Please refer to <u>this bulletin</u> from Microsoft for more information, in particular the first event listed which applies to Windows 2008 R2 SP1.

Existing SIOS customers wishing to upgrade from DataKeeper v8.6.2 or greater may do so without concern. Only customers upgrading from versions older than v8.6.2 need to ensure their OS supports SHA-265 driver signing prior to performing the upgrade.

#### Important!!

Read This Document Before Attempting To Install Or Use This Product! This document contains last minute information that must be considered before, during and after installation.

To maintain the quality of our publications, we welcome your comments on their accuracy, clarity, organization and value.

## Introduction

This information is provided for the person who installs, configures and/or administers the SIOS Protection Suite (SPS) for Windows product and contains important information such as version requirements, last-minute changes to instructions and procedures, product restrictions and known issues. It is important that you review this document before installing and configuring the SIOS Protection Suite software.

## **SIOS Protection Suite Product Descriptions**

SIOS Protection Suite for Windows is a software bundle that integrates high availability clustering and data replication functionality to protect mission-critical data and applications and includes DataKeeper (DK), LifeKeeper (LK) and optional Recovery Kits.

## LifeKeeper for Windows

LifeKeeper for Windows continues SIOS Technology Corp.'s tradition of providing world-class reliability for mission critical applications. LifeKeeper for Windows leverages over a decade of experience with high availability platforms by providing customers the ability to cluster multiple servers in order to monitor and restore their applications. In the event of a failure, LifeKeeper recovers all network interfaces, data and applications. Recovery occurs automatically and is transparent to clients, thus minimizing downtime and loss of business.

LifeKeeper for Windows enables continuous operations during planned downtime as well as in the event of a system or application failure. With LifeKeeper, the amount of downtime required for common maintenance tasks and upgrades is significantly reduced or eliminated.

## **DataKeeper for Windows**

**SIOS DataKeeper** is a highly optimized host-based replication solution which ensures your data is replicated as quickly and as efficiently as possible from your source server across the network to one or more target servers.

## **New Features of SIOS Protection Suite for Windows v8**

| Feature                         | Description                                                                                                    |  |  |
|---------------------------------|----------------------------------------------------------------------------------------------------|--|--|
|                                 | New in This Release                                                                                                    |  |  |
| Fixed memory leak in Ext        | MirrSvc. See this IMPORTANT NOTICE for more information.                                                                                                    |  |  |
| General maintenance             | Bug Fixes                                                                                                    |  |  |
| New in Version 8.8.1            |                                                                                                    |  |  |
| General maintenance             | Bug Fixes                                                                                                    |  |  |
|                                 | New in Version 8.8.0                                                                                                    |  |  |
| Recovery Kit for Route<br>53(™) | Added a new SIOS Protection Suite for Windows Application Recovery Kit that provides a mechanism for updating Amazon Route 53 DNS information when switching from a failed primary server to a backup server.                                                                          |  |  |
| Recovery Kit for<br>EC2(™)      | Added a new SIOS Protection Suite for Windows Application Recovery Kit that<br>provides a mechanism to recover an Elastic IP from a failed primary server to a<br>backup server. It also provides a mechanism to enable the IP Recovery Kit to<br>work in multiple availability zones. |  |  |

| General maintenance                       | ral maintenance Bug Fixes                                                                                                    |  |  |
|-------------------------------------------|----------------------------------------------------------------------------------------------------|--|--|
|                                           | New in Version 8.7.2                                                                                                    |  |  |
| OpenJDK 15                                | SIOS Protection Suite for Windows now supports and includes OpenJDK 15                                                                                                    |  |  |
| PostgreSQL 13                             | SIOS Protection Suite for Windows now supports PostgreSQL 13.<br>See the <u>Support Matrix</u> for supported configuration details.                                                                                                    |  |  |
| PostgreSQL 12                             | SIOS Protection Suite for Windows now supports PostgreSQL 12.<br>See the <u>Support Matrix</u> for supported configuration details.                                                                                                    |  |  |
| Oracle Pluggable<br>Database Recovery Kit | Support for Oracle Pluggable Databases                                                                                                    |  |  |
| vSphere 7.0                               | Support for VMware vSphere 7.0.<br>See the <u>Support Matrix</u> for supported configuration details.                                                                                                    |  |  |
| EnterpriseDB v13                          | SIOS Protection Suite for Windows now supports EnterpriseDB v13.<br>See the <u>Support Matrix</u> for supported configuration details.                                                                                                    |  |  |
| General maintenance                       | Bug Fixes                                                                                                    |  |  |
|                                           | New in Version 8.7.1                                                                                                    |  |  |
| General maintenance                       | Bug Fixes                                                                                                    |  |  |
|                                           | New in Version 8.7.0                                                                                                    |  |  |
| Microsoft SQL Server<br>2019 Support      | <ul> <li>SIOS Protection Suite for Windows now supports Microsoft SQL Server 2019</li> <li>Restrictions: <ul> <li>No protection for Optional Reporting Services</li> <li>New SQL Server features are not supported</li> <li>Supported on Server 2016 platforms and higher</li> </ul> </li> <li>Refer to <u>SQL Server Services</u></li> </ul> |  |  |
| AWS Nitro System                          | SIOS Protection Suite for Windows now supports AWS Nitro System                                                                                                    |  |  |
| Windows 2019 Support                      | Full Support of Windows 2019 with Secure Boot                                                                                                    |  |  |
| 64-bit                                    | SIOS Protection Suite for Windows now supports both 32-bit and 64-bit versions of the Java Runtime Environment                                                                                                    |  |  |
| OpenJDK 12                                | SIOS Protection Suite for Windows now supports and includes OpenJDK 12                                                                                                    |  |  |
| Oracle 19c                                | SIOS Protection Suite for Windows now supports Oracle 19c                                                                                                    |  |  |
| EnterpriseDB v11 and v12                  | SIOS Protection Suite for Windows now supports EnterpriseDB v11 and v12                                                                                                    |  |  |

| V8.8.4.only           Delay Writes when<br>Write Queue limit is<br>eached         Introduced the BlockWritesOnLimitReached tunable, which will delay writes when<br>a mirror's queue reaches the HighWater or ByteLimit, rather than pausing the<br>eached           PostgreSQL 11         SIOS Protection Suite for Windows now supports PostgreSQL 11           Dracle 18c         SIOS Protection Suite for Windows now supports Oracle 18c           Beneral maintenance         Bug Fixes           New in Version 8.6.3         New in Version 8.6.3           Dueue Current Age         This Performance Monitor Counter value is the age of the oldest write request in<br>the write queue.           Beneral maintenance         Bug Fixes           New in Version 8.6.2         New in Version 8.6.2           Integration with SIOS IQ         DataKeeper now includes the DataKeeper Signal package to deliver events to<br>SIOS IQ.           General maintenance         Bug Fixes           New in Version 8.6.1         New in Version 8.6.1           Wicrosoft SQL Server<br>2017 Support         The SIOS Protection Suite SQL Server Recovery Kit supports Microsoft<br>SOLServer 2017.           Beneral Maintenance         Bug Fixes           New in Version 8.6         ////////////////////////////////////                                                                                                    | General maintenance                                  | Bug Fixes                                                                    |
|----------------------------------------------------------------------------------------------------|------------------------------------------------------|------------------------------------------------------------------------------|
| Windows 2019 Support       v8.6.4.only)         Delay Writes when<br>Mrite Queue limit is<br>eached       Introduced the <u>BiockWritesOnLimitReached</u> tunable, which will delay writes when<br>a mirror's queue reaches the HighWater or ByteLimit, rather than pausing the<br>mirror and going into a resync state.         PostgreSQL 11       SIOS Protection Suite for Windows now supports PostgreSQL 11         Dracle 18c       SIOS Protection Suite for Windows now supports Oracle 18c         Beneral maintenance       Bug Fixes         New in Version 8.6.3         Queue Current Age         This Performance Monitor Counter value is the age of the oldest write request in<br>the write queue.         Beneral maintenance       Bug Fixes         New in Version 8.6.2         New in Version 8.6.2         New in Version 8.6.1         Witcrosoft SQL Server<br>SOLS Server 2017.         Senter New in Version 8.6.1         Version S.6.5         New in Version 8.6         Vow in Version 8.6         Vow in Version 8.6         Vow in Version 8.6         Vow in Version 8.6         Vow in Version 8.6         Vow in Version 8.6         Vow in Version 8.6         Vow in Version 8.6                                                                                                    |                                                      | New in Version 8.6.4                                                         |
| Write Queue limit is<br>eached         a mirror's queue reaches the HighWater or ByteLimit, rather than pausing the<br>mirror and going into a resync state.           PostgreSQL 11         SIOS Protection Suite for Windows now supports PostgreSQL 11           Dracle 18c         SIOS Protection Suite for Windows now supports Oracle 18c           General maintenance         Bug Fixes           Dueue Current Age         This Performance Monitor Counter value is the age of the oldest write request in<br>the write queue.           General maintenance         Bug Fixes           DataKeeper now includes the DataKeeper Signal package to deliver events to<br>SIOS IG.         SIOS Protection Suite SOL Server Recovery Kit supports Microsoft<br>SOL Server 2017.           General maintenance         Bug Fixes         New in Version 8.6.1           Witrosoft SQL Server<br>2017 Support         The SIOS Protection Suite SQL Server Recovery Kit supports Microsoft<br>SQLServer 2017.           General Maintenance         Bug Fixes           VSS Provider         SIOS VSS Provider has been disabled by default.           Added a new SIOS Protection Suite for Windows core Application Recovery Kit<br>that provides protection for PostgreSQL database clusters.           Windows 2016 Support         SIOS Protection Suite for Windows now supports Windows 2016.           Unable Write Queue<br>Byte Limit         Users can specify the maximum number of bytes that can be allocated for the<br>write queue of a mirror by changing the WriteQueueByteLimitMB registry value. | Windows 2019 Support                                 |                                                                              |
| Dracle 18c       SIOS Protection Suite for Windows now supports Oracle 18c         General maintenance       Bug Fixes         New in Version 8.6.3         Dueue Current Age       This Performance Monitor Counter value is the age of the oldest write request in the write queue.         Beneral maintenance       Bug Fixes         New in Version 8.6.2         New in Version 8.6.2         Integration with SIOS iQ         DataKeeper now includes the DataKeeper Signal package to deliver events to SIOS Q.         General maintenance       Bug Fixes         New in Version 8.6.1         Microsoft SQL Server 2017.       The SIOS Protection Suite SQL Server Recovery Kit supports Microsoft SQLServer 2017.         General Maintenance       Bug Fixes         New in Version 8.6         /// SQL Server 2017.         General Maintenance       Bug Fixes         New in Version 8.6         // SQL Server 2017.         General Maintenance       Bug Fixes         // New in Version 8.6         //SS Provider       SIOS VSS Provider has been disabled by default.         // SostgreSQL_Support       Added a new SIOS Protection Suite for Windows core Application Recovery Kit that provides protection for PostgreSQL database clusters.                                                                                                    | Delay Writes when<br>Write Queue limit is<br>reached | a mirror's queue reaches the HighWater or ByteLimit, rather than pausing the |
| Beneral maintenance         Bug Fixes           Determination         Bug Fixes           New in Version 8.6.3         This Performance Monitor Counter value is the age of the oldest write request in the write queue.           Beneral maintenance         Bug Fixes           New in Version 8.6.2         New in Version 8.6.2           Integration with SIOS iQ         DataKeeper now includes the DataKeeper Signal package to deliver events to SIOS iQ.           Beneral maintenance         Bug Fixes           New in Version 8.6.1         New in Version 8.6.1           Vicrosoft SQL Server 2017.         SQLServer 2017.           General Maintenance         Bug Fixes           VSS Provider         SIOS VSS Protection Suite SQL Server Recovery Kit supports Microsoft SQL Server 2017.           General Maintenance         Bug Fixes           VSS Provider         SIOS VSS Provider has been disabled by default.           PostgreSQL_Support         Added a new SIOS Protection Suite for Windows core Application Recovery Kit that provides protection for PostgreSQL database clusters.           Vindows 2016 Support         SIOS Protection Suite for Windows now supports Windows 2016.           Funable Write Queue         Users can specify the maximum number of bytes that can be allocated for the write queue of a mirror by changing the WriteQueueByteLimitMB registry value.           General maintenance         Bug Fixes                                                                                                    | PostgreSQL 11                                        | SIOS Protection Suite for Windows now supports PostgreSQL 11                 |
| New in Version 8.6.3           New in Version 8.6.3           Queue Current Age         This Performance Monitor Counter value is the age of the oldest write request in the write queue.           General maintenance         Bug Fixes           New in Version 8.6.2         New in Version 8.6.2           Integration with SIOS iQ         DataKeeper now includes the DataKeeper Signal package to deliver events to SIOS iQ.           General maintenance         Bug Fixes           New in Version 8.6.1         New in Version 8.6.1           Wicrosoft SQL Server 2017.         The SIOS Protection Suite SQL Server Recovery Kit supports Microsoft SQLServer 2017.           General Maintenance         Bug Fixes           New in Version 8.6         SioS Server 2017.           General Maintenance         Bug Fixes           Vicrosoft SQL Server 2017.         Server 2017.           General Maintenance         Bug Fixes           Visor Version 8.6         Version 8.6           VSS Provider         SIOS VSS Provider has been disabled by default.           Added a new SIOS Protection Suite for Windows core Application Recovery Kit that provides protection for PostgreSQL database clusters.           Windows 2016 Support         SIOS Protection Suite for Windows now supports Windows 2016.           Funable Write Queue         Sues can specify the maximum number of bytes that can be allo                                                                                                    | Oracle 18c                                           | SIOS Protection Suite for Windows now supports Oracle 18c                    |
| Dueue Current Age       This Performance Monitor Counter value is the age of the oldest write request in the write queue.         General maintenance       Bug Fixes         New in Version 8.6.2       New in Version 8.6.2         Integration with SIOS IO       DataKeeper now includes the DataKeeper Signal package to deliver events to SIOS IQ.         General maintenance       Bug Fixes         New in Version 8.6.1       New in Version 8.6.1         Vicrosoft SQL Server       The SIOS Protection Suite SQL Server Recovery Kit supports Microsoft SQLServer 2017.         General Maintenance       Bug Fixes         Vicrosoft SQL Server       SIOS VSS Provider has been disabled by default.         Added a new SIOS Protection Suite for Windows core Application Recovery Kit that provides protection for PostgreSQL database clusters.         Vindows 2016 Support       SIOS Protection Suite for Windows now supports Windows 2016.         Funable Write Queue       Users can specify the maximum number of bytes that can be allocated for the write queue of a mirror by changing the WriteQueueByteLimitMB registry value.         General maintenance       Bug Fixes         CHANGEMIRRORTYPE       This EMCMD command is used to change the mirror type of a mirror that is part of a DataKeeper job.                                                                                                    | General maintenance                                  | Bug Fixes                                                                    |
| During Current Age       the write queue.         General maintenance       Bug Fixes         New in Version 8.6.2       New in Version 8.6.2         Integration with SIOS iQ       DataKeeper now includes the DataKeeper Signal package to deliver events to SIOS iQ.         General maintenance       Bug Fixes         New in Version 8.6.1       Wicrosoft SQL Server 2017.         2017 Support       The SIOS Protection Suite SQL Server Recovery Kit supports Microsoft SQL Server 2017.         General Maintenance       Bug Fixes         New in Version 8.6         /SS Provider       SIOS VSS Provider has been disabled by default.         20stgreSQL Support       Added a new SIOS Protection Suite for Windows core Application Recovery Kit that provides protection for PostgreSQL database clusters.         Windows 2016 Support       SIOS Protection Suite for Windows now supports Windows 2016.         Funable Write Queue       Users can specify the maximum number of bytes that can be allocated for the write queue of a mirror by changing the WriteQueueByteLimit/MB registry value.         General maintenance       Bug Fixes         Change Kite Current Support       This EMCMD command is used to change the mirror type of a mirror that is part of a DataKeeper job.                                                                                                    |                                                      | New in Version 8.6.3                                                         |
| New in Version 8.6.2           New in Version 8.6.2           Integration with SIOS iQ         DataKeeper now includes the DataKeeper Signal package to deliver events to<br>SIOS iQ.           General maintenance         Bug Fixes           New in Version 8.6.1           Wicrosoft SQL Server<br>2017 Support         The SIOS Protection Suite SQL Server Recovery Kit supports Microsoft<br>SQLServer 2017.           General Maintenance         Bug Fixes           New in Version 8.6           VSS Provider         SIOS VSS Provider has been disabled by default.           PostgreSQL Support         Added a new SIOS Protection Suite for Windows core Application Recovery Kit<br>that provides protection for PostgreSQL database clusters.           Windows 2016 Support         SIOS Protection Suite for Windows now supports Windows 2016.           Users can specify the maximum number of bytes that can be allocated for the<br>write queue of a mirror by changing the WriteQueueByteLimitMB registry value.           General maintenance         Bug Fixes           New in Version 8.5         New in Version 8.5           New in Version 8.5         New in Version 8.5                                                                                                    | Queue Current Age                                    |                                                                              |
| Integration with SIOS iQ       DataKeeper now includes the DataKeeper Signal package to deliver events to SIOS iQ.         General maintenance       Bug Fixes         New in Version 8.6.1         Wicrosoft SQL Server 2017 Support       The SIOS Protection Suite SQL Server Recovery Kit supports Microsoft SQLServer 2017.         General Maintenance       Bug Fixes         New in Version 8.6         Vicrosoft SQL Server 2017.         General Maintenance       Bug Fixes         New in Version 8.6         VSS Provider Added a new SIOS Protection Suite for Windows core Application Recovery Kit that provides protection for PostgreSQL database clusters.         Windows 2016 Support       SIOS VSS Protection Suite for Windows now supports Windows 2016.         Funable Write Queue       Users can specify the maximum number of bytes that can be allocated for the write queue of a mirror by changing the <u>WriteQueueByteLimitMB</u> registry value.         General maintenance       Bug Fixes         New in Version 8.5         CHANGEMIRRORTYPE         This EMCMD command is used to change the mirror type of a mirror that is part of a DataKeeper job.                                                                                                    | General maintenance                                  | Bug Fixes                                                                    |
| Integration with SIOS IQ       SIOS IQ.         Seneral maintenance       Bug Fixes         New in Version 8.6.1         Vicrosoft SQL Server       The SIOS Protection Suite SQL Server Recovery Kit supports Microsoft         2017 Support       SQLServer 2017.         General Maintenance       Bug Fixes         New in Version 8.6         Vicrosoft SQL Server 2017.         General Maintenance       Bug Fixes         New in Version 8.6         Visro VSS Provider has been disabled by default.         PostgreSQL Support       Added a new SIOS Protection Suite for Windows core Application Recovery Kit that provides protection for PostgreSQL database clusters.         Windows 2016 Support       SIOS Protection Suite for Windows now supports Windows 2016.         Funable Write Queue       Users can specify the maximum number of bytes that can be allocated for the write queue of a mirror by changing the WriteQueueByteLimitMB registry value.         General maintenance       Bug Fixes         New in Version 8.5         New in Version 8.5         CHANGEMIRRORTYPE         This EMCMD command is used to change the mirror type of a mirror that is part of a DataKeeper job.                                                                                                    |                                                      | New in Version 8.6.2                                                         |
| New in Version 8.6.1         Microsoft SQL Server       The SIOS Protection Suite SQL Server Recovery Kit supports Microsoft SQLServer 2017.         General Maintenance       Bug Fixes         New in Version 8.6         /SS Provider       SIOS VSS Provider has been disabled by default.         PostgreSQL Support       Added a new SIOS Protection Suite for Windows core Application Recovery Kit that provides protection for PostgreSQL database clusters.         Nindows 2016 Support       SIOS Protection Suite for Windows now supports Windows 2016.         Funable Write Queue       Users can specify the maximum number of bytes that can be allocated for the write queue of a mirror by changing the WriteQueueByteLimitMB registry value.         General maintenance       Bug Fixes         New in Version 8.5       This EMCMD command is used to change the mirror type of a mirror that is part of a DataKeeper job.                                                                                                    | Integration with SIOS iQ                             |                                                                              |
| Microsoft SQL Server       The SIOS Protection Suite SQL Server Recovery Kit supports Microsoft SQLServer 2017.         General Maintenance       Bug Fixes         New in Version 8.6         /SS Provider       SIOS VSS Provider has been disabled by default.         PostgreSQL Support       Added a new SIOS Protection Suite for Windows core Application Recovery Kit that provides protection for PostgreSQL database clusters.         Windows 2016 Support       SIOS Protection Suite for Windows now supports Windows 2016.         Funable Write Queue       Users can specify the maximum number of bytes that can be allocated for the write queue of a mirror by changing the WriteQueueByteLimitMB registry value.         General maintenance       Bug Fixes         New in Version 8.5         CHANGEMIRRORTYPE                                                                                                    | General maintenance                                  | Bug Fixes                                                                    |
| 2017 Support       SQLServer 2017.         General Maintenance       Bug Fixes         New in Version 8.6         /SS Provider       SIOS VSS Provider has been disabled by default.         PostgreSQL Support       Added a new SIOS Protection Suite for Windows core Application Recovery Kit that provides protection for PostgreSQL database clusters.         Nindows 2016 Support       SIOS Protection Suite for Windows now supports Windows 2016.         Funable Write Queue       Users can specify the maximum number of bytes that can be allocated for the write queue of a mirror by changing the WriteQueueByteLimitMB registry value.         General maintenance       Bug Fixes         New in Version 8.5         CHANGEMIRRORTYPE       This EMCMD command is used to change the mirror type of a mirror that is part of a DataKeeper job.                                                                                                    |                                                      | New in Version 8.6.1                                                         |
| New in Version 8.6         /SS Provider       SIOS VSS Provider has been disabled by default.         PostgreSQL Support       Added a new SIOS Protection Suite for Windows core Application Recovery Kit that provides protection for PostgreSQL database clusters.         Nindows 2016 Support       SIOS Protection Suite for Windows now supports Windows 2016.         Funable Write Queue       Users can specify the maximum number of bytes that can be allocated for the write queue of a mirror by changing the WriteQueueByteLimitMB registry value.         General maintenance       Bug Fixes         New in Version 8.5         CHANGEMIRRORTYPE       This EMCMD command is used to change the mirror type of a mirror that is part of a DataKeeper job.                                                                                                    | Microsoft SQL Server<br>2017 Support                 |                                                                              |
| VSS Provider       SIOS VSS Provider has been disabled by default.         PostgreSQL Support       Added a new SIOS Protection Suite for Windows core Application Recovery Kit that provides protection for PostgreSQL database clusters.         Windows 2016 Support       SIOS Protection Suite for Windows now supports Windows 2016.         Funable Write Queue       Users can specify the maximum number of bytes that can be allocated for the write queue of a mirror by changing the WriteQueueByteLimitMB registry value.         General maintenance       Bug Fixes         New in Version 8.5         CHANGEMIRRORTYPE       This EMCMD command is used to change the mirror type of a mirror that is part of a DataKeeper job.                                                                                                    | General Maintenance                                  | Bug Fixes                                                                    |
| PostgreSQL Support       Added a new SIOS Protection Suite for Windows core Application Recovery Kit that provides protection for PostgreSQL database clusters.         Windows 2016 Support       SIOS Protection Suite for Windows now supports Windows 2016.         Funable Write Queue       Users can specify the maximum number of bytes that can be allocated for the write queue of a mirror by changing the WriteQueueByteLimitMB registry value.         General maintenance       Bug Fixes         New in Version 8.5         CHANGEMIRRORTYPE       This EMCMD command is used to change the mirror type of a mirror that is part of a DataKeeper job.                                                                                                    |                                                      | New in Version 8.6                                                           |
| PostgreSQL Support       that provides protection for PostgreSQL database clusters.         Windows 2016 Support       SIOS Protection Suite for Windows now supports Windows 2016.         Funable Write Queue       Users can specify the maximum number of bytes that can be allocated for the write queue of a mirror by changing the WriteQueueByteLimitMB registry value.         General maintenance       Bug Fixes         New in Version 8.5         CHANGEMIRRORTYPE       This EMCMD command is used to change the mirror type of a mirror that is part of a DataKeeper job.                                                                                                    | VSS Provider                                         | SIOS VSS Provider has been disabled by default.                              |
| Funable Write Queue       Users can specify the maximum number of bytes that can be allocated for the write queue of a mirror by changing the WriteQueueByteLimitMB registry value.         General maintenance       Bug Fixes         New in Version 8.5         CHANGEMIRRORTYPE         This EMCMD command is used to change the mirror type of a mirror that is part of a DataKeeper job.                                                                                                    | PostgreSQL Support                                   |                                                                              |
| Byte Limit       write queue of a mirror by changing the WriteQueueByteLimitMB registry value.         General maintenance       Bug Fixes         New in Version 8.5         CHANGEMIRRORTYPE         This EMCMD command is used to change the mirror type of a mirror that is part of a DataKeeper job.                                                                                                    | Windows 2016 Support                                 | SIOS Protection Suite for Windows now supports Windows 2016.                 |
| New in Version 8.5           CHANGEMIRRORTYPE         This EMCMD command is used to change the mirror type of a mirror that is part of a DataKeeper job.                                                                                                    | Tunable Write Queue<br>Byte Limit                    |                                                                              |
| CHANGEMIRRORTYPE This EMCMD command is used to change the mirror type of a mirror that is part of a DataKeeper job.                                                                                                    | General maintenance                                  | Bug Fixes                                                                    |
| of a DataKeeper job.                                                                                                    | New in Version 8.5                                   |                                                                              |
| Vicrosoft SQL Server The SIOS Protection Suite SQL Server Recovery Kit supports Microsoft                                                                                                    | CHANGEMIRRORTYPE                                     |                                                                              |
|                                                                                                    | Microsoft SQL Server                                 | The SIOS Protection Suite SQL Server Recovery Kit supports Microsoft         |

| 2016 Support                                    | SQLServer 2016.                                                                                                    |  |
|-------------------------------------------------|----------------------------------------------------------------------------------------------------|--|
| Tunable bitmap block<br>size                    | Users can modify the effective size of an entry in the DataKeeper intent log (bitmap) by changing the <u>BitmapBytesPerBlock</u> registry value.                                                                                                    |  |
| General maintenance                             | Bug Fixes                                                                                                    |  |
|                                                 | New in Version 8.4                                                                                                    |  |
| Target Bitmap File                              | Target writes are now tracked in a persistent target bitmap file.                                                                                                    |  |
| General maintenance                             | Bug Fixes                                                                                                    |  |
|                                                 | New in Version 8.3                                                                                                    |  |
| DataKeeper Notification<br>Icon                 | The DataKeeper Notification Icon shows a summary of your DataKeeper mirrors<br>in the Windows Notification Tray. In addition to the display functions, the<br>DataKeeper Notification Icon also serves as a shortcut to managing your<br>DataKeeper mirrors.                                                             |  |
| Oracle 12c and Oracle<br>12c Standard Edition 2 | SIOS Protection Suite for Windows Version 8.3 and later supports Oracle 12c and Oracle 12c Standard Edition 2 (excluding pluggable database).                                                                                                    |  |
| Powershell cmdlet<br>support                    | Powershell cmdlets that can be used to create job(s), create mirror(s), remove<br>job(s), remove mirror(s) and fetch information about a volume used in<br>DataKeeper (New-DataKeeperMirror, New-DataKeeperJob, Remove-<br>DataKeeperMirror, Remove-DataKeeperJob, Add-DataKeeperJobPair, Get-<br>DataKeeperVolumeInfo). |  |
| mirrorcleanup.cmd                               | This command will remove all remnants of a mirror for a selected volume on the local system only and should only be run when recommended by SIOS Support.                                                                                                    |  |
| DKHEALTHCHECK                                   | Support status and issue identification tool. Provides command line interface for basic mirror status and problem detection.                                                                                                    |  |
| General maintenance                             | Bug Fixes                                                                                                    |  |
|                                                 | New in Version 8.2.1                                                                                                    |  |
| General maintenance                             | Bug Fixes                                                                                                    |  |
|                                                 | New in Version 8.2                                                                                                    |  |
| General maintenance                             | Bug Fixes                                                                                                    |  |
|                                                 | New in Version 8.1                                                                                                    |  |
| Microsoft Windows<br>Server 2012 R2 Support     | LifeKeeper Version 8.1 and later supports Windows Server 2012 R2.                                                                                                    |  |
| General maintenance                             | Bug Fixes                                                                                                    |  |
| New in Version 8.0.1                            |                                                                                                    |  |
| General maintenance                             | Bug Fixes                                                                                                    |  |
| New in Version 8.0                              |                                                                                                    |  |
|                                                 |                                                                                                    |  |

| General maintenance | Bug Fixes |
|---------------------|-----------|
|---------------------|-----------|

## Discontinued Features of SIOS Protection Suite for Windows v8

| Feature     | Description                                 |
|-------------|---------------------------------------------|
|             | Discontinued in This Release                |
|             | None                                        |
|             | Discontinued in v8.8.1                      |
|             | None                                        |
|             | Discontinued in v8.8.0                      |
|             | None                                        |
|             | Discontinued in v8.7.2                      |
|             | None                                        |
|             | Discontinued in v8.7.1                      |
|             | None                                        |
|             | Discontinued in v8.7.0                      |
|             | None                                        |
|             | Discontinued in v8.6.4                      |
|             | None                                        |
|             | Discontinued in v8.6.3                      |
| Data Rewind | Removed Rewind feature from SPS for Windows |

## **Bug Fixes**

The following is a list of the latest bug fixes and enhancements.

|         | Description                     |
|---------|---------------------------------|
| PW-5495 | Fixed memory leak in ExtMirrSvc |

## **SIOS Protection Suite for Windows Product Requirements**

Important: SIOS Technology Corp. recommends that users use Domain accounts that have local administrator privileges on all servers running SIOS Protection Suite. If local

# accounts are being used, the user names and passwords must match on all servers running SIOS Protection Suite. This recommendation is for all editions and all platforms.

|                             | Requirements                                                                                                    |
|-----------------------------|----------------------------------------------------------------------------------------------------|
|                             | All servers within a cluster should be running the same version of Windows. See the <u>SPS Support Matrix</u> 64-bit versions (x64, no Itanium) of all of the listed OS platforms are supported.<br><b>Note:</b> While installing SIOS Protection Suite on Windows 2008 R2, a dialog box will    |
| SIOS<br>Protection<br>Suite | prompt whether the installer should make the system configuration changes described<br>below. If the installer is not allowed to make these changes, they will need to be made<br>manually after installation is complete.                                                                       |
| (Server<br>Components)      | <ul> <li>Windows Firewall</li> <li>The Distributed Link Tracking Client must be disabled</li> </ul>                                                                                                    |
|                             | For systems running SIOS Protection Suite for Windows and Microsoft FTP Service 7.5 for IIS 7.0, Windows 2008 R2 or later is required.                                                                                                    |
|                             | In addition, if your Windows servers are not in a domain, the Local Security policy setting " <i>Network Access: Let Everyone permissions apply to anonymous users</i> " must be enabled. If the servers are in a domain, then this setting is not required.                                     |
| SIOS<br>Protection<br>Suite | See the SPS Support Matrix                                                                                                    |
| (User<br>Interface)         | MMC 3.0 – download from: <u>https://download.cnet.com/Microsoft-Management-</u><br>Console-3-0-for-Windows-XP-KB907265/3000-2206_4-10741230.html                                                                                                    |
| Virtual<br>Environments     | <ul> <li>The operating system versions listed above are supported for guests running on the following virtual platforms:</li> <li>Amazon EC2 (AWS)</li> <li>VMware vSphere 5.5, 6.0, 6.5, 6.7, 7.0</li> <li>Microsoft Hyper-V Server 2008 R2 or later</li> </ul>                                 |
| Memory                      | The minimum memory requirement for a system supporting SIOS Protection Suite for<br>Windows is based on the memory requirements for the <u>operating system</u> being used.<br>Additional memory is required to run user applications in addition to that required for SIOS<br>Protection Suite. |

| Ports                               | SIOS Protection Suite uses Port 82 for Remote Method Invocation (RMI)<br>communication between the GUI server and client.<br>The LifeKeeper GUI uses Port 81 for its administration web server which should be<br>different from any public web server. This is used by the GUI when run as a Java applet<br>on a remote client.<br>In the event of conflict with an existing application, these ports can be changed by<br>editing the RMI_PORT or WEB_PORT entries in the SIOS\LIFEKEEPER\JAVAGUI\<br>SERVER registry key. |
|-------------------------------------|----------------------------------------------------------------------------------------------------|
| SIOS<br>Protection<br>Suite License | One license is required for every server on which SIOS Protection Suite runs. This applies to both physical and virtual servers.                                                                                                    |
| LAN Manager<br>Recovery Kit         | Requires the <b>"File and Print Sharing for Microsoft Networks"</b> component (lanmanserver) to be installed on the Windows server. NetBIOS must also be enabled. Otherwise, the LAN Manager resource will not come in service.                                                                                                    |

## **DataKeeper System Requirements**

**Note:** Memory and CPU usage will increase based on the number, size, and write activity of the mirrors.

|                                             | Requirements                                                                                                    |
|---------------------------------------------|----------------------------------------------------------------------------------------------------|
| Memory (with no mirrors or jobs configured) | Baseline Memory Usage:<br>• Emtray.exe = 7,560 KB<br>• Extmirrsvc.exe = 2,504 KB<br>• Mmc.exe = 56,944 KB<br>• Poolmon.exe(EmDB & EmMi) = 102.704 KB<br>• Extmirr.sys = 367 KB<br>Total = 167,277.7KB or 167.28 MB |
| Processor                                   | Refer to Windows Processor Requirements                                                                                                    |
| Disk size                                   | 667 MB                                                                                                    |

## **Optional Recovery Kits**

All optional SIOS Protection Suite Recovery Kits require a software license key in order to function with

#### SIOS Protection Suite.

| Kit Name                                           | Versions/Requirement(s)    |
|----------------------------------------------------|----------------------------|
| <u>Microsoft SQL Server</u><br><u>Recovery Kit</u> | See the SPS Support Matrix |
| Oracle Recovery Kit                                | See the SPS Support Matrix |

## **GUI Requirements**

LifeKeeper requires that the Java Runtime Environment (JRE) be installed on each server. The 64-bit Windows Java OpenJDK v15.0.1 is installed with the SIOS Protection Suite Core software. Java OpenJDK v15.0.1 has been fully tested with the LifeKeeper GUI Server and GUI Application components.

# Installing and Removing SIOS Protection Suite for Windows

SIOS Protection Suite for Windows uses InstallShield to provide a standard installation interface with choices for **Typical**, **Compact** or **Custom installation**. See the <u>SIOS Protection Suite Installation Guide</u> for details about installing, removing or upgrading your SIOS Protection Suite software.

#### IMPORTANT

- Customizations made to SIOS Protection Suite scripts must be reapplied after upgrading to all releases of SIOS Protection Suite for Windows v8.
- Make sure you obtain the correct licenses; the old licenses will remain on the system and can be deleted with the license installer tool.
- SIOS does not support upgrading SIOS Protection Suite from more than one major version back. If upgrading from a version prior to LifeKeeper for Windows v7.x to SIOS Protection Suite for Windows v8, uninstall the old version of LifeKeeper and reinstall SIOS Protection Suite for Windows v8.

## **Technical Notes**

#### lkstart

This program starts LifeKeeper on the current system if it is not currently running. Ikstart modifies entries in the *%LKROOT%\etc\LKinit.config* file pertaining to the LifeKeeper daemons so that they will be respawned if they die.

The -w option, with waitperiod in seconds, can be used to change the timeout interval. Use the -w argument to specify a wait period before the startup.

The LifeKeeper service can also be started using the Microsoft Services MMC under Administrative

Tools or from a command prompt using either "sc start LifeKeeper" or "net start LifeKeeper".

**Note:** This program must be run from the console.

#### Running CHKDSK.EXE on SIOS Protection Suite Protected Volume

Microsoft recommends running the utility chkdsk.exe to check and correct file system or disk errors on volumes that have not been cleanly shut down. However, depending on the extent of errors, the utility may take a very long time to complete. It may take several hours or even days for chkdsk to completely check the volume, or it may hang while checking the volume. Due to these reasons, SIOS Protection Suite does not run the chkdsk utility on protected volumes. SIOS Protection Suite does run the Microsoft utility chkntfs.exe to check whether a volume is dirty or not before bringing the volume in service. If a protected volume is found dirty, SIOS Protection Suite will log an error to the event log.

It is recommended that administrators periodically run **chkdsk** on SIOS Protection Suite protected volumes on the server where the volume resource(s) are in service. Administrators should take all the applications using the volume resource(s) out-of-service prior to running chkdsk.

#### Running CHKDSK. EXE During System Boot on a SIOS Protected Volume

Protection Suite protected volumes are typically not eligible for the chkdsk utility to run on them at system boot time because LifeKeeper and DataKeeper need to be able to lock the volumes. If a SIOS Protection Suite protected volume needs to be checked at boot time, the steps below can be performed on the active node.

#### **For Mirrored Volumes**

- "%ExtMirrBase%\emcmd" . getconfiguration <drv> (save the number reported on the first line of output for later use after reboot)
- 2. ``%ExtMirrBase%\emcmd" . setconfiguration <drv> 32
- 3. "%LKBIN%\lkstop" -f
- 4. sc stop ExtMirrSvc
- 5. sc config lifekeeper start= demand
- 6. sc config ExtMirrSvc start= demand
- 7. chkntfs /D
- 8. chkntfs /c <drv>
- 9. reboot

#### Perform the following steps after reboot.

- 10. sc config lifekeeper start= auto
- 11. sc config ExtMirrSvc start= auto
- 12. sc start ExtMirrSvc
- 13. ``%ExtMirrBase%\emcmd'' . setconfiguration <drv> (number reported by emcmd getconfiguration in step 1).
- 14. reboot

#### **For Shared Volumes**

- "%LKBIN%\volume" -U <drv>
- 2. "%LKBIN%\lkstop" -f
- 3. chkntfs /c <drv>
- 4. reboot

#### Perform following steps after reboot.

- 5. "%LKBIN%\volume" -p <drv>
- 6. "%LKBIN%\lkstop" -f
- 7. "%LKBIN%\lkstart"

#### **For Replicated Volumes**

- "%LKBIN%\lkstop" -f
- 2. chkntfs /D
- 3. chkntfs /c <drv>
- 4. reboot

#### **Communication Paths Over Fibre Channel**

When building a SIOS Protection Suite cluster using shared storage, it is important to maintain working communication paths between the nodes in the cluster. Communication paths should be created using TCP communication protocols. Normally, TCP communication paths are built on Ethernet network devices. SIOS Protection Suite, however, can use any type of connection on which the TCP protocol can run. If a shared storage cluster is being created using a Fibre Channel SAN, it is possible (and desirable)

to use the Fibre Channel SAN as a SIOS Protection Suite communication path.

QLogic provides a miniport driver and an IP driver for Windows that will allow a QLogic Fibre Channel storage adapter to also run the TCP/IP protocol. This, in effect, allows the QLogic Fibre Channel adapter to function both as a storage adapter and as a network adapter. Once this driver is in place, the QLogic card can be configured, as any network card would, using standard network configuration techniques.

QLogic's driver can be downloaded from the following web site:

http://driverdownloads.qlogic.com/QLogicDriverDownloads\_UI/DefaultNewSearch.aspx

#### Using iSCSI Storage with SIOS Protection Suite

iSCSI storage can be used as shared storage and protected by SIOS Protection Suite. For shared storage environments, the iSCSI target device must be configured so that all server initiators have access to the disk. The vendor of the iSCSI storage device provides the interface and commands needed to configure the iSCSI device. A dependency on the Microsoft iSCSI Initiator service (MSiSCSI) should be added to the LifeKeeper service. This will ensure that the shared volume is available before LifeKeeper attempts to access the volume.

To create a dependency on MSiSCSI for the LifeKeeper service, use the registry editor "regedt32.exe" and select the subkey representing the LifeKeeper service under HKEY\_LOCAL\_MACHINE\SYSTEM\CurrentControlSet\Services\LifeKeeper. The service key has a value name "DependonService" with one value "EISM". Double-click the value name "DependonService" to open for editing. When the dialog box appears, add the service name "MSiSCSI" for Microsoft iSCSI Initiator service on a new line and click **OK**.

To verify that the dependency was created, open *Administrative Tools->Services* MMC snap-in. Go to LifeKeeper service and double-click to bring up the "**Properties**" dialog. When the dialog box appears, go to "**Dependencies**" page and verify that "**Microsoft iSCSI Initiator**" service is listed along with "**LifeKeeper External Interface**" in the "**depends on**" field.

#### System Load Considerations for Quickcheck and Deepcheck

SIOS Protection Suite launches a separate thread to monitor each protected resource in the system. These threads operate independently of one another. Typically, system load from Quickcheck and Deepcheck script execution will be randomly distributed. SIOS Protection Suite also works to distribute resource monitoring load by skipping a Quickcheck execution whenever a Deepcheck for the same resource is scheduled to run at the same time. However, because the check load is randomly distributed, there will occasionally be peaks in system load from resource monitoring. The more protected resources in the system, the larger these peaks will be and the more often they may occur. The largest peak will occur when LifeKeeper is started and Deepcheck scripts for each active resource are first launched. If the server can handle this first load peak in a satisfactory way, then there should not be a performance problem later.

#### VSS Shadow Copy

Protection Suite support for VSS Shadow Copy requires that shadow copies must NOT be stored on the SIOS Protection Suite protected volumes. However, shadow copies may be saved on another non-protected volume.

## **Known Issues and Restrictions**

**Known Issue** 

#### Windows 2008 R2

SIOS DataKeeper includes a kernel-mode driver (ExtMirr.sys) which is signed with a SHA-256 signature. If you are installing on a Windows 2008 R2 system that has not been updated with Microsoft hotfixes, it might not be able to boot with such a driver. Please refer to <u>this bulletin</u> from Microsoft for more information, in particular the first event listed which applies to Windows 2008 R2 SP1.

If you are updating SIOS DataKeeper, and your previous version was version 8.6.2 or later, then your system does have SHA-256 driver support (the 8.6.2 driver is signed with SHA-256). In that case you can safely install this version of DataKeeper.

**Restrictions** 

#### **Antivirus Software**

Antivirus software may mistakenly detect LifeKeeper binaries as malware. You should configure an exclusion for the folder LKROOT (C:\LK by default) to prevent LifeKeeper utilities from being mistakenly put into quarantine.

#### **SCVMM 2012**

If using DataKeeper with SCVMM 2012, you must use SCVMM 2012 SP1.

#### Server with Microsoft Failover Cluster Installed

SIOS Protection Suite is not supported on Enterprise or DataCenter class servers with Microsoft Cluster Server or Microsoft Failover Cluster features installed. It should never be the case that two "Clustering" solutions are deployed on the same group of servers. As part of this restriction, SIOS Protection Suite communication paths will not function using IP addresses (169.254.xxx.xxx) that are hosted by the Microsoft Failover Cluster Virtual Adapters (Virtual NICs).

#### **FAT File System Support**

SIOS Protection Suite does not support protection for volumes using the FAT or FAT32 file systems.

#### Fault Tolerant Disk Sets

While SIOS Protection Suite replicated volumes are supported using Windows fault tolerant disk sets (Software RAID), SIOS Protection Suite shared volumes are not compatible with Windows fault tolerant

disk sets. Fault tolerant disk sets must be set up with dynamic disks and dynamic disks cannot be shared between two systems.

#### **File Share Recovery Kit**

- The File Share Recovery Kit is supported only in an Active Domain environment, not in a Workgroup environment. File share permissions granted to local machine accounts, either in a workgroup environment or a domain environment, will not be preserved during failover because local User IDs are valid only on the local system where they originated; other systems will not recognize them. Even if two local User IDs are spelled the same way on two different machines, they will be treated as two different accounts and valid only on the system where they originated. Domain accounts, on the other hand, are identifiable and usable on any system in the domain.
- The File Share Recovery Kit will not work if more than 9999 file shares are defined on the system. Any attempt to protect eligible file shares under SIOS Protection Suite will fail if the total number of user-defined shares exceeds 9999. This restriction also applies to editing file share resources. You will not be able to alter the list of protected shares if more than 9999 shares are defined on the system.

#### LAN Manager Recovery Kit

Microsoft supports LAN Manager functions only over the first IP address per network interface card (Microsoft bug SRX#9704116-48). This prohibits using LAN Manager functions over SIOS Protection Suite protected IP addresses. Therefore, the only way to switch over an alias computer name using the TCP/IP protocol is to allow dynamic IP#-to-LAN Manager name mapping for your clients. The recommended solution is to use a WINS server. You will need to make the SIOS Protection Suite servers (and all computers accessing the protected LAN Manager name) WINS clients of the same WINS server.

#### Low Virtual Memory Degrades System State

SIOS Protection Suite depends on memory being available when it is needed. If your system is reporting that it is low on virtual memory, that need must be resolved immediately.

A virtual memory shortage serious enough to degrade or delay communications and other internal system functions will very likely cause SIOS Protection Suite to malfunction. For instance, deepcheck of TCP/IP communication resources may be impacted enough to cause a false failure, and thus a failover of the resource to the backup server.

If SIOS Protection Suite communication with other servers in the cluster is degraded, it could cause a manually initiated switchover to fail. However, this will not affect SIOS Protection Suite's ability to fail over protected resources when a server completely fails.

#### **GUI interoperability**

The LifeKeeper GUI may only be used to administer SIOS Protection Suite on Windows servers. Note that you can *connect* to and *monitor* a SIOS Protection Suite for Linux cluster. However, performing administrative tasks such as creating resources, editing properties, bringing servers in and out of

service, is **not** supported at this time.

#### **Discontinuing Serial Port Communication Paths**

SIOS Protection Suite discontinued support for TTY communication paths in Version 7.2. Though SIOS does not recommend it, if currently using TTY communication paths, this option can be re-enabled by removing the (#) symbol on the TTYCA.EXE line in the /etc/lkinit.config file as shown below:

```
# ... /bin/TTYCA.EXE | -t 1 X X X X X X X <=
(TTY Comm Paths Disabled)
    ... /bin/TTYCA.EXE | -t 1 X X X X X X <=
(TTY Comm Paths Enabled)</pre>
```

To enable or disable the TTY communication path feature, the LifeKeeper service must be stopped and restarted after editing *lkinit.config*. To stop LifeKeeper, run command {c:\lk}\bin\ lkstop.exe -f (c:\lk being the LifeKeeper installation path). Make sure the GUI is closed and all processes associated have stopped. Restart LifeKeeper by entering {c:\lk}\bin\lkstart.exe.

The TTY technology is obsolete. TTY communication paths are not supported and should be replaced with TCP/IP communication paths.

#### **Console Application Management**

Launching console applications from SIOS Protection Suite is not supported on Windows Server 2008 and later. Server architecture and security improvements in Server 2008 including UAC and memory management, prevent background processes such as SIOS Protection Suite from starting console applications.

#### **Bitlocker Does Not Support DataKeeper**

According to Microsoft, Bitlocker is not supported to work with Software RAID configurations. Since DataKeeper is essentially a software RAID 1, Microsoft does not support Bitlocker working with DataKeeper.

The specific article and section can be found here:

http://technet.microsoft.com/en-us/library/ee449438#BKMK\_R2disks

For more known issues, see the Troubleshooting section of <u>SIOS Protection Suite for Windows</u> <u>Technical Documentation</u>

## **Frequently Asked Questions**

Can I change my SIOS Protection Suite configuration database setting including resource values without reinstalling SIOS Protection Suite or rebuilding my resources?

Yes. Use the lk chg value.ksh command.

# Can I upgrade my existing SIOS Protection Suite hierarchies from a previous version of SIOS Protection Suite for Windows to v8?

You may upgrade your existing SIOS Protection Suite for Windows software while preserving your resource hierarchies. Please refer to the <u>Upgrading SIOS Protection Suite</u> topic for the correct upgrade procedure. **Note:** SIOS does not support upgrading SIOS Protection Suite from more than one major version back. If upgrading from a version prior to LifeKeeper for Windows v7.x to SIOS Protection Suite for Windows v8, uninstall the old version of LifeKeeper and reinstall SIOS Protection Suite for Windows v8.

# Does SIOS Protection Suite operate in a cluster with Microsoft Cluster Services (Windows 2003) or Windows Server Failover Cluster (Windows 2008 and later)?

No. SIOS Protection Suite v8.0.1 is an alternative clustering product and does not support either Microsoft Cluster Service or Windows Server Failover Clustering.

#### Does SIOS Protection Suite require that all servers in the cluster be identically configured?

No. As long as all servers are powerful enough to run any application that may run on them as the result of a failover operation and meet all other SIOS Protection Suite requirements, a cluster can be built. SIOS Protection Suite does not require identical hardware, but the software should be the same and configured with the same service pack levels.

#### Does SIOS Protection Suite for Windows support 64-bit environments?

Yes. SIOS Protection Suite for Windows supports only 64-bit platforms.

#### How do I change permissions on SIOS Protection Suite protected File Share resources?

The EditFileShareResource utility can be used to update a file share resource with all current file shares and permissions on the associated volume(s). This can be useful in environments where there are a large number of file shares, and file shares have been added or deleted since the resource was created or permissions have been modified. Using the utility can prevent the need to delete and recreate the file share resource. The EditFileShareResource utility is located under %LKROOT%\bin directory.

To invoke the utility, on the command line enter:

#### EditFileShareResource <Tag name>

where <Tag name> is the tag name of a file share resource that is currently in service.

The utility protects **all** eligible file shares defined on the volumes that are associated with the file share hierarchy. It deletes any previously protected shares that have been deleted from the system and adds newly defined shares (meeting the eligibility criteria) to the list. It will also update the file share permissions defined on the file share.

## **Documentation**

A complete reference providing instructions for installing, configuring, administering and troubleshooting SIOS Protection Suite for Windows is available in the <u>SIOS Protection Suite Technical Documentation</u>. The following sections cover every aspect of SIOS Protection Suite for Windows:

| Section             | Description                                                                                                    |
|---------------------|----------------------------------------------------------------------------------------------------|
| Introduction        | Provides an introduction to the SIOS Protection Suite for Windows product, including an overview of its components.                                                                                                    |
| Installation        | Provides useful information for planning and setting up your SIOS Protection Suite<br>environment, installing and licensing SIOS Protection Suite and configuring the<br>LifeKeeper GUI to run on a remote system.                                                                      |
| Configuration       | Contains detailed information and instructions for configuring the SIOS Protection Suite software on each server in your cluster.                                                                                                    |
| Administration      | Discusses server-level tasks such as editing server properties, creating resources and creating or deleting comm paths and resource-level tasks such as editing, extending or deleting resources.                                                                                       |
| Man Pages           | Provides reference manual pages for the SIOS Protection Suite product.                                                                                                    |
| <u>User's Guide</u> | Contains detailed information on the LifeKeeper GUI, including the many tasks that can be performed within the LifeKeeper GUI. Also includes information on Data Replication along with many more Advanced Topics.                                                                      |
| <u>DataKeeper</u>   | Provides an overview of how DataKeeper replication works and contains complete information on configuring and administering DataKeeper. Topics include network considerations, common configuration issues and requirements necessary to successfully install and configure DataKeeper. |
| Troubleshooting     | Describes known issues and suggests solutions to problems that may be encountered during installation, configuration or use of SIOS Protection Suite for Windows.                                                                                                    |
| Recovery Kits       | Contains planning and installation instructions as well as administration, configuration and user information for the Optional Recovery Kits (SQL Server and Oracle) that allow LifeKeeper to manage and control specific applications.                                                 |

## **Quick Start Guides**

To get started using SIOS Protection Suite for Windows, refer to the <u>SIOS Protection Suite for Windows</u> <u>Quick Start Guide</u> and the <u>DataKeeper Quick Start Guide</u>.

## Training

SIOS Protection Suite training is available through SIOS Technology Corp. or through your SIOS Protection Suite provider. Contact your sales representative for more information.

## **Technical Support**

As a SIOS Technology Corp. customer with a valid Support contract, you are entitled to access the <u>SIOS</u> <u>Technology Corp. Support Self-Service Portal</u>.

The <u>SIOS Technology Corp. Support Self-Service Portal</u> offers you the following capabilities:

- Search our **Solution Knowledge Base** to find solutions to problems and answers to questions
- Always on 24/7 service with the SIOS Technology Corp. Support team to:
  - Log a Case to report new incidents.
  - View Cases to see all of your open and closed incidents.
  - **Review Top Solutions** providing information on the most popular problem resolutions being viewed by our customers.

Contact SIOS Technology Corp. Support at <u>support@us.sios.com</u> to set up and activate your Self-Service Portal account.

You can also contact SIOS Technology Corp. Support at:

1-877-457-5113 (Toll Free)

1-803-808-4270 (International)

Email: <u>support@us.sios.com</u>

★ Trademark: "Amazon Web Services, the "Powered by Amazon Web Services" logo, "AWS", "Amazon EC2", "EC2", "Amazon Elastic Compute Cloud", "Amazon Virtual Private Cloud", and "Amazon VPC" are trademarks of Amazon.com, Inc. or its affiliates in the United States and/or other countries. Trademark symbols such as ® and ™ may be omitted from system names and product names in this document.

## **IMPORTANT NOTICE**

During a review of the current releases of SIOS Protection Suite for Windows and DataKeeper Cluster Edition, we discovered a memory leak issue in ExtMirrSvc.exe within DataKeeper.

## This issue is limited to SIOS Protection Suite for Windows and DataKeeper versions 8.8.0 and 8.8.1.

Version 8.8.2 is available and contains the fix. We recommend that customers using SIOS Protection Suite for Windows or DataKeeper Cluster Edition 8.8.0 or 8.8.1 upgrade to version 8.8.2 immediately.

The memory leak issue exhibits the following symptoms:

- · Switchover fails when attempting to switch between nodes
- · Failover fails to execute
- Error in App Log: Error 8: "Not enough storage is available to process this command."
- Event ID 32: While attempting to create thread: "GUI Thread", error 8 was encountered on line #### in file: "GuiThread.cpp":
- ExtMirrSvc.exe accumulates large amounts of memory
- EMCMD commands fail to execute (or produce expected results)

## Immediate Steps to Take for customers using SIOS Protection Suite for Windows or DataKeeper Cluster Edition v8.8.0 or v8.8.1:

To eliminate the memory leak issue until you are able to upgrade to v8.8.2, please implement the following workaround *immediately* on each of your systems running SIOS Protection Suite for Windows or DataKeeper Cluster Edition v8.8.0 and v8.8.1 releases.

## Prevention Steps for customers using SIOS Protection Suite for Windows or DataKeeper Cluster Edition v8.8.0 or v8.8.1:

- 1. Disable Status Updates in the DataKeeper Notification Icon (EmTray) using the following steps:
  - Right click on the DataKeeper Notification Icon. You will see the following menu:

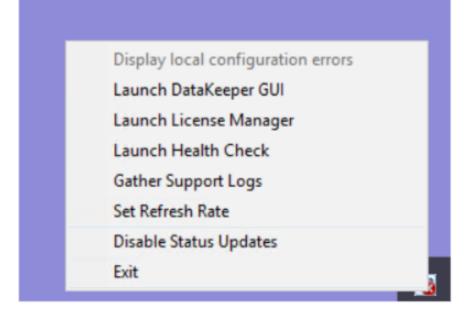

- Select "Disable Status Updates"
- 2. Stop the DataKeeper GUI after use (by clicking on the X in the upper right corner)
- 3. Stop the DataKeeper Service. Open Task Manager. Go to the Details Tab. Click on ExtMirrSvc.exe and click the End Task button. The DataKeeper service should restart automatically.
- 4. Verify with Task Manager that the DataKeeper Service (ExtMirrSvc.exe) restarts automatically. If it does not, Open Services and restart SIOS DataKeeper. Also, under DataKeeper Service Properties, go to the Recovery Tab and change "Second failure" and "Subsequent failures" to "Restart the Service". Click Apply and OK.

| SIOS DataKeeper Properties (             | (Local Computer)                                        | $\times$ |
|------------------------------------------|---------------------------------------------------------|----------|
| General Log On Recovery                  | Dependencies                                            |          |
| Select the computer's respons<br>actions | e if this service fails. <u>Help me set up recovery</u> | ł.       |
| First failure:                           | Restart the Service ~                                   |          |
| Second failure:                          | Restart the Service ~                                   |          |
| Subsequent failures:                     | Restart the Service ~                                   |          |
| Reset fail count after:                  | 0 days                                                  |          |
| Restart service after:                   | 0 minutes                                               |          |
| Enable actions for stops with            | th errors. Restart Computer Options                     |          |
| Run program                              |                                                         |          |
| Program:                                 | Browse                                                  |          |
| Command line parameters:                 |                                                         |          |
| Append fail count to end                 | d of command line (/fail=%1%)                           |          |
|                                          | OK Cancel Apply                                         |          |

If you have questions or would like assistance with implementing the workaround, please contact the support team by email at <u>support@us.sios.com</u>. We look forward to continuing to serve you, our valued customer.

## 3. SIOS Protection Suite for Windows Quick Start Guide

This topic provides step-by-step instructions for installing and configuring the SIOS Protection Suite (SPS) for Windows. SIOS Protection Suite is a software bundle that includes <u>DataKeeper</u>, <u>LifeKeeper</u> and the optional <u>SIOS Protection Suite Microsoft SQL Server Recovery Kit</u>.

The series of steps includes links into the documentation that describe each step in detail.

#### **Prerequisites and Installation**

- 1. Read the <u>SIOS Protection Suite for Windows Release Notes</u> for late breaking information.
- 2. <u>Firewall Configurations</u> Make sure you understand what ports must be opened on any firewalls.
- 3. <u>Network Bandwidth</u> If replicating across a WAN, it is critical that a rate of change analysis be done to ensure there is adequate bandwidth.
- 4. DataKeeper is a block-level volume replication solution and requires that each server have additional volume(s) (other than the system drive) that are the same size. Please review <u>Volume</u> <u>Considerations</u> for additional information regarding storage requirements.
- 5. Review the section <u>Understanding Replication</u> to help understand how DataKeeper works and the difference between **synchronous** and **asynchronous** replication.
- Ensure that you have the correct version and/or capacity of all components for each SIOS Protection Suite server by reviewing <u>Verifying Server Specifications</u>. Note: All servers within a cluster should be running the same version of Windows.
- 7. Plan your communication paths for your cluster. For optimal performance, multiple communication paths must be defined. Review <u>Planning Server Communication</u> for additional information.
- 8. LK supports either shared storage or replicated storage. Review <u>Storage and Adapter</u> <u>Requirements</u> and <u>Configuring Your Storage</u> for additional information.
- In order for SIOS Protection Suite to function properly, it is important that your networking is configured as described in <u>Verifying Network Configuration</u>. In particular, you must make sure that your Public NIC is at the top of the binding order on all of the cluster nodes.
- 10. Before installing any applications (Oracle, SQL Server, Exchange), please review <u>Installing and</u> <u>Setting Up Database Applications</u>.
- 11. Installing SIOS Protection Suite is as straight forward as running the setup executable. The setup received from SIOS will go through the process of installing LK, DK and any optional ARKs. At the end of the setup, you will be prompted to enter your license key. Evaluation customers should use the time limited key that was supplied by SIOS.

- Note: If you purchased the software, follow the instructions in <u>Obtaining and Installing</u> <u>the License</u> to complete your installation. For complete details, see the <u>SIOS Protection</u> <u>Suite for Windows Installation Guide</u>.
- 12. When using the SIOS Protection Suite (LifeKeeper and DataKeeper) in a Workgroup environment, the LifeKeeper Service must use the same account (ID and Password) as the DataKeeper Service on each system <u>DataKeeper Service Log On ID and Password Selection</u>.

#### Configuration

Once you have installed SIOS Protection Suite and ensured that your networking and storage are configured as described in the <u>Prerequisites</u> section, it is time to configure SIOS Protection Suite to protect your business critical applications. The detailed steps to configure protection are found in <u>SIOS</u> <u>Protection Suite Configuration Steps</u>.

A summary of the steps minimally required are described below with links for more information.

- 1. Create your <u>communication paths</u>. Communication paths carry cluster information between nodes and also heartbeats that are used to detect when entire systems fail.
- Create your <u>resource heirarchy</u>. Depending upon the application being protected, create one or more of the following resources. Click on the resource type for detailed instructions on resource creation.

• <u>Volume</u> – A volume resource can be a replicated volume or a shared physical disk. A volume resource(s) is used in just about every cluster configuration.

• <u>IP</u> – An IP resource is used for client redirection between cluster nodes in the same subnet.

• <u>DNS</u> – A DNS resource is used for client redirection between cluster nodes that are in different subnets.

• <u>File Share</u> – A file share resource is used to protect and recover Windows file shares. The file share resource assumes that a <u>Volume</u> resource has already been created.

• <u>LAN Manager</u> – A LAN Manager resource is used in environments that require NetBIOS name resolution. Alternatively, if DNS resolution is functioning properly, you can create an "A" record in DNS and have it resolve to the <u>IP</u> resource for client redirection.

• <u>Generic Application</u> – The GenApp resource allows users to protect any application by writing a simple start, stop and recover script. The GenApp resource comes with an example script that easily allows the user to provide protection for any Windows Service.

• <u>SIOS Protection Suite Microsoft SQL Server</u> – The SQL Recovery Kit allows users to build high availability and disaster recovery solutions for their SQL implementation. The entire

SQL Server cluster creation process is also detailed in this <u>online video screen capture</u> <u>demonstration</u>.

- After creating your resources, the dependencies may need to be adjusted as described in <u>Adding</u> <u>a Resource Dependency</u>. Creating dependencies ensures that resources always fail over together and also ensures that dependent resources start and stop in the proper order.
- 4. At this point, you have a functioning cluster. Don't forget to take the time to read the rest of the <u>documentation</u> to discover other advanced features that you may wish to take advantage of in your environment.

#### Management

While there are many things you may wish to do with your cluster, one of the first things you will want to do is test a manual switchover to ensure that your application can be moved from the active cluster to the standby server. To do this, right-click on the top level resource on the standby system and choose In <u>Service</u>. This will initiate a manual switchover.

Once you verify that a manual switchover completes as expected, you may wish to test <u>Local Recovery</u>. If SIOS Protection Suite detects a failure of a resource, it will attempt to recover that resource locally if <u>Local Recovery</u> is enabled. One easy way to test this is to stop the service of a protected application. Once the <u>Quick Check</u> runs, it will detect the failure and automatically restart the service.

The final test you will want to perform is a system recovery. If the active server fails completely, the standby server will detect the failure as it stops receiving <u>heartbeats</u> over the <u>communication path</u>. Once the timeout period expires (heartbeat interval X max missed heartbeats), the standby server will start recovering the protected resources. The best way to test system recovery is to pull the power cord on the active server. Simply shutting down the active server does not necessarily cause failover; it all depends on how the <u>Shutdown Strategy</u> is set. Once the standby server completes the recovery, turn the failed server back on, and it will come online as the new standby server.

For more information on SIOS Protection Suite Management, please refer to the <u>SIOS Protection Suite</u> <u>Technical Documentation</u>.

## Troubleshooting

Use the following resources to help troubleshoot issues:

- DataKeeper Troubleshooting and SIOS Protection Suite Troubleshooting sections
- For customers with a support contract <u>http://us.sios.com/support/overview/</u>
- For evaluation customers only <u>Pre-sales support</u>

## 4. AWS Direct Connect Quick Start Guide

The AWS Direct Connect Quick Start Guide is only available in Japanese.

## 5. AWS VPC Peering Connections Quick Start Guide

The AWS VPC Peering Connections Quick Start Guide is only available in Japanese.

## 6. Microsoft Azure Guide

This guide walks you through creating the following configuration as an example of using a cluster environment on the Azure cloud.

- SPS cluster (2-node cluster) Multi-NIC configuration
- Shared data space (using data mirroring through DataKeeper replication)
- IP resources, Oracle resources or PostgreSQL resources

This document is based on a configuration validated and tested by SIOS.

Disclaimer: This guide outlines the general configuration of the SIOS Protection Suite for Windows on a Microsoft Azure environment. The items not documented herein presume either using the default setting or an arbitrary value. It is possible to configure a system with more Azure infrastructure options. You can replace the default values with those appropriate to your environment and requirements.

#### **Future compatibility**

The contents of this document are based on tests performed on Azure as of March 2020. SIOS does not warranty the compatibility of these settings on future iterations of Azure or LifeKeeper. Refer to the corresponding documentation as necessary and update your settings accordingly.

#### Licenses

The procedures in this guide require licenses for the required software, including SIOS Protection Suite, Oracle Database, and PostgreSQL.

#### Limitations

- In this configuration, network address translation (NAT) via ILB is used for network communication. The TCP port number for NAT must be set to a fixed number in advance. Therefore, it is not possible to protect applications that may have problems with NAT communication on only fixed TCP port numbers. This includes the following applications:
  - Applications that use multiple connections to communicate with clients, those that dynamically change the server-side port number (e.g., FTP active mode)
  - Applications that communicate over non-TCP protocols (ICMP, etc.).
  - Applications that use protocols other than TCP (ICMP, etc.) for communication.
- Applications in this configuration must be able to communicate with virtual IP addresses as well as the private IP addresses of the active and standby nodes in order to respond to the health probes. Therefore, the IP address from which the application waits for a connection must be configurable to any IP address (INADDR\_ANY).

## Terminology

The terms used in this document are described as follows.

- Internal Load Balancing (ILB) A feature that provides load balancing between virtual machines that reside within Azure cloud services or geographically confined virtual networks.
- VIP protected by IP resources A virtual IP address created with SPS.
- VIP configured by ILB The virtual IP address of the Internal Load Balancing created on Azure.
- Azure private IP address A private address used on an Azure virtual network.

**Note:** The screenshots found throughout this document are intended to serve as a reference only and may be mixed for active and standby systems.

#### **SPS Requirements in Azure**

- LifeKeeper clusters rely on an Azure Internal Load Balancer (ILB) for communication with protected applications. The ILB needs two network adapters on each LifeKeeper node in order to work properly, therefore multiple network interfaces must be defined for each cluster node.
- LifeKeeper host names must be all upper-case. When defining the cluster nodes in Azure, use upper-case host names.
- If your Azure instance includes an ephemeral disk, that disk should be used to store DataKeeper bitmaps for optimal replication performance.
- Azure provides two options for enhanced application availability. These options are 1) Availability Sets (AS), and 2) Availability Zones (AZ). Availability Zones are preferred, as they are a superset of Availability Sets. If your region provides Availability Zones, each LifeKeeper node should be configured in a different AZ; otherwise the nodes should be configured in a different Fault and Update domain in an Availability Set.

## 6.1. Microsoft Azure Overview

**Azure** is a public cloud service provided by Microsoft that enables users to utilize hardware, networks, disks and storage. The service can be used on Windows and Linux operating systems, web servers, RDBMS, and other middleware, groupware, server applications, and application runtime environments such as .Net framework on demand over a network. With Azure, users can easily create, deploy, and manage server applications over the Internet in Microsoft-managed data centers around the world. You can use only the required amount of computing resources, such as memory and disk without having your own servers or infrastructure. Pricing is grouped by resource and usage is based on hourly pay-as-you-go

Azure provides a web browser-based management portal that allows users to operate intuitively.

This document describes how SPS is deployed on virtual machines and introduces methods for increasing availability.

## Configuration

The configuration described below uses SPS to build an active/standby cluster.

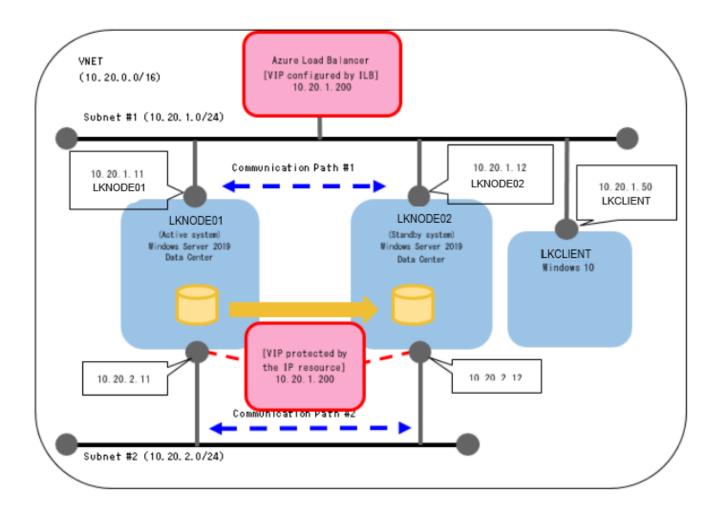

## VM Configuration (Cluster Nodes)

|                                                             | Active System<br>(lknode01)                                                                                                    | Standby System (lknode02)                                                       |  |  |  |  |
|-------------------------------------------------------------|----------------------------------------------------------------------------------------------------|---------------------------------------------------------------------------------|--|--|--|--|
| Virtual Machine Size                                        | Standard B2ms (cpu/                                                                                                    | mem/disk=2/8g/4) *                                                              |  |  |  |  |
| Data Disk                                                   | 30GB (for application use) *                                                                                                    |                                                                                 |  |  |  |  |
| Private IP Address                                          | 10.20.1.11 10.20.1.12                                                                                                    |                                                                                 |  |  |  |  |
| [VIP Protected by IP Resource]                              | 10.20.1.200                                                                                                    |                                                                                 |  |  |  |  |
| [VIP Configured by ILB]                                     | 10.20.1.200                                                                                                    |                                                                                 |  |  |  |  |
| Ports Forwarded by ILB (i.e. ports on which Oracle listens) | (if using Oracle) 1521<br>(if using PostgreSQL) 5432                                                                                                    |                                                                                 |  |  |  |  |
| ILB Load Balancing                                          | (if using Oracle)<br>10.20.1.11:1521<br>(if using<br>PostgreSQL)<br>10.20.1.11:5432                                                                                    | (if using<br>Oracle)10.20.1.12:1521<br>(if using PostgreSQL)<br>10.20.1.12:5432 |  |  |  |  |
| Software                                                    | Windows Server 2019 Datacenter Edition<br>SIOS Protection Suite for Windows v8.7.0<br>Oracle Database 19c (19.3) for Microsoft Wind<br>x64 (64-bit)<br>PostgreSQL 11.7 |                                                                                 |  |  |  |  |

• Ensure that your instance size and virtual machine disks meet the installation requirements for applications (Oracle, PostgreSQL, etc.) you want to protect.

## VM Configuration (Client)

| Virtual Machine Siza | Standard A2m_v2 (2/16g/4)                                                                                       |
|----------------------|----------------------------------------------------------------------------------------------------|
| Private IP Address   | 10.20.1.50                                                                                                    |
| Software             | Microsoft Windows 10<br>Oracle Database 19c Client (19.3) for Microsoft Windows x64 (64-bit)<br>PostgreSQL 11.7 |

## **Network Configuration**

Azure is used to create a virtual network (VNET) to enable communication between virtual machines (VMs). VNET enables communication between VMs within this subnet by specifying a subnet.

When configuring a network for VMs in Azure, it is common to create a VNET beforehand and specify this VNET for the VM. With VNET you can provide a virtual private network (VPN) to your VMs. Optionally, you can connect your VPN to your on-premises environment to implement hybrid and cross-

premises solutions. VNETs can be used to control network topologies, including DNS and IP address range configurations, through the management portal site and Azure PowerShell.

# 6.2. Azure Specific Settings

#### **Installing the Internal Load Balancer (ILB)**

Azure cannot recognize a [VIP protected by IP resource] in an Azure VNET. As a result, network communication using [VIP protected by IP resource] normally used in LifeKeeper for Windows cannot be performed. In this configuration, install ILB as follows and set [VIP set by ILB] as the network communication path.

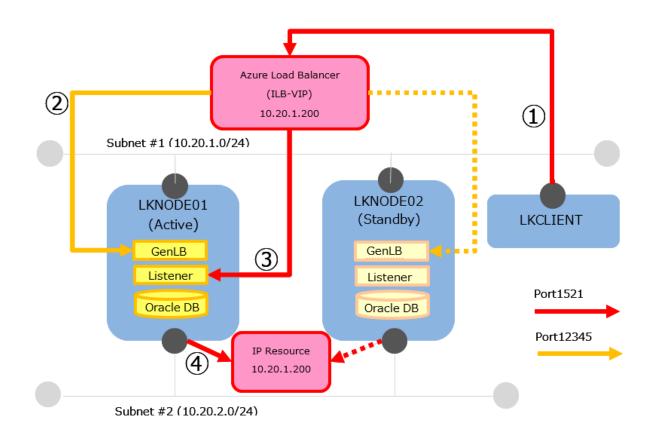

#### **Connection from the client**

- 1. Since the lkclient connects to the application (Oracle Listener in the figure above), **a connection is attempted** using the virtual IP address and application port number (10.20.1.200:1521).
- 2. LKNODE01 and LKNODE02 are registered as the backend pool of the ILB. The ILB health probe checks which node has opened the health probe port (12345). The Generic ARK for Load Balancer probe reply (GenLB), which is provided as generic application scripts, responds to the ILB health probe. Since LifeKeeper ensures that the GenLB is only active on either machine, the ILB health probe always detects that only the active side is healthy. As a result, ILB always allocates requests to the active side of the nodes (in the figure above, LKNODE01 is active).
- 3. **The floating IP** setting is set to be enabled in the load balancing rule. The ILB forwards the connection requests from client to the active side of the nodes without applying network address translation. Then, the requests arrive to the active side of the nodes with the destination address set to 10.20.1.200.
- 4. A LifeKeeper IP resource (10.20.1.200) is **necessary** in order to receive the connection requests. However, 10.20.1.200 cannot be active on the NIC on Subnet #1 because the ILB on Subnet #1 is

already using the same IP address as shown above. Therefore, for convenience, set the NIC on Subnet #2 to [VIP protected by IP resource]. The application waits for requests on the application port on the IP addresses (10.20.1.200). Lastly, connection requests to the virtual IP address and application port number (10.20.1. 200:1521) on LKCLIENT are delivered to the application.

## 6.3. Considerations

The following explains how to create and configure Azure resources, assuming that you are already **logged into the Azure portal (administration site)**.

- When creating Azure resource clusters following the instructions in this document, assign all Azure resources unique names in order to make it easier to later create multiple sets of resources for the same purpose. As an example, the VMs on an SPS cluster node would be named as follows:
  - *prefix* knode 01  $\rightarrow$  "sios 20 knode 01"
  - prefixlknode02  $\rightarrow$  "sios20lknode02"

The *prefix* refers to an arbitrary string chosen by the user performing the steps documented herein. In the description, "sios20" is used as an example of the *prefix*.

# 6.4. Building a Virtual Environment in Azure

Creating Resource Groups

Creating a Virtual Network

Creating Cluster Nodes

**Creating Clients** 

Creating a Load Balancer

## 6.4.1. Creating Resource Groups

1. Log in to Azure and open Azure Home, click **Resource groups**.

| Microsoft Azu     | P Search n    | esources, services, a | and docs (G+/)      |                  | D 6                 | 🖓 🐵 ? 😀 📃                                   |  |
|-------------------|---------------|-----------------------|---------------------|------------------|---------------------|---------------------------------------------|--|
| Azure serv        | ices          |                       |                     |                  |                     |                                             |  |
| +                 | +             |                       |                     | <b></b>          | <b>{··</b> }        | 💿 👍 🔗                                       |  |
| Create a resource | Subscriptions | All resources         | Virtual<br>machines | Load balancers   | Virtual<br>networks | Resource Recovery<br>groups Services vaults |  |
| 8                 | $\rightarrow$ |                       |                     |                  |                     |                                             |  |
| Snapshots         | More services |                       |                     |                  |                     |                                             |  |
| Recent res        | ources        |                       |                     |                  |                     |                                             |  |
| Name              |               |                       | Ту                  | pe               |                     | Last Viewed                                 |  |
| ·                 | 4             |                       | e.,                 | ka sa la Maria a |                     | 49 la                                       |  |

2. Click Add.

| Iome > Resource groups                    |                                  |                                  |    |
|-------------------------------------------|----------------------------------|----------------------------------|----|
| Resource groups                           |                                  |                                  | \$ |
| + Addge view 🗸 🖒 Refresh 🛓 Export to (    | CSV   🕅 Assign tags   🗢 Feedback |                                  |    |
| Filter by nameSubscription == allLocation | a == all 💿 (*g Add filter        |                                  |    |
| howing 1 to 19 of 19 records.             |                                  | No grouping                      | ~  |
| Name 1:                                   | Subscription †+                  | Location $\uparrow_{\downarrow}$ |    |
| 201910wsfc-uno                            | PD1検証チーム                         | Central India                    |    |
|                                           |                                  |                                  |    |
| AzureBackupRG_japaneast_1                 | PD1検証チーム                         | Japan East                       |    |

3. Enter the following values and click **Review+Create**.

| Resource Group    |                                  |                                                                        |  |  |  |  |  |  |  |
|-------------------|----------------------------------|------------------------------------------------------------------------|--|--|--|--|--|--|--|
| Subscription      | Your subscription ID             | This is the subscription ID issued when subscribing to Azure services. |  |  |  |  |  |  |  |
| Resource<br>group | sios20rg                         |                                                                        |  |  |  |  |  |  |  |
| Region            | (Asia Pacific) Southeast<br>Asia | The settings do not need to be identical to the above.                 |  |  |  |  |  |  |  |

| = Microsoft Azure 🔎 Sei                   | rch resources, services, and docs (G+/)                                                                                                    | E.       | 87     | ø | ۲ | ? | ٢ | 8 |
|-------------------------------------------|----------------------------------------------------------------------------------------------------|----------|--------|---|---|---|---|---|
| Home > Resource groups > Create a n       | esource group                                                                                                    |          |        |   |   |   |   |   |
| Create a resource group                   |                                                                                                    |          |        |   |   |   |   | × |
| Basics Tags Review + create               |                                                                                                    |          |        |   |   |   |   |   |
| resources for the solution, or only those | s related resources for an Azure solution. The resource group<br>resources that you want to manage as a group. You decide h<br>ased on what makes the most sense for your organization. Le | ow you w | ant to |   |   |   |   |   |
| Project details                           |                                                                                                    |          |        |   |   |   |   |   |
| Subscription * 🕢                          | PD1検証チーム                                                                                                    |          |        | ~ |   |   |   |   |
| Resource group * 💿                        | sios20rg                                                                                                    |          |        | ~ |   |   |   |   |
| Resource details                          |                                                                                                    |          |        |   |   |   |   |   |
| Region * 🕡                                | (Asia Pacific) Southeast Asia                                                                                                    |          |        | ~ |   |   |   |   |
|                                           | (Asia Pacific) Southeast Asia                                                                                                    |          |        | ~ |   |   |   |   |
|                                           |                                                                                                    |          |        |   |   |   |   |   |
| Review + create                           | is Next : Tags >                                                                                                    |          |        |   |   |   |   |   |
| Review + create                           | is Next : Tags >                                                                                                    |          |        |   |   |   |   |   |

- 4. Confirm your input on the confirmation screen and click **Create**.
- 5. In this example you see that the sios20rg group has been created.

| Microsoft Azure     P Search resources, services, and docs (G+/) | D.                                   | 8 | ۵ ۵ |          | 0           | 2    |
|------------------------------------------------------------------|--------------------------------------|---|-----|----------|-------------|------|
| Home > Resource groups                                           |                                      |   |     |          |             |      |
| Resource groups<br>意定のディレクトリ                                     |                                      |   |     |          |             | \$ × |
| + Add 💿 Manage view 🗸 🖒 Refresh 🞍 Export to CSV 🕴 🕅 Assign ta    | ps 🕴 💙 Feedback                      |   |     |          |             |      |
| sios20 Subscription == all Cocation == all O († <sub>Q</sub> Ac  | id filter                            |   |     |          |             |      |
| Showing 1 to 1 of 1 records.                                     |                                      |   |     | [        | No grouping | ~    |
| Name 🗘                                                           | Subscription $\uparrow_{\downarrow}$ |   |     | Location | ¢.↓         |      |
| (iii) sios20rg                                                   | PD1検証チーム                             |   |     | Southear | st Asia     |      |

# 6.4.2. Creating a Virtual Network

Create a virtual network for the new environment. We will create a single address space and two subnets here. One subnet is used for services, and the other for SPS communication paths and replication.

1. Select **Azure Home** > **Virtual networks** > **Add** and enter the required value according to the following table.

| Virtual Network             |                                  |                                                                        |
|-----------------------------|----------------------------------|------------------------------------------------------------------------|
| Subscription                | Your subscription ID             | This is the subscription ID issued when subscribing to Azure services. |
| Resource group              | sios20rg                         |                                                                        |
| Name                        | sios20vnet                       |                                                                        |
| Region                      | (Asia Pacific)<br>Southeast Asia |                                                                        |
| IPv4 address space          | 10.20.0.0/16                     |                                                                        |
| Subnet                      |                                  |                                                                        |
| Name                        | sios20sub1                       |                                                                        |
| Address range               | 10.20.1.0/24                     |                                                                        |
| DDoS protection<br>Standard | Disable(default)                 |                                                                        |
| Service endpoints           | Disable(default)                 |                                                                        |
| Firewall                    | Disable(default)                 |                                                                        |

2. Click Next: IP Addresses.

| ≡ Microsoft Azure 🔑 Sea                                                                                                    | ch resources, services, and docs (G+/)                                                                                                    | Ð                  | 8       | Φ      |   | ٢ |   |
|----------------------------------------------------------------------------------------------------|----------------------------------------------------------------------------------------------------|--------------------|---------|--------|---|---|---|
| Home > Virtual networks > Create virtu                                                                                               | al network                                                                                                    |                    |         |        |   |   |   |
| Create virtual network                                                                                                    |                                                                                                    |                    |         |        |   |   | × |
| Basics IP Addresses Security                                                                                                    | Tags Review + create                                                                                                    |                    |         |        |   |   |   |
| Azure resources, such as Azure Virtual M<br>networks. VNet is similar to a traditional<br>benefits of Azure's infrastructure such as | amental building block for your private network in Azure. VNet<br>achines (VM), to securely communicate with each other, the int<br>network that you'd operate in your own data center, but brings<br>scale, availability, and isolation. Learn more about virtual netv | ernet, and with it | nd on-p | remise |   |   |   |
| Project details                                                                                                    |                                                                                                    |                    |         |        | _ |   |   |
| Subscription * 🕡                                                                                                    | PD1検証チーム                                                                                                    |                    |         | `      | 1 |   |   |
| Resource group * 💿                                                                                                    | sios20rg                                                                                                    |                    |         |        | 2 |   |   |
|                                                                                                    | Create new                                                                                                    |                    |         |        |   |   |   |
| Instance details                                                                                                    |                                                                                                    |                    |         |        |   |   |   |
| Name *                                                                                                    | sios20vnet                                                                                                    |                    |         |        | < |   |   |
| Region *                                                                                                    | (Asia Pacific) Southeast Asia                                                                                                    |                    |         |        | ~ |   |   |
|                                                                                                    |                                                                                                    |                    |         |        |   |   |   |
| Review + create < Previou                                                                                                    | s Next : IP Addresses >                                                                                                    | utomati            | on      |        |   |   |   |

#### 3. Click +Add subnet

| Microsoft Azure                                                           | ./○ Search resources, services, and docs (G+/)                                                               |          | S)       | ٥   |  | ٢ | 8 |
|---------------------------------------------------------------------------|----------------------------------------------------------------------------------------------------|----------|----------|-----|--|---|---|
| Home > Virtual networks >                                                 | Create virtual network                                                                                       |          |          |     |  |   |   |
| Create virtual netwo                                                      | rk                                                                                                    |          |          |     |  |   | × |
| Basics IP Addresses<br>The virtual network's addres<br>IPv4 address space | Security Tags Review + create<br>space, specified as one or more address prefixes in CIDR notation (e.g. 192 | .168.1.0 |          | 8   |  |   |   |
| network.                                                                  | n CIDR notation (e.g. 192.168.1.0/24). It must be contained by the address sp                                | pace of  | the virt | ual |  |   |   |
| + Add subnet                                                              | we subnet                                                                                                    |          |          |     |  |   |   |
| Subnet name                                                               | Subnet address range                                                                                         |          |          |     |  |   |   |
| This virtual network doesn't                                              | have any subnets.                                                                                            |          |          |     |  |   |   |
|                                                                           |                                                                                                    |          |          |     |  |   |   |
| Review + create                                                           | < Previous Next : Security > Download a template for automotion                                              | ation    |          |     |  |   |   |

4. Enter the details for the first subnet on the dialog that appears on the right, then click **Add** on the bottom right.

| Microsoft Azure     P Search resources, services, and docs (G+/)                                                                           | ٤.      | 8        | ٥        |                  |           | C                       | 8                                                                       |
|----------------------------------------------------------------------------------------------------|---------|----------|----------|------------------|-----------|-------------------------|-------------------------------------------------------------------------|
| Home > Virtual networks > Create virtual network                                                                                           |         |          |          | Add              | d sub     | net                     | ×                                                                       |
| Create virtual network                                                                                                    |         |          |          |                  |           |                         |                                                                         |
|                                                                                                    |         |          |          | Subn             | et nam    | e*                      |                                                                         |
| Basics IP Addresses Security Tags Review + create                                                                                          |         |          |          | sios             | 20sub1    |                         | ~                                                                       |
| The virtual network's address space, specified as one or more address prefixes in CIDR notation (e.g. 192.                                 | 168.1.0 | 24       |          | Subn             | et add    | ress range              | • • •                                                                   |
|                                                                                                    |         |          |          |                  | 20.1.0/2  |                         | ~                                                                       |
| 1Pv4 address space                                                                                                    |         | ~        | <b>B</b> |                  |           | ).20.1.255<br>dresses)  | (251 + 5 Azure                                                          |
| Proceeding for                                                                                                    |         | -        |          | SERVI            | CE END    | POINTS                  |                                                                         |
| Add IPv6 address space  The subnet's address range in CIDR notation (e.g. 192.168.1.0/24). It must be contained by the address sp network. | ace of  | the virt | ual      | specif<br>over 1 | fic azure | resources<br>indpoints. | policies to allow traffic to<br>from your virtual network<br>Learn more |
| + Add subnet III Remove subnet                                                                                                    |         |          |          | 0 54             | elected   |                         | ~                                                                       |
| Subnet name Subnet address range                                                                                                    |         |          |          |                  |           |                         |                                                                         |
| This virtual network doesn't have any subnets.                                                                                             |         |          |          |                  |           |                         |                                                                         |
| Review + create                                                                                                    | tion    |          |          |                  | Add       | 4                       |                                                                         |

5. The new subnet (sios20sub1) will appear. Click **Next: Security**.

| Microsoft Azure                                                | ₽ Search resources, services, and docs (G+/)                                                                   | 2.        | 8       | Φ    |  | ۲ |   |
|----------------------------------------------------------------|----------------------------------------------------------------------------------------------------|-----------|---------|------|--|---|---|
| Home > Virtual networks >                                      | Create virtual network                                                                                         |           |         |      |  |   |   |
| Create virtual netwo                                           | vrk                                                                                                    |           |         |      |  |   | × |
|                                                                | Security Tags Review + create<br>s space, specified as one or more address prefixes in CIDR notation (e.g. 19/ | 2.168.1.0 | /24).   |      |  |   |   |
| 10.20.0.0/16                                                   |                                                                                                    |           | ~       | )    |  |   |   |
| Add IPv6 address space<br>The subnet's address range inetwork. | ©                                                                                                    | ipace of  | the vir | tual |  |   |   |
| + Add subnet 🗊 Rem                                             | ove subnet                                                                                                    |           |         |      |  |   |   |
| Subnet name                                                    | Subnet address range                                                                                           |           |         |      |  |   |   |
| sios20sub1                                                     | 10.20.1.0/24                                                                                                   |           |         |      |  |   |   |
| Review + create                                                | < Previous Next : Security > a template for autom                                                              | ation     |         |      |  |   |   |

6. Leave everything as-is and click **Next: Tags**.

| Microsoft Azure     P Search resources, services, and docs (G+/)   | E. | s, | Φ | ۲ | ? | ۵ |   |
|--------------------------------------------------------------------|----|----|---|---|---|---|---|
| Home > Virtual networks > Create virtual network                   |    |    |   |   |   |   |   |
| Create virtual network                                             |    |    |   |   |   |   | × |
|                                                                    |    |    |   |   |   |   |   |
| Basics IP Addresses Security Tags Review + create                  |    |    |   |   |   |   |   |
| DDoS protection 💿 (Basic Standard)                                 |    |    |   |   |   |   |   |
| Firewall (Disabled) Enabled                                        |    |    |   |   |   |   |   |
|                                                                    |    |    |   |   |   |   |   |
|                                                                    |    |    |   |   |   |   |   |
|                                                                    |    |    |   |   |   |   |   |
|                                                                    |    |    |   |   |   |   |   |
|                                                                    |    |    |   |   |   |   |   |
|                                                                    |    |    |   |   |   |   |   |
|                                                                    |    |    |   |   |   |   |   |
|                                                                    |    |    |   |   |   |   |   |
|                                                                    |    |    |   |   |   |   |   |
| Review + create < Previous Next : Tags > a template for automation |    |    |   |   |   |   |   |
|                                                                    |    |    |   |   |   |   |   |

7. Leave this blank and click **Next: Review + create**.

| Microsoft Azure                                                                                                    | ₽ Search resources, services                            | ces, and docs (G+/)                                                                                                    | E. | 8 | Φ      |  | ٢ | 8 |
|----------------------------------------------------------------------------------------------------|---------------------------------------------------------|----------------------------------------------------------------------------------------------------|----|---|--------|--|---|---|
| Home $\geq$ Virtual networks $\geq$ Cre                                                                                                   | ate virtual network                                     |                                                                                                    |    |   |        |  |   |   |
| Create virtual network                                                                                                    |                                                         |                                                                                                    |    |   |        |  |   | × |
| Basics IP Addresses Se<br>Tags are name/value pairs that<br>multiple resources and resource<br>Note that if you create tags and<br>Name ③ | mable you to categorize re-<br>groups. Learn more about | ources and view consolidates consolidates and view consolidates and view consolidates and the consolidates and the |    |   | tag to |  |   |   |
|                                                                                                    |                                                         | :                                                                                                    |    |   |        |  |   |   |
|                                                                                                    |                                                         |                                                                                                    |    |   |        |  |   |   |

8. Click Create.

| 😑 Microsoft Azure 🔑 Sea                | ch resources, services, and docs (G+/)    | S) | ٥ | ۲ | ? | ٢ |   |
|----------------------------------------|-------------------------------------------|----|---|---|---|---|---|
| Home > Virtual networks > Create virtu | al network                                |    |   |   |   |   |   |
| Create virtual network                 |                                           |    |   |   |   |   | × |
| Validation passed                      |                                           |    |   |   |   |   |   |
| Basics IP Addresses Security           | Tags Review + create                      |    |   |   |   |   |   |
| Basics                                 |                                           |    |   |   |   |   |   |
| Subscription                           | PD1検証チーム                                  |    |   |   |   |   |   |
| Resource group                         | sios20rg                                  |    |   |   |   |   |   |
| Name                                   | sios20vnet                                |    |   |   |   |   |   |
| Region                                 | Southeast Asia                            |    |   |   |   |   |   |
| IP addresses                           |                                           |    |   |   |   |   |   |
| Address space                          | 10.20.0.0/16                              |    |   |   |   |   |   |
| Subnet                                 | sios20sub1 (10.20.1.0/24)                 |    |   |   |   |   |   |
| Tags                                   |                                           |    |   |   |   |   |   |
| None                                   |                                           |    |   |   |   |   |   |
| Security                               |                                           |    |   |   |   |   |   |
| Create < Previou                       | Next > Download a template for automation |    |   |   |   |   |   |

9. When sios20vnet and sios20sub1 are created and the creation process is completed, the following window is displayed.

| 😑 Microsoft Azure 🔎 Sean              | ch resources, services, and docs (G+/) 🛛 💀 💀 🖉 🙁 🧶                                                                                                    |
|---------------------------------------|----------------------------------------------------------------------------------------------------|
| Home > Microsoft/VirtualNetwork-20200 | 309103459 - Overview                                                                                                    |
| Alicrosoft.VirtualNetwor              | k-20200309103459 - Overview 🔗 兴                                                                                                    |
|                                       | 🔋 Delete 🛇 Cancel 🏦 Redeploy 🖏 Refresh                                                                                                    |
| le Overview                           | Your deployment is complete                                                                                                    |
| 👽 Inputs<br>🗮 Outputs<br>📄 Template   | Deployment name:         Microsoft Virtual Network-20200009103459         Start time:         1/9/2020, 10:44:07 AM           Subscription:         P0100117-A         Correlation ID:         a9o4fcc0-6833-49d4-b10f-e79d4027779           Resource group:         slos20rg         Sister time:         1/9/2020, 10:44:07 AM |
|                                       | Deployment details (Download)     Next steps                                                                                                    |
|                                       | Go to resource                                                                                                    |

10. Click **Azure Home > Virtual networks > sios20vnet**, then click **Settings > Subnets** in the left pane.

| E Microsoft Azure 🔑 Search                             | h resources, services, and docs (G+/)                   | 📃 D & 🔎 @ ? © 🕴 🧕                         |
|--------------------------------------------------------|---------------------------------------------------------|-------------------------------------------|
| Home > Virtual networks > sios20vnet                   |                                                         |                                           |
| sios20vnet                                             |                                                         | \$ X                                      |
| ,P Search (Cmd+/) «                                    | C) Refresh → Move I Delete                              |                                           |
| +> Overview                                            | Resource group (change)<br>sios20rg                     | Address space<br>10.20.0.0/16             |
| Activity log                                           | Location<br>Southeast Asia                              | DNS servers<br>Azure provided DNS service |
| <ul> <li>Access control (IAM)</li> <li>Tags</li> </ul> | Subscription (change)<br>PD1検証チーム                       |                                           |
| Diagnose and solve problems                            | Subscription ID<br>433ad359-c955-4cc0-a807-61b9e9350130 |                                           |
| Settings                                               | Tags (change)<br>Click here to add tags                 |                                           |
| Address space                                          |                                                         | A                                         |
| 𝔅 Connected devices                                    | Connected devices                                       |                                           |
| •• Subnets                                             | P Search connected devices                              |                                           |
| DDoS protection                                        | Device $\uparrow_{\downarrow}$ Type                     | ↑↓ IP Address ↑↓ Subnet                   |
| 🖨 Firewall                                             | No results.                                             |                                           |

11. Click +Subnet.

| =   | Microsoft Azure                      | ₽ Search r     | esources, services, | and do       | cs (G+/)       |              | E 6                  | 🔮 💿 📫        | 2                         |                |                    | 8 |
|-----|--------------------------------------|----------------|---------------------|--------------|----------------|--------------|----------------------|--------------|---------------------------|----------------|--------------------|---|
| Hor | ne $\geq$ Virtual networks $\geq$ si | os20vnet - Sul | bnets               |              |                |              |                      |              |                           |                |                    |   |
| <-  | Sios20vnet - Subr                    | nets           |                     | _            |                |              |                      |              |                           |                |                    | × |
| 2   | Search (Cmd+/)                       | «              | + Subnet            |              | vay subnet 💍 R | lefrest      |                      |              |                           |                |                    |   |
| •   | Overview                             |                | P Search subri      | rts          |                |              |                      |              |                           |                |                    |   |
|     | Activity log                         |                | Name                | $\tau_{\pm}$ | Address range  | $\tau_{\pm}$ | IPv4 available a †.; | Delegated to | $\dot{\tau}_{\downarrow}$ | Security group | $\dot{\tau}_{\pm}$ |   |
| 2   | Access control (IAM)                 |                | sios20sub1          |              | 10.20.1.0/24   |              | 251                  |              |                           |                |                    |   |
| ٠   | Tags                                 |                |                     | _            |                | -            |                      |              |                           |                | _                  | - |
| 0   | Diagnose and solve proble            | ms             |                     |              |                |              |                      |              |                           |                |                    |   |

12. Enter the following details and click **Save**.

| Subnet                       |                     |
|------------------------------|---------------------|
| Name                         | sios20sub2          |
| Address range                | 10.20.2.0/24        |
| NAT gateway                  | None(default)       |
| Network security group       | None(default)       |
| Route table                  | None(default)       |
| Services                     | 0 selected(default) |
| Delegate subnet to a service | None(default)       |

| ≡ Microsoft Azure P Search               | resources, services, and docs (G+/)           | Ð                 | 🛱 🖉 🐵 ? 😊 📃 🙎                                                              |
|------------------------------------------|-----------------------------------------------|-------------------|----------------------------------------------------------------------------|
| Home > Virtual networks > sios20vnet - S | ubnets                                        |                   | Add subnet >                                                               |
| Sios20vnet - Subnets                     |                                               |                   | sios20vnet Name *                                                          |
| ,⊃ Search (Cmd+/) «                      | + Subnet + Gateway subnet 🖒 Refresh           |                   | sios20sub2 V                                                               |
| + Overview                               |                                               |                   | Address range (CIDR block) * 💿                                             |
| Activity log                             | P Search subnets     Name ↑↓ Address range ↑↓ | IPv4 available ad | 10.20.2.0/24<br>10.20.2.0 - 10.20.2.255 (251 + 5 Azure reserved addresses) |
| Access control (IAM)                     | sics20sub1 10.20.1.0/24                       | 251               | NAT gateway 💿                                                              |
| Tags                                     |                                               |                   | None V                                                                     |
| Diagnose and solve problems              |                                               |                   | Add IPv6 address space                                                     |
| Settings                                 |                                               |                   | Network security group                                                     |
| Address space                            |                                               |                   | None                                                                       |
| & Connected devices                      |                                               |                   | Route table                                                                |
| <ul> <li>Subnets</li> </ul>              |                                               |                   | None                                                                       |
| ODoS protection                          |                                               |                   | Service endpoints                                                          |
| G Firewall                               |                                               |                   | Services ①                                                                 |
| Security                                 |                                               |                   | 0 selected V                                                               |
| DNS servers                              |                                               |                   | Subnet delegation                                                          |
| 😒 Peerings                               |                                               |                   | Delegate subnet to a service ①                                             |
| Service endpoints                        |                                               |                   | None V                                                                     |
| Private endpoints                        |                                               |                   | 4                                                                          |
| H Properties                             |                                               |                   | ок                                                                         |

# 6.4.3. Creating Cluster Nodes (Active System, Standby System)

#### Important Notes:

• Here we describe how to create two nodes (active and standby nodes) that make up a cluster. There are several parameters specific to each node, such as name and IP address. The other parts are common to the two nodes, including the creation procedure. You should perform the steps twice, once for the active node and once for the standby node.

• The parameters list describes the parameters that must be set for the active node and standby node.

1. Select **Azure Home** > **Virtual machines** > **+Add** and enter the values according to the following table.

| Virtual machine      |                                                                                                    |                                                                                                    |
|----------------------|----------------------------------------------------------------------------------------------------|----------------------------------------------------------------------------------------------------|
| Subscription         | Your subscription ID                                                                                                    | This is the subscription ID issued when subscribing to Azure services.                                                  |
|                      |                                                                                                    | *Note 1                                                                                                    |
| Resource group       | sios20rg                                                                                                    |                                                                                                    |
| Instance details     |                                                                                                    |                                                                                                    |
| Virtual machine name | Active node: sios20lknode01<br>Standby node: sios20lknode02                                                                                                    |                                                                                                    |
| Region               | (Asia Pacific) Southeast Asia                                                                                                    |                                                                                                    |
| Availability Options | <ul> <li>If Availability Zone, then<br/>Iknode01 should be in<br/>Zone 1, Iknode02 should<br/>be in Zone 2.</li> <li>If Availability Set:<br/>Iknode01: Fault Domain<br/>1, Update Domain 1<br/>Iknode02: Fault Domain<br/>2, Update Domain 2</li> </ul> | "Availability Zone" is preferred,<br>"Availability Set" is sufficient.                                                  |
| Availability Set     | sios20lkcluster                                                                                                    | Created using the (create new)<br>functionality when active.<br>When in standby, references previously<br>created item. |

| Availability Zone<br>(Configure only when<br>Availability zone is<br>selected in the<br>Availability options) | 1 (active)<br>2 (standby)         | Select different Availability zones for<br>the active and standby nodes<br>Iknode01 and Iknode02 should be in<br>different Availability Zones (for<br>example, Iknode01 in zone 1, Iknode02<br>in zone 2). |
|----------------------------------------------------------------------------------------------------|-----------------------------------|----------------------------------------------------------------------------------------------------|
| Image                                                                                                    | Windows Server 2019<br>Datacenter | *Note 2                                                                                                    |
| Azure Spot instance                                                                                           | No (default)                      |                                                                                                    |
| Size                                                                                                    | Standard B2ms                     | 2/8g/4<br>*Note 3 *Note 4                                                                                                    |
| Administrator account                                                                                         |                                   |                                                                                                    |
| Username                                                                                                    | Ikadmin                           |                                                                                                    |
| Password                                                                                                    | XXXXXXXX                          |                                                                                                    |
| Inbound port rules                                                                                            |                                   |                                                                                                    |
| Public inbound ports                                                                                          | Allow selected ports              |                                                                                                    |
| Select inbound ports                                                                                          | RDP (3389)                        |                                                                                                    |
| Would you like to use an existing Windows Server license?                                                     | No                                | If you have a separate Windows license, change this to Yes.                                                                                                    |

\*Note 1: If your SPS nodes are not going to be part of a Windows Domain, the Virtual Machine names should not contain any lower-case letters.

\*Note 2: Select an OS version supported by LifeKeeper. The OS versions supported by LifeKeeper are listed in the <u>Support Matrix</u> for each version.

\*Note 3: Make sure to select an instance size for which the Availability Set is available. Availability Set is not available for some instance sizes.

\*Note 4: Be sure to select an instance size for which load balancing rules can be used. Loadbalancing rules are not available for some instance sizes.

2. After confirming your input, click Next: Disks.

| =    | Microsoft Azure                                          | P Search resources, services, and docs (G+/)                                                                                                    |
|------|----------------------------------------------------------|----------------------------------------------------------------------------------------------------|
| Hom  | e 🗧 Create a virtual mach                                | ne                                                                                                    |
| Cre  | eate a virtual mach                                      | ine X                                                                                                    |
|      |                                                          | 2 vrpus, 8 GB memory (¥9,321/month)<br>Change size                                                                                                    |
| Adr  | ministrator account                                      |                                                                                                    |
| Use  | mame * 💿                                                 | lkadmin 🗸                                                                                                    |
| Pas  | sword * 💿                                                | ······································                                                                                                    |
| Con  | vfirm password * 💿                                       | ······································                                                                                                    |
| Inb  | ound port rules                                          |                                                                                                    |
|      | ect which virtual machine n<br>work access on the Networ | rtwork ports are accessible from the public internet. You can specify more limited or granular<br>king tab.                                                                                                    |
| Pub  | olic inbound ports $\bullet$ $\odot$                     | None     Nore     Allow selected ports                                                                                                    |
| Sele | ect inbound ports *                                      | RDP (3389)                                                                                                    |
|      |                                                          | This will allow all IP addresses to access your virtual machine. This is only recommended for testing. Use the Advanced controls in the Networking tab to create rules to limit inbound traffic to known IP addresses. |
|      |                                                          |                                                                                                    |
|      | e money<br>e up to 49% with a license                    | rou already own using Azure Hybrid Benefit. Learn more                                                                                                    |
|      |                                                          | er license? * () Yes () No                                                                                                    |
| 0    |                                                          |                                                                                                    |
|      |                                                          |                                                                                                    |
|      |                                                          | 4                                                                                                    |
|      | Review + create                                          | < Previous Next : Disks >                                                                                                    |

3. Configure the disks as follows.

| Disks              |                                                                                   |                                            |  |  |  |  |
|--------------------|-----------------------------------------------------------------------------------|--------------------------------------------|--|--|--|--|
| Disk options       |                                                                                   |                                            |  |  |  |  |
| OS Disk type       | Premium SSD (default)                                                             |                                            |  |  |  |  |
| Data disks         |                                                                                   |                                            |  |  |  |  |
| NAME               | Active Node: sios20lknode01_DataDisk_0<br>Standby Node: sios20lknode02_DataDisk_0 | Created via (create and attach a new disk) |  |  |  |  |
| Source type        | None (empty disk) (default)                                                       |                                            |  |  |  |  |
| Size               | 30 GB                                                                             | Configure per the diagram below            |  |  |  |  |
| Disk type          | Premium SSD                                                                       |                                            |  |  |  |  |
| Encryption type    | (Default) Encryption at-rest with a platform-<br>managed key                      |                                            |  |  |  |  |
| Enable shared disk | No                                                                                |                                            |  |  |  |  |

(Create and attach a new disk)

| Microsoft Azure              | P. Search resources, services, and docs (G+/)                                                                                                    |            | ବ 🖓 ବା | 8 |
|------------------------------|----------------------------------------------------------------------------------------------------|------------|--------|---|
| Home > Create a virtual mach | ine > Create a new disk                                                                                                    |            |        |   |
| Create a new disk            |                                                                                                    |            |        | × |
|                              | elections and data on your VM. Disk pricing warks based on factors including<br>nanactions. Learn more about Azure Managed Disks<br>sios204kmode01,DataDisk,0 | disk size, |        |   |
| Source type * 🔘              | None (empty disk)                                                                                                    | $\sim$     |        |   |
| Size * 😳                     | 3e Gill<br>Premium SSD<br>Drange site                                                                                                    |            |        |   |
| OK                           |                                                                                                    |            |        |   |

#### (Change size)

| Create a new disk                                                          |                            |                        |                                                                               |                                                                                    |  |  |  |  |
|----------------------------------------------------------------------------|----------------------------|------------------------|-------------------------------------------------------------------------------|------------------------------------------------------------------------------------|--|--|--|--|
|                                                                            | Browse available disk size | is and their features. |                                                                               |                                                                                    |  |  |  |  |
| reate a new disk to store application<br>torage type, and number of transa | Account type 💿             | Account type 🛇         |                                                                               |                                                                                    |  |  |  |  |
| lame *                                                                     | Premium SSD                |                        |                                                                               | ~                                                                                  |  |  |  |  |
| Lame "                                                                     | Size                       | Disk tier              | Max IOPS                                                                      | Max throughput                                                                     |  |  |  |  |
| ource type * 📀                                                             | 32 G/B                     | P4                     | 120                                                                           | 25                                                                                 |  |  |  |  |
| kae* 💿                                                                     | 64 GIB                     | P6                     | 240                                                                           | 50                                                                                 |  |  |  |  |
|                                                                            | 128 Gi8                    | P10                    | 500                                                                           | 100                                                                                |  |  |  |  |
|                                                                            | 256 Gi8                    | P15                    | 1100                                                                          | 125                                                                                |  |  |  |  |
|                                                                            | 512 Gi8                    | P20                    | 2300                                                                          | 150                                                                                |  |  |  |  |
|                                                                            | 1024 GiB                   | P30                    | 5000                                                                          | 200                                                                                |  |  |  |  |
|                                                                            | 2048 Gi8                   | P40                    | 7500                                                                          | 250                                                                                |  |  |  |  |
|                                                                            | 4096 Gi8                   | P50                    | 7500                                                                          | 250                                                                                |  |  |  |  |
|                                                                            | 8192 Gi8                   | P60                    | 16000                                                                         | 500                                                                                |  |  |  |  |
|                                                                            | 16384 GiB                  | P70                    | 18000                                                                         | 750                                                                                |  |  |  |  |
|                                                                            | 32767 Gi8                  | P80                    | 20000                                                                         | 900                                                                                |  |  |  |  |
|                                                                            | Create a custom size       |                        |                                                                               |                                                                                    |  |  |  |  |
|                                                                            |                            |                        | I be charged the same rate for your,<br>s provisioned on a 256 Gi8 disk, so y | provisioned disk, regardless of how much of<br>rou would be billed for the 256 GiB |  |  |  |  |
|                                                                            | 30                         |                        |                                                                               | ~                                                                                  |  |  |  |  |

#### 4. Click Next: Networking.

| Microsoft Azure                                                                                                    | ₽ Search resources, service                                  | es, and docs (G+/)                                   |                                                    | 5. | 8     | <b>P</b> ( | D ? | 0 | 8 |
|----------------------------------------------------------------------------------------------------|--------------------------------------------------------------|------------------------------------------------------|----------------------------------------------------|----|-------|------------|-----|---|---|
| Home > Create a virtual mach                                                                                                    | ine                                                          |                                                      |                                                    |    |       |            |     |   |   |
| Create a virtual mach                                                                                                    | ine                                                          |                                                      |                                                    |    |       |            |     |   | × |
| Data disks<br>You can add and configure ad<br>temporary disk.<br>UN Name<br>0 sios208modd<br>Create and attach a new disk<br>V Advanced | ditional data disks for your vin<br>Size (Gil6)<br>101_DataD | ual machine or attach ex<br>Disk type<br>Premium SSD | isting disks. This VM also<br>Host caching<br>None |    | ith a |            |     |   |   |
| Review + create                                                                                                    | < Previous Ne                                                | xt : Networking >                                    | ←                                                  |    |       |            |     |   |   |

5. Enter the following details.

Connect the first subnet you created (sios20sub1) to the virtual machine. With this, one network interface is connected. (The second network interface will be created and connected after the virtual machine is created.)

| Networking |
|------------|
|------------|

Г

| Virtual network                                                                 | sios20vnet              |                   |                                                    |  |  |  |
|---------------------------------------------------------------------------------|-------------------------|-------------------|----------------------------------------------------|--|--|--|
| Subnet                                                                          | sios20sub1(10.20.       | *Note 1           |                                                    |  |  |  |
|                                                                                 | SKU zone is selected) ( |                   |                                                    |  |  |  |
|                                                                                 |                         |                   | Created using the<br>(create new)<br>functionality |  |  |  |
| Public IP                                                                       | Assignment              | Static            | *Note 2                                            |  |  |  |
|                                                                                 | Routing preference      | Microsoft network | You must click the OK button                       |  |  |  |
|                                                                                 | I Availability zone     |                   | after completing setup                             |  |  |  |
| NIC network security group                                                      | Basic                   |                   |                                                    |  |  |  |
| Public inbound ports                                                            | Allow selected port     | S                 |                                                    |  |  |  |
| Select inbound ports                                                            | RDP (3389)              |                   |                                                    |  |  |  |
| Accelerated networking                                                          | Off (default)           |                   |                                                    |  |  |  |
| Place this virtual<br>machine behind an<br>existing load balancing<br>solution? | Off (default)           |                   |                                                    |  |  |  |

\*Note 1: Connect the first subnet (sios20sub1) created in the previous step to the virtual machine.

\*Note 2: In this procedure the Public IP is set in order to allow access to each cluster node via the Internet.

6. Click Next: Management, Next: Advanced, Next: Tags, and then Next: Review+create.

| Microsoft Azure                                    | 🔎 Search resources, services, and docs (G+/) 💿 🕢 🚱 📀 ? 🐵                                                                                                    | 8 |  |  |  |  |  |  |  |
|----------------------------------------------------|----------------------------------------------------------------------------------------------------|---|--|--|--|--|--|--|--|
| Home > Virtual machines > Create a virtual machine |                                                                                                    |   |  |  |  |  |  |  |  |
| Create a virtual mach                              | ine                                                                                                    | × |  |  |  |  |  |  |  |
| Define network connectivity fo                     | ing Management Advanced Tags Review + create<br>r your virtual machine by configuring network interface card (NIC) settings. You can control<br>connectivity with security group rules, or place behind an existing load balancing solution. | _ |  |  |  |  |  |  |  |
| Network interface                                  |                                                                                                    |   |  |  |  |  |  |  |  |
| When creating a virtual machin                     | ne, a network interface will be created for you.                                                                                                    |   |  |  |  |  |  |  |  |
| Virtual network * ()                               | sios20vnet V                                                                                                    |   |  |  |  |  |  |  |  |
|                                                    | Create new                                                                                                    |   |  |  |  |  |  |  |  |
| Subnet * 💿                                         | sios20sub1 (10.20.1.0/24) V                                                                                                    |   |  |  |  |  |  |  |  |
|                                                    | Manage subnet configuration                                                                                                    |   |  |  |  |  |  |  |  |
| Public IP 💿                                        | (new) sios20lknode01-ip 🗸                                                                                                    |   |  |  |  |  |  |  |  |
| NIC network security group                         | Create new     None      Basic      Advanced     None      Allow selected ports                                                                                                    |   |  |  |  |  |  |  |  |
| Select inbound ports *                             | RDP (388)                                                                                                    |   |  |  |  |  |  |  |  |
|                                                    | This will allow all IP addresses to access your virtual machine. This is only<br>recommended for testing. Use the Advanced controls in the Networking tab<br>to create rules to limit inbound traffic to known IP addresses.                 |   |  |  |  |  |  |  |  |
| Accelerated networking ③                           | ⊖ on ● off                                                                                                    |   |  |  |  |  |  |  |  |
| Review + create                                    | < Previous Next : Management >                                                                                                    |   |  |  |  |  |  |  |  |

7. Verify that the settings are correct and click **Create**.

The virtual machine is created and deployed. Wait until the message "Your deployment is complete." is displayed.

| Microsoft Azure               |                                                                                                    | 📃 🛛 🛱 🖓 🐵 ? 😄 🔷 🧕             |
|-------------------------------|----------------------------------------------------------------------------------------------------|-------------------------------|
| Home > Virtual machines > 0   | Deate a virtual machine                                                                                                    |                               |
| Create a virtual mach         | ine                                                                                                    | ×                             |
| Validation passed             |                                                                                                    |                               |
| Basics Disks Network          | ing Management Advanced Tags Review + create                                                                                                    |                               |
| PRODUCT DETAILS               |                                                                                                    |                               |
| Standard B2ms                 | Subscription credits apply ③                                                                                                    |                               |
| by Microsoft                  | 12.7680 JPY/hr                                                                                                    |                               |
| Terms of use   Privacy policy | Pricing for other VM sizes                                                                                                    |                               |
| TERMS                         |                                                                                                    |                               |
|                               | to the legal terms and privacy statement(s) associated with the Mar                                                                              | Antolara officianti listed    |
|                               | to bill my current payment method for the fees associated with the                                                                               |                               |
|                               | subscription; and (c) agree that Microsoft may share my contact, usa                                                                             |                               |
|                               | (c) of the offering(s) for support, billing and other transactional activi<br>offerings. See the Azure Marketplace Terms for additional details. | tes. Microsoft does not       |
|                               |                                                                                                    |                               |
| A Yeu have set RDP port       | (d) open to the internet. This is only recommended for testing. If you wa                                                                        | nt to change this setting, go |
|                               |                                                                                                    |                               |
| Basics                        |                                                                                                    |                               |
| Subscription                  | PD1検証チーム                                                                                                    |                               |
| Resource group                | sios20rg                                                                                                    |                               |
| Virtual machine name          | sics20lknode01                                                                                                    |                               |
| Region                        | Southeast Asia                                                                                                    |                               |
| Availability options          | Availability set                                                                                                    |                               |
|                               |                                                                                                    |                               |
| Create                        | < Previous Next > Download a template for a                                                                                                    | utomation                     |
|                               |                                                                                                    |                               |

8. After creating a standby VM, open Azure Home > Virtual machines > virtual machine name > Availability + scaling. Clicking on the Availability set name displays the Fault Domain of the virtual machine belonging to the Availability set. Make sure that the Fault Domain of the standby VM is different from that of the active VM. If a standby VM is in the same fault domain, recreate it.

| Microsoft Azure     P Search | n resources, services, and docs (G+,/)                  | 5 6 0 0 °             | ? 😳 pd1-dev@sios.com 🧶 |  |  |
|------------------------------|---------------------------------------------------------|-----------------------|------------------------|--|--|
| sios20lkcluster              | 02   Availability + scaling > sios20lkchater            |                       | \$ ×                   |  |  |
| ,D Search (Cmd+/) 4          | 🔋 Delete 🕐 Refrech                                      |                       |                        |  |  |
| S Overview                   | Resource group (change)<br>slos20rg                     | Fault domains<br>2    |                        |  |  |
| Activity log                 | Location<br>Southeast Asia                              | Update domains<br>S   |                        |  |  |
| <ul> <li>Tagi</li> </ul>     | Subscription (change)<br>PD18882 9 A                    | Virtual machines<br>2 |                        |  |  |
| Settings                     | Subscription ID<br>433ad359-c955-4cc0-a807-61b9e9350130 | Managed<br>Wes        |                        |  |  |
| Configuration                |                                                         | A                     |                        |  |  |
| Virtual machines             | , <sup>O</sup> Search virtual machines                  |                       |                        |  |  |
| 11 Properties                | Name 12 Status 1                                        | 1. Fault Domain       | 7. Update Domain       |  |  |
| 🔒 Locks                      | sios20lknode01 O Stopped (deallocated)                  | 0                     | 0                      |  |  |
| Export template              | sics20lknode02 O Stopped (deallocated)                  | 1                     | 1                      |  |  |
| Support + troubleshooting    |                                                         |                       |                        |  |  |

9. Temporarily suspend the virtual machine in order to change the network settings. In Azure Home
 > Virtual machines, select the virtual machine you just created and click Stop.

| = Microsoft Azure       | Search resources, services, a | and docs (G+/)    |                     | a 🗣 🖓 🎯                          |               | 6         |
|-------------------------|-------------------------------|-------------------|---------------------|----------------------------------|---------------|-----------|
| Home > Virtual machines |                               |                   |                     |                                  |               |           |
| Virtual machines        |                               |                   |                     |                                  | Documenta     | rion ざ がつ |
| + Add 🕓 Reservations 📰  | Edit columns 🙁 Refresh        | 🛛 🔨 Assign tags 🛛 | > Start 🦿 Restart 🔲 | Stop                             | Services      |           |
| Subscriptions: PD1検証チーム |                               |                   |                     |                                  |               |           |
| sios20                  | ll resource groups 🗸 🗸        | All types .       | All locations       | ✓ All tags                       | V No grouping | , v       |
| 1 of 2 items selected   |                               |                   |                     |                                  |               |           |
| Name 14                 | Type ↑.                       | Status            | Resource group 🚓    | Location $\uparrow_{\downarrow}$ | Source        | Maintena  |
| 🔲 🐺 sios20dc01          | Virtual machine               | Running           | sios20rg            | Southeast Asia                   | Marketplace   |           |
| 🛃 🐺 sios20lknode01      | Virtual machine               | Running           | sios20rg            | Southeast Asia                   | Marketplace   | -         |

10. Go to **Azure Home > Virtual machines > Virtual machine name > Networking**, click the first interface name.

| Microsoft Azure     P Search           | h resources, services, and do      | ncs (G+/)                                                                         |                       | ଢ଼ 🖉 (          | ⊜ ? €              | >                                             |  |  |
|----------------------------------------|------------------------------------|-----------------------------------------------------------------------------------|-----------------------|-----------------|--------------------|-----------------------------------------------|--|--|
| Home > Virtual machines > sios20lknode | 01 - Networking                    |                                                                                   |                       |                 |                    | X                                             |  |  |
| sios20lknode01 - Network               | king                               |                                                                                   |                       |                 | d: 1, Failed: 0, C | and on 1 selected ite 12:47 PM<br>anceled: 0. |  |  |
|                                        | ${\mathcal G}$ Attach network inte | erface $\beta^{\mathcal{G}}$ Detach network                                       | interface             |                 |                    |                                               |  |  |
| Cverview                               | IP configuration ③                 |                                                                                   |                       |                 |                    | I                                             |  |  |
| Activity log                           | ipconfig1 (Primary)                | ~                                                                                 |                       |                 |                    |                                               |  |  |
|                                        | Network Interface                  | sios20lknode01235                                                                 | e security rule       | s Topolo        | av.                |                                               |  |  |
| Access control (IAM)                   | Virtual network/subnet             |                                                                                   | C Public IP: 52.163.2 |                 | Private IP: 10.    | 20.1.4                                        |  |  |
| Tagi                                   | Accelerated netwo                  | riting: Disabled                                                                  |                       |                 |                    |                                               |  |  |
| Diagnose and solve problems            | Inbound port rules                 | Inbound port rules Outbound port rules Application security groups Load balancing |                       |                 |                    |                                               |  |  |
| Settings                               | Network security of                | roup sics20knode01-nsg (                                                          | attached to network   | interface: slos | 20knode0123        | 9                                             |  |  |
| A Networking                           | Impacts 0 subnets, 1               | network interfaces                                                                |                       |                 |                    |                                               |  |  |
| Ø Connect                              | Add inbound por                    | t rule                                                                            |                       |                 |                    |                                               |  |  |
| Disks                                  | Priority                           | Name                                                                              | Port                  | Protocol        |                    | Source De:                                    |  |  |
| 📮 Size                                 | 300                                | A RDP                                                                             | 3389                  | TCP             |                    | Any Are                                       |  |  |

11. Open IP configurations in the left pane and click **ipconfig1**.

| = M      | licrosoft Azure                              | ₽ Search   | h resources, services, a      | nd docs (G+/) |                         | 20 <b>Q</b> | ୍ ତ୍ 😔 |            | 2         |  |
|----------|----------------------------------------------|------------|-------------------------------|---------------|-------------------------|-------------|--------|------------|-----------|--|
| Home > s | Home > sios20lkrode01235 - IP configurations |            |                               |               |                         |             |        |            |           |  |
|          | os20lknode012                                | 35 - IP co | onfigurations                 |               |                         |             |        |            | ×         |  |
| ,P Sean  | ch (Cmd+/)                                   | «          | + Add 🗟 Sav                   | ve 🗙 Discard  |                         |             |        |            |           |  |
| Cven     | view                                         |            | IP forwarding set             | tings         |                         |             |        |            |           |  |
| Activi   | ity log                                      |            | IP forwarding                 |               | Disabled Enabled        |             |        |            |           |  |
| Acces    | is control (IAM)                             |            | Virtual network               |               | sios20vnet              |             |        |            |           |  |
| 🔶 Tagi   |                                              |            | IP configurations             |               |                         |             |        |            |           |  |
| Settings |                                              |            | Subnet *                      |               | sios20sub1 (10.20.1.0/2 | 4)          |        |            | ~         |  |
| 🖬 IP cor | nfigurations                                 |            |                               |               |                         |             |        |            |           |  |
| DNS      | servers                                      |            | , <sup>O</sup> Search IP conf | figurations   |                         |             |        |            |           |  |
| 💎 Netw   | ork security group                           |            | Name                          | IP Version    | Туре                    |             |        | Private IP | address   |  |
| Prope    | erties                                       |            | ipconfig1                     | IPv4          | Primary                 |             |        | 10.20.1.4  | (Dynamic) |  |
| 🔒 Locks  |                                              |            |                               |               |                         |             |        |            |           |  |

12. Change the IP address assignment mode and IP address as shown in the table below and click **Save** at the top of the screen to save your settings.

| ipconfig          |                                                     |
|-------------------|-----------------------------------------------------|
| Public IP address | Enabled                                             |
| Assignment        | Static                                              |
| IP address        | Active node: 10.20.1.11<br>Standby node: 10.20.1.12 |

| =    | Microsoft Azure                    | $\mathcal P$ . Search resources, services, and docs (G+/) |    | 0 | - Gi | ø | ۲ | ? | ٢ | 6 | 9 |
|------|------------------------------------|-----------------------------------------------------------|----|---|------|---|---|---|---|---|---|
| Hom  | e > sios20knode01235 -             | P configurations > ipconfig1                              |    |   |      |   |   |   |   |   |   |
|      | config1                            |                                                           | Ο× |   |      |   |   |   |   |   |   |
|      | Save d                             |                                                           |    |   |      |   |   |   |   |   |   |
| Pub  | lic IP address settings            |                                                           |    |   |      |   |   |   |   |   |   |
|      | lic IP address<br>sabled feabled   |                                                           |    |   |      |   |   |   |   |   |   |
|      | address<br>os20lknode01-ip (52.163 | 222.17)                                                   | >  |   |      |   |   |   |   |   |   |
| Priv | ate IP address settings            |                                                           |    |   |      |   |   |   |   |   |   |
| Virt | ual network/subnet                 |                                                           |    |   |      |   |   |   |   |   |   |
|      | 20vnet/sios20sub1                  |                                                           |    |   |      |   |   |   |   |   |   |
|      | gnment                             |                                                           |    |   |      |   |   |   |   |   |   |
| 0    | ynamic Static                      |                                                           |    |   |      |   |   |   |   |   |   |
| IP a | ddress *                           |                                                           |    |   |      |   |   |   |   |   |   |
| 10   | 20.1.11                            |                                                           |    |   |      |   |   |   |   |   |   |
|      |                                    |                                                           |    |   |      |   |   |   |   |   |   |

- 13. Next, add a second network interface.
- 14. From Azure Home > Virtual machines > Virtual machine name > Networking > click Attach network interface, then click Create network interface.

| Microsoft Azure               | P Search resources, services, and docs (G+/)                                          | Q      | ø | ۲ | ? | ٢ | 8 |
|-------------------------------|---------------------------------------------------------------------------------------|--------|---|---|---|---|---|
| Home > Virtual machines > sig | s20knode01 - Networking                                                               |        |   |   |   |   |   |
| sios20lknode01 - I            | Networking                                                                            |        |   |   |   |   | × |
| ,P Search (Cmd+/)             | $\ll$ $\mathscr{S}$ Attach network interface $\mathscr{S}^0$ Detach network interface |        |   |   |   |   |   |
| Overview                      | Attach network interface                                                              |        |   |   |   |   |   |
| Activity log                  | Create network interface                                                              |        |   |   |   |   |   |
| Access control (IAM)          |                                                                                       |        |   |   |   |   |   |
| Tags                          | No network interfaces available to attach                                             | $\sim$ |   |   |   |   |   |
| Diagnose and solve problem    | 15                                                                                    |        |   |   |   |   |   |
| Settings                      | OK Cancel                                                                             |        |   |   |   |   |   |

15. Configure the network interface according to the following table and click **Create**.

| Create network interface         |                                                           |                                                                                    |  |  |  |  |
|----------------------------------|-----------------------------------------------------------|------------------------------------------------------------------------------------|--|--|--|--|
| Subscription                     | Your subscription<br>ID                                   | This is the subscription ID issued when subscribing to Azure services. (immutable) |  |  |  |  |
| Resource group                   | sios20rg                                                  |                                                                                    |  |  |  |  |
| Location                         | Southeast Asia                                            |                                                                                    |  |  |  |  |
| Name                             | Active node                                               | sios20lknode01-nic2<br>Standby node: sios20lknode02-nic2                           |  |  |  |  |
| Virtual network                  | sios20vnet                                                | (Cannot be changed                                                                 |  |  |  |  |
| Subnet                           | sios20sub2<br>(10.20.2.0/24)                              | *Note                                                                              |  |  |  |  |
| NIC Network security group       | None                                                      |                                                                                    |  |  |  |  |
| Private IP address<br>assignment | Static                                                    |                                                                                    |  |  |  |  |
| Private IP address               | Active node:<br>10.20.2.11<br>Standby node:<br>10.20.2.12 |                                                                                    |  |  |  |  |
| Private IP address<br>(IPv6)     | No                                                        |                                                                                    |  |  |  |  |
| Accelerated networking           | Disabled                                                  |                                                                                    |  |  |  |  |

\*Note: Configure the first subnet (sios20sub2) created in the previous step for the virtual machine.

| E Microsoft Azure      P Search resou        | urces, services, and docs (G+/)      | Ş | <i>©</i> © | ٢ |  |
|----------------------------------------------|--------------------------------------|---|------------|---|--|
| Home > Virtual machines > sios20lknode01 - N | etworking > Create network interface |   |            |   |  |
| Create network interface                     |                                      |   |            |   |  |
| Name *                                       |                                      |   |            |   |  |
| sios201knode01-nic2 🗸                        |                                      |   |            |   |  |
| Virtual network ()                           |                                      |   |            |   |  |
| sios20vnet                                   |                                      |   |            |   |  |
| Subnet * 💿                                   |                                      |   |            |   |  |
| sios20sub2 (10.20.2.0/24) V                  |                                      |   |            |   |  |
| Private IP address assignment                |                                      |   |            |   |  |
| Dynamic Static                               |                                      |   |            |   |  |
| Private IP address *                         |                                      |   |            |   |  |
| 10.20.2.11 🗸                                 |                                      |   |            |   |  |
|                                              |                                      |   |            |   |  |
| Network security group () >                  |                                      |   |            |   |  |
| None                                         |                                      |   |            |   |  |
| Private IP address (IPv6)                    |                                      |   |            |   |  |
| Subscription ()                              |                                      |   |            |   |  |
| PD1検証チーム                                     |                                      |   |            |   |  |
| Resource group * 💿                           |                                      |   |            |   |  |
| sios20rg V                                   |                                      |   |            |   |  |
| Create new                                   |                                      |   |            |   |  |
| Lection (1)                                  |                                      |   |            |   |  |
| Create                                       |                                      |   |            |   |  |
|                                              |                                      |   |            |   |  |

16. Once a message indicates that the Create process is completed, go to Azure Home > Virtual machines > Virtual machine name > Networking, click on Attach network interface again, then select the NIC you just created, and click OK.

| =            | Microsoft Azure                                       | P Searc | h resources, services, and docs (G+/)                                                         | Ð | 8      | P | ۲ | ? | ۵ | 8 |
|--------------|-------------------------------------------------------|---------|-----------------------------------------------------------------------------------------------|---|--------|---|---|---|---|---|
| Home         | iome > Virtual machines > sios20lknode01 - Networking |         |                                                                                               |   |        |   |   |   |   |   |
| 8            | sios20lknode01 -                                      | Netwo   | king                                                                                          |   |        |   |   |   |   | × |
| P            | Search (Cmd+/)                                        | ×       | ${\mathscr S}$ Attach network interface ${\mathscr S}^{{\mathbb Q}}$ Detach network interface |   |        |   |   |   |   |   |
|              | Overview                                              | 1       | Attach network interface                                                                      |   |        |   |   |   |   |   |
|              | Activity log                                          | - 1     | Create network interface                                                                      |   |        |   |   |   |   |   |
| - <b>%</b> - | Access control (IAM)                                  |         |                                                                                               |   | _      |   |   |   |   |   |
|              | Tags                                                  | - 1     | sios20lknode01-nic2                                                                           |   | $\sim$ |   |   |   |   |   |
| 0            | Diagnose and solve proble                             | ms      |                                                                                               |   |        |   |   |   |   |   |
| Setti        | ings                                                  |         | ok 🔪                                                                                          |   |        |   |   |   |   |   |

17. Make sure that two interfaces are attached.

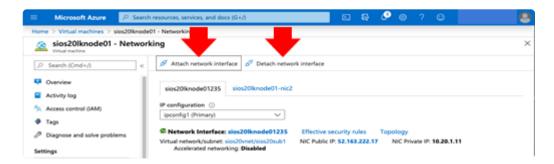

18. Perform the steps in this section (Creating Cluster Nodes (Active and standby nodes)) for both the active node and standby node. Once both are created, start the two virtual machines and proceed to **Creating Clients**.

# 6.4.4. Creating Clients

1. In **Azure Home** > **Virtual machines**, click **Add** and create a virtual machine for the client with the settings shown in the following table.

The virtual machine is created using the same method as for cluster nodes, so a screenshot is omitted here. Note that the red part differs from the cluster node.

| Basics                 |                                                 |                                                                        |  |  |  |  |  |  |
|------------------------|-------------------------------------------------|------------------------------------------------------------------------|--|--|--|--|--|--|
| Project Details        |                                                 |                                                                        |  |  |  |  |  |  |
| Subscription           | Your subscription ID                            | This is the subscription ID issued when subscribing to Azure services. |  |  |  |  |  |  |
| Resource<br>group      | sios20rg                                        |                                                                        |  |  |  |  |  |  |
| Instance Detail        | S                                               |                                                                        |  |  |  |  |  |  |
| Virtual machine name   | sios20lkclient                                  |                                                                        |  |  |  |  |  |  |
| Region                 | (Asia Pacific) Southeast Asia                   |                                                                        |  |  |  |  |  |  |
| Availability options   | No Infrastructure redundancy required (default) |                                                                        |  |  |  |  |  |  |
| Image                  | Windows 10 Pro, Version 20H2                    |                                                                        |  |  |  |  |  |  |
| Azure spot<br>instance | No (default)                                    |                                                                        |  |  |  |  |  |  |
| Size                   | Standard A2m_v2                                 |                                                                        |  |  |  |  |  |  |
| Administrator          | Account                                         |                                                                        |  |  |  |  |  |  |
| Username               | Ikadmin                                         |                                                                        |  |  |  |  |  |  |
| Password               | XXXXXXXX                                        |                                                                        |  |  |  |  |  |  |
| Inbound Port Rules     |                                                 |                                                                        |  |  |  |  |  |  |
| Public inbound ports   | Allow selected ports                            |                                                                        |  |  |  |  |  |  |
| Select inbound ports   | RDP (3389)                                      |                                                                        |  |  |  |  |  |  |

- 2. Click **Next: Disks**. We will not add any disks here.
- 3. Click **Next: Networking** and enter the following.

| Networking                 |                                                          |                                                                                       |
|----------------------------|----------------------------------------------------------|---------------------------------------------------------------------------------------|
| Virtual network            | sios20vnet                                               |                                                                                       |
| Subnet                     | sios20sub1(10.20.1.0/<br>24)                             | *Note 1                                                                               |
| Public IP                  | Name:sios20lkclient-ip<br>SKU:Basic<br>Assignment:Static | Created using the (create new) functionality<br>*Note 2<br>You must select "OK" here. |
| NIC network security group | Basic                                                    |                                                                                       |
| Public inbound ports       | Allow selected ports                                     |                                                                                       |
| Selected inbound ports     | RDP (3389)                                               |                                                                                       |
| Accelerated networking     | Off (default)                                            |                                                                                       |
| Load balancing             | Off (default)                                            |                                                                                       |

\*Note 1: Configure the first subnet created in the previous step for the virtual machine.

\*Note 2: In this procedure, the Public IP is set in order to allow access via the Internet.

4. Click **Review + create**, review the details, and then click **Create**.

Create and deploy the virtual machines. Wait until the message "Your deployment is complete." is displayed.

- 5. To change the network configurations, stop the virtual machine created here. From **Azure Home > Virtual machines**, select the virtual machine you just created and click **Stop**.
- 6. Change the first network interface to a static IP address. Select Azure Home > Virtual machines
   > Virtual machine name > Networking and click the first interface name.
- Click IP configurations > ipconfig1 in the left pane to change the IP address assignment mode and IP address.

| Public IP Address | Enabled    |
|-------------------|------------|
| Assignment        | Static     |
| IP address        | 10.20.1.50 |

8. Click **Save** to save the settings.

### 6.4.5. Creating a Load Balancer

Azure load balancers have external and internal load balancers, but for the purpose of this document, we will use an internal load balancer. The IP address of this internal load balancer is also used as a virtual IP address later, making it an access point for protected services.

1. From **Azure Home** > **Load balancers**, select **+Add** and create a load balancer for this environment as shown in the following table.

| Project Details          |                                  |                                                                        |
|--------------------------|----------------------------------|------------------------------------------------------------------------|
| Subscription             | Your subscrition ID              | This is the subscription ID issued when subscribing to Azure services. |
| Resource group           | sios20rg                         |                                                                        |
| Instance details         |                                  |                                                                        |
| Name                     | sios20ilb                        |                                                                        |
| Region                   | (Asia Pacific)<br>Southeast Asia |                                                                        |
| Туре                     | Internal                         | *Note 1                                                                |
| SKU                      | Basic                            |                                                                        |
| Tier                     | Regional                         |                                                                        |
| Configure virtual        | network                          |                                                                        |
| Virtual network          | sios20vnet                       |                                                                        |
| Subnet                   | sios20sub1 (10.20.1.0/<br>24)    |                                                                        |
| IP address<br>assignment | Static                           |                                                                        |
| Private IP<br>address    | 10.20.1.200                      | *Note 2                                                                |

\*Note 1: Since this is an internal load balancer, you must select "Internal".

\*Note 2: This value is also used as a virtual IP address later, making it an access point for protected services.

2. Click **Review + Create**, review the details and then click **Create**.

| Microsoft Azure                                                                                                    | P Search resources, services, and docs (S+/)     ■     Q                                                                                                    | Ø  | ۲ | ? | ٢ | 8 |
|----------------------------------------------------------------------------------------------------|----------------------------------------------------------------------------------------------------|----|---|---|---|---|
| Home > Load balancers > C                                                                                                    | reate load balancer                                                                                                    |    |   |   |   |   |
| Create load balance                                                                                                    | ,                                                                                                    |    |   |   |   | × |
| balancers uses a hash-based<br>destination port, protocol typ<br>accessible via public IP addre<br>support Network Address Tri | 4 load balancer that distributes incoming traffic among healthy virtual machine instances. Load<br>distribution algorithm. By default, it uses a 5-tuple (source IP, source port, destination IP,<br>e) hash to may traffic to available servers. Load balancers can either be intermet-facing where it is<br>see, or internal where it is only accessible from a virtual network. Azure load balancers also<br>inslation (NAT) to route traffic between public and private IP addresses. Learn more. |    |   |   |   |   |
| Project details                                                                                                    |                                                                                                    |    |   |   |   |   |
| Subscription *                                                                                                    | PD1検証チーム ~                                                                                                    |    |   |   |   |   |
| Resource group *                                                                                                    | sios20rg V                                                                                                    | 1  |   |   |   |   |
|                                                                                                    | Create new                                                                                                    |    |   |   |   |   |
| Instance details                                                                                                    |                                                                                                    |    |   |   |   |   |
| Name *                                                                                                    | sios20ib v                                                                                                    | ·] |   |   |   |   |
| Region *                                                                                                    | (Asia Pacific) Southeast Asia                                                                                                    |    |   |   |   |   |
| Type * 💿                                                                                                    | Internal      Public                                                                                                    |    |   |   |   |   |
| sku * 💿                                                                                                    | Basic      Standard                                                                                                    |    |   |   |   |   |
| Configure virtual network                                                                                                    |                                                                                                    |    |   |   |   |   |
| Virtual network * 🛈                                                                                                    | sios20vnet 🗸                                                                                                    |    |   |   |   |   |
| Subnet *                                                                                                    | sios20sub1 (10.20.1.0/24)                                                                                                    | 1  |   |   |   |   |
|                                                                                                    | Manage subnet configuration                                                                                                    |    |   |   |   |   |
| IP address assignment *                                                                                                    | Static Opnamic                                                                                                    |    |   |   |   |   |
| Private IP address *                                                                                                    | 10.20.1.200 🗸                                                                                                    | •  |   |   |   |   |
|                                                                                                    |                                                                                                    |    |   |   |   |   |
| Review + create                                                                                                    | vious Next : Tags > Download a template for automation                                                                                                    |    |   |   |   |   |

 Add the two virtual machines for the created cluster to the backend pool of the internal load balancer. Select Azure Home > Load balancers > Load balancer name > Backend pools > Add and configure the following:

| Add Backend Pool                                              |                        |       |
|---------------------------------------------------------------|------------------------|-------|
| Name                                                          | sios20backendpool      |       |
| Backend Pool Configuration                                    | NIC                    |       |
| IP version                                                    | IPv4                   |       |
| Associated to (Configure only when Basic is selected for SKU) | Virtual machine        |       |
| Target #1                                                     |                        |       |
| Virtual machine                                               | sios20lknode01         |       |
| IP address                                                    | ipconfig1 (10.20.1.11) | *Note |
| Target #2                                                     |                        |       |
| Virtual machine                                               | sios20lknode02         |       |
| IP address                                                    | ipconfig1 (10.20.1.12) | *Note |

\*Note: Link the backend pool with the primary (the first) network interface of the virtual machine you previously created.

4. Click **Add** and verify that the backend pool has been created.

| Microsoft Azure     P Search          | resources, services, and docs (G+/)     |                                                     | E 6 | ø  |         | ? 🙂            | 8                        |
|---------------------------------------|-----------------------------------------|-----------------------------------------------------|-----|----|---------|----------------|--------------------------|
| Home > MicrosoftLoadBalancer-20200309 | 1171344 - Overview > sios20ilb - Backer | Add backend po                                      | ol  |    |         |                | ×                        |
| sios20ilb - Backend pools             |                                         | sio(20/b                                            |     |    |         |                |                          |
| ,O Search (Cmd+/) «                   | + Add 🖒 Refresh                         | Name *<br>sios20backendpool                         |     |    |         |                | ~                        |
| Overview                              | Backend pool Virtual m                  | Virtual network  isios20vnet                        |     |    |         |                |                          |
| Activity log                          | No results                              | IP version                                          |     |    |         |                |                          |
| R Access control (IAM)                |                                         | IPv4 IPv6                                           |     |    |         |                |                          |
| Tags                                  |                                         | Associated to 🕕                                     |     |    |         |                |                          |
| Diagnose and solve problems           |                                         | Virtual machine                                     |     |    |         |                | ~                        |
| Settings                              |                                         |                                                     |     |    |         |                |                          |
| Frontend IP configuration             |                                         | Virtual machines                                    |     |    |         |                |                          |
| Backend pools                         |                                         |                                                     |     |    |         |                | configurations that have |
| Health probes                         |                                         | the same SKU (Basic/Stu<br>configurations have to b |     |    |         |                | 5. All of the IP         |
| Load balancing rules                  |                                         | Virtual machine                                     |     |    | IP addr | e45            |                          |
| Inbound NAT rules                     |                                         | sios20knode01                                       |     |    |         | 1 (10.20.1.11) |                          |
| Properties                            |                                         | sios20lknode02                                      |     |    | ipconfi |                | ~ 8                      |
| 🔒 Locks                               |                                         | and a construction                                  |     |    |         | ,              | ~                        |
| Export template                       |                                         |                                                     |     | Ť. |         |                | Ť                        |
| Support + troubleshooting             |                                         |                                                     |     |    |         |                |                          |
| R New support request                 |                                         | Add 🔶                                               |     |    |         |                |                          |

5. Click **Azure Home > Load balancers > Load balancer name > Health Probes > +Add** and configure the following:

| Health probe        |             |       |
|---------------------|-------------|-------|
| Name                | sios20probe |       |
| Protocol            | ТСР         | *Note |
| Port                | 12345       | *Note |
| Interval            | 5           |       |
| Unhealthy threshold | 2           |       |

\*Note: For health probes, specify the port used by the GenLB.

6. Click **Add** and confirm that the probe has been created.

| = Microsoft Azure 🔑 Sean                                               | ch resources, services, and docs (G+/) | Þ.       | Q        | 0            | - | ? | ۲ |   |
|------------------------------------------------------------------------|----------------------------------------|----------|----------|--------------|---|---|---|---|
| All services > Load balancing - help m<br>Add health probe<br>slos201b | e choose (Preview) > sios20ilb >       |          |          |              |   |   |   | × |
| Name *                                                                 | sios20probe                            |          |          | $\checkmark$ |   |   |   |   |
| Protocol *                                                             | тср                                    |          |          | $\checkmark$ |   |   |   |   |
| Port * 🛈                                                               | 12345                                  |          |          | $\checkmark$ |   |   |   |   |
| Interval * 🛈                                                           | 5                                      |          | sec      | onds         |   |   |   |   |
| Unhealthy threshold *                                                  | 2                                      | consect. | tive fai | ilures       |   |   |   |   |
| Used by 💿                                                              | Not used                               |          |          |              |   |   |   |   |
| Add                                                                    |                                        |          |          |              |   |   |   |   |

 Next, configure load balancing rules. From Azure Home > Load balancers > Load balancer name > Load balancing rules, click +Add and configure the following:

| Add load balancing  | rule                                   |       |
|---------------------|----------------------------------------|-------|
| Name                | sios20ilbrule                          |       |
| IP Version          | IPv4                                   |       |
| Frontend IP address | 10.20.1.200 (LoadBalancerFrontEnd)     |       |
| Protocol            | ТСР                                    |       |
| Port                | 1521 (Oracle)<br>5432 (PostgreSQL)     | *Note |
| Backend port        | 1521 (Oracle)<br>5432 (PostgreSQL)     | *Note |
| Backend pool        | sios20backendpool (2 virtual machines) |       |
| Health probe        | sios20probe (TCP:12345)                |       |
| Session persistence | None (default)                         |       |
| Idle timeout        | 4 (default)                            |       |
| Floating IP         | Enabled                                |       |

\*Note: Specify the port used by the application as the load balancing port.

8. Click **OK** and verify that the load balancing rule has been created.

| = Microsoft Azure                                       | P Search resources, services, and docs (G+/) |        | ۶. | 8 | Q | 8 | ? | 0 | 8 |
|---------------------------------------------------------|----------------------------------------------|--------|----|---|---|---|---|---|---|
| Home > sios20ib - Load bala                             | ncing rules > Add load balancing rule        |        |    |   |   |   |   |   |   |
| Add load balancing                                      | rule                                         |        |    |   |   |   |   |   | × |
| sios20/b                                                |                                              |        |    |   |   |   |   |   |   |
| Name *<br>sios20ilbrule                                 |                                              | ~      |    |   |   |   |   |   |   |
|                                                         |                                              | ÷.     |    |   |   |   |   |   |   |
| IP Version *                                            |                                              |        |    |   |   |   |   |   |   |
|                                                         |                                              |        |    |   |   |   |   |   |   |
| Frontend IP address * ()<br>10.20.1.200 (LoadBalancerFr | melladi                                      | $\sim$ |    |   |   |   |   |   |   |
|                                                         | 00000                                        | ÷      |    |   |   |   |   |   |   |
| Protocol  TCP UDP                                       |                                              |        |    |   |   |   |   |   |   |
| 0                                                       |                                              |        |    |   |   |   |   |   |   |
| Port * 1521                                             |                                              |        |    |   |   |   |   |   |   |
|                                                         |                                              | -      |    |   |   |   |   |   |   |
| Backend port                                            |                                              |        |    |   |   |   |   |   |   |
| 1521                                                    |                                              | ~      |    |   |   |   |   |   |   |
| Backend pool ①                                          |                                              | _      |    |   |   |   |   |   |   |
| sios20backendpool (2 virtua                             | al machines)                                 | $\sim$ |    |   |   |   |   |   |   |
| Health probe ①                                          |                                              |        |    |   |   |   |   |   |   |
| sios20probe (TCP:1521)                                  |                                              | $\sim$ |    |   |   |   |   |   |   |
| Session persistence ①                                   |                                              |        |    |   |   |   |   |   |   |
| None                                                    |                                              | $\sim$ |    |   |   |   |   |   |   |
| Idle timeout (minutes) 💿                                |                                              |        |    |   |   |   |   |   |   |
| 0                                                       |                                              | 4      |    |   |   |   |   |   |   |
| Floating IP (direct server retu                         | um) 💿                                        |        |    |   |   |   |   |   |   |
| (Disabled) Enabled                                      |                                              |        |    |   |   |   |   |   |   |
| -                                                       |                                              |        |    |   |   |   |   |   |   |
| ок                                                      |                                              |        |    |   |   |   |   |   |   |
|                                                         |                                              |        |    |   |   |   |   |   |   |

- 9. Open Azure Home > Virtual machines and start the following three virtual machines and log in as lkadmin via RDP. If you are using a domain, add all three to the domain and log in as an administrator of the domain. (Steps to add VMs to the domain are not described in this document. Here we add the machines to the sios20.local domain and log in as SIOS20\lkadmin.)
- sios20lknode01
- sios20lknode02
- sios20lkclient

## 6.5. OS Configuration

## Logging into a Virtual Machine (Active System, Standby System, Client)

- From Azure Home > Virtual machines > Overview, select Connect, then obtain a Remote Desktop (RDP) connection point (IP address).
- 2. Connect via RDP from your computer.

#### Security Settings (Active System, Standby System)

1. Configure the IE enhanced security configuration appropriately. In this verification, it was set to OFF as shown below.

Server Manager > Local Server > IE enhanced security configuration off

2. Configure the Windows defender firewall appropriately according to your environment and the application used. In this verification, it was set to OFF as shown below.

From **Server Manager** > **Local Server** > **Windows Defender Firewall**, turn off domain, private network and public network.

#### **Security Settings (Client)**

1. Configure the Windows defender firewall appropriately according to your environment and the application used. In this verification, it was set to OFF as shown below.

Select **Control panel** > **System security** > **Windows Defender and Firewall** > and on the Turn Windows Defender Firewall on or off section, set domain, private, and public network all to off.

#### Disk Configuration (Active System, Standby System)

Format the new 30GB disk as NTFS in the Windows disk manager and set it as drive F. The settings should be as follows:

| New Simple Volume Wizard          |            |                                          |
|-----------------------------------|------------|------------------------------------------|
| Simple volume size                | 30717      | Set the same value as maximum disk space |
| Assign the following drive letter | F          |                                          |
| File system                       | NTFS       |                                          |
| Allocation unit size              | Default    |                                          |
| Volume label                      | New Volume |                                          |

| Perform a quick format             | check   |  |
|------------------------------------|---------|--|
| Enable file and folder compression | uncheck |  |

## Disabling DNS Dynamic Updates (Active System, Standby System)

When LifeKeeper activates a VIP resource (with the same IP address as ILB primary IP address (10.20.1.200)), if the Windows OS automatically creates an entry on the DNS server with a pair of the VIP address and computer name, a problem such as resolving to a VIP address (10.20.1.200) may occur when the LifeKeeper GUI resolves a computer name to an IP address. To prevent this, disable dynamic DNS updates on the NIC associated with the LifeKeeper VIP resources.

#### 1. Control Panel > Network and Internet > Network and Sharing Center

Click on the network interface connected to 10.20.2.0/24.

- In ipconfig, locate the NIC with 10.20.2.11 or 10.20.2.12 activated and specify the adapter name (Ethernet, Ethernet 2, etc.)
- In this case click the link for the NIC with the specified adapter name.

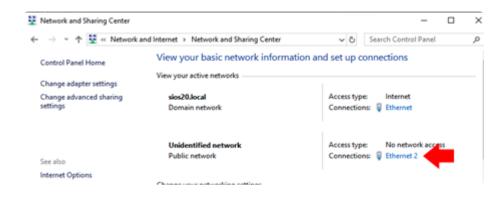

| —  —  —  —  —  —  —  —  —  —  —  —  — | nd Internet > Network and Sharing C                                                 | Center v Ö                                                    | Search Control Pa             |
|---------------------------------------|-------------------------------------------------------------------------------------|---------------------------------------------------------------|-------------------------------|
| Control Panel Home                    | View your basic network i                                                           | nformation and set up                                         | connections                   |
| Change adapter settings               | View your active networks                                                           |                                                               |                               |
| Change advanced sharing<br>settings   | sios20.local<br>Domain network                                                      | Access ty<br>Connecti                                         |                               |
| See also<br>Internet Options          | Ethernet 2 Status                                                                   | ·                                                             | No network<br>s: U Ethernet 2 |
| Windows Defender Firewall             | Connection<br>IPv4 Connectivity:<br>IPv6 Connectivity:<br>Media State:<br>Duration: | No network access<br>No network access<br>Enabled<br>00:59:50 |                               |
|                                       | Speed:<br>Details                                                                   | 40.0 Gbps                                                     |                               |
|                                       | Activity                                                                            | Received                                                      |                               |
|                                       | Bytes: 0                                                                            | 94,796                                                        |                               |

2. Open the dialogs in the following order:

Properties > click Internet Protocol Version 4 (TCP/IPv4) > Properties > Advanced > DNS tab

3. Uncheck Register this connection's address in DNS.

|                                          |                                                 | ettings                                      |                                                                                                    |           |                |       |
|------------------------------------------|-------------------------------------------------|----------------------------------------------|----------------------------------------------------------------------------------------------------|-----------|----------------|-------|
| P Settings                               | DNS                                             | WINS                                         |                                                                                                    |           |                |       |
| DNS serve                                | r addres                                        | ses, in orde                                 | r of use:                                                                                                    |           |                |       |
|                                          |                                                 |                                              |                                                                                                    |           |                |       |
|                                          |                                                 |                                              |                                                                                                    |           |                | 15    |
|                                          |                                                 |                                              |                                                                                                    |           |                |       |
|                                          | [                                               | Add                                          | Ed                                                                                                    | it        | Remove         |       |
|                                          |                                                 | e settings ar<br>ution of ung                |                                                                                                    |           | ections with T | CP/IP |
|                                          | 0110304                                         | addition only                                | or of the second second s | PC-34     |                |       |
| (a) Append                               | d primary                                       | v and conne                                  | ction specif                                                                                                    | ic DNS su | ffixes         |       |
| <u> </u>                                 | -                                               | y and conne<br>rent suffixes                 |                                                                                                    |           |                |       |
|                                          | pend par                                        | y and conne<br>rent suffixes<br>DNS suffixes | s of the prin                                                                                                    | nary DNS  |                |       |
|                                          | pend par                                        | rent suffixes                                | s of the prin                                                                                                    | nary DNS  |                |       |
|                                          | pend par                                        | rent suffixes                                | s of the prin                                                                                                    | nary DNS  |                |       |
|                                          | pend par                                        | rent suffixes                                | s of the prin                                                                                                    | nary DNS  |                |       |
|                                          | pend par                                        | rent suffixes                                | s of the prin<br>(in order):                                                                                                    | nary DNS  |                |       |
| Append                                   | pend par<br>d these (                           | Add                                          | s of the prir<br>: (in order):<br>Ed                                                                                                    | nary DNS  | suffix         |       |
| Append                                   | pend par<br>d these (                           | rent suffixe:<br>DNS suffixes                | s of the prir<br>: (in order):<br>Ed                                                                                                    | nary DNS  | suffix         |       |
| Append Append OAppend DNS suffix Registe | end paid<br>d these t<br>for this<br>er this co | Add connection:                              | s of the prin<br>s (in order):<br>Ed                                                                                                    | it        | Remove         |       |
| Append Append OAppend DNS suffix Registe | end paid<br>d these t<br>for this<br>er this co | Add                                          | s of the prin<br>s (in order):<br>Ed                                                                                                    | it        | Remove         |       |

## Fixing the NIC Routing Metric (Active System, Standby System)

Here we configure the network settings required by LifeKeeper.

- 1. Control Panel > Network and Internet > Network and Sharing Center
- 2. NIC with 10.20.1.xx activated

Select Ethernet > Properties then click Internet Protocol Version 4 (TCP/IPv4) > Properties > Advanced

- Uncheck Automatic metric
- Interface metric 1
- 3. NIC with 10.20.2.xx activated

Select Ethernet > Properties, then click Internet Protocol Version 4 (TCP/IPv4) > Properties > Advanced

- Uncheck Automatic metric
- Interface metric 2

| P Settings DNS WINS        |                              |
|----------------------------|------------------------------|
| IP add <u>r</u> esses      |                              |
| IP address<br>DHCP Enabled | Subnet mask                  |
| <u>A</u> dd                | Edit Remo <u>v</u> e         |
| Default gateways:          |                              |
| Gateway                    | Metric                       |
|                            |                              |
| A <u>d</u> d               | Edi <u>t</u> Re <u>m</u> ove |
| Automatic metric           |                              |
| Interface metric: 1        |                              |
|                            |                              |
|                            |                              |

Restart the virtual machine in order for settings to take effect.

#### Enable weak host model (Active System, Standby System)

To communicate with client using VIP through the ILB (floating IP enabled), enable weak host model. Open the command prompt and run the following commands:

- netsh interface ipv4 set interface "Ethernet" weakhostreceive=enabled
- netsh interface ipv4 set interface "Ethernet 2" weakhostreceive=enabled
- netsh interface ipv4 set interface "Ethernet 2" weakhostsend=enabled

Note: The interface name may vary. Replace "Ethernet" with the name of the first NIC connected to 10.20.1.0/24. Replace "Ethernet 2" with the name of second NIC connected to 10.20.2.0/24. As shown below, run ipconfig in the command prompt and select the proper interface name.

SIOS Protection Suite for Windows and Microsoft Azure Performance Test Report

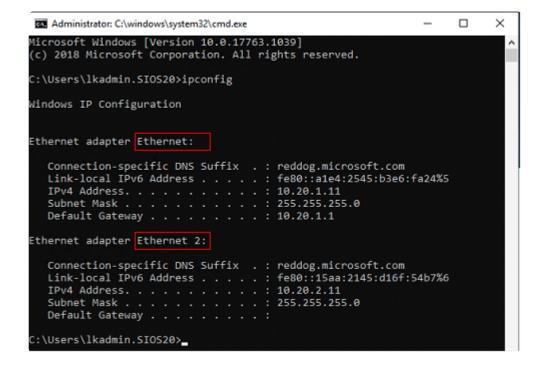

### 6.6. Building an HA Cluster with SIOS Protection Suite for Windows

#### Install SPS (Active System, Standby System)

1. Contact SIOS to purchase SPS for Windows or obtain the evaluation version of the software.

Email: sales@us.sios.com US: +1.617.245.6955 or toll-free (US) 866.318.0108 International: +1.617.245.6955

- 2. Place the LifeKeeper installation image (ISO format) in any location and double-click to open it.
- 3. **Open** the \Core directory and double-click LK-8.8.2-Setup.exe.
- 4. Follow the prompts to install with the defaults.

| LifeKeeper               |         |
|--------------------------|---------|
| Destination Folder C:\LK |         |
| Setup type               | Typical |

- 5. At the end of the install the License Key Manager will launch. **Add** the license you received from SIOS.
- 6. Click Finish to restart the virtual machine.

#### Install ARK for Applications (Active, Standby)

If you are building an Oracle-based environment, install the Oracle ARK. The PostgreSQL ARK is included in LifeKeeper, so it is not necessary here.

- 1. From the SPS installation image, open \Recovery\_Kits and double-click LKOra-8.8.2-Setup.exe.
- 2. Follow the prompts to install with the defaults.
- 3. From the LifeKeeper installation image, open \Recovery\_Kits and double-click LKPDB-8.8.2-Setup.exe.
- 4. Follow the wizard prompts to install with the defaults.

#### Install DataKeeper (Active System, Standby System)

1. **Contact** SIOS to purchase DataKeeper or obtain the evaluation version of the software.

Email: sales@us.sios.com

#### US: +1.617.245.6955 or toll-free (US) 866.318.0108 International: +1.617.245.6955

- 2. **Download** the DataKeeper v8.8.2 installation image (ISO format) to any location and double-click to open it.
- 3. \* Open\* DataKeeper and double-click DK-8.8.2-Setup.exe.
- 4. Follow the prompts to install the program. The LifeKeeper and DataKeeper service logon accounts are both SIOS20\lkadmin. In order to use the same service logon account for LifeKeeper and DataKeeper, select Synchronize LifeKeeper Account (recommended) when a dialog appears.
- 5. **Configure** your license key in the License Key Manager. Once finished, exit the license manager and restart the cluster node.

#### Initial LifeKeeper GUI Configuration

#### Logging in to the LifeKeeper GUI

1. Log in to the Windows OS on the first cluster node (sios20lknode01) as SIOS20\lkadmin.

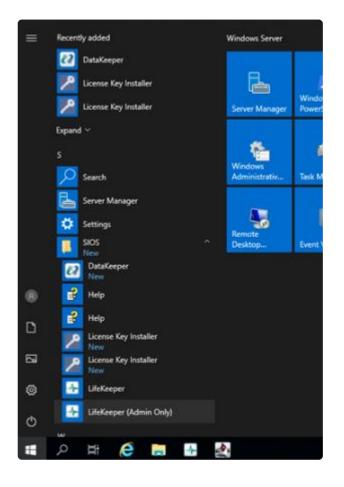

2. From Start > SIOS > LifeKeeper (Admin Only), launch the GUI and log in as SIOS20\lkadmin.

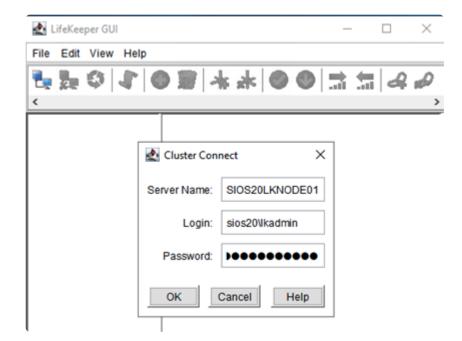

3. After logging in to sios20lknode01 the following screen will appear.

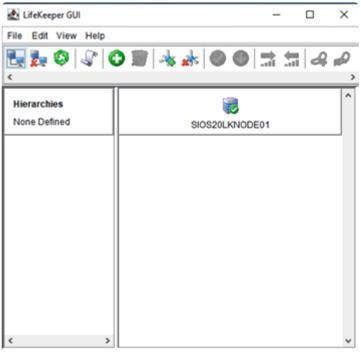

<-- SIOS20LKNODE01: Updating server state to: alive

4. Connect to sios20lknode02.

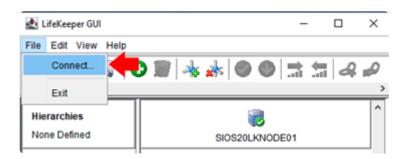

| File Edit View Help                               | -   |   |     |
|---------------------------------------------------|-----|---|-----|
|                                                   | -   |   |     |
| i 💷 🗱 💜 i 🥨 🖤 🛲 i % 🎲 i 🖤 🖤 🖃 ait                 | -11 | A | P   |
| <                                                 |     |   | >   |
| Hierarchies                                       |     |   | ^   |
|                                                   |     |   | - 1 |
| Server Name: sios20lknode02                       |     |   |     |
| Login: sios20Vkadmin                              |     |   |     |
| Password:                                         |     |   |     |
| OK Help                                           |     |   |     |
| < >>                                              |     |   |     |
| < SIOS20LKNODE01: Updating server state to: alive |     |   | •   |

| LifeKeeper GUI        |                              | _         |        | х  |
|-----------------------|------------------------------|-----------|--------|----|
| File Edit View Help   |                              |           |        |    |
| 🐂 🛃 🔇 🖓 🌘             | ) 🗊 🔺 🗼 🔘 🤉                  | • 🖬 🕯     | 4      | ыD |
| <                     |                              |           |        | >  |
| Hierarchies           |                              |           |        | ^  |
| None Defined          | SIOS20LKNODE01               | SIOS20LKN | IODE02 |    |
|                       |                              |           |        |    |
|                       |                              |           |        |    |
|                       |                              |           |        |    |
|                       |                              |           |        |    |
|                       |                              |           |        |    |
|                       |                              |           |        |    |
| < >                   |                              |           |        | ~  |
| < SIOS20LKNODE02: Upd | ating server state to: alive |           |        |    |

You have successfully logged in to the two cluster nodes.

#### **Create the First Communication Path**

1. Create a communication path between the cluster nodes using the values in the following table.

| Communication path          |                |  |
|-----------------------------|----------------|--|
| Local Server                | sios20lknode01 |  |
| Remote Server(s)            | sios20lknode02 |  |
| Device Type                 | ТСР            |  |
| Heartbeat Interval          | 6              |  |
| Maximum Heartbeat<br>Misses | 5              |  |

| Local IP Address(es) | 10.20.2.11 |                                                        |
|----------------------|------------|--------------------------------------------------------|
| Priority             | 1          | Make the second subnet the primary communication path. |
| Remote IP Address    | 10.20.2.12 |                                                        |
| Port#                | 1500       |                                                        |

#### 2. Click Create Comm Path.

| LifeKeeper GUI      | - 0                           | ×   |
|---------------------|-------------------------------|-----|
| File Edit View Help |                               |     |
| 🔁 🛃 😂 🖉 🕻           | ) 🗊 📲 🛑 🔍 🚔 🛲 🚑               | Que |
| <                   |                               | >   |
| Hierarchies         | Create Comm Path              | ^   |
| None Defined        | SIOS20LKNODE01 SIOS20LKNODE02 |     |
|                     |                               |     |

3. Follow the prompts and enter the details. When you are finished you will see the following screen.

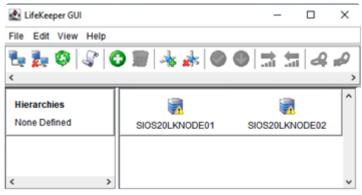

<-- SIOS20LKNODE01: Updating server state to: alive

#### **Create a Second Communication Path**

1. Create a second communication path using the values in the following table.

| Communication path       |                |
|--------------------------|----------------|
| Local Server             | sios20lknode01 |
| Remote Server(s)         | sios20lknode02 |
| Device Type              | ТСР            |
| Heartbeat Interval       | 6              |
| Maximum Heartbeat Misses | 5              |

| Local IP Address(es) | 10.20.1.11 |
|----------------------|------------|
| Priority             | 2          |
| Remote IP Address    | 10.20.1.12 |
| Port#                | 1510       |

#### **Create GenLB Resource**

- 1. **Place** the Generic ARK for the Load Balancer probe reply (GenLB) package in any location and extract it.
- 2. In the LifeKeeper GUI, create a GenLB resource. Click **Create Resource Hierarchy** (click the green +).

| 🛃 LifeKeeper GUI            |                | - 0            | $\times$ |
|-----------------------------|----------------|----------------|----------|
| File Edit View Help         |                |                |          |
| ي چې چې چې چې 🔄             | ) 🛑 🔸 📥 🔍 🔿    | • = = 4 +      |          |
| <                           |                |                | >        |
| Hierarchies<br>None Defined | SIOS20LKNODE01 | SIOS20LKNODE02 |          |

3. **Follow** the prompts to enter the details following tables.

| GenLB (create)                   |                                               |       |
|----------------------------------|-----------------------------------------------|-------|
| Primary Server                   | sios20lknode01                                |       |
| Backup Server                    | sios20lknode02                                |       |
| Application to protect           | Generic Application                           |       |
| Restore Script                   | C:\Users\lkadmin.SIOS20\Downloads\restore.pl  | *Note |
| Remove Script                    | C:\Users\lkadmin.SIOS20\Downloads\remove.pl   | *Note |
| Quick Check Script [optional]    | C:\Users\lkadmin.SIOS20\Downloads\quickchk.pl | *Note |
| Deep Check Script [optional]     | (Empty)                                       |       |
| Local Recovery Script [optional] | (Empty)                                       |       |
| Application Info [optional]      | 12345 Hello                                   |       |
| Resource Tag Name [optional]     | Gen-LB                                        |       |

| GenLB (extend   | )  |  |
|-----------------|----|--|
| Backup Priority | 10 |  |

\*Note: The path name is an example.

The following screen will appear when the GenLB resource is created.

| LifeKeeper GUI                    |                 | - 0            | $\times$ |
|-----------------------------------|-----------------|----------------|----------|
| File Edit View Help               |                 |                |          |
| 💽 🛼 🧐 <table-cell> 🕻</table-cell> | ) 🔊   🚸 🍌   🛇 🔮 | 🔜 🔚 🖧 💋        | >        |
| Hierarchies                       | SIOS20LKNODE01  | SIOS20LKNODE02 | ^        |
| 📀 Gen-LB                          | Active 1        | StandBy        | 10       |
|                                   | Adare           | - Standby      | _        |

#### **Create IP Resources**

In the LifeKeeper GUI, create an IP resource. Click Create Resource Hierarchy (click the green +).

| 🛃 LifeKeeper GUI            |                | - 0            | × |
|-----------------------------|----------------|----------------|---|
| File Edit View Help         |                |                |   |
| ي چې 😂 🛃 🛃                  | ) 🔶 🔺 🐁 📄 🔵 🚍  | 1 <b>4 0</b>   |   |
| <                           |                |                | 2 |
| Hierarchies<br>None Defined | SIOS20LKNODE01 | SIOS20LKNODE02 | ^ |

2. **Follow** the prompts to enter the details following tables.

| IP address (create)    |                 |         |  |  |
|------------------------|-----------------|---------|--|--|
| Primary Server         | sios20lknode01  |         |  |  |
| Backup Server          | sios20lknode02  |         |  |  |
| Application to protect | IP Address      |         |  |  |
| IP Address             | 10.20.1.200     | *Note 1 |  |  |
| Subnet Mask            | 255.255.255.255 | *Note 2 |  |  |
| IP Resource Tag        | 10.20.1.200     |         |  |  |
| Network Connection     | Ethernet 2      | *Note 3 |  |  |
| Local Recovery         | No              |         |  |  |

| IP address (extend)   |                 |         |  |  |
|-----------------------|-----------------|---------|--|--|
| Subnet Mask           | 255.255.255.255 | *Note 2 |  |  |
| Network Connection    | Ethernet 2      | *Note 3 |  |  |
| Target Restore Mode   | Enable          |         |  |  |
| Target Local Recovery | No              |         |  |  |
| Backup Priority       | 10              |         |  |  |

\*Note 1: Use the same value as the frontend IP of the previously configured Azure load balancer.

\*Note 2: When configuring the Virtual IP address, the subnet mask must be set to 255.255.255.255 to avoid routing conflicts (for the 10.20.1.0/24 subnet in this example). When prompted for the subnet mask, you can enter the value in the text box.

\*Note 3: The name may vary. Select the name of the (second) NIC connected to 10.20.2.0/24. Ensure that the NIC is connected to a subnet (10.20.1.0/24) other than the IP resource (10.20.1.200). As seen below, run ipconfig in the command prompt and select the NIC on which 10.20.2.11 or 10.20.2.12 is active (Ethernet 2 in the screenshot).

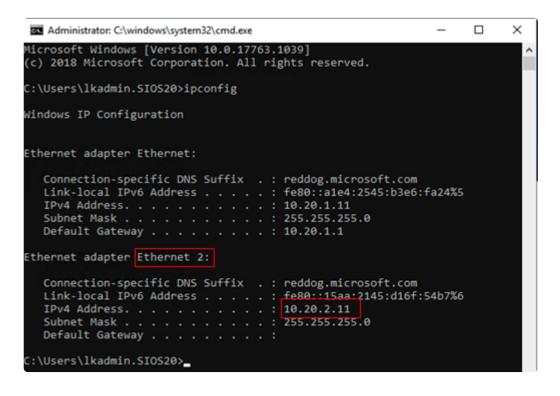

The following screen will appear when the IP resource is created.

| 🛃 LifeKeeper GUI    |                     | - 0            | $\times$ |   |
|---------------------|---------------------|----------------|----------|---|
| File Edit View Help |                     |                |          |   |
| 💽 🛃 🕸 🕼 🕻           | ) 🔊   📥 📥   📀 😍   : | 🗟 🔚 🖉 🖉        |          |   |
| <                   |                     |                | 2        | > |
| Hierarchies         |                     |                | ^        |   |
| Active Protected    | SIOS20LKNODE01      | SIOS20LKNODE02 |          | l |
| - 📀 10.20.1.200     | Active 1            | StandBy        | 10       |   |
| Gen-LB              | Active 1            | StandBy        | 10       |   |
|                     |                     |                |          |   |

## 6.7. Oracle Specific Environment

Creating a Mirrored Volume Resource Hierarchy

Oracle Installation and Configuration

**Oracle Protection** 

**Connection Confirmation** 

## 6.7.1. Creating a Mirror Volume Resource Hierarchy

Here we create a mirrored volume using the 30GB disk (F drive) added to each cluster node.

- 1. Log in to sios20lknode01 and launch the LifeKeeper GUI.
- 2. Click Create Resource Hierarchy (the green +)

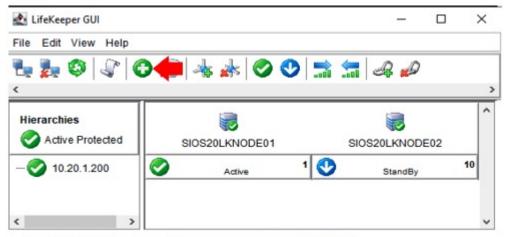

<-- SIOS20LKNODE02: comm ip: Adding resource instance: 10.20.1.200

3. Follow the prompts to enter the details in the following table.

| IP address (create)    |                |                                                       |
|------------------------|----------------|-------------------------------------------------------|
| Primary Server         | sios20lknode01 |                                                       |
| Backup Server          | sios20lknode02 |                                                       |
| Application to protect | Volume         | Some volumes may not be visible if you do not scroll. |
| Select Volume          | F:             |                                                       |
| Volume Tag             | Vol.F          |                                                       |
| Volume Type            | Create Mirror  |                                                       |
| Network end points     | 10.20.2.12 /   |                                                       |
| (Target/Source)        | 10.20.2.11     |                                                       |
| Mode                   | Asynchronous   |                                                       |
| Backup Priority        | 10             |                                                       |

4. The following screen appears when the mirror volume resource hierarchy is created.

| 🛃 LifeKeeper GUI    |                |    | -          |    | $\times$ |
|---------------------|----------------|----|------------|----|----------|
| File Edit View Help |                |    |            |    |          |
| t. j. 🕸 🖓 C         | ) 📓 📥 📥 🞯 😍    |    | B 💋        |    |          |
| <                   |                |    |            |    | 3        |
| Hierarchies         |                |    |            |    | ^        |
| Active Protected    | SIOS20LKNODE01 | SI | OS20LKNODE | 02 |          |
| 0.20.1.200          | Active 1       | 0  | StandBy    |    | 10       |
|                     | Active 1       | 5  | Mirroring  |    | 10       |
|                     |                |    |            |    |          |
|                     |                |    |            |    |          |
| < >                 |                |    |            |    | ~        |

## 6.7.2. Oracle Installation and Configuration

Install Oracle Database (Active System)

Oracle Listener Setup (Active System)

Creating a Password File (Active System)

Preparing to Install Oracle on a Standby System

Installing the Oracle Database (Standby System)

Oracle Listener Settings (Standby System)

Creating a Password File (Standby System)

Switch Back to an Active System

### 6.7.2.1. Installing the Oracle Database (Active System)

Although LifeKeeper can build Oracle clusters in both Windows domain and non-domain environments, the following procedure assumes you have a valid domain with a domain user named "oracle".

- 1. Log in to sios20lknode01 as SIOS20\lkadmin.
- 2. Download the Oracle Database installation file (zip file) and save it to any location.
- https://www.oracle.com/database/technologies/oracle19c-windows-downloads.html
- Oracle Database 19c (19.3) for Microsoft Windows x64 (64-bit)
- WINDOWS.X64\_193000\_db\_home.zip

- 3. Create the following directory and unzip the zip file directly under the directory:
- F:app\oracle\product\WINDOWS.X64\_193000\_db\_home

4. Open the above directory with the File Explorer and double-click setup.exe to run it.

| 5. | Follow the promp | ts and enter th | e details in th | e following table. |
|----|------------------|-----------------|-----------------|--------------------|
|----|------------------|-----------------|-----------------|--------------------|

| Oracle Database       |                                                |               |  |  |
|-----------------------|------------------------------------------------|---------------|--|--|
| Configuration Option  | Configuration Option Set Up Software Only      |               |  |  |
| Database Installation | Database Installation Single instance database |               |  |  |
| Options Installation  |                                                |               |  |  |
| Database Edition      | Enterprise Edition                             |               |  |  |
| Oracle Home User      | Use Existing Windows User                      | Select        |  |  |
|                       | User Name                                      | SIOS20\oracle |  |  |
| Installation Location | Oracle base                                    | F:\app\oracle |  |  |

If you encounter an error with the Database Configuration Assistant or Network Configuration Assistant, click Retry to start again.

# 6.7.2.2. Oracle Listener Setup (Active System)

To configure the Oracle listener complete the following steps:

- 1. Log in to sios20lknode01 as sios20\\lkadmin.
- 2. Select Start > Oracle-OraDB19Home1 to launch the Net Configuration Assistant.
- 3. Select Listener configuration. Click Next.
- 4. Select Add. Click Next

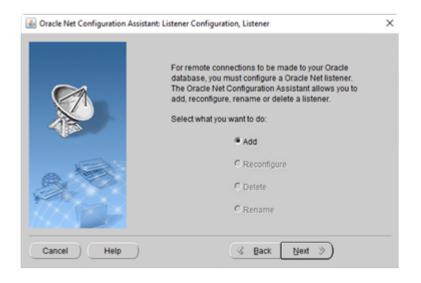

 Enter ORCL as Listener name. Enter the password for SIOS20\oracls as Oracle Home User Password. Click Next.

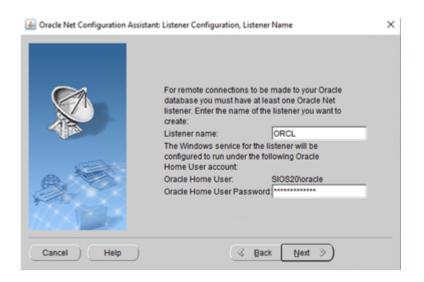

6. Select **TCP** as Selected Protocols. Click **Next**.

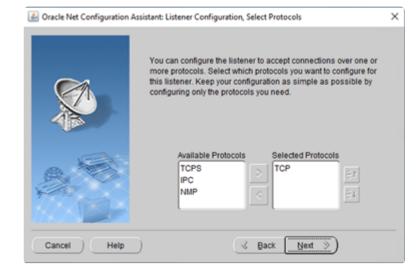

7. Select Use the standard port number of 1521. Click Next.

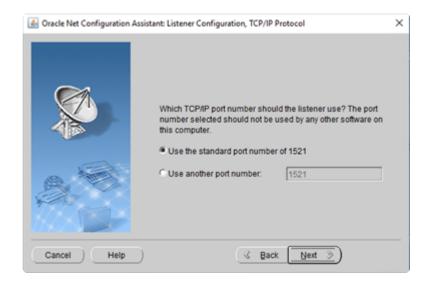

8. Select No to finish the configuration. Click Next.

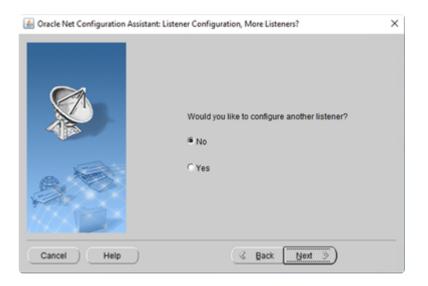

9. Click Next.

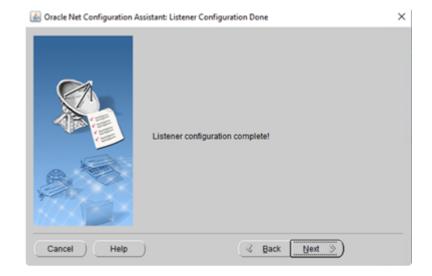

#### 10. Click Finish.

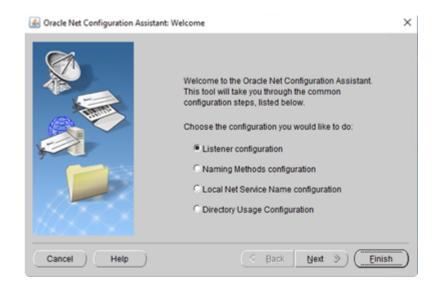

## 6.7.2.3. Create DB (Active System)

- 1. Log in to SIOS20LKNODE01 as sios20\lkadmin.
- 2. Select **Start > Oracle-OraDB19Home1** to launch the Database Configuration Assistant.
- 3. Follow the prompts to enter the details as described in the following table.

| Step                       |                                                       |                                              |
|----------------------------|-------------------------------------------------------|----------------------------------------------|
| Database<br>Operation      | Create a database                                     | Select                                       |
| Creation Modes             | Advanced configuration                                | Select                                       |
| Deployment Type            | Database type                                         | Oracle Single Instance database              |
|                            | Template                                              | General Purpose or Transaction<br>Processing |
| Database<br>Identification | Global database name                                  | orcl                                         |
|                            | SID                                                   | orcl                                         |
|                            | Create as Container dtabase                           | Check                                        |
|                            | Use Local Undo tablespace for PDB                     | Check                                        |
|                            | Create a Container database with one or more PDBs     | Select                                       |
|                            | Number of PDBs                                        | 1                                            |
|                            | PDB name                                              | Pdb                                          |
| Storage Option             |                                                       | Default settings                             |
| Fast Recovery<br>Option    |                                                       | Default settings                             |
| Network<br>Configuration   | Listener selection                                    | ORCL                                         |
| Data Vault Option          |                                                       | Default settings                             |
| Configuration<br>Options   |                                                       | Default settings                             |
| Management<br>Options      |                                                       | Default settings                             |
| User Credentials           | Use the same administrative password for all accounts | Select                                       |

|                           | Password | XXXXXXXX                        |  |
|---------------------------|----------|---------------------------------|--|
| Oracle home user password |          | Enter password of SIOS20\oracle |  |
| Creation Option           |          | Default settings                |  |

# 6.7.2.4. Oracle Listener Settings (Active System)

- 1. Log in to SIOS20LKNODE01 as sios20\lkadmin.
- 2. Using the Windows OS service manager, stop the *OracleOraDB19Home1TNSListenerORCL* and change Startup type to Manual. After you change it, the following screen should appear.

| Services         |                                   |                                   |             |         | -            |               | ×  |
|------------------|-----------------------------------|-----------------------------------|-------------|---------|--------------|---------------|----|
| File Action View | Help                              |                                   |             |         |              |               |    |
| (= =) 🔟 🗊 🕯      | 2 🕞 🔡 🗊 🕨 🗰 🖬 🕪                   |                                   |             |         |              |               |    |
| Services (Local) | C Services (Local)                |                                   |             |         |              |               |    |
|                  | OracleOraD819Home1TNSListenerORCL | Name                              | Description | Status  | Startup Type | Log On As     | ^  |
|                  |                                   | Optimize drives                   | Helps the c |         | Manual       | Local Syste   |    |
|                  | Start the service                 | CracleJobSchedulerORCL            |             |         | Disabled     | SIOS20\ora_   |    |
|                  |                                   | OvacleOraD819Home1TNSListenerORCL |             |         | Manual       | SIOS20,ora    | 1. |
|                  |                                   | CracleRemExecServiceV2            |             | Running | Manual       | Local Syste   |    |
|                  |                                   | CracleServiceORCL                 |             | Running | Automatic    | \$10520\ora   |    |
|                  |                                   | CracleVssWriterORCL               |             | Running | Automatic    | \$10520\ora   |    |
|                  |                                   | Payments and NFC/SE Manager       | Manages pa  |         | Disabled     | Local Service |    |
|                  |                                   | C Performance Counter DLL Host    | Enables rem |         | Manual       | Local Service |    |
|                  | Extended Standard                 |                                   |             |         |              |               |    |

- 3. Select **Start > Oracle-OraDB19Home1** to launch Net Manager.
- 4. Select Listeners > ORCL in the left pane and select Address1 in the right pane.

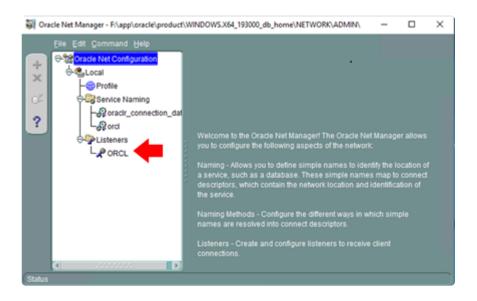

5. Set the following values:

| Net Manager Listeners / ORCL |             |
|------------------------------|-------------|
| Protocol                     | TCP/IP      |
| Host                         | 10.20.1.200 |
| Port                         | 1521        |

| Eile Edit Command Help   |                                                                                                    |
|--------------------------|----------------------------------------------------------------------------------------------------|
| Cracle Net Configuration | Address1          Network Address         Protocot:       TCP/IP         Host       10.20.1.200         Port       1521         Show Advanced |
|                          | Add Address Remove Address Help                                                                                                    |

6. Open the list box at the top right, select **Database Services** and click **Add Database** at the bottom.

| W Oracle Net Manager - F:\app\oracle\product\WINDOWS.X64_193000_db_home\NETWORK\ADMIN\                         | - | × |
|----------------------------------------------------------------------------------------------------|---|---|
| Elle Edit Command Help                                                                                         |   |   |
| No database services explicitly configured for<br>Oracle8i release 8.1 databases will dynamic<br>the listener. |   |   |
| Add Database Remove Database Help                                                                              |   |   |

7. Enter the following values:

| Net Manager Listeners / ORCL |      |
|------------------------------|------|
| Global Database Name         | Null |

| Oracle Home Directory | F:\app\oracle\product\WINDOWS.X64_193000_db_home |
|-----------------------|--------------------------------------------------|
| SID                   | ORCL                                             |

| 😽 Ora  | le Net Manager - F:\app\oracle\ | product\WIN | DOWS.X64_193000_0                                    | db_home\NETWORK\/ | ADMIN -           |         | × |
|--------|---------------------------------|-------------|------------------------------------------------------|-------------------|-------------------|---------|---|
| +× 2 ? | Eile Edit Command Help          |             | Database1<br>Global Databas<br>Oracle Home D<br>SID: | se Name:          | pp\oracle\product | WINDOWS |   |
|        | (4)                             | D           | Add Database                                         | Remove Database   | Help              |         |   |

8. On the left page, select **Service Naming > orcl** and enter the values as shown below:

| Net Manager<br>Service Naming / orcl |                  |
|--------------------------------------|------------------|
| Service Identification               |                  |
| Service Name                         | orcl             |
| Connection Type                      | Dedicated Server |
| Address1                             |                  |
| Protocol                             | TCP/IP           |
| Host Name                            | 10.20.1.200      |
| Port Number                          | 1521             |

| 💱 Oracle Net Manager - F:\app\oracle\product\W                                                                                                    | INDOWS.X64_193000_db_home\NETWORK\ADMIN\                                                                                                    | – 🗆 ×    |
|----------------------------------------------------------------------------------------------------|----------------------------------------------------------------------------------------------------|----------|
| Elle Edt Command Help<br>Compared Local<br>Compared Local<br>Compare | Service Identification Service Name: orcl SID: Connection Type: Dedicated Server Use Oracle8 Release 8.0 Compatible Identifica Address Configuration Address 1 Protocol: TCP/IP Host Name: 10.20.1.200 Port Number: 1521 Show Advanced  + 🗙 🌊 🔊 Help | Advanced |
|                                                                                                    |                                                                                                    |          |

9. From **File > Save Network Configuration** save the configuration.

| 😽 Ora  | cle Net Manager - F:\app\oracle\                                                              | product\WI | INDOWS.X64_193000_db_home\NETWORK\ADMIN\ - 🗆 🗙                                                          |
|--------|-----------------------------------------------------------------------------------------------|------------|----------------------------------------------------------------------------------------------------|
| +<br>× | Elle Edit Command Help<br>Open Network Configuration<br>Save Network Configuration<br>Save As | -          | Service Identification<br>Service Name: orcl<br>SID:                                                    |
| ¢<br>? | Epit                                                                                          | Alt+F4     | Connection Type: Dedicated Server                                                                       |
|        |                                                                                               |            | Address Configuration Address 1 Protocol: TCP/IP Host Name: 10.20.1.200 Port Number: 1521 Show Advanced |
|        |                                                                                               |            | + X < > Advanced                                                                                        |
|        | (•                                                                                            |            | Help                                                                                                    |

10. Now the configuration of the Oracle listener is complete. From the command prompt execute lsnrctl start orcl.

| Administrator: C:\windows\syst                      | tem32\cmd.exe                                                                                                    |
|-----------------------------------------------------|----------------------------------------------------------------------------------------------------|
| C:\Users\lkadmin.SIOS20>                            |                                                                                                    |
| C:\Users\lkadmin.SIOS20>                            |                                                                                                    |
| C:\Users\lkadmin.SIOS20>                            | lsnrctl start orcl                                                                                                    |
| LSNRCTL for 64-bit Window                           | ws: Version 19.0.0.0.0 - Production on 10-MAR-2020 01:49:57                                                                                                    |
| Copyright (c) 1991, 2019                            | , Oracle. All rights reserved.                                                                                                    |
| Starting tnslsnr: please                            | wait                                                                                                    |
| TNSLSNR for 64-bit Window                           | ws: Version 19.0.0.0 - Production                                                                                                    |
|                                                     | F:\app\oracle\product\WINDOWS.X64_193000_db_home\network\admin\listener.ora                                                                                                    |
| log messages written to                             | F:\app\oracle\product\WINDOWS.X64_193000_db_home\log\diag\tnslsnr\sios20lknode01\or                                                                                                    |
| xml                                                 | - Abb (c) acts (b) and c (in inclusion of Tables 200 Tables (c) a table (c) acts (b) acts (b) |
|                                                     | ON=(ADDRESS=(PROTOCOL=tcp)(HOST=10.20.1.200)(PORT=1521)))                                                                                                    |
|                                                     | 이는 것은 가장 같은 것은 것은 것은 것은 것은 것은 것은 것은 것은 것은 것은 것은 것은                                                                                                    |
| Connecting to (DESCRIPTIC<br>STATUS of the LISTENER | ON=(ADDRESS=(PROTOCOL=TCP)(HOST=10.20.1.200)(PORT=1521)))                                                                                                    |
|                                                     |                                                                                                    |
| Alias                                               | orcl                                                                                                    |
| Version                                             | TNSLSNR for 64-bit Windows: Version 19.0.0.0.0 - Production                                                                                                    |
| Start Date                                          | 10-MAR-2020 01:50:01                                                                                                    |
| Uptime                                              | 0 days 0 hr. 0 min. 6 sec                                                                                                    |
| Trace Level                                         | off                                                                                                    |
| Security                                            | ON: Local OS Authentication                                                                                                    |
| SNMP                                                | OFF                                                                                                    |
| Listener Parameter File                             | F:\app\oracle\product\WINDOWS.X64_193000_db_home\network\admin\listener.ora                                                                                                    |
| Listener Log File                                   | F:\app\oracle\product\WINDOWS.X64_193000_db_home\log\diag\tnslsnr\sios20lknode01\                                                                                                    |
| g.xml                                               |                                                                                                    |
| Listening Endpoints Summa                           | ary                                                                                                    |
| (DESCRIPTION=(ADDRESS=                              | (PROTOCOL=tcp)(HOST=10.20.1.200)(PORT=1521)))                                                                                                    |
| Services Summary                                    |                                                                                                    |
| Service "ORCL" has 1 inst                           | tance(s).                                                                                                    |
| Instance "ORCL", statu                              | s UNKNOWN, has 1 handler(s) for this service                                                                                                    |
| The command completed su                            | ccessfully                                                                                                    |

# 6.7.2.5. Creating a Password File (Active System)

- 1. Log in to sios20lknode01 as SIOS20\lkadmin.
- 2. Create a password file to use for login through the listener. Refer to the official Oracle documentation for the syntax of the password files.
  C:\> orapwd file=orapworcl force=y ignorecase=y password=XXXXXXXX
- 3. Verify connectivity to the database via the listener.

```
C:\> sqlplus sys/XXXXXX@10.20.1.200:1521/orcl as sysdba
SQL> select instance name from v$instance ;
```

INSTANCE\_NAME

orcl

| C:\Users\lkadmin.SIOS20>orapwd file=orapworcl force=y ignorecase=y password=                                  |
|----------------------------------------------------------------------------------------------------|
| C:\Users\lkadmin.SIOS20>sqlplus sys/leasess@10.20.1.200:1521/orcl as sysdba                                   |
| SQL*Plus: Release 19.0.0.0.0 - Production on Tue Mar 10 02:02:24 2020<br>Version 19.3.0.0.0                   |
| Copyright (c) 1982, 2019, Oracle. All rights reserved.                                                        |
| Connected to:<br>Oracle Database 19c Standard Edition 2 Release 19.0.0.0.0 - Production<br>Version 19.3.0.0.0 |
| SQL> select instance_name from v\$instance ;                                                                  |
| INSTANCE_NAME                                                                                                 |
| orcl                                                                                                    |
| SQL>                                                                                                    |

## 6.7.2.6. Preparing to Install Oracle on a Standby System

In order to install and configure Oracle on the standby system, the IP resource and volume resource must be configured to be active on the standby system (sios20lknode02).

- 1. Log in to sios20lknode01 as SIOS20\lkadmin.
- 2. In the Service Control Manager, stop all services that have names beginning with Oracle.

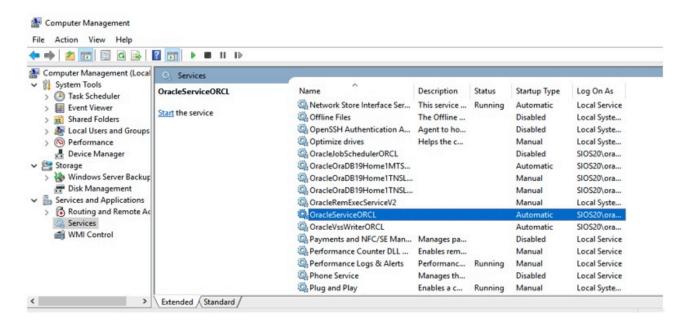

3. Launch the LifeKeeper GUI, right-click on the sios20lknode02 IP resource (10.20.1.200) and select In Service, allowing the resource to become active on sios20lknode02.

| LifeKeeper GUI     |                     |       |                                     | - ( |    |
|--------------------|---------------------|-------|-------------------------------------|-----|----|
| ile Edit View Help |                     |       |                                     |     |    |
| 5 <b>5</b> 0 3 (   | > ₩   ☆ ★   ⊘ ⊙   ≒ | 🔚 名 💋 |                                     |     |    |
| Hierarchies        | SIOS20LKNO          | ODE01 | SIOS20LKNODE02                      |     |    |
| 10.20.1.200        | Active Active       |       | In Service                          |     | 10 |
| Vol.F              | Active Active       | •1 😡  | Out of Service_                     |     | 10 |
|                    |                     |       | Extend Resource Hierarchy           |     |    |
|                    |                     |       | Unextend Resource Hierarchy         |     |    |
|                    |                     |       | Add Dependency<br>Remove Dependency |     |    |
|                    |                     |       | Delete Resource Hierarchy           |     |    |
|                    |                     |       | Quick Check Interval                |     |    |
|                    |                     |       | Deep Check Interval                 |     |    |
|                    |                     |       | Properties                          |     |    |

4. Configure the volume resource (Vol. F) to be active on sios20lknode02.

| LifeKeeper GUI   |                 | - 0                                                      |
|------------------|-----------------|----------------------------------------------------------|
| e Edit View Help |                 |                                                          |
| s 🏂 🛛 🖓 🖓 🖓 😹    | * * 🛇 😍 🚞 🔚 🖉 🖉 |                                                          |
| Herarchies       | SIOS20LKNODE01  |                                                          |
| 10.20.1.200      |                 | SIOS20LKNODE02                                           |
| Vol.F            | Active          |                                                          |
|                  |                 | Out of Service                                           |
|                  |                 | Extend Resource Hierarchy<br>Unextend Resource Hierarchy |
|                  |                 | Add Dependency                                           |
|                  |                 | Remove Dependency                                        |
|                  |                 | Delete Resource Hierarchy                                |
|                  |                 | Pause Mirror                                             |
|                  |                 | Continue Mirror / Lock Target<br>Pause / Unlock Target   |

5. The IP resource and volume resource are active now on sios20lknode02.

|                   | -              |                               | ×                             |
|-------------------|----------------|-------------------------------|-------------------------------|
|                   |                |                               |                               |
| ) 🔊 🔺 🖉 😍 🚍 🔚 🚙 🖉 |                |                               |                               |
| SIOS20LKNODE01    | SIOS20LKNODE02 |                               | ^                             |
| 🕙 StandBy 1 🤡     | Active         |                               | 10                            |
| 🖼 Mirroring 1     | Active         |                               | 10                            |
|                   | SIOS20LKNODE01 | SIOS20LKNODE01 SIOS20LKNODE02 | SIOS20LKNODE01 SIOS20LKNODE02 |

# 6.7.2.7. Installing the Oracle Database (Standby System)

- 1. Log in to sios20lknode02 as SIOS20\lkadmin.
- 2. Rename F:\app to F:\app.bak.

| 🕳   💆 📙 🖛   New                                                   | Volume (F:)                        | - 0                   | ×         |
|-------------------------------------------------------------------|------------------------------------|-----------------------|-----------|
| File Home                                                         | Share View                         |                       | ~ 🕐       |
| $\leftarrow$ $\rightarrow$ $\checkmark$ $\uparrow$ $\blacksquare$ | > This PC > New Volume (F:) v ひ Se | earch New Volume (F:) | Q         |
|                                                                   | Name                               | Date modified         | Туре      |
| Quick access                                                      | app.back                           | 3/9/2020 11:20 PM     | File fold |
| United Street Downloads                                           | P                                  |                       |           |

3. Install the Oracle Database using the same procedure as you used for the active node. See <u>Installing the Oracle Database (Active System)</u> for details.

# 6.7.2.8. Oracle Listener Setup (Standby System)

Configure the Oracle listener using the same steps you did for the active system.

See Oracle Listener Setup (Active System) for details.

## 6.7.2.9. Create DB (Standby System)

Create a DB using the same steps you did for the active system.

See Create DB (Active System) for details.

# 6.7.2.10. Creating a Password File (Standby System)

Create a password file and check the connectivity to the database via the listener using the same steps as you did for the active node.

See Creating a Password File (Active System) for details.

Now the installation and configuration on the standby node have been completed.

# 6.7.2.11. Oracle Listener Settings (Standby System)

Configure the Oracle listener using the same step you did for the active system.

See Oracle Listener Settings (Active System) for details.

## 6.7.2.12. Switch Back to an Active System

Now that the standby system is prepared, perform a switch back (return) of the IP resource and volume resource to the active system.

- 1. Log in to sios20lknode02 as SIOS20\lkadmin.
- 2. Refer to the procedure for switchover of the standby node and ensure that the IP resource and the volume resource become active on the active node (sios20lknode01).

See Preparing to Install Oracle on a Standby System for details.

3. Start all Oracle services in **Computer Management** on the active node (sios20lknode01).

## 6.7.3. Protecting Oracle

#### **Creating Oracle Resource Hierarchies (Active System)**

- 1. Log in to the Windows OS on the active system (sios20lknode01) as SIOS20\lkadmin.
- 2. Launch the LifeKeeper GUI and log in with SIOS20\lkadmin.
- 3. Click **Create Resource Hierarchy** (green + sign) to create an Oracle resource hierarchy.

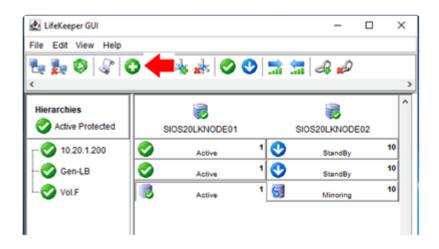

4. **Enter** the following values:

| Oracle Resource        |                |
|------------------------|----------------|
| Primary Server         | sios20lknode01 |
| Backup Server          | sios20lknode02 |
| Application to protect | Oracle         |
| Oracle Home Directory  | OraDB19Home1   |
| Oracle SID             | ORCL           |
| Oracle User Name       | system         |
| Password               | XXXXXXXX       |
| Optional Services      | None           |
| Oracle Tag             | ORCL           |

5. The following screen may appear while creating the resource hierarchy. Optional Services are not required at this time, select **None**.

| File Edit View Help               | 224                                                       |
|-----------------------------------|-----------------------------------------------------------|
| 🖶 🛃 🔇 🕼 Create an Oracle Hierarch | iy ×                                                      |
| c Optional Services               |                                                           |
| OracleJobSchedulerORCL            |                                                           |
| Hierarchies None                  |                                                           |
| Active Protected                  |                                                           |
| - 2 10.20.1.200                   | 10                                                        |
| Vol.F                             | 10                                                        |
|                                   |                                                           |
|                                   |                                                           |
|                                   |                                                           |
|                                   | to protect with this hierachy. Only services eligible for |
| protection are shown in the       | list                                                      |
| <back next=""></back>             | Cancel Help                                               |
|                                   |                                                           |
|                                   |                                                           |
|                                   |                                                           |
|                                   |                                                           |
|                                   |                                                           |
|                                   |                                                           |

6. Once the Oracle resource hierarchy is created, the following screen will be displayed. The IP address and volume resources are children of the parent resource "ORCL".

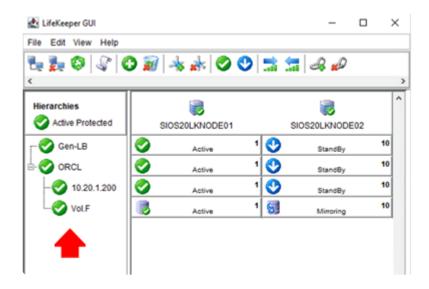

## Creating Oracle Pluggable Database Resource Hierarchies (Active System)

- 1. Log in to the Windows OS on the active system (SIOS20LKNODE01) as SIOS20\lkadmin.
- 2. Launch the LifeKeeper GUI and log in as SIOS20\lkadmin.
- 3. Click the Create Resource Hierarchy icon (green + sign) to create an Oracle Pluggable Database

#### resource hierarchy.

| 🔊 🔌 🍌 🥝 🔮      |                                     | <b>-</b>       | 3                                                                                                    |
|----------------|-------------------------------------|----------------|----------------------------------------------------------------------------------------------------|
| 5              |                                     | 5              | ^                                                                                                    |
| SIOS20LKNODE01 |                                     | SIOS20LKNODE02 |                                                                                                    |
| Active         | 1 😍                                 | StandBy        | 10                                                                                                    |
| Active         | 1 😍                                 | StandBy        | 10                                                                                                    |
| Active         | 1 😍                                 | StandBy        | 10                                                                                                    |
| Active         | 1 😡                                 | Mirroring      | 10                                                                                                    |
|                | SIOS20LKNODE01 Active Active Active | SIOS20LKNODE01 | SIOS20LKNODE01     SIOS20LKNODE02       Active     1     StandBy       Active     1     StandBy       Active     1     StandBy       Active     1     StandBy |

4. Enter the values as described in the table below.

| Oracle resource         |                           |
|-------------------------|---------------------------|
| Primary Server          | SIOS20LKNODE01            |
| Backup Server           | SIOS20LKNODE02            |
| Application to protect  | Oracle Pluggable Database |
| Oracle SID for Database | ORCL                      |
| Oracle PDBs             | PDB                       |
| Database Tag            | pdb-ORCL                  |

5. Once the Oracle Pluggable Database resource hierarchy is created, the following screen will be displayed. Please note that the Oracle resource is a child of the parent resource "ORCL".

| 🛃 LifeKeeper GUI    |                |       | -           |    | × |
|---------------------|----------------|-------|-------------|----|---|
| File Edit View Help |                |       |             |    |   |
| 🖫 🛃 🔇 🕼 🄇           | ) 🔊   🔩 🍌 🚫 🄇  | ) 🔜 🔚 | A 💋         |    |   |
| <                   |                |       |             |    | > |
| Hierarchies         |                |       |             |    | ^ |
| Active Protected    | SIOS20LKNODE01 | SI    | OS20LKNODE0 | 2  |   |
| Gen-LB              | Active         | 1 😍   | StandBy     | 10 |   |
| 🗄 🌍 pdb-ORCL        | Active         | 1 😍   | StandBy     | 10 |   |
| - 🐼 ORCL            | Active         | 1 😍   | StandBy     | 10 |   |
| - 📀 10.20.1.200     | Active         | 1 😍   | StandBy     | 10 |   |
| Vol.F               | Active         | 1 🚮   | Mirroring   | 10 |   |
|                     |                |       |             |    |   |
|                     |                |       |             |    |   |

#### Creating Dependency between GenLB Resource and Oracle Pluggable Database Resource

- 1. Log in to the Windows OS on the active system (SIOS20LKNODE01) as SIOS20\lkadmin.
- 2. Launch the LifeKeeper GUI and log in as SIOS20\lkadmin.
- 3. Click the "Add Dependency" icon.

| LifeKeeper GUI      |                |     | - 0            | ı × |
|---------------------|----------------|-----|----------------|-----|
| File Edit View Help |                |     |                |     |
| 🐂 🛃 😂 🕼 🕻           | ) 🔊 🔺 📥 🧭      | 🕑 📑 | 🔚 🚙 🔶          |     |
| <                   |                |     |                | >   |
| Hierarchies         |                |     |                | ^   |
| Active Protected    | SIOS20LKNODE01 |     | SIOS20LKNODE02 |     |
| Gen-LB              | Active         | 1 🔮 | StandBy        | 10  |
| E-📀 pdb-ORCL        | Active         | 1   | StandBy        | 10  |
|                     | Active         | 1   | StandBy        | 10  |
| - 🔗 10.20.1.20      | Active         | 1   | StandBy        | 10  |
| - Vol.F             | Active         | 1 🕤 | Mirroring      | 10  |
|                     |                |     |                |     |
| l                   |                |     |                |     |

4. Enter the values as described in the table below.

| Create Dependency |                |
|-------------------|----------------|
| Server            | SIOS20LKNODE01 |
| Parent Resource   | Gen-LB         |

Child Resource Pdb-ORCL

5. Now you have created the dependencies required for the pdb-ORCL resource. The resource hierarchy has been created as follows.

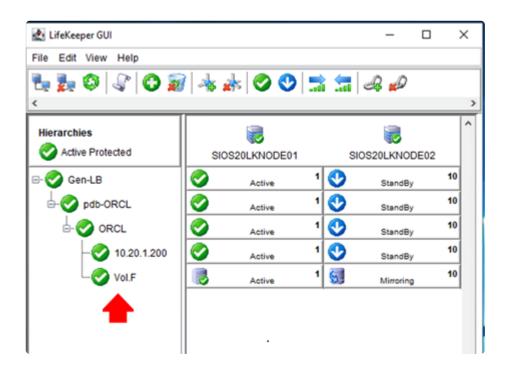

## 6.7.4. Checking Connectivity (Client)

Installing the Oracle Client

**Oracle Client Connection Confirmation** 

## 6.7.4.1. Installing the Oracle Client

- 1. Log in to sios20lkclient as SIOS20\lkadmin.
- 2. **Download** the Oracle Client installation file (zip file) and save it to any location.
- <u>https://www.oracle.com/database/technologies/oracle19c-windows-downloads.html</u>
- Oracle Database 19c Client (19.3) for Microsoft Windows x64 (64-bit)
- WINDOWS.X64\_193000\_client.zip
- 3. Create the following directory and unzip the zip file directly under the directory:

C:\ora

- 4. In File Explorer, navigate to C:\ora\client\setup.exe and double-click it.
- 5. Set the **Installation Type** to **Instant Client** and follow the prompts to install using the default value for all.

| 🙆 Oracle Database Client 19c Inst                                                                                                    | aller - Step 1 of 7 - 🗆 🗙                                                                                                    |
|----------------------------------------------------------------------------------------------------|----------------------------------------------------------------------------------------------------|
| Select Installation Type                                                                                                    | 19° Database                                                                                                    |
| Select Installation Type<br>Oracle Home User Selection<br>Specify Installation Location<br>Perform Prerequisite Checks<br>Summary<br>Install Product<br>Finish | What type of Installation do you want?         Administrator (1.5GB)         Installs the management console, management tools, networking services, utilities and basic client software.         Buntime (1.1GB)         Installs tools for developing applications, networking services and basic client software.         Installs Install Client (350.0MB)         Installs Instant Client Software         Custom         Enables you to choose individual components to install. |
| Help                                                                                                    | < Back Next > Install Cancel                                                                                                    |

## 6.7.4.2. Checking Oracle Client Connectivity

Check the connection to the database from the client on sios20lkclient.

1. Ensure that the Oracle resource hierarchy is active on the active node (sios20lknode01).

| LifeKeeper GUI      |                |      | <u>800</u> 8   |    | × |
|---------------------|----------------|------|----------------|----|---|
| File Edit View Help |                |      |                |    |   |
| L L O 🕻 O 🕻         | 🗿 📥 🍌 🥥 😍 🔝 🚍  | A de | )              |    |   |
|                     |                |      |                |    |   |
| Hierarchies         |                |      |                |    | ^ |
| Active Protected    | SIOS20LKNODE01 |      | SIOS20LKNODE02 |    |   |
| ORCL                | Active         | 1 😍  | StandBy        | 10 | 2 |
|                     | Active         | 1    | StandBy        | 10 | 2 |
| - Vol.F             | Active         | 1 5  | Mirroring      | 10 |   |
|                     |                | Ċ.   |                |    |   |
|                     |                |      |                |    |   |
|                     |                |      |                |    |   |
| < >                 |                |      |                |    | ~ |

2. Use the virtual IP address to connect to the database from sios20lkclient and run a simple SQL statement.

```
C:\> sqlplus sys/XXXXXX@10.20.1.200:1521/orcl as sysdba
SQL> select instance_name from v$instance ;
SQL> select sys_context(`USERENV',`SERVER_HOST') from dual ;
```

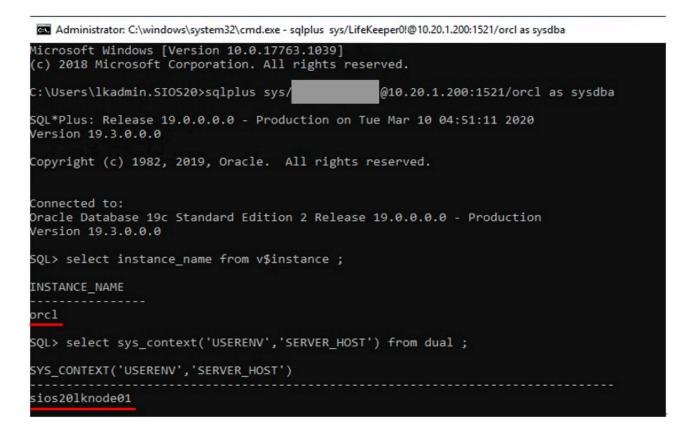

3. **Right-click** on the ORCL resource for the standby node (sios20lknode02) and select **In Service**. The ORCL resource will switch over to the standby node.

| File Edit View Help | 🔊   🔩 🍌 ⊘ 😍   🚍 💲 | - A D |            |         |                     |                                 |
|---------------------|-------------------|-------|------------|---------|---------------------|---------------------------------|
|                     |                   |       |            |         |                     | >                               |
| Hierarchies         | SIOS20LKNODE01    |       | SIOS20LKNO | DE02    |                     | ^                               |
|                     | Active            | 1     | s          | In Serv |                     | 10                              |
| Vol.F               | Active            | 1     | s          | Out of  | Service             |                                 |
| Voir                | Active Active     | 83    | N          |         |                     | ce Hierarchy<br>ource Hierarchy |
|                     |                   |       |            |         | ependen<br>/e Deper |                                 |
|                     |                   |       |            | Delete  | Resource            | e Hierarchy                     |

4. Once the switchover is completed **the following screen will appear**.

| LifeKeeper GUI      |                | - 0            | ×  |
|---------------------|----------------|----------------|----|
| File Edit View Help |                |                |    |
| 🐂 🛼 🕸 🕼 🔿 🗃         | 1 🐟 🛦 📀 😍 🚍    | i 🚍 🖧 💋        |    |
| <                   |                |                | >  |
| Hierarchies         |                |                | ^  |
| Active Protected    | SIOS20LKNODE01 | SIOS20LKNODE02 |    |
| ⊟- 🤣 Gen-LB         | StandBy 1      | Active         | 10 |
| - 📀 pdb-ORCL        | StandBy 1      | Active         | 10 |
|                     | StandBy 1      | Active         | 10 |
| - 📀 10.20.1.200     | StandBy 1      | Active         | 10 |
| - 📀 Vol.F           | Mirroring 1    | Active         | 10 |
|                     |                |                |    |
|                     |                | <b>•</b>       |    |
|                     |                |                |    |

5. Use the virtual IP address to connect to the database from sios20lkclient.

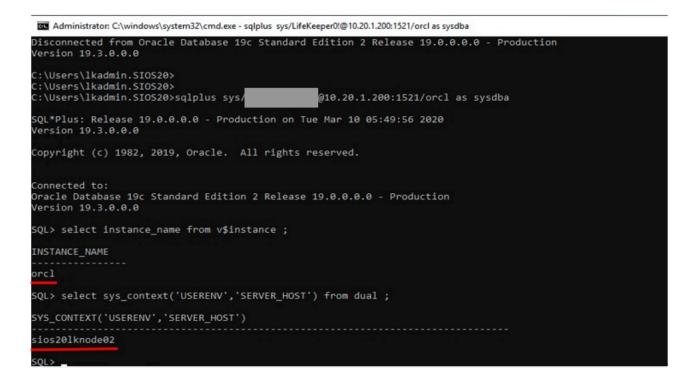

You have now verified that the client can connect to the database using the same IP address (virtual IP address) before and after the switchover.

## 6.8. PostgreSQL Specific Environment

Install and Configure PostgreSQL

Creating a Mirror Volume Resource Hierarchy

Changing PostgreSQL Related Parameters

PostgreSQL Database Protection

PostgreSQL Connection Confirmation

### 6.8.1. Installing and Configuring PostgreSQL (Active System / Standby System)

#### **Create a Database Location**

• Create the folder F:\pgdata as a location to store PostgreSQL data.

| - → × ↑ 🛋 → This PC → New Volume (F:) → | ✓ Ö Search New \  | /olume (F:) 🔎 |
|-----------------------------------------|-------------------|---------------|
| Music ^ Name ^                          | Date modified     | Type          |
| Pictures pgdata                         | 3/10/2020 5:26 PM | File folder   |
| Videos 📣                                |                   |               |
| Windows (C:)                            |                   |               |
| 🕳 Temporary Storage                     |                   |               |
| New Volume (F:)                         |                   |               |

#### Install PostgreSQL

- Download the PostgreSQL (Windows x86-64) installation image from the following site, save it anywhere, and double-click to open. Version 11.7 is used here. <u>https://www.enterprisedb.com/downloads/postgres-postgresql-downloads</u>
- 2. Follow the prompts and enter the following details:

| PostgreSQL             |                                                   |
|------------------------|---------------------------------------------------|
| Installation Directory | C:\Program Files\PostgreSQL\11<br>(Default value) |
| Component              | (Default value)                                   |
| Data Directory         | F:\pgdata                                         |
| Password               |                                                   |
| Port                   | 5432 (Default value)                              |
| Locale                 | (Default value)                                   |

3. You will be asked whether you are going to install additional components, but it is not necessary here. Uncheck the box and click **Finish** to exit the wizard.

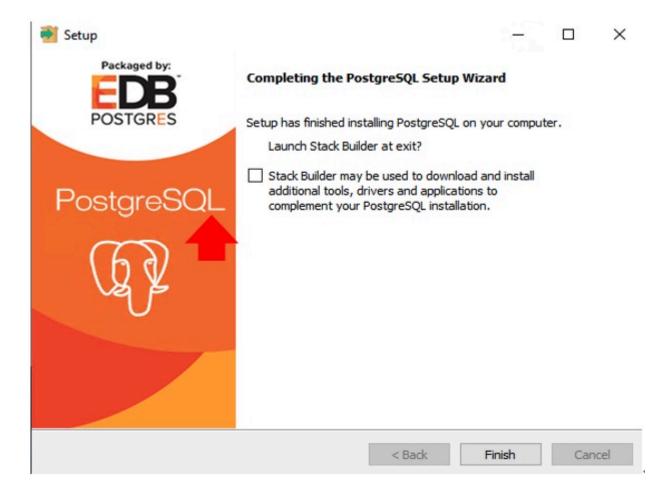

### 6.8.2. Creating a Mirrored Volume Resource Hierarchy (Active System)

In this example we created a mirrored volume using a 30GB disk (F drive) added to each cluster node.

- 1. Log in to sios20lknode01 and launch the LifeKeeper GUI.
- 2. Click Create Resource Hierarchy (the green +)

| 🛃 LifeKeeper GUI    |                | - 0            | 1  | × |
|---------------------|----------------|----------------|----|---|
| File Edit View Help |                |                |    |   |
| 🍢 🛃 🔇 🕼 🖸           | 🔶 🗞 🐇 🛑        | 🔜 🔚 🚑 💋        |    | - |
| <                   |                |                |    | > |
| Hierarchies         | SIOS20LKNODE01 | SIOS20LKNODE02 |    | ^ |
| 📀 10.20.1.200       | Active 1       | StandBy        | 10 |   |
| < >                 |                |                |    | ~ |

<-- SIOS20LKNODE02: comm ip: Adding resource instance: 10.20.1.200

3. Follow the prompts and enter the details in the following table.

| IP address (create)    |                |                                                       |
|------------------------|----------------|-------------------------------------------------------|
| Primary Server         | sios20lknode01 |                                                       |
| Backup Server          | sios20lknode02 |                                                       |
| Application to protect | Volume         | Some volumes may not be visible if you do not scroll. |
| Select Volume          | F:             | *Note 1                                               |
| Volume Tag             | Vol.F          |                                                       |
| Volume Type            | Create Mirror  |                                                       |
| Network end points     | 10.20.2.12 /   |                                                       |
| (Target/Source)        | 10.20.2.11     |                                                       |
| Mode                   | Asynchronous   |                                                       |
| Backup Priority        | 10             |                                                       |

4. The following screen appears when the mirror volume resource hierarchy is created.

| 🛃 LifeKeeper GUI    |                 |   | - 0            | ×  |
|---------------------|-----------------|---|----------------|----|
| File Edit View Help | 0               |   |                |    |
| le 🛃 🔇 🦨            | I 🔁 📷   📥 🍌 🖉 🔇 |   | 🔚 🚑 💋          |    |
| <                   |                 | 1 |                |    |
| Hierarchies         |                 |   |                |    |
| Active Protected    | SIOS20LKNODE01  |   | SIOS20LKNODE02 |    |
| - 📀 10.20.1.200     | Active          | 1 | StandBy        | 10 |
| Vol.F               | Active          | 1 | Mirroring      | 10 |
|                     |                 | 1 |                |    |

<-- SIOS20LKNODE02: Vol.F: Updating equivalency list

### 6.8.3. Changing PostgreSQL Related Parameters (Active System, Standby System)

- 1. Add PostgreSQL runtime parameters
- In the Service Control Manager, stop postgresql-x64-11.

| - 🔿 👩 🐻 🗛                              |                                                       |                                |               |         |              |               |
|----------------------------------------|-------------------------------------------------------|--------------------------------|---------------|---------|--------------|---------------|
| Computer Management (Local             | O Services                                            |                                |               |         |              |               |
| System Tools                           | postgresgl-x64-11                                     | Name                           | Description   | Status  | Startup Type | Log On As     |
| > ( Task Scheduler<br>> ( Event Viewer |                                                       | Performance Counter DLL        | Enables rem   |         | Manual       | Local Service |
| Shared Folders                         | Stop the service                                      | Performance Logs & Alerts      | Performanc    | Running | Manual       | Local Service |
| > A Local Users and Groups             | Pause the service<br>Restart the service              | A Phone Service                | Manages th    | -       | Disabled     | Local Service |
| > ( Performance                        | incluit the service                                   | Plug and Play                  | Enables a c   | Running | Manual       | Local Syste   |
| A Device Manager                       |                                                       | Portable Device Enumerator     | Enforces gr   | -       | Manual (Trig | Local Syste   |
| Storage                                | Description:<br>Provides relational database storage. | Dostgresql-x64-11              | Provides rel  | Running | Automatic    | Network S     |
| > 🚯 Windows Server Backup              | Provides relational database storage.                 | Power                          | Manages p     | Running | Automatic    | Local Syste   |
| 📰 Disk Management                      |                                                       | Print Spooler                  | This service  | Running | Automatic    | Local Syste   |
| Services and Applications              |                                                       | Reprinter Extensions and Notif | This service  |         | Manual       | Local Syste   |
| > 🗟 Routing and Remote Ad              |                                                       | 10 D 441- 141                  | D-1-+ 1471-01 |         | A damand     | I a cal Canto |

- Run regedit from the command prompt.
- Navigate the following hierarchy in the left pane and open postgresql-x64-11.: \HKEY\_LOCAL\_MACHINE\SYSTEM\CurrentControlSet\Services\postgresql-x64-11
- Double-click and open ImagePath and add the following string to the end of Value data (the string at the bottom of the dialog), and click **OK**.

| -o "-p 5               | 432"                              |                          |                    |                                                |
|------------------------|-----------------------------------|--------------------------|--------------------|------------------------------------------------|
| Regis                  | try Editor                        |                          | 5.5                |                                                |
| File Edit              | t View Favorites Help             |                          |                    |                                                |
| Compute                | r\HKEY_LOCAL_MACHINE\SYST         | [EM\CurrentControlSe     | t\Services\postgre | sql-x64-11                                     |
| nvdimm                 | ^                                 | Name                     | Type               | Data                                           |
| nvraid<br>nvstor       | Edit String                       |                          | ×                  | (value not set)                                |
| OracleJob              | Tarero Tranno.                    |                          |                    | RPCSS<br>Provides relational database storage. |
| OracleOra<br>OracleOra | inayeraut                         |                          |                    | postgresql-x64-11 - PostgreSQL Server 11       |
| OracleOra              | Value data:                       |                          |                    | 0x00000001 (1)                                 |
| OracleRer              | _ctl.exe" runservice -N "postgres | ql-x64-11" -D "F:\pgdata | a" -w -o "-p 5432" | Program Files\PostgreSQL\11\bin\pg_ctl.exe" r  |
| OracleSer              |                                   | OK                       | Cancel             | NT AUTHORITY\NetworkService                    |
| OracleVss              |                                   | UK                       | Cancel             | 0x00000002 (2)                                 |
| Parport                |                                   | ие туре                  | KEG_DWORD          | 0x00000010 (16)                                |

- Start the postgresql-x64-11 service that you stopped earlier. (only on sios2lknode01)
- 2. Edit F:\pgdata\pg\_hba.conf (only for the active node: sios32lknode01).
- The authentication method for administrative users of the database cluster must be set to "trust". (IPv4 and IPv6)... see (1) below
- You must specify the network address of the client you wish to connect to. See (2) below

Below is an example of editing these settings.

| # host | all             | all      | 127.0.0.1/32 | md5           |
|--------|-----------------|----------|--------------|---------------|
| host   | all             | postgres | 127.0.0.1/32 | trust (       |
| host   | all             | all      | 10.20.1.0/24 | md5 (         |
| # IPv6 | local connectio | ons:     |              |               |
| # host | all             | all      | ::1/128      | md5           |
| host   | all             | postgres | ::1/128      | trust ····· ( |

# 6.8.4. Protecting a PostgreSQL Database (Active System)

#### Create a PostgreSQL Resource Hierarchy

- 1. Log in to the Windows OS on the active system (sios20lknode01) as SIOS20\lkadmin.
- 2. Launch the LifeKeeper GUI and log in as SIOS20\lkadmin.
- 3. Click the **Create Resource Hierarchy** icon (green + sign) and follow the prompts and enter the settings in the following table.

| 🛃 LifeKeeper GUI    |                |     | -              | ×  |
|---------------------|----------------|-----|----------------|----|
| File Edit View Help |                |     |                |    |
| 💺 🛼 🧐   🕼   🕶 🚄     | 🔜 📾 🛇 🖗 🖗 📕    | A 💋 |                | 3  |
| Hierarchies         | SIOS20LKNODE01 |     | SIOS20LKNODE02 | ^  |
| 0 10.20.1.200       | Active         | 1 😍 | StandBy        | 10 |
| Vol.F               | Active         | 1 🔄 | Mirroring      | 10 |

4. Enter the values in the table below:

| PostgreSQLresource             |                                                       |
|--------------------------------|-------------------------------------------------------|
| Primary Server                 | sios20lknode01                                        |
| Backup Server                  | sios20lknode02                                        |
| Application to protect         | PostgreSQL Server                                     |
| PostgreSQL Service Name        | postgresql-x64-11                                     |
| PostgreSQL Executable Location | C:\Program Files\PostgreSQL\11\bin<br>(Default Value) |
| PostgreSQL Data Directory      | F:\pgdata                                             |
| PostgreSQL port                | 5432                                                  |
| Database Administration User   | postgres                                              |
| PostgreSQL Database Tag        | pgsql-5432<br>(Default Value)                         |
| Backup Priority                | 10 (Default Value)                                    |

#### **Create PostgreSQL Resource Dependencies**

- 1. Log in to the Windows OS on the active system (SIOS20LKNODE01) as SIOS20\lkadmin.
- 2. Launch the LifeKeeper GUI and log in as SIOS20\lkadmin.
- 3. Click Add Dependency.

| 🛃 LifeKeeper GUI    |                | -          |      |
|---------------------|----------------|------------|------|
| File Edit View Help |                |            |      |
| 🐁 🛃 🔇 🕼 🚱           | 🔊 水 🝌 🥥 😍 🚦    | i 🚍 🗟 🤙    |      |
| <pre></pre>         |                |            |      |
| Hierarchies         |                |            |      |
| Active Protected    | SIOS20LKNODE01 | SIOS20LKNO | DE02 |
| 0.20.1.200          | Active 1       | StandBy    | , 10 |
| 🤣 Gen-LB            | Active 1       | StandB)    | , 10 |
| ∃- 🤣 pgsql-5432     | Active 1       | StandB)    | , 10 |
| 🗆 🕜 Vol.F           | Active         | Mirroring  | 10   |

4. Enter the values below.

| Create Dependency |                |
|-------------------|----------------|
| Server            | SIOS20LKNODE01 |
| Parent Resource   | pgsql-5432     |
| Child Resource    | 10.20.1.200    |

5. Now you have created the dependencies required for the PostgreSQL resource. The resource hierarchy has been created as follows. Note that the IP address and volume resources are children of the parent resource "pgsql-5432".

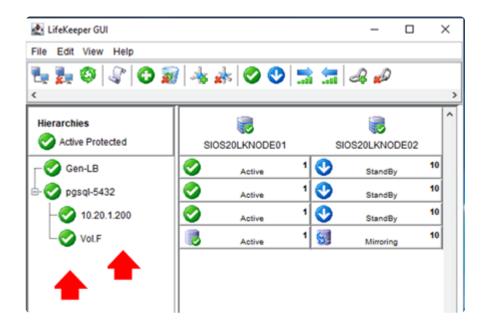

#### Creating Dependency between GenLB Resource and PostgreSQL Resource

- 1. Log in to the Windows OS on the active system (SIOS20LKNODE01) as SIOS20\lkadmin.
- 2. Launch the LifeKeeper GUI and log in as SIOS20\lkadmin.
- 3. Click \*Add Dependency.

| 🛃 LifeKeeper GUI    |                |     | -         |      | ×  |
|---------------------|----------------|-----|-----------|------|----|
| File Edit View Help |                |     |           |      |    |
| 💺 🛃 🔇 🕼 🖸 j         | 🗑 🔺 🍌 🥥 😍 🚦    |     | <u>a</u>  |      |    |
| <                   |                |     |           |      |    |
| Hierarchies         |                |     |           |      | ľ  |
| Active Protected    | SIOS20LKNODE01 | SIO | S20LKNO   | DE02 |    |
| Gen-LB              | Active 1       | 1 😍 | StandBy   | ,    | 10 |
| 🗏 🌍 pgsql-5432      | Active 1       | 1 😍 | StandBy   | ,    | 10 |
| - 📀 10.20.1.200     | Active 1       | 1 😍 | StandBy   | ,    | 10 |
| Vol.F               | Active         | 1 🔄 | Mirroring |      | 10 |

4. Enter the values below.

| Create Dependency |                |
|-------------------|----------------|
| Server            | SIOS20LKNODE01 |
| Parent Resource   | Gen-LB         |
| Child Resource    | pgsql-5432     |

5. Now you have created the dependencies required for the PostgreSQL resource. The resource hierarchy has been created as follows.

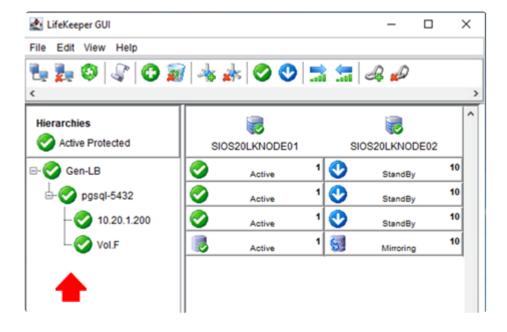

# 6.8.5. PostgreSQL Connection Confirmation (Client)

#### Install the PostgreSQL Client

- 1. Log in to sios20lkclient as SIOS20\lkadmin.
- 2. Download the PostgreSQL (Windows x86-64) installation image from the following site, place it anywhere, and double-click it to open it. Version 11.7 is used here. This installation image is identical to the one for the PostgreSQL server.

https://www.enterprisedb.com/downloads/postgres-postgresql-downloads

3. Select only the **Command Line Tools** for installation.

| <table-of-contents></table-of-contents>                                     |                                   |                 |             | ×    |
|-----------------------------------------------------------------------------|-----------------------------------|-----------------|-------------|------|
| Select Components                                                           |                                   |                 |             |      |
| Select the components you want to install; de<br>you are ready to continue. | ar the components you do not want | t to install. C | lick Next v | when |
| PostgreSQL Server     pgAdmin 4     Stack Builder     Command Line Tools    | PostgreSQL database se            | erver           |             |      |
| InstallBuilder                                                              | < Back                            | Next >          | Car         | icel |

Then follow the prompts to install by default.

#### Verifying PostgreSQL Client Connectivity

- 1. Log in to sios20lknode01 or sios20lknode02 as sios20\lkadmin
- 2. Launch the LifeKeeper GUI and verify that the resource hierarchy is active on sios20lknode01.

| LifeKeeper GUI    |                 |     |                |    |
|-------------------|-----------------|-----|----------------|----|
| le Edit View Help |                 |     |                |    |
|                   | 🔸 🛦   🛇 🔮   🗟 🔄 | 2   |                |    |
| lierarchies       |                 |     |                |    |
| Active Protected  | SIOS20LKNODE01  |     | SIOS20LKNODE02 |    |
| 🛇 pgsql-5432 🛛 📀  | Active          | 1 😍 | StandBy        | 10 |
| - 📀 10.20.1.200   | Active          | 1 😍 | StandBy        | 10 |
| Vol.F             | Active          | 1   | Resync         | 10 |
|                   |                 |     |                |    |
|                   |                 |     |                |    |
|                   |                 |     |                |    |

<-- SIOS20LKNODE02: 10.20.1.200: Adding parent: pgsql-5432

- 3. Log in to sios20lkclient as sios20\lkadmin.
- 4. Open the command prompt and run the following command:
- "\Program Files\PostgreSQL\11\bin\psql" -h 10.20.1.200 -p 5432 -U postgres -l

If you enter your password and see the list of databases, this means everything is working correctly.

- 5. Then run the following command:
- "\Program Files\PostgreSQL\11\bin\psql" -h 10.20.1.200 -p 5432 -U postgres

Enter the password and run the following internal command:

```
SELECT inet_server_addr();
```

The IP address of the server on which PostgreSQL is running will be displayed. It returns 10.20.1.200.

|                                                                      | r user post                                                                             |                                              | List of datab                                                                                                    |                               |                                                |
|----------------------------------------------------------------------|-----------------------------------------------------------------------------------------|----------------------------------------------|----------------------------------------------------------------------------------------------------|-------------------------------|------------------------------------------------|
| Name                                                                 | Owner                                                                                   | Encoding                                     | Collate                                                                                                    | Ctype                         | Access privileges                              |
| postgres<br>template0                                                | postgres<br>postgres                                                                    | UTF8<br>UTF8                                 | English_United States.1252<br>English_United States.1252                                                               | English_United States.1252    | <br>  =c/postgres +<br>  postgres=CTc/postgres |
| template1                                                            | postgres                                                                                | UTF8                                         | English_United States.1252                                                                                             | English_United States.1252    | =c/postgres +<br>postgres=CTc/postgres         |
| assword for                                                          | admin.SIOS20<br>r user post                                                             |                                              | Files\PostgreSQL\11"\bin\psq                                                                                           | l -h 10.20.1.200 -p 5432 -U p | ostgres                                        |
| assword for<br>sql (11.7)<br>ARNING: Cor<br>8-1                      | n user post<br>nsole code p<br>bit characte<br>ge "Notes fo                             | page (437) (<br>ers might no                 | Files\PostgreSQL\11"\bin\psq<br>differs from Windows code pag<br>ot work correctly. See psql re<br>users" for details. | e (1252)                      | ostgres                                        |
| assword for<br>sql (11.7)<br>ARNING: Cor<br>8-1<br>pag<br>ype "help" | r user post<br>nsole code p<br>bit characte<br>ge "Notes fo<br>for help.<br>SELECT inet | page (437) o<br>ers might no<br>or Windows o | differs from Windows code pag<br>ot work correctly. See psql re<br>users" for details.                                 | e (1252)                      | ostgres                                        |

6. Using the LifeKeeper GUI, configure the PostgreSQL resources (as seen below) so that sios20lknode02 is active.

| LifeKeeper GUI                       |                   |     |                | - 0 |
|--------------------------------------|-------------------|-----|----------------|-----|
| le Edit View Help<br>👳 🛃 🔇   🖓   🔿 🗿 | ) 🔸 🛦 📀 😍 📑 🔚 🚙 🖉 | ) ( |                |     |
| lierarchies                          |                   |     |                |     |
| Active Protected                     | SIOS20LKNODE01    |     | SIOS20LKNODE02 |     |
| 🔮 pgsql-5432 🔮                       | StandBy           | 1 🥝 | Active         | 1   |
| - 10.20.1.200                        | StandBy           | 1 🥥 | Active         | 1   |
| Vol.F                                | Mirroring         | 1   | Active         | 1   |
|                                      |                   |     |                |     |
|                                      |                   |     |                |     |
|                                      |                   |     |                |     |
|                                      |                   |     |                |     |
|                                      |                   |     |                |     |
|                                      |                   |     |                |     |

7. Run the command again on sios20lkclient. The IP address shown at the end is 10.20.1.200.

|                                                                                    | admin.SIOS20<br>r user posta                 |                                              | Files\PostgreSQL\11"\bin\psq                                                                                          |                                                                                        | ostgres -1                                                                                 |
|------------------------------------------------------------------------------------|----------------------------------------------|----------------------------------------------|----------------------------------------------------------------------------------------------------|----------------------------------------------------------------------------------------|--------------------------------------------------------------------------------------------|
| Name                                                                               | Owner                                        | Encoding                                     |                                                                                                    | Ctype                                                                                  | Access privileges                                                                          |
| oostgres<br>template0<br>template1                                                 | postgres<br>postgres<br>postgres             | UTF8<br>UTF8<br>UTF8                         | English_United States.1252<br>English_United States.1252<br>English_United States.1252                                | English_United States.1252<br>English_United States.1252<br>English_United States.1252 | <pre>  =c/postgres +   postgres=CTc/postgres   =c/postgres +   postgres=CTc/postgres</pre> |
| rows)                                                                              |                                              |                                              |                                                                                                    |                                                                                        |                                                                                            |
| :\Users\lk                                                                         |                                              |                                              | Files\PostgreSQL\11"\bin\psq                                                                                          | l -h 10.20.1.200 -p 5432 -U p                                                          | ostgres                                                                                    |
| Users\lkassword fo                                                                 | admin.SIOS20<br>vuser postį                  |                                              | Files\PostgreSQL\11"\bin\psq                                                                                          | l -h 10.20.1.200 -p 5432 -U p                                                          | ostgres                                                                                    |
| Users\lka<br>assword fo<br>agl (11.7)<br>ARNING: Com<br>8-1                        | nsole code p<br>pit characte<br>ge "Notes fo | page (437) (<br>ers might no                 | Files\PostgreSQL\11"\bin\psq<br>differs from Windows code pag<br>ot work correctly. See psql r<br>users" for details. | 2 (1252)                                                                               | ostgres                                                                                    |
| Users\lka<br>assword fo<br>aql (11.7)<br>ARNING: Co<br>8<br>pa<br>pa<br>ype "help" | nsole code p<br>pit characte<br>ge "Notes fo | page (437) o<br>ers might no<br>or Windows o | differs from Windows code pag<br>ot work correctly. See psql ro<br>users" for details.                                | 2 (1252)                                                                               | ostgres                                                                                    |
| Users\lka<br>assword for<br>aql (11.7)<br>ARNING: Con<br>8-1<br>paj                | nsole code p<br>pit characte<br>ge "Notes fo | page (437) (<br>ers might no                 | differs from Windows code page<br>ot work correctly. See psql re                                                      | 2 (1252)                                                                               | ostgres                                                                                    |

This completes the connection verification.

## 7. SIOS Protection Suite Installation Guide

The topics in this Installation Guide will assist in defining your SIOS Protection Suite cluster environment. Once your requirements have been determined and your SIOS Protection Suite configuration has been mapped, these topics will assist you in setting up, licensing and installing SIOS Protection Suite.

Planning Your SIOS Protection Suite Environment

Setting Up Your SIOS Protection Suite Environment

Installing SIOS Protection Suite

### 7.1. Planning Your SIOS Protection Suite Environment

This section will assist you in defining your SIOS Protection Suite cluster environment enabling you to successfully achieve your high availability goals quickly and effectively.

The major subjects covered are listed below.

Planning Server Communication

Recovery Kit Requirements

Storage and Adapter Requirements

Verifying Server Specifications

## 7.1.1. Planning Server Communication

Determine and document server communication in a configuration map similar to the one below, using the following guidelines:

Cluster requirements – To avoid a single point of failure, SIOS Protection Suite requires at least two communication paths (also called "comm paths" or "heartbeats") between servers in a cluster. See <u>Communication Path Considerations</u> below for more details.

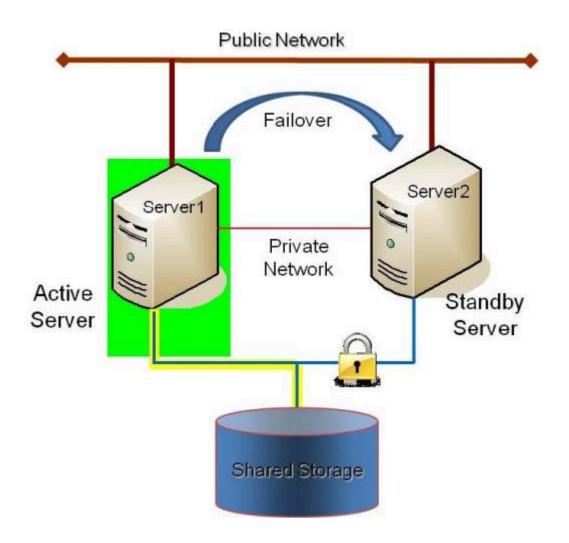

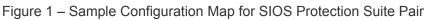

This is a very simple configuration map depicting a pair of SIOS Protection Suite servers sharing a disk array subsystem. Under normal circumstances, Server 1 runs the application(s) and is considered the primary or active server. Server2 is the secondary or standby server. In this case, there is no contention for disk resources because only one server at a time reserves an entire volume of the disk array.

This sample cluster also shows TCP/IP communication paths configured on the public network and on the private network. On your configuration map, label the IP addresses associated with each TCP/IP comm path.

A pair of servers is the simplest SIOS Protection Suite configuration. When planning a cluster consisting of more than two servers, a configuration map is even more critical to ensure that the appropriate

connections exist between and among servers. Each server must have a physical communication path to every other server in the cluster in order to provide cascading failover capability.

**Note:** If using replicated storage rather than shared storage, refer to <u>SIOS DataKeeper</u> for additional information on configuring hardware and software for replication.

#### **Communication Path Considerations**

SIOS Protection Suite comm paths are used to communicate the state of protected resources in a cluster and to manage failovers. Each comm path is assigned a priority number with the lowest number designated as the "highest" priority.

The recommended configuration is two separate LAN-based (TCP/IP) comm paths configured on independent subnets. The primary comm path should be configured on the private network. A switchable IP address should not be configured on the Network Interface Card (NIC) carrying the primary comm path.

#### **Redundant Comm Paths**

SIOS Protection Suite strongly recommends redundant comm paths whenever possible. If a single comm path is used and that comm path fails, then SIOS Protection Suite hierarchies may come into service on multiple systems simultaneously. This is known as a false failover or a "split-brain" scenario. In the split-brain scenario, each server believes it is in control of the application and thus can access and write data to the shared storage device.

#### **Primary Comm Path (Private Network)**

A private TCP/IP comm path provides reliable communication between systems that is not affected by any communication occurring on the public network. For this reason, it is recommended that the primary comm path be configured on a private network and the secondary comm path on the public network. Private network addresses must not be registered with DNS. The "**Register this connection's address** with DNS" checkbox must not be checked for private network addresses.

TCP/IP comm paths are configured in SIOS Protection Suite using static IP addresses and subnet masks. The cabling may consist of either a crossover cable for a two-node cluster or a small hub for clusters of three or more nodes.

**Note:** It is very important that private network connections are not registered with DNS. DNS should normally publish only the public network connection for each server. This is essential when connecting a local LifeKeeper GUI admin client to a remote SIOS Protection Suite system. Refer to <u>Verifying Network</u> <u>Configuration</u> for network configuration details.

### 7.1.2. Recovery Kit Requirements

Each of the SIOS Protection Suite Recovery Kits has requirements that you should consider in planning and connecting all the components of your SIOS Protection Suite cluster. While the <u>SIOS Protection</u> <u>Suite for Windows Release Notes</u> provides technical requirements for each kit such as program versions and disk space requirements, you will find detailed configuration information in the <u>Recovery Kit</u> section.

The Core recovery kits (Volume, IP, LAN Manager, File Share, DNS, Microsoft Internet Information Services (IIS) and Generic Application) are documented throughout the <u>SIOS Protection Suite for</u> <u>Windows Technical Documentation</u>.

**Note:** All separately packaged (optional) SIOS Protection Suite Recovery Kits require a software license key in order to function with LifeKeeper v4.3 and higher. You can install the license key by running the License Key utility from Start->All Programs->SIOS->LifeKeeper->License Key Installer.

# 7.1.3. Storage and Adapter Requirements

SIOS Protection Suite configurations may use the facilities of shared SCSI host adapters and shared disk hardware to switch resources from a failed server to a designated backup server. A Fibre Channel Storage Area Network (SAN) may also be used to switch resources from a failed server to a designated backup server.

Determine your storage and host adapter requirements using the following guidelines:

**Storage Devices** – Based on your application's data storage requirements, you will need to determine the type and number of data storage devices required by your configuration. Your shared files should reside on a disk array subsystem (Redundant Array of Inexpensive Disks, or RAID). SIOS Protection Suite supports a number of hardware RAID peripherals for use in SIOS Protection Suite configurations. The primary requirement is that the device is supported by Microsoft. See the <u>Windows Server Catalog</u>.

**IMPORTANT:** Consider the following issues when planning the configuration of your storage devices:

• SIOS Protection Suite manages resources at the volume level, making the resources on each volume available to only one server in the configuration at a time. As a result, it is a good idea to plan disk allocations before you begin to configure SIOS Protection Suite.

**Adapters** – Based upon the type of configuration and the number of peripherals, determine the types and number of SCSI or Fibre Channel Host Adapters required. It is important that any adapter you choose be supported by Microsoft so that there is a driver available. See the "Cluster Solutions" categories in the <u>Windows Server Catalog</u> for Microsoft-supported adapters and peripherals.

For reference purposes, you should add the host adapter specifications to your configuration map.

# 7.1.4. Verifying Server Specifications

Ensure that you have the correct version and/or capacity of the following components for each SIOS Protection Suite server:

• Windows 2008 R2, 2012, 2012 R2 and 2016 Operating System (64-bit only).

**Note:** All servers within a cluster should be running the same version of Windows.

**Note:** File and Printer Sharing is enabled for Lan Manager AND for use with DataKeeper replicated volumes. During the installation procedure, SIOS Protection Suite can automatically configure the Windows 2008 firewall so that ports it needs are opened, and so that ICMP is enabled.

**Note:** The Local Security Policy "**Network Access: Let Everyone permissions apply to anonymous users**" must be **Enabled** if you plan to use DataKeeper replicated volumes with SIOS Protection Suite. This policy will be enabled by LifeKeeper installation.

**Note:** By default, firewall is enabled. During installation, if a firewall is detected, the appropriate rules will be added to windows firewall. However, if the firewall is disabled during installation and re-enabled at a future time, the setup firewall script needs to run to add the rules. This script is installed as LKROOT%\support\firewallSetup.bat. To run the command from the command line, type firewallSetup.bat %LKROOT

| Rule Name                   | Port                                       |
|-----------------------------|--------------------------------------------|
| LifeKeeper<br>CommPath.1500 | TCP 1500                                   |
| LifeKeeper<br>CommPath.1510 | TCP 1510                                   |
| LifeKeeper<br>EISM          | TCP 3279                                   |
| LifeKeeper<br>ICMPv4        | ICMPv4                                     |
| LifeKeeper Java             | C:\LK\jre1.7.0_10\bin\java.exe – all ports |
| LifeKeeper<br>Ikcmserver    | TCP 3278                                   |
| LifeKeeper RMI              | TCP 81                                     |
| LifeKeeper Web<br>Server    | TCP 82                                     |
| SIOS                        | TCP 9999                                   |

#### **List of Firewall Rules Created**

| DataKeeper<br>Dispatch port<br>9999       |                                                                                                    |
|-------------------------------------------|----------------------------------------------------------------------------------------------------|
| SIOS<br>DataKeeper File<br>Share port 139 | TCP 139                                                                                                    |
| SIOS<br>DataKeeper File<br>Share port 445 | TCP 445                                                                                                    |
| SIOS<br>DataKeeper<br>NETBIOS port<br>137 | UDP 137                                                                                                    |
| SIOS<br>DataKeeper<br>NETBIOS port<br>138 | UDP 138                                                                                                    |
| SIOS<br>DataKeeper<br>Volumes             | TCP 10000, 10001, 10002, 10003, 10004, 10005, 10006, 10007, 10008, 10009, 10010, 10011, 10012, 10013, 10014, 10015, 10016, 10017, 10018, 10019, 10020, 10021, 10022, 10023, 10024, 10025 |

Failure to assign the SIOS DataKeeper TCP/UDP ports could result in:
 a Failed to Create error message when attempting to create a new mirror in the DataKeeper UI Or

• a **Status = 995** error message when attempting to create a mirror using the *emcmd* . *createmirror* command

Consult with your Layer 3/Layer 4 or Network Administrator to ensure these are enabled.

**For AWS instances**:

• Ensure the aforementioned has been assigned in a Security Group

Or

• Within the Security Group, Allow All Traffic

#### **External Hardware Firewall**

| Rule<br>Name | Port                                                          |
|--------------|---------------------------------------------------------------|
| RMI Ports    | TCP 1024-65535 only between the 2 end points (server A and B) |

**Note:** This should be set up on any hardware or cloud firewall, it is not required for the Windows firewall.

- Ethernet TCP/IP-supported network interface card(s) for LAN-based cluster heartbeat(s).
- Disk arrays and storage adapters (SCSI or Fibre Channel) if you are using shared storage.
- Memory. See the <u>SIOS Protection Suite for Windows Release Notes</u> for minimum memory requirements for SIOS Protection Suite.

**Note:** Additional memory (beyond that required for SIOS Protection Suite) is required to run user applications.

- Disk space. See the <u>SIOS Protection Suite for Windows Release Notes</u> for minimum disk space requirements for SIOS Protection Suite and recovery kits.
- LifeKeeper Graphical User Interface (GUI) platforms and browsers.
- Power Requirements. To maximize the availability of your SIOS Protection Suite servers, it is strongly recommended that you use Uninterruptible Power Supplies (UPSs), or at a minimum, separate the electrical sources to your servers.
- Application software to be protected by SIOS Protection Suite.

Determine the server names, processor types, memory and other I/O devices for your configuration. When you specify a backup server, you should ensure that the server you select has the capacity to perform the processing should a failure occur on the primary server.

# 7.2. Setting Up Your SIOS Protection Suite Environment

Now that you have determined your requirements and mapped your SIOS Protection Suite configuration, you can start setting up the components of your SIOS Protection Suite environment.

The major tasks of this topic are:

Configuring Your Storage

**DNS Resource Requirements** 

Installing and Setting Up Database Applications

Safe Creation of Shared Disk Volume Instances

Verifying Network Configuration

**Note:** Although it is possible to perform some setup tasks in a different sequence, this list provides the recommended sequence.

# 7.2.1. Configuring Your Storage

SIOS Protection Suite may be used with either shared storage or with replicated storage. Follow the instructions that apply to your configuration below.

## **Shared Storage Configuration**

If you are using shared storage, then after your Windows environment is installed, you should set the host adapter and shared peripheral addressing.

**Note:** Dynamic disks are not supported with Shared Storage because the dynamic disk configuration is stored somewhere (undocumented) on each system, not on the disks themselves. There is currently no way to replicate that configuration between the two systems.

Refer to the documentation accompanying your adapter and storage device for specific details. Perform the following tasks to configure your shared storage for access by all servers in the SIOS Protection Suite cluster:

 Because all disks placed under SIOS Protection Suite protection must be partitioned, your shared disk arrays must now be configured into partitions (volumes) using the Windows Disk Management utility. You should also format the partitions with the NTFS file system.

**Note:** To safely configure your shared storage, it is recommended that you follow the procedure in <u>Safe Creation of Shared Disk Volume Instances</u>.

You should refer to your disk array software documentation for detailed instructions.

- 2. If you plan to use a Shared Disk comm path, designate a small raw (unformatted) partition to use for the comm path. One MB should be a sufficient size.
- Power on the other server(s) in the cluster and verify that all servers recognize the shared disks. From the backup server(s), make drive assignments for the shared volumes exactly the same as the first server. It is recommended that you have the Disk Management utility open on only one server at a time.
- 4. If you have created file shares on the shared volumes, you will need to turn on the file sharing attribute of these folders on each server in the cluster.

## **Replicated Volume Configuration**

If you are using SIOS DataKeeper for Windows, create your disk partitions (volumes) to be replicated using the Windows Disk Management utility. You should also format the partitions with the NTFS file system.

Be sure to assign the same drive letter to the source volume (on the primary server) and target volume (on the backup server).

# 7.2.2. DNS Resource Requirements

The DNS Recovery Kit included with the SIOS Protection Suite for Windows Core product provides a mechanism to update DNS A and PTR records of the primary server or a LifeKeeper alias name on the DNS servers in your configuration. The DNS resource allows the user to select the A record of the primary server or a LifeKeeper alias name in DNS which will be modified along with the PTR record (if exists) with the IP address of a backup server when failover or switchover occurs. Using a DNS resource allows clients to connect to the servers in a WAN environment when a failover or switchover occurs. When SIOS Protection Suite servers are in different network subnets, it is not possible to use a switchable IP address. In this type configuration, a DNS resource should be used to provide client connectivity. For details on creating DNS resources, refer to <u>Creating a DNS Resource Hierarchy</u>.

**Restriction:** SIOS Protection Suite servers should not be configured as Domain Controllers or DNS Servers. Creating a DNS resource that points to a DNS server on the same system will fail with the following error message: "User credentials cannot be used for local connections."

# **TTL of DNS Records**

When the SIOS Protection Suite for Windows DNS Recovery Kit updates the A record of the primary server or LifeKeeper alias name in DNS, the A record on the caching DNS servers' cache is not updated. These caching DNS servers are those who do not hold the zone that the SIOS Protection Suite protected A record belongs to. The A record in the cache stays until the TTL is expired or the cache is cleared manually. Therefore, the clients of those caching DNS servers will not get the updated value of the A record in timely fashion. For SIOS Protection Suite protected DNS resources, it is recommended that the TTL value of the A record of the primary server or LifeKeeper alias name should be set to a lower value.

If SIOS Protection Suite creates the A and PTR records for a DNS resource, the TTL of those records is set to 5 minutes. This value can be changed using the Microsoft DNS management console (dnsmgmt.msc). However, changing the value to a higher value will make the A record live in the cache longer on caching DNS servers.

For DNS A and PTR records created prior to creating the SIOS Protection Suite DNS resource hierarchy, it is recommended that the TTL value be set to a lower value like 5 minutes.

# 7.2.3. Installing and Setting Up Database Applications

If your environment includes a protected database application such as <u>SQL Server</u>, you should install the application using the documentation provided with the database. Ensure that the database is on a shared or replicated file system and that the configuration files are on a shared or replicated file system. The executables may either be on each local or a shared file system. Refer to <u>SIOS Protection Suite</u> <u>Microsoft SQL Server Recovery Kit Technical Documentation</u> for additional installation and setup considerations regarding SQL Server.

Although it is possible to install your application after SIOS Protection Suite is installed, you should test the application to ensure it is configured and operating properly before placing it under SIOS Protection Suite protection.

# 7.2.4. Safe Creation of Shared Disk Volume Instances

In order to safely create a shared-storage volume resource, the user must ensure that only one system at a time has write access to the volume at any time. This includes the time prior to the creation of the SIOS Protection Suite instance.

Since SIOS Protection Suite cannot recognize that the volume is shared before an instance is created, manual steps must be taken to ensure that the volume is never writable on two or more systems at the same time.

To protect the volume from simultaneous write access, use the following procedure. In this example, two systems – SYSA and SYSB – are connected to shared storage. This storage is configured with two volumes which should be assigned drive letters E and F on both systems, then protected with SIOS Protection Suite volume instances.

- 1. Power on SYSA, while leaving SYSB powered off.
- 2. Install LifeKeeper if it has not been installed.
- 3. Assign drive letters E and F to the volumes; format with NTFS if not formatted yet.
- 4. Power off SYSA.
- 5. Power on SYSB.
- 6. Install LifeKeeper if it has not been installed.
- 7. Assign drive letters E: and F: to the shared volumes.
- 8. In a command prompt, run the following commands:

```
%LKBIN%\volume -p E
```

```
%LKBIN%\volume -p F
```

- 9. Reboot SYSB. It will come up with the E: and F: drives locked.
- 10. Power on SYSA. It will come up with the E: and F: drives writable.
- 11. Create volume resources for E: and F: on SYSA and extend to SYSB.

An alternative to powering the systems off is to use Disk Management to take the shared physical disk offline.

# 7.2.5. Verifying Network Configuration

It is important to ensure that your network is configured and working properly before you install SIOS Protection Suite. There are several tasks you should do at this point to verify your network operation:

- 1. You must ensure that every network interface card (NIC) has one permanent IP address in order to create a TCP/IP comm path or protect an IP address.
- 2. If your server has more than one NIC (recommended), you should configure them to be on different subnets. If the adapters are on the same subnet, TCP/IP cannot effectively utilize the second adapter.
- 3. Your IP addresses should be configured as follows, assuming at least two NICs in each server (one on a private network and one on the public network):

a. In the Control Panel, click on Network Connections. Right-click Open.

b. From the Advanced menu, select Advanced Settings.

c. Ensure that the NIC connected to the public network is in the topmost position of the **Connections** list.

d. Do not register private network connections with DNS. Uncheck the "**Register this connection's address with DNS**" checkbox for the private network adapter as follows:

Internet Protocol (TCP/IP) Properties-> Advanced -> DNS Tab

Since no DNS servers are needed for the private network connection, none should be listed.

This prevents the browser from occasionally getting confused when switching over LAN Manager computer names.

- 4. From each server, ping the local server, and ping the other server(s) in the cluster. If the ping fails, then do the necessary troubleshooting and perform corrective actions before continuing.
- 5. To ensure that the LifeKeeper GUI server and client components can effectively communicate ensure that localhost is resolvable by each server in the cluster.

• If DNS is not implemented, edit the **%windir%\system32\etc\drivers\hosts** file and add an entry for the localhost name. This entry can list either the IP address for the local server, or it can list the default entry (127.0.0.1). If localhost is not resolvable, the LifeKeeper GUI may not work.

• If DNS is implemented, verify the configuration to ensure the servers in your SIOS Protection Suite cluster can be resolved using DNS.

6. Ensure each server's hostname and networking addressing information is correct and will not

change after SIOS Protection Suite is installed. If changing the hostname after SIOS Protection Suite is in operation, you must run the lk\_chg\_value utility to modify the computer name in the SIOS Protection Suite configuration files. If changing the networking configuration after SIOS Protection Suite is in operation, you must run the lk\_chg\_value utility to modify existing SIOS Protection Suite comm paths and resource hierarchies after re-configuring your network information.

**Note:** If you are using SIOS DataKeeper for Windows, refer to the <u>SIOS DataKeeper</u> section of the documentation for additional information on specifying the network cards to be used for replication and comm path considerations.

## Switchable IP Address

Most SIOS Protection Suite configurations use the IP Recovery Kit, which defines a switchable IP address. A switchable IP address is a "virtual" IP address that can be switched between servers. It is separate from the IP address associated with the network interface card of each server. Applications under SIOS Protection Suite protection are associated with the switchable IP address. Then, if there is a failure on the primary server, the switchable IP address "switches" to the backup server.

If you plan to configure resource hierarchies for switchable IP addresses, you must do the following on each server in the cluster:

- Verify that the computer name is correct and will not be changed.
- Verify that the switchable IP addresses are unique on the network.

**Note:** If using teaming software or if network cards are changed after creating a switchable IP resource, the switchable IP resource should be deleted and recreated as the associated index number for the card can change.

# Switchable IP Addresses, DNS and LifeKeeper GUI Considerations

Special network considerations must be made when a "virtual" IP address is used on the server's main NIC and DNS registration is enabled on the NIC. When a "virtual" IP address is created by SIOS Protection Suite on a registered NIC, DNS will add this additional IP address for the server and start using it for host name resolution on the network. However, SIOS Protection Suite protected "virtual" IP addresses are switchable across cluster nodes. Therefore, precautions must be taken to prevent the LifeKeeper GUI from also using DNS registered "virtual" IP addresses to get updates from local and remote cluster nodes.

To keep LifeKeeper GUI connections to local and remote systems stable when using "virtual" IP addresses, there are two options:

1. Use a network hosts file on each SIOS Protection Suite node.

- In the *hosts file*, identify the permanent IP address for every other remote cluster node.
- Do this on every SIOS Protection Suite system in the cluster.

As explained above, these addresses must be on the highest priorty network used for LifeKeeper GUI binding.

- 2. Use an alternate network and associated alternate NIC for LifeKeeper GUI connections to all other nodes in the cluster. This option differs from the simpler recommendations explained above.
  - Enable DNS registration on the alternate network and NIC.

• Make the alternate network the highest priority in the *Network Connections -> Advanced* -> *Advanced Settings* selection in the **Adapters and Bindings** tab. The LifeKeeper GUI will use this highest binding network.

- The highest priority SIOS Protection Suite comm path should also use this network.
- Do this on every SIOS Protection Suite system in the cluster.

The LifeKeeper GUI will use this alternate network for connections to all cluster nodes. With no virtual IPs assigned to this alternate network, the address registration will be stable. DNS registration may also be used for the main/public NIC on the server as needed.

**Note:** After making network configuration changes, the "ipconfig /flushdns" command may be used to remove obsolete cached DNS information.

#### **IP Local Recovery Configuration**

SIOS Protection Suite provides the ability to monitor local switchable IP addresses and move them to another network adapter in the same system when a failure is detected. This functionality, called IP Local Recovery, imposes additional requirements and limitations on the system configuration.

The backup adapter, also known as the Local Recovery Adapter where the switchable address will become active after a failure of the primary adapter, must be configured as follows:

- Both adapters must be connected to the same physical subnet.
- For routing purposes, all addresses on the Local Recovery Adapter must be on a different logical subnet than any permanent addresses on the Primary adapter. They must also be on a different logical subnet than any SIOS Protection Suite-protected switchable addresses that are configured on the Primary adapter.
- IP Local Recovery can only be enabled at the time the IP resource is created. Local Recovery cannot be added to an IP resource by modifying its resource attributes after the resource has been created.
- IP Local Recovery may be disabled for an IP resource by using the "ins\_setlocalrecovery"

command line utility. This utility is located in the SIOS Protection Suite \*bin* directory (*C:\LK\bin* by default). From a command prompt, type "ins\_setlocalrecovery" for the usage and switch options.

#### How IP Local Recovery Works

When IP Local Recovery is enabled and the IP resource fails its quick check or deep check tests, then SIOS Protection Suite will do the following:

- First, SIOS Protection Suite will attempt to bring the IP address back in service on the current network interface.
- If that fails, SIOS Protection Suite will check the resource instance to determine if there is a backup (Local Recovery Adapter) available. If so, it will then attempt to move the IP address to the backup interface.
- If all local recovery attempts fail, SIOS Protection Suite will perform a failover of the IP address and all dependent resources to a backup server.

Even if you do not have a backup adapter, you can enable Local Recovery so that SIOS Protection Suite will retry the primary network interface before initiating failover to a backup server.

# 7.3. Installing SIOS Protection Suite

If you have completed planning and setting up your SIOS Protection Suite environment, you should be ready to install the SIOS Protection Suite software on each server in your cluster.

Core Software

Installing Core

Licensing

Installing Localized Language Supplement

Silent Installation of SIOS Protection Suite

Third Party Product Files

Application Directory Anomaly

Uninstalling SIOS Protection Suite for Windows

Upgrading SIOS Protection Suite

**Repair** 

Starting LifeKeeper

# 7.3.1. Core Software

## **SIOS Protection Suite Core Software**

The SIOS Protection Suite Core software is available via ftp download. The SIOS Protection Suite Core is comprised of:

- The basic LifeKeeper software, including:
  - Perl (CPAN v5.8.8)
  - Cygwin 2.8
  - Java OpenJDK v15.0.1
  - LifeKeeper GUI (both server and client)
  - Microsoft Visual C++ 2015 Redistributable (x64) package (v14.0.23026)
- · Core recovery kits:
  - Volume
  - IP
  - DNS
  - LAN Manager
  - File Share
  - Generic Application
  - Internet Information Services (IIS)
  - PostgreSQL
- DataKeeper
  - DataKeeper Driver (ExtMirr.sys)
  - DataKeeper Service (ExtMirrSvc.exe)
  - Command Line Interface (EMCMD.exe)
  - DataKeeper GUI (Datakeeper.msc)
  - Packaging files, SIOS Protection Suite scripts, help files, etc.

# 7.3.2. Installing Core

## Installing the SIOS Protection Suite Core Software

SIOS Protection Suite uses the Flexera InstallShield product to provide a standard installation interface. A license must be obtained and installed for each server in the cluster.

We recommend that you read the <u>SIOS Protection Suite for Windows Release Notes</u> before installing and configuring SIOS Protection Suite.

To install SIOS Protection Suite software, run the setup program delivered with the SIOS Protection Suite for Windows product. The InstallShield Wizard will first install LifeKeeper for Windows. Once the LifeKeeper installation is complete, SIOS DataKeeper for Windows will be installed. Follow the setup instructions on each screen. Some explanatory notes are included below.

## LifeKeeper Installation Notes

- You must have administrative privileges to install the LifeKeeper software. While nonadministrative users will not be prohibited from running the setup program, the installation will exit immediately due to lack of special permissions required during setup.
- Installing LifeKeeper on your shared storage is **not** supported. Each server should have its own copy installed on its local disk.
- The default LifeKeeper installation path is C:\LK. You may change this path, but due to some scripting issues, be sure to choose a path with NO EMBEDDED SPACES and containing eight characters or less. For instance, C:\Program Files\LK and C:\LifeKeeper are invalid choices that will result in application errors.
- Two Windows registry changes are made during the installation of LifeKeeper: DisableStrictNameChecking and DisableLoopbackCheck. Both of these changes are required to allow access to servers using an alias name.

#### Setup Type

Choose one of the following:

- **Typical** installs the LifeKeeper Core and all Core recovery kits (recommended). **Note:** DHCP Media Sense for TCP/IP will be disabled by default.
- Compact installs the LifeKeeper Core only (which includes the Volume Recovery Kit).
- **Custom** allows you to select from the list of LifeKeeper components to install: Core files (always required), IP Recovery Kit, DNS Recovery Kit, LAN Manager Recovery Kit, File Share Recovery Kit, Generic Application Recovery Kit and IIS Recovery Kit. The Custom option will ask the following questions:

- "Disable DHCP Media Sense for TCP/IP?"
- "Do you wish to start the LifeKeeper Services?" See <u>Starting LifeKeeper Services</u> below for details.

#### Firewall Change Prompt (Windows 2008 and later)

LifeKeeper cannot function properly if the firewall settings for the source and target machines are not configured correctly. During installation of LifeKeeper, you will be prompted to allow the installer to configure your firewall rules needed by LifeKeeper, as well as to configure other system settings that are required by LifeKeeper. If you choose to allow the installer to make these changes, you will not need to configure your firewall manually.

LifeKeeper requires the following ports / protocols / processes to be open or enabled:

TCP Ports: 81, 82, 1500, 3278, 3279 Process: %LKROOT%\jre1.8.0\_101\bin\java.exe Process: %LKROOT%\jre1.8.0\_101\bin\jp2launcher.exe

Protocols: ICMP Echo

#### **Starting LifeKeeper Services**

If you choose the **Custom** installation option, you will be asked, "Do you wish to start the LifeKeeper Services?" In most cases you should answer **Yes** so that LifeKeeper will be started automatically when the system is booted. Answering **No** will cause LifeKeeper not to be started after installation, and it will set the **Startup Type** for the LifeKeeper services to **Manual**.

If you select **No** and you later wish to start the LifeKeeper services, you should do so using the **Services** tool in the **Windows Control Panel**. (You should start both LifeKeeper and LifeKeeper External Interfaces.) In addition, you can set the **Startup Type** to **Automatic** by right-clicking on each service and selecting **Properties**, then changing the **Startup Type** option to **Automatic**. This will tell LifeKeeper to always start at system boot time.

**Question**: In what situation would it make sense to answer **No** to starting the LifeKeeper services?

**Answer**: Choosing not to start the LifeKeeper services may be useful in a staging environment where you are not ready to configure your network addresses but you wish to install LifeKeeper and replicate it across a number of systems prior to final installation of the cluster.

**Explanation**: When LifeKeeper is started the FIRST time, the system's network configuration information is written into the **LifeKeeper Configuration Database** (LCD). Changing your network configuration AFTER LifeKeeper is started requires deleting and re-creating your comm paths and resource hierarchies. Therefore, by choosing NOT to start the LifeKeeper services at install time, you can install LifeKeeper and associated recovery kits, then configure your network later.

## **DataKeeper Installation Notes**

Once LifeKeeper installation is complete, the InstallShield Wizard will begin installing SIOS DataKeeper for Windows. ou will be prompted to select the DataKeeper features to install. A typical installation includes both features.

- DataKeeper Server Components
- DataKeeper User Interface

During installation of DataKeeper Server Components:

- 1. Configure firewall settings.
- 2. Select a <u>DataKeeper Service log on</u> account type.

• If **Domain or Server account** is selected, provide DataKeeper Service log on ID and Password .

3. Install licensing via the License Manager.

Reboot your server and begin using DataKeeper. See the <u>DataKeeper Technical Documentation</u> for further information on using DataKeeper.

The **SIOS DataKeeper User Interface and Server Components Feature** can be installed independently, and the installation can be modified later to include any feature that has not previously been installed.

**Important**: The SIOS DataKeeper User Interface feature and the target snapshot feature require Microsoft MMC 3.0 and Microsoft .NET Framework 3.5 SP1 to be installed. For Windows 2008 R2 and 2012, use "Server Manager" to enable the .NET Framework 3.5.1 features. If the SIOS Protection Suite install is attempted prior to installing these proper versions, an error will be received and the installer will be stopped. SIOS Protection Suite will need to be uninstalled and the SIOS Protection Suite install process will need to be restarted.

# Exclusion list for Antivirus Software for LifeKeeper and DataKeeper for Windows

The following things should be excluded in your antivirus software for LifeKeeper and DataKeeper:

- For SPS C:\LK\\* directory (or the folder LifeKeeper is installed in).
- For DataKeeper C:\Program Files (x86)\SIOS\DataKeeper\ directory (or the folder DataKeeper is installed in).
- The bitmap file location (by default on the c: drive but it may be relocated C:\Program Files (x86)\SIOS\DataKeeper\Bitmaps).

These locations have all of the executables and sometimes the Antivirus Software can quarantine them, thus rendering LifeKeeper or DataKeeper inoperable.

The list of registry keys that LifeKeeper and DataKeeper use is located <u>here</u>.

AND

UpperFilters registry key located at:

HKEY\_LOCAL\_MACHINE\SYSTEM\CurrentControlSet\Control\ Class\{71A27CDD-812A-11D0-BEC7-08002BE2092F}

The contents of the UpperFilters key should be "NCR\_LKF ExtMirr" when using both LifeKeeper and DataKeeper.

# 7.3.3. Licensing

# **Obtaining and Installing the License**

#### **Activating Your License**

#### https://fast.wistia.net/embed/iframe/05ucyhj7cj

SIOS Protection Suite for Windows requires a unique license for each server. The license is a run-time license which means that you can install it without the license, but the license must be installed before you can successfully start and run SIOS Protection Suite for Windows.

The final screen of the **InstallShield installation utility** displays the Host ID of your server. The **Host ID**, along with the **Entitlement ID** (Authorization Code) that was provided with your SIOS Protection Suite for Windows software is used to obtain the license. The process is illustrated below.

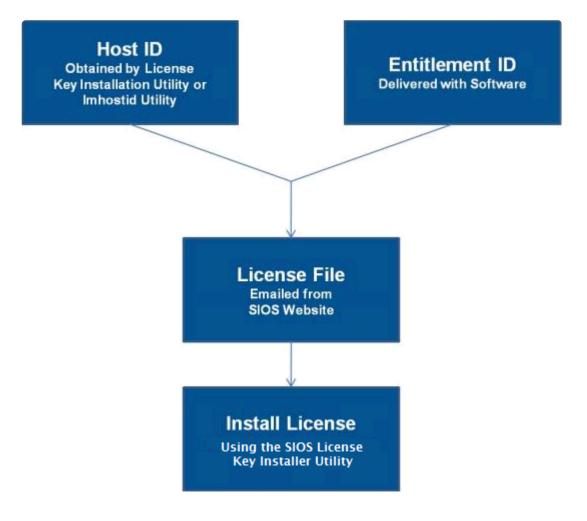

#### License Key Manager

In addition to installing SPS for Windows product licenses, the **License Key Manager** allows you to perform the following functions:

- View all licenses currently installed on your system.
- View all expiration notifications (days remaining) for each time-expiring license.
- Identify invalid licenses that are currently installed.
- Delete any installed licenses (right-click on the license and select **Delete**).
- Delete all expired licenses as a group (press the **Delete Expired License** button).
- Refresh the Installed License list when installing software or upgrades.

Perform the following steps to obtain and install your licenses for each server:

- Get your Host ID. At the end of the SPS for Windows installation, make note of the Host ID displayed by the License Key Installer utility as shown below. The Host ID may also be obtained by running %ExtMirrBase%\bin\lmhostid (where ExtMirrBase is the SPS for Windows installation path, by default C:\Program Files (x86)\SIOS\LifeKeeper) on the system(s) that you are obtaining licenses for. (If you need to obtain your Host ID again at a later time, you may do so by running the License Key Installer utility from the Start-Programs menu Start-All Programs-SIOS-LifeKeeper-License Key Installer.)
- 2. Write the **Host IDs** in a notebook or save them in a file. If saved in a file, copy that file to a system with internet access. Otherwise, take your notebook with you to the system with internet access.
- 3. Ensure you have your SPS for Windows **Entitlement ID** (Authorization Code). You should have received an email with your software containing the Entitlement ID needed to obtain the license.
- 4. Obtain your licenses from the SIOS Technology Corp. Licensing Operations Portal.

a. Using the system that has internet access, navigate to the <u>SIOS Technology Corp. Licensing</u> <u>Operations Portal</u> and log in entering your **User Name** and **Password** (or register if you do not already have an account).

Note: New users must enter the Entitlement ID that is included in the delivery email.

- b. From the Activation and Entitlements dropdown select List Entitlements.
- c. Check the box to the left of the product line item(s) that you wish to license.

d. From the **Action** dropdown select **Activate** and enter the requested information (including your system HOSTNAME) then select **Next**.

e Click on the **Gray Plus Sign** to choose an already defined host or create a new host by selecting the **Green Plus Sign**.

f. Select **ANY** for the Node Locked Host choice if it is available, otherwise select **ETHERNET MAC ADDRESS** and enter the Host ID (MAC address), click **OK** then click **Generate**.

Note: The Host ID is 12 characters with no spaces, no colons, no dashes, and no separators.

g. Check the box to the left of the Fulfillment ID and select Complete.

h. From the License Support dropdown select List Licenses. Check the box to the left of the **Fulfillment ID** and select **Email** from the **View** dropdown.

- i. Enter a valid email address to send the license to and select Send.
- j. Retrieve the email(s).
- k. Copy the file(s) to the appropriate system(s).
- 5. Install your license(s).
- On each system, copy the license key(s) to the C:\Windows\SysWOW64\LKLicense folder.

#### OR

- Run the License Key Installer from the Start-Programs menu (Start-All Programs-SIOS-LifeKeeper-License Key Installer).
- Press the Install License File ... button on the main screen of the License Key Installer.
- Browse to the location of the license file that you saved in **Step 4** above.
- Click on the license file name. It will become highlighted.
- Press the **Install License File** ... button that appears in that dialog box below the file names. A license detection confirmation popup will be displayed.
- 6. Repeat on all additional servers. You must install a license on the other SIOS Protection Suite for Windows server(s) using the unique Host ID for each server.
- 7. Restart SIOS Protection Suite for Windows.

# Primary Network Interface Change May Require a License Rehost

The Host ID used by the License Key Installer utility is obtained from the SPS for Windows server's primary network interface card (NIC). SPS for Windows will check for a valid license each time it starts. If your SPS for Windows server should require a NIC replacement in the future that would cause the Host ID to change, then the next time SPS for Windows is stopped, a License Rehost must be performed before starting it again. Log in to the <u>SIOS Technology Corp. Licensing Operations Portal</u> and select **License Support**, List Licenses, Action, Rehost.

**Note:** A rehost can be performed four times per six-month period (per Activation ID) without contacting support.

## Troubleshooting

If errors are encountered, please try the following before contacting Support:

• Review the error messages in the Windows Event Viewer.

# 7.3.4. Installing Localized Language Supplement

LifeKeeper for Windows Localized Language Supplements are available to support LifeKeeper running in a localized environment. The Localized Language Supplement contains translated LifeKeeper GUI text strings and context-sensitive help in the localized language. For LifeKeeper v7.2.1 and beyond, language supplements are available for Japanese language. The SIOS Protection Suite for Windows Core installation program installs the required version of JRE.

The Japanese Localized Language Supplement includes language content for the SIOS Protection Suite including LifeKeeper and DataKeeper products. The administrator can select which product to update. The DataKeeper mmc-based GUI requires the Windows language pack be installed unless the complete localized OS is already installed.

The LifeKeeper for Windows Localized Language Supplement, like the SIOS Protection Suite Core, is installed via InstallShield. The installation requires no selection for Typical/Compact/Custom options. To install the LifeKeeper for Windows Localized Language Supplement, run the setup program shipped with the Localized Language Supplement product.

To repair an existing installation of LifeKeeper for Windows Localized Language Supplement, run the setup program and choose **Repair** from the list of InstallShield options.

To remove LifeKeeper for Windows Localized Language Supplement, run **Add/Remove Programs** from the **Windows Control Panel**. The Localized Language Supplement must be removed before removing the LifeKeeper core product.

# 7.3.5. Silent Installation of SIOS Protection Suite

Note: To perform the silent installation for SIOS Protection Suite for Windows, you must contact <u>Support</u> to get separate LifeKeeper and DataKeeper installation files.

You can install SIOS Protection Suite for Windows silently through the use of the -silent command line option. This option suppresses both the wizard and launcher user interfaces (UIs) resulting in what is considered a "silent installation." This is how an installation is performed without any information displaying to or requiring any interaction with the end user. **Response files**, also known as "*options*" files, are used to pass command line options at installation. This is done as you would normally specify them on the command line to represent the responses to dialogs and/or to set the value of a property or variable. The options specified in the **response/options** file are executed after the execution of the options that were entered directly on the command line.

### LifeKeeper Response File

To create a response file for LifeKeeper, open a command window and run the LifeKeeper setup program using the command LK-{version}-Setup.exe /r /flC:\setup.iss. The responses entered to the dialogs will be recorded into the file *setup.iss*.

To perform a silent install using the created response file, open a command window and run the **LifeKeeper setup program** using the command:

LK-{version}-Setup.exe /s /f1C:\setup.iss /f2C:\setup.log

### **DataKeeper Response File**

To create a response file for DataKeeper, open a command window and run the **SIOS DataKeeper setup program** using the command:

DK-{version}-Setup.exe /r /f1C:\setup.iss

The responses entered to the dialogs will be recorded into the file setup.iss.

**Note:** When creating the initial *setup.iss* file, if a local user server account is used for the DataKeeper service, you must edit the *setup.iss* file for use on other servers. This change can be made by opening the *setup.iss* file in Notepad and changing the name of the server found within the szName field. (i.e.- szName=<serverName>\Administrator). When using the **Local Service account** or a **Domain account** that is the same across all installations, changing the *setup.iss* file is not required.

To perform a silent install using the created response file, open a command window and run the **SIOS DataKeeper setup program** using the command:

DK-{version}-Setup.exe /s /f1C:\setup.iss /f2C:\setup.log

Results from the silent install are stored in the file *setup.log*. "ResultCode=0" indicates a successful install. A negative result code indicates failure. Please check the operating system requirements for further information regarding the cause of failure.

When the SIOS Protection Suite install is finished, copy the license key(s) to the C:\Windows\ SysWOW64\LKLicense folder or run the **License Key Installer** utility from the **Start-Programs** menu.

Start->All Programs->SIOS->DataKeeper->License Key Installer

Reboot the server.

# 7.3.6. Third Party Product Files

The following third party files were not developed by SIOS Technology Corp. but are installed during the SIOS Protection Suite/DataKeeper installation process.

| Path and File Name                                                                                                    | Provider                                                                | Purpose                                       |
|----------------------------------------------------------------------------------------------------|-------------------------------------------------------------------------|-----------------------------------------------|
| <dk installpath="">/Imdiag.exe<br/><dk installpath="">/Imhostid.exe<br/><dk installpath="">/Iminstall.exe<br/><dk installpath="">/motdk_libFNP.dll</dk></dk></dk></dk>        | Flexera                                                                 | License Management                            |
| <dk installpath="">/SnapIn/IronPython.dll (.Net<br/>python language implementation)<br/><dk installpath="">/SnapIn/IronPython.Modules.dll<br/>(.Net python modules)</dk></dk> | github.com/<br>IronLanguages/<br>ironpython2<br>(Microsoft open source) | Testing/Debugging                             |
| <dk installpath="">/SnapIn/J832.Common.dll<br/><dk installpath="">/SnapIn/<br/>J832.Wpf.BagOTricksLib.dll</dk></dk>                                                           | Kevin Moore,<br>http://j832.com/<br>bagotricks/                         | Utilities and controls for<br>WPF development |
| <dk installpath="">/SnapIn/log4net.dll (.Net logging library)</dk>                                                                                                    | Apache Software<br>Foundation                                           | Application logging                           |
| <dk installpath="">/SnapIn/<br/>Microsoft.Scripting.Core.dll<br/><dk installpath="">/SnapIn/Microsoft.Scripting.dll</dk></dk>                                                 | github.com/<br>IronLanguages/<br>ironpython2<br>(part of IronPython)    |                                               |
| <dk installpath="">/SnapIn/MMCFxCommon.dll<br/><dk installpath="">/SnapIn/<br/>microsoft.managementconsole.dll</dk></dk>                                                      | Microsoft                                                               | MMC managed snap-in<br>library                |

п

| <dk installpath="">/VSSHelper/AlphaVSS-<br/>license.txt</dk>                                                       |                                     |                        |
|----------------------------------------------------------------------------------------------------|-------------------------------------|------------------------|
| <dk installpath="">/VSSHelper/<br/>AlphaVSS.Common.dll</dk>                                                        |                                     |                        |
| <dk installpath="">/VSSHelper/<br/>AlphaVSS.Common.xml</dk>                                                        | Pete Palotas,                       | Alaba VCC aravidar     |
| <dk installpath="">/VSSHelper/AlphaVSS.x64.dll</dk>                                                                | github.com/alphaleonis/<br>AlphaVSS | Alpha VSS provider     |
| <dk installpath="">/VSSHelper/log4net.dll</dk>                                                                     |                                     |                        |
| <dk installpath="">/VSSHelper/log4net.xml</dk>                                                                     |                                     |                        |
| <dk installpath="">/VSSHelper/cfg/<br/>log4net.Config.xml</dk>                                                     |                                     |                        |
| <lk installpath="">/Admin/kit/Ipapp/bin/wpcap.dll<br/><lk installpath="">/Admin/kit/Ipapp/bin/packet.dll</lk></lk> | CACE Technologies                   | Gratuitous ARP Update  |
| <lk install="">\jre-15.0.1</lk>                                                                                    | Open JDK                            | General Public License |
| %WINDIR%\system32\drivers\ExtMirr.sys                                                                              | Zlib                                | Data Compression       |
| Note: By default is C:\Program Files (x86)\SIOS\DataKeeper                                                         |                                     |                        |

т

# 7.3.7. Application Directory Anomaly

The following file is installed in a directory other than the default directory that you selected during the DataKeeper installation procedure. This exception occurs when the operating system installs <u>performance monitor counters</u>.

| Path and File Name                                             | Purpose                                                                   |
|----------------------------------------------------------------|---------------------------------------------------------------------------|
| <windows dir="">/inf/ExtMirr/<br/>ExtMirrCounters.h:</windows> | Performance monitoring. This file contains counter names and definitions. |

# 7.3.8. Uninstalling SIOS Protection Suite for Windows

## **Before Removing LifeKeeper**

Included below are the requirements for removing LifeKeeper software.

- Move or stop applications. Before removing the software, verify that applications requiring SIOS
  Protection Suite protection are not on the server. Never remove LifeKeeper from a server where
  an application resource hierarchy is in service. Removing LifeKeeper removes all configuration
  data, such as equivalencies, resource hierarchy definitions and log files. See <u>Transferring</u>
  <u>Resource Hierarchies</u> for additional information.
- Ensure LifeKeeper is running. Recovery Kits may require LifeKeeper to be running when you
  remove the recovery kit software. Use the Services MMC snap-in to ensure that LifeKeeper
  services are running. If it is not running, the removal process cannot remove the resource
  instances from other SIOS Protection Suite servers in the cluster which would leave the servers in
  an inconsistent state.
- 3. **Remove resource hierarchies.** Unextend or delete any resource hierarchies from the server where LifeKeeper will be removed. Never remove a Recovery Kit from a server where the resource hierarchy is in service. This will corrupt current hierarchies and they will need to be recreated when reinstalling the Recovery Kit.
- 4. **Remove all packages.** If removing the LifeKeeper core, first remove other packages that depend upon LifeKeeper; for example, SIOS Protection Suite Recovery Kits. It is recommended that before removing a SIOS Protection Suite Recovery Kit, first remove the associated application resource hierarchy.

## **Before Removing DataKeeper**

If planning to uninstall DataKeeper and reinstall a previous version, all jobs/mirrors must be deleted on each node prior to uninstalling. These will need to be recreated once software is reinstalled.

## **Uninstall SIOS Protection Suite**

- In Windows Control Panel, find your list of installed programs and select SIOS DataKeeper or LifeKeeper.
- Select Uninstall.

Once the uninstall process is complete, rebooting the system is required.

**Note:** Uninstalling automatically stops the SIOS DataKeeper and/or LifeKeeper services and clears the registry entries.

#### Once removed, the following files will not be removed by the uninstall procedure.

| Path and File Name                                                        | Definition and Special Considerations                                                                                                    |
|---------------------------------------------------------------------------|----------------------------------------------------------------------------------------------------|
| <windows<br>dir&gt;/SysWOW64/<br/>LKLicense</windows<br>                  | Common license file directory for SIOS Technology Corp. products. This is<br>where license files are installed and licenses for multiple SIOS Technology<br>Corp. products may be installed here at any given time. We don't remove<br>this at uninstall so as to not disturb the installed licenses.<br>Safe to remove manually, but the license will need to be reinstalled if the<br>software is reinstalled at a later time. |
| <windows<br>dir&gt;/SysWOW64/<br/>PerfStringBackup.ini</windows<br>       | A backup file created by Windows when new performance monitor counters<br>are installed. This is created when we install the perfmon counters.<br>This should probably be left alone since it is a file created by Windows<br>itself.                                                                                                    |
| <windows dir="">/inf/<br/>ExtMirr/0011/<br/>ExtMirrCounters.ini</windows> | This file describes the DataKeeper <u>performance monitor counters</u> . This file can be removed or left alone. It is not an executable.                                                                                                    |

### Notes

- **Important:** Uninstallation of SIOS Protection Suite software requires that the Microsoft Visual C++ 2008 Redistributable package be installed. Do not remove this package until SIOS Protection Suite has been uninstalled.
- Modify or Repair must be run from the SIOS Protection Suite setup program.
- Removal of SIOS Protection Suite may NOT delete the SIOS Protection Suite directory. This directory can be deleted manually after the **Add/Remove** operation is complete.
- A reboot of the system is required to completely remove SIOS Protection Suite remnants.

# 7.3.9. Upgrading SIOS Protection Suite

You may upgrade from previous versions of SIOS Protection Suite for Windows while preserving your resource hierarchies and mirrors by using the procedure below.

## **Upgrade Procedure**

The following scenario illustrates the upgrade process when upgrading both LifeKeeper and SIOS DataKeeper. The upgrade should be performed on LifeKeeper prior to upgrading SIOS DataKeeper. The LifeKeeper Services and SIOS DataKeeper Service will be stopped during the upgrade process. A system reboot is required after upgrading both LifeKeeper and SIOS DataKeeper.

Given two systems (Sys1 and Sys2), with Sys1 being the primary (active) server, perform the following steps to upgrade LifeKeeper and SIOS DataKeeper:

## **Upgrading the Backup Server**

- 1. Exit the LifeKeeper GUI and SIOS DataKeeper GUI on backup server Sys2.
- 2. Open a command window and enter \$LKROOT\bin\lkstop (where \$LKROOT is the SIOS Protection Suite installation path, by default C:\LK) to stop all the LifeKeeper services. Wait until you see "LIFEKEEPER NOW STOPPED" before continuing.
- 3. Upgrade LifeKeeper for Windows on the backup server Sys2 by running the setup program. Click **Yes** to continue upgrading LifeKeeper.
- 4. The existing LifeKeeper files will be overwritten by the LifeKeeper installation. You should install your new LifeKeeper license (if necessary) using the License Manager utility pre-7.0 LifeKeeper licenses will not work with LifeKeeper 7.0. Do not reboot the backup server until SIOS Data Replication is upgraded to SIOS DataKeeper.
- Upgrade SIOS DataKeeper for Windows on the backup server Sys2 by running the setup program. Click Yes to continue upgrading SIOS DataKeeper. You should install your new DataKeeper license (if necessary) using the License Manager utility – SIOS Data Replication licenses will not work with SIOS DataKeeper.
- 6. <u>Upgrade the Language Supplement Package</u> (if required) and any optional recovery kits at this time by running the appropriate installation program.
- 7. Reboot the backup server Sys2.

For additional backup servers in your cluster, follow these steps on each server.

**Note:** Newer versions of SIOS Protection Suite contain links to the SIOS Technical Documentation in lieu of being included in the install package. When performing an upgrade from previous versions which contained the Online Product Manual within the product, the upgrade will not uninstall the old Online

Product Manual files. If you would like for these files to be removed, you will need to manually uninstall the OLPM package.

## **Upgrading the Primary Server**

- 8. Once backup server has been rebooted, allow mirror(s) to resync and return to the **Mirroring** state.
- 9. Perform a switchover. This will bring the active resource hierarchies In Service on Sys2 and will reverse the role of the mirror(s) allowing the primary server Sys1 to be upgraded.
- 10. The above procedure will be repeated on the primary server Sys1. Exit the LifeKeeper GUI and SIOS DataKeeper GUI.
- 11. Open a command window and enter \$LKROOT\bin\lkstop (where \$LKROOT is the LifeKeeper installation path, by default C:\LK) to stop all the LifeKeeper services. Wait until you see "LIFEKEEPER NOW STOPPED" before continuing.
- 12. Upgrade LifeKeeper for Windows on the primary server Sys1 by running the Setup program. Click **Yes** to continue upgrading LifeKeeper.
- 13. The existing LifeKeeper files will be overwritten by the LifeKeeper installation. You should install your new LifeKeeper license (if necessary) using the License Manager utility pre-7.0 LifeKeeper licenses will not work with LifeKeeper 7.0. Do not reboot the server until SIOS DataKeeper is upgraded.
- 14. Upgrade SIOS DataKeeper for Windows on the primary server Sys1 by running the Setup program. Click Yes to continue upgrading SIOS DataKeeper. You should install your new DataKeeper license (if necessary) using the License Manager utility SIOS Data Replication licenses will not work with SIOS DataKeeper.
- 15. <u>Upgrade the Language Supplement Package</u> (if required) and any optional recovery kits at this time by running the appropriate installation program.
- 16. Reboot the primary server Sys1.
- 17. Start the LifeKeeper GUI on Sys1 by clicking **Start**, and then point to **Programs**, then **LifeKeeper**, then **LifeKeeper GUI** and log in to Sys1.

## Upgrading from SIOS Data Replication v6.2x to DataKeeper

Because DataKeeper incorporated a new structure called a "job", upgrading from SIOS Data Replication to DataKeeper requires that you delete your existing mirrors before upgrading to DataKeeper and then recreate them after the upgrade is complete. This insures that the job and mirror information gets set up properly for DataKeeper.

DataKeeper also requires updated licensing, so you will have to install your new DataKeeper licenses

when the License Manager screen is presented. We also recommend removing your old SDR v6.2x licenses at this time.

The procedure is exactly the same as the upgrade procedure above, with two exceptions underlined below.

#### **Upgrade Procedure**

- 1. In the SIOS Data Replication UI, delete all existing mirrors.
- 2. Close the SIOS DataKeeper Replication UI if it is currently running.
- 3. Perform the upgrade procedure listed above and <u>apply new licensing on each server when</u> <u>prompted</u>.
- 4. Bring up the DataKeeper UI and recreate your mirrors.

## **Reinstalling SIOS Protection Suite**

To reinstall SIOS Protection Suite, perform the same procedures as above, the only exception being that when Setup presents a list of InstallShield options, select **Repair**.

# 7.3.10. Repair

The Install process also allows repairing the SIOS Protection Suite software. Use this option if the software that was previously installed was accidentally deleted or if the user is performing a point release upgrade. This option copies all the files from the setup folder and prompts the user to reboot the system.

| * | Note: It is possible to get errors during repair, we noticed these errors specifically with |
|---|---------------------------------------------------------------------------------------------|
|   | Windows 2012. If you encounter such errors, retry the operation.                            |

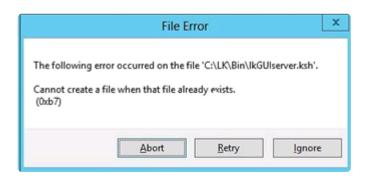

**Repair SIOS Protection Suite in the Windows Control Panel** 

- In Windows Control Panel, find your list of installed programs and select SIOS DataKeeper or LifeKeeper.
- Select Repair.

Once the repair process is complete, rebooting the system is required.

# 7.3.11. Starting LifeKeeper

With a typical installation, LifeKeeper is started automatically when the server is booted. Your applications are brought up in a protected state.

When LifeKeeper starts, it also starts the LifeKeeper GUI Server. The LifeKeeper GUI client is launched from a web browser or from the *Start->All Programs->SIOS->LifeKeeper->LifeKeeper (Admin Only)*, and is described in detail in the LifeKeeper GUI section of <u>SIOS Protection Suite for Windows Technical</u> Documentation.

## **Starting and Stopping LifeKeeper Processes**

Because LifeKeeper is started automatically when the server is booted, you should not normally need to start/stop LifeKeeper. In the rare event that you need to start or stop LifeKeeper manually, you can do so in one of two ways:

#### Services MMC Snap-In

You can stop and start LifeKeeper services using the **Services MMC** snap-in under **Administrative Tasks**.

LifeKeeper consists of two services:

- LifeKeeper
- LifeKeeper External Interfaces

Generally, these two services should be stopped and started together. However, since LifeKeeper External Interfaces is a dependency of the LifeKeeper service, stopping it will also stop the LifeKeeper service. Likewise, it must be started before the LifeKeeper service can be started.

#### **Command Line**

When stopping LifeKeeper, there are a number of related services that must be stopped. This process can take several seconds, although the Services tool does not reflect exactly when all the services are stopped. Using the command line to enter <code>\$LKROOT\bin\lkstop</code> will show the services as they are being stopped, and when completed, the message <code>`LIFEKEEPER NOW STOPPED'</code> will display as confirmation.

Stopping LifeKeeper takes all protected hierarchies out of service. This means that any protected applications will not be accessible.

#### 8. SIOS Protection Suite for Windows Technical Documentation

#### **About SIOS Protection Suite for Windows**

SIOS Protection Suite (SPS) for Windows integrates high availability clustering and data replication functionality to protect mission-critical data and applications. SIOS Protection Suite also integrates with SIOS' Application Recovery Kits, which provide application-aware agents for SQL Server and Oracle and more enabling you to make more informed recovery decisions.

#### 8.1. Introduction

#### **About SIOS Protection Suite for Windows**

SIOS Protection Suite (SPS) for Windows integrates high availability clustering and data replication functionality to protect mission-critical data and applications. SIOS Protection Suite also integrates with SIOS' Application Recovery Kits, which provide application-aware agents for SQL Server and Oracle and more enabling you to make more informed recovery decisions.

#### **SIOS Protection Suite for Windows Integrated Components**

**LifeKeeper for Windows** provides a fault resilient software solution to provide high availability for data, applications, and communications resources. LifeKeeper does not require any customized, fault-tolerant hardware. You simply group two or more systems and enter site-specific configuration data. Then, LifeKeeper automatically provides fault detection and recovery.

In case of a failure, LifeKeeper migrates protected resources from the failed system to the backup system. Users experience a brief interruption during the actual switchover, but LifeKeeper automatically restores operations on the backup system when it completes the failover recovery.

**SIOS DataKeeper** is a highly optimized host-based replication solution which ensures your data is replicated as quickly and as efficiently as possible from your source server across the network to one or more target servers.

**Optional Microsoft SQL Server Recovery Kit** provides granular visibility into SQL Server so you can ensure your systems are properly responding – not just running.

#### **Protected Resources**

The SIOS Protection Suite family of products includes software that allows you to provide failover protection for a range of system resources. The figure below demonstrates SIOS Protection Suite's flexibility and identifies the resource types you can specify for automatic recovery:

- **Volume**. With LifeKeeper's volume resource type, you can protect data and applications on shared SCSI peripherals or replicated volumes by creating a resource in the SIOS Protection Suite hierarchy for the disk volume containing those resources.
- File share. SIOS Protection Suite's File Share resource lets you protect a specific folder or directory on a shared drive.
- **Computer alias name**. SIOS Protection Suite's LAN Manager Recovery Kit enables automatic failover of the computer alias name for applications that communicate to the server via NetBEUI.
- Communications resources.
  - SIOS Protection Suite's IP Recovery Kit allows you to create resources that enable switchover of IP addresses.

- SIOS Protection Suite's DNS Recovery Kit provides a mechanism to update DNS A and PTR records.
- **Database application**. SIOS Protection Suite provides an optional Recovery Kit for Microsoft SQL Server.
- **Generic applications**. SIOS Protection Suite's Generic Application Recovery Kit allows the creation of resources for an application that has no predefined recovery kit.

SIOS Protection Suite supports N-Way recovery for a range of resource types. N-way recovery allows different resources to fail over to different backup servers in a cluster.

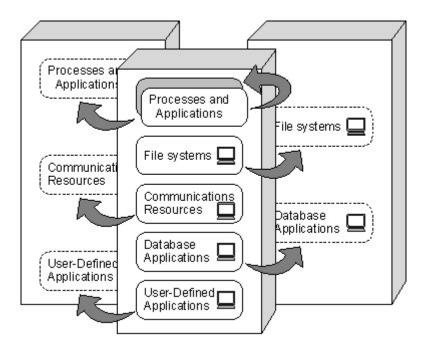

See <u>SIOS Protection Suite Core Software</u> for the core components available with SIOS Protection Suite.

<u>Core</u>

<u>MSSQL</u>

Communication Paths

**Communication Path Types** 

Heartbeat

Heartbeat Interval

Safety Check

**Resource Hierarchies** 

Hierarchy Relationships

**Resource Hierarchy Information** 

Resource States

Shared Equivalencies

## 8.1.1. Core

#### **SIOS Protection Suite Core Software**

SIOS Protection Suite for Windows Core includes LifeKeeper and the basic LifeKeeper software packages, DataKeeper and the Core Recovery Kits.

 LifeKeeper – The LifeKeeper for Windows core includes the basic LifeKeeper software packages plus the Core Recovery Kits.

• LifeKeeper Configuration Database (LCD) – The LCD stores information about the LifeKeeper-protected resources. This includes information on resource instances, dependencies, shared equivalencies, recovery direction, and LifeKeeper operational flags. The data is cached in shared memory and stored in files so that the data can be remembered over system boots.

• **LCD Interface (LCDI)** – The LCDI queries the configuration database (LCD) to satisfy requests for data or modifications to data stored in the LCD. The LCDI may also be used by the Application Recovery Kit to obtain resource state or description information.

• LifeKeeper Communications Manager (LCM) – The LCM is used to determine the status of servers in the cluster and for LifeKeeper inter-process communication (local and remote). Loss of LCM communication across all communication paths on a server in the cluster indicates the server has failed.

• LifeKeeper Alarm Interface – The LifeKeeper Alarm Interface provides the infrastructure for triggering an event. The sendevent program is called by application daemons when a failure is detected in a LifeKeeper-protected resource. The sendevent program communicates with the LCD to determine if recovery scripts are available.

• LifeKeeper Recovery Action and Control Interface (LRACI) – The LRACI determines the appropriate recovery script to execute for a resource and invokes the appropriate restore / remove scripts for the resource.

• LifeKeeper GUI – The LifeKeeper GUI is a client/server application that provides a graphical administration interface to LifeKeeper and its configuration data. The LifeKeeper GUI client is implemented as both a stand-alone application and as a Java applet invoked from a web browser.

• **DataKeeper** – The DataKeeper package provides real-time data replication that allows you to keep Windows Server data in sync across multiple servers and data centers.

#### **SIOS Protection Suite Core Recovery Kits**

The Core Recovery Kits provide all fault detection and recovery mechanisms and the definitions necessary to provide SIOS Protection Suite protection for volumes (drive letters), file shares,

communications resources and Microsoft Internet Information Server.

- Volume Recovery Kit Allows you to create a resource to protect an entire shared or mirrored drive (for instance, the K: drive).
- LAN Manager Recovery Kit Enables automatic recovery of the computer alias name and Windows file share lists. The LAN Manager resource lets you create a"switchable" computer name for applications that communicate with the server via NetBEUI, or system name. It includes the File Share recovery component.
- IP Recovery Kit Provides a mechanism to recover a "switchable" IP address from a failed primary server to one or more backup servers in a SIOS Protection Suite environment. A switchable IP address is a virtual IP address that can switch between servers and is separate from the IP address associated with the network interface card of each server. Applications under SIOS Protection Suite protection are associated with the switchable IP address, so if there is a failure on the primary server, the switchable IP address becomes associated with the backup server This kit also provides local recovery of the IP resource.
- DNS Recovery Kit Provides a mechanism to update DNS A and PTR records of the primary server or an alias name. After a failover or switchover to the backup server, the A record and the associated PTR record (if exists) of the primary server or alias name will be updated with the IP address of the backup server.
- **Microsoft IIS Recovery Kit** Protects Web, FTP and SMTP services of the Microsoft Internet Information Services (IIS). It continuously monitors the health of your Internet servers, and if a problem arises, provides automatic failover of the affected web server to a backup server.
- Generic Application Recovery Kit Allows the creation of resources for an application that has no predefined recovery kit.

## 8.1.2. MSSQL

#### **SIOS Protection Suite Microsoft SQL Server Recovery Kit**

SIOS Protection Suite Microsoft SQL Server Application Recovery Kit includes tools and utilities that allow SIOS Protection Suite to manage and control the Microsoft SQL-based database application. When installed, SIOS Protection Suite is able to monitor the health of the application and automatically recover the application if it fails. The SIOS Protection Suite Recovery Kit is non-intrusive and requires no changes within the application in order for SIOS Protection Suite to protect it.

According to Microsoft, SQL Server failover cluster instance (FCI) requires the cluster nodes to be domain joined. Due to this restriction SIOS Protection Suite for Windows cannot be used to protect Microsoft SQL Server Failover Cluster Instances in a workgroup environment.

This recovery kit provides menu-driven definition of resources for automatic switchover of a Microsoft SQL Server instance. The kit provides options that allow you to easily create a complete resource hierarchy so that the recovery operation can include all disk resources used by the SQL Server as well as the Named Pipe or IP socket resources used to access the database.

For further information, refer to the Microsoft SQL Server Recovery Kit Technical Documentation.

**Note:** Product Requirements and FAQ information is delivered in the OS specific Release Notes.

# 8.1.3. Communication Paths

#### Overview

SIOS Protection Suite monitors resource operations and provides failover using shared communication paths (comm paths) between servers. It is critical to SIOS Protection Suite fault detection and resource recovery that communication between the servers remains active. As a result, you need to define multiple comm paths using different protocols to guard against a system failover simply because a communication line fails.

Before you can define resources or resource hierarchies in SIOS Protection Suite, you must define your comm paths on each of the servers. SIOS Protection Suite uses the comm paths to coordinate resource definitions and states between the nodes and for fault detection and recovery.

The <u>Communication Path Types</u> section describes these comm path topics:

- **Comm path types**. SIOS Protection Suite supports two types of comm paths for two-server configurations: TCP/IP and Shared Disk. Configurations with greater than two servers support only TCP/IP comm paths.
- **SIOS Protection Suite heartbeat**. A key function of the comm path between the servers is the SIOS Protection Suite heartbeat. This periodic signal between the servers assures each server that the other is still alive and processing.
- **Safety check**. If all comm paths die, SIOS Protection Suite performs a safety check to verify system failure before switching over resources.

## 8.1.3.1. Communication Path Types

SIOS Protection Suite provides three different types of comm paths so that you can define redundant comm paths using different protocols. Although there is less value in defining multiple paths of the same type over the same media, redundant paths using different protocols or different media provide good protection against failover due to a comm path failure.

When you define your comm paths, you establish a priority for each path. SIOS Protection Suite uses the paths in priority order for inter-node communication. However, SIOS Protection Suite sends heartbeat signals over all active comm paths. These are the comm paths supported by SIOS Protection Suite and the default priority range assigned to each:

• **TCP/IP (socket)**. The LAN comm path is given the highest priority. The default priority range for the socket path is 1 to 30. You can define multiple LAN comm paths between a pair of servers by defining each one over a different adapter to prevent false failovers.

**Note:** The LifeKeeper GUI uses TCP/IP for communicating status information about protected resources; if there are two TCP/IP comm paths configured, SIOS Protection Suite uses the comm path with the highest priority for communicating resource status.

• **Shared disk**. SIOS Protection Suite allows you to define a raw disk partition on a shared disk as a communication location for a pair of servers in the cluster. The shared disk path must be identified with the same drive letter on both servers and the drive letter must identify the same disk partition. The disk partition is usually small, typically one megabyte. The default priority range for the shared disk comm path is 61 to 99 (not supported in greater than two-server configurations).

**Note:** Shared Disk comm paths are used by SIOS Protection Suite only for detecting whether other servers in the cluster are alive. Therefore if the TCP/IP comm path used by the LifeKeeper GUI is down, the GUI will show hierarchies on other servers in an UNKNOWN state, even if the shared disk or secondary TCP/IP comm path is operational.

#### More About the Shared Disk Comm Path

The shared disk comm path can be used as a channel of last resort in the case where all other communication has been severed. If the shared disk comm path were to be lost as well, it is very likely that at least one of the servers would not be able to access the storage subsystem, thereby preventing a "split-brain" situation where both servers may access the same disk resource simultaneously.

#### CAUTIONS:

- A SIOS Protection Suite configuration should include no more than one shared disk comm path between any two servers in the cluster.
- Before using shared disk comm paths on JBOD or Host-based RAID, be sure to test the comm path for reliability when a member of the cluster is shut down or out of service. Sometimes, in configurations using JBOD or Host-based RAID, the comm path will fail to go down when a cluster member goes down, and therefore a failover is not initiated.

## 8.1.3.2. SIOS Protection Suite Heartbeat

The heartbeat is a key SIOS Protection Suite fault detection mechanism. The heartbeat is a periodic signal sent over the comm path between a pair of servers. The regular signals tell each server that the other is still active. When you define your comm path, the definition sets the <u>heartbeat signal interval</u> in seconds and specifies the number of consecutive heartbeats a server can miss before marking the comm path as dead.

When the SIOS Protection Suite servers mark a comm path as dead, inter-node communications immediately commence over the comm path with the next highest priority. Only when the server fails to receive the heartbeat signal on all comm paths does SIOS Protection Suite initiate the <u>safety check</u> to determine the need for failover recovery.

#### 8.1.3.3. Heartbeat Interval

The SIOS Protection Suite heartbeat interval is the number of seconds between heartbeat signals that verify the servers are alive. The default (and recommended) interval is six seconds.

- If you wish to set the interval at the minimum allowed value of four seconds, then you should ensure that the communication path is configured on a private network and tested thoroughly since values lower than five seconds create a risk of false failovers due to network interruptions.
- The heartbeat interval works in conjunction with the maximum heartbeat misses, which has a default value of five (recommended). Setting the maximum heartbeat misses to a lower number (3 or 4) can create a risk of false failovers. Be sure to test thoroughly in your environment.
- Setting these values too high can effectively disable SIOS Protection Suite's ability to detect a failure.

#### 8.1.3.4. Safety Check

When all the communications paths on a server are DEAD, SIOS Protection Suite assumes that the paired system is DEAD (or down) and attempts to fail over. However, SIOS Protection Suite performs a safety check to ensure that the failure occurred in the server rather than just the comm paths.

The safety check queries on the network (through LAN Manager) to see if the machine still exists. One of two events can occur:

• **System is alive**. If the check receives a response that the system does exist on the network, it aborts the failover and reports the following message to the LifeKeeper event log:

SAFETY CHECK FAILED: COMM DOWN ABORTED

• **System is dead**. If the check does not receive a response within a specified time-out period (default 8 seconds), the machine is assumed to be down and the failover proceeds.

SIOS Protection Suite performs this check only once, after all comm paths go down. If the safety check detects that the system is alive, failover is aborted. SIOS Protection Suite does not re-initiate failover until all of the following events happen in sequence:

- 1. At least one of the comm paths comes back **ALIVE**.
- 2. All comm paths again go **DEAD**.
- 3. The safety check activates and does not detect that the paired system is alive.

#### 8.1.4. Resource Hierarchies

The LifeKeeper GUI enables you to create a resource hierarchy on one server and extend that hierarchy to one or more backup servers. SIOS Protection Suite then automatically builds the designated hierarchies on all servers specified. SIOS Protection Suite maintains hierarchy information in a database on each server. If you use the command line interface, you must explicitly define the hierarchy on each server.

After you create the resource hierarchy, SIOS Protection Suite manages the stopping and starting of the resources within the hierarchy. The following topics provide background for hierarchy definition tasks:

- <u>Resource States</u>
- <u>Hierarchy Relationships</u>
- Shared Equivalencies
- Resource Hierarchy Information

## 8.1.4.1. Hierarchy Relationships

SIOS Protection Suite allows you to create relationships between resource instances. The primary relationship is a dependency. For example, one resource instance depends on another resource instance for its operation. The combination of resource instances and dependencies is the resource hierarchy.

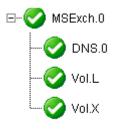

In the example above, *MSExch.0* is an Exchange resource, which has three dependencies – a DNS resource (DNS.0) and two volume resources (Vol.L and Vol.X).

The dependency relationships specified by the resource hierarchy tell SIOS Protection Suite the appropriate order for bringing resource instances in service and out-of-service. In the example resource hierarchy, SIOS Protection Suite cannot bring the MSExch.0 resource into service until it successfully brings into service the DNS and volume instances.

## 8.1.4.2. Resource Hierarchy Information

A snapshot of information about all the resources defined for a server can be displayed in the **Server Properties** dialog box.

| General CommPaths Resources |             |               |       |  |
|-----------------------------|-------------|---------------|-------|--|
| Name                        | Application | Resource Type | State |  |
| DNS.0                       | comm        | dns           | ISP   |  |
| Vol.L                       | filesys     | volume        | ISP   |  |
| Vol.X                       | filesys     | volume        | ISP   |  |
| Vol.M                       | filesys     | volume        | ISP   |  |
| MSExch.0                    | mail        | msexch        | ISP   |  |

Other resource information can be viewed in the <u>Status Table</u> (main GUI window) or in the <u>Viewing</u> <u>Resource Properties</u> topics.

## 8.1.4.3. Resource States

The LifeKeeper GUI status display shows the resources that are defined across all servers to which it is connected. The left pane of the status window displays the **Resource Hierarchy Tree** which reflects the global resource status (that is, the status of the resource across all servers).

The right pane of the status window contains columns showing the status of each individual resource on each server.

| Hierarchies   |            |            |
|---------------|------------|------------|
| 🔔 Unprotected | CARDINAL   | BLUEJAY    |
| 🖃 🛷 MSExch.0  | Active 1   | StandBy    |
| ONS.0         | 📀 Active 1 | StandBy    |
| 📀 Vol.L       | Active 1   | StandBy 10 |
| Vol.X         | 📀 Active 1 | StandBy 10 |
| Vol.M         | Active 1   |            |

The sample above shows a hierarchy MSExch.0 with a status of **In Service**, **Protected (ISP)**. The resource *Vol.M* exists only on CARDINAL. Thus it is **In Service**, but it has no failover protection, which is indicated by the yellow triangle.

For more details on resource states, see Viewing the Status of Resources.

### 8.1.4.4. Shared Equivalencies

When you create a SIOS Protection Suite resource hierarchy, you create the hierarchy initially on the primary server and extend the hierarchy to a backup server. Most resource instances can be active on only one server at a time. For such resources, SIOS Protection Suite defines a second kind of relationship called a shared equivalency that ensures that when the resource is in-service on one server, it is out-of-service on the other servers on which it is defined.

In the example below, a shared equivalency exists between each hierarchy level on a pair of servers. For example, the MSExch.0 resource exists on both servers, and there is a shared equivalency between the two instances of MSExch.0 (just as there is between the one DNS instance and the two volume instances).

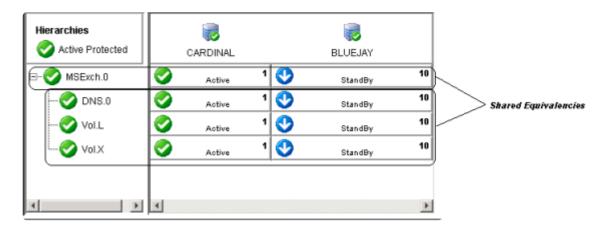

## 8.2. Configuration

If the SIOS Protection Suite environment has been installed, the SIOS Protection Suite software can be configured on each server in the cluster. The topics in this section will help with this configuration.

SIOS Protection Suite Configuration Steps

Active-Active Grouping

Active-Standby Grouping

Intelligent Versus Automatic Switchback

**SIOS Protection Suite Configurations** 

Common Hardware Components

System Grouping Arrangements

# 8.2.1. SIOS Protection Suite Configuration Steps

Follow the steps below which contain links to topics with additional details. Perform these tasks on *each server* in the cluster.

 Ensure that the LifeKeeper services are running by checking the Services in the Administrative Tools on the Control Panel. You should see both *LifeKeeper* and *LifeKeeper External Interfaces* services. If they are not both running, start them now.

For additional information, see <u>Starting and Stopping LifeKeeper</u>.

 Users with administrator privileges on a SIOS Protection Suite server can run the application client from that server. Click Start, then point to All Programs, then SIOS->LifeKeeper->LifeKeeper (Admin Only).

After the application is loaded, the **LifeKeeper GUI** appears and the **Cluster Connect** dialog is displayed. Enter the **Server Name** you wish to connect to, followed by the **login** and **password**.

- 3. <u>Create Communication Paths</u>. Before you can activate SIOS Protection Suite protection, you must create the communication path (heartbeat) definitions within LifeKeeper.
- 4. Set your <u>Server Shutdown Strategy</u>. This tells LifeKeeper whether to switch over resources when you initiate an orderly shutdown.
- 5. SIOS Protection Suite is now ready to protect your applications. The next step depends on which SIOS Protection Suite Recovery Kit(s) you will be using:

• If you are using a Core Recovery Kit, then refer to the topics for creating <u>Volume</u>, <u>DNS</u>, <u>IP</u>, <u>File Share</u>, <u>LAN Manager</u>, or <u>Generic Application</u> hierarchies.

• If you are using the optional Microsoft SQL Server Recovery Kit, refer to the <u>Microsoft</u> <u>SQL Server Recovery Kit Administration Guide</u> for instructions on creating and extending your resource hierarchies.

# 8.2.2. Active-Active Grouping

In an active/active group, all servers are active processors; they also serve as the backup server for resource hierarchies on other servers.

For example, the configuration example below shows two active/active pairs of servers. *Server 1* is processing *AppA*, but also serves as the backup server for *AppX* running on *Server 2*. The reverse is also true. *Server 2* is processing *AppX*, but also serves as the backup server for *AppA* running on *Server 1*. *Servers 3* and *4* have the same type of active/active relationships.

Although the configurations on *Servers 1* and 2 and the configurations on *Servers 3* and 4 are similar, there is a critical difference. For the *AppA* and *AppX* applications, *Servers 1* and 2 are the only servers available for grouping. They are the only servers that have access to the shared resources.

*AppB* and *AppC*, however, have several grouping options because all four servers have access to the *AppB* and *AppC* shared resources. *AppB* and *AppC* could also be configured to failover to *Server 1* and/ or *Server 2* as a third or even fourth backup system.

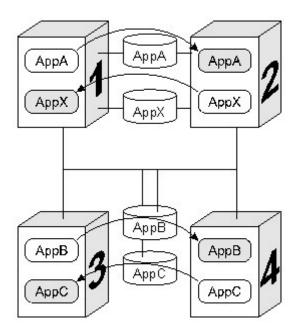

**Note:** Because SIOS Protection Suite applies locks at the volume level, only one of the four systems connected to the *AppB* and *AppC* disk resources can have access to them at any time. Therefore, when *Server 3* is actively processing *AppB*, those disk resources are no longer available to *Servers 1, 2,* and *4*, even though they have physical connections.

## 8.2.3. Active-Standby Grouping

In an active/standby group, the primary server is processing, and the back-up servers are standing by in case of a failure on the primary server. The standby systems can be smaller, lower-performance systems, but they must have the processing capability to assure resource availability should the primary server fail.

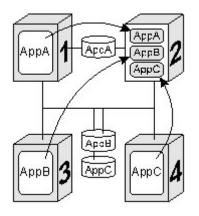

A standby server can provide backup for more than one active server. For example in the figure above, *Server 2* is the standby server in three active/standby resource pairs. The SIOS Protection Suite resource definitions specify the following active/standby paired relationships:

- AppA on Server 1 fails over to Server 2.
- AppB on Server 3 fails over to Server 2.
- AppC on Server 4 fails over to Server 2.

Be aware of these three critical configuration concepts when you are considering configurations with multiple active/standby groups:

- **Disk ownership**. Different active applications cannot use disk slices on the same volume. SIOS Protection Suite applies locks at the volume level. When the SCSI locks are applied, only one system on the shared SCSI bus can access volumes on the disk device. In the example, *Server 3* has ownership of the *AppB* disk resources and *Server 4* owns the *AppC* resources.
- **Processing capacity**. Although it is unlikely that *Servers 1, 3,* and 4 would fail at the same time, you must take care when designating a standby server to support multiple resource relationships so that the standby server can handle all critical processing should multiple faults occur.
- SIOS Protection Suite administration. In the example, *Server 2* provides backup for three other servers. In general, it is not desirable to administer the SIOS Protection Suite database on the different logical groups simultaneously. You should first create the resources between the spare and one active system, then between the spare and another active system and so on.

#### 8.2.4. Intelligent Versus Automatic Switchback

By default, the switchback setting of a resource is *intelligent*. This means that once the failover occurs for that resource from *Server A* to *Server B*, the resource remains on *Server B* until another failure or until an administrator *intelligently* switches the resource to another server. Thus the resource continues to run on *Server B* even after *Server A* returns to service. *Server A* now serves as a backup for the resource.

In some situations, it may be desirable for a resource to switch back automatically to the original failed server when that server recovers. SIOS Protection Suite offers an *automatic switchback* option as an alternative to the normal *intelligent switchback* behavior described above. This option can be selected for individual resource hierarchies on individual servers. If *automatic switchback* is selected for a resource hierarchy in the In-Service-Protected (ISP) state running on a given server and that server fails, the resource hierarchy is failed over to a backup system; when the failed server recovers, the hierarchy is automatically switched back to the original server.

#### Notes:

- If using data replication (DataKeeper), you must choose *intelligent switchback*. Automatic *switchback* is not supported.
- Checks for *switchback* are only made either when LifeKeeper starts or when a new server is added to the cluster; they are not performed during normal cluster operation.
- SIOS Protection Suite never performs an *automatic switchback* from a higher priority server to a lower priority server.

If there is a dependency between two resources with different switchback strategies, the switchback strategy of the parent resource takes precedence.

## 8.2.5. SIOS Protection Suite Configurations

SIOS Protection Suite works on the basis of resource hierarchies you define for groups of two or more servers. The following three topics introduce the SIOS Protection Suite failover configuration concepts.

Common Hardware Components

System Grouping Arrangements

**Resource Hierarchies** 

## 8.2.5.1. Common Hardware Components

All SIOS Protection Suite configurations share these common components as illustrated in the diagram below:

- 1. **Server Groups**. The basis for the fault resilience provided by SIOS Protection Suite is clustered Windows servers. The servers, also referred to as SIOS Protection Suite nodes, do not have to be the same hardware platform.
- 2. Communication paths for heartbeat. The LifeKeeper heartbeat is a periodic message between servers in a LifeKeeper cluster. It is a key fault detection facility. All servers within the cluster require redundant heartbeat communications paths (comm paths) to avoid system panics due to simple communications failures. It is strongly recommended that each pair of servers in the group share at least two communication paths (comm paths), although only one is required. To avoid unnecessary failover due to communication failure, you should configure your redundant comm paths using different protocols and communication media, for example TCP/IP (or socket). SIOS Protection Suite uses the comm paths to coordinate resource availability for the fault-detection heartbeat, a periodic message between nodes and for switchover of resources. (See Communication Paths.)
- **Note**: In a **cloud environment**, the internal configuration of the network is not open to the public, so it is difficult to physically prepare two LAN lines with different routes. Since it is expected that the physical network is basically redundant on the cloud side, operational reliability can be ensured even if there is **only one communication path**.
- 3. Shared data resources. SIOS Protection Suite can recover and restore shared or mirrored data, applications and communication resources. SIOS Protection Suite controls access at the volume (drive letter) level. In case of a server failure, SIOS Protection Suite automatically switches availability of protected resources to an active server. Peripheral devices that are to be shared between systems must be packaged in external peripheral cabinets. See the <u>Configuring Your</u> <u>Storage</u> topic for information to help you configure your shared storage.
- 4. **Shared communication for user connections**. SIOS Protection Suite can also automatically manage the switchover of user communication resources, such as IP addresses, computer alias names and file share lists. Switchover of communication resources allows users to connect using their normal paths.

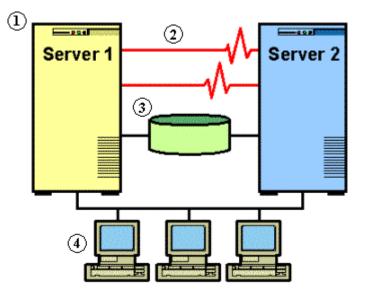

## 8.2.5.2. System Grouping Arrangements

A resource hierarchy is defined on a cluster of SIOS Protection Suite servers. For a given hierarchy, each server is assigned a priority, with one *(1)* being the highest possible priority. The primary, or highest priority, server is the computer you want to use for the normal operation of those resources. The server having the second highest priority is the backup server to which you want SIOS Protection Suite to switch those resources should the primary server fail.

In an <u>active/active group</u>, all servers are active processors, but they also serve as the backup server for resource hierarchies on other servers. In an <u>active/standby group</u>, the primary server is processing and any one of the backup servers can be configured to stand by in case of a failure on the primary server. The standby systems can be smaller, lower-performance systems, but they must have the processing capability to assure resource availability should the primary server fail.

Your physical connections and access to the shared resources determine your grouping options. To be grouped, servers must have communications and heartbeat paths installed and operational, and all servers must have access to the disk resources through a shared SCSI or Fibre Channel interface. For example in the following diagram, there is only one grouping option for the resource *AppA* on *Server 1*. *Server 2* is the only other server in the configuration that has shared access to the *AppA* database.

The resource *AppB* on *Server 3*, however, could be configured for a group including any one of the other three servers, because the shared SCSI bus in this example provides all four servers in the configuration access to the *AppB* database.

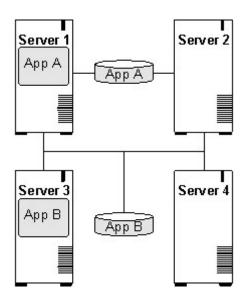

# 8.2.6. Configuring SPS for Multibyte Language Encodings

LifeKeeper can operate in all system locales that are supported by Windows. However, locales that use multibyte character encodings (such as Japanese, Chinese, Korean, and other Eastern languages) may require that LifeKeeper be configured to use the correct encoding based on the system locale.

In order to do this correctly, a configuration file has been included in the core software which allows the user to specify the locale (including encoding) based on the system codepage, which is a numeric value that corresponds to the Windows locale for the system. The file is %LKROOT%\cygwin\usr\share\locale\ locale.from.codepage. This text file can be customized if necessary – any lines that are not commented should be blank or should contain two values separated by a tab – the codepage numeric value, and the locale string to be used.

The locale.from.codepage file has already been populated with these values:

932 ja\_JP.SJIS

936 zh\_CN.GB2312

To find a system's codepage, you can run the powershell command:

[System.Text.Encoding]::Default.CodePage

Note that LifeKeeper will operate correctly in a multibyte locale without this file, as long as LifeKeeper does not need to access system resources whose name or value contains a multibyte character. For example, during creation of an IP Address, the name of the NIC is used. If the NIC is not named with a multibyte character, the IP Address creation will work regardless of whether this file has been configured for the system's codepage.

## 8.3. Administration

#### **SIOS Protection Suite Administration Overview**

SIOS Protection Suite provides two administration interface options:

- LifeKeeper GUI
- LifeKeeper command line interface

The LifeKeeper GUI is used for the following tasks which are listed in the typical sequence for configuring SIOS Protection Suite.

- **Communication path definition**. You must define the communication paths you want to use before you define any other resource instances or hierarchies in LifeKeeper. This can be done using the **Edit** menu or the **Create Comm Path** icon on the GUI toolbar.
- **Resource definition**. As you install recovery kits, the resource types supported by those kits appear in the **Create Resource Hierarchy** dialog box.For most recovery kits, the necessary dependencies will be created automatically.
- **Monitoring**. The LifeKeeper GUI's status display provides a visual status of resources protected by SIOS Protection Suite on the connected servers. In addition, SIOS Protection Suite maintains log files which you can view through the GUI.
- Manual intervention. You may need to stop servers or specific resources for maintenance or other administrative actions. The LifeKeeper GUI provides menu functions that allow you to bring specific resources in and out of service. Once applications have been placed under SIOS Protection Suite protection, they should be started and stopped only through SIOS Protection Suite.

For initial step-by-step configuration instructions, see <u>SIOS Protection Suite Configuration Steps</u>.

See the <u>GUI Tasks</u> and <u>Maintenance Tasks</u> topics for detailed instructions on performing SIOS Protection Suite administration, configuration and maintenance operations using the GUI.

Note: SIOS Protection Suite is set up so that the SIOS Protection Suite services are run by the local system account on each server. SIOS Protection Suite should not be changed to run as any other user account.

#### Administrator GUI Tasks

Working With Resource Hierarchies

Man Pages

**LKSUPPORT** 

IP Local Recovery

Overview of SIOS Protection Suite Event Forwarding via SNMP

Java Upgrade

#### 8.3.1. Administrator GUI Tasks

**Editing Server Properties** 

Set Server Shutdown Strategy

Server Properties

Disabling Automatic Failover

Creating a Communication Path

**Deleting a Communication Path** 

# 8.3.1.1. Editing Server Properties

- 1. To edit the properties of a server, begin just as you would for viewing server properties.
- 2. If you are logged in to that server with the appropriate permissions, the following items will be editable.
  - Shutdown Strategy
  - Automatic Failover Configuration
  - Server Configuration (only for servers with specialized configuration settings)
- 3. Once you have made changes, the **Apply** button will be enabled. Clicking this button will apply your changes without closing the window.
- 4. When you are finished, click **OK** to save any changes and close the window, or **Cancel** to close the window without applying changes.

#### 8.3.1.2. Set Server Shutdown Strategy

The Shutdown Strategy is a configuration option that governs whether or not resources are switched over to a backup server when a server is shut down. The options are:

| Do Not Switch Over Resources<br>(default) | SIOS Protection Suite will not switch over resource hierarchies during an orderly shutdown. |
|-------------------------------------------|---------------------------------------------------------------------------------------------|
| Switch Over Resources                     | SIOS Protection Suite will switch over all resource hierarchies during an orderly shutdown. |

Restriction: The Switch Over on Shutdown setting is not supported with SIOS DataKeeper resources.

The Shutdown Strategy is set by default to "*Do Not Switch Over Resources*". You should decide which strategy you want to use on each server, and if you wish, change the Shutdown Strategy to "*Switch Over Resources*".

For each server in the cluster:

- 1. Bring up the Server Properties dialog just as you would for viewing server properties.
- 2. On the <u>General Tab</u> of the Server Properties dialog, select the Shutdown Strategy.

**Note:** The LifeKeeper process must be running during an orderly shutdown for the Shutdown Strategy to have an effect. If LifeKeeper is not running or the resources are not currently in service, the resources will not switch over.

## 8.3.1.2.1. Server Properties

The **Server Properties** dialog is available from the <u>Edit Menu</u> or from a server popup menu. This dialog displays the properties for a particular server. When accessed from the **Edit** menu, you can select the server. The **Server Properties** dialog updates itself when the selected server changes.

The **OK** button applies any changes that have been made and then closes the window. The **Apply** button applies any changes that have been made. The **Cancel** button closes the window without saving any changes made since **Apply** was last clicked.

| 🔹 Server Properties for CARDINAL 🛛 🗙                         |
|--------------------------------------------------------------|
| 🚖 Properties Panel                                           |
| Server: CARDINAL                                             |
| General CommPaths Resources                                  |
| State: alive                                                 |
| Permission: Administrator                                    |
| Shutdown Strategy: Do not Switchover Resources               |
| Disable Resource Failover Disable System Failover<br>BLUEJAY |
| OK Apply Cancel Help                                         |

- Name. Name of the selected server.
- **Permission.** The permission level of the user currently logged into that server. These are the possible permission values:
  - Administrator the user can perform any SIOS Protection Suite task.
  - Operator the user can monitor SIOS Protection Suite resource and server status, and can bring resources in service and take them out of service.
  - **Guest** the user can monitor SIOS Protection Suite resource and server status.
- State. Current state of the server. These are the possible server state values:
  - ALIVE server is available.
  - **DEAD** server is unavailable.
  - **UNKNOWN** state could not be determined. The GUI server may not be available.

- ShutdownStrategy (editable). The setting that governs whether or not resources which are in service are switched over to a backup server in the cluster when a server is shut down. The setting "Switch Over Resources" indicates that resources will be brought in service on a backup server in the cluster. The setting "Do not Switch Over Resources" indicates that resources will not be brought in service on another server in the cluster.
- Server Name. Automatic failover capabilities from the local server to other servers in the cluster may be configured here. All servers in the cluster should be operational (i.e. at least one SIOS Protection Suite comm path must be active) as inactive servers are not listed. The name of each active server in the cluster is listed, excluding the local server. For each server, two types of failover capabilities are configurable. By default, all failover capabilities are enabled.
  - Disable Resource Failover Select the remote server(s) to be disqualified as a backup server for any failed resource hierarchy on the local server. When disabled, the designated server is disqualified as a failover site if a local resource fails. Unselect to re-enable automatic failover capabilities.
  - Disable System Failover Select the remote server(s) to be disqualified as a backup server for a complete failure of the local server. When disabled, the designated server is disqualified as a failover site if the local server completely fails. Unselect to re-enable automatic failover capabilities.

**Note:** If all remote servers are disabled for resource failovers, then the failed resource will be marked as "**Failed**" and no additional quick check or deep check monitoring will be performed for the failed resource. However, the failed resource as well as other dependent resources in the hierarchy will not be removed from service and no failover will be attempted.

| ≜ Server Pro | perties for C | ARDINAL   |      |                        | X  |
|--------------|---------------|-----------|------|------------------------|----|
| 攁 Properties | Panel         |           |      |                        |    |
| Server: CAP  | RDINAL        |           |      |                        | •  |
| General C    | ommPaths      | Resources |      |                        |    |
| Server       | Priority      | State     | Туре | Address/Device         |    |
| BLUEJAY      | 1             | ALIVE     | TCP  | 172.17.108.132/172.17. | 1  |
| BLUEJAY      | 2             | ALIVE     | ТСР  | 10.10.1.1/10.10.1.2    |    |
|              |               |           |      |                        |    |
|              |               |           |      |                        |    |
|              |               |           |      |                        |    |
|              |               |           |      |                        |    |
|              |               |           |      |                        |    |
|              |               |           |      |                        |    |
|              |               |           |      |                        |    |
|              |               |           |      |                        |    |
|              |               |           |      |                        |    |
|              |               |           |      |                        |    |
|              |               |           |      |                        |    |
| ·            |               |           |      |                        |    |
| ок           | Apply         | Cancel    |      | He                     | ql |

- **Server.** The server name of the other server to which the communication path is connected in the SIOS Protection Suite cluster.
- **Type.** The type of comm path between the server in the list and the server specified in the **Server** field (TCP/IP or Shared Disk).
- **State.** State of the comm path in the LifeKeeper Configuration Database (LCD). These are the possible comm path state values:
  - **ALIVE** functioning normally
  - **DEAD** no longer functioning normally
  - **UNKNOWN** state could not be determined. The GUI server may not be available.
- Address/Device. The IP address or device name that this comm path uses.
- **Comm Path Status.** Summary comm path status determined by the GUI based on the state of the comm paths in the LifeKeeper Configuration Database (LCD). These are the possible comm path status values displayed below the detailed text in the lower panel:
  - **NORMAL** all comm paths functioning normally
  - **FAILED** all comm paths to a given server are dead
  - **UNKNOWN** comm path status could not be determined. The GUI server may not be available.
  - **WARNING** one or more comm paths to a given server are dead, or only one comm path exists.
  - **DEGRADED** one or more redundant comm paths to a given server are dead

#### • **NONE DEFINED** – no comm paths defined

| 🛓 Server Properties for CARDINAL 🛛 🛛 🔀 |                 |               |      | ×        |
|----------------------------------------|-----------------|---------------|------|----------|
| 🚖 Properties Pane                      |                 |               |      |          |
| Server: CARDINAL                       |                 |               |      | <b>_</b> |
| General Comm                           | Paths Resources |               |      | 1        |
| Name                                   | Application     | Resource Type | Stat | e        |
| DNS.0                                  | comm            | dns           | ISP  |          |
| FSList.0                               | comm            | volshare      | OSU  |          |
| Vol.L                                  | filesys         | volume        | ISP  |          |
| Vol.X                                  | filesys         | volume        | ISP  |          |
| Vol.M                                  | filesys         | volume        | ISP  |          |
| MSExch.0                               | mail            | msexch        | ISP  |          |
|                                        |                 |               |      |          |
| OK App                                 | y Cancel        |               | _    | Help     |

- Name. The tag name of a resource instance on the selected server.
- **Application.** The application name of a resource type (gen, scsi, ...)
- **Resource Type.** The resource type, a class of hardware, software, or system entities providing a service (for example, volume, TCP/IP, SQL...)
- **State.** The current state of a resource instance.
  - **ISP** In-service locally and protected.
  - ISU In-service locally, but local recovery will not be attempted.
  - **OSF** Out-of-service, failed.
  - **OSU** Out-of-service, unimpaired.
  - ILLSTATE Resource state has not been initialized properly by the resource initialization process which is run as part of the SIOS Protection Suite startup sequence. Resources in this state are not under SIOS Protection Suite protection.
  - **UNKNOWN** Resource state could not be determined. The GUI server may not be available.

# **Server Properties – General**

| Server Properties for CARDINAL                               |
|--------------------------------------------------------------|
| 🚔 Properties Panel                                           |
| Server: CARDINAL                                             |
| General CommPaths Resources                                  |
| State: alive                                                 |
| Permission: Administrator                                    |
| Shutdown Strategy: Do not Switchover Resources               |
| Disable Resource Failover Disable System Failover<br>BLUEJAY |
| OK Apply Cancel Help                                         |

# 8.3.1.3. Disabling Automatic Failover

In the event that the primary server has attempted and failed local recovery or failed completely, most server administrators will want SIOS Protection Suite to automatically restore the protected resource(s) to a backup server. This is the default SIOS Protection Suite behavior. However, some administrators may not want the protected resource(s) to automatically go in service at a recovery site; for example, if SIOS Protection Suite is installed in a WAN environment where the network connection between the servers may not be reliable in a disaster recovery situation.

Automatic failover is enabled by default for all protected resources. To disable automatic failover for protected resources or to prevent automatic failover to a backup server, use the **Failover** section located on the **General** tab of <u>Server Properties</u> to configure as follows:

For each server in the cluster:

- 1. Bring up the Server Properties dialog just as you would for viewing server properties.
- Select the General tab. In the Failover section of the Server Properties dialog, check the server to disable system and resource failover capabilities. By default, all failover capabilities of SIOS Protection Suite are enabled.

In the **Disable System Failover** column, select the server to be disqualified as a backup server for a complete failure of the local server.

In the **Disable Resource Failover** column, select the server to be disqualified as a backup server for any failed resource hierarchy on this local server. Resource failovers cannot be disabled without first disabling system failover capabilities.

To commit your selections, press the **Apply** button.

| 🚔 Properties Panel                                           |
|--------------------------------------------------------------|
| Server: CARDINAL                                             |
| General CommPaths Resources                                  |
| State: alive                                                 |
| Permission: Administrator                                    |
| Shutdown Strategy: Do not Switchover Resources               |
| Disable Resource Failover Disable System Failover<br>BLUEJAY |
| OK Apply Cancel Help                                         |

# 8.3.1.4. Creating a Communication Path

Before configuring a SIOS Protection Suite communication path between servers, verify the hardware and software setup. See the <u>Configuration</u> section for requirements.

### **Configuration Notes**

- You should configure no more than one shared disk comm path between servers.
- Shared Disk comm paths are supported for two-server clusters only.
- For greater than two-server clusters, use multiple TCP/IP comm paths for heartbeat redundancy. A priority value is used to tell SIOS Protection Suite the order in which TCP/IP paths to a given remote server should be used.
- **IMPORTANT:** Supported configurations require that you define redundant comm paths so that the failure of a single communication line will not cause an unnecessary failover. If a single comm path is used and the comm path fails, SIOS Protection Suite hierarchies may come in service on multiple servers simultaneously. This is known as "split-brain". Additionally, heavy network traffic on a TCP/IP comm path can result in unexpected behavior, including false failovers and SIOS Protection Suite initialization problems.

### **Creating a Comm Path**

- 1. Select one of the servers, and then select **Create Comm Path** from the <u>server context menu</u> or <u>server context toolbar</u>.
- Select one or more **Remote Servers** in the list box. If a remote server is not listed in the list box (i.e. it is not yet connected to the cluster), you may enter it using **Add Server**. You must make sure that the network addresses for both the local and remote servers are resolvable (for example, with DNS or added to the */etc/hosts* file). Click **Next**.
- 3. Select either *TCP* or *DISK* for **Device Type** and click **Next**.
- 4. Provide all required information for the **Device Type** that you selected and click **Next** after each step. Refer to the table below for additional information on each configuration field.

| Field                          | Tips                                                                                                    |  |
|--------------------------------|----------------------------------------------------------------------------------------------------|--|
| For TCP/IP                     | For TCP/IP Comm Path                                                                                                    |  |
| Heartbeat<br>Interval          | Enter a value between 4 and 15 for the <u>heartbeat interval</u> , which is the number of seconds between heartbeat signals that verifies the servers are alive). The default = 6. |  |
| Maximum<br>Heartbeat<br>Misses | Enter a value between 3 and 99. This is the number of consecutive heartbeat signals that can be missed before the comm path is marked as dead. The default = 5.                    |  |

| Local IP<br>Address            | Enter the IP address to be used by the local server for this comm path.                                                                                                    |  |
|--------------------------------|----------------------------------------------------------------------------------------------------|--|
| Priority                       | Enter the priority for the comm path on the local server. The priority will be used to determine the order that the comm paths between the two servers will be used. Priority 1 is the highest, 99 is the lowest. |  |
| Remote IP<br>Address           | Enter the IP address to be used by the remote server for this comm path.                                                                                                    |  |
| Port<br>Number                 | Enter a unique port number to be used by the TCP/IP service. This number must be between 1500 and 10000. SIOS Protection Suite offers a default which you can change.                                             |  |
| For Shared Disk Comm Path      |                                                                                                    |  |
| Heartbeat<br>Interval          | Enter a value between 4 and 15 for the <u>heartbeat interval</u> , which is the number of seconds between heartbeat signals that verifies the servers are alive). The default = 6.                                |  |
| Maximum<br>Heartbeat<br>Misses | Enter a value between 3 and 99. This is the number of consecutive heartbeat signals that can be missed before the comm path is marked as dead. The default= 5.                                                    |  |
| Priority                       | Enter the priority for the comm path on the local server. The priority will be used to determine the order that the comm paths between the two servers will be used. Priority 1 is the highest, 99 is the lowest. |  |
| Drive<br>Letter                | The drive letter associated with the shared volume to be used for the shared disk comm path. This must be the same letter on both servers.                                                                        |  |

- Click Create. The dialog should display a message indicating the network connection is successfully created. If the output panel is enabled, the message will be displayed there as well. Click Next.
- 6. If you selected multiple Local IP Addresses or multiple Remote Servers and the Device Type was set to TCP, then you will be taken back to Step 4 to continue with the next Comm Path. If you selected multiple Remote Servers and the Device Type was set to DISK, then you will be taken back to Step 3 to continue with the next Comm Path.
- 7. Click **Done** when presented with the concluding message.

### Verifying the Comm Path

You can verify the comm path by viewing the <u>Server Properties</u> dialog. You should see an **Alive** status.

• In addition, check the server icon in the right pane of the GUI. If this is the first comm path that has been created, the server icon shows a yellow heartbeat indicating that one comm path is ALIVE

but there is no redundant comm path.

• The server icon will display a green heartbeat when there are at least two comm paths ALIVE.

If the comm path does not activate after a few minutes, verify that the paired server's computer name is correct.

# 8.3.1.5. Deleting a Communication Path

- 1. Select one of the servers, and then select **Delete Comm Path** from the <u>server context menu</u> or <u>server context toolbar</u>.
- 2. Select the communications path(s) that you want to delete and click **Delete Comm Path(s)**.
- 3. If the <u>output panel</u> is enabled, the dialog closes, and the results of the commands to delete the communications path(s) are shown in the output panel. If not, the dialog remains up to show these results, and you click **Done** to finish when all results have been displayed.

# **8.3.2. Working With Resource Hierarchies**

The topics in this section describe the tasks that are common across any type of resource hierarchy. These tasks function very much the same regardless of whether you are working with a core Recovery Kit or an optional Recovery Kit.

The documentation for the optional <u>SIOS Protection Suite Recovery Kits</u> is available in the SIOS Protection Suite for Windows Technical Documentation.

Creating Resource Hierarchies

Extending Resource Hierarchies

Unextending a Hierarchy

Adding a Resource Dependency

Removing a Resource Dependency

**Deleting a Hierarchy from All Servers** 

# 8.3.2.1. Creating Resource Hierarchies

- 1. Select the server, and then select **Create Resource Hierarchy** from the <u>server context menu</u> or <u>server context toolbar</u>.
- 2. A dialog entitled **Create Protected Application** will appear with a list of all recognized recovery kits installed within the cluster. Select the **Recovery Kit** that builds resource hierarchies to protect your application and click **Next**.
- 3. Continue through the succeeding dialogs, entering whatever data is needed for the type of resource hierarchy that you are creating.
- 4. After receiving the message that the resource hierarchy has been created successfully, click Next to continue. If SIOS Protection Suite has detected a problem, an ERROR will appear in the information box, the partially created resource hierarchy will be removed and the Next button will be disabled. In that case, click Cancel to exit the Wizard.

### **SIOS Protection Suite Application Resource Hierarchies**

If you install SIOS Protection Suite without any optional recovery kits, the **Application to Protect** list includes options **DNS**, **File Share List**, **Generic Application**, **IIS**, **IP Address**, **LAN Manager** and **Volume** by default. The **Generic Application** option may be used for applications that have no associated recovery kits.

See the following topics describing these available options:

- <u>Creating a DNS Resource Hierarchy</u>
- Creating a File Share Resource Hierarchy
- <u>Creating a Generic Application Resource Hierarchy</u>
- <u>Creating an IP Address Resource Hierarchy</u>
- Creating a LAN Manager Resource Hierarchy
- Creating a Volume Resource Hierarchy

### **Microsoft SQL Server Recovery Kit**

Installing Microsoft SQL Server Recovery Kit adds entries to the **Application to Protect** list. Refer to the <u>Microsoft SQL Server Recovery Kit Administration Guide</u> for instructions on creating the required resource hierarchies.

# 8.3.2.1.1. Creating a DNS Resource Hierarchy

The DNS Recovery Kit provides a mechanism to create, update, and manage a DNS A record and associated PTR record for a virtual server name. The DNS resource allows the administrator to configure the managed virtual server name and also the IP address it will be associated with when placed In-Service on each specific LifeKeeper cluster node.

The example charts below show the changes that occur in DNS for a managed server name (SQLSERVER) when In-Service on primary and backup cluster nodes. In this example, the Primary node's public IP address is 172.17.10.24, and the Backup node's public IP address is 172.16.10.25. The managed virtual server name SQLSERVER will have its IP address changed based on which LifeKeeper node it is in service on. Clients use the FQDN "SQLSERVER.mydomain.com" to connect to the application that is associated with this virtual server name.

DNS Server Zone: mydomain.com

#### In-Service on Primary node (before Switchover or Failover):

| A Record   | SQLSERVER                 | 172.17.10.24           |
|------------|---------------------------|------------------------|
| PTR Record | 24.10.17.172.in-addr.arpa | SQLSERVER.mydomain.com |

#### In-Service on Backup node (after Switchover or Failover):

| A Record   | SQLSERVER                 | 172.16.10.25           |
|------------|---------------------------|------------------------|
| PTR Record | 25.10.16.172.in-addr.arpa | SQLSERVER.mydomain.com |

DNS resource configuration requires that all cluster nodes are members of a single domain and that domain includes at least one DNS server that is accessible to each LifeKeeper cluster node. During DNS resource creation and extension, one or more targeted DNS server names to be used by each cluster node are requested by the *SIOS Protection Suite Resource Configuration Wizard* as shown below.

To create a DNS resource hierarchy on the primary LifeKeeper server, you should complete the following steps:

- Select the server, and then select Create Resource Hierarchy from the server context menu or server context toolbar.
- 2. The **Create Protected Application** window appears displaying the **Primary** and **Backup** Servers in your cluster. Select the correct systems for this configuration.
- 3. A dialog appears with a list of all recognized recovery kits installed within the cluster. Select **DNS** and click **Next**.
- 4. The **Create Protected Application** will prompt you to enter the information in the table below.

5. After receiving the message that the resource hierarchy has been created successfully on the primary node, click **Next** to continue and extend the DNS resource to the backup node.

| Field                                   | Tips                                                                                                    |
|-----------------------------------------|----------------------------------------------------------------------------------------------------|
| Resource<br>DNS Tag                     | Select or enter a unique tag for the DNS resource instance you are creating. This field provides a default tag name which you can change if desired.<br><b>Note:</b> The tag name must consist of printable ASCII characters.                                                                                                    |
| A Record<br>Owner Name                  | Enter the name of the virtual server whose A and PTR records will be updated in DNS. This server name entry is a NetBIOS computer name, <b>NOT</b> a fully qualified server name.                                                                                                    |
| IP Address                              | Enter the IP address to assign to the virtual server name when the DNS resource is<br>in service on this node. This is usually the LifeKeeper node's public IP address. The<br>A record mapping of this IP address to the virtual server name will be updated upon<br>failover or switchover to this local node.                                                                                                    |
| DNS Server<br>Name (Fully<br>Qualified) | Enter the fully qualified name of one or more targeted DNS servers in the form of<br><i>DNS Server Name&gt;.<mydomain>.com</mydomain></i> , where the DNS Resource Records can be modified. If multiple DNS servers are being configured, their names must be space-separated. At least one DNS server must be accessible at all times from the primary or backup LifeKeeper servers when they are In-Service, preferably co-located at the site of each LifeKeeper node. The targeted DNS server lists may be the same or different on each LifeKeeper node. Upon failover or switchover, records on the NS (Name Servers) in the DNS environment will also be updated.<br>You do not need to provide a complete list of all of your DNS servers during creation of the DNS resource. LifeKeeper only needs to connect to <b>one</b> of the servers in the list in order to complete its DNS operations – it will discover the other DNS servers in your configuration when it successfully connects to any DNS server in the list. |
| DNS<br>Administrative<br>User Name      | Enter the user name of the Windows DNS/Domain administrator. This user account should have privileges to make changes in the DNS configuration and should be a member of the "Domain Admins" group in the same domain as the DNS server.<br>Enter the user ID in <i>DomainName</i> / <i>UserID</i> format where <i>DomainName</i> is the NetBIOS name of the domain.                                                                                                    |
| DNS<br>Administrator<br>Password        | Enter the password associated with the Windows DNS/Domain administrator account.                                                                                                    |

To modify a DNS resource configuration on each server, right click on the DNS resource and select "Properties". A summary of the current DNS Resource configuration will be displayed as shown below.

| 🔮 Resource Properties for DNS.0                                                                                                    | 2 |
|----------------------------------------------------------------------------------------------------|---|
| 🛃 Properties Panel                                                                                                    |   |
| Select Resource: DNS.0 ~                                                                                                    |   |
| Select Server for Resource: LKNODEA                                                                                                    |   |
| Resource Settings General Equivalencies Relations                                                                                                    |   |
| DNS Resource Configuration Settings:                                                                                                    |   |
| "A" Record Owner Name: anodez<br>Server & IP Assignment: LKNODEA 10.1.1.10<br>Targeted DNS Server: DNSServer1.mydomain.com<br>Targeted DNS Server: DNSserver2.mydomain.com<br>Targeted DNS Server: DNSserver3.mydomain.com |   |
| Manage Account Manage Targeted DNS Server List                                                                                                    |   |
| OK Apply Cancel Help                                                                                                    |   |

Configuration of the DNS resource on each cluster node can be quickly inspected and/or modified by selecting the specific LifeKeeper cluster node in the "Select Server for Resource" drop-down box as shown above.

Resource configuration options include:

- · Management of DNS/Domain Account ID and/or Password used to update DNS
- Targeted DNS Server Name List Management (Add and Delete)

The DNS deep check script, which monitors the managed DNS resource, will check for the existence of the *A record* of the managed server name on the targeted DNS server (first successful connection) and then on discovered (NS) DNS servers. If the *A record* mapping to the correct IP address is not found on at least one of the DNS servers, the deep check script will fail, which will trigger local recovery (if enabled) and the *A* and *PTR* records will be recreated on the targeted and discovered (NS) DNS servers. If local recovery is not enabled on the DNS resource, or if enabled and not successful, then a failover will occur.

### 8.3.2.1.2. Creating a File Share List Resource Hierarchy

The Windows File Manager function allows you to define file shares. The File Share List Resource type allows you to create a resource that includes one or more of those file shares.

### **Criteria for File Share List Resources**

Not all file shares are available to be shared. The following statements will help you to determine which files shares are available.

- The share name must reside on a volume that is shared between the machines.
- The shared volume can already be protected between the two machines where the file share list resource is being created; however, it should not exist on a third machine until you extend the file share hierarchy to that machine.
- If the share name already exists on the second machine then both share names must point to the exact same directory.
- If the share name is already protected on either machine, it is not eligible.
- It is the responsibility of the administrator to ensure that any share names created actually point to directories. It is possible to create a share name for a directory and then delete the directory. If this is the case then the administrator should ensure that the share name is deleted as well.

**Note:** After a file share has been brought in-service on a backup server it becomes a share on that machine. The share remains even after the hierarchy is deleted.

### File Share List Resource Creation

To create a file share list resource hierarchy, follow the steps below.

- 1. Select the server, and then select **Create Resource Hierarchy** from the <u>server context menu</u> or <u>server context toolbar</u>.
- 2. The **Create Protected Application** window appears displaying the **Primary** and **Backup** Servers in your cluster. Select the correct systems for this configuration.
- 3. A dialog appears with a list of all recognized recovery kits installed within the cluster. Select **File Share List** and click **Next**.
- 4. The **Configuration Wizard** will prompt you to enter the following information. When the **Back** button is active in any of the dialog boxes, you can go back to the previous dialog box. This is

especially helpful should you encounter an error that might require you to correct previously entered information. If you click **Cancel** at any time during the sequence of creating your hierarchy, SIOS Protection Suite will cancel the entire creation process.

| Field                                    | Tips                                                                                                    |
|------------------------------------------|----------------------------------------------------------------------------------------------------|
| File<br>Share<br>and Path<br>Name        | Select one or more file shares to be protected. If "none found" is displayed, verify that the volume where the file share exists is under SIOS Protection Suite protection.                                                                                                    |
| File<br>Share<br>List<br>Resource<br>Tag | Select or enter a unique tag for the File Share List Resource instance you are creating. This field provides a default tag name FSList.x (where x is a number assigned by SIOS Protection Suite, starting with) which you can change if desired.<br><b>Note:</b> The tag name must consist of printable ASCII characters. |

- 5. After all of the data is entered, the **Next** button will appear. When you click **Next**, SIOS Protection Suite will create and validate your resource hierarchy.
- 6. After receiving the message that the resource hierarchy has been created successfully, click Next to continue. If SIOS Protection Suite has detected a problem, an ERROR will appear in the information box, the partially created resource hierarchy will be removed, and the Next button will be disabled. In that case, click Cancel to exit the Wizard.

### 8.3.2.1.3. Creating a Generic Application Resource Hierarchy

Use this option to protect an application that has no associated recovery kit.

### **Before Creating a Resource Hierarchy**

- 1. The first task is to create scripts for the five basic SIOS Protection Suite action functions:
  - Restore
  - Remove
  - Quick Check
  - Deep Check
  - Local Recovery

Note: "Scripts will be run from the LKSVC.EXE and LKRESMON.EXE processes, with the context (including environment variables such as PATH) from the calling process." Script types supported: VB Script, Perl and ksh

Scripts, such as .bat or .cmd, when executed via any of the supported gen app script types (VB Script, Perl or ksh) may run differently under LifeKeeper process context versus how they run as a standalone script. Therefore, some modifications may be required to achieve the desired results.

Perl and VB Script templates are provided for these scripts in *\$LKROOT\admin\kit\app\templates*. Be sure to copy these templates to another directory on the same volume as *\$LKROOT* before customizing and testing them for the application that you wish to protect.

**Note:** If you want to use optional **Create**, **Extend** and **Delete** scripts, also include them in the folder with your other scripts. The script selection wizard will search for them by these names (and extension) and automatically enter them for you.

**Note:** A Restore script and a Remove script are required for a Generic Application solution. There is no time limit for the duration of the Restore script or a Remove script to complete. However, there are implications to duration. A resource In-Service operation can not complete until its restore script has completed successfully. A resource switchover operation can not proceed to the standby server until the resource remove script has completed successfully on the active server.

**Note:** If provided, Quick Check and Deep Check scripts are run at customer designated intervals. To avoid overlaps, the duration of Quick Check and Deep Check Scripts should not exceed those

customer designated interval times. A Local Recovery script is also optional. In the case of a Quick Check or Deep Check failure, a Local Recovery script, if provided, should not extend a Quick Check or Deep Check duration beyond the customer designated interval.

2. For applications depending upon other resources such as a volume or IP address, create each of these resources separately before creating your Generic Application resource hierarchy. You can create the appropriate dependencies later using <u>Add Dependency</u>.

### **Creating Your Resource Hierarchy**

Now you are ready to create the Generic Application resource hierarchy using the modified scripts.

- 1. Select the server, and then select **Create Resource Hierarchy** from the <u>server context menu</u> or <u>server context toolbar</u>.
- 2. The **Create Protected Application** window appears displaying the **Primary** and **Backup** Servers in your cluster. If not already selected, choose the appropriate systems to configure. Click **Next**.
- 3. A dialog appears with a list of all recognized recovery kits installed within the cluster. Select **Generic Application** and click **Next**.
- 4. The Configuration Wizard will prompt you to enter the following information. Note: When the Back button is active in any of the dialog boxes, you can go back to the previous dialog box. This is especially helpful should you encounter an error that might require you to correct previously entered information. If you click Cancel at any time during the sequence of creating your hierarchy, SIOS Protection Suite will cancel the entire creation process.

| Field                                  | Tips                                                                                                    |
|----------------------------------------|----------------------------------------------------------------------------------------------------|
| Restore<br>Script                      | Enter the path and filename for the <b>Restore Script</b> for the application. This is the command that starts the application. A template restore script is provided in the templates directory. The restore script must not impact applications that are already started. |
| Remove<br>Script                       | Enter the path and filename for the <b>Remove Script</b> for the application. This is the command that stops the application. A template remove script is provided in the templates directory.                                                                              |
| Quick<br>Check<br>Script<br>[optional] | Enter the path to the <b>Quick Check Script</b> for the application. This is the command that monitors the application. A template quickchk script is provided in the templates directory.                                                                                  |
| Deep<br>Check<br>Script<br>[optional]  | Enter the path to the <b>Deep Check Script</b> for the Application. This command monitors the protected application in more detail than the Quick Check Script. A template deepchk script is provided in the templates directory.                                           |
| Local                                  | Enter the path to the Local Recovery Script for the application. This is the command                                                                                                    |

| Recovery<br>Script<br>[optional]         | that attempts to restore a failed application on the local server. A template recover script is provided in the templates directory.                                                                                                    |
|------------------------------------------|----------------------------------------------------------------------------------------------------|
| Application<br>Information<br>[optional] | Enter any <b>Application Information</b> next. This is optional information about the application that may be needed by the restore, remove, recover, and quickCheck scripts.                                                                  |
| Resource<br>Tag Name                     | This field provides a default tag name <i>App.x</i> (where x is a number assigned by SIOS Protection Suite, starting with <i>0</i> ) which you can change if desired.<br><b>Note:</b> The tag name must consist of printable ASCII characters. |

- 5. After all of the data is entered, the **Create Instance** button will appear. When you click **Create Instance**, SIOS Protection Suite will create and validate your resource hierarchy.
- 6. After receiving the message that the resource hierarchy has been created successfully, click **Next** to continue. If SIOS Protection Suite has detected a problem, an ERROR will appear in the information box, the partially created resource hierarchy will be removed, and the **Next** button will be disabled. In that case, click **Cancel** to exit the **Wizard**.

# 8.3.2.1.4. Creating a LAN Manager Resource Hierarchy

The LAN Manager Recovery Kit provides a way to create a computer alias name with associated file shares. The computer alias name acts as a "switchable" computer name, and its associated file shares become available on the system that has the SIOS Protection Suite LAN Manager hierarchy in service. In addition, an IP address can be associated with the computer alias name as part of the hierarchy.

- 1. Select the server, and then select **Create Resource Hierarchy** from the <u>server context menu</u> or <u>server context toolbar</u>.
- 2. The **Create Protected Application** window appears displaying the **Primary** and **Backup** Servers in your cluster. If not already selected, choose the appropriate systems to configure. Click **Next**.
- A dialog appears with a list of all recognized recovery kits installed within the cluster. Select LAN Manager and click Next.
- 4. The Configuration Wizard will prompt you to enter the following information. When the Back button is active in any of the dialog boxes, you can go back to the previous dialog box. This is especially helpful should you encounter an error that might require you to correct previously entered information. If you click Cancel at any time during the sequence of creating your hierarchy, SIOS Protection Suite will cancel the entire creation process.

| Field                             | Tips                                                                                                    |
|-----------------------------------|----------------------------------------------------------------------------------------------------|
| Computer<br>Alias<br>Name         | Enter a name to be used for the computer alias, or you can accept the default name offered by SIOS Protection Suite.                                                                                                    |
| LAN<br>Manager<br>Resource<br>Tag | Select or enter a unique tag for the LAN Manager resource instance you are creating.<br>This field provides a default tag name (the same as the computer alias name entered<br>in the previous step) which you can change if desired.<br><b>Note:</b> The tag name must consist of printable ASCII characters. |

- 5. After all of the data is entered, the **Next** button will appear. When you click **Next**, SIOS Protection Suite will create and validate your resource hierarchy.
- 6. After receiving the message that the resource hierarchy has been created successfully, click Next to continue. If SIOS Protection Suite has detected a problem, an ERROR will appear in the information box, the partially created resource hierarchy will be removed, and the Next button will be disabled. In that case, click Cancel to exit the Wizard.

# 8.3.2.1.5. Creating a Volume Resource Hierarchy

When you want to protect resources on shared SCSI disks, you partition the shared disk into logical volumes using the Windows Disk Management tool. SIOS Protection Suite can protect shared volumes by defining a volume resource instance. Each instance is assigned a drive letter (for example, G:).

SIOS Protection Suite brings the volume resource instance into service on the primary server and provides software locks so that a backup server cannot access the volume while it is active on the primary server. In case of a failure of the primary server, SIOS Protection Suite automatically brings the volume resource into service on the backup server and locks the primary server from accessing the volume resource when it is repaired.

SIOS Protection Suite also automatically changes the primary and designations so that the failed server is now locked from access to the volume resource. In this way, the resource is protected from inappropriate access while you repair the failed server.

This dynamic redefinition of primary and backup servers is SIOS Protection Suite's intelligent switchback feature that allows you to select the appropriate time to bring the resource back into service on the repaired system.

To create a volume resource, follow the steps below. Since SIOS Protection Suite maintains the volume locks, do not stop SIOS Protection Suite after creating the resource, as this would disable the locks.

Before creating and extending a mirrored volume resource, be sure to exit from any DataKeeper GUI processes that are connected to any of the SIOS Protection Suite cluster systems.

- 1. Select the server, and then select **Create Resource Hierarchy** from the <u>server context menu</u> or <u>server context toolbar</u>.
- 2. The **Create Protected Application** window appears displaying the **Primary** and **Backup** Servers in your cluster. If not already selected, choose the appropriate systems to configure.
- 3. A dialog appears with a list of all recognized recovery kits installed within the cluster. When the Back button is active in any of the dialog boxes, you can go back to the previous dialog box. This is especially helpful should you encounter an error that might require you to correct previously entered information. If you click Cancel at any time during the sequence of creating your hierarchy, SIOS Protection Suite will cancel the entire creation process.

| Field  | Tips                                                                                                    |
|--------|----------------------------------------------------------------------------------------------------|
| Volume | Select the volume to be protected. If "none found" is displayed, verify that the volume is under SIOS Protection Suite protection. |

Volume Taq

**Note:** The tag name must consist of printable ASCII characters.

- 4. After the data is entered, the **Next** button will appear. When you click **Next**, SIOS Protection Suite will create and validate your resource hierarchy.
- 5. After receiving the message that the resource hierarchy has been created successfully, click **Next** to continue. The **Extend Volume Resource** window displays. Refer to the help topic, <u>Extending a</u> <u>Volume Resource Hierarchy</u> for additional information while completing this procedure.
- 6. If SIOS Protection Suite has detected a problem, an ERROR will appear in the information box, the partially created resource hierarchy will be removed and the **Next** button will be disabled. In that case, click **Cancel** to exit the **Wizard**.

#### After the Volume Resource is Created

After a SIOS Protection Suite volume is created or deleted, the following command is executed for the SIOS Protection Suite protected volume:

```
chkntfs /x <vol_1> <vol_2> ... <vol_n>
```

This Windows command excludes the volumes listed from being checked by chkdsk at system startup. This is required for SIOS Protection Suite protected volumes so that they will not be accessed – particularly on backup systems – before LifeKeeper has a chance to start. If no SIOS Protection Suite volumes remain, chkntfs /d is executed to restore the Windows default settings.

The chkntfs /x command does not remember previous volumes it was applied to, so if a user executes this command, it could disable the SIOS Protection Suite settings, (and likewise, SIOS Protection Suite could subsequently override the user's settings). If you wish to exclude a non-SIOS Protection Suite volume from checking at startup, you should also include all the SIOS Protection Suite volumes in the chkntfs /x command.

# 8.3.2.1.6. Creating an IP Address Resource Hierarchy

SIOS Protection Suite provides the ability to monitor local switchable IP addresses and moves them to another network adapter in the same system when a failure is detected. This can avoid an entire resource hierarchy failing over to a backup server.

IP Local Recovery imposes requirements and limitations on the system configuration.

### **Requirements for IP Local Recovery**

IP local recovery allows an **optional** backup network interface for each SIOS Protection Suite-protected IP address on a server. In order for the backup interface to work properly, it must be attached to the **same physical network** as the primary interface. The system administrator is expected to ensure that a valid interface is being chosen. Note that it is reasonable and valid to specify a backup interface on one server but not on another within the cluster (i.e., the chosen backup interface on one server has no impact on the choice of a backup on any other server).

The backup adapter, also known as the Local Recovery Adapter where the switchable address will become active after a failure of the primary adapter, must be configured in the following way:

- The IP Local Recovery feature requires that a network gateway exist on the network. Specifically, the default gateway field in the TCP/IP configuration for the server must contain the address of a valid network gateway.
- IP Local Recovery can only be enabled at the time the IP resource is created. Local Recovery can not be added to an IP resource by modifying its resource attributes after the resource has been created.
- IP Local Recovery may be disabled for an IP resource by using the "ins\_setlocalrecovery" command line utility. This utility is located in the LifeKeeper \bin directory (C:\LK\bin by default). From a command prompt, type "ins\_setlocalrecovery" for the usage and switch options.

Before you create and use IP Address resources in SIOS Protection Suite hierarchies, your network should be configured and tested as described in the <u>Verifying Network Configuration</u> topic.

Also verify that the switchable IP address you plan to use is unique using the ping command. The switchable IP address does not need to be created as a prerequisite; it is created when you create the IP address hierarchy.

To create an IP address resource hierarchy from the primary server, you should complete the following steps:

1. Select the server, and then select **Create Resource Hierarchy** from the <u>server context menu</u> or <u>server context toolbar</u>.

- 2. A dialog entitled **Application to Protect** will appear with a list of all recognized recovery kits installed within the cluster. Select **IP Address** and click **Next**.
- 3. The Wizard will prompt you to enter the following information. When the Back button is active in any of the dialog boxes, you can go back to the previous dialog box. This is especially helpful should you encounter an error that might require you to correct previously entered information. If you click Cancel at any time during the sequence of creating your hierarchy, SIOS Protection Suite will cancel the entire creation process.

| Field                                      | Tips                                                                                                    |
|--------------------------------------------|----------------------------------------------------------------------------------------------------|
| IP Address                                 | This is the switchable IP address that SIOS Protection Suite will use for this resource.<br>This is used by client applications to login to the parent application over a specific network interface.                                                                                                    |
| Subnet<br>Mask                             | The IP subnet mask which your TCP/IP resource will use on the target server. Any standard netmask for the class of the specific TCP/IP resource address is valid. <b>Note:</b> The subnet mask you choose, combined with the IP address, determines the subnet that will be used by the TCP/IP resource and should be consistent with the network configuration.               |
| IP<br>Resource<br>Tag                      | Select or enter a unique IP Resource Tag name for the IP resource instance you are creating. This field is populated automatically with a default tag name that matches the resource name or IP address. You can change this tag if you want to.<br><b>Note:</b> The tag name must consist of printable ASCII characters.                                                      |
| Network<br>Connection                      | This is the physical Ethernet card that the IP address is interfacing with. Valid choices will depend on the existing network configuration and values chosen for the TCP/IP resource address and netmask. The default value is the interface within the set of valid choices which most closely matches the address and netmask values you have selected in previous dialogs. |
| Local<br>Recovery<br>Network<br>Connection | If you answered " <b>Yes</b> " to Local Recovery, you must select a network connection to use as the backup interface. Specify the backup NIC if one exists; otherwise, specify the primary NIC.                                                                                                    |

- 4. After all of the data is entered, click **Next** and SIOS Protection Suite will create and validate your resource hierarchy.
- 5. After receiving the message that the resource hierarchy has been created successfully, click Next to continue. If SIOS Protection Suite has detected a problem, an ERROR will appear in the information box, the partially created resource hierarchy will be removed, and the Next button will be disabled. In that case, click Cancel to exit the Wizard.

\* Note: If using teaming software or if network cards are changed after creating a switchable IP resource, the switchable IP resource should be deleted and recreated as the associated index number for the card can change.

# 8.3.2.1.6.1. IP Local Recovery Scenario

When IP Local Recovery is enabled and the IP resource fails its quick check or deep check tests, then SIOS Protection Suite will do the following:

- First, SIOS Protection Suite will attempt to bring the IP address back in service on the current network interface.
- If that fails, SIOS Protection Suite will check the resource instance to determine if there is a backup interface available. If so, it will then attempt to move the IP address to the backup interface.
- If all local recovery attempts fail, SIOS Protection Suite will perform a failover of the IP address and all dependent resources to a backup server.

Even if you do not have a backup adapter, you can enable Local Recovery so that SIOS Protection Suite will retry the primary network interface again before initiating failover to a backup server.

## **8.3.2.1.7. Editing Resource Priorities**

You can edit or reorder the priorities of servers on which a resource hierarchy has been defined. First, bring up the **Resource Properties** dialog just as you would for <u>viewing resource properties</u>. The **Resource Properties** dialog displays the priority for a particular resource on a server in the **Equivalencies** tab as shown below.

| Resource Properties                                  | for FileShare | list1    |        | ×    |
|------------------------------------------------------|---------------|----------|--------|------|
| 🚖 Properties Panel                                   |               |          |        |      |
| Select Resource: FileShareList1                      |               |          | -      |      |
| Select Server for Resource: CARDINAL                 |               |          | •      |      |
| Protected Share List General Equivalencies Relations |               |          |        |      |
| Server                                               | Priority      | Tag      | Туре   |      |
| CARDINAL                                             | 1             | FSList.0 | SHARED |      |
| BLUEJAY                                              | 10            | FSList.0 | SHARED |      |
|                                                      |               |          |        |      |
| Up Dow                                               | n             |          |        |      |
| OK Apply                                             | Cancel        |          | H      | lelp |

There are two ways to modify the priorities:

- · Reorder the priorities by moving an equivalency with the Up/Down buttons, or
- · Edit the priority values directly.

#### **Using the Up and Down Buttons**

 Select an equivalency by clicking on a row in the Equivalencies table. The Up and/or Down buttons will become enabled depending on which equivalency you have selected. The Up button is enabled unless you have selected the highest priority server. The Down button is enabled unless you have selected the lowest priority server. 2. Click **Up** or **Down** to move the equivalency in the priority list.

The numerical priorities column will not change, but the equivalency will move up or down in the list.

### **Editing the Priority Values**

- 1. Select a priority by clicking on a priority value in the **Priority** column of the **Equivalencies** table. A box appears around the priority value and the value is highlighted.
- 2. Enter the desired priority and press Enter.

Note: Valid server priorities are 1 to 999.

After you have edited the priority, the **Equivalencies** table will be re-sorted.

### Applying Your Changes

Once you have the desired priority order in the **Equivalencies** table, click **Apply** (or **OK**) to commit your changes. The **Apply** button applies any changes that have been made. The **OK** button applies any changes that have been made and then closes the window. The **Cancel** button closes the window without saving any changes made since **Apply** was last clicked.

### 8.3.2.1.7.1. Incomplete Resource Priority Modification

A hierarchy in SIOS Protection Suite is defined as all resources associated by parent/child relationships. For resources that have multiple parents, it is not always easy to discern from the GUI all of the root resources for a hierarchy. In order to maintain consistency in a hierarchy, SIOS Protection Suite requires that priority changes be made to all resources in a hierarchy for each server. The GUI enforces this requirement by displaying all root resources for the hierarchy selected after the **OK** or **Apply** button is pressed. You have the opportunity at this point to accept all of these roots or cancel the operation. If you accept the list of roots, the new priority values will be applied to all resources in the hierarchy.

You should ensure that no other changes are being made to the hierarchy while the **Resource Properties** dialog for that hierarchy is displayed. Before you have edited a priority in the **Resource Properties** dialog, any changes being made to SIOS Protection Suite are dynamically updated in the dialog. Once you have begun making changes, however, the values seen in the dialog are frozen even if underlying changes are being made in SIOS Protection Suite. Only after selecting the **Apply** or **OK** button will you be informed that changes were made that will prevent the priority change operation from succeeding as requested.

In order to minimize the likelihood of unrecoverable errors during a priority change operation involving multiple priority changes, the program will execute a multiple priority change operation as a series of individual changes on one server at a time. Additionally, it will assign temporary values to priorities if necessary to prevent temporary priority conflicts during the operation. These temporary values are above the allowed maximum value of 999 and may be temporary priority values will all be replaced with the requested ones. If an error occurs and priority values cannot be rolled back, it is possible that some of these temporary priority values will remain. If this happens, follow the suggested procedure outlined below to repair the hierarchy.

### **Restoring Your Hierarchy to a Consistent State**

If an error occurs during a priority change operation that prevents the operation from completing, the priorities may be left in an inconsistent state. Errors can occur for a variety of reasons, including system and communications path failure. If an error occurs after the operation has begun, and before it finishes, and the program was not able to roll back to the previous priorities, you will see a message displayed that tells you there was an error during the operation and the previous priorities could not be restored. If this should happen, you should take the following actions to attempt to restore your hierarchy to a consistent state:

- 1. If possible, determine the source of the problem. Check for system or communications path failure. Verify that other simultaneous operations were not occurring during the same time that the priority administration program was executing.
- 2. If possible, correct the source of the problem before proceeding. For example, a failed system or communications path must be restored before the hierarchy can be repaired.

- 3. Re-try the operation from the **Resource Properties** dialog.
- 4. If making the change is not possible from the **Resource Properties** dialog, it may be easier to attempt to repair the hierarchy using the command line hry\_setpri. This script allows priorities to be changed on one server at a time and does not work through the GUI.
- 5. After attempting the repair, verify that the SIOS Protection Suite databases are consistent on all servers by executing the <u>eqv\_list</u> command for all servers where the hierarchy exists and observing the priority values returned for all resources in the hierarchy.
- 6. As a last resort, if the hierarchy cannot be repaired, you may have to delete and re-create the hierarchy.

## 8.3.2.1.8. Editing Resource Properties

- 1. To edit the properties of a resource, bring up the **Resource Properties** dialog just as you would for <u>viewing resource properties</u>.
- 2. If you are logged into that server with the appropriate permissions, the following items will be editable.
  - Switchback
  - Resource Configuration (only for resources with specialized configuration settings)
  - Resource Properties
- 3. Once you have made changes, the **Apply** button will be enabled. Clicking this button will apply your changes.
- 4. When you are finished, click **OK** to save any changes and close the window or **Cancel** to close the window without applying changes.

# 8.3.2.2. Extending Resource Hierarchies

The SIOS Protection Suite Extend Resource Hierarchy option copies an existing hierarchy from one server and creates a similar hierarchy on another SIOS Protection Suite server. Once a hierarchy is extended to other servers, cascading failover is available for that resource. The server where the existing hierarchy currently resides is referred to as the template server. The server where the new extended hierarchy will be placed is referred to as the target server.

The target server must be capable of supporting the extended hierarchy and it must be able to communicate with equivalent hierarchies on other remote servers (via active SIOS Protection Suite communication paths). This means that all recovery kits associated with resources in the existing hierarchy must already be installed on the target server as well as every other server where the hierarchy currently resides.

**Note:** When you create a new resource hierarchy, you will be prompted to extend that hierarchy immediately afterwards.

- 1. To extend an existing resource hierarchy, select that server hierarchy you want to extend and then select **Extend Resource Hierarchy** from the <u>resource context menu</u> or <u>resource context toolbar</u>.
- 2. Select the **Backup Server** and click **Next**.
- A dialog will then display the results of SIOS Protection Suite's pre-extend checks. If these tests succeed, SIOS Protection Suite will display a message stating that the pre-extend scripts were successful. Click Next to enter any remaining data needed for the specific type of resource hierarchy that you are extending.

**Note:** ALL roots in a multi-root hierarchy must be extended together, that is, they may not be extended as single root hierarchies.

# 8.3.2.2.1. Extending a DNS Resource Hierarchy

This operation can be started automatically after you have finished <u>creating a DNS resource hierarchy</u>, or from an existing DNS resource hierarchy, as described in the section on <u>extending resource</u> <u>hierarchies</u>. The following additional data is required to extend a DNS resource hierarchy.

| Field                                   | Tips                                                                                                    |
|-----------------------------------------|----------------------------------------------------------------------------------------------------|
| IP Address                              | Enter the IP address of the A record associated with the protected primary server or alias name. The record will be updated with this IP address when the DNS resource is brought inservice on this server.                                             |
| DNS Server<br>Name (Fully<br>Qualified) | Enter fully qualified name of a DNS server, in format <i><dns servername="">.<mydomain>.com</mydomain></dns></i> , where the Resource Records can be modified. The DNS server should be accessible from the backup server, preferably in the same site. |

# 8.3.2.2.2. Extending a File Share Resource Hierarchy

This operation can be started automatically after you have finished <u>creating a file share resource</u> <u>hierarchy</u>, or from an existing file share resource hierarchy, as described in the section on <u>extending</u> <u>resource hierarchies</u>. No additional data is required to extend a file share resource hierarchy.

### 8.3.2.2.3. Extending a Generic Application Resource Hierarchy

This operation can be started automatically after you have finished <u>creating a generic application</u> <u>resource hierarchy</u>, or from an existing generic application resource hierarchy, as described in the section on <u>extending resource hierarchies</u>. No additional data is required to extend a generic application resource hierarchy.

### 8.3.2.2.4. Extending a LAN Manager Resource Hierarchy

This operation can be started automatically after you have finished <u>creating a LAN manager resource</u> <u>hierarchy</u>, or from an existing LAN manager resource hierarchy, as described in the section on <u>extending</u> <u>resource hierarchies</u>. No additional data is required to extend a LAN manager resource hierarchy.

# 8.3.2.2.5. Extending a Volume Resource Hierarchy

This operation can be started automatically after you have finished <u>creating a volume resource</u> <u>hierarchy</u>, or from an existing volume resource hierarchy, as described in the section on <u>extending</u> <u>resource hierarchies</u>. The following additional data is required to extend a volume resource hierarchy.

| Field                                                                                                    | Tips                                                                                                    |  |  |
|----------------------------------------------------------------------------------------------------|----------------------------------------------------------------------------------------------------|--|--|
| Volume Type                                                                                                    | Select <b>Shared Disk</b> if using shared storage, <b>Create Mirror</b> if using SIOS DataKeeper<br>and the mirror does not exist, or <b>Existing Mirror</b> if using SIOS DataKeeper and the<br>mirror has already been created.                                                                                                    |  |  |
| Network end<br>points (Target/<br>Source)                                                                                                    | If Volume Type <b>Create Mirror</b> or <b>Existing Mirror</b> , select the network end points for the mirror. End points must be IP addresses.                                                                                                    |  |  |
| Mode                                                                                                    | If Volume Type <b>Create Mirror</b> , then select the mode of the mirror.<br><b>Asynchronous Mirror:</b> Source writes are queued for transmission to the target, and return immediately. Less reliable than synchronous, but source writes are quicker.<br><b>Synchronous Mirror:</b> All writes to the source volume will be committed to the target volume immediately. Higher reliability, lower performance. |  |  |
| When extending the volume resource to a third system in the cluster, you must specify the volume type for each of the equivalent systems in the cluster. |                                                                                                    |  |  |
| Volume Type<br>(Shared or SIOS<br>DataKeeper)                                                                                                    | Select <b>Shared Disk</b> or the network end points for the mirror between the equivalent systems.                                                                                                    |  |  |

**Note:** Mirrors created from the LifeKeeper GUI will be deleted when the volume resource hierarchy is deleted. To prevent the mirror deletion, set the LifeKeeper Delete Mirror Flag to **False**.

# 8.3.2.2.6. Extending an IP Address Resource Hierarchy

This operation can be started automatically after you have finished <u>creating an IP address resource</u> <u>hierarchy</u> or from an existing IP address resource hierarchy as described in the section on <u>extending</u> <u>resource hierarchies</u>. The following additional data is required to extend an IP address resource hierarchy.

| Field                                                | Tips                                                                                                    |
|------------------------------------------------------|----------------------------------------------------------------------------------------------------|
| Subnet<br>Mask                                       | Enter the subnet mask to use for the IP resource on the target server. SIOS Protection Suite will, by default, offer the subnet mask used on the template server.                                                                                                    |
| Network<br>Connection                                | Select the network connection to use on the target server.                                                                                                    |
| Target<br>Restore<br>Mode                            | This feature applies to three-node SIOS Protection Suite clusters where two nodes are on a LAN (same subnet) and the third node is on a WAN (different subnet). The restore mode of the IP resource would be <b>enabled</b> on the LAN nodes and <b>disabled</b> on the WAN node.<br>Select the appropriate <i>Restore Mode</i> for this IP resource on the target system. In some situations a protected IP address should not be used on a remote target system. For example, the remote target system may be connected to a different subnet than other systems in the cluster. In this situation the IP resource may be extended using the "Disable" Restore Mode. When using the "Disable" Restore Mode option, SIOS Protection Suite will not configure the IP address on the target system when the resource is placed in-service there and monitoring for the IP resource will be disabled. In these situations, network redirection may be implemented some other way or by using a SIOS Protection Suite DNS resource. You may use the IP resource properties page on the target system to change your selection at a later time. See <u>Managing IP Resources</u> . |
| Target<br>Local<br>Recovery                          | Click <b>Yes</b> if you wish to enable <u>IP Local Recovery</u> on the target server; otherwise choose <b>No</b> .                                                                                                    |
| Target<br>Local<br>Recovery<br>Network<br>Connection | If you answered <b>Yes</b> to <b>Local Recovery</b> , you must select a network connection to use as the backup interface. Specify the backup NIC if one exists; otherwise, specify the primary NIC.                                                                                                    |

# 8.3.2.3. Unextending a Hierarchy

The **Unextend Resource Hierarchy** option removes a complete hierarchy, including all of its resources, from a single server. This is different than the <u>Delete Resource Hierarchy</u> selection which removes a hierarchy from all servers.

When using **Unextend Resource Hierarchy**, the server from which the existing hierarchy is to be removed is referred to as the target server.

The **Unextend Resource Hierarchy** selection can be used from any SIOS Protection Suite server that has active SIOS Protection Suite communication paths to the target server.

- Select a server-specific resource instance from the hierarchy that you want to unextend, and then select Unextend Resource Hierarchy from the <u>resource context menu</u> or <u>resource context</u> <u>toolbar</u>.
- 2. The dialog will display a message verifying the server and resource hierarchy that you have specified to be unextended. Click **Unextend** to perform the action.
- 3. If the <u>output panel</u> is enabled, the dialog closes, and the results of the commands to unextend the resource hierarchy are shown in the output panel. If not, the dialog remains up to show these results, and you click **Done** to finish when all results have been displayed.

### 8.3.2.4. Adding a Resource Dependency

While most Recovery Kits create their dependencies during the original resource hierarchy creation task, under certain circumstances, you may want to create new or additional resource dependencies or delete existing ones. An example might be that you wish to change an existing IP dependency to another IP address. Instead of deleting the entire resource hierarchy and creating a new one, you can delete the existing IP dependency and create a new dependency with a different IP address.

- Select a server-specific resource instance as the parent to which you want to add a child dependency, and then select Add Dependency... from the <u>resource context menu</u> or <u>resource</u> <u>context toolbar</u>.
- 2. Select a Parent Resource IP Address from the drop down box. Click Next.
- 3. Select a **Child Resource Tag** from the drop down box of existing and valid resources on the server. The dialog will display all the resources available on the server with the following exceptions:
  - The parent resource, its ancestors and its children.
  - A resource that has not been extended to the same servers as the parent resource.
  - A resource that does not have the same relative priority as the parent resource.
  - Any resource that is not in-service on the same server as the parent, if the parent resource is in-service.

Click **Next** to proceed to the next dialog.

- 4. The dialog will then confirm that you have selected the appropriate parent and child resource tags for your dependency creation. Click **Add Dependency** to create the dependency on all servers in the cluster to which the parent has been extended.
- 5. If the <u>output panel</u> is enabled, the dialog closes and the results of the commands to create the dependency are shown in the output panel. If not, the dialog remains up to show these results, and you click **Done** to finish when all results have been displayed.

### 8.3.2.5. Removing a Resource Dependency

- 1. Select a server-specific resource instance as the parent from which you want to remove a child dependency, and then select **Remove Dependency** from the <u>resource context menu</u> or <u>resource context toolbar</u>.
- 2. Select the **Child Resource** from the drop down box. This should be the name of the child in the dependency that you want to delete. Click **Next** to proceed to the next dialog box.
- 3. The dialog then confirms that you have selected the appropriate parent and child resource tags for your dependency deletion. Click **Remove Dependency** to delete the dependency on all servers in the cluster.
- 4. If the <u>output panel</u> is enabled, the dialog closes, and the results of the commands to delete the dependency are shown in the output panel. If not, the dialog remains up to show these results, and you click **Done** to finish when all results have been displayed.

# 8.3.2.6. Deleting a Hierarchy from All Servers

- 1. Select a server-specific resource instance in the hierarchy that you want to delete, and then select **Delete Resource Hierarchy** from the <u>resource context menu</u> or <u>resource context toolbar</u>.
- 2. The dialog will display a message verifying the hierarchy you have specified for deletion. Click **Delete** to perform the action. Deletion will begin on the sever that you initially selected.
- 3. If the <u>output panel</u> is enabled, the dialog closes, and the results of the commands to delete the hierarchy are shown in the output panel. If not, the dialog remains up to show these results, and you click **Done** to finish when all results have been displayed.

### 8.3.3. Man Pages

#### LCD – Miscellaneous LCD Programs

LCDI Applications

LCDI Instances

LCDI-relationship

LCDI-resource\_type

LCDI-systems

LifeKeeper Flags

<u>lk\_chg\_value</u>

<u>lk\_err</u>

perform\_action

<u>sendevent</u>

<u>volume</u>

# 8.3.3.1. LCD – Miscellaneous LCD Programs

### Synopsis

lcdremexec [-e] -d destname — cmd [arg1 arg2 ... argn]

lcdsync [-d destname]

<u>lcdrecover</u> -g {remote|restore|delete} — [arg1 arg2 ... argn] | -G {remote|restore|delete} — [arg1 arg2 ... argn] | -p primarytest /| [-o resource]

lcdrcp file1 file2 file3 ... {dest:ofile | dest:odir}

lkstart [-w waitperiod]

lkstop [-f or -r|-n]]

#### **Description**

These programs have various uses by application developers. They are all found in the directory %LKROOT%\bin.

#### **Exit Codes**

The following exit codes could be returned by these commands:

| 0 | The operation has succeeded.                                                                             |
|---|----------------------------------------------------------------------------------------------------|
| 1 | A system call or library call has internally returned failure.                                           |
| 2 | A user-specified syntax error occurred.                                                                  |
| 3 | LifeKeeper internal error.                                                                               |
| 4 | A request to perform an operation on an object that already exists.                                      |
| 5 | An argument specified is illegal.                                                                        |
| 6 | Index out-of-range.                                                                                      |
| 7 | A request has been made on an object that does not exist.                                                |
| 8 | A request was made to delete a resource instance on which another non-deleted resource instance depends. |
| 9 | An attempt to communicate with another system failed.                                                    |

### 8.3.3.1.1. lcdrcp

#### lcdrcp file1 file2 file3 ... {dest:ofile | dest:odir}

**Icdrcp** is a general purpose program used to transfer the ASCII files *file1 file2 file3* ... to another system using the LifeKeeper communications path. Binary files cannot be copied using **Icdrcp**.

LifeKeeper transfers the files to dest in the directory *odir*. If only one file is sent, the alternate form including the destination file name at location *ofile* on system dest is provided. Take extra caution while using Windows drive names (like D:), as destination arguments as they could be misinterpreted as destination names if a destination name is missing. However, if a destination system name is specified, drive names are interpreted properly.

### 8.3.3.1.2. Icdrecover

```
lcdrecover -g {remove|restore|delete} - [arg1 arg2 ... argn] | -G
{remote|restore|delete} - [arg1 arg2 ... argn] | -p primarytest | [-o resource]
```

The *-g* option takes one of three arguments, *remove, restore,* or *delete*. This option will run the preglobal scripts for the specified argument. The preglobal scripts are registered by applications to run before certain events. For example, with the restore argument, this option runs the prerestore script registered by LifeKeeper, then any prerestore scripts registered by all of the applications. Normally, **perform\_action** [see <u>LRACI-perform\_action</u> automatically performs the prerestore scripts, except when the *-G* option is specified to **perform\_action**.

The -*G* option of **perform\_action** allows multiple **perform\_action** commands to be run, with the preglobal scripts running only once before the first **perform\_action** execution using **lcdrecover** -*g restore*. An application may register a preglobal script by installing the script at the path:

%LKROOT%\ subsys\ <appname>\actions\prerestore.ksh

arg1, arg2, ... argn are arguments that will be passed to the preglobal scripts when they are executed.

Similar scripts (preremove) exist for the remove argument. They can be run before a **perform\_action** -*G* -*a remove* is run. They are run when **Icdrecover** -*g remove* is executed.

The predelete scripts are similar, but they are run before the **ins\_remove** -*G* ... [see <u>LCDI-instance</u> program is run, unless -*G* for **ins\_remove** is left out.

The -*G* option for **Icdrecover** is analogous to -*g*, except that it specifies that the postglobal scripts should be run. The -*G* option should not be used without running an earlier **Icdrecover** -*g* arg, and it should be run after all of the **perform\_action** or **ins\_remove** programs are run. If you are executing the -*G* option within a **getlocks** protected region (after **getlocks** and before **rlslocks**), set *arg1 to -m* to avoid executing a second instance of **getlocks**, which would cause the operation to hang.

The following example runs multiple **perform\_action** commands where the preglobal and postglobal scripts run only once:

```
lcdrecover -g restore
# run "preglobal" restore scripts
perform_action -G -a restore -t tagname
# neither scripts are run
perform_action -G -a restore -t tagname2
# neither scripts are run
```

lcdrecover -G restore - -m  $\,$ 

# run "postglobal" restore scripts

# use -m arg when in getlocks protected region of code

This example runs multiple prerestore and postrestore scripts:

perform\_action -a restore -t tagname
# all scripts once
perform\_action -a restore -t tagname2
# all scripts again

The *-p* option for **Icdrecover** is used to determine if a particular resource is on a resource hierarchy that is on the primary system or the secondary system. Specify the resource tag name with primary test, and it will print out to standard output the string primary if the resource is on the primary hierarchy, or secondary if it is not.

The -o option can be used to retrieve the remote system associated with the resource tag specified.

### 8.3.3.1.3. Icdremexec

lcdremexec [-e] -d destname - cmd [arg1 arg2 arg3 ... argn]

This program sends a remote request over the LifeKeeper communication paths to the system *destname*, to execute the command **cmd** remotely with arguments *arg1 arg2 arg3 ... of the* and returns the standard output and standard error of the remote command to standard output of the **Icdremexec** command. The exit code of the remote command is returned by **Icdremexec**.

Note: If destname is the current system, no messages are sent; Icdremexec will execute it locally.

The *-e* option will split standard output and standard error of the remote command and first print standard output of the remote command to standard output of **Icdremexec**, then print standard error of the remote command to standard error of the **Icdremexec** command. This option has no effect for local commands, which have their standard output and standard error unchanged.

**cmd** can be either a Korn shell script or a Win32 executable. It will be executed with LKROOT on *destname* as the current working directory, thus being able to accept path names relative to LKROOT.

Before executing, the directory %LKROOT%\BIN is always added to the head of the PATH variable on *destname*. If *destname* is DEAD or goes DEAD in the middle of the execution, **Icdremexec** returns a non-zero exit code.

### 8.3.3.1.4. lcdsync

lcdsync [-d destname]

This program checks to see if the LifeKeeper resource hierarchy configuration and communication path status data stored in shared memory has been modified. If it is different, the data is "synchronously" written to disk. Therefore, when this program returns, the data is guaranteed to be on disk properly. If *destname* is not specified, the current system is assumed.

**Note:** The commands used to modify resource hierarchy configurations or communication paths (such as **ins\_create, dep\_create, ins\_setit, eqv\_remove**,...) only modify the shared memory segment and are not reflected in the permanent file storage of LifeKeeper, until the **lcdsync** program is run.

### 8.3.3.1.5. Ikstart

lkstart [-w waitperiod]

This program starts up LifeKeeper on the current system if it is currently not running. **Ikstart** modifies entries in the %LKROOT%\etc\LKinit.config file pertaining to the LifeKeeper daemons so that they will be respawned if they die.

The *-w* option, with *waitperiod* in seconds, can be used to change the timeout interval. Use the *-w* argument to specify a wait period before the startup.

The LifeKeeper service can be started using the Services mmc under Administrative Tools, or from a command prompt using either "sc start LifeKeeper" or "net start LifeKeeper".

Note: This program must be run from the console.

### 8.3.3.1.6. lkstop

lkstop [-n] [-f] [-r]

This script shuts down LifeKeeper on the system, if it is currently running. LifeKeeper will automatically restart at system boot.

The table below describes the actions taken by LifeKeeper when each **Ikstop** option is entered:

| Command<br>Line | Action                                                                                      |
|-----------------|---------------------------------------------------------------------------------------------|
| lkstop          | Resources in service are removed from service and are NOT switched over to a backup server. |
| lkstop -n       | Same as <b>Ikstop</b> with no options specified.                                            |
| lkstop -f       | Resources in service do not get removed from service.                                       |
| lkstop -r       | Same as -f.                                                                                 |

The LifeKeeper services can also be stopped using the Services tool under Administrative Tasks in the Windows Control Panel.

# 8.3.3.2. LCDI Applications

### Synopsis

app\_create [-d destsys] -a appname

app\_remove [-d destsys] -a appname

app\_list [-d destsys]

#### **Description**

A LifeKeeper application is a group of related resource types. When an application is removed, all resource types installed under it are also removed.

These programs provide an interface for generating new applications in the configuration database and removing existing ones. All commands exit to 0 if they are successful. Commands exit with a nonzero code and print to standard error if they fail.

#### **Exit Codes**

The following exit codes could be returned by these commands:

| 0 | The operation has succeeded.                                                                             |
|---|----------------------------------------------------------------------------------------------------|
| 1 | A system call or library call has internally returned failure.                                           |
| 2 | A user-specified syntax error occurred.                                                                  |
| 3 | LifeKeeper internal error.                                                                               |
| 4 | A request to perform an operation on an object that already exists.                                      |
| 5 | An argument specified is illegal.                                                                        |
| 6 | Index out-of-range.                                                                                      |
| 7 | A request has been made on an object that does not exist.                                                |
| 8 | A request was made to delete a resource instance on which another non-deleted resource instance depends. |
| 9 | An attempt to communicate with another system failed.                                                    |

### 8.3.3.2.1. app\_create

app\_create [-d destsys] -a appname

Creates a new application. The application is tied to system *destsys*, using the name called *appname*. If *destsys* is not supplied, the application is created locally.

### 8.3.3.2.2. app\_list

app\_list [-d destsys]

This command prints to standard output a list of applications that have installed software to work with LifeKeeper on the system *destsys*. If *destsys* is not specified, the current system is assumed.

# 8.3.3.2.3. app\_remove

app remove [-d destsys] -a appname

Removes the given application from the configuration database set of known applications. All resource types, resource instances, and equivalencies relating to this application are also removed. Failure can occur because the application is not known to the configuration database.

## 8.3.3.3. LCDI Instances

### Synopsis

- ins\_gettag [-d destsys] -i id
- <u>ins\_create</u> [-d destsys] -a appname -r restyp [-I{AUTORES\_ISP|INIT\_ISP| INIT\_OSU}] [-v info] -t tag -i id [-Q quickChkInt] [-DdeepChkInt] [-I localRecover{Y/N}] [ -s AUTOMATIC/INTELLIGENT]
- ins\_remove [-d destsys] [-R roottag] [-a appname] [-r restyp] [-ttag] [-i id] [-v] [-I] [-N] [-G]
- <u>ins\_setin</u> [-d destsys] -t tag [-v info]
- <u>ins\_setit</u> [-d destsys] -t tag -I {AUTORES\_ISP|INIT\_ISP|INIT\_OSU}
- ins\_setst [-d destsys] -t tag -S {ISP|ISU|OSU} [-R reason] [-A]
- ins\_list [-d destsys] [-fC] [-R top] [-a appname] [-r typ] [-t tag] [-i id]
- ins\_setchkint [-d destsys] -t tag -c {q=quick|d=deep} -vinterval
- <u>ins\_setlocalrecover</u> [-d destsys] -t tag -l {Y=enable|N=disable}
- <u>ins\_setas</u> [-d destsys] -t tag -s {INTELLIGENT|AUTOMATIC}

#### Description

Resources are used by LifeKeeper to represent volumes, applications, or system objects known by the system. Resource types are classifications of resources; resource instances are actual instances of a resource type. For example, resource types would include file system volumes, file shares, IP addresses, LAN Manager names and various servers like SQLServer. Generic, user-definable types permit users to build custom fault resilient setups. Multiple instances may exist for a resource type.

Resource instances may exist in a number of states. These states may take on the following values and meanings:

| ISP | Resource is in service, protected. ISP is the normal state of resources on the primary node.                                                                                                    |
|-----|----------------------------------------------------------------------------------------------------|
| OSU | Out of service, unimpaired. The resource is not available on this system because it was brought out of service by executing its remove script. The OSU state also is used for objects that have dependencies on children in the OSF or OSU state or when the equivalent object on the backup machine is in the ISP or ISU state. OSU is the normal state of resources on the secondary node. |
| OSF | Out of service due to a failure. The resource is not available on this system because a failure has occurred trying to restore the object.                                                                                                    |

### **Exit Codes**

All commands exit to 0 if they are successful. Commands exit with a nonzero code and print to standard error if they fail. The following exit codes could be returned by these commands:

| 0 | The operation has succeeded.                                                                             |
|---|----------------------------------------------------------------------------------------------------|
| 1 | A system call or library call has internally returned failure.                                           |
| 2 | A user-specified syntax error occurred.                                                                  |
| 3 | LifeKeeper internal error.                                                                               |
| 4 | A request to perform an operation on an object that already exists.                                      |
| 5 | An argument specified is illegal.                                                                        |
| 6 | Index out-of-range.                                                                                      |
| 7 | A request has been made on an object that does not exist.                                                |
| 8 | A request was made to delete a resource instance on which another non-deleted resource instance depends. |
| 9 | An attempt to communicate with another system failed.                                                    |

### 8.3.3.3.1. ins\_list

ins\_list [-d destsys] [-fC] [-R top] [-a appname] [-r typ][-t tag] [-i id]

This command prints lines relating to a set of resource instances to standard output. Each line contains all of the current information known about a particular resource instance. Examples of the lines are:

```
LKSYS1-filesys-volume-ISSUTILS-K:-ISP-restore action hassucceeded-AUTORES_ISP-0-0-
```

Each line contains fields separated by a delimiter character. The default delimiter character is  $^A$  (001). If the *f*C option is specified, the delimiter is changed to the specified character. The above example shows a dash () as a delimiter. The fields in the example command above are as follows:

| LKSYS1                       | Name of the system the resource the instance resides on.                                                                                                    |
|------------------------------|----------------------------------------------------------------------------------------------------|
| filesys                      | Application name of resource type.                                                                                                    |
| volume                       | Resource type name.                                                                                                    |
| ISSUTILS                     | User-defined resource instance tag identifier.                                                                                                    |
| K:                           | LifeKeeper internal identifier for resource instance.                                                                                                    |
|                              | If this field is not empty, as in the example, it provides additional instance information (type dependent).                                                                                                    |
| ISP                          | Current state of resource instance ISP, ISU, OSU, or OSF.                                                                                                    |
| restore action has succeeded | Reason for last state change.                                                                                                    |
| AUTORES_ISP                  | Available resource initialization options are: AUTORES_ISP, INIT_ISP, and INIT_OSU.                                                                                                    |
|                              | If this field is not empty, as in the example, it indicates that the resource is<br>currently being reserved for:<br>RESTORE: restoring the resource to service<br>REMOVE: removing the resource from service<br>RECOVER: performing local recovery on resource |
| 0                            | Process ID of process that has reserved resource.                                                                                                    |
| 0                            | Reserved.                                                                                                    |
| 180                          | Quick check interval, in seconds.                                                                                                    |
| 300                          | Deep Check interval, in seconds.                                                                                                    |

0

Local recovery option. 0 = disabled; 1 = enable

The other arguments limit the number of resource instances included in the list. If none of the arguments are used, then all resources on *destsys* are listed. These are the limiting arguments:

*destsys.* If *destsys* is not specified, the current system is assumed; otherwise, data from the remote system is printed.

*top.* If *top* is the space string "", only the root resources will be printed. If top is specified (but not the space string), the report lists the top resource and all children resources below it, recursively.

*appname.* If *appname* is specified, all resource instances associated with all resource types defined by this application are printed. If *appname* is not specified, all resource instances for all applications defined on the system are printed.

*typ.* If *typ* is specified, all resource instances of type, *typ*, in application *appname* are printed.

tag or id. If tag or id is specified, the resource instance associated with that tag or id is printed.

### 8.3.3.3.1.1. Initialization Strategy

It is recommended that you accept the default Auto ISP Initialization Strategy. These are the actions taken when LifeKeeper starts (initializes):

| Autores ISP Resource is automatically brought into service if it is not in service |          | Resource is automatically brought into service if it is not in service on the paired node. |
|------------------------------------------------------------------------------------|----------|--------------------------------------------------------------------------------------------|
|                                                                                    | Init ISP | Resource is always initialized into the ISP state.                                         |
|                                                                                    | Init OSU | Resource is always initialized into the OSU state.                                         |

# 8.3.3.3.1.2. Initial State

The state is the current processing status for the resource. For example, the normal state for a resource on the primary system is **ISP** – in service, protected. The normal state for a resource on the secondary system is **OSU** – out of service, unimpaired.

It is recommended that you accept the default initial state. If you set the Initial State to **OSU**, you must manually bring the resource into service.

### 8.3.3.3.2. ins\_create

```
ins_create [-d destsys] -a appname -r restyp [-I
{AUTORES_ISP|INIT_ISP|INIT_OSU}][-v info] -t tag -i id [-Q quickChkInt][-D
deepChkInt][-l localRecover{Y|N}] [-s AUTOMATIC|INTELLIGENT]
```

Defines a new resource instance on system *destsys* in the configuration database. The resource instance is described by the arguments given. If *destsys* is not specified, the current system is assumed. The command offers the following string tag options:

- The *-a* and *-r* options indicate the preexisting application and resource type associated with this new instance.
- Initialization type field specified by the *-I* option indicates how the resource instance should be initialized if LifeKeeper restarts (for example, at boot time).
- Optional string info specified by the -v option is a field that can contain additional resource type specific information and does not necessarily have to be unique per resource type.
- String tag specified by the -t option is a string that names the resource instance and is unique on a system. It is a string that is meaningful externally to LifeKeeper. String tag specified by the -t option is a string that names the resource instance and is unique on a system. It is a string that is meaningful externally to LifeKeeper. Note: The tag name must consist of printable ASCII characters.
- String id specified by the *-i* option is also unique per system, but may be meaningful only internally to LifeKeeper.
- Quick check interval provided with -Q option should be in seconds. The value should be zero if quickchk.ksh script doesn't exist for the resource. LifeKeeper waits this interval time between two consecutive execution of quickchk.ksh script. Valid range of value: 0 – 604800.
- Deep check interval provided with -D option should be in seconds. The value should be zero if deepchk.ksh script doesn't exist for the resource. LifeKeeper wait this interval time between two consecutive execution of deepchk.ksh script. Valid range of value: 0 – 604800.
- Local recover option indicates whether resource should be recovered by executing **recover.ksh** script. This option should be "*N*" if **recover.ksh** script doesn't exist for the resource.

### 8.3.3.3.3. ins\_gettag

```
ins gettag [-d destsys] -i id
```

Prints to standard output the tag name that corresponds to the internal identifier provided in *id* on the system with name *destsys*. If *destsys* is not specified, the current system is assumed.

**Note:** The tag name and *id* name for a resource are unique on a system, but may be reused to indicate different resource instances on different systems.

The resource tag provides an understandable handle (human readable name) for a resource instance, for example, user-partition, whereas the *id* is an internal descriptor. The resource name *id* is used by the application software associated with the resource to uniquely describe the resource.

### 8.3.3.3.4. ins\_remove

ins\_remove [-d destsys] [-R roottag] [-a appname] [-r restyp][-t tag] [-i id]
[-v] [-I] [-N] [-G]

Removes resource instance(s) on system *destsys* from the configuration database. Associated dependencies and equivalencies will also be removed. If *destsys* is not specified, the current system is assumed.

**Note:** All resources that depend upon any of the selected resources directly or indirectly will also be removed before the selected resource is removed.

When an <u>ins\_setchkint</u> resource instance is removed, and if a delete action was defined for the resource type of the instance being removed, the delete action is run before the instance is removed.

The command has the following options:

| -R             | The <i>-R</i> option is for removing entire sub-hierarchies and the resources that depend on them. The <i>roottag</i> string defines a list of instance tag names (separated by the ^A character) for which these resources and the resources below on the hierarchy will be recursively removed, until a resource is encountered for which a resource not being removed depends.                                                                                                    |
|----------------|----------------------------------------------------------------------------------------------------|
| -а             | If the -a option is specified, only resources from that application will be removed.                                                                                                    |
| -r             | If the -r option is specified, all resources of the specified resource type will be removed.                                                                                                    |
| -t<br>or<br>-i | If the <i>-t</i> option or <i>-i</i> option is specified, the instance with the matching <i>tag</i> or <i>id</i> will be removed along with the resources that depend on them.                                                                                                    |
| -V             | If the - <i>v</i> option (verbose) is specified, the function prints a message to standard output including the tag names of all the removed resource instances.                                                                                                    |
| -/             | The -/ option initializes the resource hierarchy so that <b>ins_remove</b> can work properly. This option should be used by the "highest-level" recursive call to <b>ins_remove</b> , but not necessarily in a lower-level recursive call such as inside a delete script. The -/ option should NOT be used by a recursive call to ins_remove from inside a delete script.                                                                                                    |
| -N             | The <i>-N</i> option tells <b>ins_remove</b> NOT to reinitialize the resource hierarchy. The assumption when using this option is that a higher level call of <b>ins_remove</b> will perform the <i>-I</i> option. The <i>-N</i> option MUST be used inside a delete script, since a delete script is being called from a parent invocation of <b>ins_remove</b> and the <i>-N</i> option prevents hierarchy cycles from occurring.                                                                                                    |
| -G             | The <i>-G</i> option indicates that the predelete and postdelete scripts [see <u>LCD</u> should not be performed as part of this call to <b>ins_remove</b> . This option is useful if you wish to perform multiple top-level calls to <b>ins_remove</b> and have the predelete and postdelete run manually [using <b>Icdrecover</b> <i>-g delete</i> of LCD] before and after (respectively) the calls to <b>ins_remove</b> . It would also be wise to use the <i>-G</i> option in the delete scripts since the highest-level <b>ins_remove</b> should perform the predelete and postdelete scripts. |

### 8.3.3.3.5. ins\_setas

ins\_setas [-d destsys] -t tag -s {INTELLIGENT|AUTOMATIC}

Sets the switchback type of a root resource on system *destsys* with *tag* name *tag* to the strategy specified in the *-s* option. Use only on root resource to change the switchback type of the root resource and all its dependent resources.

### 8.3.3.3.6. ins\_setchkint

ins\_setchkint [-d destsys] -t tag -c {q=quick|d=deep} -v interval

This command modifies the quick check or deep check interval for the resource specified by the *tag* name "-*t*". The interval must be entered in seconds.

Examples:

To change the quick check interval for the file share resource FSList.0 to two minutes, run the following command from *SLKROOT\bin*:

```
ins_setchkint-t FSList.0 -c quick -v 120
```

To disable the deep check for the file share resource FSList.0, run the following command from \$LKROOT\bin:

ins\_setchkinst -t FSList.0 -c deep -v0

### 8.3.3.3.7. ins\_setin

#### ins\_setin [-d destsys] -t tag [-v info]

The string *info* specified by the -*v* option is a field that can contain additional resource type specific information and does not necessarily have to be unique per resource type. For example, an instance of a resource of file share type will have the names of all shares managed by this instance in its *info* value.

### 8.3.3.3.8. ins\_setit

ins\_setit [-d destsys] -t tag -I {AUTORES\_ISP | INIT\_ISP | INIT\_OSU}

Indicates to LifeKeeper how it should initialize the state of a resource when LifeKeeper itself initializes (for example, at system boot time). If you do not set this option, LifeKeeper sets the initialization state to default options.

These are the restore options you can specify:

AUTORES\_ISP. If resource initialization is set to AUTORES\_ISP, the resource is first set to the OSU state, then the restore action is performed and, if successful, the resource is put into the ISP state. If restore fails, the resource is placed into the OSF state.

*INIT\_ISP*. If *INIT\_ISP* is set, LifeKeeper assumes resource initialization by other means and places the resource into the ISP state.

*INIT\_OSU*. If *INIT\_OSU* is set, LifeKeeper assumes the resource is not started up during initialization and that the system administrator will manually start up the resource using LifeKeeper Graphical User Interface (GUI) application.

### 8.3.3.3.9. ins\_setlocalrecover

ins\_setlocalrecover [-d destsys] -t tag -l {Y=enable|N=disable}

This command modifies the local recovery setting for the resource specified by the tag name "-t".

Example:

To disable local recovery for the file share resource FSList.0, run the following command from \$LKROOT\bin:

ins\_setlocalrecover -t FSList.0 -l N

### 8.3.3.3.10. ins\_setst

#### ins\_setst [-d destsys] -t tag -S {ISP|ISU|OSU} [-R reason] [-A]

Sets the resource state on system *destsys* with tag name tag to the state specified in the *-S* option. If *destsys* is not specified, the current system is assumed. Use this command cautiously because the resource state will be changed by the resource's action script (e.g. remove or restore script). The caller is responsible for making sure the new state reflects the actual state of the application.

Additional text explaining the reason for the change of state may be provided by the *-R* option. The *-A* option sets the state of the specified resource and all the resources that depend on it, recursively up the hierarchy.

# 8.3.3.4. LCDI-relationship

### Synopsis

dep\_create [-d destsys] -p partag -c chdtag

dep\_remove [-d destsys] [-p partag] [-c chdtag]

dep\_list [-d destsys] [-fC] [-C allchild | -P allparent | -c ofparenttag | -p ofchildtag] [-r typ] [-a app]

<u>eqv\_create</u> [-d destsys] [-s sys] -t tag [-p sysPriority] [-Sothersys] -o othertag [-r othersysPriority] -e SHARED

eqv\_remove [-d destsys] [-s sys] -t tag [-S othersys] -o othertag -e SHARED

eqv\_list [-d destsys] [-s sys] [-t tag] [-fC]

#### Description

LifeKeeper resources exist in relationship to one another. Two resources may be unrelated or they may be in a dependency relationship. In a hierarchy, a resource may have several resources depending upon it, and it may depend upon several resources. Each resource also relates to a like resource on the paired system with a shared equivalency. This shared equivalency ensures that a resource is active on only one system at a time. Equivalency object also indicates priority of the system for the resource. This priority value determines the order of cascading failover. A higher priority system has precedence over a lower priority system in recovering the resource. A priority value of 1 is the highest. The higher the numerical value the lower the priority. Two systems can't be assigned same priority for a resource. Valid range is 1 to 1024.

#### **Exit Codes**

All commands exit to 0 if they are successful. Commands exit with a nonzero code and print to standard error if they fail. The following exit codes could be returned by these commands:

| 0 | The operation has succeeded.                                        |
|---|---------------------------------------------------------------------|
| 1 | A system call or library call has internally returned failure.      |
| 2 | A user-specified syntax error occurred.                             |
| 3 | LifeKeeper internal error.                                          |
| 4 | A request to perform an operation on an object that already exists. |
| 5 | An argument specified is illegal.                                   |
| 6 | Index out-of-range.                                                 |

| 7 | A request has been made on an object that does not exist.                                                |
|---|----------------------------------------------------------------------------------------------------|
| 8 | A request was made to delete a resource instance on which another non-deleted resource instance depends. |
| 9 | An attempt to communicate with another system failed.                                                    |

### 8.3.3.4.1. dep\_create

#### dep\_create [-d destsys] -p parent -c child

This function creates a dependency relationship between the resource instances with tags *parent* and *child*. Both resources must be on the same system *destsys*. If *destsys* is not specified, the current system is assumed. This implies the *parent* resource now requires the *child* for proper operation. Both resource instances must already exist and must be in the same state (ISP or OSU) for proper operation.

### 8.3.3.4.2. dep\_list

```
dep_list [-d destsys] [-fC] [-C allchild | -P allparent | -c ofparenttag | -p
ofchildtag] [-r typ] [-a appname]
```

This function prints strings to standard output describing dependency relationships between resource instances. If *destsys* is not specified, the current system is assumed. Each string is in the following form:

```
LKO-LKSYS:135.66.249.201
LKO-LKSYSA:FSLIST.0
FSLISTO:fi.vo.0
```

There are two fields in each string that are separated by a delimiter character. The default delimiter character is ^A (001). If the *-fC* option is specified, the delimiter is changed to the character specified. The example above shows a colon (:) as a delimiter. The first field indicates the parent tag name of the relationship and the field on the right is the child tag name.

You can use options to limit the contents of the list. If you use **no** options, all dependencies are printed. The command has the following options:

| -C | If the -C option is specified, this command will print out all direct and indirect child dependencies of the resource specified in <i>allchild</i> .   |
|----|----------------------------------------------------------------------------------------------------|
| -P | If the -P option is specified, this command will print out all direct and indirect parent dependencies of the resource specified in <i>allparent</i> . |
| -C | If the -c option is specified, this command will print out only the direct child dependencies of the resource specified in <i>ofparenttag</i> .        |
| -р | If the -p option is specified, this command will print out only the direct parent dependents of the resource specified in <i>ofchildtag</i> .          |
| -r | Specifying the -r option lists all the dependencies of child typ.                                                                                      |
| -a | Specifying the -a option lists all the dependencies of application appname.                                                                            |

## 8.3.3.4.3. dep\_remove

dep\_remove [-d destsys] [-p parent] [-c child]

Removes the dependency relationship(s) from the database on system *destsys*. If *destsys* is not specified, the current system is assumed. If *child* is not specified, all dependencies of *parent* are removed. If *parent* is not specified, all dependents with tag *child* are removed. If both are not specified, all dependencies are removed.

# 8.3.3.4.4. eqv\_create

```
eqv_create [-d destsys] [-s sys] -t tag [-p sysPriority][-S othersys] -o
othertag [-r othersysPriority] -e SHARED
```

Creates an equivalency in the configuration database on system destsys (local, if not specified).

LifeKeeper will automatically add a *SHARED* equivalency on a remote system, if either *sys* or *othersys* is specified. The resource specified as tag on system *sys* will be assumed by LifeKeeper to be the "primary" resource that runs under normal conditions; the resource specified as *othertag* on system *othersys* will be the "secondary" resource on the paired system. When LifeKeeper initializes, the primary resource is set depending upon resource initialization set up (see LCDL\_instances). If the spare system boots, LifeKeeper on the spare checks the primary system to see if the primary system is functioning and if the primary resource is in the ISP state. If both cases are true, LifeKeeper puts the secondary resource initialization ignored). If either case is false, the secondary resource will be initialized according to "resource initialization". The priority value specified with *-p* option is the priority of system *othersys* for the resource *tag*.

## 8.3.3.4.5. eqv\_list

eqv\_list [-d destsys] [-s sys] [-t tag] [-e SHARED] [-fC]

This function prints strings to standard output describing equivalency relationships between resource instances. If *destsys* is not specified, the current system is assumed. Each line contains fields separated by a delimiter character. The default delimiter character is ^A (\001). If the *-fC* option is specified, the delimiter is changed to C.

The example listings below show a colon (:) as a delimiter.

LKSYSA:135.66.249.201:LKSYSB:135.66.249.201:SHARED

LKSYSA:FSLIST.0:LKSYSB;FSLIST.0:SHARED

LKSYSA:LKO-LKSYSA:LKSYSB:LKO-LKSYSA:SHARED

Using LKSYSA:fi.vo.0:LKSYSB; fi.vo.0:SHARED, these are the fields:

| LKSYSA                                                                          | A Primary system name where the resource resides.                             |  |
|---------------------------------------------------------------------------------|-------------------------------------------------------------------------------|--|
| fi.vo.0                                                                         | Volume resource tag on the primary system.                                    |  |
| LKSYSB                                                                          | System name for the secondary system, where the resource equivalency resides. |  |
| fi.vo.0 Volume resource tag for the equivalent resource on the secondary system |                                                                               |  |
| SHARED                                                                          | Equivalency type.                                                             |  |

The remaining arguments limit the information output as specified below:

-s sys. This option limits the output to include only the equivalencies relating to the system specified by the sys argument.

*-t tag*. This option limits the output to include only the equivalencies relating to the tag specified by the *tag* argument.

-e SHARED. This option prints all SHARED equivalency information.

## 8.3.3.4.6. eqv\_remove

eqv remove [-d destsys] [-s sys] -t tag [-S othersys]-o othertag [-e SHARED]

Removes equivalency from the configuration database on system *destsys* (local if not specified) of equivalency type, specified by the *-e* option, between the resources *tag* and *othertag* existing on systems *sys* and *othersys*, respectively. If *sys* or *othersys* is not specified, the current system is assumed.

# 8.3.3.5. LCDI-resource\_type

### Synopsis

typ\_create [-d destsys] -a appname -r restyp

typ\_list [-d destsys] -a appname -r restyp

typ\_remove [-d destsys] [-fC] [-a appname]

### Description

Resources are used by LifeKeeper to represent volumes, applications or other objects known by the system. Resource types are classifications of resources and are distinguished by a common set of recovery procedures that can be applied to all instances. Resource type examples would include:

- File system volumes, for example K:
- File shares, for example UTIL\_SHARE
- IP addresses, for example 153.66.232.21.

The typ\_create and typ\_remove commands provide an interface for generating new types in the configuration database. The command typ\_list provides an interface to the configuration database for listing all resource types existing on a specific system.

### **Exit Codes**

All commands exit to 0 if they are successful. On failure, they return a nonzero code (see EXIT CODES section) and print to standard error. The following exit codes could be returned by these commands:

| 0 | The operation has succeeded.                                                                             |
|---|----------------------------------------------------------------------------------------------------|
| 1 | A system call or library call has internally returned failure.                                           |
| 2 | A user-specified syntax error occurred.                                                                  |
| 3 | LifeKeeper internal error.                                                                               |
| 4 | A request to perform an operation on an object that already exists.                                      |
| 5 | An argument specified is illegal.                                                                        |
| 6 | Index out-of-range.                                                                                      |
| 7 | A request has been made on an object that does not exist.                                                |
| 8 | A request was made to delete a resource instance on which another non-deleted resource instance depends. |

#### 9 An attempt to communicate with another system failed.

# 8.3.3.5.1. typ\_create

typ\_create [-d destsys] -a appname -r restyp

Creates a new resource type in the configuration database on system *destsys* (local, if not specified). The resource type is named *restyp* and is installed under the already-existing application, *appname*. Failure occurs if the system or application is not known or if the resource type already exists.

# 8.3.3.5.2. typ\_list

typ\_list [-d destsys] [-fC] [-a appname]

This command prints to standard output a list of resource types that have been defined on the application, *appname*, installed on system *destsys* (local, if not specified). If *appname* is not specified, all resource types for all applications are printed in the following format:

```
filesys:volume
comm:ipM
database:informix
```

The application name is to the left of the delimiter and the resource typename is to the right. Each line contains fields separated by a delimiter character. The default delimiter character is  $^A$  ( $^{001}$ ). If the *-fC* option is specified, the delimiter is changed to the specified character. The above example shows a colon (:) as the delimiter.

# 8.3.3.5.3. typ\_remove

typ\_remove [-d destsys] -a appname -r restyp

Removes the given resource type from the configuration database set of known resource types of system *destsys* (local, if not specified). All resource instances, dependencies, and equivalencies associated with this type are also removed. Failure occurs if the resource type is not known to the configuration database.

# 8.3.3.6. LCDI-systems

### Synopsis

sys\_create [-d destsys] -s sys

sys\_getds [-d destsys] -s sys

sys\_getst [-d destsys] -s sys

sys\_list [-d destsys] -s sys

sys\_remove [-d destsys]

### **Description**

The LifeKeeper configuration database knows about related systems. Because resources and resource types are specific to the systems on which they exist, it is necessary for the configuration database interface to contain the concept of a system.

The LCDI-systems commands return (or create) information into or remove information out of the database.

### **Exit Codes**

All commands exit to 0 if they are successful. On failure, they return a nonzero code and print to standard error. The following exit codes could be returned by these commands:

| 0 | The operation has succeeded.                                                                             |
|---|----------------------------------------------------------------------------------------------------|
| 1 | A system call or library call has internally returned failure.                                           |
| 2 | A user-specified syntax error occurred.                                                                  |
| 3 | LifeKeeper internal error.                                                                               |
| 4 | A request to perform an operation on an object that already exists.                                      |
| 5 | An argument specified is illegal.                                                                        |
| 6 | Index out-of-range.                                                                                      |
| 7 | A request has been made on an object that does not exist.                                                |
| 8 | A request was made to delete a resource instance on which another non-deleted resource instance depends. |
| 9 | An attempt to communicate with another system failed.                                                    |

## 8.3.3.6.1. sys\_create

sys\_create [-d destsys] -s sys

Creates a new system definition in the configuration database on system *destsys* (local, if not specified). The *-s sys* option is required to identify the system to which the system name is assigned.

# 8.3.3.6.2. sys\_getds

sys\_getds [-d destsys] -s sys

Prints to standard output the optional text description of why the system has gone to the current state from the database on system *destsys* (local, if not specified).

# 8.3.3.6.3. sys\_getst

sys\_getst -s sys

Prints the system's state to standard output as one of the strings:

| DEAD    | The system is believed to be unavailable. |
|---------|-------------------------------------------|
| ALIVE   | The system is believed to be available.   |
| UNKNOWN | System state is unavailable.              |

# 8.3.3.6.4. sys\_list

sys\_list [-d destsys]

This command prints to standard output a list of systems that LifeKeeper knows about from the database on system *destsys* (local, if not specified).

## 8.3.3.6.5. sys\_remove

sys\_remove [-d destsys] -s sys

Removes a system definition from the configuration database on system *destsys* (local, if not specified). The *-s sys* option is required to identify the system to which the system name is assigned.

# 8.3.3.7. LifeKeeper Flags

Near the end of the detailed status display, LifeKeeper provides a list of the flags set for the system. A common type is a Lock LCD flag used to ensure that other processes wait until the process lock completes its action. The following is the standard LCD lock format:

!action!processID!time!machine:id.

These are examples of general LCD lock flags:

- !action!02833!701236710!<servername>:Restore\_hierarchy. The creation of a file system hierarchy produces a flag in this format in the status display. The filesys designation can be appdp for applications with disk partition hierarchies or appfs for applications with file system hierarchies.
- Other typical flags include <code>!nofailover!machine</code> and <code>shutdown\_switchover</code>. The <code>!nofailover!machine</code> flag is an internal, transient flag created and deleted by LifeKeeper which controls aspects of server failover. The <code>shutdown\_switchover</code> flag indicates that the shutdown strategy for this server has been set to switchover such that a shutdown of the server will cause a switchover to occur. See <u>LCDI Flags</u> for more detailed information on the possible flags.

## 8.3.3.7.1. flg\_create

flg\_create [-d destsys] -f flag

The flag flag is created on system destsys.

**Note:** This only modifies the "shared memory" segment of the LifeKeeper configuration database.

The LifeKeeper **Icdsync** command should be run after this command to ensure that the shared memory changes are reflected into the permanent storage onto a disk file.

# 8.3.3.7.2. flg\_list

#### flg\_list [-d destsys]

**flg\_list** prints to standard output a short listing, one flag per line, of all of the flags currently defined on this system (unless *destsys* is specified). The listing is not in any particular order.

## 8.3.3.7.3. flg\_remove

flg remove [-d destsys] -f flag

The flag *flag* is removed on system *destsys*.

**Note:** This only modifies the shared memory segment of the LifeKeeper configuration database.

The LifeKeeper **Icdsync** command should be run after this command to ensure that the shared memory changes are reflected into the permanent storage onto a disk file.

# 8.3.3.7.4. flg\_test

flg\_test [-d destsys] -f flag

A check is made to see if the flag *flag* exists on system *destsys*. Returns 0 or 7.

# 8.3.3.7.5. LCDI Flags

### Synopsis

flg\_create [-d destsys] -f flag flg\_remove [-d destsys] -f flag flg\_test [-d destsys] -f flag flg\_list [-d destsys]

### **Description**

LifeKeeper provides a facility to dynamically set flags to perform various tasks. The following special purpose flags can exist.

#### !nofailover!uname

If this flag exists, failover is inhibited for resources on the system with name, uname, that have defined the system with the flag on it as their backup system. **Note:** This is a temporary flag that will be removed automatically when LifeKeeper detects that system uname is ALIVE.

#### !action!procid!timestamp!uname:identifier

This is an example of an "admin lock flag" [see getlocks]. These flags are used for actions that require that no other action be performed at the same time on any of the systems in a LifeKeeper configuration. For example, you may not create a hierarchy on one system while creating a hierarchy on another. The "admin lock flags" are used to ensure that one of these "global" operations is not performed until the one currently running completes.

The identifier field of the "admin lock flag" identifies the kind of action being performed. The system that the process that requested the "admin lock flag" was running on is specified by uname. The flag was created at timestamp number of seconds after Jan 1, 1970, by a process with a process ID of procid that called getlocks [see getlocks].

An example of such a flag is as follows:

#### !action!01525!701120147!cindy:Create\_Hierarchy

This flag indicates that the action Create\_Hierarchy is in progress, indicating a hierarchy is being created. The process with process ID1525 requested the "admin lock flag," at the time 701120147 on system cindy.

#### !restore

This flag is set by LifeKeeper when the prerestore scripts (see <u>LCD</u>) are run. It indicates that the postrestore scripts should be run. Normally, this is a transitory condition that LifeKeeper automatically fixes when the postrestore scripts (see <u>LCD</u>) run. The only exception is if the postrestore scripts are

being explicitly run using the following command:

%LKROOT%\bin\lcdrecover -G restore

#### !restore!uname

When this flag is set it indicates that the postrestore scripts (see LCD) should be run remotely on system uname. When the postrestore scripts are run on this system, LifeKeeper sends a remote request to system uname to run its postrestore scripts. Normally, this is a transitory condition that LifeKeeper automatically fixes. The only exception is if the postrestore scripts are being explicitly run using the %LKROOT%\bin\lcdrecover -G restore command.

#### !remove

This flag is set by LifeKeeper when the preremove scripts (see <u>LCD</u>) are run. It indicates that the postremove scripts should be run at a later time. Normally, this is a transitory condition that LifeKeeper automatically fixes when the postremove scripts (see <u>LCD</u>) are run at a later time. The only exception is if the postremove scripts are being explicitly run using the following command:

%LKROOT%\bin\lcdrecover -G remove

#### !remove!uname

When this flag is set it indicates that the postremove scripts (see <u>LCD</u>) should be run remotely on system uname. When the postremove scripts are run on this system, a remote request is sent to system uname to run its postremove scripts. Normally, this is a transitory condition that LifeKeeper automatically fixes. The only exception is if the postremove scripts are being explicitly run using the <code>%LKROOT%\bin\</code> lcdrecover -G remove command.

#### !delete

This flag is set by LifeKeeper when the predelete scripts (see <u>LCD</u>) are run. It indicates that the postdelete scripts should be run at a later time. Normally, this is a transitory condition that LifeKeeper automatically fixes when the postdelete scripts (see <u>LCD</u> (1M)) are run. The only exception to this is if the postdelete scripts are being explicitly run by using the following command:

%LKROOT%\bin\lcdrecover -G delete

#### !delete!uname

When this flag is set it indicates that the postdelete scripts (see <u>LCD</u>) should be run remotely on system uname. When the postdelete scripts are run on this system, a remote request is sent to system uname to run its postdelete scripts. Normally, this is a transitory condition that LifeKeeper automatically fixes. The only exception is if the postdelete scripts are being explicitly run using the following command:

%LKROOT%\bin\lcdrecover -G delete

# 8.3.3.8. lk\_chg\_value

### NAME

lk\_chg\_value.ksh --- changes specified values in local LifeKeeper configuration database files

### SYNOPSIS

lk\_chg\_value.ksh {-o old\_value -n new\_value | -f filename} [-vFIMT]

### DESCRIPTION

This command is to be used to modify arbitrary values in local LifeKeeper configuration database files (e.g. LifeKeeper uname, communication path addresses, resource tag names, etc.). **Ik\_chg\_value.ksh** needs to be run locally with the Administrator login on each machine within a LifeKeeper configuration while LifeKeeper is not running. Also, you must use the LifeKeeper provided shell (sh.exe) to invoke the script as shown above. This command does not modify the system's uname or network interfaces. If the LifeKeeper uname or communication path addresses are to be modified, the system uname and network interfaces must be modified prior to the execution of this command using system utilities. In order for LifeKeeper to be properly updated, this command must be run on every system in the cluster.

The values to be modified may be specified on the command line using the *-o* and *-n* options or in a file using the *-f* option. The syntax of a file containing substitutions is *old\_value\_=\_new\_value*, with one substitution per line (lines not in this form are ignored).

To see the changes **Ik\_chg\_value.ksh** will make without modifying any LifeKeeper files, use the *-M* option. To see the files **Ik\_chg\_value.ksh** is examining, use *-v*. To not modify tag names, use the *-T* option. To not modify resource ids, use the *-I* option.

Because a resource id may contain structured information, **lk\_chg\_value.ksh** does not allow substitutions that completely replace the id field. To override this behavior, use the *-F* option.

### **EXAMPLES**

Systems A, B, and C have been configured in a LifeKeeper configuration. Systems A and B manage a database resource and system A also manages a communication resource with System C. To modify the uname and comm path address of System A with comm path old address, the following must be performed:

- 1. Stop LifeKeeper by executing the lkstop command on each affected system. However, if the resources being managed are to stay available to the user community, execute lkstop -f.
- 2. Change System A's uname to X and change the network address to new\_address. Create a substitutions file, /tmp/lksubs, containing the substitution pairs:

#### A=X old\_address=new\_address

As Administrator, login to System A and execute the following:

set LKROOT=<LKROOT> (i.e. set LKROOT=C:\LK)

<LKROOT>\bin\sh.exe lk\_chg\_value.ksh -vf /tmp/lksubs

This changes all local occurrences of A and old\_address found within the LifeKeeper core and recovery kits on System A, which is now identified by System X, to refer to X and new\_address, respectively.

3. Copy the substitutions file from System A to Systems B and C. As Administrator, login to Systems B and C and execute the following:

```
set LKROOT=<LKROOT> (i.e. set LKROOT=C:\LK)
```

<LKROOT>\bin\sh.exe lk\_chg\_value.ksh -vf /tmp/lksubs

This changes all occurrences of A and old\_address found within the LifeKeeper configuration database on Systems B and C to refer to X and new\_address, respectively.

### **EXIT CODES**

| 0 | Execution of command completed successfully.                                      |
|---|-----------------------------------------------------------------------------------|
| 1 | Interrupt occurred files restored.                                                |
| 2 | Invalid arguments passed to command.                                              |
| 3 | LifeKeeper processes are still running.                                           |
| 4 | Command needs to be executed by an Administrator login.                           |
| 5 | ID field change attempted. Resource ID cannot be changed without using -I option. |
| 6 | LKROOT environment variable not set.                                              |
| 7 | No matches were found.                                                            |

### NOTES

The **lk\_chg\_value.ksh** utility is located in the <LKROOT>\bin folder.

The **lk\_chg\_value.ksh** utility is case sensitive.

As shown above you must use the LifeKeeper provided shell (sh.exe) to invoke the **lk\_chg\_value.ksh** script.

<LKROOT> refers to the LifeKeeper home directory. The default home directory is C:\LK, but this can be

modified during LifeKeeper installation.

### **FILES**

<LKROOT>\bin\lk\_chg\_value.ksh

# 8.3.3.9. lk\_err

## Synopsis

```
lk_err -c Category -n Error number -p Process Name [-d {TO_LOG |TO_STDERR}]
"Message"
```

### Description

This utility is used within recovery scripts to log errors to the Microsoft Event Log. It also prints messages to stderr.

The arguments are:

Category. The following is a list of LifeKeeper message categories and their Event Log classifications:

| LK Category | Event Category | Event Type  |
|-------------|----------------|-------------|
| FRS_MES     | General        | Information |
| FRS_WARN    | General        | Warning     |
| FRS_ERR     | General        | Error       |

Error Number. Must be a positive integer.

Process Name. Name of the script calling Ik\_err.

**Destination**. The destination parameter is optional. By default, events generated by **Ik\_err** will be directed to both the Windows Event Log (TO\_LOG) and to the system console stderr message stream (TO\_STDERR). However, with the *-d* option you may direct events specifically to one destination or the other.

Please note, however, that messages directed to the stderr (TO\_STDERR) by programs or scripts that are executed by the LifeKeeper core will not display on the system console because the LifeKeeper core runs them as background tasks without interactive properties. Therefore, directing messages to stderr is useful only as a manual script testing and debugging aid.

Message. Message string must be enclosed in " ".

# 8.3.3.10. perform\_action

## Synopsis

```
perform_action [-G] [-s] [-b] [-n] -t tag-name -a action-name [- - arg1 arg2 .
. . argn]
```

### Description

The LRACI program **perform\_action** performs processes in the following order:

- Finds the resource specified by the *tag-name* argument of the *-t* option.
- Finds the action script specified by the *action-name* argument of the *-a* option.
- Executes the action script on the *tag-name* resource instance.

The arguments after the -- argument are passed unchanged to the action script(s). These are arguments that the developer of the action may optionally require to use the action.

The **perform\_action** program finds the action script by the following algorithm: it first searches in the actions directory for the resource type of the resource instance specified by *tag-name*:

%LKROOT%\subsys\appname\resources\restypname\actions\action-name.ksh

and if not there, it checks the actions directory of the application the resource instance belongs to:

%LKROOT%\subsys\appname\actions\action-name.ksh

The restore and remove actions are special cases for LRACI. The restore action moves an application hierarchy that may be in-service on the remote system to the local system. For restore, LRACI first checks to make certain that the resource instance *tag-name* is not already in the ISP state. If it is not, it recursively checks all of the resource instances that this resource depends upon. The check continues until a resource is found that either depends on no resources, or all of the resources it depends on are already in the ISP state. If the resource was in the ISU state, it is placed in the ISP state.

If the resource was in the OSU or OSF state, LRACI executes the remove script for any affected resources on the remote system. When this completes, LRACI finds the restore action using the above algorithm and runs it. If the script fails, the resource is placed in the OSF state and LRACI stops. If it succeeds, LRACI recursively "restores" the resources up the tree, until the resource specified by *tag-name* is restored. Then the LRACI recursively checks and "restores" the parent resource instances in a similar fashion until all related root resource instances are restored. In each case, LRACI uses the above algorithm to find the correct restore script using the resource application and resource type of the resource currently being scanned by LRACI, not the resource application and resource type of the *tag-name* resource.

For the remove action, the resources are moved recursively in the opposite direction. LRACI calls the remove script of all resources starting at the root resources that depend directly or indirectly on the *tag-name* resource down to, and including, the *tag-name* resource if any of those resources are in the ISP or ISU state. Resources not in the ISP or ISU state are ignored. If one of the remove scripts fails, LRACI places the failing resource into the OSF state and stops. In each case, LRACI uses the algorithm to find the correct remove script using the resource application and resource type of the *tag-name* resource.

The remove and restore actions automatically have the *-t tag-name* and *-i ident-field* arguments added to the argument list that corresponds to the resource instance being acted upon.

The following sections discuss the arguments accepted by **perform\_action**.

| -G | <ul> <li>This option is only used if action-name is remove, restore, or delete. If this option is not specified, LRACI performs the preglobal and postglobal scripts before and after the actions are performed [ see <u>lcdrecover</u> in LCD ]. If the option is specified, LRACI does not run the preglobal and postglobal scripts.</li> <li>This option is useful if you need to run <b>perform_action</b> more than once, but you only want to</li> </ul> |
|----|----------------------------------------------------------------------------------------------------|
|    | run the preglobal and postglobal scripts once. It is also useful if you need to run perform_action while creating a resource hierarchy. The preglobal and postglobal scripts should not be run by <b>perform_action</b> during hierarchy create because the hierarchy creation scripts should be set up to obtain the "admin lock flags" [see <u>LCDI_flag</u> ] and postrestore also requires the "admin lock flags" which would lead to contention problems. |
| -S | The default behavior for the restore action is to bring all objects above and below the specified tag into service, and the default behavior for the remove action is to bring all objects above the specified tag out of service. The <i>-s</i> option limits the scope of the operation to just the specified flag.                                                                                                    |
| -b | The default behavior for the restore action is to bring all objects above and below the specified tag into service. The <i>-b</i> option changes this behavior to just objects below the specified tag. This option has no effect on the remove action.                                                                                                    |
|    | This option is only used if the <i>action-name</i> is remove or restore. If this option is specified, the resource reserves are not to be checked and the actions are performed whether the resources are reserved or not.                                                                                                    |
| -n | WARNING: EXTREME CAUTION SHOULD BE TAKEN WHEN USING THIS OPTION!                                                                                                    |
| -n | If this option is not specified, before any remove or restore scripts are executed, LRACI checks to see if any of the resources on which any of the actions will be run are currently reserved by another process. A resource can be reserved while the following operations are being performed on them: a resource "remove from service" is in progress, a "resource restore to service" is in progress, or a resource "recovery" is in progress.            |

|                                 | If any resource is so reserved, LRACI waits a specified period of time for the process to remove the reserve on the resource. If that period expires, LRACI removes the reserve. In either case, LRACI reserves all of the resources, then follows the specified algorithm to perform the action(s).                                      |
|---------------------------------|----------------------------------------------------------------------------------------------------|
| -t tag-<br>name                 | This is the last resource instance the action will be performed on.                                                                                                    |
| -a<br>action-<br>name           | This is the resource action that will be performed.                                                                                                    |
| – –<br>arg1<br>arg2<br><br>argn | Argument(s) the resource action developer can optionally define to be passed to the action script. When executing <b>perform_action</b> within a getlocks protected region and the - <i>G</i> option is not used, set <i>arg1</i> to <i>-m</i> to avoid executing a second instance of getlocks, which would cause the operation to hang. |

### Example

The following is an example of calling an action:

```
perform_action -t SCSI-USR-DISK -a reset-heads - -h 7
```

The LRACI program **perform\_action** would find the action corresponding to reset-heads and execute it with the arguments:

```
reset-heads -t SCSI-USR-DISK -h 7
```

### **Exit Codes**

The following exit codes could be returned by LRACI:

| 0 | The operation has succeeded.                                        |
|---|---------------------------------------------------------------------|
| 1 | A system call or library call has internally returned failure.      |
| 2 | A user-specified syntax error occurred.                             |
| 3 | LifeKeeper internal error.                                          |
| 4 | A request to perform an operation on an object that already exists. |
| 5 | An argument specified is illegal.                                   |
| 6 | Index out-of-range.                                                 |
| 7 | A request has been made on an object that does not exist.           |

8 A request was made to delete a resource instance on which another non-deleted resource instance depends.

9 An attempt to communicate with another system failed.

# 8.3.3.11. sendevent

## Synopsis

%LKROOT%\bin\sendevent -C class-of-event -E event -m monitor-name -nname-ofobj-inst [-s severity]

### Description

The event notification facility consists of two parts: an event notification mechanism (%LKROOT%\bin\ sendevent) and an application registration environment. Applications wishing to use the event facility should "register" to get notification of specific events or alarms (or all occurrences of event/alarms).

The **sendevent** command is a program invoked by a daemon monitor process when the monitor has detected an event (failure or recovery) in the objects that it is monitoring. This command is not intended to be run directly at the shell level by a regular user or by a system administrator (only by a daemon process or another command).

The **sendevent** command is used to notify a "registered" application of the occurrence of an event. For example, an application may want to be notified of an impending system shutdown so it can appropriately save files and data; or, in a client-server environment, the application may need to reconfigure itself to an alternate service provider. The application is responsible for providing the appropriate command support to handle the event.

The **sendevent** command passes all of its options to the event-response commands of the application.

An application registers to receive notification of events or alarms by installing its event-response commands in a specific registration directory, *%LKROOT%\events*. This should be done at application installation time. The events under *%LKROOT%\events* are further categorized in classes of events. Create separate subdirectories, genclass (for general events) and allclass to be used by applications to register to be notified upon occurrence of any event.

**Note:** If an event occurs which causes an application to place application-response commands in both the specific event location and the all location, both scripts run.

Each class directory contains a subdirectory for each event within that class. Each add-on package that monitors events and uses this event notification mechanism documents events it monitors and supports.

It is the responsibility of the application object monitor package to maintain a file called ACTIVE in the events subdirectories. If the ACTIVE file exists, it is a signal to the applications that a monitor is currently actively running and monitoring its objects for that specific event. If the package containing the monitor program is removed, the files named ACTIVE for the affected monitored events are removed too (by the package remove script) to indicate to applications that the event is no longer being monitored. The removal of the package should not remove event-response commands or event directories even if they are empty.

For those applications that may depend upon standard commands from another application, the application registration environment provides other application-specific directories, *%LKROOT%\subsys\ application-name\actions*, for applications to place "sharable" action commands. For example, application X may depend upon application Y being up and running after an event recovery. If this is not the case, application X may invoke the start command for application Y from the *LKROOT%\subsys\Y\ actions\start* directory. Interdependencies between applications must be resolved and specified by the application developers.

The -*C* (class of event), -*E* (event), -*m* (monitor name), and -*n* (name of object instance) options are required. If the -*s* (severity) option is not specified, sendevent will default to a severity of MAJOR alarm.

Upon invocation of the **sendevent** command by a monitoring process, **sendevent** determines which event class and event has occurred based upon the arguments to the -*C* and -*E* options. The **sendevent** command executes in the background until it finishes processing all the event-response commands (if any) placed in the registration directory corresponding to that class/event pair and all of the commands registered in the all directory.

The following options are supported:

#### -C class-of-event

Events are grouped together into classes. This required option indicates which class the event belongs to.

#### -E event

This required option indicates which event in a class is being triggered.

#### -m monitor-name

Each application object monitor that can send alarms/events is identified by a name in the form:

OM-product-name:OM-component-name

OM-product-name is an ASCII string, of up to eight characters. It is an abbreviated identifier specifying the product that monitors the objects that cause alarms or events. OM-component-name is an ASCII string, of up to 16 characters. It is defined by the object monitor to identify the component of the object monitor that detected the alarm or event.

The monitor names are used to distinguish between different products that may be used to monitor the same object.

-n name-of-obj-inst

This option is used to name a specific instance of an application object. It is an ASCII string with a maximum length of 64 characters. For example, D: may be the name of a volume application object, whereas 1234 could be used to identify a specific process object.

#### -s severity

Each alarm or event must specify the severity of the problem it is reporting. If this option is not specified, **sendevent** internally adds the default severity for MAJOR alarm. Severity is an ASCII represented integer interpreted as follows:

| 0 | CLEARED alarm specified by "id-of-alarm/event" has been recovered    |
|---|----------------------------------------------------------------------|
| 1 | INFORMATIONAL alarm (INFO message or cmn_err() NOTICE message)       |
| 2 | WARNING alarm (WARNING message)                                      |
| 3 | MINOR alarm (MINOR message)                                          |
| 4 | MAJOR alarm (MAJOR or ERROR message) (default)                       |
| 5 | CRITICAL alarm (CRITICAL message or cmn_err() PANIC or HALT message) |

### Output

The output this command generates occurs in one of two conditions:

- Error messages are printed to standard error and a nonzero exit code is returned.
- The identifier for the alarm\event called id-of-alarm/event is printed to standard output at each call to sendevent.

### **Exit Codes**

The following exit codes are returned by sendevent:

| C | The <b>sendevent</b> command has completed successfully without errors.                                                                     |
|---|----------------------------------------------------------------------------------------------------|
| 1 | Syntax error in the argument list.                                                                                                    |
| 2 | No class corresponding to the string passed with the -C option exists in the %LKROOT%\events directory.                                     |
| 3 | No event corresponding to the string passed with the <i>-E</i> option exists in the %LKROOT%\events\ <class= directory.<="" td=""></class=> |
| 4 | The -A option is internally generated and may not be specified directly.                                                                    |
| 5 | The <i>-i</i> option must be specified if the <i>-s 0</i> (severity CLEARED) option is used.                                                |

# 8.3.3.12. volume

## Synopsis

volume [-d | -D] [-1 | -u | -p | -U volume letter]

### Description

This command is used to lock and unlock volumes on the Windows server. It may also be used to register with the LifeKeeper Service. When used in this fashion, it determines which volumes should be protected (locked) by LifeKeeper at startup. The lock provides LifeKeeper with exclusive access to the volume and will not allow any other process to access the volume.

LifeKeeper must be running in order for this command to succeed. The command interfaces with the LifeKeeper Service to provide the locking mechanism.

The following options are available where *volume\_letter* is the drive letter to be locked\unlocked or protected\unprotected (i.e. C to Z).

| -d | Display the currently locked volumes.                                                                                                    |
|----|----------------------------------------------------------------------------------------------------|
| -D | Display the volumes that are registered with LifeKeeper. This would display volumes that have been added with the -p option. Generally, -D displays a different list than the one shown by the -d option. |
| -/ | Lock the volume for exclusive access. The lock will fail if a remote user has opened the volume or a local application has opened the volume for a write operation.                                       |
| -и | Unlock the volume from exclusive access.                                                                                                    |
| -р | Register the volume with LifeKeeper, so that on subsequent reboots or restarts of LifeKeeper, the volume is automatically locked.                                                                         |
| -U | Unregister the volume with LifeKeeper so that it is not automatically locked on LifeKeeper startup.                                                                                                    |

### Example

The following illustrates how the volume command should be used:

```
#
#
# Register drive volume e: to be locked by LifeKeeper
#
ret=`volume -p E`
if [ $ret -gt 0 ]
```

```
then
```

```
# Report error that it wasn't protected
fi

fi
#
# Lock volume e: for exclusive access
#
ret=`volume -1 E`
if [$ret -gt 0]
then
    # Report error that it wasn't locked
fi
```

### **Exit Codes**

The following exit codes could be returned by this command:

| 0              | The operation has succeeded.                                             |
|----------------|--------------------------------------------------------------------------|
| greater than 0 | The operation has failed. An error message is printed to standard error. |

# 8.3.4. LKSUPPORT

LKSUPPORT, found in the *LK/SUPPORT* directory, is used to collect important configuration information and event log files and put them in a zip file. SIOS Support Engineers will commonly request this zip file as part of the Support process. To run this utility, simply double-click LKSUPPORT and the zip file will be created in the same Support directory.

#### 8.3.5. IP Local Recovery

When IP Local Recovery is enabled and the IP resource fails its deepcheck (a periodic extensive check of the IP resource), then SIOS Protection Suite will do the following:

- First, SIOS Protection Suite will attempt to bring the IP address back in service on the current network interface.
- If that fails, SIOS Protection Suite will check the resource instance to determine if there is a backup interface available. If so, it will then attempt to move the IP address to the backup interface.
- If all local recovery attempts fail, SIOS Protection Suite will perform a failover of the IP address and all dependent resources to a backup server.

Even if you do not have a backup adapter, you can enable Local Recovery so that SIOS Protection Suite will retry the primary network interface before initiating failover to a backup server.

#### 8.3.6. Overview of SIOS Protection Suite Event Forwarding via SNMP

The Simple Network Management Protocol (SNMP) defines a device-independent framework for managing networks. Devices on the network are described by MIB (Management Information Base) variables that are supplied by the vendor of the device. An SNMP agent runs on each node of the network and interacts with a Network Manager node. The Network Manager can query the agent to get or set the values of its MIB variables, thereby monitoring or controlling the agent's node. The agent can also asynchronously generate messages called traps to notify the manager of exceptional events. There are a number of applications available for monitoring and managing networks using the Simple Network Management Protocol (SNMP).

SIOS Protection Suite has an event notification mechanism for registering applications that wish to be notified of specific events or alarms (see the <u>sendevent</u> man page). SIOS Protection Suite can be easily enabled to send SNMP trap notification of key SIOS Protection Suite events to a third party network management console wishing to monitor SIOS Protection Suite activity. SIOS Protection Suite installs an MIB file under %LKROOT%\include\LifeKeeper-MIB.txt which describes SIOS Protection Suite trap definitions.

The remote management console receiving SNMP traps must first be configured through the administration software of that system; SIOS Protection Suite provides no external SNMP configuration. The remote management server is typically located outside of the SIOS Protection Suite cluster (i.e., it is not a SIOS Protection Suite node).

#### **SIOS Protection Suite Events Table**

The following table contains the list of SIOS Protection Suite events and associated trap numbers. The entire Object ID (OID) consists of a prefix followed by a specific trap number in the following format:

#### prefix.0.specific trap number

The prefix is **.1.3.6.1.4.1.7359**, which expands to **iso.org.dod.internet.private.enterprises.7359** in the MIB tree. (7359 is SIOS's enterprise number, followed by 1 for LifeKeeper.) For example, the LifeKeeper Startup Complete event generates the OID: **.1.3.6.1.4.1.7359.1.0.100** 

| SIOS Protection Suite Event/Description                                                 | Trap<br># | Object ID                 |
|-----------------------------------------------------------------------------------------|-----------|---------------------------|
| LifeKeeper Startup Complete<br>Sent from a node when LifeKeeper is started on that node | 100       | .1.3.6.1.4.1.7359.1.0.100 |
| LifeKeeper Shutdown Initiated                                                           | 101       | .1.3.6.1.4.1.7359.1.0.101 |

| Sent from a node beginning LifeKeeper shutdown                                                                                                    |     |                           |
|----------------------------------------------------------------------------------------------------|-----|---------------------------|
| LifeKeeper Startup Complete<br>Sent from a node completing LifeKeeper shutdown                                                                                                  | 102 | .1.3.6.1.4.1.7359.1.0.102 |
| LifeKeeper Manual Switchover Initiated on Server<br>Sent from the node from which a manual switchover was requested                                                             | 110 | .1.3.6.1.4.1.7359.1.0.110 |
| LifeKeeper Manual Switchover Complete – recovered list<br>Sent from the node where the manual switchover was completed                                                          | 111 | .1.3.6.1.4.1.7359.1.0.111 |
| LifeKeeper Manual Switchover Complete – failed list<br>Sent from the node where the manual switchover was completed                                                             | 112 | .1.3.6.1.4.1.7359.1.0.112 |
| LifeKeeper Node Failure Detected<br>Sent from each node within the cluster when a node in that cluster fails                                                                    | 120 | .1.3.6.1.4.1.7359.1.0.120 |
| LifeKeeper Node Recovery Complete – recovered list<br>Sent from each node within the cluster that has recovered resources<br>from the failed node                               | 121 | .1.3.6.1.4.1.7359.1.0.121 |
| LifeKeeper Node Recovery Complete – failed list<br>Sent from each node within the cluster that has failed to recover<br>resources from the failed node                          | 122 | .1.3.6.1.4.1.7359.1.0.122 |
| LifeKeeper Resource Recovery Initiated<br>Sent from a node recovering a resource; a 131 or 132 trap always<br>follows to indicate whether the recovery was completed or failed. | 130 | .1.3.6.1.4.1.7359.1.0.130 |

| LifeKeeper Resource Recovery Failed<br>Sent from the node in trap 130 when the resource being recovered<br>fails to come into service                                                                                                    | 131*    | .1.3.6.1.4.1.7359.1.0.131 |
|----------------------------------------------------------------------------------------------------|---------|---------------------------|
| LifeKeeper Resource Recovery Complete<br>Sent from the node in trap 130 when the recovery of the resource is<br>completed                                                                                                    | 132     | .1.3.6.1.4.1.7359.1.0.132 |
| Mirror State Change<br>Sent from the node, who is the source of the mirror, when the mirror<br>state changes. Displays the volume letter, mirror state and IP address<br>of the target node.<br>Valid Mirror States:<br>-1: Invalid State<br>0: No Mirror<br>1: Mirroring<br>2: Mirror is resyncing<br>3: Mirror is broken<br>4: Mirror is paused<br>5: Resync is pending | 150     | .1.3.6.1.4.1.7359.1.0.150 |
| LifeKeeper replicated volume Split-Brain detected<br>Sent from the node where LifeKeeper has detected mirror is Source on<br>both sides. Displays volume letter and IP address of the target node.                                                                                                    | 160     | .1.3.6.1.4.1.7359.1.0.160 |
| The following variables are used to "carry" additional information in th                                                                                                    | ne trap | PDU:                      |
| Trap message                                                                                                    | all     | .1.3.6.1.4.1.7359.1.1     |
| Resource Tag                                                                                                    | 130     | 1.3.6.1.4.1.7359.1.2      |
| Resource Tag                                                                                                    | 131     | .1.3.6.1.4.1.7359.1.2     |
| Resource Tag                                                                                                    | 132     | .1.3.6.1.4.1.7359.1.2     |
| List of recovered resources                                                                                                    | 111     | .1.3.6.1.4.1.7359.1.3     |
| List of recovered resources                                                                                                    | 121     | .1.3.6.1.4.1.7359.1.3     |
| List of failed resources                                                                                                    | 112     | .1.3.6.1.4.1.7359.1.4     |

| List of failed resources | 122 | .1.3.6.1.4.1.7359.1.4 |
|--------------------------|-----|-----------------------|
|--------------------------|-----|-----------------------|

\* This trap may appear multiple times if recovery fails on multiple backup servers.

#### 8.3.7. Java Upgrade

#### Steps to Upgrade Java Runtime Environment (JRE) Version for SIOS Protection Suite for Windows

- 1. Download and install the desired version of Java from the appropriate provider.
- 2. Exit out of any LifeKeeper GUI sessions that are running on any of the LifeKeeper cluster nodes.
- 3. Stop LifeKeeper on the backup node(s).

net stop lifekeeper

4. Edit the JavaHome registry values.

HKEY\_LOCAL\_MACHINE\SOFTWARE\Wow6432Node\SteelEye\LifeKeeper\JavaGUI : Change the JavaHome from the current setting to the root folder of the JRE you want to use. (Note: this folder should contain a subfolder "bin" which contains the java.exe executable).

HKEY\_LOCAL\_MACHINE\SOFTWARE\Wow6432Node\SteelEye\LifeKeeper\JavaGUI\
Server : Make the same JavaHome change as you did for the JavaGUI JavaHome value.

 If firewall is enabled, open the "<u>Windows firewall inbound rule</u>" LifeKeeper Java". Open the "Programs and Services" tab and change the setting so that it is the full path to the Java executable (e.g. your preferred Java version executable).

Change the description to state that it is for Java JRE <version number>.

Verify that all firewall rule changes are correct.

6. Start LifeKeeper.

net start lifekeeper

- 7. Repeat Steps 2-6 on other backup nodes (if any).
- 8. Log in to SIOS Protection Suite and switch the hierarchy to the backup node.
- 9. Repeat the procedure (Steps 2-6) on the primary node.
- 10. Bring the hierarchy in service on the primary node.

At this point, SIOS Protection Suite has been upgraded using the latest version of Java.

**Note:** If a repair is done on your SIOS Protection Suite installation using the installer/ repair option, repeat the above Steps 2-6 as a repair will reset the registry settings.

#### 8.4. User Guide

The User Guide is a complete, searchable resource containing detailed information on the many tasks that can be performed within the LifeKeeper GUI.

The User Guide is broken up into the following areas:

<u>LifeKeeper GUI</u> – These topics give an overview and description of the LifeKeeper Graphical User Interface.

<u>Common Tasks</u> – These topics cover basic tasks that can be performed by any user such as connecting to a cluster, viewing server or resource properties, viewing log files and changing GUI settings.

<u>Operator Tasks</u> – This section covers more advanced tasks that require Operator permission such as bringing resources in and out of service.

<u>Advanced Topics</u> – This section details information on the LifeKeeper Configuration Database and LifeKeeper Communications.

<u>Maintenance Tasks</u> – The topics in this section cover the tasks necessary for maintaining SIOS Protection Suite.

<u>Data Replication</u> – The topics in this section provide details on using data replication with SIOS Protection Suite.

The table below lists the default tasks that are available for each user permission. Additional tasks may be available for specific resource types, and these will be described in the associated resource kit documentation.

| Task –                                 | Permission |          |               |  |
|----------------------------------------|------------|----------|---------------|--|
| IdSh                                   | Guest      | Operator | Administrator |  |
| View servers and resources             | Х          | Х        | Х             |  |
| Connect to and disconnect from servers | Х          | Х        | Х             |  |
| View server properties and logs        | Х          | Х        | Х             |  |
| Modify server properties               |            |          | Х             |  |
| Create resource hierarchies            |            |          | Х             |  |
| Create and delete comm paths           |            |          | Х             |  |
| View resource properties               | Х          | Х        | Х             |  |
| Modify resource properties             |            |          | Х             |  |
| Take resources into and out of         |            | Х        | Х             |  |

| service                                  |  |   |
|------------------------------------------|--|---|
| Extend and unextend resource hierarchies |  | Х |
| Create and delete resource dependencies  |  | Х |
| Delete resource hierarchies              |  | Х |

#### 8.4.1. LifeKeeper GUI

The GUI components should have already been installed as part of the SIOS Protection Suite Core installation.

The LifeKeeper GUI uses Java technology to provide a graphical user interface to SIOS Protection Suite and its configuration data. Since the LifeKeeper GUI is a client/server application, a user will run the client component to monitor or administer SIOS Protection Suite. The client and the server components may or may not be run on the same system.

GUI Overview Toolbars Menus LifeKeeper GUI Server and Client Components Running the GUI Application on a SIOS Protection Suite Server LifeKeeper GUI User Accounts

#### 8.4.1.1. GUI Overview

The GUI allows users working on any machine to administer, operate or monitor servers and resources in any cluster as long as they have the required group memberships on the cluster machines. (For details, see <u>Configuring GUI Users</u>.) The GUI Server and Client components are described below.

#### **GUI Server**

The GUI server is initialized on each SIOS Protection Suite server at system startup. It communicates with GUI clients using Hypertext Transfer Protocol (HTTP) and Remote Method Invocation (RMI).

#### **GUI Client**

The GUI client can be run either as a web client on any Java-enabled system or as an application on a SIOS Protection Suite server.

The client includes the following components:

- The <u>status table</u> on the upper left displays the high level status of connected servers and their resources.
- The <u>properties panel</u> on the upper right displays detailed information about the most recently selected status table object.
- The output panel on the bottom displays command output.
- The message bar at the very bottom of the window displays processing status messages.
- The context (in the properties panel) and global <u>toolbars</u> provide fast access to frequently-used tasks.
- The context (popup) and global menus provide access to all tasks.

#### **Starting the Application Client**

Users with administrator privileges on a SIOS Protection Suite server can run the application client from that server. Click **Start**, then point to **All Programs**, then **SIOS->LifeKeeper->LifeKeeper (Admin Only)**.

If you have done this and the client still is not loading, see <u>Network-Related Troubleshooting</u>.

#### **Exiting GUI Clients**

Select Exit from the File Menu to disconnect from all servers and close the client.

#### 8.4.1.1.1. Status Table

The status table provides a visual representation of the status of connected servers and their resources. It shows the following.

- The state of each server in the top row
- The global (cross-server) state and the parent-child relationships of each resource in the left-most column
- The state of each resource on each server in the remaining cells.

The states of the servers and resources are shown using graphics, text and color. An empty table cell under a server indicates that a particular resource has not been defined on that server.

If you select a server or a resource instance in the status table, detailed state information and a contextsensitive toolbar for that item are shown in the <u>properties panel</u>. You can also pop up the appropriate <u>server context menu</u> or <u>resource context menu</u> for any item by right-clicking on that cell.

The status table is split into two sections. The relative sizes of the left and right sections can be modified by moving the divider between them. The status table can also be collapsed to show only the highest level items in the hierarchy trees. <u>Collapsing or expanding resource items</u> in the tree causes the hierarchies listed in the table to also expand and collapse.

#### 8.4.1.1.2. Properties Panel

The properties panel displays the properties of the server or resource that is selected in the <u>status table</u>. The properties panel has the same functionality as the <u>server properties dialog</u> or the <u>resource</u> <u>properties dialog</u> plus a context-sensitive toolbar to provide fast access to commonly used commands. The caption at the top of this panel is **server\_name** if a server is selected, or **server\_name**: **resource\_name** if a resource is selected.

The context-sensitive toolbars displayed in the properties panel are the <u>server context toolbar</u> and the <u>resource context toolbar</u>. Server or resource toolbars may also be customized.

The buttons at the bottom of the properties panel function as follows.

- The **Apply** button applies any changes that have been made to editable properties on the panel. This button is only enabled if you have changed an editable property.
- The **Refresh** button queries the server for the current values of all properties clearing any changes that you may have made. This button is always enabled.

You increase or decrease the size of the properties panel by sliding the separator at the left of the panel to the left or right. If you want to open or close this panel, use the **Properties Panel** checkbox on the <u>View Menu</u>.

# 8.4.1.1.3. Output Panel

The output panel collects output from commands issued by the GUI client. When a command begins to run, a time stamped label is added to the output panel and all of the output from that command is added under this label. If you are running multiple commands at the same time (typically on different servers), the output from each command is sent to the corresponding section making it easy to see the results of each.

You increase or decrease the size of the output panel by sliding the separator at the top of the panel up or down. If you want to open or close this panel, use the **Output Panel** checkbox on the <u>View Menu</u>. When the output panel is closed, the dialog that initiates each command will stay up, the output will be displayed on that dialog until you dismiss it, and you will not be able to review the output from any command after you have closed that dialog. After the output panel is reopened, the GUI will return to its default behavior.

## 8.4.1.1.4. Message Bar

The message bar appears beneath the status window. It is used for displaying messages in a single text line. Messages such as "Connecting to Server X" or "Failure to connect to Server X" might be displayed.

- To hide the message bar, clear the **Message Bar checkbox** in the <u>View Menu</u>.
- To display the message bar, select the **Message Bar checkbox** in the **View Menu**.
- To see a history of messages displayed in the message bar, see <u>Viewing Message History</u>.

#### 8.4.1.2. Toolbars

#### **SIOS Protection Suite for Windows Toolbars**

Global Toolbar

Resource Context Toolbar

Server Context Toolbar

# 8.4.1.2.1. Global Toolbar

This toolbar is a combination of the default <u>server context toolbar</u> and <u>resource context toolbar</u> which are displayed on the <u>properties panel</u>, except that you must select a server and possibly a resource when you invoke actions from this toolbar.

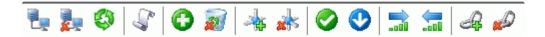

|    | Connect. Connect to a cluster.                                                               |
|----|----------------------------------------------------------------------------------------------|
|    | Disconnect. Disconnect from a cluster.                                                       |
|    | Refresh. Refresh GUI.                                                                        |
| r. | <u>View Logs</u> . View log messages.                                                        |
| 0  | Create Resource Hierarchy. Create a resource hierarchy.                                      |
|    | Delete Resource Hierarchy. Remove a resource hierarchy from all servers.                     |
| *  | Create Comm Path. Create a communication path between servers.                               |
| ×  | Delete Comm Path. Remove communication paths from a server.                                  |
|    | In Service. Bring a resource hierarchy into service.                                         |
|    | Out of Service. Take a resource hierarchy out of service.                                    |
|    | Extend Resource Hierarchy. Copy a resource hierarchy to another server for failover support. |
|    | Unextend Resource Hierarchy. Remove an extended resource hierarchy from a single server.     |
| 4  | Add Dependency. Create a parent/child relationship between two resources.                    |
|    | Remove Dependency. Remove a parent/child relationship between two resources.                 |

#### 8.4.1.2.2. Resource Context Toolbar

The resource context toolbar is displayed in the <u>properties panel</u> when you select a server-specific resource instance in the <u>status table</u>. The default toolbar is described here but this toolbar might be customized for specific resource types in which case the custom toolbar will be described in the appropriate resource kit documentation.

The actions are invoked for the server and the resource that you select. Actions that are not available for selection for a resource will be grayed out.

|  | 3 |  | Ą | Ø | 2 |
|--|---|--|---|---|---|
|--|---|--|---|---|---|

| 0       | In Service. Bring a resource hierarchy into service.                                         |
|---------|----------------------------------------------------------------------------------------------|
| •       | Out of Service. Take a resource hierarchy out of service.                                    |
|         | Extend Resource Hierarchy. Copy a resource hierarchy to another server for failover support. |
| <b></b> | Unextend Resource Hierarchy. Remove an extended resource hierarchy from a single server.     |
| Ą       | Add Dependency. Create a parent/child relationship between two resources.                    |
|         | Remove Dependency. Remove a parent/child relationship between two resources.                 |
| 2       | Delete Resource Hierarchy. Remove a resource hierarchy from all servers.                     |

# 8.4.1.2.3. Server Context Toolbar

The server context toolbar is displayed in the <u>properties panel</u> when you select a server in the <u>status</u> <u>table</u>. The actions are invoked for the server that you select.

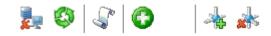

| 1        | Disconnect. Disconnect from a cluster.                         |
|----------|----------------------------------------------------------------|
| ٥        | Refresh. Refresh GUI.                                          |
| <b>S</b> | View Logs. View log messages.                                  |
| 0        | Create Resource Hierarchy. Create a resource hierarchy.        |
| *        | Create Comm Path. Create a communication path between servers. |
| *        | Delete Comm Path. Remove communication paths from a server.    |

#### 8.4.1.3. Menus

#### **SIOS Protection Suite for Windows Menus**

Resource Context Menu

Server Context Menu

File Menu

Edit Menu – Resource

Edit Menu – Server

View Menu

Help Menu

# 8.4.1.3.1. Resource Context Menu

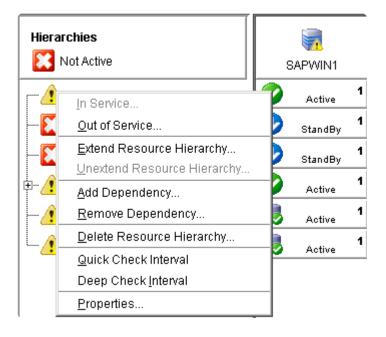

The resource context menu appears when you right-click on a global (cluster-wide) resource, as shown above, or a server-specific resource instance, as shown below, in the <u>status table</u>. The default resource context menu is described here, but this menu might be customized for specific resource types in which case the menu will be described in the appropriate resource kit documentation.

The actions are invoked for the resource that you select. If you select a resource instance on a specific server, the action is invoked for that server while if you select a global (cluster-wide) resource, you will need to select the server.

In Service. Bring a resource hierarchy into service.

Out of Service. Take a resource hierarchy out of service.

Extend Resource Hierarchy. Copy a resource hierarchy to another server for failover support.

<u>Unextend Resource Hierarchy</u>. Remove an extended resource hierarchy from a single server.

<u>Add Dependency</u>. Create a parent/child relationship between two resources.

<u>Remove Dependency</u>. Remove a parent/child relationship.

<u>Delete Resource Hierarchy</u>. Remove a resource hierarchy from all servers.

**Local Recovery** – Select **Yes** to enable Local Recovery for this Resource. Local recovery for a file share means that if the folder becomes inaccessible, SIOS Protection Suite will attempt to re-share the folder.

**Quick Check Interval** – Enter the interval (in minutes) between basic checks of the resource's availability. Different values can be specified for each system. The default value is 3 minutes. The value

range is between 0 and 10080. Setting the interval value to 0 will disable the quick check feature.

**Deep Check Interval** – Enter the interval (in minutes) between extensive checks of the resource's availability. This program utilizes Quickcheck for its Deepcheck implementation. Different values can be specified for each system. The default value is 5 minutes. The valid entry range is between 0 to 10080. Setting the interval value to 0 will disable the Deepcheck feature.

<u>Properties</u>. Display the resource properties dialog.

### 8.4.1.3.2. Server Context Menu

The server context menu appears when you right-click on a server in the <u>status table</u>. The actions are always invoked on the server that you select.

| ⊻iew Logs…                        |
|-----------------------------------|
| <u>C</u> reate Resource Hierarchy |
| <u>C</u> reate Comm Path          |
| <u>D</u> elete Comm Path          |
| <u>D</u> isconnect                |
| <u>R</u> efresh                   |
| <u>P</u> roperties                |
|                                   |

<u>View Logs</u>. View SIOS Protection Suite log messages.

<u>Create Resource Hierarchy</u>. Create a resource hierarchy.

<u>Create Comm Path</u>. Create a communication path between servers.

<u>Delete Comm Path</u>. Remove communication paths from a server.

Disconnect. Disconnect from a cluster.

Refresh. Refresh GUI.

Properties. Display the server properties dialog.

# 8.4.1.3.3. File Menu

| ŀ | Eile            |
|---|-----------------|
|   | <u>C</u> onnect |
|   | <u>E</u> xit    |

<u>Connect</u>. Connect to a SIOS Protection Suite cluster (requires login authentication on each server).

Exit. Disconnect from all servers and close the GUI window.

# 8.4.1.3.4. Edit Menu – Resource

This submenu of the main menu bar is the same as the default <u>resource context menu</u> except that you must select a resource and server when you invoke actions from this menu. The **Edit > Resource** menu cannot be customized.

| 🚖 LifeKeeper GUI                             |                    |                             |     |  |  |  |
|----------------------------------------------|--------------------|-----------------------------|-----|--|--|--|
| <u>File</u> dit <u>V</u> iew <u>H</u> elp    |                    |                             |     |  |  |  |
|                                              | <u>S</u> erver ►   | 📐 🗫   J., J.,   📣 🗥   🦡     |     |  |  |  |
|                                              | <u>R</u> esource ▸ | In Service                  | .il |  |  |  |
|                                              |                    | Out of Service              |     |  |  |  |
| Hierarchies                                  |                    | Extend Resource Hierarchy   |     |  |  |  |
|                                              | Not Active         | Unextend Resource Hierarchy |     |  |  |  |
| Not Active                                   |                    | Add Dependency              | _   |  |  |  |
| [ _ <u>^</u>                                 | 172.17.104.2       | <u>R</u> emove Dependency   | 1   |  |  |  |
| [                                            | DNS.0              | Delete Resource Hierarchy   | 1   |  |  |  |
| DNS.1<br>DNS.1<br>FSList.0<br>Vol.D<br>Vol.E |                    | <u>P</u> roperties          |     |  |  |  |
|                                              |                    | StandBy                     | 1   |  |  |  |
|                                              |                    | 📀 Active                    | 1   |  |  |  |
|                                              |                    | Rotive Active               | 1   |  |  |  |
|                                              |                    | Rotive ,                    | 1   |  |  |  |

In Service. Bring a resource hierarchy into service.

Out of Service. Take a resource hierarchy out of service.

Extend Resource Hierarchy. Copy a resource hierarchy to another server for failover support.

<u>Unextend Resource Hierarchy</u>. Remove an extended resource hierarchy from a single server.

Add Dependency. Create a parent/child relationship between two resources.

<u>Remove Dependency</u>. Remove a parent/child relationship between two resources.

<u>Delete Resource Hierarchy</u>. Remove a resource hierarchy from all servers.

Properties. Display the server properties dialog.

# 8.4.1.3.5. Edit Menu – Server

This submenu of the main menu bar is the same as the default server context menu except that you must select a server when you invoke actions from this menu. The **Edit > Server** menu cannot be customized.

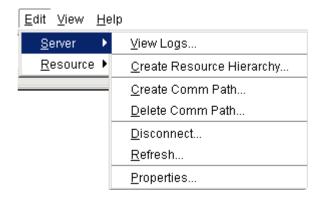

View Logs. View SIOS Protection Suite log messages.

<u>Create Resource Hierarchy</u>. Create a resource hierarchy.

<u>Create Comm Path</u>. Create a communication path between servers.

Delete Comm Path. Remove communication paths.

Disconnect. Disconnect from a cluster.

Refresh. Refresh GUI.

Properties. Display the server properties dialog.

#### 8.4.1.3.6. View Menu

| Į | View                                   |  |  |  |
|---|----------------------------------------|--|--|--|
| 1 | <u>E</u> xpand Tree                    |  |  |  |
|   | <u>C</u> ollapse Tree                  |  |  |  |
|   | Row <u>H</u> eight                     |  |  |  |
| ı | Column <u>W</u> idth                   |  |  |  |
|   | Resource <u>L</u> abels                |  |  |  |
|   | ✓ Sort Resources by Label              |  |  |  |
|   | ✓ Group Resources by Cluster           |  |  |  |
| i | ✓ <u>C</u> omm Path Redundancy Warning |  |  |  |
|   | ✓ Global <u>T</u> oolbar               |  |  |  |
|   | ✓ Me <u>s</u> sage Bar                 |  |  |  |
|   | ✓ Properties Panel                     |  |  |  |
|   | ✓ O <u>u</u> tput Panel                |  |  |  |
|   | <u>H</u> istory                        |  |  |  |

Expand Tree. Expand the status table to show all resources in all hierarchies.

<u>Collapse Tree</u>. Collapse the status table to show only the top resource in each hierarchy.

**Row Height**. Modify the row viewing size of the resources in the resource hierarchy tree and table. Select small, medium or large row height depending upon the number of resources displayed.

**Column Width**. Modify the column with viewing size of the resources in the resource hierarchy tree and table. Select **fill available space**, large, medium or small depending upon the resource displayed.

#### **Resource Labels**

This option group allows you to specify whether resources are viewed in the resource hierarchy tree by their tag name or ID.

#### By tag name:

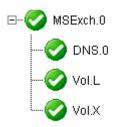

By ID:

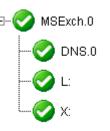

Sort Resources by Label will sort resources by resource label only.

**Group Resources by Cluster** will sort by server cluster and resource label such that resources belonging in the same cluster of servers will be grouped together.

**Comm Path Redundancy Warning** specifies the representation of comm path status in the server status graphic.

- If selected, the display will show a server warning graphic if the comm paths between a set of servers are not configured with a redundant comm path.
- If not selected, the display will ignore a lack of redundant comm paths between a pair of servers but will still present server warning graphic if there are comm path failures.

<u>Global Toolbar</u>. Display this component if the checkbox is selected.

<u>Message Bar</u>. Display this component if the checkbox is selected.

<u>Properties Panel</u>. Display this component if the checkbox is selected.

Output Panel. Display this component if the checkbox is selected.

<u>History</u>. Display the newest message bar messages in the message history dialog.

#### 8.4.1.3.7. Help Menu

| Н | lelp                                  |
|---|---------------------------------------|
|   | Release Notes/Technical Documentation |
|   | Using Help                            |
|   | About                                 |

The **Help Menu** provides links to the **Release Notes** and **Technical Documentation** as well as descriptions of this documentation as follows:

**Release Notes**: Each product version provides Release Notes containing not only new features but also important information such as package versions, last-minute changes to instructions and procedures, product restrictions and troubleshooting hints and tips that were discovered through final product testing. It is important that you review this document before installing and configuring your software as it contains last minute information that must be considered before, during and after installation.

**Technical Documentation**: This online documentation resource is designed to provide the most up-todate, detailed information about your SIOS product in an easy-to-use format. SIOS Technology Corp. maintains documentation for all supported versions of SIOS products on this site. For older versions of products, please request documentation from support@us.sios.com.

Select **About** to display the GUI version number.

# 8.4.1.4. LifeKeeper GUI Server and Client Components

The LifeKeeper GUI server is initialized on each SIOS Protection Suite server at system startup. It communicates with LifeKeeper GUI clients using Hypertext Transfer Protocol (HTTP) and Remote Method Invocation (RMI).

You can connect to the LifeKeeper GUI server with a web client that can be run from any system that can connect to Ports 81 and 82 of all servers in the cluster or with an application client that ships with SIOS Protection Suite and is designed to run on a server in the cluster.

Both SIOS Protection Suite clients include the same graphical components:

- Pop-up server and resource context menus provide access to server- and resource-related actions.
- The menu bar provides access to all LifeKeeper GUI actions.
- The toolbar provides quick access to many SIOS Protection Suite actions.
- The status window displays a graphical representation of the servers connected in the cluster, resource hierarchies and the status of resources and servers.
- The message bar at the bottom of the window displays processing information to the user.

| LifeKeeper GUI<br>File <u>E</u> dit <u>V</u> iew <u>H</u> elp |                       |           |    |
|---------------------------------------------------------------|-----------------------|-----------|----|
|                                                               | ) 🔺 🗼 ⊘ 🤇             | 9 🔝 🔚 🖧 🧀 | 0  |
| Hierarchies                                                   | BLUEJAY               | CARDINAL  |    |
|                                                               | StandBy <b>10</b>     | Active 1  | 1  |
|                                                               | StandBy <b>10</b>     | Active 1  | 1  |
|                                                               | 😏 Mirroring <b>10</b> | Active 1  |    |
| msexch.Vol.Y                                                  | JI Mirroring          | Active 1  |    |
|                                                               |                       | Active 1  |    |
|                                                               |                       |           |    |
|                                                               |                       |           | 15 |

# 8.4.1.5. Running the GUI Application on a SIOS Protection Suite Server

You can also run the LifeKeeper GUI as an application on a SIOS Protection Suite server. By doing so, you are, in effect, running the GUI client and server on the same system. Only users with administrator privileges on the SIOS Protection Suite server are allowed to run SIOS Protection Suite applications.

- Start the LifeKeeper GUI by clicking Start->AllPrograms->SIOS->LifeKeeper->LifeKeeper (Admin only).
- After the application is loaded, the LifeKeeper GUI appears and the <u>Cluster Connect dialog</u> is displayed. Enter the **Server Name** you wish to connect to followed by the login and password. See <u>LifeKeeper GUI User Accounts</u> for additional information on logging in.
- 3. Once a connection to the cluster is established, the GUI window appears.

To run the LifeKeeper GUI on a SIOS Protection Suite server using the web client, click **Start->All Programs-> SIOS->LifeKeeper->LifeKeeper**. This will invoke a web browser and connect to SIOS Protection Suite using *localhost:81*.

# 8.4.1.6. LifeKeeper GUI User Accounts

All LifeKeeper GUI users must belong to SIOS Protection Suite security groups. The SIOS Protection Suite administrator for a cluster can use local groups and user accounts on each server, or you can set up domain groups and users with local logon privileges.

#### Logging In

If the SIOS Protection Suite account is the same for each server in the cluster (same login and password), then logging in to one server in the cluster will allow you to access the other servers without additional logins. You may need to enter the domain name with the user name, for example: "Southdomain\john".

If the SIOS Protection Suite account is different for each server in the cluster (different login names and/ or passwords), then upon logging in to the first server in the cluster, you will receive the following message when SIOS Protection Suite attempts to use the login for the next server in the cluster:

```
Access denied: invalid user name or bad password. Only users with local privileges can use LifeKeeper. Would you like to re-enter the authentication data?
```

Click **Yes** for a prompt to login to the next server.

# 8.4.1.6.1. Configuring GUI Users

There are three classes of GUI users with different permissions for each.

- 1. Users with Administrator permission throughout a cluster can perform all possible actions through the GUI.
- 2. Users with Operator permission on a server can view configuration and status information and can bring resources into service and take them out of service on that server.
- 3. Users with Guest permission on a server can view configuration and status information on that server.

The best practice is to always grant permissions on a cluster-wide basis. It is possible to grant permissions on a single-server basis, but that is confusing to users and makes it impossible to perform administrative tasks.

User administration is performed by assigning users to local user groups on each server. Users assigned to the local Administrators group have Administrator permission, users in the local *LK\_OPERATOR* group have Operator permission and users in the local *LK\_GUEST* group have Guest permission. The local Administrators group is built in to all Windows machines, but the other two local groups are not, so you will need to create them.

The group names can be configured on English-language machines by editing the entries in the file *Server\_RB\_en.properties* which can be found in the folder *\$LKROOT/htdoc/com/SIOS/LifeKeeper/locale*. You can also localize the group names by creating a file *Server\_RB\_xx.properties* in the same folder,where "xx" is your locale code, and editing the entries in that file.

If you are working in a Domain Controller environment with no local groups or users on your servers, you can create the *LK\_OPERATOR* and *LK\_GUEST* groups as trusted global security groups. You will then need to set the group security policy to allow local logon to those groups.

To enable a user or a group to login locally on a Windows server, follow the instructions described below.

- 1. Log in to the machine using an account with local Administrator privileges.
- 2. Open the Local Security Policy MMC in the Administrative Tools program group.
- 3. Scroll down to Local Policies -> User Rights Assignment.
- 4. In the details pane, double-click **Allow Logon Locally** policy.
- 5. Use the **Add User or Group**... button to add domain groups *LK\_OPERATOR* and *LK\_GUEST* previously created for local login right.

#### **IMPORTANT:** Please ensure that the domain GPO does not overwrite these local policy changes.

Finally, you need to propagate these changes by executing the command SECEDIT /REFRESHPOLICY USER\_POLICY gpupdate (for more details, see <a href="https://docs.microsoft.com/en-us/windows-server/administration/windows-commands/gpupdate">https://docs.microsoft.com/en-us/windows-server/administration/windows-commands/gpupdate</a>. Once you have done this, SIOS Protection Suite will be able to recognize members of those groups and assign them the appropriate permissions.

**Note:** If you create these groups and users locally on your server, the assignments affect GUI permissions only for that server. In that case, you should repeat the assignment on all servers in the cluster. This takes more work but does make the cluster more robust as it is then not dependent on access to the domain controller.

**Note:** GUI group names, *Administrators, LK\_OPERATOR*, and *LK\_GUEST* referenced above cannot be changed.

#### 8.4.2. Common Tasks

This section covers basic tasks that can be performed by any user.

Connecting To A Cluster

**Disconnecting From a Cluster** 

Viewing Connected Servers

Viewing The Status Of A Server

Viewing Server Log Files

Viewing Server Properties

Viewing Resource Tags and IDs

Viewing the Status of Resources

Viewing Resource Properties

Viewing Message History

Expanding and Collapsing A Resource Hierarchy Tree

# 8.4.2.1. Connecting To A Cluster

- 1. From the <u>File Menu</u> or the <u>Global Toolbar</u>, select Connect.
- 2. In the **Server Name** field of the <u>Cluster Connect Dialog</u>, enter the name of a server within the cluster to which you want to connect.

**Note:** If using an IPv6 address, this address will need to be enclosed in brackets []. This will allow a connection to be established through a machine's IPv6 address. Alternatively, a name can be assigned to the address, and that name can then be used to connect.

| 🛓 Cluster Connect 🛛 🗙 |                   |  |  |  |
|-----------------------|-------------------|--|--|--|
| Server Name:          | [2001:5c0:110e:33 |  |  |  |
| Login:                |                   |  |  |  |
| Password:             |                   |  |  |  |
| ок                    | Cancel Help       |  |  |  |

- 3. In the **Login** and **Password** fields, enter the login name and password of a user with SIOS Protection Suite authorization on the specified server.
- 4. Click OK.

If the GUI successfully connects to the specified server, it will continue to connect to (and add to the status display) all known servers in the cluster until no new servers are found.

**Note:** If the initial login name and password fails to authenticate the client on a server in the cluster, the user is prompted to enter another login name and password for that server. If **Cancel** is selected from the <u>Password Dialog</u>, connection to that server is aborted and the GUI continues connecting to the rest of the cluster.

## **Password Dialog**

**Note:** This dialog is displayed if the initial login name or password entered in the <u>Cluster</u> <u>Connect dialog</u> is invalid.

| Password  | for MACAW | ×    |
|-----------|-----------|------|
| Login:    |           |      |
| Password: |           |      |
| ок        | Cancel    | Help |

Login. The login name of a user with LifeKeeper authorization on the specified server.

**Password.** The password that authorizes the specified login on the server.

## 8.4.2.2. Disconnecting From a Cluster

This task disconnects your client from all servers in a cluster.

- 1. Select a server from which you want to disconnect and then select **Disconnect** from the <u>Server</u> <u>Context Menu</u> or <u>Server Context Toolbar</u>.
- 2. A **Confirmation dialog** listing all servers in the cluster is displayed. Click **OK** in the **Confirmation dialog** to confirm that you want to disconnect from all servers in the cluster.

After disconnecting from a cluster, all servers in that cluster are removed from the <u>Status Table</u>.

# 8.4.2.3. Viewing Connected Servers

The state of a server can be determined by looking at the graphic representation of the server in the GUI as shown below. See <u>Viewing the Status of a Server</u> for an explanation of the server states indicated visually by the server icon.

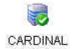

BLUEJAY

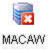

# 8.4.2.4. Viewing The Status Of A Server

The state of a server can be determined by looking at the graphic representation of the server in the table's header as shown below.

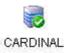

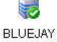

MACAW

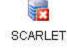

| Server<br>State | Visual<br>State | What it Means                                                                                                    |  |  |
|-----------------|-----------------|----------------------------------------------------------------------------------------------------|--|--|
| ALIVE           |                 | Client has valid connection to the server.<br>Comm paths originating from this server to an ALIVE remote server are ALIVE.<br>Comm paths which may be marked DEAD and which target a DEAD server are<br>ignored because the DEAD server will be reflected in its own graphic. |  |  |
| ALIVE           | <b>11</b>       | Client has valid connection to the server.<br>One or more comm paths from this server to a given remote server are marked as<br>DEAD.<br>No redundant comm path exists from this server to a given remote server.                                                             |  |  |
| DEAD            |                 | Reported as DEAD by other servers in the cluster.                                                                                                    |  |  |
| UNKNOWN         |                 | Network connection was lost. Last known SIOS Protection Suite state is ALIVE.                                                                                                    |  |  |

# 8.4.2.5. Viewing Server Log Files

To view server log files:

- 1. Select a server and then select **View Logs** from the <u>Server Context Menu</u> or <u>Server Context</u> <u>Toolbar</u>. This will bring up the <u>Log Viewer Dialog</u>.
- 2. When you are finished, click **OK** to close the dialog.

#### Log Viewer Dialog

The Log Viewer dialog may be accessed from the server context menu or the toolbar. This dialog displays a limited view of the log files maintained by LifeKeeper. When accessed from the toolbar, you can look at log files for any server by changing the selected server in the Server list.

| ≜ LifeKeeper I | Log Viewer   | ×    |
|----------------|--------------|------|
| Log Options    | 3            |      |
| Server:        | CARDINAL     | •    |
| Log Type:      | LifeKeeper   |      |
| Log Size:      | Updates only | •    |
|                |              |      |
|                |              |      |
|                |              |      |
|                |              |      |
|                |              |      |
| Close          |              | Help |

**Server.** A drop-down list of servers connected to the cluster. Select the server whose log files you want to view. This list is not available if the dialog is invoked from the <u>server context menu</u>.

**Log Type**. A drop-down list of log files available on the selected server. Select one of the options to indicate which log files you want to see:

• LifeKeeper

**Log Size.** A drop-down list containing four options. Select one of the options to indicate how much of the log file you want to see:

- Updates Only
- Last 100 lines
- Last 500 lines
- Last 1000 lines

# 8.4.2.6. Viewing Server Properties

To view server properties:

- If the <u>Properties Panel</u> is enabled, simply select the server in the <u>Status Table</u> and the properties will be displayed in the Properties Panel.
- If the Properties Panel is disabled, select the server and then select **Properties** in the <u>Server</u> <u>Context Menu</u>.

### 8.4.2.7. Viewing Resource Tags and IDs

A resource's tag and ID can be viewed quickly by positioning the cursor over a resource icon in the status window and clicking the left mouse button once (single-click). The resource tag and ID of the server having the lowest priority number are displayed in the message bar. To display the resource tag and ID for a resource on a specific server, single-click the appropriate resource instance cell in the table.

Messages displayed in the message bar look similar to the following:

```
Resource Tag = F-Drive, Resource ID = F:
```

Under certain circumstances, the GUI may not be able to determine the resource ID in which case only the resource tag is displayed in the message bar.

## 8.4.2.8. Viewing the Status of Resources

The status or state of a resource is displayed in two formats: **global resource status** (across all servers) and **server resource status** (on a single server). The global resource status is shown in the **Resource Hierarchy Tree** in the left pane of the status window. The server resource status is found in the table cell where the resource row intersects with the server column.

#### **Server Resource Status**

| Server<br>State | Visual<br>State | What it Means                                                                                                    |  |  |
|-----------------|-----------------|----------------------------------------------------------------------------------------------------|--|--|
| Active          | 0               | Resource is operational on this server and protected (ISP)                                                           |  |  |
| Degraded        | Â               | Resource is operational on this server but not protected by a backup resource (ISU)                                  |  |  |
| StandBy         | 0               | Backup resource that can take over operation from the active resource (OSU)                                          |  |  |
| Failed          | ×               | Problem with resource detected on this server. For example, an attempt to bring the resource in-service failed (OSF) |  |  |
| UNKNOWN         | ?               | Resource has not been initialized (ILLSTATE) or SIOS Protection Suite is not running on this server                  |  |  |
|                 | Empty<br>Panel  | Server does not have the resource defined                                                                            |  |  |

#### **Global Resource Status**

| Description                                                     | Visual<br>State | What it Means / Causes                                                                                                    |  |
|-----------------------------------------------------------------|-----------------|----------------------------------------------------------------------------------------------------|--|
| Normal                                                          |                 | Resource is active (ISP) and all backups are active                                                                                                    |  |
| Warning                                                         | Â               | Resource is active (ISP); one or more backups are marked as unknown or failed (OSF)                                                                                |  |
| Failed<br>Resource is not active on any<br>servers (OSF)        | X               | Resource has been taken out of service for normal reasons<br>Resource has stopped running by unconventional means<br>Recovery has not been completed or has failed |  |
| Unknown<br>Cannot determine state from<br>available information | ?               | More than one server is claiming to be active<br>Lost connection to server<br>All server resource instances are in an unknown state                                |  |

## **8.4.2.9. Viewing Resource Properties**

To view resource properties:

- If the <u>Properties Panel</u> is enabled, simply select the server-specific resource instance in the <u>Status</u> <u>Table</u> and the properties will be displayed in the **Properties Panel**.
- If the Properties Panel is disabled, select the server-specific resource instance and then select **Properties** in the <u>Resource Context Menu</u>.

## 8.4.2.10. Viewing Message History

- 1. On the View Menu, click History. The Message History dialog is displayed (see below).
- 2. If you want to clear all messages from the history, click Clear.
- 3. Click **OK** to close the dialog box.

The **Message History** dialog displays the most recent messages from the message bar. The history list can display a maximum of 1000 lines. When the maximum number of lines is exceeded, the new messages will "push out" the oldest messages.

These messages represent only the actions between the client and the server and are displayed in chronological order, the most recent messages appearing at the top of the list.

#### **Reading the Message History**

<--- indicates that the message is incoming from a server and typically has a format of:

```
<-"server name":"action"
<-"server name":"app res": "action"
<-"server name":"res instance":"action"
```

--> indicates that the message is outgoing from a client and typically has a format of:

```
->"server name":"action"
->"server name":"app res": "action"
->"server name":"res instance":"action"
```

The **Clear** button clears the history but does not close the dialog.

The **OK** button closes the dialog without clearing the history.

### 8.4.2.11. Expanding and Collapsing A Resource Hierarchy Tree

| MSExch.0 | The resource <i>MSExch.0</i> is collapsed in this tree.                                            |  |
|----------|----------------------------------------------------------------------------------------------------|--|
| Vol.L    | The resource <i>MSExch.0</i> is expanded in this tree.<br><sup>⊕</sup> appears if it is collapsed. |  |
|          | □ appears to the left of a resource icon if it is expanded.                                        |  |

To expand a resource hierarchy,

+..

- click the or
- double-click the resource icon to the right of a

To expand all resource hierarchies,

- On the View Menu, click Expand Tree or
- Double-click the Hierarchies button in the top left corner of the Status Table.

**Note:** The resource tag/ID shown in the resource hierarchy belongs to the server having the lowest priority number. If you wish to see the tag/ID for a resource on a specific server, left-click the resource instance cell in the table and its tag/ID will be displayed in the message bar.

**-**...

+..

To collapse a resource hierarchy,

click the or

double-click the resource icon to the right of a

To collapse all resource hierarchies,

- On the <u>View Menu</u>, click **Collapse Tree**, or
- Double-click the Hierarchies button in the top left corner of the Status Table.

### 8.4.3. Operator Tasks

This section covers more advanced tasks that require Operator permission such as bringing resources in and out of service.

Bringing A Resource In Service

Taking a Resource Out Of Service

Taking Volume Resources In and Out Of Service

Volume Shadow Copy

Volume Locking for Shared SCSI Volumes

# 8.4.3.1. Bringing A Resource In Service

To bring a resource in service:

- Select a server-specific resource instance that you want to bring in service and then select In Service from the <u>Resource Context Menu</u> or <u>Resource Context Toolbar</u>.
- A dialog appears confirming the server and resource(s) that you have selected to bring into service. This dialog will include a warning if you are bringing a dependent child resource into service without bringing its parent resource into service as well. Click **In Service** to bring the resource(s) into service along with any dependent child resources.
- 3. If the <u>output panel</u> is enabled, the dialog closes and the results of the commands to bring the resource(s) in service are shown in the output panel. If not, the dialog remains up to show these results, and you click **Done** to finish when all results have been displayed.
- 4. Errors that occur while bringing a resource in service are logged in both the LifeKeeper log and the GUI log of the server on which you want to bring the resource into service.

# 8.4.3.2. Taking a Resource Out Of Service

To take a resource out of service:

- 1. Select a server-specific resource instance that you want to take out of service and then select **Out of Service** from the <u>Resource Context Menu</u> or <u>Resource Context Toolbar</u>.
- 2. A dialog appears confirming the selected resource(s) to be taken out of service. This dialog will include a warning if you are taking a dependent child resource out of service without taking its parent resource out of service as well. Click **Out of Service** to take the resources out of service.
- 3. If the <u>output panel</u> is enabled, the dialog closes and the results of the commands to take the resource(s) out of service are shown in the output panel. If not, the dialog remains up to show these results and you click **Done** to finish when all results have been displayed.
- 4. Errors that occur while taking a resource out of service are logged in both the LifeKeeper log and the GUI log of the server on which you want to take the resource out of service.

# 8.4.3.3. Taking Volume Resources In and Out Of Service

Some background processes such as virus scanners and Windows Services will try to access a shared volume for write access. These processes may be required to run applications and cannot be arbitrarily turned off for long periods of time.

In most cases, these applications will have no effect on the manual switchover of SIOS Protection Suite volumes. However, if you see error messages similar to the following during a manual switchover (actual failovers are not affected), you should use the Volume Remove Stop/Restart feature described below.

**ERROR** [No. 12035] Unable to lock volume <volume ID> on <system name> machine at this time as it may be in use by some application. Please free this volume and try again.

If the volume has users doing non-write access only (remote links, local opens), removing the volume from service succeeds as does restoring the volume on the other system (for example, manual switchover). The existing user "opens" are, of course, no longer valid. However, they prevent the volume from being restored to service on the original system whether it is manually switched back over or automatically failed back over to the original system. Attempts to do so result in the following error message:

ERROR [No. 12046] LifeKeeper RESTORE VOLUME <volume ID> FAILED.

The end result is that removing or restoring a volume, switching a volume over or back or switching any hierarchy that includes a volume resource over or back fails if the volume has any users, local or remote.

In addition, the system's PATH variable must not contain any file shares that exist on the volume to be protected by SIOS Protection Suite. File shares in the PATH variable may also cause volume operations to fail. Remove any such shares prior to creating the volume resource in SIOS Protection Suite. The PATH variable may be modified by selecting **System** then **Environment** from the **Windows Control Panel**.

#### **Volume Remove Stop/Restart Programs and Services**

SIOS Protection Suite provides configurable registry keys that permit the user to specify programs and services to be stopped and restarted on a system during a volume remove operation. This feature starts and stops user specified programs and services when SIOS Protection Suite detects open handles on any volume that is being removed and taken out of service on that system. However, if SIOS Protection Suite detects no open handles on the volume being removed from service, it will not attempt to stop anything on that system. Instructions for using this feature are as follows:

- 1. Determine which programs and services are accessing the volume in question and preventing successful volume failovers.
- 2. Specify programs to stop and start by adding a subkey for each program under:

- \*64-Bit: HKEY\_LOCAL\_MACHINE\SOFTWARE\Wow6432Node\SIOS\LifeKeeper\ VolumeRemoveStopPrograms\\*\*
   For example, to stop a program called "myapp.exe", add the following subkey: HKEY\_LOCAL\_MACHINE\SOFTWARE\SIOS\LifeKeeper\ VolumeRemoveStopPrograms\myapp.exe\
- 3. Under the subkey for each program, add the following values (all are REG\_SZvalues):

| ProgramName  | the program name only (Note: Must match subkey name from Step 2.)                                                                               |  |  |
|--------------|----------------------------------------------------------------------------------------------------|--|--|
| ProgramPath  | the program name, including full path                                                                                                    |  |  |
| Restart      | a value of 0 indicates that the program should not be restarted; a value of 1 indicates that the program should be restarted                    |  |  |
| StartCmdLine | optional command line arguments to be used when starting the program                                                                            |  |  |
| WasRunning   | used by SIOS Protection Suite to save the number of instances of the program that were running before stopping them; should be initialized to 0 |  |  |

For example, values could be entered to stop and start "myapp.exe /a /t /p" with its associated arguments as follows:

| ProgramName  | myapp.exe          |
|--------------|--------------------|
| ProgramPath  | C:\mydir\myapp.exe |
| Restart      | 1                  |
| StartCmdLine | /a /t /p           |
| WasRunning   | 0                  |

**Note:** By default, SIOS Protection Suite includes a subkey for stopping perfmon.exe and the restart option is disabled.

- 1. Specify services to stop and restart by adding a subkey for each service under:
  - 64-Bit: HKEY\_LOCAL\_MACHINE\SOFTWARE\Wow6432Node\SIOS\LifeKeeper\ VolumeRemoveStopServices\
     For example, to stop a service called "mysvc", you would add the following subkey: HKEY\_LOCAL\_MACHINE\SOFTWARE\SIOS\LifeKeeper\ VolumeRemoveStopServices\mysvc\
- 2. Under the subkey for each service, add the following values (all are REG\_SZvalues):

| ServiceName | The service display name (Note: Must match subkey name from Step 4.)                                                         |
|-------------|----------------------------------------------------------------------------------------------------|
| Restart     | A value of 0 indicates that the program should not be restarted; a value of 1 indicates that the program should be restarted |

| WasRunning | Used by SIOS Protection Suite to save the number of instances of the program that were running before stopping them; should be initialized to 0                                                                                                    |
|------------|----------------------------------------------------------------------------------------------------|
| StopWait   | The number of seconds to wait for the service to reach the STOPPED state. If StopWait is negative, then it (and the failover) will wait indefinitely for the service to reach the STOPPED state                                                                                                    |
| StopWait   | The number of seconds to wait for the service to reach the RUNNING state. If the service does not reach the RUNNING state in the configured period, an error is logged in the Event Log. If StartWait is negative, then the failover will wait indefinitely for the service to start. If it is set to 0, then the service will be started but will not wait for it to reach the RUNNING state (and thus doesn't generate an Event Log message if the service can't be restarted) |

For example, values could be entered to stop and start "mysvc" as follows:

| ServiceName | mysvc |
|-------------|-------|
| Restart     | 1     |
| WasRunning  | 0     |
| StopWait    | 120   |
| StopWait    | 120   |

#### **Volume Restore Stop/Restart Programs and Services**

SIOS Protection Suite provides configurable registry keys that permit the user to specify programs and services to be stopped and restarted on a system during a volume restore operation. This feature is similar to the Volume Remove Stop/Restart Programs and Services feature described above with the following differences:

- Programs to stop and restart are specified as subkeys under:
  - 64 Bit: HKEY\_LOCAL\_MACHINE\SOFTWARE\Wow6432Node\SIOS\LifeKeeper\
     VolumeStopPrograms\
- Services to stop and restart are specified as subkeys under:
  - 64 Bit: HKEY\_LOCAL\_MACHINE\SOFTWARE\Wow6432Node\SIOS\LifeKeeper\
     VolumeStopServices\

# 8.4.3.4. Volume Shadow Copy (VSS)

#### Using Volume Shadow Copy (VSS) with DataKeeper/SIOS Protection Suite Volumes

On Windows 2008 R2, VSS Shadow Copy can be enabled for SIOS Protection Suite-protected (shared or replicated) volumes. However, the following guidelines apply:

- VSS snapshot images must not be stored on a SIOS Protection Suite-protected volume. Storing VSS snapshots on a SIOS Protection Suite-protected volume will prevent SIOS Protection Suite from being able to lock the volume and switch it over to another node.
- When a SIOS Protection Suite-protected volume is switched or failed over, any previous snapshots that were taken of the SIOS Protection Suite protected volume are discarded and cannot be reused.
- VSS snapshot scheduling is not copied between the SIOS Protection Suite servers. If snapshots
  are scheduled to be taken twice a day on the primary server and a switchover occurs, this
  schedule will not be present on the backup server and will need to be redefined on the backup
  server.
- There is a slight difference in behavior when switching back to a server where snapshots were previously enabled:
  - If the volume is a shared volume, VSS snapshots must be re-enabled.
  - If the volume is a replicated volume, VSS snapshots are automatically re-enabled.

# 8.4.3.5. Volume Locking for Shared SCSI Volumes

When you want to protect resources on shared SCSI disks, you partition the shared disk into logical volumes using the **Windows Disk Management** tool. SIOS Protection Suite can protect shared volumes by defining a volume resource instance. Each instance is assigned a drive letter (for example, G:).

SIOS Protection Suite brings the volume resource instance into service on the primary server and provides software locks so that a backup server cannot access the volume while it is active on the primary server. In case of a failure of the primary server, SIOS Protection Suite automatically brings the volume resource into service on the backup server and locks the primary server from accessing the volume resource when it is repaired.

SIOS Protection Suite also automatically changes the primary and designations so that the failed server is now locked from access to the volume resource. In this way, the resource is protected from inappropriate access while you repair the failed server.

This dynamic redefinition of primary and backup servers is SIOS Protection Suite's intelligent switchback feature that allows you to select the appropriate time to bring the resource back into service on the repaired system.

Since SIOS Protection Suite maintains the volume locks, do not stop SIOS Protection Suite, as this would disable the locks.

## 8.4.4. Advanced Topics

This section details information on the LifeKeeper Configuration Database and LifeKeeper Communications.

LifeKeeper Configuration Database

LCD Directory Structure

**Diagram of LCD Directory** 

LCD Configuration Data

LCD Resource Types

**Resources Subdirectories** 

**LCDI Commands** 

LifeKeeper Communications Manager

**Communication Status Information** 

# 8.4.4.1. LifeKeeper Configuration Database (LCD)

The LifeKeeper configuration database (LCD) maintains the object-oriented resource hierarchy information and stores recovery direction information for all resource types known to SIOS Protection Suite. The data is cached within system shared memory and stored in files so that configuration data is retained over system restarts. The LCD also contains state information and specific details about resource instances required for recovery.

See the following topics for information on the LCD directory structure, types of data stored, resource types available and use of application scripts:

- LCD Directory Structure
- Diagram of LCD Directory in \$lkroot/LifeKeeper
- LCD Configuration Data

# 8.4.4.2. LCD Directory Structure

Major subdirectories under *\$LKROOT* (by default, *c:\LK*):

- Admin. Scripts for SIOS Protection Suite core and Recovery Kits.
- Config. SIOS Protection Suite configuration files, including shared equivalencies.
- Bin. SIOS Protection Suite executable programs.
- Subsys. Resources and types. SIOS Protection Suite provides resource and type definitions in subdirectories of Subsys. For instance, communications resources are stored in comm, volume resources are stored in filesys, and generic application resources are stored in gen. Optional Recovery Kits may create different resource types stored in different directories. For example, database application resources are stored in database.
- Events. Event alarms.
- **Out.** LifeKeeper logs. SIOS Protection Suite sends a variety of error and status messages to several different logs in this directory.
- perl. Perl binary executables and libraries.

The structure of the LCD directory in \$LKROOT is shown in the topic Diagram of LCD Directory.

**Note:** The location of these subdirectories can be changed by modifying the value of LKROOT in the environment.

# 8.4.4.3. Diagram of LCD Directory

The following diagram shows the directory structure of \\$lkroot.

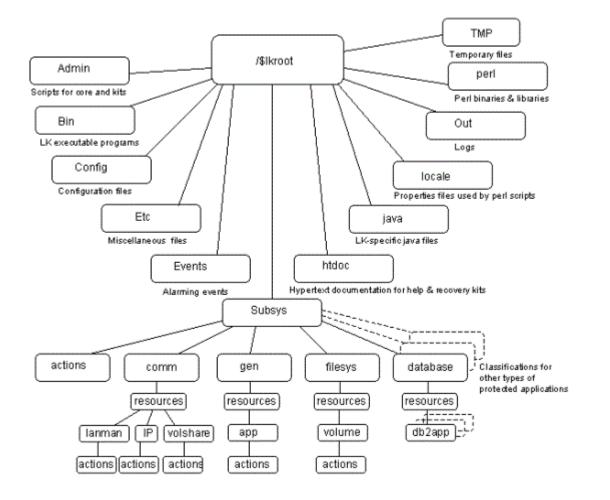

# 8.4.4.4. LCD Configuration Data

LCD stores the following related types of data:

- Dependency Information
- Resource Status Information
- Inter-Server Equivalency Information

#### **Dependency Information**

For each defined resource, SIOS Protection Suite maintains a list of dependencies and a list of dependents (resources depending on a resource). For more information, see the <u>LCDI\_relationship</u> and <u>LCDI\_instances</u> manual pages.

#### **Resource Status Information**

LCD maintains status information in memory for each resource instance. The <u>resource states</u> recognized by LCD are **ISP**, **OSF**, **OSU**, and **ILLSTATE**. Resources may change from one state to another when a system event occurs or when an administrator takes certain actions. When a resource changes states, the status change is reflected in the LCD on the local server as well as in the database of the backup servers for that resource.

#### **Inter-Server Equivalency Information**

Relationships may exist between resources on various servers. A <u>shared equivalency</u> is a relationship between two resources on different servers that represent the same physical entity. When two servers have a resource with a shared equivalency relationship, SIOS Protection Suite attempts to ensure in its actions that only one of the two servers has the resource instance in the in-service, protected [ISP] state at any one time. Both servers can have the resource instance in an out-of-service state [OSU or OSF], but for data integrity reasons, only one server can have the resource in service at any given time.

Disks on a Small Computer System Interface (SCSI) bus are one example of equivalent resources.

Furthermore, the dependency relationships within a hierarchy guarantee that all resources that depend upon the volume, such as a file share, are in service on only one server at a time.

# 8.4.4.5. LCD Resource Types

The LCD is maintained in both shared memory and in the \$LKROOT directory. As highlighted on the <u>directory structure diagram</u>, subsys contains application resource sets you can use to define your application interface:

- filesys file system related resources like volume
- comm communications related resources like IP, volshare (fileshare) and lanman
- database database resources such as Oracle

These subdirectories are discussed in Resources Subdirectories.

## **8.4.4.6. Resources Subdirectories**

The *filesys*, *comm*, *WebServer*, *database*, *mail* and *appsuite* directories each contain a *resources* subdirectory. The content of those directories provides a list of the resource types that are currently defined and managed by SIOS Protection Suite:

- filesys resource types. You find these resource types in the *\$LKROOT\LifeKeeper\subsys\* filesys\resources directory:
  - **volume** disk partitions or virtual disk devices
- comm resource types. You find these resource types in the /\$LKROOT/LifeKeeper/subsys/ comm/resources directory:
  - **IP** created by the IP Recovery Kit
  - DNS created by the DNS Recovery Kit
  - volshare fileshare resources created by the LAN Manager Recovery Kit
  - · Ianman computer alias created by the LAN Manager Recovery Kit
- WebServer resource types. You find these resource types in the *\$LKROOT\LifeKeeper\* subsys\WebServer\resources directory:
  - IIS created by the IIS Recovery Kit
- **database resource types.** You find these resource types in the *\$LKROOT\LifeKeeper\* subsys\database\resources directory:
  - Microsoft SQL Server
  - PostgreSQL

Each resource type directory contains one or more of the following:

- *instances*. This file reflects the permanent information saved in the LCD about resource instances. It contains descriptive information for the resource instances associated with this resource type.
- actions. This directory contains the set of recovery action programs that act only on resource instances of the specific resource type. If, for your application, any actions apply to all resource types within an application, place them in an *actions* subdirectory under the application directory rather than under the *resource* type directory.

Recovery direction software is used to modify or recover a resource instance. Two actions, **remove** and **restore**, must exist in the actions directory for each resource type.

#### **Resource Actions**

The *actions* directory for a resource type contains the programs (most often shell scripts) that describe specific application functions. Two actions are required for every resource type—restore and remove.

The remove and restore programs should perform symmetrically opposite functions; that is, they undo

the effect of one another. These scripts should never be run manually. They should only be run by executing the LifeKeeper Recovery Action and Control Interface (LRACI) perform\_action shell program described in the LRACI-perform\_action man page.

# 8.4.4.7. LCDI Commands

SIOS Protection Suite provides two mechanisms for defining an application resource hierarchy:

- LifeKeeper GUI
- LifeKeeper Configuration Database Interface (LCDI) commands

The LCDI is a set of interface commands provided by SIOS Protection Suite that you can use to create and customize resource hierarchy configurations to meet your application needs. You use the command interface when an application depends upon multiple resources (such as two or more file systems).

For a description of the commands, see the <u>LCDI manual pages</u>. This topic provides a development scenario that demonstrates the way you can use both the GUI and command functions to create a resource hierarchy.

## 8.4.4.8. LifeKeeper Communications Manager (LCM)

The LifeKeeper Communication Manager (LCM) provides reliable communication between processes on one or more SIOS Protection Suite servers. This process can use redundant communication paths between systems so that failure of a single communication path does not cause failure of SIOS Protection Suite or its protected resources. The LCM supports a variety of communication alternatives including TCP/IP and shared disk connections.

The LCM provides the following:

- SIOS Protection Suite Heartbeat. Periodic communication with other connected SIOS Protection Suite systems to determine if the other systems are still functioning. SIOS Protection Suite can detect any total system failure that is not detected by another means by recognizing the absence of the heartbeat signal.
- Administration Services. The administration functions of SIOS Protection Suite use the LCM facilities to perform remote administration. This facility is used for single-point administration, configuration verification and sanity checking of administrative actions.
- **Configuration and Status Communication.** The LifeKeeper configuration database (LCD) tracks resource status, availability and configuration through the LCM facilities. These facilities allow the LCD to maintain consistent resource information between the primary and secondary systems.
- Failover Recovery. If a resource fails on a system, the LCM notifies SIOS Protection Suite to recover the resource on a backup system.

# 8.4.4.9. Communication Status Information

The **Communication** tab of the <u>Server Properties dialog</u> lists the servers known to SIOS Protection Suite and their current state followed by information about each communication path.

# **Server Properties – CommPath**

| Server Properties for CARDINAL |           |           |      |                         |
|--------------------------------|-----------|-----------|------|-------------------------|
| 誊 Properties                   | Panel     |           |      |                         |
| Server: CAP                    | RDINAL    |           |      | <b>•</b>                |
| General C                      |           | 5         | 1    |                         |
| General C                      | unimeauis | Resources |      | 1                       |
| Server                         | Priority  | State     | Туре | Address/Device          |
| BLUEJAY                        | 1         | ALIVE     | TCP  | 172.17.108.132/172.17.1 |
| BLUEJAY                        | 2         | ALIVE     | ТСР  | 10.10.1.1/10.10.1.2     |
|                                |           |           |      |                         |
|                                |           |           |      |                         |
|                                |           |           |      |                         |
|                                |           |           |      |                         |
|                                |           |           |      |                         |
|                                |           |           |      |                         |
|                                |           |           |      |                         |
|                                |           |           |      |                         |
|                                |           |           |      |                         |
|                                |           |           |      |                         |
|                                |           |           |      |                         |
|                                |           |           |      |                         |
|                                |           |           |      |                         |
| 1                              | 1         | 1         |      | 1                       |
| ОК                             | Apply     | Cancel    |      | Help                    |

## 8.4.5. Maintenance Tasks

The topics in this section cover the tasks necessary for maintaining SIOS Protection Suite.

Starting and Stopping LifeKeeper

Managing IP Resources

Managing DNS Resources

Displaying List of Protected File Shares

EditFileShareResource Utility

Transferring Resource Hierarchies

Performing Offline Maintenance On A Shared Disk

Maintaining a SIOS Protection Suite Protected System

**Configuring Generic Application Scripts** 

Maintaining a Resource Hierarchy

**Recovering After a Failover** 

Uninstalling SPS for Windows

Performing CHKDSK on a protected volume

# 8.4.5.1. Starting and Stopping LifeKeeper

Because LifeKeeper is typically started automatically after installation and each time the server is booted, you should not normally need to start/stop LifeKeeper. (The only exception is if you chose to do a Custom installation and opted not to start LifeKeeper at that time.)

In the event that you need to start or stop LifeKeeper manually, you should do so using the **Services** tool under **Administrative Tasks** in the Windows Control Panel.

#### **Starting LifeKeeper**

LifeKeeper consists of two services:

- LifeKeeper
- LifeKeeper External Interfaces

Generally, these two services should be stopped and started together. However, since LifeKeeper External Interfaces is a dependency of the LifeKeeper service, stopping it will also stop the LifeKeeper service. Likewise, it must be started before the LifeKeeper service can be started.

Select LifeKeeper and click Start. This will automatically start the LifeKeeper External Interfaces service.

#### Stopping LifeKeeper

In the **Services** tool, select **LifeKeeper External Interfaces** and click **Stop**. This will stop both services. Note that the length of time that it takes to stop LifeKeeper will vary depending upon the hierarchies currently configured although the Services tool shows the services as stopped immediately.

Using the command line to enter \$LKROOT\bin\lkstop will more accurately show the services being stopped, and it will confirm with the message "LIFEKEEPER NOW STOPPED".

\* Note: Stopping LifeKeeper takes all protected hierarchies out of service. This means that any protected applications will not be accessible.

## 8.4.5.2. Managing IP Resources

To view configuration information associated with a protected IP resource from the LifeKeeper GUI, right-click on the IP resource (on the right-hand side of the LifeKeeper GUI) and select **Properties**, then select the **IP Configuration** tab. The example below shows the configuration details for the SIOS Protection Suite protected IP resource 172.17.100.118.

| Resource Properties for 172.17.100.118                                                                                                    |
|----------------------------------------------------------------------------------------------------|
| 擒 Properties Panel                                                                                                    |
| Select Resource: 172.17.100.118                                                                                                    |
| Select Server for Resource: SHAKTI                                                                                                    |
| IP Configuration General Equivalencies Relations                                                                                                    |
| Configuration details for IP resource 172.17.100.118                                                                                                |
| Virtual IP Address: 172.17.100.118<br>Subnet Mask: 255.255.252.0<br>Network Connection: Public<br>Local Recovery: Disabled<br>Restore Mode: Enabled |
| Modify                                                                                                    |
| OK Apply Cancel Help                                                                                                    |

To enable or disable the IP address restore capabilities on the selected server while still allowing the SIOS Protection Suite IP resource to report a successful in-service operation, click the **Modify** button, then select **Enable** or **Disable** for the restore mode. This feature applies to three-node SIOS Protection Suite clusters where two nodes are on a LAN (same subnet) and the third node is on a WAN (different subnet). The restore mode of the IP resource would be enabled on the LAN nodes and disabled on the WAN node.

Pinglist functionality can be enabled by creating a file containing valid IP address. This function will attempt to ping the addresses in the file. It will succeed if any of the IP addresses respond to the ping, and will fail if none of them respond. The pinglist check will be executed at the end of an IP Restore operation, as well as during an IP Quick Check. The pinglist is optional – if no file is found, Restore and Quick Check skip that test.

The file required to enable this feature needs to be placed in %LKROOT%/Subsys/comm/resources/ip/,

and should be named "pinglist.<tag>" where <tag> is the name given to the protected IP resource. IP addresses should be entered one per line in the file. The IP addresses used should also be reachable from the protected IP address's subnet, and should respond to ICMP PING requests.

## 8.4.5.3. Managing DNS Resources

To change the Domain administrative user and password associated with a protected DNS resource from the LifeKeeper GUI, right-click on the DNS resource (on the right-hand side of the LifeKeeper GUI) and select **Properties**, then select the **Resource Settings** tab. Select **Manage Account** on the Resource Settings page to change the Domain administrative user and password for your DNS resource.

| 🚔 Resource Properties for DN5.0                                                                                                    | ×        |
|----------------------------------------------------------------------------------------------------|----------|
| 擒 Properties Panel                                                                                                    |          |
| Select Resource: DNS.0                                                                                                    |          |
| Select Server for Resource: CARDINAL                                                                                                 | <b>_</b> |
| Resource Settings General Equivalencies Relations                                                                                    |          |
| DNS Resource Configuration Settings:                                                                                                 |          |
| "A" Record Owner Name: CARDINAL<br>Server & IP Assignment: CARDINAL 172.17.108.132<br>Server & IP Assignment: BLUEJAY 172.17.108.133 |          |
| Manage Account                                                                                                    |          |
| OK Apply Cancel                                                                                                    | Help     |

#### Manage Account :

| Field                                   | Tips                                                                                                    |
|-----------------------------------------|----------------------------------------------------------------------------------------------------|
| Enter<br>User ID<br>(Domain\<br>UserID) | Enter the user name of the Windows DNS/Domain administrator. This user account should have privileges to make changes in the DNS configuration and should be a member of the "Domain Admins" group in the same domain as the DNS server. Enter the user ID in<br><domainname>\<userid> format where <domainname> is the NetBIOS name of the domain.</domainname></userid></domainname> |
| Enter<br>Password                       | Enter the password for the account previously entered.                                                                                                    |

# 8.4.5.4. Displaying List of Protected File Shares

To display the list of file shares associated with a protected file share resource from the LifeKeeper GUI, right-click on the File Share resource (on the right-hand side of the LifeKeeper GUI) and select **Properties**, then select the **Protected Share List** tab.

| 🔹 Resource Properties for FileShareList1 🛛 🛛 🔀       |  |  |
|------------------------------------------------------|--|--|
| 🚖 Properties Panel                                   |  |  |
| Select Resource: FileShareList1                      |  |  |
| Select Server for Resource: CARDINAL                 |  |  |
| Protected Share List General Equivalencies Relations |  |  |
| Protected Share List (4 Items):                      |  |  |
| M:\<br>M:\FILES<br>M:\Hidden<br>M:\MyFileShare       |  |  |
| Refresh                                              |  |  |
| OK Apply Cancel Help                                 |  |  |

### 8.4.5.5. EditFileShareResource Utility

The EditFileShareResource utility can be used to update a file share resource with all current file shares on the associated volume(s). This can be useful in environments where there are a large number of file shares and file shares have been added or deleted since the resource was created. Using the utility can prevent the need to delete and re-create the file share resource.

To invoke the utility, on the command line enter:

```
EditFileShareResource <Tag name>
```

where <Tag name> is the tag name of a file share resource that is currently in service.

The utility protects **all eligible file shares** defined on the protected volumes that are associated with the file share hierarchy. It deletes any previously protected shares that have been deleted from the system and adds newly defined shares (meeting the eligibility criteria) to the list. It will also update the file share permissions defined on the file share.

### 8.4.5.6. Transferring Resource Hierarchies

When you need to perform routine maintenance or other tasks on a SIOS Protection Suite Server, you can use the LifeKeeper GUI to move in-service resources to another server. To transfer in-service resource hierarchies from Server A to Server B, use the GUI to bring the hierarchies into service on Server B. Repeat until all of Server A's resources have been placed in-service on their respective backup servers. See <u>Bringing a Resource In Service</u> for instructions.

When all of Server A's resources are active on their backup server(s), you can shut down Server A without affecting application processing. For the maintenance period, however, the resources may not have SIOS Protection Suite protection depending on the number of servers in the cluster.

# 8.4.5.7. Performing Offline Maintenance On A Shared Disk

When performing offline maintenance on a shared SCSI host adapter or a disk on a shared bus, you must stop LifeKeeper and power down all servers and shared disks. Perform these actions in the following order:

- 1. **Stop LifeKeeper.** Use the **Services** tool to stop the LifeKeeper and LifeKeeper External Interfaces services on each SIOS Protection Suite server. Your resources are now unprotected.
- 2. Shut down Windows. Shut down the Windows operating system on all servers in the cluster.
- 3. Power down all servers.
- 4. Power OFF all shared disks.
- 5. **Perform maintenance.** Perform the necessary maintenance on the shared SCSI host adapter or shared disk.
- 6. Power ON all shared disks.
- 7. **Power ON all servers, one at a time.** Let each server boot the Windows operating system completely before powering on the next server.
- 8. **Start LifeKeeper.** Log on as administrator, then use the **Services** tool to start the LifeKeeper and LifeKeeper External Interfaces services on each SIOS Protection Suite server. SIOS Protection Suite automatically mounts all shared file systems and restarts and brings into service all databases on shared disks.

#### 8.4.5.8. Maintaining a SIOS Protection Suite Protected System

When performing shutdown and maintenance on a SIOS Protection Suite-protected server, you must put that system's resource hierarchies in-service on the backup server before performing maintenance. This process stops all activity for shared disks on the system needing maintenance. For off-line maintenance of a shared disk, see <u>Off-Line Maintenance of a Shared Disk</u>.

Perform these actions in the order specified where Server A is the primary system in need of maintenance and Server B is the backup server:

- Bring hierarchies in-service on Server B. On the backup, Server B, use the LifeKeeper GUI to bring in-service any resource hierarchies that are currently in-service on Server A. This will unmount any file systems currently mounted on Server A that reside on the shared disks under SIOS Protection Suite protection. See <u>Bringing a Resource In Service</u> for instructions.
- 2. Stop LifeKeeper on Server A. In the Services tool, select LifeKeeper External Interfaces and click Stop. This will stop both services. Your resources are now unprotected.
- 3. **Shut down Server A.** Shut down the Windows operating system on Server A, then power off the server.
- 4. Perform maintenance. Perform the necessary maintenance on Server A.
- 5. Power on Server A. Power on Server A and bring up the Windows operating system.
- 6. **Bring hierarchies back in-service on Server A, if desired.** On Server A, use the LifeKeeper GUI to bring in-service all resource hierarchies that were switched over to Server B.

# 8.4.5.9. Configuring Generic Application Scripts

Use this feature to update a script that has been created to protect an application that has no associated SIOS Protection Suite Recovery Kit.

1. Right-click on the generic application resource and select **Properties**. Select the **SIOS Protection Suite Generic Application Configuration** tab.

|         | esource Properties for APP.2   |                         |                                 | ×    |
|---------|--------------------------------|-------------------------|---------------------------------|------|
| <u></u> | Properties Panel               |                         |                                 |      |
|         | Select Resource: APP.2         |                         |                                 |      |
| Sel     | ect Server for Resource: SC/   | ARLET                   |                                 | •    |
| Li      | feKeeper Generic Application ( | Configuration   Gene    | ral   Equivalencies   Relations | 1    |
|         | Generic Ap                     | plication Configuration | on for Resource APP.2           |      |
|         | Script locations               | relative to: C:/LKPRI/  | subsys/gen/resources/app        |      |
|         | LifeKeeper Action              | FileType                | Location                        |      |
|         | deepCheck                      | Perl Script             | actions/IdeepCheck/APP.2        |      |
|         | restore                        | Perl Script             | actions/Irestore/APP.2          |      |
|         | remove                         | Perl Script             | actions/Iremove/APP.2           |      |
|         | recover                        | Perl Script             | actions/Irecover/APP.2          |      |
|         | quickCheck                     | Perl Script             | actions/lquickCheck/APP.2       |      |
|         | Script Update                  |                         |                                 |      |
| _       | OK Apply Cancel                |                         | _                               | Help |

2. Select the **Script Update** button. Use the following table to complete the fields in the Generic Application Configuration procedure.

| Field            | Tips                                                                       |
|------------------|----------------------------------------------------------------------------|
| Select the       | Select the SIOS Protection Suite action name for the resource that will be |
| Action Script to | updated. Select:                                                           |
| Update           | • restore to update the script responsible for in-service operations.      |

|              | • <b>remove</b> to update the script responsible for out-of-service operations.                                                                                               |
|--------------|----------------------------------------------------------------------------------------------------|
|              | <ul> <li>quickCheck to update the script responsible for monitoring the application.</li> </ul>                                                                               |
|              | <ul> <li>deepCheck to update the script that performs in-depth monitoring of the application.</li> </ul>                                                                      |
|              | • <b>recover</b> to update the script responsible for resource recover operations.                                                                                            |
|              | <ul> <li>delete to update the script that performs any additional actions required<br/>to remove the application from SIOS Protection Suite protection.</li> </ul>            |
|              | • <b>extend</b> to update the script responsible for additional actions required to prepare the application for protection with SIOS Protection Suite on the target server(s) |
|              | Enter the pathname for the shell script or object program for the application.                                                                                                |
|              | <ul> <li>The <b>restore</b> script is responsible for bringing a protected application<br/>resource in-service. (Required)</li> </ul>                                         |
|              | <ul> <li>The <b>remove</b> script is responsible for bringing a protected application<br/>resource out-of-service. (Required)</li> </ul>                                      |
| Full Path to | <ul> <li>The quickCheck script is responsible for monitoring a protected<br/>application resource after a failure event.</li> </ul>                                           |
| New Script   | <ul> <li>A copy of this script or program will be saved by SIOS Protection Suite in<br/>the resource hierarchy on the server.</li> </ul>                                      |
|              | <ul> <li>There may be a short wait while SIOS Protection Suite validates the<br/>pathname to remove monitoring or recovery.</li> </ul>                                        |
|              | <ul> <li>Do not specify a shell script or object program.</li> </ul>                                                                                                    |
|              | <ul> <li>Valid characters allowed in the script pathname are letters, digits and the<br/>following special characters: – _ ! . /</li> </ul>                                   |

- 3. The **Basic File Statistics** dialog displays old and new configuration information about the current script. Click **Continue**.
- The Update All Systems dialog displays. Select Yes to update all systems in this cluster. Select No to only update the current system. If you choose No, you must separately update the corresponding script for the configuration on the backup servers. Click Next.
- 5. Click **Done** to complete.

### 8.4.5.10. Maintaining a Resource Hierarchy

You can perform maintenance on a resource hierarchy while maintaining SIOS Protection Suite protection of all other hierarchies on the system. This involves taking the hierarchy in need of maintenance out of service and then bringing it back in service after you complete the maintenance tasks.

To perform maintenance on a resource hierarchy:

- Take the hierarchy out of service. Use the LifeKeeper GUI to take as much of the resource hierarchy out of service as you need to perform the maintenance. See <u>Taking a Resource Out of</u> <u>Service</u> for instructions.
- 2. **Perform maintenance.** Perform the necessary maintenance on the resource hierarchy.
- 3. **Restore the hierarchy.** Use the LifeKeeper GUI to bring the resource hierarchy back in service. See <u>Bringing a Resource In Service</u> for instructions.

### 8.4.5.11. Recovering After a Failover

After SIOS Protection Suite performs a failover recovery from a primary server (ServerA) to a backup server (Server B), perform the following steps:

1. Monitor failover. When SIOS Protection Suite on Server B performs a failover recovery from Server A, status messages are displayed during the failover ending with the following message:

#### FAILOVER RECOVERY OF MACHINE Server A

#### FINISHED AT: date time year

The exact output depends upon the configuration. Some messages on failure to mount or unmount are expected and do not suggest failure of recovery. These messages as well as any errors that occur while bringing the resource in-service on Server B are logged in the LifeKeeper log.

- 2. **Perform maintenance.** Determine and fix the cause of the failure on Server A. Server A may need to be powered down to perform maintenance.
- 3. Reboot Server A, if necessary. Once maintenance is complete, reboot Server A if necessary.
- Start LifeKeeper, if necessary. If LifeKeeper is not running on Server A, go to the Windows Services tool, select LifeKeeper and click Start. This will automatically start the LifeKeeper External Interfaces service.
- Move application back to Server A. At a convenient time, use the LifeKeeper GUI to bring the application back into service on Server A. See <u>Bringing a Resource In Service</u> for instructions. Note that this step may be unnecessary if the application on Server A was configured for Automatic Switchback.

## 8.4.5.12. Uninstalling SPS for Windows

#### Before Removing LifeKeeper

Included below are the requirements for removing LifeKeeper software.

- Move or stop applications. Before removing the software, verify that applications requiring SIOS
  Protection Suite protection are not on the server. Never remove LifeKeeper from a server where
  an application resource hierarchy is in service. Removing LifeKeeper removes all configuration
  data, such as equivalencies, resource hierarchy definitions and log files. See <u>Transferring
  Resource Hierarchies</u> for additional information.
- Ensure LifeKeeper is running. Recovery Kits may require LifeKeeper to be running when you
  remove the recovery kit software. Use the Services MMC snap-in to ensure that LifeKeeper
  services are running. If it is not running, the removal process cannot remove the resource
  instances from other SIOS Protection Suite servers in the cluster which would leave the servers in
  an inconsistent state.
- 3. **Remove resource hierarchies.** Unextend or delete any resource hierarchies from the server where LifeKeeper will be removed. Never remove a Recovery Kit from a server where the resource hierarchy is in service. This will corrupt current hierarchies and they will need to be recreated when reinstalling the Recovery Kit.
- 4. **Remove all packages.** If removing the LifeKeeper core, first remove other packages that depend upon LifeKeeper; for example, SIOS Protection Suite Recovery Kits. It is recommended that before removing a SIOS Protection Suite Recovery Kit, first remove the associated application resource hierarchy.

#### Before Removing DataKeeper

If planning to uninstall DataKeeper and reinstall a previous version, all jobs/mirrors must be deleted on each node prior to uninstalling. These will need to be recreated once software is reinstalled.

#### **Uninstall SIOS Protection Suite**

- In Windows Control Panel, find your list of installed programs and select SIOS DataKeeper or LifeKeeper.
- Select Uninstall.

Once the uninstall process is complete, rebooting the system is required.

**Note:** Uninstalling automatically stops the SIOS DataKeeper and/or LifeKeeper services and clears the registry entries.

Once removed, the following files will not be removed by the uninstall procedure.

| Path and File<br>Name                                                     | Definition and Special Considerations                                                                                                    |
|---------------------------------------------------------------------------|----------------------------------------------------------------------------------------------------|
| <windows<br>dir&gt;/SysWOW64/<br/>LKLicense</windows<br>                  | Common license file directory for SIOS Technology Corp. products. This is where<br>license files are installed and licenses for multiple SIOS Technology Corp. products<br>may be installed here at any given time. We don't remove this at uninstall so as to not<br>disturb the installed licenses.<br>Safe to remove manually, but the license will need to be reinstalled if the software is<br>reinstalled at a later time. |
| <windows<br>dir&gt;/SysWOW64/<br/>PerfStringBackup.ini</windows<br>       | A backup file created by Windows when new performance monitor counters are installed. This is created when we install the perfmon counters.<br>This should probably be left alone since it is a file created by Windows itself.                                                                                                    |
| <windows dir="">/inf/<br/>ExtMirr/0011/<br/>ExtMirrCounters.ini</windows> | This file describes the DataKeeper performance monitor counters. This file can be removed or left alone. It is not an executable.                                                                                                    |

#### Notes

- **Important:** Uninstallation of SIOS Protection Suite software requires that the Microsoft Visual C++ 2008 Redistributable package be installed. Do not remove this package until SIOS Protection Suite has been uninstalled.
- Modify or Repair must be run from the SIOS Protection Suite setup program.
- Removal of SIOS Protection Suite may NOT delete the SIOS Protection Suite directory. This directory can be deleted manually after the **Add/Remove** operation is complete.
- A reboot of the system is required to completely remove SIOS Protection Suite remnants.

# 8.4.5.13. Performing CHKDSK on a protected volume

Disk volumes that are under LifeKeeper protection do not have automatic boot-time CHKDSK performed on them. Administrators should occasionally perform CHKDSK on their volumes manually. To do this, follow these instructions:

- 1. Take all resources that depend on the volume out of service. During CHKDSK, the volume will be locked and inaccessible, so any applications that are using the volume should be taken out of service.
- 2. Leave the volume resource in service CHKDSK needs to be able to open the volume, so it should be left in-service and unlocked.
- 3. If the volume is a DataKeeper mirrored volume, we recommend that the mirror be put into a Paused state.
- 4. Put the volume resource in maintenance mode by running these commands from the command line on the node where the volume is being checked:
- cd LKBIN
- flg\_create -f Maintenance\_<drvletter>
  - <drvletter> is the volume drive letter to put volume F: in maintenance mode, run the command: flg\_create -f Maintenance\_F

While the volume is in maintenance mode, volume check scripts will not perform health checks.

5. Check the volume and fix errors (for example, run "chkdsk.exe /f F:").

When CHKDSK completes:

- 1. Take the volume resource out of maintenance mode by running these commands from the command line on the node where the chkdsk completed.
- cd LKBIN
- flg\_remove -f Maintenance\_<drvletter>
  - <drvletter> is the volume drive letter to take volume F: out of maintenance mode, run the command: flg\_remove -f Maintenance\_F
- 2. Continue any mirrors that were paused to facilitate performing chkdsk. This allows filesystem changes to be resync'ed with target nodes.
- 3. Bring hierarchies in service. These can be brought online while the mirror is still resyncing.

#### 8.4.6. Data Replication

The topics in this section provide details on using data replication with SIOS Protection Suite.

Monitoring Replicated Volume Resources

**Replication Settings** 

Performing Actions on Replicated Volumes

What is Split-Brain

Split-Brain Recovery

#### 8.4.6.1. Monitoring Replicated Volume Resources

The state of all SIOS Protection Suite protected replicated volume resources is displayed in the LifeKeeper GUI. Refer to the SIOS DataKeeper topic, <u>Mirror State Definitions</u>, for details on mirror states.

The example below shows that the mirror state of the replicated volume resource Vol.L is **Resync** and that the mirror state of the replicated volume resource Vol.Y is **Mirroring**.

| Hierarchies  |         |            |   |          | IN BLUEJAY |    |
|--------------|---------|------------|---|----------|------------|----|
| E 📀 MSExch.0 | 0       | Active     | 1 | <b>V</b> | StandBy    | 10 |
|              | <b></b> | Active     | 1 | <b>O</b> | StandBy    | 10 |
|              |         | In Service | 1 |          | Resync     | 10 |
| Vol.Y        |         | In Service | 1 | 6        | Mirroring  | 10 |

The table below describes the different states for replicated volume resources and their meaning.

| Resource<br>State | Visual<br>State | What it Means                                                                                                    |  |
|-------------------|-----------------|----------------------------------------------------------------------------------------------------|--|
| Active            | <b>1</b>        | Resource is operational on the primary server and protected (ISP).                                                    |  |
| Degraded          |                 | Resource is operational on the primary server but not protected by a backup resource (ISU).                           |  |
| Unknown           |                 | Resource has not been initialized (ILLSTATE) or SIOS Protection Suite is not running on this server.                  |  |
| Failed            |                 | Problem with resource detected on this server. For example, an attempt to bring the resource in-service failed (OSF). |  |
| Offline           |                 | Resource is out of service on this server. Volume is not accessible for read/write operations.                        |  |
| Resync<br>Pending |                 | Resource state on the backup server is <b>Resync Pending</b> .                                                        |  |
| Mirroring         | 3               | Resource state on the backup server is <b>Mirroring</b> .                                                             |  |
| Paused            |                 | Resource state on the backup server is <b>Paused</b> .                                                                |  |

| Resync | Resource state on the backup server is <b>Resync</b> . |
|--------|--------------------------------------------------------|
| Broken | Resource state on the backup server is <b>Broken</b> . |

To view the configuration information for a replicated volume resource from the LifeKeeper GUI, rightclick on the volume resource and select **Properties**, then select the **Mirror Status** tab. The example below shows Vol.G is the source on CAE-QA-V100 and has one target – 10.200.8.213, and that it is resycning to the target CAE-QA-V213.

| Resource Properties for Vol.G ×                                                                              |     |  |  |  |
|----------------------------------------------------------------------------------------------------|-----|--|--|--|
| 🛓 Properties Panel                                                                                           |     |  |  |  |
| Select Resource: Vol.G                                                                                       | ~   |  |  |  |
| Select Server for Resource: CAE-QA-V100                                                                      | ~   |  |  |  |
| Mirror Status General Equivalencies Relations                                                                | _   |  |  |  |
| Volume: G: [New Volume]<br>Total Space: 4.997 GB                                                             |     |  |  |  |
| Service Version: 8.6.3<br>Driver Version: 8.6.3                                                              |     |  |  |  |
| Maintenance Mode: Disabled                                                                                   |     |  |  |  |
| CAE-QA-V100 [G:] → CAE-QA-V213 (10.200.8.213) [G:]<br>Mirroring, Asynchronous<br>LK Delete Mirror flag: True |     |  |  |  |
| Mirror Settings Volume Settings                                                                              |     |  |  |  |
| Winter Settings                                                                                              |     |  |  |  |
| OK Apply Cancel H                                                                                            | elp |  |  |  |

## 8.4.6.2. Replication Settings

From the **Volume Resource Properties** page, select the **Replication Settings** button to set the compression level, the network throttling or the SIOS Protection Suite Delete Mirror flag for a replicated volume.

| Field                                                 | Tips                                                                                                    |  |  |
|-------------------------------------------------------|----------------------------------------------------------------------------------------------------|--|--|
| Select<br>Targets                                     | Select the target server to which the action should be applied.                                                                                                    |  |  |
| Set<br>Compression<br>Level                           | Specify the compression level for the selected replicated volume.<br>Valid values are 0 to 9. Level 0 is "no compression". Values from1 to 9 specify increasingly<br>CPU-intensive levels of compression. Compression level 1 is a "fast" compression – it does<br>not require as much CPU time to compress the data but results in larger (less compressed)<br>network packets. Level 9 is the maximum amount of compression – it results in the smallest<br>network packets but requires the most CPU time. The level can be set to somewhere in<br>between to balance CPU usage and network efficiency based on your system, network and<br>workload.<br>Default is 0.            |  |  |
| Set Network<br>Throttling                             | The Bandwidth Throttle setting (specified in kilobits per second) limits the amount of network bandwidth that the replicated volume can use for resync and normal volume writes. Default is 0.                                                                                                    |  |  |
| Set SIOS<br>Protection<br>Suite Delete<br>Mirror Flag | The SIOS Protection Suite Delete Mirror Flag controls the behavior during delete of the SIOS Protection Suite resource for the replicated volume. When deleting the SIOS Protection Suite volume resource, if the flag is set to <b>True</b> , then SIOS Protection Suite will delete the mirror; otherwise, the mirror will remain.<br>Select <b>True</b> if you want the mirror deleted when the volume resource is unextended or removed from SIOS Protection Suite.<br>Select <b>False</b> if you want the mirror to remain intact.<br>Default is <b>True</b> if mirror is created using LifeKeeper GUI. Default is <b>False</b> if mirror is created outside of LifeKeeper GUI. |  |  |

# 8.4.6.3. Performing Actions on Replicated Volumes

To perform actions on a replicated volume resource using the LifeKeeper GUI, right-click on the replicated volume resource and select the action you wish to perform from the context menu. If you have the **Properties Panel** enabled (View->Properties Panel), the resource toolbar will be displayed for the selected volume.

| Action Icon Meanir                    |          | Meaning                                                                                                    |
|---------------------------------------|----------|----------------------------------------------------------------------------------------------------|
| Select<br>Target                      |          | Select the target system to which the action should be applied.                                                                                                    |
| Pause<br>Mirror                       |          | Select <b>Pause Mirror</b> to temporarily stop the data from being mirrored. A partial resync will be performed when you click <b>Continue</b> to un-pause the mirror. After pausing a mirror, it is possible to unlock the target volume using the <b>Unlock Target</b> action.                                                                                                    |
| Continue<br>Mirror/<br>Lock<br>Target |          | To continue a mirror after the mirror has been paused, select the <b>Continue/Lock Target</b> action. This un-pauses the mirror, re-locks the target volume (if unlocked) and resumes the mirroring process.<br>While pause temporarily stops the writes from being mirrored, the writes are recorded during the pause interval. When the mirror is resumed, the recorded writes are sent to the target volume and the mirror is automatically re-synchronized (partial resync). |
| Unlock<br>Target                      | 6        | To unlock the target volume of a mirror, select the <b>Unlock Target</b> action. This pauses the mirror (if not already paused) and unlocks the mirrored volume on the target system. This allows read/write access to the data on the volume.<br><b>Continue Mirror</b> will relock the target volume, perform a partial resync and resume the mirroring process.<br><b>Warning:</b> Any writes to the target volume while unlocked are lost when the mirror is resynchronized. |
| Break<br>Mirror/<br>Unlock<br>Target  | *        | Breaking a mirror discontinues the mirror for the selected volumes and unlocks the target volume but does not remove the mirror from the volume list. A full resync must be performed in order to re-establish the mirror after a <b>Break Mirror/Unlock Target</b> action. <b>Warning:</b> Any writes to the target volume while unlocked are lost when the mirror is resynchronized.                                                                                           |
| Resync<br>Mirror/<br>Lock             | <u>8</u> | To re-establish a broken mirror, select <b>Resync Mirror/Lock Target</b> action. A full resync will be performed.                                                                                                    |

| Target |
|--------|
|--------|

## 8.4.6.4. What is Split-Brain

When all of SIOS Protection Suite's comm paths are disconnected and if **Automatic Node Failover** is enabled, each side of SIOS Protection Suite assumes that the other side is dead and attempts to bring all the resources in service. In the case of a SIOS DataKeeper resource, both sides become mirror sources and allow data to be written to the volume. This condition is defined as "split-brain" and will be indicated in the LifeKeeper GUI with the following icon:

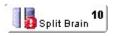

Refer to the topic <u>Split-Brain Recovery</u> for the steps required to resolve this situation.

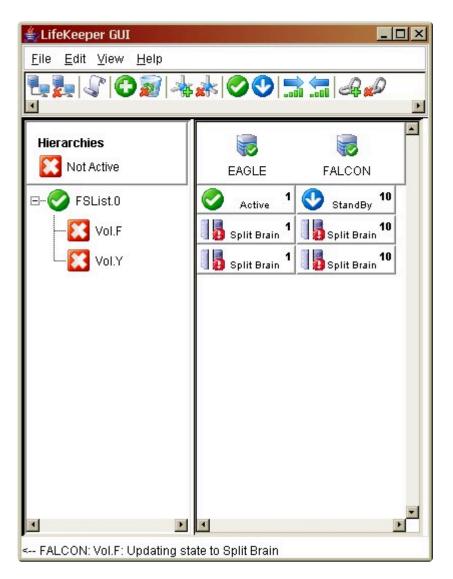

The **Properties Panel** for the selected volume displays additional information about the split-brain condition and instructions for resolving this problem.

| 🚔 Resource Properties for Vol.F                                                                                                    | ×   |
|----------------------------------------------------------------------------------------------------|-----|
| 👙 Properties Panel                                                                                                    |     |
| Select Resource: Vol.F                                                                                                    | •   |
| Select Server for Resource: EAGLE                                                                                                    | -   |
| SDR Status General Equivalencies Relations                                                                                                    |     |
| Volume: F: [eagle_f]<br>Total Space: 6.787 GB                                                                                                    | -   |
| Service Version: 6.1.3<br>Driver Version: 6.1.3                                                                                                    |     |
| Rewind Enabled: FALSE                                                                                                    |     |
| WARNING: Volume F: is a mirror source on multiple systems. To<br>resolve this conflict, use the "Split Brain Recovery" option in the drop-<br>down action menu that is displayed when you right-click the volume<br>resource icon. |     |
| EAGLE [F:] → FALCON (182.17.100.137) [F:]<br>Replication Settings Rewind Settings                                                                                                    |     |
| OK Apply Cancel H                                                                                                    | elp |

## 8.4.6.5. Split-Brain Recovery

After the system's comm paths have been restored and the servers detect that the volumes are in the Split-Brain state, you will have to perform the **Split-Brain Recovery** procedure below.

**Note:** If multiple volumes are detected in different resource hierarchies, you will have to perform the Split-Brain Recovery procedure on each volume. Split-Brain volumes that are in the same hierarchy will be recovered together.

- Right-click on the volume instance icon under the system that will be the source. The Resource Context menu displays. You can also right-click on the volume instance icon in the Hierarchies list in the far left panel. Choose Split-Brain Recovery from the menu, and you will be prompted to select which server should be the mirror source.
  - 🛃 LifeKeeper GUI File Edit View Help 🏪 🚂 🧐 🖓 🜍 🕡 👍 🍌 🥥 😍 🔚 🚑 🖉 🖉 4 . Hierarchies Not Active CAE-QA-V75 CAE-QA-V76 0 10 🚼 1 ⊡-<u>/</u>192.168.30.3 Active Failed Vol.E . 10 Split Brain Split Brain 1 10 1 Vol.F Split Brain Split Brain In Service... Out of Service. Extend Resource Hierarchy Unextend Resource Hierarchy... Add Dependency Remove Dependency.. Delete Resource Hierarchy... Pause Mirror Continue Mirror / Lock Target Pause / Unlock Target Break Mirror / Unlock Target Resync Mirror / Lock Target Split Brain Recovery Rewind Target Volume Add Rewind Log Bookmark Quick Check Interval Deep Check Interval Properties.. 1
- 2. Select Split-Brain Recovery from the menu.

3. The following warning message will display. Select the **Continue** button to complete the Split-Brain Recovery process.

| Recover from Split Brain                                                                                                    | > |  |
|----------------------------------------------------------------------------------------------------|---|--|
| Warning                                                                                                    |   |  |
| Are you sure you wish to recover from split-brain?                                                                                               |   |  |
| If you choose to perform split-brain recovery, all associated split-brain volume resources will be<br>brought into service on system CAE-QA-V76. |   |  |
|                                                                                                    |   |  |
|                                                                                                    |   |  |
|                                                                                                    |   |  |
|                                                                                                    |   |  |
| If you want to recover from split brain, click Continue. If you do not, click Cancel.                                                            |   |  |
| <back cancel="" continue="" hel<="" td=""><td>р</td></back>                                                                                      | р |  |

4. Select **Finish** to complete.

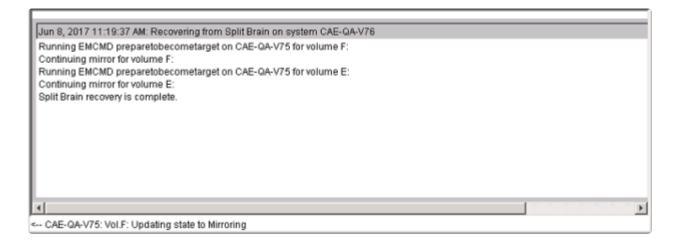

5. Once the recovery is complete, the recovered resources will appear in the GUI as follows. The Split-Brain Recovery process will be completed when the mirror is re-synced.

| 🛃 LifeKeeper GUI           |               |            |     |            | _ 🗆 🗙 |
|----------------------------|---------------|------------|-----|------------|-------|
| File Edit View Help        |               |            |     |            |       |
| 🔩 🐉 🔇 🦿 (                  | O 🔊 🔺 📥 📀 🔮 🚍 | <b>5</b> d | i 🖉 |            |       |
| •                          |               |            |     |            | 2     |
| Hierarchies                |               |            |     |            | *     |
| Active Protected           | CAE-QA-V76    |            |     | CAE-QA-V75 |       |
| E-📀 192.168.30.3           | Active        | 10         | •   | StandBy    | 1     |
|                            | Rotive        | 10         | 5   | Mirroring  | 1     |
| Vol.F                      | Active        | 10         | 6   | Mirroring  | 1     |
|                            |               |            |     |            |       |
|                            |               |            |     |            |       |
|                            |               |            |     |            |       |
|                            |               |            |     |            |       |
|                            |               |            |     |            |       |
|                            |               |            |     |            |       |
|                            |               |            |     |            |       |
|                            |               |            |     |            | -1    |
| Resource Tag= Vol.F, Resou | urce ID= F:   |            |     |            |       |

#### 8.5. DataKeeper

#### Your information resource for SIOS DataKeeper Standard Edition

SIOS Technology Corp. maintains documentation for all supported versions of SIOS DataKeeper Standard Edition. We welcome your suggestions and feedback. To help us continue to improve our documentation, please complete our brief <u>Documentation Feedback Survey</u>.

## 8.5.1. Introduction

#### **SIOS DataKeeper Overview**

SIOS DataKeeper is a highly optimized host-based replication solution which ensures your data is replicated as quickly and as efficiently as possible from your source server across the network to one or more target servers.

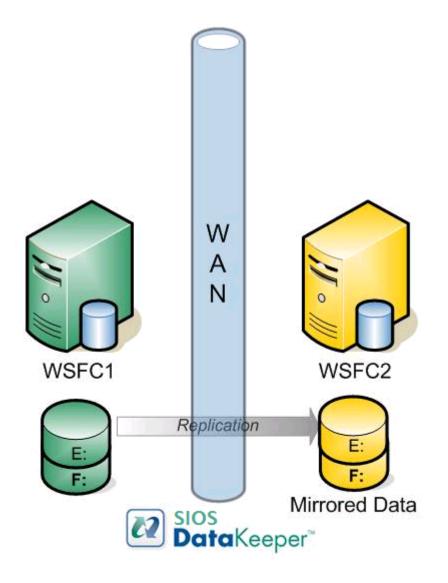

#### **Features**

Some of the features include the following:

- Synchronous or Asynchronous block level volume replication.
- Built-in WAN optimization enabling SIOS DataKeeper to fully utilize a high speed/high latency network connection without the need for WAN accelerators.
- Efficient compression algorithms optimizing use of available bandwidth.

• Intuitive MMC 3.0 GUI.

### 8.5.1.1. User Interface

#### **SIOS DataKeeper User Interface**

The SIOS DataKeeper User Interface uses a standard MMC snap-in interface.

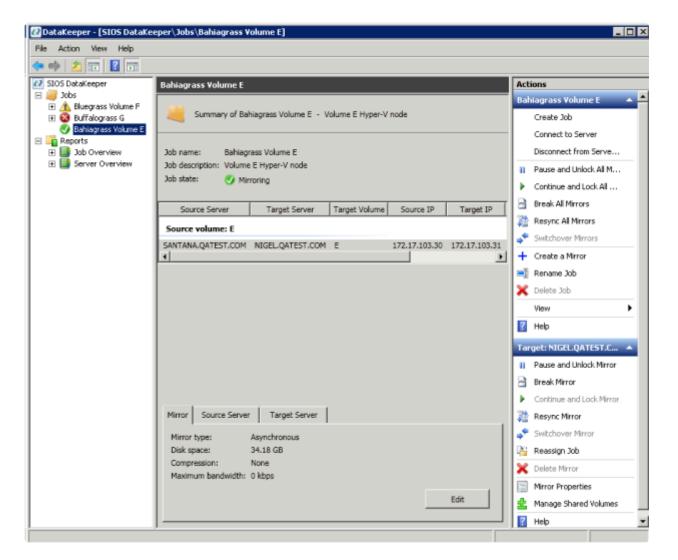

- The left pane displays the Console Tree view. This includes the Jobs and Reports. Currently, there are two reports available Job Overview and Server Overview. The Job Overview report provides a summary of all the jobs on the connected servers. The Server Overview report provides a summary of all the mirrors on the connected servers.
- The middle pane is the **Summary** view. This includes information about the selected item.
- The right column is the Actions view. This pane appears when activated through the \* View menu. The options available from this pane are the same options available from the Action menu. This column is divided into two sections. The Actions in the top section apply to the job and every mirror within the job. The Actions in the bottom section apply only to the selected mirror.
- At the bottom of the main window, three tabs appear: **Mirror**, **Source Server** and **Target Server**. These tabs provide information on the mirror that has been selected.

• The icon shows the state of the mirror, which provides more information than the icons and states provided in the Failover cluster UI.

### 8.5.1.2. DataKeeper Components

SIOS DataKeeper for Windows is comprised of the following components:

- **DataKeeper Driver (ExtMirr.sys)** The DataKeeper Driver is a kernel mode driver and is responsible for all mirroring activity between the mirror endpoints.
- DataKeeper Service (ExtMirrSvc.exe) The DataKeeper Service links the DataKeeper GUI and Command Line Interface to the DataKeeper Driver. All commands to manipulate the mirror are relayed through the DataKeeper Service to the DataKeeper Driver.
- Important: Stopping the DataKeeper Service does not stop mirroring. Sending the driver a PAUSE mirror, BREAK mirror or DELETE mirror command is the only way to interrupt mirroring.
  - DataKeeper Service Log On ID and Password Selection The DataKeeper Service Log On ID and Password Selection allows you to select the type of account to be used to start the service. Domain and Server account IDs with administrator privileges allow improved disaster recovery when network disruptions occur.
  - Command Line Interface (EMCMD.exe) There is an entire suite of EMCMD command options that can be used to operate DataKeeper.
  - DataKeeper GUI (Datakeeper.msc) The DataKeeper GUI is an MMC 3.0 (Microsoft Management Console) based user interface which allows you to control mirroring activity and obtain mirror status.
  - Packaging files, SIOS Protection Suite scripts, help files, etc.

The following diagram displays how the DataKeeper components interface with the NTFS file system and each other to perform data replication.

#### DataKeeper Architecture

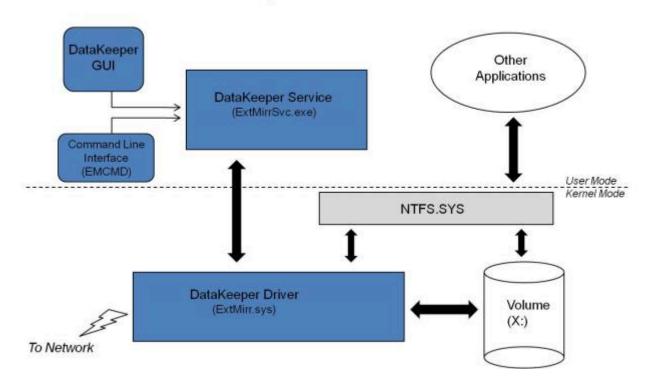

# 8.5.1.2.1. DataKeeper Service Log On ID and Password Selection

During a new DataKeeper installation setup, the user will be prompted for a DataKeeper Service Log On ID and Password.

The DataKeeper Service uses authenticated connections to perform volume switchovers and make mirror role changes across multiple servers. The Log On ID account chosen to run the DataKeeper Service will determine how much authority and permission is available to establish connections between servers and perform volume switchovers, especially when server or network disruptions occur.

Several types of Service Log On ID accounts are available as follows:

- A **Domain Account** with administrator privileges, valid on all connected servers in the domain (*recommended*)
- A Server Account with administrator privileges, valid on all connected servers
- The Local System Account (not recommended)

**Note:** For Workgroups, use the **Server Account** option and use the server name \ administrator on each system as the Service Account for DataKeeper. **You should also log on to all servers using this same Log On ID and Password** (see related <u>Known Issue</u>).

**Note:** The domain or server account used must be added to the Local System Administrators Group. The account must have administrator privileges on each server that DataKeeper is installed on.

Please note that the Local System account cannot be authenticated properly in a domain when network connectivity with Active Directory is lost. In that situation, connections between servers cannot be established with the Local System account causing DataKeeper volume switchover commands, via the network, to be rejected. IT organizations requiring fault tolerance during a disaster recovery, including network disruptions, should not use the Local System account.

DataKeeper Installation – Service Logon ID Type Selection:

| SIOS DataKeeper for Windows                                                                                                    |  |  |  |
|----------------------------------------------------------------------------------------------------|--|--|--|
| Service Setup                                                                                                    |  |  |  |
| Service Logon Account Setup                                                                                                    |  |  |  |
| The DataKeeper Service requires a logon account with Administrator privileges. The service<br>logon account and password must be the same on all servers where DataKeeper is running.<br>A Domain account is recommended. |  |  |  |
| Domain or Server account (recommended)                                                                                                    |  |  |  |
| O LocalSystem account                                                                                                    |  |  |  |
|                                                                                                    |  |  |  |
|                                                                                                    |  |  |  |
|                                                                                                    |  |  |  |
|                                                                                                    |  |  |  |
| InstallShield                                                                                                    |  |  |  |
| < <u>B</u> ack <u>N</u> ext >                                                                                                    |  |  |  |

If a Domain or Server account is selected above, the DataKeeper Service Log On ID and Password Entry Form is displayed to enter that information.

| SIOS DataKeeper for Windows                                                           | x |  |  |
|---------------------------------------------------------------------------------------|---|--|--|
| DataKeeper Service Logon Account Setup                                                |   |  |  |
| Specify the user account for this service. (Format: Domain\UserID -or- Server\UserID) |   |  |  |
| User ID:<br>MYDOMAIN\administrator                                                    |   |  |  |
|                                                                                       |   |  |  |
| Password:                                                                             |   |  |  |
| Password <u>C</u> onfirmation:                                                        |   |  |  |
|                                                                                       |   |  |  |
| InstallShield                                                                         |   |  |  |
| < <u>B</u> ack <u>N</u> ext >                                                         |   |  |  |

It is recommended that the LifeKeeper and DataKeeper service accounts are synchronized on each system to ensure more reliable switchovers and failovers.

| SIOS DataKeeper for Windows                                                                                                    |  |  |  |
|----------------------------------------------------------------------------------------------------|--|--|--|
| Service Setup                                                                                                    |  |  |  |
| Service Logon Account Setup                                                                                                    |  |  |  |
| For optimum network connectivity DataKeeper and LifeKeeper services should use the same<br>service logon accounts. Currently, the LifeKeeper service logon account does not match the<br>DataKeeper service logon account. Make your selection below. |  |  |  |
| Synchronize LifeKeeper Account (recommended)                                                                                                    |  |  |  |
| O Do Not Synchronize Account                                                                                                    |  |  |  |
|                                                                                                    |  |  |  |
|                                                                                                    |  |  |  |
|                                                                                                    |  |  |  |
| InstallShield                                                                                                    |  |  |  |
| < <u>B</u> ack <u>N</u> ext >                                                                                                    |  |  |  |

LifeKeeper Service Logon:

| SIOS DataKeeper for Windows                                                            |  |  |  |
|----------------------------------------------------------------------------------------|--|--|--|
| LifeKeeper Service Logon Account Setup                                                 |  |  |  |
| Confirm the account and enter the password. (Format: Domain\UserID -or- Server\UserID) |  |  |  |
| User ID:<br>MYDOMAIN\administrator                                                     |  |  |  |
| Password:                                                                              |  |  |  |
| Password <u>C</u> onfirmation:                                                         |  |  |  |
| ••••••                                                                                 |  |  |  |
| InstallShield                                                                          |  |  |  |

If the DataKeeper Service has previously been configured with a Service Log On ID and Password, the setup program will omit the Service ID and Password selection dialogs. However, at any time, an administrator can modify the DataKeeper Service Log On ID and Password using the Windows Service Applet. Be sure to restart the DataKeeper Service after changing the Log On ID and/or Password.

| SIOS DataKeeper Properties (Local Computer) |                               |  |  |  |
|---------------------------------------------|-------------------------------|--|--|--|
| General Log On Reco                         | very Dependencies             |  |  |  |
| Log on as:                                  | Log on as:                    |  |  |  |
| Local System accour Allow service to in     | nt<br>nteract with desktop    |  |  |  |
| This account:                               | MYDOMAIN\administrator Browse |  |  |  |
| Password:                                   | •••••                         |  |  |  |
| <u>C</u> onfirm password:                   | •••••                         |  |  |  |
|                                             |                               |  |  |  |
|                                             |                               |  |  |  |
|                                             |                               |  |  |  |
|                                             |                               |  |  |  |
|                                             |                               |  |  |  |
|                                             |                               |  |  |  |
|                                             |                               |  |  |  |
| OK Cancel <u>A</u> pply                     |                               |  |  |  |

The following table outlines these requirements:

| Environment                                                                | DataKeeper Service<br>Requirements                                                                                                    | DataKeeper UI Requirements                                                                                                    |
|----------------------------------------------------------------------------|----------------------------------------------------------------------------------------------------|----------------------------------------------------------------------------------------------------|
| Same Domain<br>or<br>Trusted Domain<br>Environment                         | <ul> <li>Run the DK Service on all systems as the same account with the same credentials</li> <li>Okay to use the default = Local System Account</li> </ul> | <ul> <li>Log in as a domain admin and run<br/>the DK GUI</li> <li>Or use "run as" Administrator option<br/>to run DK GUI</li> </ul> |
| Mixed Environment<br>Servers in a Mixture of<br>Domain and WorkGroup<br>or | <ul> <li>Create a local account on<br/>each system with same<br/>account name and<br/>password</li> </ul>                                                   | <ul> <li>Log in using the local account you created to run the DK Service</li> <li>Run the DK GUI</li> </ul>                        |
| Servers in Separate<br>Domains                                             | <ul> <li>Add this local account to<br/>the Administrator Group</li> <li>Run the DK Service on all<br/>systems with the local</li> </ul>                     | You should also log on to all<br>servers using this same Log On ID<br>and Password (see related <u>Known</u><br><u>Issue</u> />     |

|  | account |  |
|--|---------|--|
|  |         |  |

# 8.5.1.3. Understanding Replication

### **How SIOS DataKeeper Works**

At the highest level, DataKeeper provides the ability to mirror a volume on one system (source) to a different volume on another system (target) across any network. When the mirror is created, all data on the source volume is initially replicated to the target volume, overwriting it. When this initial synchronization (also referred to as a full resync of the data) of the volumes is complete, the target volume is an exact replica of the source volume in terms of size and data content. Once the mirror is established, DataKeeper intercepts all writes to the source volume and replicates that data across the network to the target volume.

Replication is performed at the block level in one of two ways:

- Synchronous replication
- Asynchronous replication

In most cases, asynchronous mirroring is recommended on WANs and synchronous mirroring is recommended on LANs.

## 8.5.1.3.1. SIOS DataKeeper Intent Log

SIOS DataKeeper uses an intent log (also referred to as a bitmap file) to track changes made to the source, or to target volume during times that the target is unlocked. This log is a persistent record of write requests which have not yet been committed to both servers.

The intent log gives SIOS DataKeeper the ability to survive a source or target system failure or reboot without requiring a full mirror resync after the recovery of the system.

There is a performance overhead associated with the intent log, since each write to the volume must also be reflected in the intent log file. To minimize this impact, it is recommended that the intent logs be stored on a physical disk that is not involved in heavy read or write activity. See <u>Relocation of Intent Log</u> for more information.

#### **DataKeeper Bitmap File Size Calculation**

- One bit per block (each block is 64KB)
- One bit represents 64KB of volume space/

Example: For a 640GB volume the bitmap is 1,310,720 bytes

640 × 1073741824 / 65536 / 8

That is 1,310,720 bytes for the bitmap.

#### **Non-Shared Volumes**

By default, this intent log feature is enabled, and the intent log files are stored in a subdirectory called "Bitmaps" under the directory where SIOS DataKeeper was installed.

To create the intent log file in a directory other than the default location, set the <u>BitmapBaseDir</u> registry entry to a directory where SIOS DataKeeper will create the file. See <u>Relocation of Intent Log</u> for more information.

To disable the intent log feature, clear the <u>BitmapBaseDir</u> registry entry (set it to an empty string) on all current and potential mirror endpoint servers. **Disabling the intent log requires a reboot on each of these systems in order for this setting to take effect**. Keep in mind that if this feature is disabled, a full resync will be performed in the event of a source system failure.

#### **Shared Volumes**

When replicating shared volumes, the intent log files are stored in a subdirectory called "ReplicationBitmaps" on the replicated volume itself. This is necessary to allow switchover to the other shared source servers without resulting in a full resync of the data.

SIOS does not recommend relocating intent logs from their default locations.

#### **Configuration Issue**

When configuring a <u>BitmapBaseDir</u> registry entry, make sure that the folder and drive letter specified exist. If configured with a drive letter that does not exist, DataKeeper will use a number of mechanisms to inform the user that BitmapBaseDir is not configured correctly. These mechanisms include the following:

• The DataKeeper driver (ExtMirr) will log event ID 292 to the System event log every 2 minutes. This event says:

The volume which contains DataKeeper bitmap files has not been registered yet. DataKeeper mirrors will not function until the bitmap volume is present. BitmapBaseDir is set to <setting string>.

• The DataKeeper GUI running on any system connected to the misconfigured system, will display an error message as shown here:

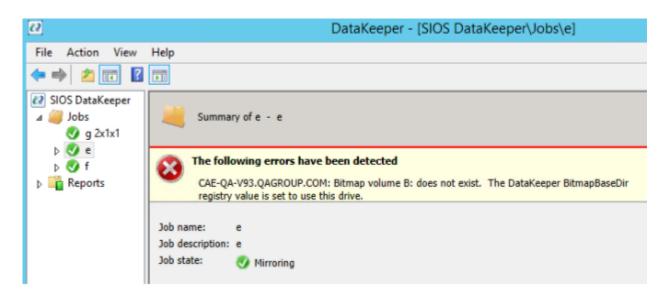

• The <u>DataKeeper Notification Icon</u> on the misconfigured node EMTray will display an error icon and will describe the issue in its Local Configuration Errors dialog box.

| Local Configuration Errors Detected                                                                    |    |               |  |  |
|----------------------------------------------------------------------------------------------------|----|---------------|--|--|
| Bitmap volume B: does not exist. The DataKeeper BitmapBaseDir registry value is set to use this drive. |    |               |  |  |
|                                                                                                    | ОК |               |  |  |
|                                                                                                    |    |               |  |  |
| Right-click and choose "Display local configuration errors"                                            |    |               |  |  |
| Editor                                                                                                 |    | 0 PM<br>/2021 |  |  |

• The DKHealthCheck utility will display the error message.

In addition to warning the user with these mechanisms, DataKeeper will create its bitmap files in the default location (the Bitmaps folder in the DataKeeper install folder) if the volume specified by BitmapBaseDir does not get configured within the timeout specified by the <u>WaitForBitmapBaseDirMs</u> registry parameter. This value, specified in milliseconds, defaults to 180000 (i.e. 3 minutes). Mirrors will be operational when bitmaps are stored in the DataKeeper install folder, but performance may be impacted.

# 8.5.1.3.2. Relocation of Intent Log

To relocate the Intent Log (bitmap file), please perform the following on all servers involved:

LEAVE THE MIRROR IN THE MIRRORING STATE! Do not pause it and then move the bitmap file.

**Note:** DataKeeper only supports bitmaps on NTFS filesystems. If the bitmaps are on a different filesystem DataKeeper will not recognize it.

Please refer to <u>SIOS DataKeeper Intent Log</u> for more information, including information about possible configuration errors when changing this value.

1. If you have more than one DataKeeper mirror, all mirrors must be moved to be the source on the **SAME** system **BEFORE** you relocate the bitmap file.

**Note:** This applies to all cluster configurations (2, 3, 4... node configurations).

- On all systems, create the directory for the new location of the bitmap files (*i.e. R:\Bitmaps*).
   Important: If you choose to relocate the bitmap file from the default location
   (*\*EXTMIRRBASE\*\Bitmaps*), you must first create the new directory before changing the location
   in the registry and rebooting the system.
- 3. Modify the <u>BitmapBaseDir</u> registry value on all systems other than the mirror source system to reflect the new location. This includes mirror targets and any systems that share the volume with the mirror source or share with any of the targets.

Edit Registry via regedit:

HKEY\_LOCAL\_MACHINE\SYSTEM\CurrentControlSet\Services\ExtMirr\ Parameters

Modify the "BitmapBaseDir" parameter, change to the new location (*i.e.* R:\Bitmaps)

- 4. Reboot each of the non-source systems. If this volume is part of a Windows cluster, be sure that you do not shut down too many nodes simultaneously or you may lose the cluster quorum and cause the cluster to shut down on the remaining nodes.
- 5. Switch any volumes on the source system over to another system (target or shared source). Repeat Steps 2 and 3 on the system that was previously source.
- 6. After rebooting the original source system, all volume resources can be switched back to that

# 8.5.1.3.3. Resynchronization

### **SIOS DataKeeper Resynchronization**

SIOS DataKeeper performs resynchronization through the use of a bitmap file (intent log). It allocates memory that is used to keep track of "dirty" or "clean" blocks. When a full resync begins, SIOS DataKeeper initializes the bit for each block that is in use by the file system to 1 ("dirty"), indicating that it needs to be sent to the target system. A full resync occurs at the initial creation of a mirror and during the resync operation after a mirror is broken. It then starts at the beginning of the bitmap, finds the first block whose bit is set to 1 or dirty, reads the corresponding block from the local hard disk, and sends it to the remote system. After this has completed successfully, it sets the block to 0 ("clean"). SIOS DataKeeper then finds the next dirty bit and repeats this process.

As new writes come in during a resync, the corresponding blocks are set to 1 or dirty.

Once resync gets to the end of the bitmap, it looks to see if there are still any dirty blocks. It does this through a counter that is incremented when one is made dirty and decremented when cleaned. If any blocks are dirty, it resets its pointer to the beginning of the bitmap and starts again, only sending the dirty blocks to the remote system.

This process continues for multiple passes until all blocks are clean. When this happens, the mirror will go from the **Resynchronizing** state to the **Mirroring** state, and at that point, every write is mirrored (the bitmap is no longer necessary at that point).

You can follow the resynchronization process by viewing the resynchronization control counters in Performance Monitor.

This same resynchronization mechanism is used when you CONTINUE a PAUSED mirror.

#### **Initial Creation of a Mirror**

When the mirror is created, DataKeeper must perform an <u>initial synchronization</u> of the data from the source volume to the target volume. This is referred to as a full resync. However, prior to this initial full resync of the data, DataKeeper first performs a process called "**whitespace elimination**" where all blocks of currently unused space on the source volume are eliminated from the initial synchronization and those blocks do not have to be replicated to the target volume.

#### **Example: Whitespace Elimination**

| Source Volume Capacity                                                                                   | 80<br>GB |
|----------------------------------------------------------------------------------------------------|----------|
| Source Volume Free Space                                                                                 | 35<br>GB |
| Amount of data to be resynced from source volume to target volume during initial creation of the mirror. | 55<br>GB |

# 8.5.1.3.4. Synchronous and Asynchronous Mirroring

SIOS DataKeeper employs both asynchronous and synchronous mirroring schemes. Understanding the advantages and disadvantages between synchronous and asynchronous mirroring is essential to the correct operation of SIOS DataKeeper.

#### **Synchronous Mirroring**

With synchronous mirroring, each write is intercepted and transmitted to the target system to be written on the target volume at the same time that the write is committed to the underlying storage device on the source system. Once both the local and target writes are complete, the write request is acknowledged as complete and control is returned to the application that initiated the write. Persistent bitmap file on the source system is updated.

The following sequence of events describes what happens when a write request is made to the source volume of a synchronous mirror.

- 1. The following occur in parallel.
  - a. A copy of the write is put on the mirror Write Queue.
  - b. The write is sent to the local volume for completion.
- 2. The write returns a completion status to the caller after both operations above complete.

a. If any condition prevents the write from completing on the Target (network transmission error or write error on the target system), the mirror state is changed to Paused. However, the status of the volume write which is returned to the caller is not affected.

b. The status of the local volume write is returned to the caller.

### Synchronous Replication

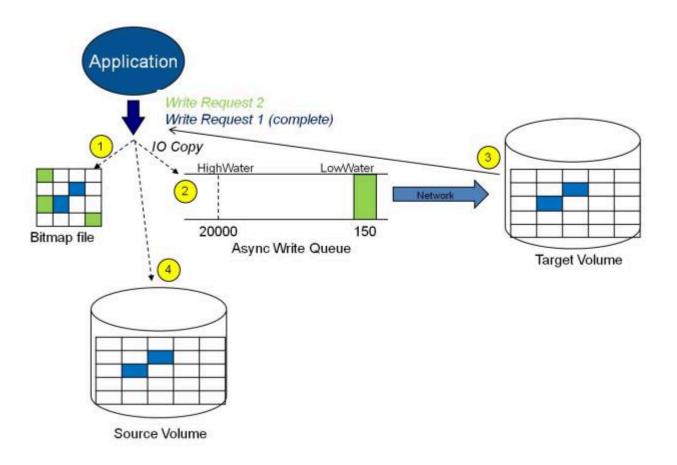

In this diagram, Write Request 1 has already completed. Both the target and the source volumes have been updated.

Write Request 2 has been sent from the application and the write is about to be written to the target volume. Once written to the target volume, DataKeeper will send an acknowledgment that the write was successful on the target volume, and in parallel, the write is committed to the source volume.

At this point, the write request is complete and control is returned to the application that initiated the write.

While synchronous mirroring insures that there will be no data loss in the event of a source system failure, synchronous mirroring can have a significant impact on the application's performance, especially in WAN or slow network configurations, because the application must wait for the write to occur on the source and across the network on the target.

#### **Asynchronous Mirroring**

With asynchronous mirroring, each write is intercepted and a copy of the data is made. That copy is queued to be transmitted to the target system as soon as the network will allow it. Meanwhile, the original write request is committed to the underlying storage device and control is immediately returned to the application that initiated the write.

To maintain data consistency across multiple volumes (such as database Log and Data files), some

applications send Flush requests to the volume. DataKeeper honors Flush requests on a volume with a mirror in the Mirroring state by waiting for all writes in the queue to be sent to the target system and acknowledged. To prevent performance from being impacted in such cases, the registry entry "DontFlushAsyncQueue" may be set, or you may consider locating all files on the same volume.

At any given time, there may be write transactions waiting in the queue to be sent to the target machine. But it is important to understand that these writes reach the target volume in time order, so the integrity of the data on the target volume is always a valid snapshot of the source volume at some point in time. Should the source system fail, it is possible that the target system did not receive all of the writes that were queued up, but the data that has made it to the target volume is valid and usable.

The following sequence of events describes what happens when a write request is made to the source volume of an asynchronous mirror.

- 1. Persistent bitmap file on the source system is updated.
- 2. Source system adds a copy of the write to the mirror Write Queue.
- 3. Source system executes the write request to its source volume and returns to the caller.
- 4. Writes that are in the queue are sent to the target system. The target system executes the write request on its target volume and then sends the status of the write back to the primary.
- 5. If the mirror's write queue reaches a configured limit (WriteQueueHighWater or WriteQueueByteLimit reached), the mirror's "BlockWritesOnLimitReached" setting will be used to determine what the behavior should be. If BlockWritesOnLimitReached is "0", the mirror is paused and a partial resync starts a short time later. If BlockWritesOnLimitReached is "1", the incoming write is delayed until there is space on the write queue for it. The mirror remains in the Mirroring state, but the application throughput slows down to match the speed of the network and the remote node's volume.
- 6. Should an error occur during network transmission or while the target system executes its target volume write, the write process on the secondary is terminated. The state of the mirror then changes from *Mirroring* to *Paused*.

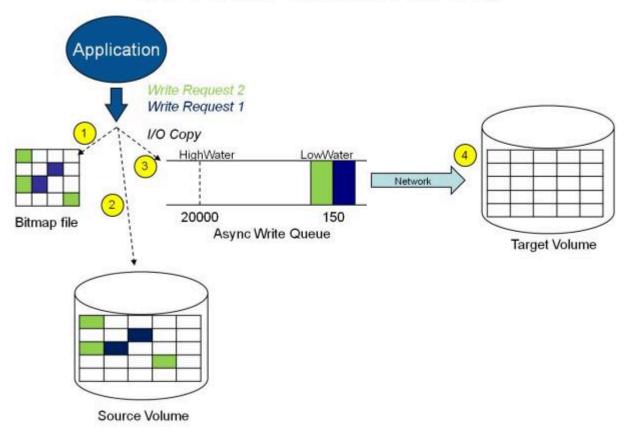

### Asynchronous Replication: Mirroring

In the diagram above, the two write requests have been written to the source volume and are in the queue to be sent to the target system. However, control has already returned back to the application who initiated the writes.

In the diagram below, the third write request has been initiated while the first two writes have successfully been written to both the source and target volumes. While in the mirroring state, write requests are sent to the target volume in time order. Thus, the target volume is always an exact replica of the source volume at some point in time.

# Application Write Request 3 Write Request 2 (complete) Write Request 1 (complete) Write Request 1 (complete) Docopy HighWater 20000 Async Write Queue Source Volume

### Asynchronous Replication: Mirroring

#### **Mirror PAUSED**

In the event of an interruption to the normal mirroring process as described above, the mirror changes from the **MIRRORING** state to a **PAUSED** state. All changes to the source volume are tracked in the persistent bitmap file only and nothing is sent to the target system.

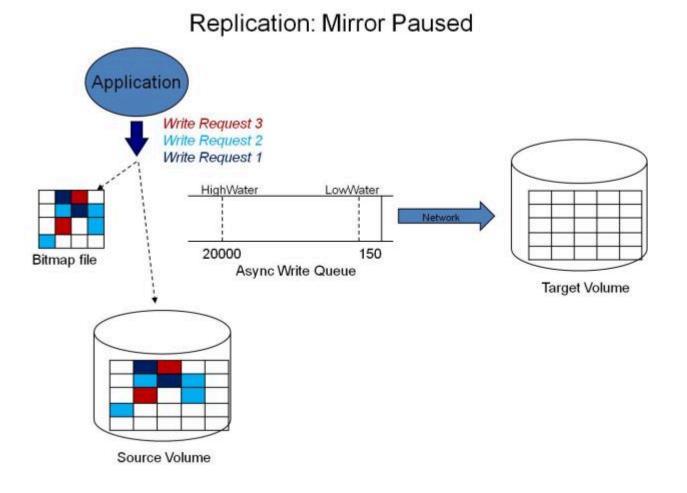

#### **Mirror RESYNCING**

When the interruption of either an Asynchronous or Synchronous mirror is resolved, it is necessary to resynchronize the source and target volumes and the mirror enters into a **RESYNC** state.

DataKeeper reads sequentially through the persistent bitmap file to determine what blocks have changed on the source volume while the mirror was **PAUSED** and then resynchronizes only those blocks to the target volume. This procedure is known as a partial resync of the data.

The user may notice a **Resync Pending** state in the GUI, which is a transitory state and will change to the **Resync** state.

During resynchronization, all writes are treated as Asynchronous, even if the mirror is a Synchronous mirror. The appropriate bits in the bitmap are marked dirty and are later sent to the target during the process of partial resync as described above.

### Replication: Resynchronization

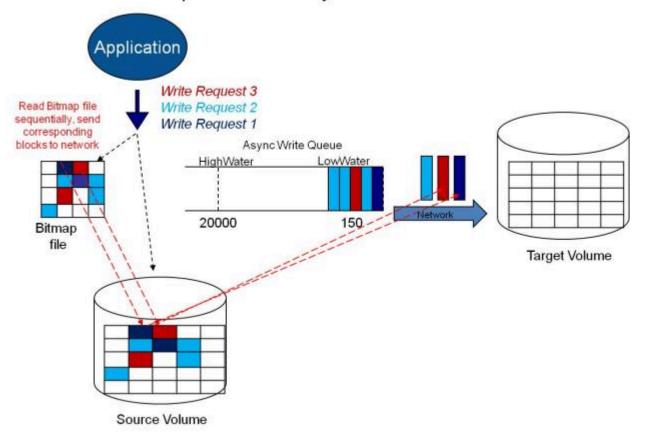

# 8.5.1.3.5. Read and Write Operations

After the volume mirror is created and the two drives on the primary and secondary servers are synchronized, the following events occur:

- The system locks out all user access to the target volume; reads and writes are not allowed to the target volume. The source volume is accessible for both reads and writes.
- Both mirrored and non-mirrored volume read operations arriving at the driver on the primary server are passed on and allowed to complete normally without intervention. Reads of a mirrored volume on the secondary system are not allowed, i.e., the secondary has not assumed the role of a failed primary.
- Whenever the primary server receives a write request, the system first determines whether the request is for a mirrored volume. If not, the write is allowed to complete normally without any further intervention. If the write request is for a mirrored volume, the request is handled depending on the mirroring type:
- If the type is <u>synchronous</u>, then the write request is put on the mirror Write Queue for transmission to the target system, and simultaneously sent to the local source volume. The write operation is not acknowledged as complete to the process that issued the write until the source disk write completes *and* notification from the target is received (success or failure). Should an error occur during network transmission or while the target system executes its write, the write process on the target is terminated and the state of the mirror is changed to **Paused**. The source volume completes the write regardless of the target write status.

If the type is <u>asynchronous</u>, then the primary executes the write request to its source volume, puts a copy of the write on the asynchronous write queue and returns to the caller. Writes that are in the queue are sent to the target volume. The secondary system executes the write request on the target volume and then sends the status of the write back to the primary. Should an error occur during network transmission or while the secondary executes its mirrored volume write, the write process on the secondary is terminated. The state of the mirror then changes from **Mirroring** to **Paused**.

To ensure uninterrupted system operation, SIOS DataKeeper momentarily pauses the mirror and automatically continues it (i.e., performs a partial resync) in the following cases:

- When the mirror's BlockWritesOnLimitReached settings is 0, and the mirror write queue length reaches the WriteQueueHighWater limit, or the number of bytes in the queue reaches the WriteQueueByteLimitMB limit, due to a large number of writes to the volume in a short period of time (e.g., database creation). The user can monitor the mirroring behavior using the SIOS DataKeeper Performance Monitor counters and adjust the WriteQueueHighWater and/or the WriteQueueByteLimitMB value if necessary. See <u>Registry Entries</u> for more details.
- When transmission of a write to the target system times out or fails due to resource shortage (e.g., source system resource starvation due to a flood of writes/network transmissions in a short period of time).

# 8.5.1.3.6. Volume Considerations

Note: SIOS DataKeeper primary and secondary systems have three types of volumes: system, non-mirrored and mirrored. During mirroring operations, system and nonmirrored volumes are not affected and the user has full access to all applications and data on these volumes.

#### What Volumes Cannot be Mirrored

The SIOS DataKeeper service filters out the following types of disk partitions:

- Windows system volume
- · Volume(s) that contain the Windows pagefile
- Non-NTFS formatted volumes (e.g. FAT, FAT32, Raw FS, ReFS)
- Non-fixed drive types (e.g. CD-ROMs, diskettes)
- Target volumes that are smaller than the source volume

#### **Volume Size Considerations**

The source and target systems are not required to have drives of the same physical size. When the mirror is established, the target volume must be the same size, or larger than the source volume.

There is no limit on the size of volumes that can participate in a SIOS DataKeeper mirror. However, you should be aware that on initial mirror creation, all data that is in use by the file system on the source volume must be sent to the target. For instance, on a 20 GB volume with 2 GB used and 18 GB free, 2 GB of data must be synchronized to the target. The speed of the network connection between the two systems, along with the amount of data to be synchronized, dictates how long the initial mirror creation will take.

### 8.5.1.3.7. Specifying Network Cards for Mirroring

SIOS DataKeeper allows the administrator to specify which IP addresses should be used as mirror endpoints. This allows the replicated data to be transmitted across a specific network which permits the user to segment mirrored traffic away from the client network if desired.

#### **Dedicated LAN for Replication**

While it is not required, a dedicated (private) network between the two servers will provide performance benefits and not adversely affect the client network.

## 8.5.1.3.8. Performance Monitor Counters

SIOS DataKeeper provides counters that extend Performance Monitor with statistics about the status of mirroring on volumes. The counters are installed during the full installation of SIOS DataKeeper software.

To access the counters, do the following:

1. On a **Microsoft Windows 2008 R2** system, start the **Windows Performance Monitor** through the **Start** menu in the **Reliability and Performance** group.

On a **Microsoft Windows 2012** system, start the **Windows Performance Monitor** through the **Performance Monitor** option in the **Administrative tools**.

On all versions of Windows, you can start performance monitor through entering **perfmon.msc** using the command line.

- 2. Select Monitoring Tools, Performance Monitor.
- 3. Click the + button in the chart pane to open the Add Counters dialog box.
- 4. Select the SIOS Data Replication object.

The Performance Monitor Counters for DataKeeper (DK) are only accessible for a system that is in the *source* role for the mirror. On a system with a mirror in the source role, there will be one instance of the specified counter available for each target of that mirror. SIOS DataKeeper performance counters are not available on a system where the mirror is in the target role.

SIOS DataKeeper provides 17 counters that allow the monitoring of various operations related to the product. These counters allow the monitoring of such things as status, queuing statistics and general mirror status.

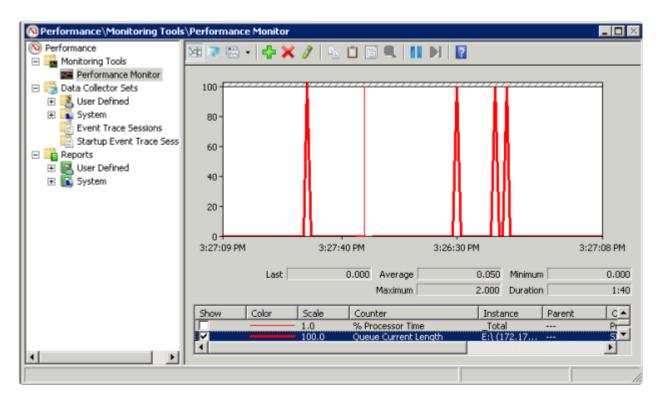

### **Mirror State Counters**

#### **Mirror Elapsed Time**

Default Value: 0

Range: 0 - MAX\_ULONG

This value represents the amount of time, in seconds, that the volume has been in Mirror state. This value will be 0 for volumes that are not currently involved in a mirror, volumes that are currently undergoing mirror creation (and synchronization), and volumes for which a mirror has been broken or deleted.

#### **Mirror State**

Default: 0

Range: 0 – 5

This value represents the current mirroring state of a volume. The following values are defined:

0 None – The volume is not currently involved in a mirror.

1 Mirroring – The volume is currently mirroring to a target.

2 Resynchronizing – The volume is currently being synchronized with its target.

3 Broken – The mirror exists but the source and target volumes are not in sync. New writes to the volume are not tracked.

4 Paused – The mirror exists but the source and target volumes are not in sync. The source server keeps track of any new writes.

5 Resync Pending – The source volume is waiting to be resynchronized.

#### **Mirror Type**

Default: 0

Range: 0-2

This value represents the type of mirroring this volume is engaged in. The following values are defined for this release:

0 None – The volume is not currently involved in a mirror.

1 Synchronous – Data is put on the Write Queue to be sent to the target, and written to the local volume, simultaneously. The write is not acknowledged as complete until both operations complete.

2 Asynchronous – Data is put on the Write Queue to be sent to the target, and written to the local volume, simultaneously. The write is acknowledged when the local volume write completes.

#### **Network Number of Reconnects**

Default: 0

Range: 0 – MAX\_ULONG

This value is the number of network reconnections that have been made while the volume has been mirrored. A network reconnection occurs when communication is lost with the target.

### Write Queue Counters

#### **Queue Byte Limit**

Default Value: 0

This value displays the write queue byte limit as set in the WriteQueueByteLimitMB registry value. This value is displayed in bytes, and is therefore 1048576 times the value set in the registry.

#### **Queue Current Age**

Default Value: 0

Range: 0 -

This value is the age (in milliseconds) of the oldest write request in the write queue.

SIOS TECHNOLOGY CORP.

#### **Queue Current Bytes**

Range: 0 -

This value displays the number of bytes allocated for the given mirror's Write Queue.

#### **Queue Current Length**

Default Value: 0

Range: 0 -

This value represents the current length, in terms of number of writes, of the write queue for the selected mirror.

#### **Queue High Water**

Default: 20000

This counter displays the write queue high water mark as set in the mirror WriteQueueHighWater registry value.

### **Resynchronization Control Counters**

#### **Resync Reads**

Default: 20

This value represents the maximum number of disk blocks that can be in the process of being read and sent to the target system during mirror resynchronization.

#### **Resync Current Block**

Default: 0

Range: 0 -

During the synchronization process, this value represents the current block that is being sent to the target. At other times (i.e. when mirror state is not EmMirrorStateResync), this value will be 0.

During synchronization, a given block may be sent to the target multiple times if writes are ongoing to the volume. This is based on the number of resync passes that are required.

#### **Resync Dirty Blocks**

Default Value: 0

#### Range: 0 -

This value is the number of total blocks that are dirty during mirror resynchronization. "Dirty" blocks are those that must be sent to the target machine before synchronization is complete. This value will be 0 for all states other than EmMirrorStateResync.

When a mirror synchronization is begun, this value will be initially equal to the value of Resync Total Blocks. Please note that during a mirror synchronization, Resync Dirty Blocks may actually increase if a large number of incoming writes are made to the volume.

**NOTE:** This counter can be used to view the amount of data remaining to be resync'ed. The amount of data remaining is "Resync Dirty Blocks" X 65536 (where 65536 is the number of bytes in a block).

#### **Resync Elapsed Time**

Default Value: 0

Range: 0 – MAX\_ULONG

While the mirror is being synchronized, this value represents the elapsed time in seconds that the synchronization has been occurring. After a mirror is successfully resynchronized, the value represents the total amount of time the previous synchronization operation took since the last system boot. The value will be 0 for volumes that either never have been synchronized or volumes that were not synchronized during the last boot.

#### **Resync New Writes**

Default: 0

Range: 0 - MAX\_ULONG

This value represents the number of writes that have occurred on the volume since a synchronization operation has begun. This value will directly affect the number of dirty blocks, the number of passes required to synchronize the mirror and the amount of time the synchronization takes to complete.

#### **Resync Pass**

Default Value: 10

Range: 0 – MaxResyncPasses (Registry)

This value is the number of passes that have currently been made through the volume during the resynchronization process to update the target. The number of passes required to complete the synchronization process will increase based on the amount of writing that is being performed during synchronization. While writing to the source volume is allowed during synchronization, heavy writes will cause the synchronization to take longer, thus resulting in a much longer time until it is finished.

#### **Resync Total Blocks**

Default Value: 0

Range: 0 – MAX\_ULONG

This value represents the number of 64k blocks used for resynchronization of the mirrored volume. The value is approximately equal to the file system size of the volume divided by 64K. Please note that the file system size is less than the partition size of the volume that is shown in the Windows Disk Management program. To see the file system size, type CHKDSK X: (where X is the drive letter).

#### **Resync Phase**

Default Value: 0

Range: 0 - 3

This value has been deprecated and is no longer used.

# 8.5.2. DataKeeper Configuration

#### **Requirements/Considerations**

The topics in this section identify several prerequisites to be aware of before implementing your DataKeeper configuration.

Sector Size

Network Bandwidth

Network Adapter Settings

DataKeeper Service Log On ID and Password Selection

**Firewall Configurations** 

High-Speed Storage Best Practices

Configuration of Data Replication From a Cluster Node to External DR Site

Performance Tuning

Disable Automatically manage paging file size for all drives

WAN Considerations

Initial Synchronization of Data Across the LAN or WAN

**Compression** 

**Bandwidth Throttle** 

### 8.5.2.1. Sector Size

Beginning with DataKeeper Version 7.2.1, disks with sector size not equal to 512 bytes are supported. However, DataKeeper requires that the mirror source volume be configured on disk(s) whose sector size is the same as the disk(s) where the mirror target is configured. NTFS Metadata includes the disk sector size. DataKeeper replicates the entire NTFS file system from source to target, so the sector sizes must match.

**Note:** For DataKeeper Version 7.2 and prior, only disk devices whose sector size is the standard 512 bytes are supported.

# 8.5.2.2. Network Bandwidth

Because DataKeeper can replicate data across any available network, special consideration must be given to the question, "Is there sufficient bandwidth to successfully replicate the volume and keep the mirror in the **mirroring** state as the source volume is updated throughout the day?"

Keeping the mirror in the **mirroring** state is critical, because a switchover of the volume is not allowed unless the mirror is in the **mirroring** state.

### **Determine Network Bandwidth Requirements**

Prior to installing SIOS DataKeeper, you should determine the network bandwidth requirements for replicating your data. Use the method below to measure the rate of change for the data that you plan to replicate. This value indicates the amount of network bandwidth that will be required to replicate that data.

After determining the network bandwidth requirements, ensure that your network is configured to perform optimally. If your network bandwidth requirements are above your current available network capacity, you must consider one or more of the following options:

- Enable compression in DataKeeper, or in the network hardware, if possible
- Create a local, non-replicated storage repository for temporary data and swap files if you are replicating Hyper-V virtual machines
- Reduce the amount of data being replicated
- · Increase your network capacity

If the network capacity is not sufficient to keep up with the rate of change that occurs on your disks, DataKeeper mirrors will remain in a resynchronizing state for considerable periods of time. During resynchronization, data on the target volume is not guaranteed to be consistent.

### **Measuring Rate of Change**

Use <u>Performance Monitor</u> (perfmon) to measure the rate of change that occurs on your volumes that are to be replicated. The best way to do this is to create a log of disk write activity for some period of time (one day, for instance) to determine what the peak disk write periods are.

To track disk write activity,

- use perfmon to create a user-defined data collector set on Windows 2008 or Windows 2012.
- add the counter "Disk Write Bytes/sec" for each volume the volume counters can be found in the logical disks group.

• start the log and let it run for the predetermined amount of time, then stop and open the log.

An alternative to creating a log of disk writes is to use perfmon to track disk write bytes/sec interactively, in the Performance Monitor tool, and to observe the maximum and average values there.

SIOS DataKeeper handles short bursts of write activity by adding that data to its async queue. However, make sure that over any extended period of time, the disk write activity for all replicated volumes combined remains, on average, below the amount of change that DataKeeper and your network can transmit.

SIOS DataKeeper can handle the following average rates of change, approximately:

| Network Bandwidth   | Rate of Change                   |  |
|---------------------|----------------------------------|--|
| 1.5 Mbps (T1)       | 182,000 Bytes/sec (1.45 Mbps)    |  |
| 10 Mbps             | 1,175,000 Bytes/sec (9.4 Mbps)   |  |
| 45 Mbps (T3)        | 5,250,000 Bytes/sec (41.75 Mbps) |  |
| 100 Mbps            | 12,000,000 Bytes/sec (96 Mbps)   |  |
| 1000 Mbps (Gigabit) | 65,000,000 Bytes/sec (520 Mbps)  |  |

## 8.5.2.3. Network Adapter Settings

DataKeeper requires that "File and Printer Sharing for Microsoft Networks" be enabled on the network interfaces to make a NAMED PIPE connection and be able to run DataKeeper's command line tool (EMCMD).

To test if you can make a Named Pipe connection, try to map a network drive on the TARGET system. If that fails, you have a Named Pipe issue.

DataKeeper also requires that **NetBIOS over TCP/IP** and **SMB** protocols be enabled. If the GUI does not operate correctly, make sure the following network configurations are enabled:

• Enable **NetBIOS over TCP/IP** and **SMB** protocols as in the following example:

My Computer->Manage->System Tools->Device Manager->View->Show Hidden Devices->Non-Plug and Play Drivers->NetBIOS over Tcpip (Enable)

• Enable **NetBIOS over TCP/IP** on each network adapter carrying mirror traffic as in the following example:

Start->Settings->Network and Dial-up Connections->->Properties->Internet Protocol(TCP/IP)->Properties->Advanced...button->WINS tab->Enable NetBIOS over TCP/IP radio button (Checked)

 Enable the Microsoft "Client for Microsoft Networks" component on each system where the DataKeeper Administrator GUI will be used. This must be on the same adapter with NetBIOS over TCP/IP enabled (above). For example:

```
Start->Settings->Network and Dial-up Connections->->Properties-
>Client for Microsoft Networks(checked)
```

 Enable the Microsoft "File and Printer Sharing for Microsoft Networks" component on each system which the DataKeeper Administrator GUI will connect to locally and remotely. This must be on the same adapter with NetBIOS over TCP/IP enabled (above). For example:

Start->Settings->Network and Dial-up Connections->->Properties->File
and Printer Sharing for Microsoft

# 8.5.2.4. DataKeeper Service Log On ID and Password Selection

During a new DataKeeper installation setup, the user will be prompted for a DataKeeper Service Log On ID and Password.

The DataKeeper Service uses authenticated connections to perform volume switchovers and make mirror role changes across multiple servers. The Log On ID account chosen to run the DataKeeper Service will determine how much authority and permission is available to establish connections between servers and perform volume switchovers, especially when server or network disruptions occur.

Several types of Service Log On ID accounts are available as follows:

• A **Domain Account** with administrator privileges, valid on all connected servers in the domain (*recommended*)

Ensure that the domain account being used to start the DK Service is in the SAME domain that the systems are in. Start the DK Service on each system with an account that is in the same domain that the systems are in. Further information can be found <u>here</u>.

- A Server Account with administrator privileges, valid on all connected servers
- The Local System Account (not recommended)

**Note:** For Workgroups, use the **Server Account** option and use the server name \ administrator on each system as the Service Account for DataKeeper. **You should also log on to all servers using this same Log On ID and Password** (see related <u>Known Issue</u>).

**Note:** The domain or server account used must be added to the Local System Administrators Group. The account must have administrator privileges on each server that DataKeeper is installed on.

Please note that the Local System account cannot be authenticated properly in a domain when network connectivity with Active Directory is lost. In that situation, connections between servers cannot be established with the Local System account causing DataKeeper volume switchover commands, via the network, to be rejected. IT organizations requiring fault tolerance during a disaster recovery, including network disruptions, should not use the Local System account.

DataKeeper Installation – Service Logon ID Type Selection:

| SIOS DataKeeper for Windows                                                                                                    |   |  |  |  |
|----------------------------------------------------------------------------------------------------|---|--|--|--|
| Service Setup                                                                                                    |   |  |  |  |
| Service Logon Account Setup                                                                                                    |   |  |  |  |
| The DataKeeper Service requires a logon account with Administrator privileges. The service<br>logon account and password must be the same on all servers where DataKeeper is running.<br>A Domain account is recommended. |   |  |  |  |
| Domain or Server account (recommended)                                                                                                    |   |  |  |  |
| O LocalSystem account                                                                                                    |   |  |  |  |
|                                                                                                    |   |  |  |  |
|                                                                                                    |   |  |  |  |
|                                                                                                    |   |  |  |  |
|                                                                                                    |   |  |  |  |
| InstallShield                                                                                                    | - |  |  |  |
| < <u>B</u> ack <u>N</u> ext >                                                                                                    |   |  |  |  |

If a Domain or Server account is selected above, the DataKeeper Service Log On ID and Password Entry Form is displayed to enter that information.

| SIOS DataKeeper for Windows                                                           | x |  |  |
|---------------------------------------------------------------------------------------|---|--|--|
| DataKeeper Service Logon Account Setup                                                | 2 |  |  |
| Specify the user account for this service. (Format: Domain\UserID -or- Server\UserID) |   |  |  |
| User ID:<br>MYDOMAIN\administrator                                                    |   |  |  |
|                                                                                       |   |  |  |
| Password:                                                                             |   |  |  |
| Password <u>C</u> onfirmation:                                                        |   |  |  |
|                                                                                       |   |  |  |
| InstallShield                                                                         |   |  |  |
| < <u>B</u> ack <u>N</u> ext>                                                          |   |  |  |

It is recommended that the LifeKeeper and DataKeeper service accounts are synchronized on each system to ensure more reliable switchovers and failovers.

| SIOS DataKeeper for Windows                                                                                                    | x |  |  |  |
|----------------------------------------------------------------------------------------------------|---|--|--|--|
| Service Setup                                                                                                    |   |  |  |  |
| Service Logon Account Setup                                                                                                    |   |  |  |  |
| For optimum network connectivity DataKeeper and LifeKeeper services should use the same<br>service logon accounts. Currently, the LifeKeeper service logon account does not match the<br>DataKeeper service logon account. Make your selection below. |   |  |  |  |
| Synchronize LifeKeeper Account (recommended)                                                                                                    |   |  |  |  |
| O Do Not Synchronize Account                                                                                                    |   |  |  |  |
|                                                                                                    |   |  |  |  |
|                                                                                                    |   |  |  |  |
|                                                                                                    |   |  |  |  |
| InstallShield                                                                                                    |   |  |  |  |
| < <u>B</u> ack <u>N</u> ext >                                                                                                    |   |  |  |  |

LifeKeeper Service Logon:

| SIOS DataKeeper for Windows                                                            |  |  |  |
|----------------------------------------------------------------------------------------|--|--|--|
| LifeKeeper Service Logon Account Setup                                                 |  |  |  |
| Confirm the account and enter the password. (Format: Domain\UserID -or- Server\UserID) |  |  |  |
| <u>U</u> ser ID:<br>MYDOMAIN\administrator                                             |  |  |  |
| Password:                                                                              |  |  |  |
| Password <u>C</u> onfirmation:                                                         |  |  |  |
| •••••                                                                                  |  |  |  |
| InstallShield <u>Back</u> <u>N</u> ext >                                               |  |  |  |

If the DataKeeper Service has previously been configured with a Service Log On ID and Password, the setup program will omit the Service ID and Password selection dialogs. However, at any time, an administrator can modify the DataKeeper Service Log On ID and Password using the Windows Service Applet. Be sure to restart the DataKeeper Service after changing the Log On ID and/or Password.

| SIOS DataKeeper Properties (Local Computer) |                                   |  |  |  |
|---------------------------------------------|-----------------------------------|--|--|--|
| General Log On Reco                         | overy Dependencies                |  |  |  |
| Log on as:                                  |                                   |  |  |  |
| Local System account<br>Allow service to in | <b>nt</b><br>nteract with desktop |  |  |  |
| This account:                               | MYDOMAIN\administrator            |  |  |  |
| Password:                                   | •••••                             |  |  |  |
| Confirm password:                           | •••••                             |  |  |  |
|                                             |                                   |  |  |  |
|                                             |                                   |  |  |  |
|                                             |                                   |  |  |  |
|                                             |                                   |  |  |  |
|                                             |                                   |  |  |  |
|                                             |                                   |  |  |  |
|                                             |                                   |  |  |  |
| OK Cancel <u>A</u> pply                     |                                   |  |  |  |

The following table outlines these requirements:

| Environment                                                                                       | DataKeeper Service<br>Requirements                                                                                                    | DataKeeper UI Requirements                                                                                                    |
|---------------------------------------------------------------------------------------------------|----------------------------------------------------------------------------------------------------|----------------------------------------------------------------------------------------------------|
| Same Domain<br>or<br>Trusted Domain<br>Environment                                                | <ul> <li>Run the DK Service on all systems as the same account with the same credentials</li> <li>Okay to use the default = Local System Account</li> </ul>              | <ul> <li>Log in as a domain admin and run<br/>the DK GUI</li> <li>Or use "run as" Administrator option<br/>to run DK GUI</li> </ul>                                                   |
| Mixed Environment<br>Servers in a Mixture of<br>Domain and WorkGroup<br>or<br>Servers in Separate | <ul> <li>Create a local account on<br/>each system with same<br/>account name and<br/>password</li> <li>Add this local account to<br/>the Administrator Group</li> </ul> | <ul> <li>Log in using the local account you created to run the DK Service</li> <li>Run the DK GUI</li> <li>You should also log on to all servers using this same Log On ID</li> </ul> |

| Domains                                   | <ul> <li>Run the DK Service on all<br/>systems with the local<br/>account</li> </ul>                                                                                                    | <b>and Password</b> (see related <u>Known</u><br><u>Issue</u> ).                                                           |
|-------------------------------------------|----------------------------------------------------------------------------------------------------|----------------------------------------------------------------------------------------------------|
| DataKeeper Cluster<br>Edition Environment | <ul> <li>Create or use a domain<br/>account for use by the<br/>DataKeeper Service<br/>(preferred)</li> <li>or</li> <li>Create a local account on<br/>each system with same<br/>account name and<br/>password</li> <li>Add this local account to<br/>the Administrator Group</li> <li>Run the DK Service on all<br/>systems with this local<br/>administrator account</li> </ul> | <ul> <li>Log in using the local administrator account you created to run the DK Service</li> <li>Run the DK GUI</li> </ul> |

# Error 1265 when running DataKeeper Takesnapshot

#### PROBLEM:

Taking a snapshot when running the command on the target system with DataKeeper fails with error 1265.

C:\Program Files (x86)\SIOS\DataKeeper>emcmd (target-server-name) TAKESNAPSHOT (volume-letter of mirrored volume)

Status = 1265

emcmd (target system name) takesnapshot E

Running net helpmsg 1265 from a command line: Error 1265 means that the server cannot reach the Domain Controller.

The location of the snapshot is on one volume (example: Volume D:). The location of the snapshot is setup BEFORE running the takesnapshot command by setting the location in the DK GUI or by running the emcmd setsnapshot command.

The location of the snapshot can be verified by running  ${\tt emcmd}$  . getsnapshotlocation  ${\tt E}$ 

The location of the snapshot is on one volume (example: Volume D:).

The mirrored volume is on another volume (example: Volume E:).

#### DEBUG/SOLUTION:

Use the emcmd command with getserviceinfo and -proxy to debug this issue (where error 1265 is seen when running emcmd takesnapshot).

From the **source system** (where the mirror that you are trying to create the snapshot on is the source of the mirror) run the following:

<code>emcmd</code> (NetBIOS/Hostname of the target system where the snapshot is going to reside) getserviceinfo <code>-proxy</code> .

#### EXAMPLE:

Target system's **NetBIOS/Hostname** = node2

Source system's NetBIOS/Hostname = node1

From a command prompt on **node1** run the following commands:

SIOS TECHNOLOGY CORP.

cd %extmirrbase%

emcmd  ${\bf node2}$  getserviceinfo -proxy .

This also fails with error code 1265 (which means that the server cannot reach the Domain Controller).

This means that name resolution is not working correctly on the target system (where you want to have the snapshot).

To further debug this, try using the local system account to start the DataKeeper service on ALL of the systems in the cluster.

Takesnapshot works in this situation (when the local system account is used to start the DK service).

In this case, the domain that the user accounts are in that was used to start the DataKeeper service is a DIFFERENT domain than the domain that the servers themselves are in.

This can be seen in two different dksupport files:

- sys\_name in this file find the entry for Logon domain and make sure it is the same domain that is
  used in the dk\_state file for the SERVICE\_START\_NAME
- dk\_state in this file find the entry for SERVICE\_START\_NAME and make sure they are not only the same on all 3 systems, but they are in the same domain that is shown in the LOGON DOMAIN in the sys\_name file.

#### EXAMPLE:

Domain the DK servers reside in = Domain1

Domain used for the DK Service account = Domain2

Customer was using a DK Service account from a domain "different " from the servers (Domain2) to run datakeeper services.

The error 1265 indicated unable to communicate to the domain controller, so Domain2 was not able to resolve on the DK systems (which are in Domain1).

Summary: There are 2 solutions to this issue:

• Start the DK service on all systems in the cluster with the Local System account.

OR

• Ensure that the domain account being used to start the DK Service is in the **SAME** domain that the systems are in. Start the DK Service on each system with an account that is in the same domain that the systems are in.

# 8.5.2.5. Firewall Configurations

SIOS DataKeeper cannot function properly if the firewall settings for the source and target machines are not configured correctly. This means you will need to configure a rule for inbound and outbound connections on each server running SIOS DataKeeper as well as any network firewalls that replication traffic must traverse.

During installation of SIOS DataKeeper, you will be prompted to allow the installer to configure your firewall rules needed by DataKeeper on Windows 2008 and Windows 2012. If you choose to allow the installer to make these changes, you will not need to configure your firewall manually. If you choose not to allow the installer to make these changes, you will need to configure your system manually as described in this section.

The ports that are required to be open for replication are as follows: 137, 138, 139, 445, 9999, plus ports in the 10000 to 10025 range, depending upon which volume letters you plan on replicating. The chart below shows the additional ports which must be open depending upon which drive letters you plan on replicating.

**For AWS:** Ensure a Security Group has been created to reflect port 137, 138, 139, 445, 9999 and the drive letter(s) required for replication or "Allow All Traffic" to ensure DataKeeper is functioning properly.

| Port # | Volume Letter | Port # | Volume Letter |
|--------|---------------|--------|---------------|
| 10000  | А             | 10013  | Ν             |
| 10001  | В             | 10014  | 0             |
| 10002  | С             | 10015  | Ρ             |
| 10003  | D             | 10016  | Q             |
| 10004  | Е             | 10017  | R             |
| 10005  | F             | 10018  | S             |
| 10006  | G             | 10019  | Т             |
| 10007  | Н             | 10020  | U             |
| 10008  | I             | 10021  | V             |
| 10009  | J             | 10022  | W             |
| 10010  | К             | 10023  | Х             |
| 10011  | L             | 10024  | Y             |
| 10012  | М             | 10025  | Z             |

### **Configuring Microsoft's Windows Firewall with Advanced**

### Security – Example

The exact steps required to configure the firewall for each cluster is as varied as each possible cluster configuration, but the following procedure and screen shots will give you one example to follow when using SIOS DataKeeper to replicate the E: and F: volumes. Note the Port # and Volume Letter table listings in the previous section.

- 1. Open Microsoft's **Defender Firewall with advanced security** and select **Inbound Rules** to create a rule for the TCP protocol as well as the UDP protocol.
- 2. Select **New Rule** from the **Actions** panel in the right column of the window. Select **Port** as the type of rule to be created. Select **Next**.

| Server Manager                        |                         |                                             |                        |                                      |            |           |                |            |          |                   | 2  |
|---------------------------------------|-------------------------|---------------------------------------------|------------------------|--------------------------------------|------------|-----------|----------------|------------|----------|-------------------|----|
| Pile Action View Help                 |                         |                                             |                        |                                      |            |           |                |            |          |                   |    |
| 💠 🔿 🙎 📷 🕞 🔮                           |                         |                                             |                        |                                      |            |           |                |            |          |                   |    |
| Server Manager (CAE-QA-V              | 97)                     | Inbound Rules                               |                        |                                      |            |           |                |            | ٨        | ctions            | -  |
| Roles                                 |                         | Name -                                      |                        | Group                                | Profile    | Enabled   | Action         | Override 4 | 1        | ibound Rules 🔹    |    |
| Features     Features     Disgnostics |                         | @ BranchCache Content                       | Retrieval (HTTP-In)    | BranchCache - Content Retrie         | All        | No        | Allow          | No         | 1 .      | New Rule          | 1  |
| Configuration                         |                         | G Branch Cache Hosted                       |                        | BranchCache - Hosted Cache           | All        | No        | Allow          | No         | 11 -     |                   | -  |
| 🗉 🕗 Task Scheduler                    |                         | Branch Cache Peer Dis                       |                        | BranchCache - Peer Discovery         | All        | No        | Allow          | No         |          | Filter by Profile | 1  |
| E 🔮 Windows Firewall with             |                         | COM+ Network Acces                          |                        | COM+ Network Access                  | All        | No        | Allow          | No         | 12       | Filter by State   | ×. |
| Cutbound Rules                        |                         | COM+ Remote Admini<br>Core Networking - Des |                        | COM+ Remote Administration           | All<br>All | No<br>Yes | Allow<br>Allow | No<br>No   | 1        | Filter by Group   |    |
|                                       | -                       | w Inbound Rule Wizard                       | and on one of able (in | Core neovoring                       | AL.        | 165       | AND IT         | 100        | 11       | Vew               | 1  |
| 🗉 🔍 Monitoring                        |                         |                                             |                        |                                      |            |           |                | 6          | <b>1</b> | 1017              | -  |
| Services                              | Rule                    | е Туре                                      |                        |                                      |            |           |                |            |          | Refresh 1         |    |
| WMI Control                           | Select                  | t the type of firewall rule to c            | voate.                 |                                      |            |           |                |            |          | Export List       |    |
| E Local Users and Gro                 |                         |                                             |                        |                                      |            |           |                |            | 18       | Help              | 1  |
| Groups                                | Steps                   | <b>c</b>                                    |                        |                                      |            |           |                |            | 12       |                   |    |
| 🗉 🔮 Storage                           | a Bu                    | le Type                                     | What type of rule      | would you like to create?            |            |           |                |            |          |                   |    |
|                                       | e Pr                    | stocol and Ports                            |                        |                                      |            |           |                |            |          |                   |    |
|                                       | . Ac                    |                                             | C Program              |                                      |            |           |                |            |          |                   |    |
|                                       |                         |                                             |                        | rols connections for a program.      |            |           |                |            |          |                   |    |
|                                       | <ul> <li>Pri</li> </ul> | ofile                                       |                        | tore contractorial for a program.    |            |           |                |            |          |                   |    |
|                                       | <ul> <li>Ne</li> </ul>  | ane -                                       | 9 Port                 |                                      |            |           |                |            |          |                   |    |
|                                       |                         |                                             | Rule that cont         | trols connections for a TCP or UDP p | sof.       |           |                |            |          |                   |    |
|                                       |                         |                                             | C Predefined:          |                                      |            |           |                |            |          |                   |    |
|                                       |                         |                                             | RearchCache            | e - Content Retrieval (Uses HTTP)    |            |           |                | Ŧ          |          |                   |    |
|                                       |                         |                                             |                        | trols connections for a Windows exp  | ajanca     |           |                | _          |          |                   |    |
|                                       |                         |                                             |                        |                                      |            |           |                |            |          |                   |    |
|                                       |                         |                                             | C Custom               |                                      |            |           |                |            |          |                   |    |
|                                       |                         |                                             | Custom rule.           |                                      |            |           |                |            |          |                   |    |
|                                       |                         |                                             |                        |                                      |            |           |                |            |          |                   |    |
|                                       |                         |                                             |                        |                                      |            |           |                |            |          |                   |    |
|                                       |                         |                                             |                        |                                      |            |           |                |            |          |                   |    |
|                                       |                         |                                             |                        |                                      |            |           |                |            |          |                   |    |
|                                       |                         |                                             |                        |                                      |            |           |                |            |          |                   |    |
|                                       |                         |                                             | Learn more about       | Liule types                          |            |           |                |            |          |                   |    |
|                                       |                         |                                             |                        |                                      |            |           |                |            |          |                   |    |
|                                       |                         |                                             |                        |                                      |            |           |                |            |          |                   |    |
|                                       |                         |                                             |                        |                                      |            |           |                |            |          |                   |    |
|                                       |                         |                                             |                        |                                      | < Back     | Nex       | •>             | Cancel     |          |                   |    |
| <u> </u>                              |                         |                                             |                        |                                      |            |           |                |            |          |                   | J. |
|                                       |                         |                                             |                        |                                      |            |           |                |            | -        |                   |    |

 Select TCP for the type of protocol impacted by this rule. Select the Specific local ports button and enter the following ports: 139, 445, 9999, 10004 (for the E drive) and 10005 (for the F drive). Select Next.

| 🛷 New Inbound Rule Wizard                                 |                          |                                                                                       | × |
|-----------------------------------------------------------|--------------------------|---------------------------------------------------------------------------------------|---|
| Protocol and Ports<br>Specify the protocols and ports to  | which this rule applies. |                                                                                       |   |
| Steps:<br>Protocol and Ports<br>Action<br>Profile<br>Name |                          | r specific local ports?<br>39, 445, 9999, 10004, 10005<br>Example: 80, 443, 5000-5010 |   |

- 4. For the action, select Allow the Connection. Select Next.
- 5. For the profile, select **Domain**, **Private** and **Public** for the conditions when this rule applies. Select **Next**.

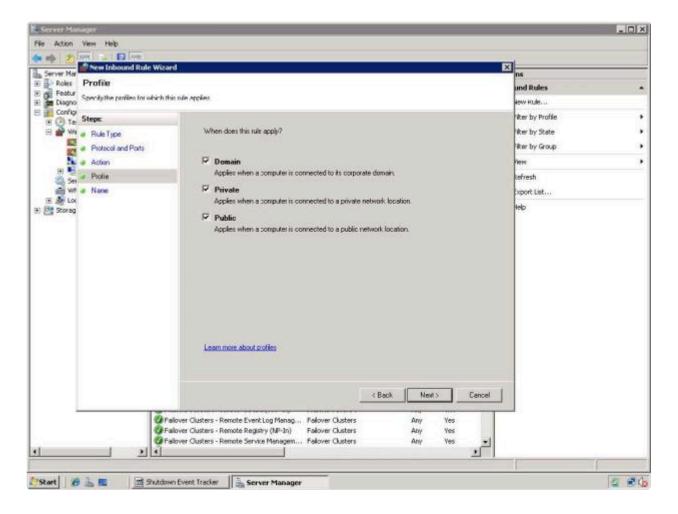

6. Enter a Name and Description for the new Inbound Rule and select Finish.

| 💣 New Inbound Rule Wizard        |                             | × |
|----------------------------------|-----------------------------|---|
| Name                             |                             |   |
| Specify the name and description | n of this rule.             |   |
| Steps:                           |                             |   |
| Rule Type                        |                             |   |
| Protocol and Ports               |                             |   |
| Action                           |                             |   |
| Profile                          | Name:<br>DataKeeperTCP      |   |
| Name                             | Datakeeperiter              |   |
|                                  | Description (optional):     |   |
|                                  | DataKeeper TCP Inbound Rule |   |
|                                  |                             |   |
|                                  |                             |   |
|                                  |                             |   |
|                                  |                             |   |
|                                  |                             |   |
|                                  |                             |   |
|                                  |                             |   |
|                                  |                             |   |
|                                  |                             |   |
|                                  |                             |   |
|                                  |                             |   |
|                                  | < Back Finish Cancel        |   |
|                                  |                             |   |

- 7. Select **New Rule** again to create the rule for **UDP protocol**. Select **Port** as the type of rule to be created. Select **Next**.
- 8. Select **UDP** for the type of protocol impacted by this rule. Select the **Specific local ports** button and enter the following ports in the Specific local ports field: **137, 138**. Select **Next**.
- 9. For the action, select Allow the Connection. Select Next.
- 10. For the profile, select **Domain**, **Private** and **Public** for the conditions when this rule applies. Select **Next**.
- 11. Enter a Name and Description for the new Inbound Rule and select Finish.
- Your new DataKeeper rules will appear in the Inbound Rules list and the Action panel column. You can select the DataKeeper rule in the center panel and click the right mouse button to view the rule Properties.

| Server Manager                |                                               |                                |         |         |        |          |   |                   |   |
|-------------------------------|-----------------------------------------------|--------------------------------|---------|---------|--------|----------|---|-------------------|---|
| File Action View Help         |                                               |                                |         |         |        |          |   |                   |   |
| 🗢 🔿 🔰 💽 📄                     |                                               |                                |         |         |        |          |   |                   |   |
| Server Manager (CAE-QA-V97)   | Inbound Rules                                 |                                |         |         |        |          |   | Actions           |   |
| 🗄 📄 Roles                     | Name -                                        | Group                          | Profile | Enabled | Action | Override |   | Inbound Rules     |   |
| Features                      | ODataKeeper UDP                               |                                | All     | Yes     | Allow  | No       | - | 🚉 New Rule        |   |
| Diagnostics     Configuration | DataKeeper TCP                                |                                | All     | Yes     | Allow  | No       |   | New Role          |   |
|                               | BranchCache Conte Disable Rule                | BranchCache - Content Retrie   | All     | No      | Allow  | No       |   | Tilter by Profile | 1 |
| Windows Firewall with Adva    | BranchCache Hoste Cut P-In)                   | BranchCache - Hosted Cache     | All     | No      | Allow  | No       |   | Tilter by State   |   |
| Inbound Rules                 | BranchCache Peer ( Copy                       | BranchCache - Peer Discovery   | All     | No      | Allow  | No       |   | l                 |   |
| Outbound Rules                | COM+ Network Acc Delete                       | COM+ Network Access            | All     | No      | Allow  | No       |   | Filter by Group   |   |
| 🌆 Connection Security Ru      |                                               | COM+ Remote Administration     | All     | No      | Allow  | No       |   | View              |   |
| 🕀 🍢 Monitoring                | 🔮 Core Networking - [ Properties              | Core Networking                | All     | Yes     | Allow  | No       |   | Defrech           |   |
| 🔍 Services                    | Core Networking - [ Help ple                  | Core Networking                | All     | Yes     | Allow  | No       |   | C Refresh         |   |
| 🚎 WMI Control                 | Core Networking - Dynamic nose connigerati    | Core Networking                | All     | Yes     | Allow  | No       |   | 📑 Export List     |   |
| E Local Users and Groups      | 🔇 Core Networking - Dynamic Host Configurati  | Core Networking                | All     | Yes     | Allow  | No       |   | 👔 Help            |   |
| Users                         | 🕑 Core Networking - Internet Group Managem    | Core Networking                | All     | Yes     | Allow  | No       |   | le nep            |   |
| Groups                        | 🕜 Core Networking - IPHTTPS (TCP-In)          | Core Networking                | All     | Yes     | Allow  | No       |   | DataKeeper TCP    |   |
| 🛨 🚰 Storage                   | 🕜 Core Networking - IPv6 (IPv6-In)            | Core Networking                | All     | Yes     | Allow  | No       |   |                   |   |
|                               | Core Networking - Multicast Listener Done (I  | Core Networking                | All     | Yes     | Allow  | No       |   |                   |   |
|                               | Core Networking - Multicast Listener Query (  | Core Networking                | All     | Yes     | Allow  | No       |   |                   |   |
|                               | 🔇 Core Networking - Multicast Listener Report | Core Networking                | All     | Yes     | Allow  | No       |   |                   |   |
|                               | Ore Networking - Multicast Listener Report    | Core Networking                | All     | Yes     | Allow  | No       |   |                   |   |
|                               | Ore Networking - Neighbor Discovery Adve      | Core Networking                | All     | Yes     | Allow  | No       |   |                   |   |
|                               | Ore Networking - Neighbor Discovery Solicit   | Core Networking                | All     | Yes     | Allow  | No       |   |                   |   |
|                               | Core Networking - Packet Too Big (ICMPv6-In)  | Core Networking                | All     | Yes     | Allow  | No       |   |                   |   |
|                               | Ore Networking - Parameter Problem (ICMP      | Core Networking                | All     | Yes     | Allow  | No       |   |                   |   |
|                               | Ore Networking - Router Advertisement (IC     | Core Networking                | All     | Yes     | Allow  | No       |   |                   |   |
|                               | Ore Networking - Router Solicitation (ICMP    | Core Networking                | All     | Yes     | Allow  | No       |   |                   |   |
|                               | Ore Networking - Teredo (UDP-In)              | Core Networking                | All     | Yes     | Allow  | No       |   |                   |   |
|                               | Ore Networking - Time Exceeded (ICMPv6-In)    | Core Networking                | All     | Yes     | Allow  | No       |   |                   |   |
|                               | ODFS Management (DCOM-In)                     | DFS Management                 | All     | Yes     | Allow  | No       |   |                   |   |
|                               | ODFS Management (SMB-In)                      | DFS Management                 | All     | Yes     | Allow  | No       |   |                   |   |
|                               | ODFS Management (TCP-In)                      | DFS Management                 | All     | Yes     | Allow  | No       |   |                   |   |
|                               | ODFS Management (WMI-In)                      | DFS Management                 | All     | Yes     | Allow  | No       |   |                   |   |
|                               | Distributed Transaction Coordinator (RPC)     | Distributed Transaction Coordi | All     | No      | Allow  | No       |   |                   |   |
|                               | Distributed Transaction Coordinator (RPC-EP   | Distributed Transaction Coordi | All     | No      | Allow  | No       |   |                   |   |
|                               | Distributed Transaction Coordinator (TCP-In)  | Distributed Transaction Coordi | All     | No      | Allow  | No       |   |                   |   |
|                               | Failover Cluster Manager (ICMP4-ER-In)        | Failover Cluster Manager       | All     | Yes     | Allow  | No       |   |                   |   |
|                               | Failover Cluster Manager (ICMP6-ER-In)        | Failover Cluster Manager       | All     | Yes     | Allow  | No       |   |                   |   |
|                               | Failover Clusters - Named Pipes (NP-In)       | Failover Clusters              | All     | Yes     | Allow  | No       |   |                   |   |
|                               | Failover Clusters - Remote Event Log Manag    |                                | All     | Yes     | Allow  | No       |   |                   |   |
|                               | Failover Clusters - Remote Registry (RPC)     | Failover Clusters              | All     | Yes     | Allow  | No       | _ |                   |   |
| d )                           |                                               |                                |         |         |        |          | Ľ |                   |   |
|                               |                                               |                                |         |         |        | _        |   | 1                 |   |

# 8.5.2.6. High-Speed Storage Best Practices

### **Configure Bitmaps**

If the DataKeeper default bitmap location (%ExtMirrBase%\Bitmaps) is not located on high-speed storage, you should move the bitmaps to a high-speed storage device in order to eliminate I/O bottlenecks with bitmap access. To do this, allocate a small disk partition, located on the high-speed storage drive, on which to place the bitmap files. Create the folder in which the bitmaps will be placed, and then <u>Relocate the bitmaps</u> (intent logs) to this location.

### **Disk Partition Size**

The disk partition size must be big enough to contain all bitmap files for every mirror that will exist on your system. Each bit in the DataKeeper bitmap represents 64 KB of space on the volume, so to determine the bitmap size for a bitmap file, use the following formula:

<volume size in bytes> / 65536 / 8

#### Example:

For a 765 GB volume, convert the 765 GB to bytes

765 \* 1,073,741,824 = 821,412,495,360 bytes

Divide the result by 64K (65,536 bytes) to get the number of blocks/bits

821,412,495,360 / 65,536 = 12,533,760 blocks/bits

Divide the resulting number of blocks/bits by 8 to get the bitmap file size in bytes

12,533,760 / 8 = 1,566,720

So a mirror of a 765 GB volume would require 1,566,720 bytes for its bitmap file, or approximately 1.5 MB.

A simple rule of thumb to use is that each GB of disk space requires 2 KB of bitmap file space.

Remember to reserve room for all mirror targets (if you have multiple target systems, each one needs a bitmap file). Also remember to reserve room for all mirrored volumes.

### Handling Unmanaged Shutdown Issues

Unmanaged shutdowns due to power loss or other circumstances force a consistency check during the reboot. This may take several minutes or more to complete and can cause the drive not to reattach and can cause a dangling mirror. Use the ioAdministrator console to re-attach the drives or reboot the system again and make sure the check runs. For further information, refer to the ioXtreme User Guide

#### for Windows.

### **Other Recommendations/Suggestions**

- Check the Network Interface configuration settings. Increasing the Receive and Transmit buffers on the interfaces often improves replication performance. Other settings that may also affect your performance include: Flow Control, Jumbo Frames and TCP Offload. In certain cases, disabling Flow Control and TCP Offload can result in better replication performance. Enabling larger ethernet frames can also improve throughput.
- Check the location of the NICs on the bus (the slot that they're physically plugged into) as this can also affect the speed.
- Use lometer, an I/O subsystem measurement and characterization tool available free on the internet, to test network throughput. Iometer can be set up in a client/server configuration and can test network throughput directly. Another alternative is to set up a file share using the replication IP address, and then copy large amounts of data over that share while monitoring the network throughput using Perfmon (Network Interface / Bytes Sent Per Second) or the Task Manager "Networking" tab.
- Make sure you have the latest drivers and firmware for the network adapters.

### 8.5.2.7. Configuration of Data Replication From a Cluster Node to External DR Site

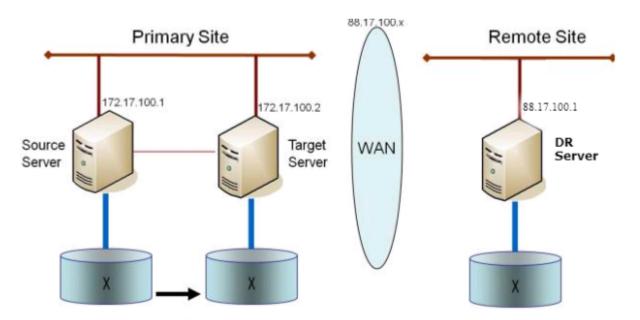

### 8.5.2.8. Performance Tuning

Please refer to the following topics for ways to improve SIOS DataKeeper performance.

<u>SIOS DataKeeper Intent Log</u> – SIOS DataKeeper uses an intent log (also referred to as a bitmap file) to track changes made to the source, or to the target volume when the target is unlocked. This log is a persistent record of write requests which have not yet been committed to both servers. The intent log gives SIOS DataKeeper the ability to survive a source or target system failure or reboot without requiring a full mirror resync after the recovery of the system. There is a performance overhead associated with the intent log, since each write to the volume must also be reflected in the intent log file. To minimize this impact, it is recommended that the intent logs be stored on a physical disk that is not involved in heavy read or write activity. See <u>Relocation of Intent Log</u> for more information.

#### <u>High-Speed Storage Best Practices</u> – If the DataKeeper default bitmap location

(%ExtMirrBase%\Bitmaps) is not located on high-speed storage, you should move the bitmaps to a high-speed storage device in order to eliminate I/O bottlenecks with bitmap access. To do this, allocate a small disk partition, located on a high-speed storage drive, on which to place the bitmap files. Create the folder in which the bitmaps will be placed, and then <u>Relocate the bitmaps</u> (intent logs) to this location.

**Note**: Ephemeral storage is recommended when the system is in Azure or AWS.

# 8.5.2.9. Disable "Automatically manage paging file size for all drives"

By default, Windows configures virtual memory so that page files are automatically created on volumes as the Operating System determines is best. This Virtual Memory setting is called "Automatically manage paging file size for all drives".

When this setting is enabled, page files sometimes are created by the Operating System on volumes that are part of DataKeeper mirrors. When this occurs, DataKeeper is not able to perform operations on the volume that are necessary for full protection. This setting needs to be disabled on all systems that have DataKeeper mirrors.

### How to disable "Automatically manage paging file size for all drives"

This setting can be found in Control Panel "System" dialog.

First, click the Advanced system settings option:

| 👱 System                 |                                                    |                      | —                    | $\times$ |
|--------------------------|----------------------------------------------------|----------------------|----------------------|----------|
| ← → × ↑ 🗹 > Control      | Panel > All Control Panel Items > System           | ✓ C Search Control F | anel                 | Q        |
| Control Panel Home       | View basic information about your computer         |                      |                      | ?        |
| 💡 Device Manager         | Windows edition                                    |                      |                      |          |
| 🗣 Remote settings        | Windows Server 2016 Datacenter                     |                      |                      |          |
| Advanced system settings | © 2016 Microsoft Corporation. All rights reserved. | Windows Serve        | er <sup>.</sup> 2016 |          |
|                          | System                                             |                      |                      |          |

From the **System Properties** dialog, choose the **Advanced** tab and click the **Settings** button in the **Performance** section.

| System Properties                                                                                                    | Х |
|----------------------------------------------------------------------------------------------------|---|
| Computer Name Hardware Advanced temote                                                                                                    |   |
| You must be logged on as an Administrator to make most of these changes.<br>Performance<br>Visual effects, processor scheduling, memory usage, and virtual memory<br>Settings |   |
| User Profiles<br>Desktop settings related to your sign-in<br>Settings                                                                                                    |   |
| Startup and Recovery<br>System startup, system failure, and debugging information<br>Settings                                                                                 |   |
| Environment Variables                                                                                                    |   |
| OK Cancel Apply                                                                                                    |   |

Choose the **Advanced** tab in the Performance Options dialog, and click the **Change...** button in the Virtual Memory section.

| > |
|---|
|   |
|   |
|   |
|   |
|   |
|   |
|   |
|   |
|   |
|   |

In the Virtual Memory dialog, **uncheck** the "Automatically manage paging file size for all drives". Then configure pagefiles so that any DataKeeper-protected volumes have no page file configured.

| /irtual Memory                                                             | ×              |
|----------------------------------------------------------------------------|----------------|
| Automatically manager<br>Paging file size for each<br>Drive [Volume Label] |                |
| C:                                                                         | System managed |
| E: [VolE]                                                                  | None           |
| F: [VolF]                                                                  | None           |
| G: [New Volume]                                                            | None           |
|                                                                            |                |
| Selected drive:<br>Space available:                                        | C:<br>16674 MB |
| O Custom size:                                                             |                |
| Initial size (MB):                                                         |                |
|                                                                            |                |
| Maximum size (MB):                                                         |                |
| System managed size                                                        | ze             |
| No paging file                                                             | Set            |
| O No paging me                                                             | Set            |

| Total paging file size fo | r all drives – |    |        |
|---------------------------|----------------|----|--------|
| Minimum allowed:          | 16 MB          |    |        |
| Recommended:              | 1407 MB        |    |        |
| Currently allocated:      | 704 MB         |    |        |
|                           |                |    |        |
|                           |                | OK | Cancel |

\* Note: Adjusting Windows Virtual Memory configuration can affect system performance. Be sure to consult Microsoft documentation on recommendations regarding these modifications.

## 8.5.2.10. WAN Considerations

Replicating data across the network to a remote server located miles away from the source server is the most common use of DataKeeper. Typically, this configuration relies on a WAN of some sort to provide the underlying network that DataKeeper uses to replicate the data. If the bandwidth of the WAN is limited, there are a number of additional factors to consider including:

Initial Synchronization of Data Across the LAN/WAN

**Compression** 

**Bandwidth Throttle** 

# 8.5.2.10.1. Initial Synchronization of Data Across the LAN or WAN

When replicating large amounts of data over a WAN link, it is desirable to avoid full resynchronizations which can consume large amounts of <u>network bandwidth</u> and time. DataKeeper avoids almost all full resyncs by using its bitmap technology. However, the initial synchronization of the data, which occurs when the mirror is first created, cannot be avoided.

In WAN configurations, one way to avoid the initial full synchronization of data across the WAN is to configure both systems on a LAN, create the mirror and allow the initial full synchronization to occur across the LAN. Once the initial synchronization is complete, update the IP addresses for the source and target, which will place the mirror in the **Paused** state. Move the target system to its new location. Once the target system is in place, power it on and verify all network settings, including the IP address that was updated. On the source system, run the **CHANGEMIRRORENDPOINTS** command. The mirror will be **CONTINUED** and only a <u>partial resync</u> (the changes that have occurred on the source volume since the mirror was **PAUSED**) of the data is necessary to bring the TARGET volume in sync with the SOURCE.

Note: This command supports changing the endpoints of a mirrored volume that is configured on 3 nodes or fewer. For configurations greater than three nodes, create mirrors with the final endpoint at the local site and use route adds to get the mirrors created and resynced before moving the server to the final location/address/DR site.

#### Example:

In the example below, a mirror is created locally in the primary site, and then the target will be moved to remote site. The source server is assigned the IP address 172.17.100.1, and the target server is assigned the IP address 172.17.100.2. The WAN network IP is 88.17.100.x,

• Using the DataKeeper UI, create a mirror on Volume X from 172.17.100.1 to 172.17.100.2. **Note:** Connecting to the target by name is recommended so DNS name resolution later will automatically resolve to the new IP address.

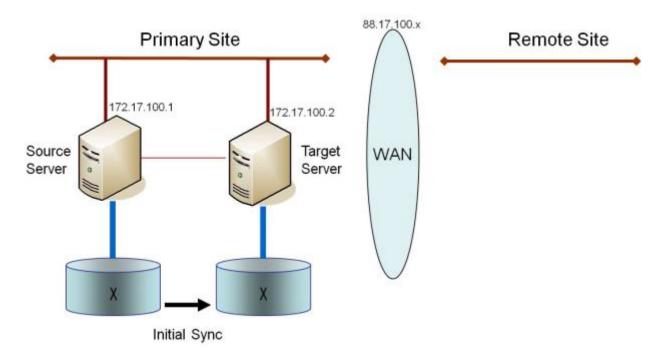

Once the initial sync of the data is complete,

- Update the IP address for the network adapter for the source to 88.17.100.1 and update the IP address for the network adapter on the target to 88.17.200.2. This will place the mirror on the source side into the PAUSED state.
- Ship the target machine to its new location.
- Power on the target machine and verify all network settings, including the IP address updated above.
- On the source system, open a DOS command window and change directory to the DataKeeper directory by executing the following command:

cd EXTMIRRBASE

• Run the following command to update the existing mirror endpoints to the new IP addresses:

```
EMCMD 172.17.100.1 CHANGEMIRRORENDPOINTS X 172.17.100.2 88.17.100.1 88.17.200.2
```

- DataKeeper will resync the changes that have occurred on the source server while the target server was unreachable.
- When this partial resync is complete, the mirror will change to the **MIRRORING** state.

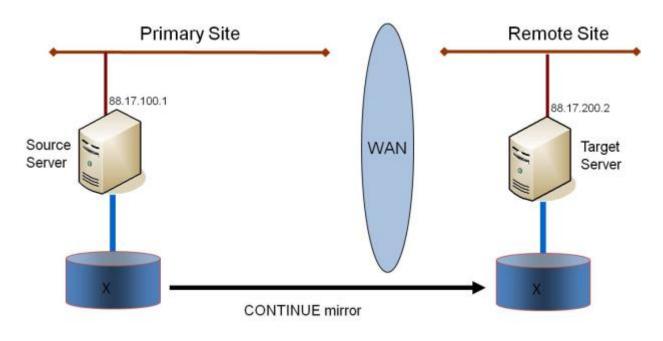

### Verifying Data on the Target Volume

By design, DataKeeper locks the target volume. This prevents the file system from writing to the target volume while the replication is occurring. However, DataKeeper does provide a mechanism to unlock the target volume and allow read/write access to it while the mirror is still in place. There are two methods to do this:

- 1. Pause the mirror and unlock the target volume via the <u>Pause and Unlock</u> mirror option in the DataKeeper UI.
- 2. Use the DataKeeper command line interface (EMCMD) to pause the mirror (<u>PAUSEMIRROR</u>) and unlock the target volume (<u>UNLOCKVOLUME</u>).

Once unlocked, the target volume is completely accessible. When finished inspecting the target volume, be sure to continue the mirror to re-lock the target volume and allow DataKeeper to resync any changes that occurred on the source volume while the mirror was paused. Any writes made to the target volume while it was unlocked will be lost when the mirror is continued.

If a reboot is performed on the target system while the target volume is unlocked, a full resync will occur when the target system comes back up.

### 8.5.2.10.2. Compression

DataKeeper allows the user to choose the compression level associated with each mirror. Enabling compression can result in improved replication performance, especially across slower networks. A compression level setting of 3-5 represents a good balance between CPU usage and network efficiency based on the system, network and workload.

**Note:** The compression level of a mirror can be changed after the mirror is created. See <u>Changing the Compression Level of an Existing Mirror</u>.

### 8.5.2.10.3. Bandwidth Throttle

In bandwidth constrained networks, DataKeeper attempts to utilize all of the available network bandwidth. If DataKeeper is sharing the available bandwidth with other applications, you may wish to limit the amount of bandwidth DataKeeper is allowed to use. DataKeeper includes a feature called **Bandwidth Throttle** that will do this. The feature is set and edited via the DataKeeper GUI.

**Note:** For additional information on both **Compression** and **Bandwidth Throttle**, see the topics below.

- <u>Registry Entries</u>
- <u>Changing the Compression Level of an Existing Mirror</u>

## 8.5.3. DataKeeper Administration

The topics in this section provide detailed instructions for performing DataKeeper administration tasks.

DataKeeper Event Log Notification

Primary Server Shutdown

Secondary Server Failures

Extensive Write Considerations

**CHKDSK Considerations** 

DKSUPPORT

**DKHEALTHCHECK** 

Event Log Considerations

Using Disk Management

Registry Entries

Using EMCMD with SIOS DataKeeper

Using DKPwrShell with SIOS DataKeeper

### 8.5.3.1. DataKeeper Event Log Notification

The **Event Log notification** is a mechanism by which one or more users may receive email notices when certain events occur. The **Windows Event Log** can be set up to provide notifications of certain DataKeeper events that get logged.

**Note:** This option is only available for Windows Server 2008 R2.

To set up the Windows Event Log email task for DataKeeper events, perform the following steps:

- 1. Open Event Viewer, go to the System or Application log and highlight the event in which you want to be notified.
- 2. Right-click the event and select Attach Task To This Event...

| 🚧 🕪 🖄 🗊 🔛 🖬                    | System Number of   |                        |            |                                                                                                    |               | _                                       |  |
|--------------------------------|--------------------|------------------------|------------|----------------------------------------------------------------------------------------------------|---------------|-----------------------------------------|--|
| 🗉 🍑 Custom Views               | Level              | Date and Time          | Source     | Event ID                                                                                                    | Task Category |                                         |  |
| 🖃 📫 Windows Logs               | Warning            | 11/29/2012 11:00:53 AM | ExtMirr    | and a second second sec | State Change  | -1-5                                    |  |
| Application<br>Security        | Information        | 11/29/2012 11:00:52 AM | ExtMirr    | 220                                                                                                    | Mirror Resync |                                         |  |
| Setup                          | Warning            | 11/29/2012 11:00:51 AM | ExtMirr    | 16                                                                                                    | State Change  | 100000000000000000000000000000000000000 |  |
|                                | Warning            | 11/29/2012 11:00:43 AM | ExtMirr    |                                                                                                    | State Change  |                                         |  |
| Forwarded Events               | AWarning           | 11/29/2012 11:00:43 AM | ExtMin     | Desine                                                                                                    |               |                                         |  |
| Applications and Services Logs | Warning            | 11/29/2012 11:00:42 AM | ExtMrr     | Event Properties                                                                                                    | - hanna       | -                                       |  |
| Ch Subscriptions               | () Information     | 11/29/2012 10:50:55 AM | Service Co | Attach Task To This Event.                                                                                                    |               |                                         |  |
|                                | (1) Information    | 11/29/2012 10:36:01 AM | Service Cc | Сору                                                                                                    |               |                                         |  |
|                                | A Ulamina          | 11/20/2012 10/26/06 AM | MOOCES     | Save Selected Events                                                                                                    |               | - 2                                     |  |
|                                | Event 219, ExtMirr |                        |            | Refresh                                                                                                    |               | ×                                       |  |
|                                | General Details    | n                      |            | Help                                                                                                    | •             |                                         |  |

3. Follow the *Task Wizard* directions, choosing the **Send an e-mail** option when prompted and filling in the appropriate information.

|                          |                                                                 |                        | <br>              |   |
|--------------------------|-----------------------------------------------------------------|------------------------|-------------------|---|
| Create Basic Task Wizard | NI 31 232 94 95 95 96 96 97 97 97 97 97 97 97 97 97 97 97 97 97 |                        | and second second | X |
| O Action                 |                                                                 |                        |                   |   |
| Create a Basic Task      | What action do you wan                                          | t the task to nerform? |                   |   |
| When an Event Is Logged  | -                                                               | t the task to perform. |                   |   |
| Action                   |                                                                 |                        |                   |   |
| Finish                   | C Start a program                                               |                        |                   |   |
|                          | Send an e-mail                                                  |                        |                   |   |
|                          | C Display a message                                             |                        |                   |   |
|                          |                                                                 |                        |                   |   |
|                          |                                                                 |                        |                   |   |
|                          |                                                                 |                        |                   |   |
|                          |                                                                 |                        |                   |   |
|                          |                                                                 |                        |                   |   |
|                          |                                                                 |                        |                   |   |
|                          |                                                                 |                        |                   |   |
|                          |                                                                 |                        |                   |   |
|                          |                                                                 |                        |                   |   |
|                          |                                                                 |                        |                   |   |

4. When you click **Finish** at the end of the **Task Wizard**, the new task will be created and added to your Windows schedule.

**Note:** These email tasks will need to be set up on each node that will generate email notification.

### 8.5.3.2. Primary Server Shutdown

On a graceful shutdown of the source server, all pending writes to the target are completed. This ensures that all data is present on the target system.

On an unexpected source server failure, the <u>Intent Log</u> feature eliminates the need to do a full resync after the recovery of the source server. If the Intent Log feature is disabled or if SIOS DataKeeper detected a problem accessing the volume's Intent Log file, then a full resync will occur after the source server is restored to service.

### 8.5.3.3. Secondary Server Failures

In the event there is a failure affecting the secondary (target) system, the affected mirror is marked **Paused**. It is necessary to correct the condition that caused the secondary to fail and then resync the volumes. There are no write attempts made to the target after the secondary server fails.

When the secondary server comes back online after a failure, the source side of the mirror will automatically reconnect to the target side of the mirror. A partial resync follows.

### 8.5.3.4. Extensive Write Considerations

SIOS DataKeeper allows a volume that is being resynced to be accessed and written to. During Resync, DataKeeper makes multiple passes through the bitmap, synchronizing the data corresponding to each dirty bit found. While this is happening, writes that occur on the volume can dirty blocks that have already been synchronized. Under certain conditions, a resync can fail to complete due to constant write activity on the source volume.

In order to allow a resync to complete while writes are occurring on the source volume, DataKeeper may temporarily delay incoming writes in order to allow the last dirty blocks to be synchronized. The <u>ResyncLowWater</u> registry value specifies the maximum number of dirty blocks that can be present in the bitmap in order for DataKeeper to delay writes. The <u>ResyncBlockWritesTimeoutMs</u> registry value specifies the maximum amount of time that writes will be delayed (in milliseconds).

Note that DataKeeper will not delay writes until resync has attempted several resync passes – specifically, 10% of the value specified in the <u>MaxResyncPasses</u> registry value. For example, if MaxResyncPasses is set to the default of 200, DataKeeper will not delay writes until the 21st pass through the bitmap, and will only delay writes if the number of dirty blocks is less than or equal to ResyncLowWater.

If writes are delayed but resync does not complete within the amount of time specified by ResyncBlockWritesTimeoutMs, the resync fails, writes are permitted to complete, and the mirror goes into the Paused state.

To disable write delay completely, set ResyncLowWater to 0.

# 8.5.3.5. CHKDSK Considerations

If you must run CHKDSK on a volume that is being mirrored by SIOS DataKeeper, it is recommended that you first **pause** the mirror. After running CHKDSK, **continue** the mirror. A partial resync occurs (updating those writes generated by the CHKDSK) and mirroring will continue.

Failure to first **pause** the mirror may result in the mirror automatically entering the **Paused** state and performing a **Resync** while CHKDSK is in operation. While this will not cause any obvious problems, it will slow the CHKDSK down and result in unnecessary state changes in SIOS DataKeeper.

SIOS DataKeeper automatically ensures that volumes participating in a mirror, as either source or target, are not automatically checked at system startup. This ensures that the data on the mirrored volumes remains consistent.

**Note:** The bitmap file (for non-shared volumes) is located on the C drive which is defined by <u>BitmapBaseDir</u> as the default location. Running CHKDSK on the C drive of the Source system will cause an error due to the active bitmap file. Therefore, a switchover must be performed so that this Source becomes Target and the bitmap file becomes inactive. The CHKDSK can then be executed on this system as the new target (original source).

# 8.5.3.6. CLEANUPMIRROR

### C:\Program Files (x86)\SIOS\DataKeeper\Support>cleanupmirror

<volume\_letter>

This command can only be run locally on a node and will remove all remnants of the mirror.

### When to use:

- For mirrors that were not removed from WSFC or the DataKeeper GUI
- To remove mirror remnants without impacting WSFC as the mirror will be recreated i.e. emcmd . createmirror command

The parameters are:

| <root>\Program Files (x86)\SIOS\DataKeeper\Support&gt;</root> | The location of the \DataKeeper\Support Directory |
|---------------------------------------------------------------|---------------------------------------------------|
| <volume_letter></volume_letter>                               | Mirror volume letter. Valid values: A – Z         |

- Launch an Administrator command prompt
- Type "cd extmirrbase"
- You will now be placed in the DataKeeper directory or c:\Program Files (x86) \SIOS\DataKeeper
- From the aforementioned directory type "cd support"
- From within the support directory, execute the following command "cleanupmirror <volume\_letter>"
- · Run this command on all systems that are participating in DataKeeper mirroring

### 8.5.3.7. **DKSUPPORT**

DKSUPPORT .cmd, found in the *<DataKeeper Installation Path>\SUPPORT* directory, is used to collect important configuration information and event log files and put them in a zip file. SIOS Support Engineers will commonly request this zip file as part of the support process. To run this utility, double-click the file DKSUPPORT from the explorer window or right click the <u>DataKeeper Notification Icon</u> and then click on 'Gather Support Logs'.

This utility may also be executed from the command prompt using the following procedure.

- Launch an Administrator command prompt
- Type "cd extmirrbase"
- You will now be placed in the DataKeeper directory or c:\Program Files (x86) \SIOS\DataKeeper
- From the aforementioned directory type "cd support"
- From within the support directory, execute the following command "dksupport.cmd"
- Run this command on all systems that are participating in DataKeeper mirroring

The zip file will be created in the same Support directory, and can either be emailed to <u>support@us.sios.com</u> or File transferred (FTP) to support engineering

Note: This command may take some time to execute.

# 8.5.3.8. DKHEALTHCHECK

DKHealthCheck.exe, found in the \DKTools directory, is a tool that can provide basic mirror status and problem detection of mirror issues. SIOS Support may request that you run this tool as part of the Support process.

**Note:** DKHEALTHCHECK output is captured by DKSupport automatically and does not need to be run separately if you are already running DKSupport.

You can run this tool by right clicking the <u>DataKeeper Notification Icon</u> and then clicking on 'Launch Health Check' or by following the below procedure.

Open a command prompt

- Type cd %extmirrbase%
- You will now be placed in the DataKeeper directory or c:\Program Files (x86) \SIOS\DataKeeper
- From the aforementioned directory type  ${\tt cd}$   ${\tt DKTools}$
- From within the DKTools directory, execute the following command DKHealthCheck.exe

The results of the tool can be copied and pasted from the command prompt and emailed to <u>support@us.sios.com</u>.

Alternatively, you may direct the output to a file, by running this command inside of the DKTools directory.

• DKHealthCheck.exe > HealthCheck.txt

This file can then be attached and sent as part of an email.

Note: This command may take some time to execute.

# 8.5.3.9. Event Log Considerations

It is important that SIOS DataKeeper be able to write to the Event Log. You should ensure that the Event Log does not become full. One way to accomplish this is to set the Event Log to overwrite events as needed:

- 1. Open the Event Log.
- 2. Right-click on **System Log** and select **Properties**.
- 3. Under Log Size, select Overwrite Events as Needed.

## 8.5.3.10. Using Disk Management

When using the Windows Disk Management utility to access SIOS DataKeeper volumes, please note the following:

- Using Disk Management to delete partitions that are being mirrored is not supported. Deleting a partition that is part of a SIOS DataKeeper mirror will yield unexpected results.
- Using Disk Management to change the drive letter assigned to a partition that is a part of a SIOS DataKeeper mirror is not supported and will yield unexpected results.
- The Windows Disk Management utility will take longer to start on the target node based on the number of drives. Because the Windows operating system has error condition retries built in when a volume is locked, the speed with which it starts on the "locked" target node is affected.

### 8.5.3.11. Registry Entries

The following registry entries are associated with the SIOS DataKeeper service or driver and can be viewed and edited using Regedt32.

No values in any DataKeeper registry key should be modified unless they are listed here.

### **Registry Entries that MAY be Modified**

HKEY\_LOCAL\_MACHINE\SYSTEM\CurrentControlSet\Services\ExtMirr\Parameters

The SIOS DataKeeper driver uses the Parameters key and those below it. The values within the Parameters key (denoted with \*) are global for all volumes on the system. The values under each of the Target IP registry keys (denoted with †) are specific to a mirror only. Values denoted with both \* and † appear under both keys. (The target-specific value overrides the global value in this case.)

### BandwidthThrottle †

| Location: HKEY_LOCAL_MACHINE\SYSTEM\CurrentControlSet\Services\ExtMirr\Parameters\<br>Volumes\{Volume GUID}\Targets\{Target IP}\BandwidthThrottle    |  |  |  |
|----------------------------------------------------------------------------------------------------|--|--|--|
| Name Type Default Data                                                                                                    |  |  |  |
| BandwidthThrottleREG_DWORD0                                                                                                    |  |  |  |
| Specifies the maximum amount of network bandwidth (in kilobits per second) that a particular mirror is allowed to use. A value of 0 means unlimited. |  |  |  |

### BitmapBaseDir \*

Location: *HKEY\_LOCAL\_MACHINE\SYSTEM\CurrentControlSet\Services\ExtMirr\Parameters\ BitmapBaseDir* 

| Name                                                                                                    | Туре   | Default Data                                                                                                    |
|----------------------------------------------------------------------------------------------------|--------|----------------------------------------------------------------------------------------------------|
| BitmapBaseDir                                                                                                    | REG_SZ | C:\%EXTMIRRBASE%\Bitmaps (usually C:\Program Files\SIOS\DataKeeper\<br>Bitmaps but may be different when upgrading a system or if you install SIOS<br>DataKeeper to a different path) |
| Specifies a directory where SIOS DataKeeper stores its Intent Log files. (Note: The drive letter must be in         |        |                                                                                                    |
| uppercase.) To disable the intent log feature, clear this registry entry (set it to an empty string) on all current |        |                                                                                                    |
| and potential mirror endpoint servers. Disabling the intent log requires a reboot on each of these                  |        |                                                                                                    |
| systems in order for this setting to take effect.                                                                   |        |                                                                                                    |

### BitmapBytesPerBlock \* †

#### Locations:

For New Mirrors: *HKEY\_LOCAL\_MACHINE\SYSTEM\CurrentControlSet\Services\ExtMirr\Parameters\ BitmapBytesPerBlock* 

For Existing Mirrors: *HKEY\_LOCAL\_MACHINE\SYSTEM\CurrentControlSet\Services\ExtMirr\ Parameters\Volumes\{Volume GUID}\Targets\{Target IP}\BitmapBytesPerBlock* 

**Note:** If editing this entry under **Parameters**, all NEW mirrors created will inherit this value. If editing this entry under a **{Target IP}**, the value pertains to that one Target only. **{Target IP} values override Parameter values.** 

| Name                | Туре      | Default Data    |
|---------------------|-----------|-----------------|
| BitmapBytesPerBlock | REG_DWORD | 65536 (0×10000) |

Specifies the number of bytes that are represented as dirty in a <u>DataKeeper Intent</u> Log bitmap when a write request occurs. A single bit in the bitmap represents 65536 bytes, and the BitmapBytesPerBlock indicates the effective block size, which may be represented as multiple bits. Increasing this value can improve replication performance in some environments – in particular with workloads that perform sequential writes, on systems with relatively high-latency Bitmap storage. A larger block size means that fewer writes to the bitmap file will occur with sequential writes that are smaller than the adjusted block size. A larger block size will not noticeably help performance in environments where writes are primarily random, and may not help on systems with fast, low-latency bitmap storage. Also, a larger block size may result in larger amounts of data to resync in the event of a system failure.

**Note:** The minimum value of BitmapBytesPerBlock is 65536 – any value less than this is treated as 65536. There is no maximum value enforced.

**Note:** BitmapBytesPerBlock does not affect the rate of mirror resync.

### BlockWritesOnLimitReached \* †

#### Locations:

For New Mirrors: *HKEY\_LOCAL\_MACHINE\SYSTEM\CurrentControlSet\Services\ExtMirr\Parameters\ BlockWritesOnLimitReached* 

For Existing Mirrors: *HKEY\_LOCAL\_MACHINE\SYSTEM\CurrentControlSet\Services\ExtMirr\ Parameters\Volumes\{Volume GUID}\Targets\{Target IP}\BlockWritesOnLimitReached* 

Note: If editing this entry under \*Parameters, all NEW mirrors created will inherit this value. If editing

this entry under a **{Target IP}**, the value pertains to that target only. *Any {Target IP} values override the global Parameter values.* 

| Name             |            | Туре      | Default Data |
|------------------|------------|-----------|--------------|
| BlockWritesOnLin | nitReached | REG_DWORD | 0            |

This value determines what the behavior of a mirror is when the mirror's Write Queue reaches a defined limit (WriteQueueHighWater or WriteQueueByteLimit reached). If BlockWritesOnLimitReached is "0", the mirror is paused and a partial resync starts a short time later. If BlockWritesOnLimitReached is "1", the incoming write is delayed until there is space on the write queue for it. The mirror remains in the Mirroring state, but the application throughput slows down to match the speed of the network and the remote node's volume. After updating this registry value, execute the <u>READREGISTRY</u> command so that DataKeeper immediately starts using the new value.

#### BlockWritesOnNDLGTimeoutReached \*

#### Location: *HKEY\_LOCAL\_MACHINE\SYSTEM\CurrentControlSet\Services\ExtMirr\Parameters\ BlockWritesOnNDLGTimeoutReached*

| Name                            | Туре      | Default Data |
|---------------------------------|-----------|--------------|
| BlockWritesOnNDLGTimeoutReached | REG_DWORD | 1            |

This value determines how DataKeeper handles a timeout when setting a cluster TargetState value for a Synchronous mirror. To avoid potential data loss, DataKeeper will normally lock the volume and fail any outstanding writes when such a timeout is detected. This is the default behavior that occurs when this value is set to "1".

To prevent the volume from being locked, and writes from being failed, set this value to "0". The node must be rebooted for the changed setting to take effect.

**Note:** Setting this value to "0" introduces the possibility of application data loss and is not recommended.

### Compression Level †

| Location: HKEY_LOCAL_MACHINE\SYSTEM\CurrentControlSet\Services\ExtMirr\Parameters\<br>Volumes\{Volume GUID}\Targets\{Target IP}\CompressionLevel |  |  |  |  |
|----------------------------------------------------------------------------------------------------|--|--|--|--|
| Name Type Default Data                                                                                                    |  |  |  |  |
| CompressionLevel     REG_DWORD     0                                                                                                    |  |  |  |  |

Specifies the compression level for the given mirror. Valid values are 0 to 9. Level 0 is "no compression". Values from 1 to 9 specify increasingly CPU-intensive levels of compression. Compression level 1 is a "fast" compression – it does not require as much CPU time to compress the data, but results in larger (less compressed) network packets. Level 9 is the maximum amount of compression – it results in the smallest network packets but requires the most CPU time. The level can be set to somewhere in between, to balance CPU usage and network efficiency based on your system, network and workload.

#### DontFlushAsyncQueue \*

Location: *HKEY\_LOCAL\_MACHINE\SYSTEM\CurrentControlSet\Services\ExtMirr\Parameters\* DontFlushAsyncQueue

| Name                | Туре   | Default Data                                                    |
|---------------------|--------|-----------------------------------------------------------------|
| DontFlushAsyncQueue | REG_SZ | empty <drive letter="">&gt; [<drive letter="">]</drive></drive> |

Allows the user to specify a volume or volumes that should not flush their async queues when the driver receives a flush request. This value should contain the drive letter(s) of the volume(s) to which this applies. Drive letters may be adjacent to each other (i.e. XY), or space separated (i.e. X Y), with no colons. After updating this registry value, execute the <u>READREGISTRY</u> command so that DataKeeper immediately starts using the new value. (Note: When setting DontFlushAsyncQueue, data and database logs should be on the same partition.)

### MaxResyncPasses \*

| Location: HKEY_LOCAL_MACHINE\SYSTEM\CurrentControlSet\Services\ExtMirr\Parameters\<br>MaxResyncPasses |      |              |  |
|----------------------------------------------------------------------------------------------------|------|--------------|--|
| Name                                                                                                  | Туре | Default Data |  |
| MaxResyncPassesREG_DWORD200 (0xc8)                                                                    |      |              |  |
|                                                                                                    |      |              |  |

Specifies the maximum number of resync passes before SIOS DataKeeper temporarily interrupts the resync process while there is constant write activity on the source volume. Resync will be automatically resumed after this interruption, typically after 60 seconds. In every pass, SIOS DataKeeper marks the volume blocks that were written to during the pass. In the next pass, it will send to the target only the marked blocks.

**Note:** In order for any changes to take effect a system reboot is required.

### NotificationIconUpdateStatus \*

| Location:HKEY_LOCAL_MACHINE\SYSTEM\CurrentControlSet\Services\ExtMirr\Parameters\<br>NotificationlconUpdateStatus |  |  |
|----------------------------------------------------------------------------------------------------|--|--|
| Name Type Default Data                                                                                            |  |  |
| NotificationIconUpdateStatus     REG_SZ     true                                                                  |  |  |

Allows the user to turn off status update checks performed by all instances of the DataKeeper Notification Icon on a machine. This value should contain either **true** or **false**. Disabling the Notification Icon via its context menu will set this entry to **false**.

### **PingInterval \***

Location:HKEY\_LOCAL\_MACHINE\SYSTEM\CurrentControlSet\Services\ExtMirr\Parameters\ PingInterval

| Name         | Туре      | Default Data |
|--------------|-----------|--------------|
| PingInterval | REG_DWORD | 3000 (0xBB8) |

Specifies the interval in milliseconds between pings. Use a higher value for Wide Area Networks (WANs) or unreliable networks. Along with the **MaxPingMisses**, you may customize them to adjust mirroring to the network performance.

The keep-alive packet function is a feature the Source sends every 3 seconds by default for each mirror if there has not been any data transmitted. It keeps the pipe open and helps detect down systems / networks. DataKeeper does not change the mirror state due to a missed ping and doesn't have much of an effect on mirroring activities. It is only from Source to Target.

The default can be changed in the registry on the source system.

### ResyncBlockWritesTimeoutMs \*†

**ResyncBlockWritesTimeoutMs** 

| Locations:                                                                                                    |      |              |  |
|----------------------------------------------------------------------------------------------------|------|--------------|--|
| For New Mirrors:                                                                                                    |      |              |  |
| HKEY_LOCAL_MACHINE\SYSTEM\CurrentControlSet\Services\ExtMirr\Parameters\<br>ResyncBlockWritesTimeoutMs                                                                                                    |      |              |  |
| AND                                                                                                    |      |              |  |
| For Existing Mirrors:                                                                                                    |      |              |  |
| HKEY_LOCAL_MACHINE\SYSTEM\CurrentContro<br>Volumes\{Volume GUID}\Targets\{Target IP}\Res                                                                                                    |      |              |  |
| <b>Note:</b> If editing this entry under <b>Parameters</b> , all NEW mirrors created will inherit this value. If editing this entry under <b>{Target IP}</b> , the value pertains to that target only. <b>Any {Target IP} values override the global Parameter values.</b> |      |              |  |
| Name                                                                                                    | Туре | Default Data |  |

REG\_DWORD

15000 (0×3a98)

Specifies the maximum amount of time that DataKeeper will delay writes during resync. See the <u>Extensive Write Considerations</u> topic for more information.

#### ResyncFileWriteFreqMs †

Location:*HKEY\_LOCAL\_MACHINE\SYSTEM\CurrentControlSet\Services\ExtMirr\Parameters\ Volumes\{Volume GUID}\Targets\{Target IP}\ResyncFileWriteFreqMs* 

| Name                  | Туре      | Default Data  |
|-----------------------|-----------|---------------|
| ResyncFileWriteFreqMs | REG_DWORD | 100 (decimal) |

Specifies how frequently a mirror's persistent bitmap file is updated during resync, in milliseconds.

Do not change this Registry Entry, it is for internal use only.

#### ResyncLowWater \*†

#### Locations:

For New Mirrors:

#### HKEY\_LOCAL\_MACHINE\SYSTEM\CurrentControlSet\Services\ExtMirr\Parameters\ ResyncLowWater

AND

For Existing Mirrors:

#### HKEY\_LOCAL\_MACHINE\SYSTEM\CurrentControlSet\Services\ExtMirr\Parameters\ Volumes\{Volume GUID}\Targets\{Target IP}\ResyncLowWater

**Note:** If editing this entry under **Parameters**, all NEW mirrors created will inherit this value. If editing this entry under **{Target IP}**, the value pertains to that target only. **Any {Target IP} values override** *the global Parameter values.* 

| Name           | Туре      | Default Data |
|----------------|-----------|--------------|
| ResyncLowWater | REG_DWORD | 150 (0×96)   |

Specifies the maximum number of dirty blocks that can remain during resync before DataKeeper delays writes to allow the resync to complete. See the <u>Extensive Write Considerations</u> topic for more information.

### **ResyncReads** \*

Location: HKEY\_LOCAL\_MACHINE\SYSTEM\CurrentControlSet\Services\ExtMirr\Parameters\ Volumes\{Volume GUID}\Targets\{Target IP}\ResyncReads

| Name        | Туре      | Default Data |
|-------------|-----------|--------------|
| ResyncReads | REG_DWORD | 20 (0×14)    |

This value represents the maximum number of disk blocks that can be in the process of being read and sent to the target system during mirror resynchronization. Changing this value may change the speed of mirror resynchronizations.

**Note:** This tunable applies to synchronous and asynchronous mirrors.

### SetSvcNullSessionPipes \*

Location: *HKEY\_LOCAL\_MACHINE\SYSTEM\CurrentControlSet\Services\ExtMirr\Parameters\* SetSvcNullSessionPipes

| Name                   | Туре      | Default Data |
|------------------------|-----------|--------------|
| SetSvcNullSessionPipes | REG_DWORD | 1            |

DataKeeper uses a Named Pipe named "DkSvcPipe" to communicate between system and between client programs and the DataKeeper service. This pipe is, by default, created with permission to allow Anonymous connections (i.e. it is added to the NullSessionPipes list). To remove DkSvcPipe from NullSessionPipes, change this value to "0", and edit the registry value HKEY\_LOCAL\_MACHINE\ System\CurrentControlSet\Services\LanManServer\Parameters\NullSessionPipes – remove DkSvcPipe from the list of pipes that are found in that value.

### SnapshotLocation †

Location: *HKEY\_LOCAL\_MACHINE\SYSTEM\CurrentControlSet\Services\ExtMirr\Parameters\* Volumes\{Volume GUID}\SnapshotLocation

| Name             | Туре   | Default Data              |
|------------------|--------|---------------------------|
| SnapshotLocation | REG_SZ | <drive letter=""></drive> |

Specifies the folder where the target snapshot file for this volume will be stored.

### TargetDispatchPort \*

Locations:

On Target System:

HKEY\_LOCAL\_MACHINE\SYSTEM\CurrentControlSet\Services\ExtMirr\Parameters\ TargetDispatchPort

On Source System Creating Mirror to Above Target:

#### HKEY\_LOCAL\_MACHINE\SYSTEM\CurrentControlSet\Services\ExtMirr\Parameters\

*Targets{Target IP}* (i.e. create a key whose name is the IP Address of the target system, or update the TargetDispatchPort value in that key if it already exists.)\*

| Name               | Туре      | Default Data |
|--------------------|-----------|--------------|
| TargetDispatchPort | REG_DWORD | 9999         |

There are two places where this should be set if you are changing the dispatch port from 9999. On the target system, place it in the *ExtMirr\Parameters* key. The new setting will apply to all existing and new targets on that server. **A target reboot is required when the target Parameters key has been changed for this setting to take effect.** On any source system that will be creating the mirror to this target, place it in the ExtMirr\Parameters\Targets\{Target IP} key if the mirror already exists. Create that key if it does not already exist. **Note**: Make sure the ports are the SAME on both the source and the target.

A firewall port must also be opened manually on all source and target servers for the new dispatch port to work.

### TargetPortBase \*

Location: *HKEY\_LOCAL\_MACHINE\SYSTEM\CurrentControlSet\Services\ExtMirr\Parameters\ TargetPortBase* 

| Name           | Туре      | Default Data |
|----------------|-----------|--------------|
| TargetPortBase | REG_DWORD | 10000        |

Specifies the base TCP port number for target volume connections. This number may need to be adjusted if the default port is used by another service or is blocked by a firewall. The actual port that the target listens on is calculated as follows:

Port = TargetPortBase + (Volume Letter – A:)

For example:

TargetPortBase = 10000

Volume Letter = H

Port = 10000 + (H: -A:) = 10007

### TargetPortIncr \*

| Location: HKEY_LOCAL_MACHINE\SYSTEM\CurrentControlSet\Services\ExtMirr\Parameters\<br>TargetPortIncr |           |              |
|----------------------------------------------------------------------------------------------------|-----------|--------------|
| Name                                                                                                 | Туре      | Default Data |
| TargetPortIncr                                                                                       | REG_DWORD | 256          |
|                                                                                                    | •         |              |

Specifies the increment to the base TCP port number. This is used only when a TCP port is found to be in use. For example, if the target is attempting to listen on port 10005 and that port is in use, it will retry listening on port 10005 + **TargetPortIncr**.

### TargetSnapshotBlocksize \*

Location: *HKEY\_LOCAL\_MACHINE\SYSTEM\CurrentControlSet\Services\ExtMirr\Parameters\ Volumes\{Volume GUID}\TargetSnapshotBlocksize* 

| Name                    | Туре      | Default Data |
|-------------------------|-----------|--------------|
| TargetSnapshotBlocksize | REG_DWORD | None         |

DataKeeper target snapshot uses a default block size of 64KB for all entries that are written to the snapshot file. This block size can be modified by creating this TargetSnapshotBlocksize registry key.

The value should always be set to a multiple of the disk sector size, which is usually 512 bytes. Certain workloads and write patterns can benefit from changing the block size. For example, a volume that is written in a sequential stream of data (e.g. SQL Server log files) can benefit from a larger block size. A large block size results in fewer reads from the target volume when consecutive blocks are written. But a volume that is written in a random pattern may benefit from a smaller value or the default 64KB. A smaller block size will result in less snapshot file usage for random write requests.

### VssQuiesceWaitTimeoutMs \*

Location: HKEY\_LOCAL\_MACHINE\SYSTEM\CurrentControlSet\Services\ExtWirr\Parameters\VssQuiesceWaitTimeoutMsTypeDefault DataNameTypeDefault DataVssQuiesceWaitTimeoutMsREG\_DWORD60000Specifies the amount of time (in milliseconds) the Dataservice will wait for a VSS Snapshot SourceInitiate request to complete. The VSS Snapshot Source Initiate request uses VSS to quiesce the data on

snapshotted volumes.

### WaitForBitmapBaseDirMs \*

#### Location: HKEY\_LOCAL\_MACHINE\SYSTEM\CurrentControlSet\Services\ExtMirr\Parameters\ WaitForBitmapBaseDirMs

| Name                   | Туре      | Default Data |
|------------------------|-----------|--------------|
| WaitForBitmapBaseDirMs | REG_DWORD | 180000       |

Specifies the amount of time after the system boots up that DataKeeper will wait for the volume specified in BitmapBaseDir to be registered with the Operating System. DataKeeper enforces a minimum wait of 60,000 ms – any value less than 60,000 will result in a 60,000 ms wait regardless of the setting.

### WriteQueueByteLimitMB †

Location: *HKEY\_LOCAL\_MACHINE\SYSTEM\CurrentControlSet\Services\ExtMirr\Parameters\ Volumes\{Volume GUID}\Targets\{Target IP}\WriteQueueByteLimitMB* 

| Name                  | Туре      | Default Data |
|-----------------------|-----------|--------------|
| WriteQueueByteLimitMB | REG_DWORD | 0            |

Specifies the maximum number of bytes that can be allocated for the write queue of this mirror (expressed in megabytes – multiples of 1048576 bytes). The value "0" means "no limit". During periods of high disk write activity, if this mirror's write queue grows to a level which reaches the WriteQueueByteLimitMB, the SIOS DataKeeper driver momentarily pauses the mirror, drains the queue and automatically starts a partial resync. After updating this registry value, execute the <u>READREGISTRY</u> command so that DataKeeper immediately starts using the new value.

This value is used during transmission of volume data to the target, when the mirror is in the Mirroring state as well as when the mirror is in the Resync state. You should ensure that the ResyncReads value (see below), which specifies the number of 64KB (65536 byte) blocks that can be put on the Write Queue during resync, does not exceed the limit specified by WriteQueueByteLimitMB. Multiply ResyncReads by 65536, then divide by 1048576 – the resulting value must not exceed WriteQueueByteLimitMB if WriteQueueByteLimitMB is not set to 0.

This value can be used in conjunction with WriteQueueHighWater (see below). If both limits are set to nonzero values, then the mirror will be paused if either of them is reached. If one is set to 0 and one is not, then the nonzero limit is the only one that is enforced. If both are set to 0, then the mirror's write queue is not limited at all (this is not recommended – the WriteQueue uses Nonpaged memory).

**Note:** This tunable applies to synchronous and asynchronous mirrors. You can monitor the mirroring behavior using the SIOS DataKeeper Performance Monitor counters – specifically the Queue Current

Bytes value – and set this limit accordingly.

### WriteQueueHighWater \* †

Locations:

For New Mirrors:

#### HKEY\_LOCAL\_MACHINE\SYSTEM\CurrentControlSet\Services\ExtMirr\Parameters\ WriteQueueHighWater

AND

For Existing Mirrors: HKEY\_LOCAL\_MACHINE\SYSTEM\CurrentControlSet\Services\ExtMirr\Parameters\ Volumes\{Volume GUID}\Targets\{Target IP}\WriteQueueHighWater

**Note**: If editing this entry under **Parameters**, all NEW mirrors created will inherit this value. If editing this entry under **Target**, the value pertains to that one Target only. *Any Target values override Parameter values*.

| Name                | Туре      | Default Data   |
|---------------------|-----------|----------------|
| WriteQueueHighWater | REG_DWORD | 20000 (0×4e20) |

Specifies the maximum number of write requests – not the number of bytes – that can be stored in this mirror's write queue. The value "0" means "no limit". During periods of high disk write activity, if this mirror's write queue length reaches this value, the SIOS DataKeeper driver momentarily pauses the mirror, drains the queue and automatically starts a partial resync. After updating this registry value, execute the <u>READREGISTRY</u> command so that DataKeeper immediately starts using the new value.

This value is used during transmission of volume data to the target, when the mirror is in the Mirroring state as well as when the mirror is in the Resync state. You should ensure that the ResyncReads value (see below), which specifies the number of blocks that can be put on the Write Queue during resync, does not exceed the limit specified by WriteQueueHighWater if WriteQueueHighWater is not set to 0.

This value can be used in conjunction with WriteQueueByteLimitMB. If both limits are set to nonzero values, then the mirror will be paused if either of them is reached. If one is set to 0 and one is not, then the nonzero limit is the only one that is enforced. If both are set to 0, then the mirror's write queue is not limited at all (this is not recommended – the WriteQueue uses Nonpaged memory).

**Note:** This tunable applies to synchronous and asynchronous mirrors. You can monitor the mirroring behavior using the SIOS DataKeeper Performance Monitor counters – specifically the Queue Current Length value – and set this limit accordingly.

# 8.5.3.12. Using EMCMD with SIOS DataKeeper

The EMCMD utility that ships with SIOS DataKeeper provides users with a command line method to manipulate the mirror. Because these scripts run in situations where the "normal" validation rules may not apply, EMCMD does not perform the same kinds of sanity checks that the user would experience using the SIOS DataKeeper User Interface. EMCMD simply passes commands to the SIOS DataKeeper Replication service allowing the service to make any decisions. It is this lack of checks that also makes this a useful diagnostic and support tool – though it is potentially dangerous for someone not very experienced with the inner workings of SIOS DataKeeper.

The following sections detail the operation of the EMCMD SIOS DataKeeper Command Line.

- Launch an Administrator command prompt
- Type "cd extmirrbase"
- You will now be placed in the DataKeeper directory or c:\Program Files (x86) \SIOS\DataKeeper

Note: The following style conventions will be utilized throughout.

| <system></system> | Use the system's NetBIOS name, IP address or fully qualified domain name to attach to a given system. You can also use a period (.) to attach to the local system where emcmd is being executed. |
|-------------------|----------------------------------------------------------------------------------------------------|
| <drive></drive>   | Refers to the drive letter that is being referenced. EMCMD parses out everything after the first character, therefore, any ":" (colon) would be extraneous.                                      |

In some cases a series of EMCMD commands should be run to perform a function.

**Example:** To clean up a deleted mirror the following three commands should be run on each cluster node.

- emcmd.deletelocalmirroronly <volume letter of mirror to clean up>
- emcmd.clearswitchover <volume letter of mirror to clean up>
- emcmd.updatevolumeinfo <volume letter of mirror to clean up>

Then, you can recreate the mirror by using the emcmd createmirror command (example: emcmd <address of source of mirror> createmirror <volume letter> <address of target of mirror> <Type of Mirror – either S for sync or A for async>. This command will recreate the mirror and connect it to the existing DataKeeper Job.

**Note:** Run these commands with caution. If you have any questions please contact Support at <u>support@us.sios.com</u>.

Mirror State Definitions

BREAKMIRROR

**CHANGEMIRRORENDPOINTS** 

**CHANGEMIRRORTYPE** 

**CLEARBLOCKTARGET** 

**CLEARSNAPSHOTLOCATION** 

**CLEARSWITCHOVER** 

CONTINUEMIRROR

**CREATEJOB** 

CREATEMIRROR

**DELETEJOB** 

DELETELOCALMIRRORONLY

DELETEMIRROR

<u>DROPSNAPSHOT</u>

**GETBLOCKTARGET** 

**GETCOMPLETEVOLUMELIST** 

**GETCONFIGURATION** 

**GETEXTENDEDVOLUMEINFO** 

**GETJOBINFO** 

**GETJOBINFOFORVOL** 

**GETMIRRORTYPE** 

**GETMIRRORVOLINFO** 

**GETREMOTEBITMAP** 

**GETRESYNCSTATUS** 

<u>GETSERVICEINFO</u>

**GETSNAPSHOTLOCATION** 

**GETSOURCEMIRROREDVOLUMES** 

**GETTARGETMIRROREDVOLUMES** 

**GETVOLUMEDRVSTATE** 

**GETVOLUMEINFO** 

<u>ISBREAKUSERREQUESTED</u>

**ISPOTENTIALMIRRORVOL** 

LOCKVOLUME

MERGETARGETBITMAP

PAUSEMIRROR

PREPARETOBECOMETARGET

READREGISTRY

REGISTERCLUSTERVOLUME

RESTARTVOLUMEPIPE

**RESYNCMIRROR** 

<u>SETBLOCKTARGET</u>

**SETCONFIGURATION** 

**SETSNAPSHOTLOCATION** 

**STOPSERVICE** 

<u>SWITCHOVERVOLUME</u>

**TAKESNAPSHOT** 

<u>UNLOCKVOLUME</u>

<u>UPDATEJOB</u>

**UPDATEVOLUMEINFO** 

# 8.5.3.12.1. Mirror State Definitions

The following numbers are used by the system to internally describe the various states. They are used by EMCMD, and they are also the state numbers found in event log entries.

- -1: Invalid State
- 0: No Mirror
- 1: Mirroring
- 2: Mirror is resyncing
- 3: Mirror is broken
- 4: Mirror is paused
- 5: Resync is pending

# 8.5.3.12.2. BREAKMIRROR

### EMCMD <system> BREAKMIRROR <volume letter> [<target system>]

This command forces the mirror into a **Broken** state. Breaking the mirror will cause a full resync to occur when the mirror is continued or resynced.

| <syst< th=""><th>tem&gt;</th><th>This is the source system of the mirror to break. Running the BREAKMIRROR command on the target has no effect.</th></syst<> | tem> | This is the source system of the mirror to break. Running the BREAKMIRROR command on the target has no effect.                                                                                                    |
|----------------------------------------------------------------------------------------------------|------|----------------------------------------------------------------------------------------------------|
| <volu< td=""><td></td><td>The drive letter of the mirror that you want to break.</td></volu<>                                                                |      | The drive letter of the mirror that you want to break.                                                                                                    |
| <targ<br>syste</targ<br>                                                                                                    |      | This is the IP address of the target system of the mirror to break. This optional parameter may be used if multiple targets are associated with the mirror. If not specified, the mirror will be broken to all targets. |

# 8.5.3.12.3. CHANGEMIRRORENDPOINTS

#### Required actions to be taken before executing the changemirrorendpoints command

- · Display job information for the volume
- **Pause the Mirror** using the following EMCMD command via the command line. emcmd . pausemirror <drive>
- Change the IP address on the system(s) (if necessary)
- IMPORTANT: If you haven't already done so, prior to performing the CHANGEMIRRORENDPOINTS command, update the IP addresses for the Source and Target. This will automatically place the mirror into the Paused state.

**Note**: The required DataKeeper Ports are available via Windows Firewall, AWS Security Groups or other Stateful Packet Inspections devices. Click <u>here</u> to view the required ports for Datakeeper.

- Run EMCMD . CHANGEMIRRORENDPOINTS to change to the new IP address(es)
- Run EMCMD . CONTINUEMIRROR <drive> to resume mirroring

If the Source system is rebooted before the mirrors are continued a full resync will occur on the mirrored volumes.

#### CHANGEMIRRORENDPOINTS COMMAND

• This command is used to change the replication IP addresses within systems that are already part of a DataKeeper job for the given volume.

emcmd <NEW source IP> CHANGEMIRRORENDPOINTS <volume letter> <ORIGINAL
target IP> <NEW source IP> <NEW target IP>

• If changing the IP address of the **Source ONLY**, the syntax is as follows:

emcmd <NEW source IP> CHANGEMIRRORENDPOINTS <volume letter> <ORIGINAL target IP> <NEW source IP> <ORIGINAL target IP>

• If changing the IP address of the Target ONLY, the syntax is as follows:

emcmd <ORIGINAL source IP> CHANGEMIRRORENDPOINTS <volume letter>
<ORIGINAL target IP> <ORIGINAL source IP> <NEW target IP>

This command supports changing the endpoints of a mirrored volume that is configured on 3 nodes or fewer. If your configuration consists of more than three nodes, the mirrors must be deleted and recreated.

#### Refer to the examples below:

See <u>WAN Considerations</u> and <u>Initial Synchronization of Data Across the LAN/WAN</u> in the <u>Configuration</u> section.

<system name> This is the system that has the new source IP address available for the mirror. <volume letter> The drive letter of the mirror to be changed. <original target IP> The previous IP address of the target system. <new source IP> The new IP address of the source system. <new target IP> The new IP address of the target system.

#### Notes:

- A job may contain multiple volumes and multiple mirrors. The CHANGEMIRRORENDPOINTS command will modify endpoints on one mirror each time it is used. For a 1×1 mirror (1 source, 1 target), only one command is required. For a 2×1 mirror (2 nodes with a shared volume with one target node) or a 1×1×1 (1 source, two target nodes), two commands are required to change the necessary mirror endpoints.
- If an existing mirror whose endpoints are being changed is currently an active mirror, it must be put into the <u>Paused</u>, <u>Broken</u> or **Resync Pending** state before the endpoints can be changed.

Using the Break command will cause a **full resync**. It is recommended that the mirror be <u>Paused</u> instead.

Before making changes, it will be helpful to display Job Information for the volume. For example, emcmd . getJobInfoForVol D.

While making endpoint changes, the **Job** icon in the DataKeeper GUI may turn red. However, it will return to green after the ContinueMirror command is performed.

In the following examples, we move mirrors from the 172.17.103 subnet to the 192.168.1 subnet. The basic steps are as follows:

- Display job information for the volume
- Pause the Mirror using the EMCMD command line
- Change the IP address on the system(s) (if necessary)
- IMPORTANT: If you haven't already done so, prior to performing the
   CHANGEMIRRORENDPOINTS command, update the IP addresses for the source and target. This will automatically place the mirror into the Paused state.
- Run EMCMD CHANGEMIRRORENDPOINTS to change to the new IP address
- **Run EMCMD CONTINUEMIRROR** to resume mirror If the source system is rebooted before the mirrors are continued a full resync will occur on the mirrored volumes.

#### 1×1 Mirror CHANGEMIRRORENDPOINTS Command Example

• For a 1×1 mirror (source and target only), one command is required.

```
emcmd SYS1.MYDOM.LOCAL getJobInfoForVol D

ID = caa97f9f-ac6a-4b56-8f25-20db9e2808a8
Name = Mirr Vol D
Description = Mirror Volume D

MirrorEndPoints =
SYS3.MYDOM.LOCAL;D;172.17.103.223;SYS1.MYDOM.LOCAL;E;172.17.103.221;A
emcmd SYS1.MYDOM.LOCAL PauseMirror D
emcmd SYS1.MYDOM.LOCAL ChangeMirrorEndPoints D 172.17.103.223
192.168.1.221 192.168.1.223
emcmd SYS1.MYDOM.LOCAL getJobInfoForVol D
....
```

MirrorEndPoints =
SYS3.MYDOM.LOCAL;D;192.168.1.223;SYS1.MYDOM.LOCAL;D;192.168.1.221;A

emcmd SYS1.MYDOM.LOCAL ContinueMirror D

#### 2×1 Mirror CHANGEMIRRORENDPOINTS Command Example

 For a 2×1 mirror that includes a shared source volume and a target volume, two commands are required.

emcmd SYS1.MYDOM.LOCAL getJobInfoForVol E

ID = caa97f93e-ac6a-4b56-8f25-20db9e2808a8

Name = Mirr Vol E

```
Description = Mirror Volume E
    MirrorEndPoints = SYS1.MYDOM.LOCAL; E; 0.0.0.0; SYS2.MYDOM.LOCAL; E
;0.0.0;D
    MirrorEndPoints =
SYS3.MYDOM.LOCAL;E;172.17.103.223;SYS2.MYDOM.LOCAL;E;172.17.103.222;A
    MirrorEndPoints =
SYS3.MYDOM.LOCAL; E; 172.17.103.223; SYS1.MYDOM.LOCAL; E; 172.17.103.221; A
emcmd SYS1.MYDOM.LOCAL PauseMirror E
emcmd SYS1.MYDOM.LOCAL ChangeMirrorEndPoints E 172.17.103.223
192.168.1.221 192.168.1.223
emcmd SYS2.MYDOM.LOCAL ChangeMirrorEndPoints E 172.17.103.223
192.168.1.222 192.168.1.223
emcmd SYS1.MYDOM.LOCAL getJobInfoForVol E
• • •
    MirrorEndPoints =
SYS1.MYDOM.LOCAL; E; 0.0.0.0; SYS2.MYDOM.LOCAL; E; 0.0.0, D; D
    MirrorEndPoints =
SYS3.MYDOM.LOCAL; E; 192.168.1.223; SYS2.MYDOM.LOCAL; E; 192.168.1.222; A
    MirrorEndPoints =
SYS3.MYDOM.LOCAL; E; 192.168.1.223; SYS1.MYDOM.LOCAL; E; 192.168.1.221; A
emcmd SYS1.MYDOM.LOCAL ContinueMirror E
```

#### 1×1×1 Mirror CHANGEMIRRORENDPOINTS Command Example

For a 1×1×1 mirror that includes 2 Target volumes, 2 commands are required.

emcmd SYS1.MYDOM.LOCAL getJobInfoForVol J

ID = caa97f93j-ac6a-4b56-8f25-20db9j2808a8

Name = Mirr Vol J

Description = Mirror Volume J

MirrorEndPoints =
SYS1.MYDOM.LOCAL; J; 172.17.103.221; SYS3.MYDOM.LOCAL; J; 172.17.103.223; A

MirrorEndPoints =
SYS3.MYDOM.LOCAL; J; 172.17.103.223; SYS2.MYDOM.LOCAL; J; 172.17.103.222; A

MirrorEndPoints =
SYS1.MYDOM.LOCAL; J; 172.17.103.221; SYS2.MYDOM.LOCAL; J; 172.17.103.222; A

In this example the system "SYS3.MYDOM.LOCAL" will be moved to another site.

SYS1 and SYS2 will now use a new subnet (192.168.1.\*) to communicate with SYS3.

However, SYS1 and SYS2 will continue using 172.17.103.\* to communicate with each other.

emcmd SYS1.MYDOM.LOCAL PauseMirror J

emcmd SYS1.MYDOM.LOCAL ChangeMirrorEndPoints J 172.17.103.223 192.168.1.221 192.168.1.223

emcmd SYS2.MYDOM.LOCAL ChangeMirrorEndPoints J 172.17.103.223 192.168.1.222 192.168.1.223

emcmd SYS1.MYDOM.LOCAL getJobInfoForVol J

. . .

MirrorEndPoints =
SYS1.MYDOM.LOCAL; J; 192.168.1.221; SYS3.MYDOM.LOCAL; J; 192.168.1.223; A

#### MirrorEndPoints =

SYS3.MYDOM.LOCAL; J; 192.168.1.223; SYS2.MYDOM.LOCAL; J; 192.168.1.222; A

#### MirrorEndPoints =

SYS1.MYDOM.LOCAL; J; 172.17.103.221; SYS2.MYDOM.LOCAL; J; 172.17.103.222; A

emcmd SYS1.MYDOM.LOCAL ContinueMirror J

# 8.5.3.12.4. CHANGEMIRRORTYPE

### EMCMD <system> CHANGEMIRRORTYPE <volume letter> <remote ip> <A/S>

This command is used to change the mirror type of a mirror that is part of a DataKeeper job.

Refer to the examples below.

See <u>Synchronous and Asynchronous Mirroring</u> for information about the supported DataKeeper mirror types.

| <system></system>           | The source or target system on which to initiate the changing of the mirror type. |
|-----------------------------|-----------------------------------------------------------------------------------|
| <volume letter=""></volume> | The drive letter of the mirror to be changed.                                     |
| <remote ip=""></remote>     | The IP address of the remote system.                                              |
| <a s=""></a>                | The new mirror type (Asynchronous or Synchronous).                                |

#### Notes:

- A job may contain multiple volumes and multiple mirrors. The CHANGEMIRRORTYPE command will modify the type of one mirror each time it is used.
- The volume must be online on each system in the mirror to change the mirror type of an existing mirror.
- The mirror type of an existing mirror can be changed while the mirror is in the active Mirroring state. The type change takes effect immediately.
- The mirror type of non-existing mirrors can be changed. See the 1×1×1 example below.
- The mirror type of a mirror that is in the Split-Brain state cannot be changed the Split Brain must be resolved first.
- If a job contains multiple mirrors, individual mirror types can be modified. Having mixed mirror types within a job, and within the mirrors for an individual volume in the job, is supported.

### **1×1 Mirror CHANGEMIRRORTYPE Command Example**

```
emcmd SYS1.MYDOM.LOCAL getJobInfoForVol D
ID = caa97f9f-ac6a-4b56-8f25-20db9e2808a8
Name = Mirr Vol D
Description = Mirror Volume D
```

```
MirrorEndPoints =
SYS3.MYDOM.LOCAL;D;172.17.103.223;SYS1.MYDOM.LOCAL;E;172.17.103.221;A
```

emcmd SYS1.MYDOM.LOCAL ChangeMirrorType D 172.17.103.223 S

The above example changes the mirror of D: between SYS1 and SYS3 to Synchronous.

#### **1×1×1 Mirror CHANGEMIRRORTYPE Command Example**

```
emcmd SYS1.MYDOM.LOCAL getJobInfoForVol J
     ID caa97f93j-ac6a-4b56-8f25-20db9j2808a8
     Name = Mirr Vol J
     Description = Mirror Volume J
     MirrorEndPoints =
     SYS1.MYDOM.LOCAL; J; 172.17.103.221; SYS2.MYDOM.LOCAL; J; 172.17.103.222; A
     MirrorEndPoints =
     SYS1.MYDOM.LOCAL; J; 172.17.103.221; SYS3.MYDOM.LOCAL; J; 172.17.103.223; A
     MirrorEndPoints =
     SYS3.MYDOM.LOCAL; J; 172.17.103.223; SYS2.MYDOM.LOCAL; J; 172.17.103.222; A
emcmd SYS1.MYDOM.LOCAL GetMirrorVolInfo J
     J: 1 SYS1.MYDOM.LOCAL 172.17.103.222 1
     J: 1 SYS1.MYDOM.LOCAL 172.17.103.223 1
emcmd SYS1.MYDOM.LOCAL ChangeMirrorType J 172.17.103.222 S
emcmd SYS1.MYDOM.LOCAL ChangeMirrorType J 172.17.103.223 S
emcmd SYS2.MYDOM.LOCAL ChangeMirrorType J 172.17.103.223 S
```

In this example, all mirror types will be changed to Synchronous. The third command changes the mirror type of the non-existing mirror between SYS2 and SYS3.

# 8.5.3.12.5. CLEARBLOCKTARGET

### EMCMD <system> CLEARBLOCKTARGET <volume letter>

This command sets the state of the block target flag to FLASE. The block target flag when set to FALSE will allow that system to become a target for the selected volume. This command is for internal use only. No output is produced when running this command.

| <system></system>                 | This can be either the source or the target systems.                                                  |
|-----------------------------------|----------------------------------------------------------------------------------------------------|
| <volume<br>letter&gt;</volume<br> | The drive letter of the volume for which you want to set the state of the block target flag to FALSE. |

# 8.5.3.12.6. CLEARSNAPSHOTLOCATION

### EMCMD <system> CLEARSNAPSHOTLOCATION <volume letter>

This command clears the snapshot location (directory path) for the given volume on the given system. Once this command executes successfully, snapshots will be disabled for the given volume.

The parameters are:

| <system></system> |                             | This is the system name/IP address of snapshot location.  |
|-------------------|-----------------------------|-----------------------------------------------------------|
|                   | <volume letter=""></volume> | This is the drive letter of the volume to be snapshotted. |

Sample output:

Status = 0

When the command is successful, it will return a status of 0. Otherwise, it will report a non-zero status.

# 8.5.3.12.7. CLEARSWITCHOVER

### EMCMD <system> CLEARSWITCHOVER <volume letter>

This command should be run on a target system where a mirror has been previously deleted with the <u>DELETELOCALMIRRORONLY</u> command and now needs to be re-established. This command clears the SIOS DataKeeper switchover flag that is set for a volume that has been deleted from the Target role using DELETELOCALMIRRORONLY. If you delete a target using DELETELOCALMIRRORONLY and do not run CLEARSWITCHOVER, you will not be able to re-establish a mirror target unless you reboot the system.

| <system></system>           | This is the target system where you just ran DELETELOCALMIRRORONLY. |
|-----------------------------|---------------------------------------------------------------------|
| <volume letter=""></volume> | The drive letter of the mirror.                                     |

# 8.5.3.12.8. CONTINUEMIRROR

### EMCMD <system> CONTINUEMIRROR <volume letter> [<target system>]

This command forces a paused or broken mirror to resume mirroring. On successful completion of the resync (full or partial), the mirror state is changed to **Mirroring**. This command will not automatically relock the target volume if it is unlocked.

Note: If target volume is unlocked, it must be <u>relocked</u> prior to running this command.

| <system></system>                 |                                                                                                    |  |
|-----------------------------------|----------------------------------------------------------------------------------------------------|--|
| <volume<br>letter&gt;</volume<br> |                                                                                                    |  |
| <target<br>system&gt;</target<br> | This is the IP address of the target system of the mirror to resync. This optional parameter may be used if multiple targets are associated with the mirror. If not specified, a resync will be performed to all targets. |  |

# 8.5.3.12.9. CREATEJOB

EMCMD . CREATEJOB <JobName> <Description> <FQDN Source> <DrvLetter1> <IP SourceReplication> <FQDN Target> <DrvLetter2> <IP Target for Replication><MirrorType> . . .

This command is for internal use only.

# 8.5.3.12.10. CREATEMIRROR

### EMCMD <system> CREATEMIRROR <volume letter> <target system> <type> [options]

This command creates a mirror between two machines, using the same drive letter on each.

The parameters are:

| <system></system>                 | This is the IP address of the source system (see Note below).                                                                                                    |  |
|-----------------------------------|----------------------------------------------------------------------------------------------------|--|
| <volume<br>letter&gt;</volume<br> | This is the drive letter that is being mirrored. This will be both the source and target drive letter.                                                                                                    |  |
| <target<br>system&gt;</target<br> | This is the IP address of the target system (see Note below).                                                                                                    |  |
| <type></type>                     | This is the type of mirror, where type is a single character:<br>A – Create an Asynchronous Mirror<br>S – Create a Synchronous Mirror                                                                                                    |  |
| [options]                         | <ul> <li>Optional arguments that specify behavior deviant from the norm. These can be OR'd together to create a set of options (add decimal values – for example, for option 1 + option 4, place a 5 in the command). They are:</li> <li>1: Create the mirror without doing a full resync operation.</li> <li>2: Do not wait for the target side of the mirror to be created before returning.</li> <li>4: Create with boot-time restrictions in place – essentially treat the create as you would a mirror re-establishment as part of the boot process. This option will check to see if the remote system is already a source and fail the creation if it determines that it was a source.</li> </ul> |  |

**NOTE**: Disk sector size must match on both source and target volumes. See <u>Sector Size</u> for more information.

**NOTE**: Both source and target IP addresses must be of the same protocol. A mirror can only be created using two IPV4 or two IPV6 addresses. DataKeeper does not currently support mirror endpoints with different protocols.

**IPv4 Example:** 

EMCMD 192.168.1.1 CREATEMIRROR E 192.168.1.2 A 5

#### IPv6 Example:

EMCMD 2001:5c0:110e:3304:a6ba:dbff:feb2:f7fd CREATEMIRROR F 2001:5c0:110e:3304:a6ba:dbff:feb2:afd7 A 5

# 8.5.3.12.11. DELETEJOB

### EMCMD <system> DELETEJOB <JobId>

This command is for internal use only.

# 8.5.3.12.12. DELETELOCALMIRRORONLY

# EMCMD <system> DELETELOCALMIRRORONLY <volume letter> [<target system>]

This command deletes the mirror only on the <system> it is issued on. It handles the case when a mirror ends up with a target and no source or source and no target.

| <system></system>                 | This can be either the source or the target system.                                                                                                    |  |
|-----------------------------------|----------------------------------------------------------------------------------------------------|--|
| <volume<br>letter&gt;</volume<br> | The drive letter of the mirror that you want to delete.                                                                                                    |  |
| <target<br>system&gt;</target<br> | This is the IP address of the target system of the mirror to delete. This optional parameter may be used if multiple targets are associated with the mirror. |  |

# 8.5.3.12.13. DELETEMIRROR

### EMCMD <system> DELETEMIRROR <volume letter> [<target system>]

This command deletes the mirror from both the source and the target if <system> is a source. If <system> is a target, it will delete the target side of the mirror only if the source system is down.

| <system></system>                 | This can be either the source or the target system.         The drive letter of the mirror that you want to delete.                                                                                                    |  |
|-----------------------------------|----------------------------------------------------------------------------------------------------|--|
| <volume<br>letter&gt;</volume<br> |                                                                                                    |  |
| <target<br>system&gt;</target<br> | This is the IP address of the target system of the mirror to delete. This optional parameter may be used if multiple targets are associated with the mirror. If not specified, the mirror will be deleted for all targets. |  |

# 8.5.3.12.14. DROPSNAPSHOT

### EMCMD <system> DROPSNAPSHOT <volume letter> [<volume letter> ...]

This command will notify DataKeeper to lock the volume and clean up the snapshot files that it created.

| <system></system>                 | <system> This is the IP address of the system containing the snapshot.</system>                                                                           |  |
|-----------------------------------|----------------------------------------------------------------------------------------------------|--|
| <volume<br>letter&gt;</volume<br> | This is the drive letter of the snapshotted volume on the target server. If dropping multiple snapshots, the drive letters should be separated by spaces. |  |

### 8.5.3.12.15. GETBLOCKTARGET

### EMCMD <system> GETBLOCKTARGET <volume letter>

This command provides the current state of the block target flag, either TRUE or FALSE. The block target flag if set to TRUE will prevent that system from ever becoming a target for the selected volume. This command is for internal use only.

The parameters are:

| <system></system>                 | This can be either the source or the target systems.                                              |
|-----------------------------------|---------------------------------------------------------------------------------------------------|
| <volume<br>letter&gt;</volume<br> | The drive letter of the volume for which you want to retrieve the state of the block target flag. |

#### Sample output:

FALSE

# 8.5.3.12.16. GETCOMPLETEVOLUMELIST

### EMCMD <system> GETCOMPLETEVOLUMELIST

This command displays information on all volumes eligible to be mirrored or already in a mirror. Sample output:

#### Volume 1 information:

| Volume Root           | = F:         |
|-----------------------|--------------|
| Volume Label          | = New Volume |
| Volume File System    | = NTFS       |
| Volume Total Space    | = 2151608320 |
| Mirror Role           | = 01         |
| Number of targets     | = 2          |
| Target 0 information: |              |
| Volume State          | = 0001       |
| Target System         | = 10.1.1.133 |
| Target Drive Letter   | = F          |
| Target 1 information: |              |
| Volume State          | = 0002       |
| Target System         | = 10.1.1.134 |
| Target Drive Letter   | = F          |

# 8.5.3.12.17. GETCONFIGURATION

### EMCMD <system> GETCONFIGURATION <volume letter>

This command retrieves and displays the net alert settings (also referred to as "volume attributes") for the volume.

The parameters are:

| <system></system>           | This can be either the source or the target systems.    |
|-----------------------------|---------------------------------------------------------|
| <volume letter=""></volume> | The drive letter of the volume you want information on. |

Sample output:

\*\* Calling GetConfiguration [Volume F] \*\*

| All Net Alert bit          | IS NOT enabled |
|----------------------------|----------------|
| Net Alert                  | IS NOT enabled |
| Broken State Alert         | IS NOT enabled |
| Resync Done Alert          | IS NOT enabled |
| Failover Alert             | IS NOT enabled |
| Net Failure Alert          | IS NOT enabled |
| LK Config                  | IS NOT enabled |
| Auto Resync                | IS NOT enabled |
| MS Failover Cluster Config | IS NOT enabled |
| Shared Volume              | IS NOT enabled |

### 8.5.3.12.18. GETEXTENDEDVOLUMEINFO

### EMCMD <system> GETEXTENDEDVOLUMEINFO <volume letter>

This command returns extended volume information about the selected volume such as disk signature, physical disk offset and internal disk id.

The parameters are:

| <system></system>           | This can be either the source or the target systems.    |
|-----------------------------|---------------------------------------------------------|
| <volume letter=""></volume> | The drive letter of the volume you want information on. |

Sample output:

---EXTENDED INFO ----

Physical Disk Signature = {217abb5a-0000-0000-000000000000}

Physical Disk Offset = 32256

Internal Disk ID = 0xf2fa

# 8.5.3.12.19. GETJOBINFO

### EMCMD <system> GETJOBINFO [<JobId>]

This command displays job information for a specific JobId or all defined jobs.

# 8.5.3.12.20. GETJOBINFOFORVOL

EMCMD <system> GETJOBINFOFORVOL <DrvLetter>[<FullSysname>|<IP>]

This command displays job information related to a specific volume on a specific system.

# 8.5.3.12.21. GETMIRRORTYPE

### EMCMD <system> GETMIRRORTYPE <volume letter>

This command provides a numeric output of the type of mirror.

The parameters are:

| <system></system>           | This can be either the source or the target systems.     |
|-----------------------------|----------------------------------------------------------|
| <volume letter=""></volume> | The driver letter of the volume you want information on. |

Output format:

Target system 10.1.1.133, Type 2

Target system 10.1.1.134, Type 2

#### Mirror Type:

- -1: Invalid Type (EMCMD cannot get the requested information.)
- 0: No mirror
- 1: Synchronous Mirror
- 2: Asynchronous Mirror

# 8.5.3.12.22. GETMIRRORVOLINFO

### EMCMD <system> GETMIRRORVOLINFO <volume letter>

This command provides a very terse output of the state of mirror. The command GETMIRRORVOLINFO can return multiple lines of output (one per target). It provides essentially the same information as the <u>GETVOLUMEINFO</u> command does.

The parameters are:

| <system></system>           | This can be either the source or the target systems.     |  |
|-----------------------------|----------------------------------------------------------|--|
| <volume letter=""></volume> | The driver letter of the volume you want information on. |  |

#### Sample output:

- $\ensuremath{\mathsf{C}}\xspace\!\!> \ensuremath{\mathsf{EMCMD}}\xspace$  . Getmirrorvolinfo f
  - F: 1 CARDINAL10.1.1.133 1
  - F: 1 CARDINAL10.1.1.134 1

#### **Output format:**

[Volume Letter] {Mirror Role} [Source System] [Target System] [Mirror State]

Mirror Role: 1 = source; 2 = target

#### Mirror State:

- -1: Invalid State
- 0: No mirror
- 1: Mirroring
- 2: Mirror is resyncing
- 3: Mirror is broken
- 4: Mirror is paused
- 5: Resync is pending

# 8.5.3.12.23. GETREMOTEBITMAP

EMCMD <system> GETREMOTEBITMAP <volume letter> <targetsystem> <local file>

This command is for internal use only.

# 8.5.3.12.24. GETRESYNCSTATUS

#### EMCMD <system> GETRESYNCSTATUS <volume letter>

This command returns information indicating the overall status of a resync operation.

The parameters are:

| <system></system>           | This can only be performed on the Source system.                     |
|-----------------------------|----------------------------------------------------------------------|
| <volume letter=""></volume> | The drive letter of the volume you want to set the configuration on. |

Sample output:

Resync Status for Volume F:

Target 0 (Target System 10.1.1.133) ResyncPhase : 3 BitmapPass : 1 NumberOfBlocks : 32831 DirtyBlocks : 0 CurrentBlock : 0 NewWrites : 1803 ResyncStartTime : Fri Nov 05 13.57.51 2008 LastResyncTime : Fri Nov 05 13.57.51 2008

Target 1 (Target System 10.1.1.134) ResyncPhase : 2 BitmapPass : 0 NumberOfBlocks : 32831 DirtyBlocks : 2124 CurrentBlock : 29556 NewWrites : 0 ResyncStartTime : Fri Nov 05 15:09:47 2008 LastResyncTime : Fri Nov 05 15:09:47 2008

The **ResyncPhase** is used internally and has little meaning outside of the development environment. The values are: 0 (unknown), 1 (initial), 2 (update), and 3 (done).

The **BitmapPass** is the number of times we have passed through the bitmap indicating the number of dirty blocks. We count from zero. If we do a resync in one pass, then this never increments.

The NumberOfBlocks is the number of 64K data blocks on the volume.

The **DirtyBlocks** parameter is the number of blocks that the bitmap indicates need to be updated (and have not already been).

The **CurrentBlock** parameter indicates the current location in the bitmap.

The **NewWrites** parameter indicates the number of writes that have occurred on the volume since we have been resyncing.

The **ResyncStartTime** and **LastResyncTime** parameters describe the time that the resync was begun and the last time a resync write operation was sent across the network.

# 8.5.3.12.25. GETSERVICEINFO

### EMCMD <system> GETSERVICEINFO

This command retrieves version and other information about the SIOS DataKeeper service and driver that is running on the specified machine.

The parameters are:

<system> This can be either the source or the target systems.

Sample output: Service Description: = SIOS DataKeeper Service Service Build Type: = Release Service Version = 7.0 Service Build = 1 Driver Version = 7.0 Driver Build = 1 Volume Bit Map = 1000070h Service Start Time = Fri Oct 06 11:20:45 2008 Last Modified Time = Fri Oct 06 15:11:53 2008

# 8.5.3.12.26. GETSNAPSHOTLOCATION

### EMCMD <system> GETSNAPSHOTLOCATION <volume letter>

This command retrieves the currently configured snapshot location (directory path) for the given volume on the given system. It will return an empty result if the snapshot location is not configured on the given volume.

The parameters are:

| <system></system>           | This can be either the source or the target systems.     |
|-----------------------------|----------------------------------------------------------|
| <volume letter=""></volume> | This is the drive letter of the volume to be snapshotted |

#### Sample output:

#### C:\Temp

When the command is successful, it will report the snapshot directory path on stdout, which will be empty if snapshot location is not yet configured.

# 8.5.3.12.27. GETSOURCEMIRROREDVOLUMES

#### EMCMD <system> GETSOURCEMIRROREDVOLUMES

This command displays information about the volumes on the system that are currently the source in a mirror.

#### Sample output:

Status = 0

Source Volume = F:

Source Label = New Volume

Source #Targs = 2

Target 0

Target System = 10.1.1.133

Mirror State = 0001

Target 1

Target System = 10.1.1.134

Mirror State = 0001

### 8.5.3.12.28. GETTARGETMIRROREDVOLUMES

#### EMCMD <system> GETTARGETMIRROREDVOLUMES

This command displays information about the volumes on the system that are currently the target in a mirror.

#### Sample output:

\*\* Calling GetTargetMirroredVolumes \*\*

Returned 1 Target Volumes

Target Volume 1 information:

Volume Root = F:

Volume State = 1

Source = 10.1.1.132

Target = BLUEJAY

# 8.5.3.12.29. GETVOLUMEDRVSTATE

#### EMCMD <system> GETVOLUMEDRVSTATE <volume letter>

This command retrieves the current state of the SIOS DataKeeper device driver.

The parameters are:

| <system></system>           | This can be either the source or the target systems.                 |
|-----------------------------|----------------------------------------------------------------------|
| <volume letter=""></volume> | The drive letter of the volume you want to get the configuration on. |

The output is a number indicating the state. The output is purposely terse as it is designed to be parsed in a DataKeeper recovery script. The 4

- -1: Invalid State
- 0: No mirror
- 1: Mirroring
- 2: Mirror is resyncing
- 3: Mirror is broken
- 4: Mirror is paused
- **5**: Resync is pending

The output also provides the address of the mirror end point (source or target).

# 8.5.3.12.30. GETVOLUMEINFO

### EMCMD <system> GETVOLUMEINFO <volume letter> <level>

This command returns information about the selected volume.

The parameters are:

| <system></system>           | This can be either the source or the target systems.           |
|-----------------------------|----------------------------------------------------------------|
| <volume letter=""></volume> | The drive letter of the volume you want information on.        |
| <level></level>             | A number between 1-3 indicating the amount of detail you want. |

#### Sample output:

| LEVEL 1 INFO                             |  |  |
|------------------------------------------|--|--|
| Volume Root = F:                         |  |  |
| Last Modified = Fri Nov 05 15:24:14 2008 |  |  |
| Mirror Role = SOURCE                     |  |  |
| Label = New Volume                       |  |  |
| FileSystem = NTFS                        |  |  |
| Total Space = 2151608320                 |  |  |
| Num Targets = 2                          |  |  |
| Attributes : 20h                         |  |  |
| LEVEL 2 INFO                             |  |  |
| >> Remote [0] = 10.1.1.133, F:           |  |  |
| Mirror State = MIRROR                    |  |  |
| Mirror Type = ASYNCHRONOUSLY             |  |  |
| >> Remote [1] = 10.1.1.133, F:           |  |  |

Mirror State = MIRROR

Mirror Type = ASYNCHRONOUSLY

------ LEVEL 3 INFO ----------

>> Remote [0] = 10.1.1.133, F:

No Resync or CompVol Statistics to report

>> Remote [1] = 10.1.1.134, F:

No Resync or CompVol Statistics to report

# 8.5.3.12.31. ISBREAKUSERREQUESTED

### EMCMD <system> ISBREAKUSERREQUESTED <volume letter>

This command checks whether a broken mirror is a result of a user request.

The parameters are:

| <system></system>           | This can be either the source or the target system.    |
|-----------------------------|--------------------------------------------------------|
| <volume letter=""></volume> | The drive letter of the volume that you want to check. |

#### Output:

| <true></true>   | The mirror was broken because of a user request.                                                             |
|-----------------|----------------------------------------------------------------------------------------------------|
| <false></false> | The mirror was broken by SIOS DataKeeper (e.g., network failure, failure to write data on target side, etc). |
|                 | The volume is not in a BROKEN (3) state.                                                                     |

# 8.5.3.12.32. ISPOTENTIALMIRRORVOL

#### EMCMD <system> ISPOTENTIALMIRRORVOL <volume letter>

This command checks to determine if a volume is a candidate for mirroring. The command may only be run on the local system.

The parameters are:

| <system></system>           | This should be the local system.                       |
|-----------------------------|--------------------------------------------------------|
| <volume letter=""></volume> | The drive letter of the volume that you want to check. |

#### Output:

TRUE – The volume is available for mirroring.

Otherwise, the output may be some combination of the following:

System Drive

RAW filesystem

FAT filesystem

**ACTIVE** partition

**Contains PageFile** 

GetDriveType not DRIVE\_FIXED

Contains DataKeeper bitmap files

If the drive letter points to a newly created volume (i.e. SIOS DataKeeper driver not attached yet), or a non-disk (network share, CD-ROM), the output will be:

Unable to open – SIOS DataKeeper driver might not be attached (you may need to reboot) or this might not be a valid hard disk volume.

If there is an internal error getting volume information, you may see the message:

Unable to retrieve the volume information for use in determining the potential use as a mirrored volume. The volume may be locked by another process or may not be formatted as NTFS.

# 8.5.3.12.33. LOCKVOLUME

### EMCMD <system> LOCKVOLUME <volume letter>

This command forces an exclusive lock on the volume specified. This call will fail if a process owns open handles into the volume.

The parameters are:

| <system></system>           | This can be either the source or the target systems. |
|-----------------------------|------------------------------------------------------|
| <volume letter=""></volume> | The drive letter of the volume you want to lock.     |

# 8.5.3.12.34. MERGETARGETBITMAP

### EMCMD <system> MERGETARGETBITMAP <volume letter> <target system>

This command is for internal use only.

# 8.5.3.12.35. PAUSEMIRROR

### EMCMD <system> PAUSEMIRROR <volume letter> [<target system>]

This command forces the mirror into a **Paused** state.

The parameters are:

| <system></system>                 | This is the source system of the mirror to pause. Running the PAUSEMIRROR command on the target has no effect.                                                                                                    |
|-----------------------------------|----------------------------------------------------------------------------------------------------|
| <volume<br>letter&gt;</volume<br> | The drive letter of the mirror that you want to pause.                                                                                                    |
| <target<br>system&gt;</target<br> | This is the IP address of the target system of the mirror to pause. This optional parameter may be used if multiple targets are associated with the mirror. If not specified, the mirror to all targets will be paused. |

### 8.5.3.12.36. PREPARETOBECOMETARGET

#### EMCMD <system> PREPARETOBECOMETARGET <volume letter>

This command should only be used to recover from a <u>Split-Brain</u> condition. It should be run on the system where the mirror is to become a target and is only valid on a mirror source. This command causes the mirror to be deleted and the volume to be locked.

To complete split-brain recovery, run <u>CONTINUEMIRROR</u> on the system that remains as the mirror source.

#### Example Scenario

If volume F: is a mirror source on both SYSA and SYSB, you can use emcmd to resolve this split-brain situation. Choose one of the systems to remain a source – for example, SYSA. Make sure there are no files or modifications on SYSB that you want to save – if so, these need to be copied manually to SYSA. To re-establish the mirror, perform the following steps:

```
EMCMD SYSB PREPARETOBECOMETARGET F
```

The mirror of F: on SYSB will be deleted and the F: drive will be locked.

```
EMCMD SYSA CONTINUEMIRROR F
```

Mirroring of the F: drive from SYSA to SYSB will be established, a partial resync will occur (overwriting any changes that had been made on SYSB), and the mirror will reach the **Mirroring** state.

# 8.5.3.12.37. READREGISTRY

#### EMCMD <system> READREGISTRY <volume letter>

This command tells the SIOS DataKeeper driver to re-read its registry settings.

The parameters are:

| <system></system>           | This can be either the source system or the target system.             |
|-----------------------------|------------------------------------------------------------------------|
| <volume letter=""></volume> | The drive letter of the mirror for which you want to re-read settings. |

Example:

EMCMD testsystem READREGISTRY D

This command causes the following registry settings to be re-read and any changes to take effect.

Source system (changes to these parameters take effect immediately):

BandwidthThrottle

**BitmapBytesPerBlock** 

BlockWritesOnLimitReached

CompressionLevel

ResyncReads

WriteQueueByteLimitMB

WriteQueueHighWater

WriteQueueLowWater (This value is deprecated and no longer used.)

#### DontFlushAsyncQueue

Target system (changes take effect the next time the source and target systems reconnect):

TargetPortBase

TargetPortIncr

# 8.5.3.12.38. REGISTERCLUSTERVOLUME

### EMCMD <system> REGISTERCLUSTERVOLUME <volume letter>

This command is used to register a DataKeeper protected volume in a WSFC cluster.

The parameters are:

| <system></system>           | This is the source system of the mirror.            |
|-----------------------------|-----------------------------------------------------|
| <volume letter=""></volume> | The drive letter of the volume you want registered. |

# 8.5.3.12.39. RESTARTVOLUMEPIPE

### EMCMD <system> RESTARTVOLUMEPIPE <volume letter>

This command is for internal use only.

# 8.5.3.12.40. RESYNCMIRROR

### EMCMD <system> RESYNCMIRROR <volume letter> [<target system>]

This command forces the mirror to be fully resynced.

The parameters are:

| <system></system>                 | This is the source system name.                                                                                                    |  |  |  |  |
|-----------------------------------|----------------------------------------------------------------------------------------------------|--|--|--|--|
| <volume<br>letter&gt;</volume<br> | This is the drive letter of the mirror that should be resynced.                                                                                                    |  |  |  |  |
| <target<br>system&gt;</target<br> | This is the IP address of the target system of the mirror to resync. This optional parameter may be used if multiple targets are associated with the mirror. If not specified, a resync to all targets will be performed. |  |  |  |  |

### 8.5.3.12.41. SETBLOCKTARGET

#### EMCMD <system> SETBLOCKTARGET <volume letter>

This command sets the state of the block target flag to TRUE. The block target flag when set to TRUE will prevent that system from ever becoming a target for the selected volume. This command is for internal use only. No output is produced when running this command.

The parameters are:

| <system></system>                 | This can be either the source or the target systems.                                                 |
|-----------------------------------|----------------------------------------------------------------------------------------------------|
| <volume<br>letter&gt;</volume<br> | The drive letter of the volume for which you want to set the state of the block target flag to TRUE. |

# 8.5.3.12.42. SETCONFIGURATION

### EMCMD <system> SETCONFIGURATION <volume letter> <configuration mask>

This command sets the net alert settings (also referred to as "volume attributes") for the volume.

#### The parameters are:

| <volume letter=""> The drive letter of the volume you want to set the configuration on.</volume>                                                                                                    | <system></system>           |  |
|----------------------------------------------------------------------------------------------------|-----------------------------|--|
|                                                                                                    | <volume letter=""></volume> |  |
| This is a bitmask indicating the net alert settings. These bits are define $1 - 0 \times 01$ : All Net Alerts is enabled $2 - 0 \times 02$ : Broken State Alert is enabled $4 - 0 \times 04$ : Resync Done Alert is enabled $8 - 0 \times 08$ : Failover Alert is enabled $8 - 0 \times 08$ : Failover Alert is enabled $16 - 0 \times 10$ : Net Failure Alert is enabled $32 - 0 \times 20$ : LifeKeeper Config is enabled $64 - 0 \times 40$ : Auto Resync is enabled $128 - 0 \times 80$ : MS Failover Cluster Config is enabled $256 - 0 \times 100$ : Shared Volume is enabled |                             |  |

#### Example to enable MS Failover Cluster Config:

EMCMD . SETCONFIGURATION E 128

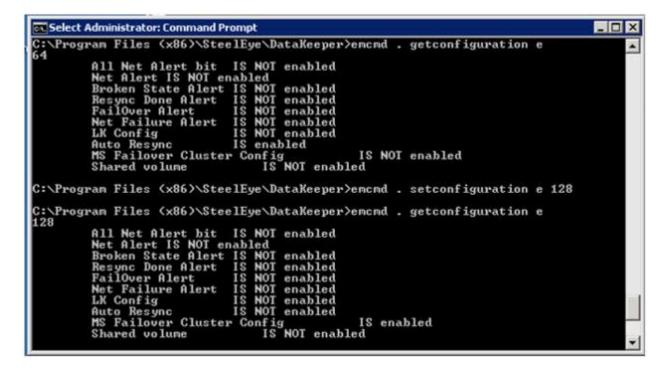

Example to clear all flags:

```
EMCMD . SETCONFIGURATION E 0
```

Multiple Configuration Example to enable Shared Volume and MS Failover Cluster Config (add decimal values 256 + 128):

```
EMCMD . SETCONFIGURATION E 384
```

# 8.5.3.12.43. SETSNAPSHOTLOCATION

# EMCMD <system> SETSNAPSHOTLOCATION <volume letter> "<directory path>"

This command sets the snapshot location (directory path) for the given volume on the given system. The directory must be valid on the system in question, must be a local drive/path, must be an absolute path and cannot be left blank (see <u>CLEARSNAPSHOTLOCATION</u>). If no snapshot location is currently configured, executing this command will have the effect of enabling target snapshots on the given volume.

The parameters are:

| <system></system>                 | This is the system name/IP address containing volume to be snapshotted.                                                                                                    |  |  |  |  |  |
|-----------------------------------|----------------------------------------------------------------------------------------------------|--|--|--|--|--|
| <volume<br>letter&gt;</volume<br> | This is the drive letter of the volume to be snapshotted.                                                                                                    |  |  |  |  |  |
| <directory path=""></directory>   | This is the absolute directory path, local to <system>, for the snapshot file location. Note that this value must be enclosed in quotes if the path contains a space character.</system> |  |  |  |  |  |

Sample output:

#### Status = 0

When the command is successful, it will return a status of 0. Otherwise, it will report a non-zero status.

# 8.5.3.12.44. STOPSERVICE

### EMCMD <system> STOPSERVICE

This command stops the DataKeeper service.

# 8.5.3.12.45. SWITCHOVERVOLUME

### EMCMD <system> SWITCHOVERVOLUME <volume letter> [-f]

This command attempts to make the given system become the source for the requested volume. **This** command is for internal use only.

The parameters are:

Г

| <system></system>                 | This is the IP address of the system to become source. <b>Note:</b> Use the system's NetBIOS name, IP address or fully qualified domain name to attach to a given system. You can also use a period (.) to attach to the local system where emcmd is being executed. |  |  |  |  |  |
|-----------------------------------|----------------------------------------------------------------------------------------------------|--|--|--|--|--|
| <volume<br>letter&gt;</volume<br> | This is the drive letter of the requested volume.                                                                                                    |  |  |  |  |  |
| [-f]                              | This option may be used for a <i>fast (unsafe)</i> switchover. This option should only be used if the status of the current source is known. Incorrect usage of this can result in a <u>split-brain</u> condition.                                                   |  |  |  |  |  |

# 8.5.3.12.46. TAKESNAPSHOT

### EMCMD <target system> TAKESNAPSHOT <volume letter> [<volume letter>...]

This command, run on the target system, will notify DataKeeper to establish a snapshot of the given volume(s) on the given system. If no snapshot location has been configured, the command will fail.

The parameters are:

| <target<br>system&gt;</target<br> |                                   | This is the target system name/IP address containing the volume to be snapshotted.                                                                                               |  |  |  |  |  |
|-----------------------------------|-----------------------------------|----------------------------------------------------------------------------------------------------|--|--|--|--|--|
|                                   | <volume<br>letter&gt;</volume<br> | This is the drive letter(s) of the volume(s) to be snapshotted on the target server. If multiple volumes are to be snapshotted, the drive letters should be separated by spaces. |  |  |  |  |  |

Note: All target volumes must have the same source system.

# 8.5.3.12.47. UNLOCKVOLUME

### EMCMD <system> UNLOCKVOLUME <volume letter>

This command forces the volume specified to unlock.

The parameters are:

| <system></system>           | This can be either the source or the target systems. |
|-----------------------------|------------------------------------------------------|
| <volume letter=""></volume> | The drive letter of the volume you want to unlock.   |

# 8.5.3.12.48. UPDATEJOB

EMCMD <system>UPDATEJOB <JobId> <Name> <Descr> [<SysName1> <DrvLetter1> <IP1> <SysName2> <DrvLetter2> <IP2> <MirrorType>]...

This command is for internal use only.

# 8.5.3.12.49. UPDATEVOLUMEINFO

#### EMCMD <system> UPDATEVOLUMEINFO <volume letter>

This command causes the SIOS DataKeeper service to query the driver for the correct mirror state. This command is useful if the DataKeeper GUI displays information that appears to be incorrect or not up-to-date.

**Note:** The SIOS DataKeeper service updates the volume information automatically based on new messages in the system <u>Event Log</u>.

The parameters are:

| <system></system>           | This can be either the source or the target system.              |  |  |  |
|-----------------------------|------------------------------------------------------------------|--|--|--|
| <volume letter=""></volume> | The drive letter of the volume that you want to update its info. |  |  |  |

If there is an internal error updating volume information, you may see the message:

Unable to update the volume information. The volume may be locked by another process or may not be formatted as NTFS.

### Using the -proxy option with EMCMD

All EMCMD requests can be routed through a "proxy" DataKeeper service. To do this, append the options

-proxy <proxy\_system>-

to the end of the EMCMD command line. The <proxy\_system> should be given using the same format as the <system> option. EMCMD will open a connection to the <proxy\_system> first, and will request that it forward the EMCMD to <system>. The DataKeeper Service on <proxy\_system> opens a connection to <system>, and sends the requested EMCMD to <system>, returning the response to the user.

The -proxy <proxy\_system> option allows you to verify that DataKeeper communication between nodes is working.

#### Example

EMCMD DK\_NODE\_2 GETSERVICEINFO -proxy DK\_NODE\_1

Opens a connection to the DataKeeper service running on DK\_NODE\_1, which in turn opens a connection to DK\_NODE\_2, forwards the GETSERVICEINFO request, and returns the service information from DK\_NODE\_2. This can be used to validate that the DataKeeper service on DK\_NODE\_1 is able to communicate with the DataKeeper service on DK\_NODE\_2.

# 8.5.3.13. Using DKPwrShell with SIOS DataKeeper

SIOS DataKeeper includes a powershell module (DKPwrShell) that allows a user to manipulate a DataKeeper mirror using Microsoft Powershell. Commands are passed to a SIOS DataKeeper service and will fail if the service is not running.

With Microsoft Powershell v3 or later the SIOS DataKeeper powershell module is loaded automatically when starting Powershell. For Microsoft Powershell versions prior to 3.0 the SIOS DataKeeper powershell module must be loaded via the import-module command by using the following syntax:

import-module ``<DK InstallPath>\DKPwrShell"

Note: By default <DK InstallPath> is C:\Program Files (x86)\SIOS\DataKeeper

New-DataKeeperMirror

New-DataKeeperJob

Remove-DataKeeperMirror

Remove-DataKeeperJob

Add-DataKeeperJobPair

Get-DataKeeperVolumeInfo

# 8.5.3.13.1. New-DataKeeperMirror

This cmdlet is used to create a new DataKeeper mirror. Mirrors created with this cmdlet will be visible in the DataKeeper SnapIn (Reports > Server Overview). If a job exists that includes information that matches this mirror (systems, IP Addresses, Volumes, and Sync Type), the mirror will be displayed in the DataKeeper SnapIn as part of that job.

#### **Parameters**

| Parameter    | Туре   | Required | Position | Notes                                                                                                    |
|--------------|--------|----------|----------|----------------------------------------------------------------------------------------------------|
| SourceIP     | String | Yes      | 0        | IP address on the source to be used for DataKeeper mirror data.                                                                                                    |
| SourceVolume | String | Yes      | 1        | The source volume to mirror.                                                                                                    |
| TargetIP     | String | Yes      | 2        | IP address on the target to be used for DataKeeper mirror data.                                                                                                    |
| TargetVolume | String | Yes      | 3        | The target volume to become the mirror target. If not specified it will be the same volume indicated by the SourceVolume parameter.                                                                                                    |
| SyncType     | String | Yes      | 4        | Valid options are:<br>Sync – A synchronous mirror<br>Async – An asynchronous mirror                                                                                                    |
| CreateFlags  | uint   | No       | 5        | <ul> <li>Optional arguments that specify behavior deviate from the norm. These can be OR'd together to create a set of options (add decimal values. Example: for option 1 + option 2, place a 3 in the command).</li> <li>1. Create the mirror without doing a full resync operation.</li> <li>2. Do not wait for the target side of the mirror to be created before returning.</li> </ul> |

#### Inputs

None

### **Outputs**

An integer value representing the status of the command. 0 means that the command succeeded, any other value is a Windows error code.

NOTE: Both source and target IP addresses must be of the same protocol. A mirror can only be created using two IPV4 or two IPV6 addresses. DataKeeper does not currently support mirror endpoints with different protocols.

#### Example:

New-DataKeeperMirror -SourceIP 10.200.8.55 -SourceVolume E -TargetIP 10.200.8.56 -TargetVolume E -SyncType Async

New-DataKeeperMirror 10.200.8.55 E 10.200.8.56 E Async

NOTE: Disk sector size must match on both source and target volumes. See <u>Sector Size</u> for more information.

### 8.5.3.13.2. New-DataKeeperJob

This cmdlet is used to create a DataKeeper job consisting of two nodes. Jobs created using this cmdlet will be added to the DataKeeper SnapIn the next time it is loaded.

#### **Parameters**

| Parameter      | Туре   | Required | Position | Notes                                                                                                    |
|----------------|--------|----------|----------|----------------------------------------------------------------------------------------------------|
| JobName        | String | Yes      | 0        | The name of the job.                                                                                                    |
| JobDescription | String | Yes      | 1        | A brief description of the job.                                                                                                    |
| Node1Name      | String | Yes      | 2        | The FQDN of the first node.                                                                                                    |
| Node1IP        | String | Yes      | 3        | The IP address of the first node that is used for DataKeeper Replication.                                                                |
| Node1Volume    | String | Yes      | 4        | The volume of the first node that is involved in replication.                                                                            |
| Node2Name      | String | Yes      | 5        | The FQDN of the second node.                                                                                                    |
| Node2IP        | String | Yes      | 6        | The IP address of the second node that is used for DataKeeper Replication.                                                               |
| Node2Volume    | String | Yes      | 7        | The volume of the second node that is involved in replication.                                                                           |
| SyncType       | String | Yes      | 8        | Valid options are:<br>Sync – A synchronous mirror<br>Async – An asynchronous mirror<br>Disk – These two volumes are a single shared disk |

#### Inputs

None

#### **Outputs**

On success, an object representing the created job. On failure, an exception containing a Windows error code.

NOTE: Both IP addresses must be of the same protocol (IPv4 or IPv6). DataKeeper does not currently support mirror endpoints with different protocols.

#### Example:

New-DataKeeperJob -JobName "name" -JobDescription "desc" -Node1Name example1.domain.com -Node1IP 10.200.8.55 -Node1Volume E -Node2Name example2.domain.com -Node2IP 10.200.8.56 -Node2Volume F -SyncType Async

New-DataKeeperJob "name" "desc" example1.domain.com 10.200.8.55 E example2.domain.com

#### 10.200.8.56 F Async

## 8.5.3.13.3. Remove-DataKeeperMirror

This cmdlet will remove a DataKeeper mirror. It will attempt to remove the mirror from all nodes for this mirror. This command will not remove the mirror from any down or network inaccessible node.

#### **Parameters**

| Parameter | Туре   | Required | Position | Notes                                                                                                    |  |
|-----------|--------|----------|----------|----------------------------------------------------------------------------------------------------|--|
| Source    | String | Yes      | 0        | The source node of the mirror.                                                                                                    |  |
| Volume    | String | Yes      | 1        | The mirror volume letter (on the source node) that you want removed.                                                                 |  |
| Target    | String | No       | 2        | The IP address of the target system of the mirror. If this parameter is left empty all targets of the source volume will be removed. |  |

#### Inputs

None

#### Outputs

An integer value representing the status of the command. 0 means that the command succeeded, any other value is a Windows error code.

#### Example:

Remove-DataKeeperMirror -Source example1.domain.com -Volume E -Target 10.200.8.56

Remove-DataKeeperMirror -Source 10.200.8.55 -Volume E -Target 10.200.8.56

Remove-DataKeeperMirror 10.200.8.55 E

## 8.5.3.13.4. Remove-DataKeeperJob

This cmdlet will remove a DataKeeper job of a given ID. It will remove this job from all systems contained within the job.

#### **Parameters**

| Parameter | Туре   | Required | Position | Notes                                                                   |  |
|-----------|--------|----------|----------|-------------------------------------------------------------------------|--|
| JobID     | String | Yes      | 0        | The unique job GUID assigned to it when the job was created.            |  |
| Node      | String | Yes      | 1        | The FQDN or IP address of a node containing the job specified by JobID. |  |

#### Inputs

None

#### **Outputs**

An integer value representing the status of the command. 0 means that the command succeeded, any other value is a Windows error code.

#### Example:

Remove-DataKeeperJobPair -JobID a1f1ecc6-649e-476b-bbff-286b815fdd30 -Node example1.domain.com

Remove-DataKeeperJobPair a1f1ecc6-649e-476b-bbff-286b815fdd30 10.200.8.55

## 8.5.3.13.5. Add-DataKeeperJobPair

This cmdlet will add a node pair to an existing DataKeeper Job. It is used to expand the nodes and volumes contained within an existing job. For example, if a job exists for a volume between nodes A and B, and you want to add node C, run AddDataKeeperJobPair twice:

- for the new relationship definition between node A and node C
- · for the new relationship definition between node B and node C

#### **Parameters**

| Parameter   | Туре   | Required | Position | Notes                                                                                                    |  |
|-------------|--------|----------|----------|----------------------------------------------------------------------------------------------------|--|
| JobID       | String | Yes      | 0        | The unique job GUID assigned to it when the job was created.                                                                             |  |
| Node1Name   | String | Yes      | 1        | The FQDN of the first node                                                                                                    |  |
| Node1IP     | String | Yes      | 2        | The IP address of the first node that is used for DataKeeper Replication.                                                                |  |
| Node1Volume | String | Yes      | 3        | The volume of the first node that is involved in replication.                                                                            |  |
| Node2Name   | String | Yes      | 4        | The FQDN of the second node.                                                                                                    |  |
| Node2IP     | String | Yes      | 5        | The IP address of the second node that is used for DataKeeper Replication.                                                               |  |
| Node2Volume | String | Yes      | 6        | The volume of the second node that is involved in replication.                                                                           |  |
| SyncType    | String | Yes      | 7        | Valid options are:<br>Sync – A synchronous mirror<br>Async – An asynchronous mirror<br>Disk – These two volumes are a single shared disk |  |

#### Inputs

None

#### **Outputs**

An integer value representing the status of the command. 0 means that the command succeeded, any other value is a Windows error code.

#### Example:

Add-DataKeeperJobPair -JobID a1f1ecc6-649e-476b-bbff-286b815fdd30 -Node1Name example1.domain.com -Node1IP 10.200.8.55 -Node1Volume E -Node2Name example2.domain.com -Node2IP 10.200.8.56 -Node2Volume F -SyncType Async Add-DataKeeperJobPair a1f1ecc6-649e-476b-bbff-286b815fdd30 example1.domain.com 10.200.8.55 E example2.domain.com 10.200.8.56 F Async

## 8.5.3.13.6. Get-DataKeeperVolumeInfo

This cmdlet is used to fetch information about a volume used in DataKeeper. It reports DataKeeper volume information.

#### **Parameters**

| Parameter | Туре   | Required | Position | Notes                                                                                                    |  |
|-----------|--------|----------|----------|----------------------------------------------------------------------------------------------------|--|
| Node      | String | Yes      | 0        | Use the Node parameter to specify the system containing the volume being replicated. This parameter can take the form of an IPv4 address, FQDN, or simply ' . ' for the local system. |  |
| Volume    | String | Yes      | 1        | The mirror volume letter (on the system node).                                                                                                    |  |

#### Inputs

None

#### **Outputs**

VolumeInfo object

#### Example:

Get-DataKeeperVolumeInfo -Node example.domain.com -Volume E

Get-DataKeeperVolumeInfo 10.200.8.55 E

Get-DataKeeperVolumeInfo . E

## 8.5.4. DataKeeper User Guide

The topics in this section are designed to be a reference for you as you get started using SIOS DataKeeper, helping you identify the type of configuration you are interested in implementing and providing detailed instructions for effectively using your SIOS DataKeeper software.

Getting Started

DataKeeper Setup

**Configuring Mirrors** 

Working With Jobs

Working With Mirrors

Working With Shared Volumes

Using Microsoft iSCSI Target With DataKeeper on Windows 2012

DataKeeper Notification Icon

DataKeeper Target Snapshot

<u>Using SIOS DataKeeper Standard Edition To Provide Disaster Recovery For Hyper-V Virtual</u> <u>Machines</u>

## 8.5.4.1. Getting Started

### **Choose Your Configuration**

DataKeeper can be utilized in a number of different configurations to facilitate a number of different functions including:

- Provide a second physical copy of your data
- Extend an existing WSFC cluster to a remote DR site
- · Eliminate the Single Point of Failure associated with traditional WSFC clusters

Review the following replication configurations and their example USE CASES to familiarize yourself with just some of DataKeeper's capabilities. Then use the topics associated with the configuration you are interested in to obtain detailed information about that configuration.

#### Disk-to-Disk

One-to-One

One-to-Many

Many-to-One

- N-Shared-Disk Replicated to One
- N-Shared-Disk Replicated to N-Shared-Disk

N-Shared-Disk Replicated to Multiple N-Shared-Disk Targets

## 8.5.4.1.1. Disk-to-Disk

This is a simple one server, two disks configuration, mirroring Volume X on Server A to Volume Y on Server A. The volumes that are used for Disk-to-Disk replication can't also be configured to replicate to another system.

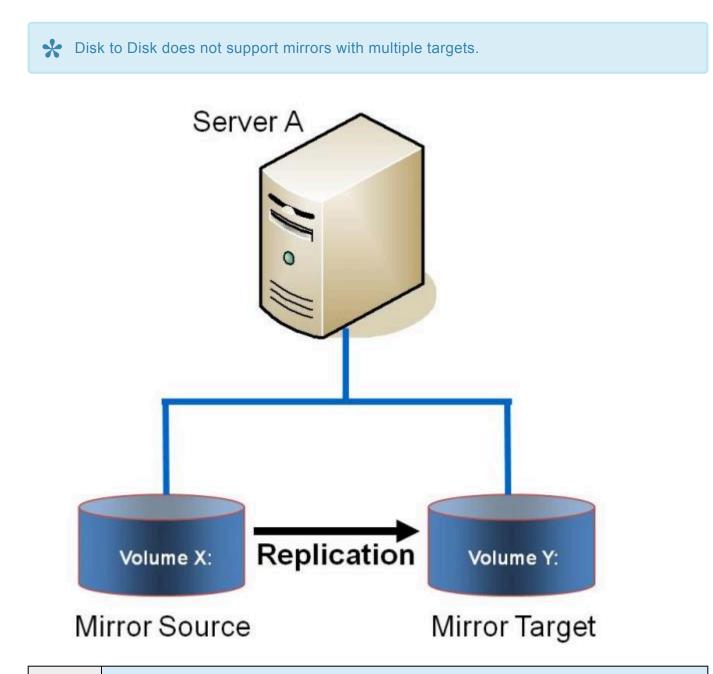

Example: USE CASE

Replicate data from one volume on a server to another volume on the same server. These disks can be different storage arrays, protecting against data loss should the primary SAN fail.

- <u>Creating Mirrors</u>
- Managing Mirrors

- <u>Extensive Write Considerations</u>
- Frequently Asked Questions

## 8.5.4.1.2. One-to-One

This is a simple one source, one target configuration, mirroring Volume X across the network. In addition to providing a second physical copy of the data, DataKeeper also provides the ability to switch over the mirror which allows the data to become active on the backup server.

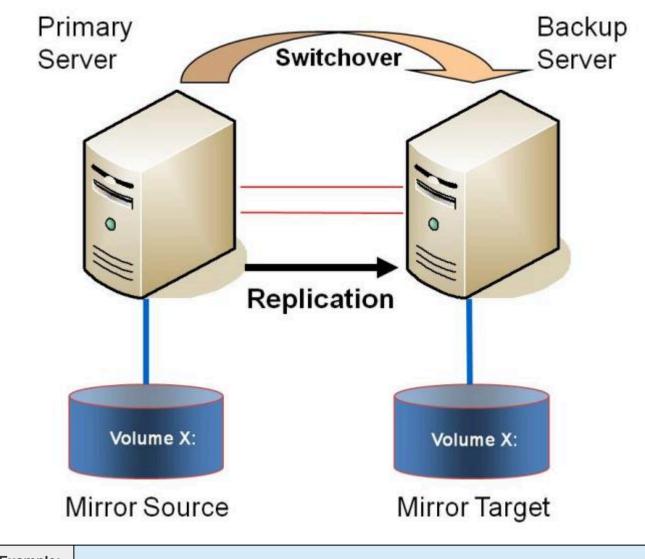

| Example: | Deplicate data an ana average values a frame a convertine and situate another convertine another |
|----------|--------------------------------------------------------------------------------------------------|
| USE      | Replicate data on one or more volumes from a server in one city to another server in another     |
|          | city.                                                                                            |
| CASE     | Gity.                                                                                            |

- Primary Server Shutdown
- Secondary Server Failures
- Using DataKeeper Standard Edition To Provide Disaster Recovery For Hyper-V Virtual Machines
- Frequently Asked Questions

## 8.5.4.1.3. One-to-Many (Multiple Targets)

This configuration involves one primary (source) system replicating one (or more) volume(s) to two different target systems across the network. This is referred to as a multiple target configuration.

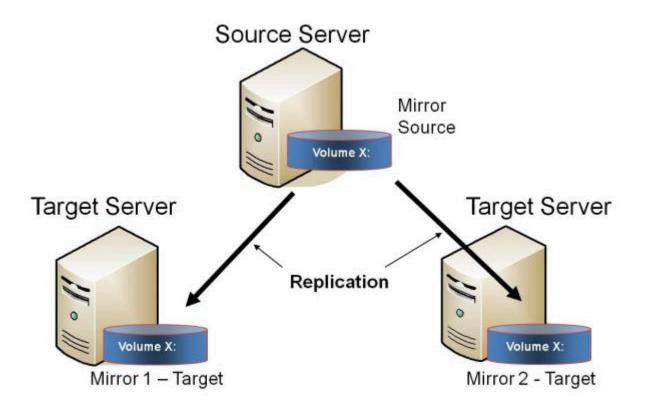

Note that there are two mirrors that are completely independent of each other. The mirrors might be using different networks, they may have different compression or bandwidth throttle settings and they may be in completely different states (e.g. Mirror 1 — Mirroring, Mirror 2 — Resyncing).

| Example:<br>USE<br>CASE | Replicate data to one target server that resides locally in the same site with the primary server<br>and replicate another copy of the data to a remote site for disaster recovery purposes should<br>something happen to the first site. |
|-------------------------|----------------------------------------------------------------------------------------------------|
| Example:                |                                                                                                    |
| USE<br>CASE             | To periodically replicate or "push" data to multiple target systems from a single source system.                                                                                                    |

- Primary Server Shutdown
- <u>Secondary Server Failures</u>
- <u>Creating Mirrors with Multiple Targets</u>
- Switchover and Failover with Multiple Targets

- Using DataKeeper Standard Edition To Provide Disaster Recovery For Hyper-V Virtual Machines
- Frequently Asked Questions

## 8.5.4.1.4. Many-to-One

This configuration involves multiple source servers replicating one (or more) volumes to the same target system. In this configuration, each volume being replicated to the target server must have a unique drive letter.

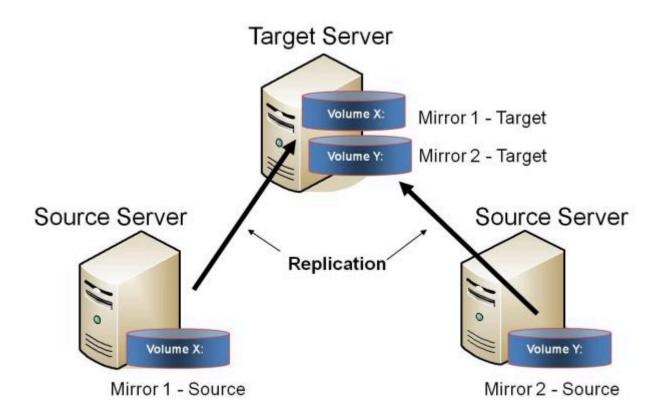

Note: This is actually two One-to-One mirrors.

| USE  | Users may wish to replicate multiple branches back to a single data center for backup |
|------|---------------------------------------------------------------------------------------|
| CASE | consolidation and disaster recovery purposes.                                         |

- Primary Server Shutdown
- <u>Secondary Server Failures</u>
- Using DataKeeper Standard To Provide Disaster Recovery For Hyper-V Virtual Machines
- Frequently Asked Questions

## 8.5.4.1.5. N-Shared-Disk Replicated to One

This configuration allows you to replicate the shared volume(s) of the primary site to a remote system across the network.

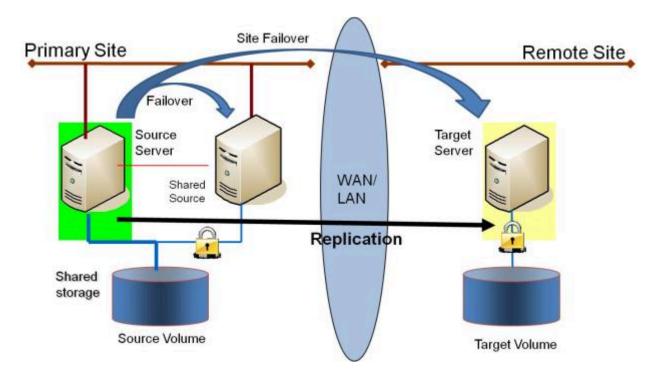

This configuration is ideal for providing local failover within the Primary Site and disaster recovery protection should the entire Primary Site go down.

| Example:<br>USE | Extend your WSFC cluster to a DR site by replicating the shared volume to a remote target. In the event of a primary site outage, the remote server becomes the active server. |
|-----------------|----------------------------------------------------------------------------------------------------|
| CASE            |                                                                                                    |

Additional topics of interest include:

#### **DataKeeper Standalone**

- <u>Creating Mirrors with Shared Volumes</u>
- Managing Shared Volumes
- Adding a Shared System
- Removing a Shared System
- Frequently Asked Questions

### 8.5.4.1.6. N-Shared-Disk Replicated to N-Shared-Disk

This configuration replicates data between sites where each site utilizes shared storage.

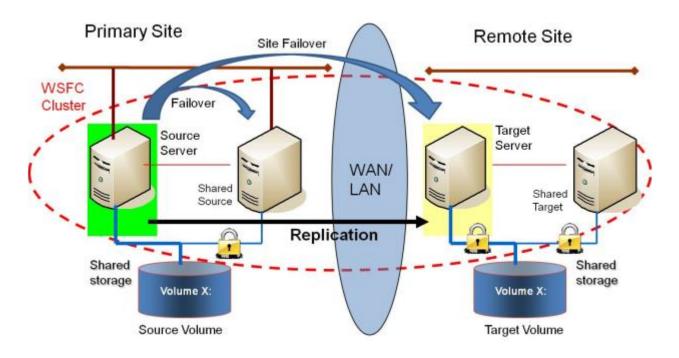

Note that the number of systems in the Primary Site does not have to equal the number of systems in the Remote Site.

Also note that only the Source Server has access to the Source Volume. Shared Source systems and all systems on the target side cannot access the volume and are locked from the file system's perspective.

| Example:<br>USE<br>CASE | Users who wish to provide the same level of availability in their DR site will deploy this configuration to ensure that regardless of what site is in service, the availability level stays the same.                                                                                                    |
|-------------------------|----------------------------------------------------------------------------------------------------|
| Example:<br>USE<br>CASE | Where Hyper-V clusters are configured with virtual machines distributed across many cluster nodes, it is important to have a similar number of cluster nodes available in the disaster recovery sight to ensure that the resources are available to run all of the virtual machines in the event of a disaster. |

Additional topics of interest include:

#### **DataKeeper Standalone**

- <u>Creating Mirrors with Shared Volumes</u>
- <u>Managing Shared Volumes</u>
- Adding a Shared System

- Removing a Shared System
- Frequently Asked Questions

## 8.5.4.1.7. N-Shared-Disk Replicated to Multiple N-Shared-Disk Targets

This is a complex configuration which combines the aspects of replicating a shared storage environment to multiple shared targets.

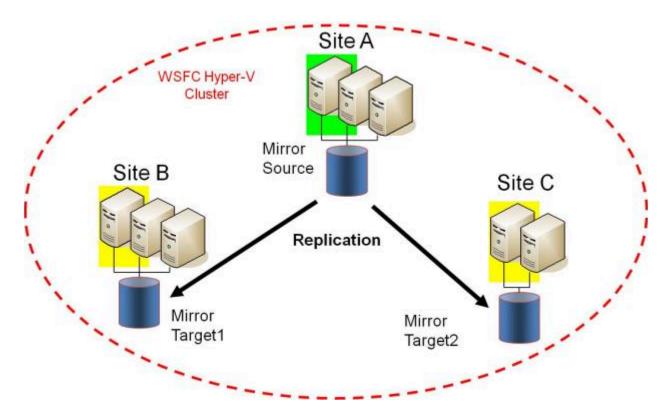

Note that the number of systems in the Primary Site does not have to equal the number of systems in the Remote Site.

Also note that only the Source Server has access to the Source Volume. Shared Source systems and all systems on the target side cannot access the volume and are locked from the file system's perspective.

| Example:<br>USE<br>CASE | Users who wish to provide the same level of availability in their DR site will deploy this configuration to ensure that regardless of what site is in service, the availability level stays the same.                                                                                                    |
|-------------------------|----------------------------------------------------------------------------------------------------|
| Example:<br>USE<br>CASE | Where Hyper-V clusters are configured with virtual machines distributed across many cluster nodes, it is important to have a similar number of cluster nodes available in the disaster recovery sight to ensure that the resources are available to run all of the virtual machines in the event of a disaster. |

Additional topics of interest include:

#### **DataKeeper Standalone**

<u>Creating Mirrors with Shared Volumes</u>

SIOS TECHNOLOGY CORP.

- <u>Managing Shared Volumes</u>
- Adding a Shared System
- Removing a Shared System
- Frequently Asked Questions

## 8.5.4.2. Setting Up SIOS DataKeeper

Follow these steps to start using SIOS DataKeeper:

- 1. <u>Connect to the servers</u> you wish to configure for replication. You can select **Connect to Server** from the **Action** pull down menu, right-click on the job folder in the left panel tree display and select **Connect to Server** or choose **Connect to Server** from the **Actions** pane.
- 2. <u>Create a Job</u>. From the right **Actions** pane, select **Create Job** or you can right-click on the job folder in the left panel tree and select **Create Job**.
- 3. <u>Create a mirror</u> for the new job.

## 8.5.4.2.1. Setting Up SIOS DataKeeper

#### Setting Up SIOS DataKeeper

Follow these steps to start using SIOS DataKeeper:

- 1. <u>Connect to the servers</u> you wish to configure for replication. You can select **Connect to Server** from the **Action** pull down menu, right-click on the job folder in the left panel tree display and select **Connect to Server** or choose **Connect to Server** from the **Actions** pane.
- 2. <u>Create a Job</u>. From the right **Actions** pane, select **Create Job** or you can right-click on the job folder in the left panel tree and select **Create Job**.
- 3. <u>Create a mirror</u> for the new job.

## 8.5.4.2.2. Connecting to a Server

Use this dialog to connect to the server of your choice. You may enter the IP address, system NetBIOS name or the full system domain name for the server. Click **Connect** to select it.

| 🚟 Connec | t to a Server                             |                             | _ 🗆 🗵  |
|----------|-------------------------------------------|-----------------------------|--------|
|          |                                           |                             |        |
| Enter    | the server to connect to                  |                             |        |
| Provide  | the name or IP address for the server you | u would like to connect to. |        |
| Server:  |                                           |                             |        |
|          | ,                                         |                             |        |
|          |                                           |                             |        |
|          |                                           | Connect                     | Cancel |

## 8.5.4.2.3. Disconnecting from a Server

Use this dialog to disconnect from a server. You may use this option if you no longer wish to view the server in the Administration Window.

From the list of servers, select the server(s) that you wish to disconnect from and click **Disconnect**.

| 👼 SIOS DataKeeper 📃 🗆 🗙                                                                                        |
|----------------------------------------------------------------------------------------------------|
| Choose servers to disconnect                                                                                   |
| The client is connected to the following servers. Choose the servers you no longer<br>need to be connected to. |
| HERON (Heron) ·<br>EGRET (Egret)                                                                               |
|                                                                                                    |
|                                                                                                    |
|                                                                                                    |
| Disconnect Cancel                                                                                              |

## 8.5.4.2.4. Creating a Job

- 1. If not already connected, <u>connect to the server</u> where you want to create a job.
- 2. From the right **Actions** pane, select **Create Job**. The **Job Wizard** will prompt you for a **Job Name** and **Description**.
- 3. Enter the appropriate information and select **Create Job** to finish.
- 4. You will immediately be prompted to <u>Create a Mirror</u> for this job.

## 8.5.4.3. Configuring Mirrors

Creating a Mirror

- Creating Mirrors With Shared Volumes
- Safe Creation of a Shared-Storage Volume Resource
- Creating Mirrors With Multiple Targets

Switchover and Failover with Multiple Targets

## 8.5.4.3.1. Creating a Mirror

Before creating a mirror, ensure the following:

- You have created a job to hold the mirror.
- The volume on both the source and target systems must be of the **NTFS** file system type.
- The target volume must be greater than or equal to the size of the source volume.
- If the volume will be configured on a **Dynamic Disk**, create the dynamic volume first, then reboot the system before continuing with mirror creation (see the <u>Mirroring with Dynamic Disks</u> Known Issue for further information).
- See <u>Volume Considerations</u> for more information, including what volumes cannot be mirrored.
- You must be connected to both the source and target server before creating the mirror. Use the <u>Connect to Server</u> link in the **Actions** pane or in the **Mirror Create** dialog box.

#### **Creating the Mirror**

- 1. Select **Create a Mirror** from the right column **Actions** task pane. The **Choose a Source** dialog box appears.
- 2. Enter or choose the **Server Name** for the source volume. You can select the **Connect to Server** link below this field to connect to the server at this time.
- 3. Choose the **IP address** that is on the subnet you wish to use for the replication traffic. The IP address that you choose must not be used for replication by any other node that is part of this job (see <u>Duplicate IP Addresses Disallowed Within a Job</u> for further information).
- Enter or choose the Volume to be used on the selected server. Select Next. The Choose a Target dialog box appears.
- 5. Enter or choose the server with the **Target Volume**. If necessary, you can select the **Connect to Server** link at this time.
- Choose the IP address that is on the subnet you wish to use for the replication traffic. The IP address that you choose must not be used for replication by any other node that is part of this job (see <u>Duplicate IP Addresses Disallowed Within a Job</u> for further information).
- Enter or choose the Volume to be used on the selected server. Press Next to continue. The Configure Details dialog box will display.
- 8. Use the slide bar to set the **data compression level** for data sent from the source to the target system. **Note:** Compression is only recommended to be used when replicating across WAN connections.

- 9. Select how (<u>Asynchronously or Synchronously</u>) the source volume data should be sent to the target volume.
- 10. If you wish to limit the amount of bandwidth used by replication, enter the **maximum bandwidth** for transmission; otherwise, leave the default setting. Select **Done**. The job with the new mirror will appear in the left tree pane and the main window displays.

**Note:** After creating a mirror, its initial state may be displayed as **Resync Pending** in the **Summary** pane. When the initial mirror resynchronization completes, its state will automatically switch to the **Mirror** state.

# 8.5.4.3.2. Creating Mirrors With Shared Volumes

In order to properly configure DataKeeper in a shared volume configuration, use the **DataKeeper GUI** to connect to all systems where the shared volumes are configured. When connected, the DataKeeper GUI uses hardware signatures to automatically detect which volumes are shared and which are not.

**Important:** If the GUI is not connected to a system, the GUI cannot detect shared volumes on that system.

**Note:** Dynamic disks are not supported with Shared Storage because the dynamic disk configuration is stored somewhere (undocumented) on each system, not on the disks themselves. There is currently no way to replicate that configuration between the two systems.

**Note:** DataKeeper allows mirrors to be created on shared volumes where more than one system has access to the same physical storage. To prevent simultaneous access, see <u>Safe Creation of a Shared-Storage Volume Resource</u> prior to performing the following steps.

- 1. Connect to all systems via the DataKeeper GUI.
- 2. Choose <u>Create Job</u>.
- 3. Define a job name and job description and select **Create Job**. The **Choose a Source** dialog box appears.

| <b>E</b>              | New Mirror                                  | _ □        | x             |  |
|-----------------------|---------------------------------------------|------------|---------------|--|
| <sub>මුම</sub> Choose | Choose a Source                             |            |               |  |
| Choose a Source       | Choose the server with the source volume.   |            |               |  |
| Shared Volumes        | Server: VIRTUAL1.SUPPORT.LOCAL              |            | -             |  |
| Choose a Target       |                                             | Connect to | <u>Server</u> |  |
| Configure Details     | Choose the IP address to use on the server. |            |               |  |
|                       | IP address: 172.17.102.131 / 22             |            | •             |  |
|                       | Choose the volume on the selected server.   |            |               |  |
|                       | Volume: F                                   |            | -             |  |
|                       |                                             |            |               |  |
|                       |                                             |            |               |  |
|                       |                                             |            |               |  |
|                       |                                             |            |               |  |
|                       |                                             | Next Ca    | incel         |  |

- 4. Choose a Source System, IP Address and Volume.
- 5. Select Next. The Shared Volumes dialog box appears.

| -                                                                         |                                                                                                    | New Mirr | or |          | _      |                | x     |
|---------------------------------------------------------------------------|----------------------------------------------------------------------------------------------------|----------|----|----------|--------|----------------|-------|
| Shared \                                                                  | /olumes                                                                                                    |          |    |          |        |                |       |
| Choose a Source<br>Shared Volumes<br>Choose a Target<br>Configure Details | Source server:<br>Source IP address:<br>Source volume:                                                                                                    | F        | 1  |          | tam ak |                |       |
|                                                                           | Choose the systems that have volumes which are shared with the system above.<br>Uncheck the "Include" box if any system should not be included in the job. Shared<br>volumes are required to be configured using the same subnet as their peers. If any<br>systems do not have an IP address on the selected subnet, their IP address will be<br>displayed as empty. These systems cannot be included in the job using this subnet. |          |    |          |        |                |       |
|                                                                           | Include Server Volume Source IP / Mask       VIRTUAL2.SUPPORT.LOCA     F     172.17.102.132 / 22                                                                                                    |          | •  |          |        |                |       |
|                                                                           |                                                                                                    |          |    | <u>(</u> | Conne  | <u>ct to S</u> | erver |
|                                                                           |                                                                                                    |          | [  | Previous | xt     | Can            | ncel  |

6. Choose the systems that have volumes which are shared with the source system.

**Note:** All systems connected to the shared volumes must be configured with IP addresses on the same subnet. The **Next** button will not be enabled until all included systems have a valid IP address.

While it is possible to uncheck the **Include** box for a given system, the user should be very careful to make sure that the volume listed really is not a shared volume. It is possible (although unlikely) that the hardware signatures of two volumes will match even if they are not shared. In this case, it is valid for the user to uncheck the **Include** box.

- 7. Select Next. The Choose a Target dialog box appears.
- 8. Choose a Target System, IP Address and Volume.
- 9. Select Next.

**Note:** If there are volumes on other systems that are shared with this target volume, the **Shared Volumes** dialog will appear next. Configure these shared target volumes as you would for shared source volumes, described above.

10. Select **Next** to continue. The **Configure Details** dialog box appears.

11. Use the slide bar to set the **data compression level** for data sent from the source to the target system.

Note: Compression is only recommended to be used when replicating across WAN connections.

- 12. Select how (<u>Asynchronously or Synchronously</u>) the source volume data should be sent to the target volume.
- 13. If you wish to limit the amount of bandwidth used by replication, enter the <u>maximum bandwidth</u> for transmission; otherwise leave the default setting.
- 14. Select **Done**. The job with the new mirror will appear in the left tree pane and the main window displays.

## 8.5.4.3.3. Safe Creation of a Shared-Storage Volume Resource

DataKeeper allows mirrors to be created on shared volumes where more than one system has access to the same physical storage. The shared volume can be on the source side of the mirror or on the target side.

**Note:** Dynamic disks are not supported with Shared Storage because the dynamic disk configuration is stored somewhere (undocumented) on each system, not on the disks themselves. There is currently no way to replicate that configuration between the two systems.

In order to safely create a shared-storage volume resource, the user must ensure that only one system has write access to the volume at any time. This includes the time prior to the creation of the DataKeeper mirror. Since DataKeeper doesn't know that the volume is shared before a mirror is created, manual steps must be taken to ensure that the volume is never writable on two or more systems at the same time.

To protect the volume from simultaneous write access, use the following procedure. In this example, two systems – *SYSA* and *SYSB* – are connected to shared storage, then replicated to a third system, *SYSC*, the target system. This storage is configured with two volumes which should be assigned drive letters *E*: and *F*: on all three systems.

- 1. Power on SYSA, while leaving SYSB powered off.
- 2. Install DataKeeper if it has not been installed.
- 3. Assign drive letters E: and F: to the volumes; format with NTFS if not formatted yet.
- 4. Power off SYSA.
- 5. Power on SYSB.
- 6. Install DataKeeper if it has not been installed and reboot the system after the installation.
- 7. Assign drive letters *E*: and *F*: to the shared volumes.
- 8. In a command prompt, run the following commands to set the "shared" config flag:

"%ExtMirrBase%\emcmd" . setconfiguration E 256

"%ExtMirrBase%\emcmd" . setconfiguration F 256

- 9. Reboot SYSB. It will come up with the E: and F: drives locked.
- 10. Power on SYSA. It will come up with the *E*: and *F*: drives writable.
- 11. Use the DataKeeper GUI to create a job and mirror from SYSA E: (source) to SYSC E: (target)

and from SYSA F: (source) to SYSC F: (target). DataKeeper will detect that SYSB is a shared source system.

Note: If using WSFC, see <u>Creating a DataKeeper Volume Resource in WSFC</u>.

An alternative to powering the systems off is to use **Disk Management** to take the shared physical disk offline.

This procedure can also be used to safely create a mirror on a shared target volume. In the example above, the mirror could have been created from *SYSC* to *SYSA* – in that case, the volume **SYSB** would be a shared target.

If you have more than two shared systems at a site, this same procedure can be used to lock the volume on all systems that will not be part of the initial mirror.

# 8.5.4.3.4. Creating Mirrors With Multiple Targets

SIOS DataKeeper provides the ability to replicate data from a single source volume to one or more target volumes. In addition, DataKeeper also allows you to switch over control and make any of the target volumes become the source. Assuming you have already created a job with a mirror using the <u>Create a</u> <u>Mirror</u> procedure, use the following procedure to create a second mirror from the same source volume to a different target volume:

- 1. Right-click on an existing job.
- 2. Choose the Create a Mirror action.
- 3. Choose the **source** of the existing mirror (as this will also be the source of the new mirror).
- 4. Choose the **target** for the new mirror.
- 5. Select Done.

The next dialog displayed prompts you for additional information that DataKeeper requires to be able to properly switch over the source volume to one of the target volumes. You already specified the network endpoints between the source system and the first target system when you created the first mirror. You also specified the network endpoints between the source system and the second target system when you created the second mirror.

The final piece of information DataKeeper requires is the network endpoints of a (potential) mirror between the first target system and the second target system so that no matter which system becomes the source of the mirrors, mirrors can be properly established between all three systems.

6. On the **Additional Information Needed** dialog, choose the **network endpoints** that will be used to create a mirror between the first target system and the second target system.

**This mirror will not be created now.** DataKeeper is simply storing these mirror endpoints for future use.

7. Select OK.

**Note:** If you are replicating a single source volume to more than two target volumes, you will have to provide network endpoints for mirrors between all of the systems involved.

#### Examples:

| 3 Nodes (A,B,C) – Define Endpoints for Mirrors |                                 |  |
|------------------------------------------------|---------------------------------|--|
| Created Mirrors                                | Additional Mirror Relationships |  |
| $A \rightarrow B$                              | $B \rightarrow C$               |  |

E.

\_

| 3 Nodes (A,B,C) – Define Endpoints for Mirrors |  |  |
|------------------------------------------------|--|--|
| $A \to C$                                      |  |  |

| 4 Nodes (A,B,C,D) – Define Endpoints for Mirrors |                                 |  |
|--------------------------------------------------|---------------------------------|--|
| Created Mirrors                                  | Additional Mirror Relationships |  |
| $A \rightarrow B$                                | $B \to C$                       |  |
| $A \to C$                                        | $D \to C$                       |  |
|                                                  | $B\toD$                         |  |
| $A \to D$                                        | $C\toD$                         |  |
|                                                  |                                 |  |

# 8.5.4.3.5. Switchover and Failover with Multiple Targets

In a multiple target configuration, it is important to understand how DataKeeper mirrors will work in the following scenarios:

- Manual switchover to a target server
- · Source server failure followed by a manual switchover to a target server

#### Example:

In the following scenario, there are three servers:

- Server A (source)
- Server B (target 1)
- Server C (target 2)

Note that there are two separate mirrors and Server A is replicating to two different target volumes.

- Mirror 1: Server  $A \rightarrow B$
- Mirror 2: Server  $A \rightarrow C$

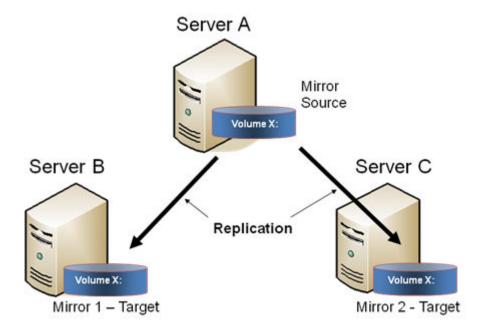

### Manual Switchover to a Target Server

In the event the administrator wants to make Server B become the active (source) server, the following

actions will occur:

- 1. Administrator initiates a switchover to Server B via the **Switchover Mirror** option in the DataKeeper UI.
- 2. Server A flushes its data to the source volume.
- 3. Mirror 1 is automatically deleted and recreated from Server B to Server A.
- The mirror between Server A and Server C is also automatically deleted. (Note: There will be a few seconds delay noticed in the DataKeeper GUI; this delay can take some time based on <u>network bandwidth</u> and server performance.)
- 5. A new mirror is established between Server B and Server C. The <u>intent log</u> from Server A is copied to Server B. Only a partial resync of the data between Server B and Server C is required to bring them in sync. (A partial resync is the resynchronization of only the necessary data to establish the new end points and is usually much quicker than a full resync.)

#### RESULT

- Mirror 1: Server  $B \rightarrow A$  (partial resync)
- Mirror 2: Server  $B \rightarrow C$  (copy intent log from Server A, partial resync)

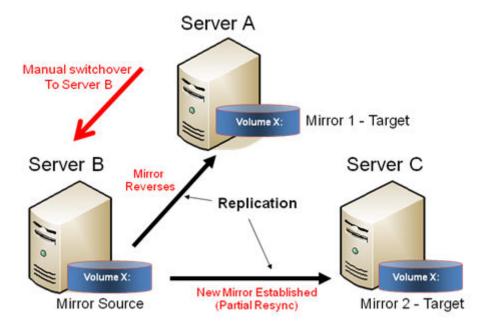

### Source Server Failure – Manual Switchover to a Target Server

In the event the active (source) server fails, DataKeeper allows you to make Server B become the active (source) server. The following actions will occur:

- 1. Server A fails.
- 2. Administrator initiates a switchover to Server B via the "Switchover Mirror" option in the DataKeeper UI.
- 3. Server B deletes the local side of the mirror and creates a new mirror from Server B to Server A.
- 4. The mirror between Server A and Server C is deleted.
- 5. A new mirror is established between Server B and Server C.
- 6. When Server A comes back up, Server A detects that Server B became the source of the mirror while Server A was down and Server A automatically becomes the target of the mirror.

#### RESULT

- Mirror 1: Server  $B \rightarrow A$  (partial resync when Server A comes back up)
- Mirror 2: Server  $B \rightarrow C$  (partial resync)

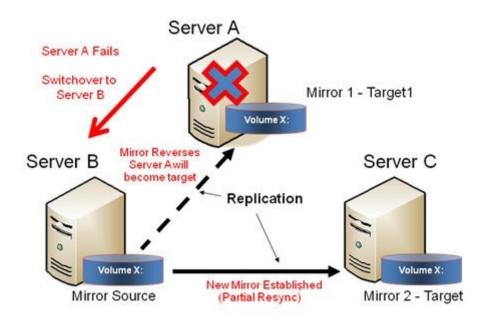

### 8.5.4.4. Working With Jobs

<u>Jobs</u>

Renaming a Job

Deleting a Job

Reassigning a Job

Switching Over a Mirror

### 8.5.4.4.1. Jobs

For ease of use and configuration, SIOS DataKeeper does much of its management of mirrors through an entity called a job. A job is a logical grouping of related mirrors and servers. This feature allows you to create a job for complex repetitive tasks and run them quickly from the SIOS DataKeeper user interface.

Mirrors that are related should be placed in a single job. For instance, multiple mirrors protecting an application like SQL Server should be placed in the same job. Mirrors that are unrelated should be placed in separate jobs.

**Note:** Mirrors created in previous versions of SIOS Data Replication will be imported as individual jobs. The administrator must take care to edit these jobs to ensure that mirrors are logically grouped together.

| Job description: (<br>Servers: I            | Test 1<br>Creating Mirro<br>HERON, EGR |               |                |                |           |                 |
|---------------------------------------------|----------------------------------------|---------------|----------------|----------------|-----------|-----------------|
|                                             | Mirroring                              |               | c 10           | T (10          | ~         |                 |
| Source System T                             |                                        | Target Volume | Source IP      | Target IP      | State     | Resync Remainin |
|                                             | ERON                                   | Y             | 172.17.108.164 | 172 17 108 163 | Mirroring | 0.00 KB         |
| <u>د </u>                                   |                                        |               |                |                |           |                 |
| Mirror type:<br>File system:<br>Disk space: | Asynchro<br>NTFS<br>146.68 G           |               |                |                |           |                 |

### 8.5.4.4.2. Renaming a Job

- 1. Select the job in the left Console Tree pane of the main DataKeeper window.
- 2. You can select **Rename Job** from the **Actions** pane or right-click on the selected job and choose **Rename Job** from the menu that displays.
- 3. Enter the new Job Name and new Job Description.

### 8.5.4.4.3. Deleting a Job

- 1. Select the job in the left **Console Tree** pane of the main DataKeeper window.
- 2. You can select **Delete Job** from the **Actions** pane or right-click on the selected job and choose **Delete Job** from the menu that displays.
- 3. Select **Yes** to delete the selected job and associated mirror(s).

### 8.5.4.4.4. Reassigning a Job

Use the **Reassign Job** function to move an existing mirror from one job to another without deleting the mirror.

- 1. Select the job from the middle **Summary** panel.
- 2. Right-click and select **Reassign Job** or select **Reassign Job** from the **Actions** panel.
- 3. Select an existing job from the **Existing Jobs** dropdown list and press the **Assign Job** button. The new job assignment will display in the middle **Summary** panel.

**Note:** You can also choose to **Create a New Job** from this dialog if you do not want to use an existing job.

### 8.5.4.4.5. Switching Over a Mirror

The Switchover Mirror function enables you to switch over all the mirrors in a job or just one of the mirrors in a job. A "mirror" includes all variants for mirrors such as standard single-target replication and complex geometries such as multi-target replication and shared node sources and targets. These complex mirror configurations and geometries actually implement a related collection of individual mirrors working as a single unit.

**Note:** Before switching over a mirror to the current target system, the mirror must be in the **Mirroring** state. Please see the **Requirements for Switchover** table below to understand switchover requirements in multiple target and shared source/target configurations. Please use the DataKeeper GUI to view the state of the mirror; the WSFC GUI will not provide that level of detail and will state that the resources are on-line (Green) even when the mirrors are not in the mirroring state.

- 1. Select the job in the left column tree pane.
- 2. Right-click on the selection and select Switchover Mirrors.
- 3. A dialog displays allowing you to designate which node/host(s) in the selected job or mirror should become the new mirror source.

In the case of complex mirrors, it is valid to choose either a shared peer of the current mirror source or any one of the active targets that are currently in the mirroring state. Choosing a shared peer of an active target or one that is not currently mirroring will result in an error and leave the current mirror status and configuration unchanged.

- 4. An hour glass will appear over the mirror icon in the left tree panel.
- 5. You can confirm the switchover is complete by checking the mirror status in the **Summary** panel.

**Note:** If the **Switchover** option is grayed out (not available), this could mean the volume is under clustering protection (Microsoft clustering or SIOS Protection Suite clustering).

### **Requirements for Switchover**

| Configuration<br>Type | Example<br>Configuration      | Switchover Action | Requirements for Switchover                      |
|-----------------------|-------------------------------|-------------------|--------------------------------------------------|
| Single Target         | $A \rightarrow B$             | Switchover to B   | Allowed if mirror is in MIRRORING<br>STATE       |
|                       | A $\rightarrow$ B (mirroring) | Switchover to B   | Allowed because A→B mirror is in MIRRORING state |
| Multiple Target       | $A \rightarrow C$ (paused)    | Switchover to C   | Not allowed                                      |

| Shared Source/ | *S1,S2,S3<br>→ *T1,T2<br>(S1 is current | Switchover to shared source<br>(S2 or S3) | Always allowed                            |
|----------------|-----------------------------------------|-------------------------------------------|-------------------------------------------|
|                |                                         | Switchover to current target (T1)         | Only allowed if mirror in MIRRORING state |
| Target         | source)<br>(T1 is current<br>target)    | Switchover to shared target<br>(T2)       | Not allowed — Switchover will fail        |

### 8.5.4.5. Working With Mirrors

Managing Mirrors

Pause and Unlock

Continue and Lock

Partial Resync

**Break** 

**Resync** 

**Deleting a Mirror** 

Replacing a Target

DataKeeper Volume Resize

**Mirror Properties** 

Changing the Compression Level of an Existing Mirror

## 8.5.4.5.1. Managing Mirrors

From the **Actions** pane, you can select a job and manage all the mirrors in a job, or you can perform an action on a single mirror in a job.

After selecting a job, you can:

- Pause and Unlock All Mirrors
- Continue and Lock All Mirrors
- Break All Mirrors
- Resync All Mirrors
- <u>Switchover</u> All Mirrors

The target-level actions (at the bottom of the **Actions** pane) are for individual mirrors. For example, if you have a job with two mirrors and you select one of the mirrors then choose the target **Pause and Unlock Mirror** action, only the selected mirror would be paused.

### 8.5.4.5.2. Pause and Unlock

This command pauses the mirror and unlocks the volume on the target system. You may wish to unlock the target volume in order to make a backup of the volume.

Warning: Any writes to the target volume while it is unlocked will be lost when the mirror is continued.

**Note:** If replacing the target volume, either <u>break the mirror</u> or <u>delete the mirror</u> in order to ensure a full resync of the data from the source volume to the new target volume when the new target volume is in place. See <u>Replacing a Target</u> for further information.

The <u>Continue and Lock</u> command will relock the target volume, perform a partial resync.

- 1. Select the job that contains the mirror you want to unlock.
- 2. Right-click on the job selection and choose **Pause and Unlock All Mirrors** or select **Pause and Unlock All Mirrors** from the **Actions** task pane.
- 3. Select **Yes** to pause and unlock all mirrors in the selected job.

### 8.5.4.5.3. Continue and Lock

This action locks the volume on the target system and then resumes the mirroring process.

While the mirror is paused, writes on the source system are recorded in the SIOS DataKeeper <u>Intent</u> <u>Log</u>. When the **Continue and Lock** operation occurs, these changed blocks – along with any blocks that also changed on the target volume – are sent from the source to the target, and the mirror is resynchronized in what is called a <u>Partial Resync</u>.

Warning: Any writes to the target volume while unlocked are lost when the mirror is continued.

**Note:** If *replacing* the target volume, either <u>Break</u> the mirror or <u>Delete the Mirror</u>, which requires either a **Resync** or **Recreate** instead of Continue and Lock. See <u>Replacing a Target</u> for further information.

- 1. Select the job that contains the mirror you want to continue.
- 2. Right-click on the job selection and choose **Continue and Lock All Mirrors** or select **Continue and Lock All Mirrors** from the **Actions** task pane.
- 3. Select **Yes** to continue and lock all mirrors in the selected job.
- 4. The mirror state will change to **Mirroring** in the **Mirror Summary** window.

### 8.5.4.5.4. Partial Resync

A partial resync is the resynchronization of only the necessary data to establish the new end points and is usually much quicker than a full resync.

### 8.5.4.5.5. Break

Breaking a mirror is similar to the **Pause and Unlock** function. It suspends mirror operation and unlocks the target volume for read/write access. The difference is that the **Break** operation marks all bits in the DataKeeper Intent Log as dirty, which forces a full resync to occur when the mirror is resync'ed to resume mirroring.

**Warning:** Do not write to the target volume while the mirror is broken. Any writes to the target while the mirror is broken will be lost when the mirror is resynchronized.

- 1. Select the job that contains the mirror you want to break.
- 2. Right-click on the job selection and choose **Break All Mirrors** or select **Break All Mirrors** from the **Actions** task pane.
- 3. Select Yes to break all mirrors in the selected job.
- 4. The mirror state will change to **Broken** in the **Mirror Summary** window.

**Note:** The **Resync** command will relock the Target volume, perform a **full resync** and resume the mirroring process.

### 8.5.4.5.6. Resync

Use this command to re-establish a broken mirror. A full resync will be performed.

- 1. Select the job that contains the mirror you want to resync.
- 2. Right-click on the job selection and choose **Resync All Mirrors** or select **Resync All Mirrors** from the **Actions** task pane.
- 3. Select **Yes** to resync all mirrors in the selected job.
- 4. The mirror state will change to **Mirroring** in the **Mirror Summary** window.

### 8.5.4.5.7. Deleting a Mirror

This action discontinues replication and removes the mirror from the associated job. The target volume is unlocked and made fully accessible.

- 1. Select the job that contains the mirror you want to delete.
- 2. Right-click on the mirror and choose **Delete Mirror** or select **Delete Mirror** from the **Actions** task pane.
- 3. Select **Yes** to delete the mirror.
- 4. The mirror will be deleted and removed from the associated job.

**Note:** If the **Delete Mirror** option is grayed out (not available), this could mean the volume is under clustering protection (Microsoft clustering or SIOS Protection Suite clustering).

### 8.5.4.5.8. Replacing a Target

When replacing the target volume, you must <u>delete the mirror</u> in order to ensure a full resync of the data from the source volume to the target volume when the target volume is back in place. Deleting the mirror discontinues replication altogether removing the mirror from the job so that when your mirror is recreated with the new target, a full resync will be performed.

#### **Using the DELETE Command**

- 1. Select the mirror that contains the target you want to replace.
- 2. Right-click on the mirror and choose **Delete Mirror** or select **Delete Mirror** from the **Actions** task pane.
- 3. Select **Yes** to delete the mirror.
- 4. Once new target is in place, recreate the mirror.

### 8.5.4.5.9. DataKeeper Volume Resize

DataKeeper allows users to extend and shrink their DataKeeper volumes dynamically while retaining mirror settings. Once the resize is complete, a partial resync will be performed.

Note: This resize procedure should be performed on only one volume at a time.

**WARNING** Do NOT attempt to perform the resize in releases prior to DataKeeper for Windows v7.4.

#### **Restrictions**

- DataKeeper does not support changing the disk type of the physical disk where a mirrored volume is located (for example, **Basic Disk** to **Dynamic Disk** — mirror must be deleted prior to creating your dynamic disk).
- DataKeeper does not support third-party partition resizing products.
- DataKeeper does not support volume resizing on shared volumes configured on **Dynamic Disks**. Windows cannot reliably use a shared Dynamic Disk.

#### **Non-Shared Volume Procedure**

Example configurations for using this procedure include the following:

<u>Disk-to-Disk</u> <u>One-to-One</u> <u>One-to-Many 'Multiple Targets'</u> <u>Many-to-One</u>

To resize your DataKeeper volume in a non-shared volume configuration, perform the following steps.

|                                          | 2                                |                  | 22             | 1                   |                              |               |               |                |                    |                                                             |                |
|------------------------------------------|----------------------------------|------------------|----------------|---------------------|------------------------------|---------------|---------------|----------------|--------------------|-------------------------------------------------------------|----------------|
|                                          |                                  |                  | De             | k Managemer         |                              |               |               | . 0 X          | Volume S Test]     |                                                             | - 0 x          |
| File Action                              |                                  |                  |                |                     |                              |               |               |                |                    |                                                             |                |
| ++ m                                     |                                  | r 16 16 35       |                |                     |                              |               |               |                | 1.000              |                                                             |                |
| Volume<br>Cire (C)                       |                                  | Layout           | Type<br>Resic  | File System<br>MTFS | Status<br>Healthy (2)        | Capacity      | Free Spa      | 5 Free<br>57 % | Sector Sizes       | Actions                                                     |                |
| Cafferine Test (Sc                       |                                  | Simple           | Basic<br>Besic | MTFS                | Healthy (R.,                 |               | 5/95/08       | 108.%          | Serber Stati       | Resize Volume S Test                                        |                |
|                                          |                                  | Simple<br>Simple | Basic<br>Basic | CDFS                | Healthy (P.,<br>Healthy (S., |               | D ME<br>88 ME | 0%             |                    | Cause Job                                                   |                |
| Car system nesers                        | 65                               | and a            | over .         | NHITS .             | reasony to-                  | 101.048       | 00 548        | 0.9            |                    | Connect to Server                                           |                |
|                                          |                                  |                  |                |                     |                              |               |               |                |                    | Disconnect from Server(s)<br>B. Pause and Unlock All Minors |                |
| 1                                        |                                  |                  |                |                     |                              |               |               |                | Searce P To        |                                                             |                |
| 11                                       | -                                |                  | -              | - <b>R</b> .)       |                              |               |               |                |                    | 3 Break Al Monars                                           |                |
| Cilliak 0<br>Basic                       | System Reserv                    |                  |                | 004                 |                              |               |               | _              | 172.17.002.005 172 | 22 Resyn: All Minurs                                        |                |
| 38.00 68<br>Culine                       | 250 ME NTFS                      |                  |                | \$7.66-GB N/TFS     |                              |               |               |                | 2                  | 📌 Switchever Mirroro                                        |                |
| Celles                                   | Hearthy Contain                  | , Active, Prima  | y Particic     | Healthy (Boot, Pa   | ge File, Craith D            | sump, Primary | Patteon       |                |                    | + Causte a Mirror                                           |                |
|                                          |                                  |                  | -1             |                     |                              |               |               |                |                    | Resame Juli                                                 |                |
| CROAK 1<br>Besic                         | _                                |                  |                |                     |                              |               |               |                |                    | X Delete Arb                                                |                |
| 5.00 GB<br>Online                        | 5.00 68                          |                  |                |                     |                              |               |               |                |                    | View                                                        |                |
| 1000                                     |                                  |                  |                |                     |                              |               |               |                |                    | E Help                                                      |                |
| C1064.2                                  |                                  |                  |                |                     |                              |               |               |                | 1.1.1.1.1.1        | Target: BERMUDA2012/QA                                      | TEST LOCAL \ S |
| Racic<br>10.00 GB                        | Revize Test 152<br>18.00 OB NTPS |                  |                | Pe .                |                              |               |               |                |                    | R Pause and Unlock Milmer                                   |                |
| Cullec                                   | Healthy (Primer                  | Patition         |                |                     |                              |               |               |                |                    | Brook Mirror     Earthman and Look Mirror                   |                |
| 1.1.1.1.1.1.1.1.1.1.1.1.1.1.1.1.1.1.1.1. |                                  | 2010-020         |                |                     | _                            |               | _             |                |                    | 25 Resync Mirner                                            |                |
| CD-ROM 0                                 |                                  |                  |                |                     |                              |               |               |                |                    | Saltchever Minor                                            |                |
| 0VD<br>2.43 08                           | 5012014 ENU,<br>2.43 68 CDFS     |                  |                |                     |                              | - 1           |               |                |                    | 3 Ressign Job                                               |                |
| Online                                   | Healthy (Primar)                 | (Pattition)      |                |                     |                              |               |               |                |                    | × Debte Marat                                               |                |
|                                          | -                                |                  |                |                     |                              |               |               |                |                    | Mirror Properties                                           |                |
|                                          |                                  |                  |                |                     |                              |               |               |                |                    | A Manage Shared Volumes                                     |                |
|                                          |                                  |                  |                |                     |                              |               |               |                |                    | Help                                                        |                |
| Unallocated                              | Primety petition                 |                  |                |                     |                              |               |               |                | Edit.              | 03. 353                                                     |                |
|                                          |                                  |                  |                |                     |                              |               |               |                |                    |                                                             |                |

#### https://fast.wistia.net/embed/iframe/ryp1be5r8l

- Starting in v8.7.2, DataKeeper will automatically pause mirrors that are being resized if you do not manually pause them.
- 1. Pause all mirrors and unlock all target volumes via the <u>Pause and Unlock</u> mirror option in the DataKeeper UI.

Note: A mirror must be in a "mirroring" state in order to Pause or Unlock it.

 Using the Windows Disk Management utility, increase (or decrease if allowed by the Operating System) the volume size on the source system by selecting "Extend Volume" or "Shrink Volume" in the *Resizing Wizard*. Once that resize is complete and verified, resize the target system(s). Make sure that the raw volume size of each target is greater than or equal to the size of the source volume.

**Note:** The Windows Disk Management utility will take longer to start on the target node based on the number of drives. Because the Windows operating system has error condition retries built in when a volume is locked, the speed with which it starts on the "locked" target node is affected.

**Note:** After the resizes on the source and target you will need to run a Rescan in Disk Management. Then, you will need to run the following on each system in the cluster so that DataKeeper sees the new volume size:

- Go to a command prompt (run as administrator)
- cd extmirrbase

- emcmd . updatevolumeinfo <enter-volume-letter>
- 3. Verify the **Source and Target** are the same size or the Target is larger using one of the following methods.

#### Method 1

Review the Total Capacity of the Source/Target in Disk Management.

- View the "unlocked" drives in Disk Management. The Total Capacity (in bytes) **must be equal** on the Source and Target **or the Target must be larger**.
- Select the drive, choose Properties and view Capacity. Capacity equals Total Capacity as also reflected in the emcmd . getvolumeinfo output.

| hadow Cop           | bies     | Previous Versions                               | Quota   | Customize          |
|---------------------|----------|-------------------------------------------------|---------|--------------------|
| General             | Tool     | s Hardware                                      | Sharing | Security           |
| Ŷ                   | I        |                                                 |         |                    |
| ype:                | Loc      | al Disk                                         |         |                    |
| ile system:         |          | -                                               |         | 1 FLOD             |
| Used sp<br>Free spa |          | 1,659,170,816<br>3,706,388,480                  |         | 1.54 GB<br>3.45 GB |
| Thee spe            | BCC.     | 5,700,500,400                                   | Dytes   | 5.45 GD            |
| Capacity            | y:       | 5,365,559,296                                   | bytes   | 4.99 GB            |
|                     |          | Drive E:                                        |         |                    |
|                     | s on thi | ive to save disk spac<br>s drive to have conter |         | in addition to     |

If any of the aforementioned steps are NOT yielding the proper sizes after resizing, please perform any of the following:

• In Disk Management, Offline the Disk in question (e.g. Disk 1, Disk 2), then Online the Disk. This will update the partition tables to reflect the correct sizes.

If performing this on the Source, you may not be able to access an Offline Disk.

- Reboot the Target to reflect the size changes.
- Use **DISKPART** to ensure the resize changes get accurately propagated:

From an elevated Administrator command prompt:

- type **DISKPART**
- DISKPART> list volume
- DISKPART> select volume #

Note: # is the number of the affected volume which can be found with list volume.

DISKPART> extend filesystem

Now the file system size should match the new partition size.

• Type "Exit" to return to your command prompt

Upon completion, from the DataKeeper UI, select "Continue and Lock All Mirrors".

#### Method 2

To ensure that the Source and Target are the same size or the Target is larger, **perform the following**:

Use the getvolumeinfo command:

emcmd <system> getvolumeinfo <volume letter> 1

The "1" at the end of this command is used to display "level 1" information including the **total space** of the volume.

**Example**: C:\Program Files (x86)\SIOS\DataKeeper>emcmd Sourceservername getvolumeinfo e 1

#### Output:

--- LEVEL 1 INFO ----

Volume Root = E:

Last Modified = Sun Jan 10 23:21:40 2021

Mirror Role = SOURCE

Label = SQL Data

FileSystem = NTFS

Total Space = 4291817472

Num Targets = 1

Attributes : 0h

In order to filter the other Volume attributes and only display "total space" for the source use "findstr Total"

Please refer to the following example:

#### Filter for the Source Example

```
C:\Program Files (x86)\SIOS\DataKeeper>emcmd Sourceservername
getvolumeinfo e 1 |findstr Total
```

#### Output:

Total Space = 4291817472

#### Filter for the Target Example

C:\Program Files (x86)\SIOS\DataKeeper>emcmd Targetservername getvolumeinfo e 1 |findstr Total

#### Output:

Total Space = 4291817472

These examples will display the Total Space/Total Capacity.

If the Target is Locked, Access is Denied or Not Available then your output will reflect:

Output: Total Space = N/A

Note: The Total Space will sometimes yield a Total Space value when locked.

#### Method 3

From an elevated Administrator command prompt, execute the following:

emcmd . updatevolumeinfo <volume letter>

- This command causes the SIOS DataKeeper service to query the driver for the correct mirror state. This command is useful if the DataKeeper GUI displays information that appears to be incorrect or not up-to-date and is also useful with updating the Disk Management UI.
- 4. <u>Continue and Lock</u> the mirrors after volumes have been resized. The mirroring process should resume and a partial resync should occur.

#### Shared Volume Procedure – Basic Disk

This resizing procedure will work on shared volumes if the shared volume is configured on a **Basic Disk**. Example configurations for using this procedure include the following:

Shared Volume – More than one system has access to the same physical storage. This shared volume can be either on the source side of the mirror or on the target side.

<u>N-Shared-Disk Replicated to One</u> <u>N-Shared-Disk Replicated to N-Shared-Disk</u> <u>N-Shared-Disk Replicated to Multiple N-Shared-Disk Targets</u>

If there is free space on the disk, the volume can be extended to use the additional space.

- 1. Pause all mirrors and unlock all target volumes via the <u>Pause and Unlock</u> mirror option in the DataKeeper UI.
- 2. Shut down (power off) all shared source and/or shared target systems. (**Note:** Current source and current target systems should not be shut down.)
- 3. Change the volume sizes as noted above in the Non-Shared Volume procedure.
- 4. <u>Continue and Lock</u> the mirrors after resizing has completed.
- 5. Power on all shared systems. The new volume configuration will automatically be recognized.

#### **Error Handling:**

- 1. After performing the **Continue and Lock**, if the GUI abnormally maintains the **"Paused"** mirror state, check the system logs on both source and target nodes.
- DataKeeper will prevent a mirror resync from starting if the target volume is smaller than the source volume. If the system logs show such an error, the target volume must be unlocked manually via the <u>UNLOCKVOLUME</u> command, and the volume must again be resized making sure that the volume size of the target is greater than or equal to the size of the source volume. Then proceed with the Continue and Lock step above.
- 3. DataKeeper, upon continuing the mirror, will reallocate the bitmap file and in-memory bitmap

buffer using the new volume size. In the event DataKeeper is unsuccessful in reallocating the bitmap buffer – due to insufficient memory resources on the source or target – the mirror will be placed into a **'Broken'** state which will require a FULL resync.

4. Once resizing a volume has begun, there is no way to back out of the resizing feature and the associated error handling as DataKeeper will have to reallocate the bitmap file and in-memory bitmap buffer. Any failure of this reallocation procedure will break the mirror and force a FULL resync.

### 8.5.4.5.10. Mirror Properties

Select a job in the Job Summary pane and right-click to choose Mirror Properties.

| Mirror Properties    |                                          |
|----------------------|------------------------------------------|
| General              |                                          |
| Job name:            | w2k3vm1                                  |
| State:               | Mirroring                                |
| Compression:         | Highest                                  |
| Maximum bandwidt     | th: 0 kbps                               |
| related target and s |                                          |
|                      | ICAN.QATEST.COM<br>PELICAN.QATEST.COM    |
| Source server:       | 10.17.103.134                            |
| Source IP:           |                                          |
| Disk space:          | 11.41 GB                                 |
| Shared hosts:        | SANDPIPER.QATEST.COM<br>NIGEL.QATEST.COM |
|                      |                                          |
| Target: P on FLA     | MINGO.QATEST.COM                         |
| Target: P on FLA     | MINGO.QATEST.COM<br>FLAMINGO.QATEST.COM  |
| 2                    | •                                        |
| Target server:       | FLAMINGO.QATEST.COM                      |

This dialog displays the following information about the job, source and target systems:

- Job Name
- **State** (current state of the job; for example, Active)
- Source System
  - Server name of source server
  - Source IP IP address of source server
  - Disk Space capacity of the source volume
  - $\circ~$  Shared Hosts other systems that have access to this volume via shared storage
- Target System
  - Server name of target server
  - Target IP IP address of target server

You can modify the following settings through the **Mirror Properties** dialog:

 <u>Compression Level</u> – specifies the compression level for the given mirror. The value can be set from lowest to highest. We recommend a level of "**Medium low**", but users should test several different settings to see what level works best in their specific environment. Compression is typically not required for LAN connections > 100 Mbps.

**Note:** Any changes made to the compression level setting are automatically propagated to all the systems listed in the **Mirror Properties** display.

• <u>Maximum Bandwidth</u> – Specifies the maximum amount of network bandwidth (in kilobits per second) that a particular mirror is allowed to use. A value of 0 means unlimited.

**Note:** In a multi-target configuration where A is mirroring to B and C, the properties of the mirror between B and C cannot be set until B or C becomes the source.

## 8.5.4.5.11. Changing the Compression Level of an Existing Mirror

The compression level of the mirror is set during mirror creation and applies to that specific mirror only.

To change the compression level of an existing the mirror, edit the properties of the mirror from within the DataKeeper GUI.

- 1. Select the mirror and click on Edit.
- 2. Change the compression level by dragging on the slider button.

The values change from lowest to the highest. We recommend a level of "Medium low", but users should test several different settings to see what level works best in their specific environment.

Also note that by changing the parameter as the comment suggests in the dialog, the compression properties will be propagated to all the systems listed in the <u>Mirror Properties</u> display.

| Mirror Properties |                                          |
|-------------------|------------------------------------------|
| General           |                                          |
| Job name:         | w2k3vm1                                  |
| State:            | Mirroring                                |
| Compression:      |                                          |
| Maximum bandwidi  | th: 0 kbps                               |
| source: P on PEL  | ICAN.QATEST.COM                          |
| Source server:    | PELICAN.QATEST.COM                       |
| Source IP:        | 10.17.103.134                            |
| Disk space:       | 11.41 GB                                 |
| Shared hosts:     | SANDPIPER.QATEST.COM<br>NIGEL.QATEST.COM |
| Target: P on FLA  | MINGO.QATEST.COM                         |
| Target server:    | FLAMINGO.QATEST.COM                      |
| Target IP:        | 10.17.103.35                             |
| Shared hosts:     | SANTANA.QATEST.COM                       |
| [                 | OK Cancel Apply                          |

### 8.5.4.6. Working With Shared Volumes

Managing Shared Volumes

Adding a Shared System

Removing a Shared System

### 8.5.4.6.1. Managing Shared Volumes

Once your mirrors have been created, DataKeeper allows you to manage your shared volumes. By choosing **Manage Shared Volumes** from the DataKeeper GUI, you can <u>add another system</u>, which is sharing a mirrored volume, to a job. It also allows you to <u>remove a shared system</u> from a job. These systems can exist on either the source side or the target side of the mirror.

To add or remove a system that is sharing a mirrored volume on either the source or target end of a mirror, select the job that you want to manage and highlight the mirror that contains the volume that is to be edited.

If a volume is mirrored to more than one target and you want to add or remove a shared system on the source side of the mirror, you can choose any of the mirrors, since they all refer to the same source volume. Choose the **Manage Shared Volumes** action for that mirror, and the **Shared Volumes** dialog will appear.

If you want to add or remove a shared system on the target side of the mirror, you must select that specific mirror.

| <b>E</b>                                       |                                                                                                    | Share                                                                                             | d Volume                                                                                    | s                                                        | _ <b>D</b> X                                                                                                    |
|------------------------------------------------|----------------------------------------------------------------------------------------------------|---------------------------------------------------------------------------------------------------|---------------------------------------------------------------------------------------------|----------------------------------------------------------|----------------------------------------------------------------------------------------------------|
| Source Shared                                  | d Volumes                                                                                                    |                                                                                                   |                                                                                             |                                                          |                                                                                                    |
| Source Shared Volumes<br>Target Shared Volumes | Source v<br>Choose the s<br>Uncheck the<br>volumes are<br>systems do r<br>displayed as<br>Include<br>Include<br>fin | P address: 110<br>olume: W<br>systems that h<br>"Include" box<br>required to be<br>not have an IP | ave volumes<br>i if any syster<br>e configured<br>address on t<br>systems can<br>org<br>org | which are a<br>n should no<br>using the s<br>he selected | shared with the system above.<br>ot be included in the job. Shared<br>ame subnet as their peers. If any<br>d subnet, their IP address will be<br>uded in the job using this subnet.<br>Source IP / Mask<br>110.1.0.2 / 8<br>110.1.0.3 / 8<br>Connect to Server |
|                                                |                                                                                                    |                                                                                                   |                                                                                             |                                                          | Next Cancel                                                                                                    |

### 8.5.4.6.2. Adding a Shared System

To add a shared system to either the source or target side of a mirror, you must be connected to that system. You can connect to the system prior to starting the **Manage Shared Volumes** dialog, or you can click **Connect to Server** from within the dialog. In either case, if there are shared volumes that exist on that system that match either the source or target volume, the system and its matching IP address will be displayed in the correct page of the dialog. Leave the **Include** box checked to include the system in the job configuration and choose the correct IP address to be used for that system.

If a shared system does not have an IP address whose subnet matches the existing mirrored systems, the IP Address field will be blank and the **Include** box will be unchecked. You must reconfigure the system so that it has an IP address on that subnet. Then try adding the shared volume again.

When you click **Done** after adding a new shared system, it will be added to the job. If there are multiple mirrors in place, you will be asked to provide the network addresses to be used between the newly-added system and all other targets.

### 8.5.4.6.3. Removing a Shared System

To remove a shared system from either side of the mirror, bring up the **Manage Shared Volumes** dialog and uncheck the **Include** box for the system to be removed. When you click **Done**, the job will be updated so that the system is not part of the job.

**Warning:** If a shared system is removed from the source side of the mirror, the source volume is now accessible on multiple systems and simultaneous access of the source volume could result in data corruption.

# 8.5.4.7. Using Microsoft iSCSI Target With DataKeeper on Windows 2012

The following topics will guide you in setting up Microsoft iSCSI Target with DataKeeper via the user interface.

**WOTE:** This configuration is not supported in a VMware ESX environment.

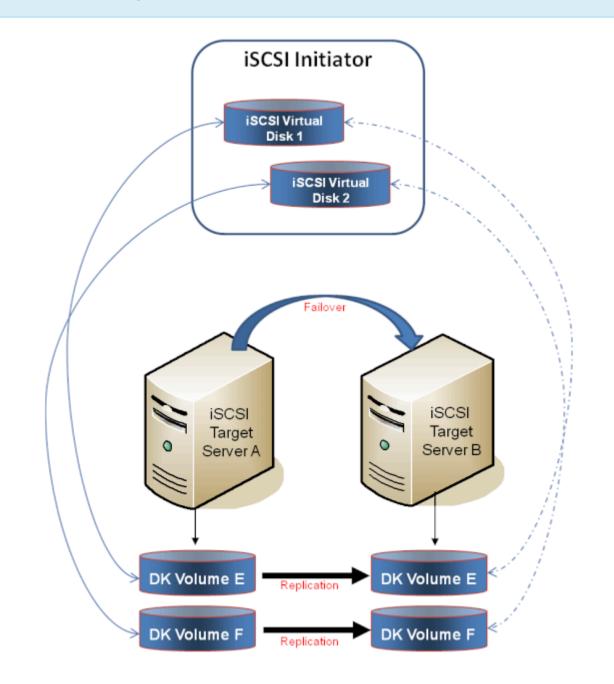

#### Installation of the iSCSI Target

Creation of Mirror and Configuration of Cluster

Creation of iSCSI Virtual Disks

Setup of iSCSI Initiator on Windows 2012

## 8.5.4.7.1. Installation of the iSCSI Target

1. From the **Server Manager** menu, select "**Add Roles and Features**" from the "**Manage**" dropdown.

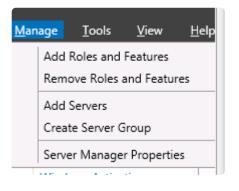

- 2. Select the "Role-based or feature-based installation" option.
- 3. From the list of servers presented, select the appropriate server.
- 4. On the "Select Server Roles" screen under "Server Roles", navigate to and select "File and iSCSI Services" / "iSCSI Target Server". Note: "File and iSCSI Services" is in the tree hierarchy under "File and Storage Services" which is typically shaded and difficult to find.

| ħ                                                                                                    | Add Roles and Features Wizard                                             | _ <b>D</b> X                                                                                                    |
|----------------------------------------------------------------------------------------------------|---------------------------------------------------------------------------|----------------------------------------------------------------------------------------------------|
| Select server roles Before You Begin Installation Type Server Selection Server Roles Features Confirmation Results |                                                                           | DESTINATION SERVER<br>CAE-QA-V93.QAGROUP.COM<br>Description<br>ISCSI Target Server provides services<br>and management tools for iSCSI<br>targets. |
|                                                                                                    | Server for NFS  Storage Services (Installed)  Hyper-V  C  Previous Next > | install Cancel                                                                                                    |

- 5. Click "Next" twice to get to the "Install" button to be able to install the role.
- 6. The feature will install and the progress will be shown.
- 7. Upon completion, the message "Installation succeeded" will be displayed.

8. Repeat these steps for all servers in the cluster.

## 8.5.4.7.2. Mirror Creation and Cluster Configuration

- 1. Create your **DataKeeper volumes** and your **cluster**. See <u>Creating a DataKeeper Volume</u> <u>Resource in WSFC</u> for reference.
- IMPORTANT: The iSCSI Target Role only supports DataKeeper Volumes that are mirrors of Simple Volumes placed on Basic Disks. If any of your mirrors are using volumes such as Striped or Spanned volumes on a Dynamic Disk on either the source or target system, then you cannot create an iSCSI Target role that uses those DataKeeper Volume resources for storage.
- 2. From the **Windows Failover Cluster Manager UI** (cluadmin.msc), select **Configure Role** and navigate to the screen to select the **iSCSI target role**.

| <b>\$</b> 3                                                                                        | High Availability Wizard                                                                                                    |
|----------------------------------------------------------------------------------------------------|----------------------------------------------------------------------------------------------------|
| Select R                                                                                           | ole                                                                                                    |
| Before You Begin<br>Select Role                                                                    | Select the role that you want to configure for high availability:                                                                                                    |
| Client Access Point<br>Select Storage<br>Confirmation<br>Configure High<br>Availability<br>Summary | Description:     Description:     Description:     Description:     An SCSI Target provides SCSI Storage     over TCP/IP.     Description:     Generic Script     Generic Script     Hyper-V Replica Broker     GSNS Server  More about roles that you can configure for high availability |
|                                                                                                    | < Previous Next > Cancel                                                                                                    |

- 3. Select iSCSI Target Server role and select Next.
- The Client Access Point page appears. Type the Client Access Point name and IP address for the iSCSI Target Server instance.

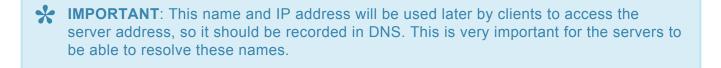

5. On the **Select Storage** dialog, select your **DataKeeper volume(s)**.

| <b>8</b> 0                                                  | High Avail                                                                          | ability Wizard         |              | X |
|-------------------------------------------------------------|-------------------------------------------------------------------------------------|------------------------|--------------|---|
| Select St                                                   | brage                                                                               |                        |              |   |
| Before You Begin<br>Select Role<br>Client Access Point      | Select only the storage volumes that yo<br>You can assign additional storage to the |                        |              |   |
| Select Storage<br>Configure High<br>Availability<br>Summary | 🗹 🗉 🖿 DataKeeper Volume E 🛞                                                         | atus<br>Onâne<br>Onâne |              |   |
|                                                             |                                                                                     | < <u>Previous</u>      | Ment> Cancel |   |

- 6. With the next set of screens, you should be able to complete the configuration.
- 7. Following setup, from the Failover Cluster UI, add dependencies for the DataKeeper volume(s).

a. Click on **Roles** in the left pane, then click on the **iSCSI Target Server** resource in the top center pane.

b. In the lower center pane, select the **Resources** tab, then right-click on the **Name: <client** access point name> under the **Server Name** heading and select **Properties**.

c. Select the **Dependencies** tab and add the appropriate DataKeeper volume(s) as dependencies.

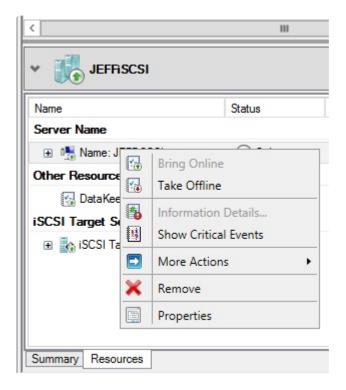

|                  |                 | JEF       | Fiscs    | SI Prope    | rties          |                |  |
|------------------|-----------------|-----------|----------|-------------|----------------|----------------|--|
| enera            | Dependen        | cies Po   | licies   | Advance     | d Policies     |                |  |
| Specif<br>be bro | fy the resource | es that m | ust be   | brought on  | line before th | is resource ca |  |
|                  | AND/OR          | Resou     | Resource |             |                |                |  |
|                  |                 | IP Add    | ress 17  | 72.17.104.1 | 151            |                |  |
| ١.               | AND             | DataKe    | eper \   | Volume E    |                |                |  |
| * (              | Click here to a | add a dep | ender    | юу          |                |                |  |
|                  |                 |           |          |             |                |                |  |
|                  |                 |           |          |             |                |                |  |
|                  |                 |           |          |             | Insert         | Delete         |  |
| IP Ad            | Idress 172.17   | .104.151  | AND [    | DataKeepe   |                | Delete         |  |

8. Setup is complete. Proceed to the <u>iSCSI Virtual Disks</u> configuration.

# 8.5.4.7.3. Creation of iSCSI Virtual Disks

Perform the following on the **primary server**, wherever the iSCSI Target server is online at the **moment**.

 From Server Manager, navigate to File and Storage Services and select iSCSI. Click on the link "To create an iSCSI virtual disk, start the New iSCSI Virtual Disk Wizard". (Alternatively, select New iSCSI Virtual Disk from the TASKS drop-down menu on the upper right of the screen.) Note: Windows Server 2012 Server Manager inherently takes some time to display or update the information presented to the user.

| <u>6</u>                                            |                      |                 | Server Manager            |                                                             |           |        |               | _    | - )  |
|-----------------------------------------------------|----------------------|-----------------|---------------------------|-------------------------------------------------------------|-----------|--------|---------------|------|------|
| €∋∙                                                 | •• File and          | l Storage Servi | ices • iSCSI              | • @                                                         | I 🏲       | Manage | <u>∏</u> oc4s | Yes  | Help |
| Server<br>Volum<br>Bisk<br>Store<br>Shares<br>ISCSI | es<br>i<br>ige Pools | AlisCS virtual  | isks   0 total<br>There a | ve no (SCS) votual disks.<br>Rol, start the New (SCS) Votua | l Dak Wes | nd     |               | 1495 | •    |

 On the New iSCSI Virtual Disk Wizard, you will see the server and the volume. Select the DataKeeper volume and click Next. (Note: The server name is the name created in the previous step and the volume is the DataKeeper volume exposed.)

| 2                           | New iSC                                 | SI Virtual Disk Wizard     | I                    | _ <b>D</b> X      |
|-----------------------------|-----------------------------------------|----------------------------|----------------------|-------------------|
| Select iSCSI virtua         | I disk location                         |                            |                      |                   |
| ISCSI Virtual Disk Location | Serven                                  |                            |                      |                   |
| ISCSI Virtual Disk Name     | Server Name                             | Status                     | Cluster Role         | Owner Node        |
| ISCSI Virtual Disk Size     | TESTISCSI2                              | Online                     | iSCSI Target S       | LEX6.QAGROUP.COM  |
|                             |                                         |                            |                      |                   |
|                             |                                         |                            |                      |                   |
|                             |                                         |                            |                      |                   |
|                             | The list is filtered to a               | show only servers with the | SCELTannat Samu      | e cole installed  |
| Enable authentication ser   |                                         | snow only servers with the | riscsi larget serve  | e role installed. |
|                             | Storage location:                       |                            |                      |                   |
|                             | Select by volume:                       |                            |                      |                   |
|                             | Volume                                  | Free Space                 |                      | stem              |
|                             | E                                       | 4.91 GB                    | 4.97 GB NTF5         |                   |
|                             |                                         |                            |                      |                   |
|                             | The iSCSI virtual disk                  | will be saved at \iSCSIVir | tualDisk on the sele | ected volume.     |
|                             | <ul> <li>Iype a custom path:</li> </ul> |                            |                      |                   |
|                             |                                         |                            |                      | Browse            |
|                             |                                         |                            |                      |                   |
|                             |                                         | < <u>P</u> revious         | <u>N</u> ext >       | Create Cancel     |

3. Follow the next panel to configure the **iSCSI Virtual Disk**.

a. Specify iSCSI Virtual Disk Name.

b. Specify **iSCSI Virtual Disk Size**. (**Note:** Multiple files can be created. If file size spans the entire disk, the OS may warn that disk is low since the VHD file(s) created can consume the entire disk.)

c. Designate whether the iSCSI Virtual Disk will be assigned to an **Existing iSCSI Target** or a **New iSCSI Target** on the **Assign iSCSI Target screen**. (See <u>below</u> for an explanation on when to select **Existing iSCSI Target**.)

d. Specify iSCSI Target Name.

e. On the **Access Servers** screen, select **Add**. Add the **iSCSI Initiators** that will be accessing this **iSCSI Virtual Disk**. **Note:** The iSCSI Initiators should be added one at a time.

4. Once all the answers have been provided, the iSCSI virtual disk/target creation is complete. Proceed to configuration of the <u>iSCSI Initiator</u>.

### Setting Up Multiple Virtual Disks Within the Same Target Name

It is also possible to set up multiple iSCSI virtual disks within the same iSCSI target name. Whenever an iSCSI initiator connects to such a target, it will connect to all of the virtual disks that have been assigned to that name.

You need to have a plan ahead of time that describes which files you want to create and whether those files should all be accessed simultaneously or if the disks need to be accessed separate from one another.

To set up multiple virtual disks within the same target name, on Step 3c, instead of selecting **New iSCSI Target** on the **Assign iSCSI Target** screen, select **Existing iSCSI Target** and specify the iSCSI target name that was created previously. This target name will appear in the list of "targets" when an iSCSI Initiator connects to the iSCSI Target Server. If a target has more than one virtual disk associated with it, then the initiator will get a connection to each of those disks (they will appear as a new Disk in Disk Management).

# 8.5.4.7.4. Setup of iSCSI Initiator on Windows 2012

Once the virtual disks/targets are created, each of the cluster servers must initiate a connection to them via Microsoft's iSCSI Initiator.

- 1. From "Administrator Tools" in "Server Manager", start "iSCSI Initiator".
- Select the "Targets" tab and enter the Network Name or IP address of the clustered iSCSI Target created in the previous step. Select "Quick Connect".

| argets                                                                           | Discovery                                                                                                | Favorite Targets                                                                                    | Volumes and Devices                                                   | RADIUS     | Configuration         |
|----------------------------------------------------------------------------------|----------------------------------------------------------------------------------------------------|----------------------------------------------------------------------------------------------------|-----------------------------------------------------------------------|------------|-----------------------|
| Ouick C                                                                          |                                                                                                    | Taronce rangers                                                                                     | 10121102 010 0011000                                                  | 1110100    | Contrigue actors      |
| To disco                                                                         | over and log                                                                                             | on to a target usin<br>arget and then click                                                         | g a basic connection, t<br>Quick Connect.                             | ype the II | P address or          |
| Iarget:                                                                          | test                                                                                                    | iscsi2                                                                                              |                                                                       | S          | uick Connect          |
| Discove                                                                          | red targets                                                                                              |                                                                                                    |                                                                       |            |                       |
|                                                                                  | _                                                                                                    |                                                                                                    |                                                                       |            | Refresh               |
| Name                                                                             |                                                                                                    |                                                                                                    |                                                                       | Status     |                       |
|                                                                                  |                                                                                                    |                                                                                                    |                                                                       |            |                       |
| dick Ca                                                                          | nnect.                                                                                                   |                                                                                                    | elect a target and then                                               |            | Cognect               |
| click Co<br>To com<br>then cli                                                   | nnect.<br>pletely disco<br>ck.Disconnec                                                                  | nnect a target, sek<br>ct.                                                                          | ect the target and                                                    |            | Cognect<br>Disconnect |
| dick Co<br>To com<br>then di<br>For targ                                         | nnect.<br>pletely disco<br>di Disconner<br>get properti                                                  | nnect a target, sek<br>ct.                                                                          |                                                                       |            |                       |
| click Co<br>To comp<br>then cli<br>For targ<br>select to<br>For con              | nnect.<br>pletely disco<br>dk Disconner<br>get propertir<br>he target ar<br>figuration of                | nnect a target, sek<br>ct.<br>es, including configu<br>nd dick Properties.                          | ect the target and                                                    |            | Disconnect            |
| click Co<br>To comp<br>then cliu<br>For targ<br>select th<br>For con<br>the targ | nnect.<br>pletely disco<br>di Disconner<br>get properti<br>he target ar<br>figuration of<br>get and ther | nnect a target, sek<br>ct.<br>es, including configu<br>nd click Properties.<br>f devices associated | act the target and<br>aration of sessions,<br>d with a target, select |            | Disconnect            |

- 3. New panel should indicate that "Login has succeeded". Click OK to hide the panel.
- 4. Start "Disk Manager". The new iSCSI virtual disk will be displayed and can be initialized.

| 1                                          |                        |                |              | Disk                         | : Manageme               | nt                  |            |  | <br>× |
|--------------------------------------------|------------------------|----------------|--------------|------------------------------|--------------------------|---------------------|------------|--|-------|
| Bie Action 5                               |                        |                |              |                              |                          |                     |            |  |       |
| ⊨ ++   m   E                               | m 👪                    |                |              |                              |                          |                     |            |  |       |
| Volume                                     | Leyout                 | Type           | File System  | 90955                        | Capacity                 | Free Spa            | % Free     |  |       |
| a System Receive                           | Simple<br>ed Simple    | Basic<br>Rasic | NTES<br>NTES | Healthy (D.,<br>Healthy (S., |                          | 117.02 GB<br>110 MB | 16%<br>21% |  |       |
|                                            |                        |                |              |                              |                          |                     |            |  |       |
| Dirk 1                                     |                        |                |              |                              |                          |                     |            |  | -     |
| 0a1c<br>136.73 GB<br>Owline                | 5.00 GB                |                |              |                              | 121.73 GB<br>Unallocated | 1                   |            |  |       |
| Chine 2<br>Unknown<br>4.51 08<br>Offline 1 | 4.91 68<br>Unellocated |                |              |                              |                          |                     |            |  |       |
| Help                                       |                        |                |              |                              |                          |                     |            |  |       |
| Line<br>Lico-Rome<br>DVD (D)               |                        |                |              |                              |                          |                     |            |  |       |

- 5. Right-click on the disk(s) to bring it online.
- 6. Initialize the disk(s).
- 7. Create the new volume and assign the drive letter.
- 8. Configuration is now complete.

# 8.5.4.8. DataKeeper Notification Icon

# **Mirror Status Notification**

The DataKeeper Notification Icon is an application that will show a summary of your DataKeeper mirrors in the Windows Notification Tray. The icon displayed indicates what conditions have been detected, with the following priority.

- Kale Error: An error condition, such as split brain (requiring manual intervention), has been detected.
- Warning: This indicates that there is a condition that may require administrative intervention, such as a mirror being paused or broken, or a transient split-brain condition.
- 🐼 Resync: This indicates that a mirror is in the resync or resync pending state.
- *Mirroring*: This indicates that all mirrors are in the mirroring state.
- In Disabled: This indicates that status updates are no longer occurring. During this state none of the other status conditions will be displayed.

More details about these conditions can be found by hovering over the DataKeeper Notification Icon, such as how many mirrors are in each state, or the nature of the detected error condition. Some examples are shown below.

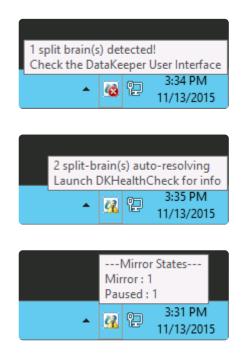

**Note:** The DataKeeper Notification Icon uses DataKeeper jobs to determine which remote systems to poll for information. Only the status of mirrors in jobs that contain the node on which the DataKeeper Notification Icon is running will be reported.

# **Local Configuration Errors**

The DataKeeper Notification Icon also checks the local system for certain configuration errors. If any are detected, the icon changes to an Error and the hover-over text says to Right-click and choose "Display Local Configuration Errors".

| Right-click and choose ' | 'Display local | configuration | n errors" |
|--------------------------|----------------|---------------|-----------|
| <u>^</u>                 | 🔞 🖫 🕼          | 3.27 PIVI     |           |
| ~                        | 1980 TH 1988   | 4/2/2021      | ~~        |

Right-clicking the EMTray icon will show the following menu:

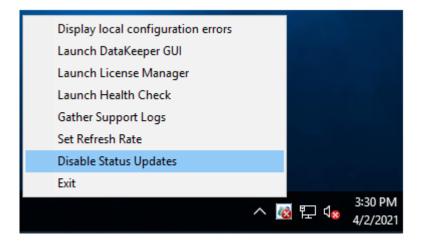

Choosing "Display local configuration errors" will display the configuration error dialog:

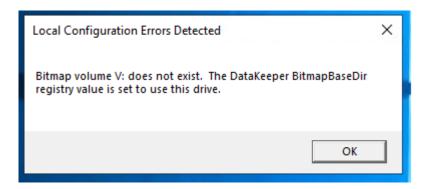

### **Mirror Management**

In addition to the display functions, the DataKeeper Notification Icon also serves as a shortcut to managing your DataKeeper mirrors. Double clicking on the DataKeeper Notification Icon will launch the DataKeeper GUI.

Right clicking will bring up a menu with the following options:

- Launch DataKeeper GUI Launches the DataKeeper GUI.
- Launch License Manager Launches the SIOS License Manager.

- Launch Health Check Opens a command prompt and runs DKHealthCheck.
- Gather Support Logs Runs <u>DKSupport</u> and opens an explorer window to the location containing the new archive.
- Set Refresh Rate Will allow you to set how often the icon refreshes its state information.
- Disable/Enable Status Updates Disables and Enables Status Updates. Requires EmTray to be run with administrator permissions.
- Exit Stops and closes the DataKeeper Notification Icon.

### **Auto-Start at Login**

The Notification Icon should automatically appear in the Windows Notification Tray upon logging in to the node.

To disable this functionality, delete the shortcut to EmTray.exe from the following location:

C:\ProgramData\Microsoft\Windows\Start Menu\Programs\StartUp

To re-enable this functionality, simply create a shortcut from the EmTray.exe (located at \DKTools) to the same location above.

**Note:** By default, Microsoft Windows will hide Notification Tray Icons. You can change this by going to the 'Notification Area Icons' option in Control Panel and changing the settings for the DataKeeper Notification Icon to 'Show icon and notifications'

| 8     |             | Notificat                                                                                                    | ion Area Icons              |            |                        | - • × |
|-------|-------------|----------------------------------------------------------------------------------------------------|-----------------------------|------------|------------------------|-------|
| • 💿 👻 | ↑ 🔜 ► 0     | Control Panel + All Control Panel Items + Notificati                                                                                                   | on Area Icons               | v C        | Search Control Panel   | Q,    |
|       | If you choo | hich icons and notifications appear on the<br>se to hide icons and notifications, you won't be notifie<br>set to the notification area on the taskbar. |                             | hidden icc | ons at any time, click | Ø     |
|       | ų,          | Windows Explorer<br>Safely Remove Hardware and Eject Media                                                                                             | Only show notifications     | ~          | ^                      |       |
|       | <b>WT</b>   | WMware Tools Core Service<br>VMware Tools                                                                                                    | Only show notifications     | ¥          |                        |       |
|       | 0           | Network<br>QAGROUP.COM Internet access Unidentified net                                                                                                | Show icon and notifications | ¥          |                        |       |
|       | 6           | Volume<br>The Audio Service is not running.                                                                                                    | Show icon and notifications | ~          | =                      |       |
|       | Rø          | Action Center<br>Solve PC issues: 1 important message                                                                                                  | Show icon and notifications | ~          |                        |       |
|       | 0           | SIOS DataKeeper Notification Icon<br>Mirror States Mirror : 2                                                                                          | Show icon and notifications | ۷          |                        |       |
|       | -           | n icons on or off                                                                                                    |                             |            |                        | ,     |
|       | Restore def | ault icon behaviors                                                                                                    |                             |            |                        |       |
|       | Ahways s    | show all icons and notifications on the taskbar                                                                                                    |                             |            |                        |       |
|       |             |                                                                                                    |                             | (          | OK Cancel              | ]     |

# 8.5.4.9. DataKeeper Intent Log files on AWS Ephemeral Storage

DataKeeper systems that are running on AWS instances which are configured with local instance storage (i.e. ephemeral disks) can use the instance storage to store DataKeeper intent log files (i.e. bitmap files). It is important to be sure that when using AWS ephemeral storage, the instance is configured to automatically initialize that storage at boot time. If not, the ephemeral drive will not be registered if the instance is ever powered off and then restarted and DataKeeper will not be able to find its bitmap files.

All SIOS-provided Windows AMI's in the Amazon Marketplace are already configured to automatically initialize ephemeral disks at startup. However, some AMI's do not have disk initialization configured by default.

Windows systems running in AWS have several ways to initialize ephemeral disks. These mechanisms are:

- EC2Config Service: This service is installed on Windows 2012R2 and earlier versions of Windows. EC2Config automatically initializes ephemeral disks, there is no extra configuration that needs to be performed.
- EC2Launch Scripts: For Windows 2016 and later versions of Windows, Amazon provides a set of tools called EC2Launch. The script that initializes ephemeral disks is found at C:\ProgramData\ Amazon\EC2-Windows\Launch\Scripts\InitializeDisks.ps1. To schedule it to be run at boot time, run the script with the "-Schedule" option. To initialize ephemeral disks immediately, run the script without any options.
- 3. **EC2Launch V2 Service**: For Windows 2016 and later versions of Windows, Amazon also makes available the EC2Launch V2 service. This service comes with a configuration tool named "Amazon EC2Launch Settings" which is found in the Amazon Web Services program group:

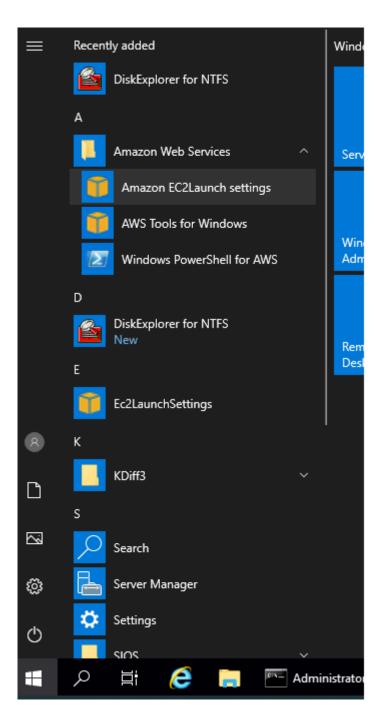

This tool has a "Volumes" tab which allows you to choose to initialize the disks at the start of the EC2Launch V2 service (at boot time).

| 🎁 Ama   | zon EC2Laun           | ch settings                     |                                                                                                    | Х |
|---------|-----------------------|---------------------------------|----------------------------------------------------------------------------------------------------|---|
| General | DNS suffix            | Wallpaper                       | Volumes                                                                                                    |   |
|         | e volumes<br>itialize | • All                           | O Devices                                                                                                    |   |
| Devices |                       |                                 |                                                                                                    |   |
| must    | enter the De          | vice for each<br>console, for e | e devices listed below are initialized. You<br>n device to be initialized. Use the devices<br>example, xvdb or /dev/nvme0n1. Name,<br>nal. |   |
| Device  | Name Lette            | er Partition                    |                                                                                                    |   |

DataKeeper will detect whether your system is running in AWS, if it has ephemeral disks attached, and whether one of the 3 methods above have been used to initialize the disks. If not, a local configuration error will be displayed in EMTray, the DK GUI and DKHealthCheck.

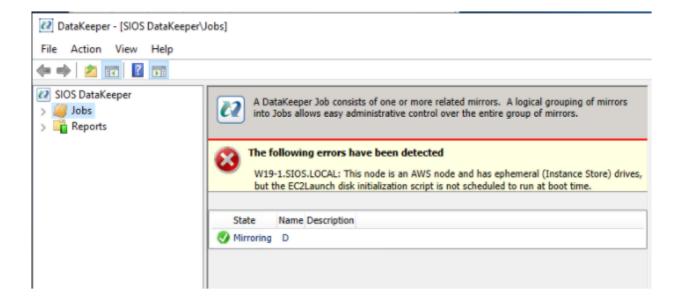

# 8.5.4.10. DataKeeper Target Snapshot

# Overview

DataKeeper's target snapshot feature, integrated with both DataKeeper and DataKeeper Cluster Edition, is the process of creating point in time copies of replicated volumes allowing access to data on a standby cluster node without interrupting data replication from the source system. Data protection is not lost for any period of time. Enabling target snapshot allows data to be used on an otherwise idle target node without negatively impacting the performance of the source.

Without target snapshot, DataKeeper and DataKeeper Cluster Edition are able to maintain a real-time replica of their source system's data on the target system. However, this replica cannot be accessed without pausing the mirror and unlocking the target system. Mirror failover and switchover cannot occur while in this paused and unlocked state, making the protected application less highly available. Application-consistent target snapshot allows access to data on the target system while maintaining high availability of the running application on the source system. The mirror remains in the **mirroring state** and continues to update the target volume with all writes from the source. Target snapshot integrates with Volume Shadow Copy Service (VSS) to ensure that the data which is exposed on the target system is in an application-consistent state.

# When To Use Target Snapshot

DataKeeper Target Snapshot is an alternative to using the "Pause and Unlock" command to access data on your target system. Target Snapshot provides the following benefits that Pause and Unlock does not:

- The mirror remains in the Mirroring state, and data continues to be replicated from the source system with no interruption.
- Multiple volumes can be snapshotted simultaneously.
- VSS-aware applications (like MS SQL Server) that are running on the source system are briefly quiesced using VSS in order to ensure that the data exposed on the Target system is in an application-consistent state.

# How To Use Target Snapshot

#### Define Snapshot Location on Target system

In order to use the Target Snapshot feature, a Snapshot Location must be defined on the target system for each volume you plan to access. The Snapshot Location can be defined in the DataKeeper GUI, in the Mirror Properties dialog. It can also be defined by running the <u>EMCMD SETSNAPSHOTLOCATION</u> on the target system.

EMCMD <system> SETSNAPSHOTLOCATION <volume letter> ``<directory path>"

#### Enable SIOS VSS Provider on Source system

DataKeeper target snapshot uses VSS to quiesce data on the mirror source system. DataKeeper has a

VSS Provider component which is used to accomplish this. However, due to reported interference of the SIOS VSS Provider with some backup products, the provider is shipped in a disabled state. In order to take a snapshot, the VSS Provider on the mirror source system must be activated.

To activate the SIOS VSS Provider, run the script "install-siosprovider.cmd" which is located in "%ExtMirrBase%\VSSProvider".

After you have taken a Target Snapshot, you may choose to de-activate it on the mirror source system by running the command "uninstall-siosprovider.cmd" in the same folder. If you are using a backup product that is incompatible with the SIOS VSS Provider, you should de-activate it using this command (see <u>Known Issues</u> below for incompatible products). However, if you are not using a product with such an incompatibility, you can leave the VSS Provider activated. **Note:** Any DataKeeper update will disable the provider, it must be re-enabled in order to take a target snapshot after this occurs.

The SIOS VSS Provider is only needed at the time that a snapshot is taken. The snapshot can be left in place on the target system after the provider has been deactivated, and the snapshot can be dropped while the provider is deactivated.

#### Execute the TAKESNAPSHOT command

After the Snapshot Location has been defined for each mirrored volume, and the SIOS VSS Provider is activated on the source system, the volumes can be made accessible on the target system by running the <u>EMCMD TAKESNAPSHOT</u> command:

EMCMD <target\_system> TAKESNAPSHOT <volume letter> [<volume letter>...]

where <target\_system> is the name or IP address of the target system, <volume letter> is the drive letter of one of the volumes to be snapshotted, [<volume letter>...] is the (optional) drive letter of another drive to be snapshotted at the same time, etc.

This command/syntax can be run on any source or target system in the cluster. It is recommended to run the command/syntax on the target system.

### **How Target Snapshot Works**

DataKeeper target snapshot uses a copy-on-write strategy to maintain and expose a view of the volume at a particular point in time. A snapshot file is used to store the volume information. Configuring the location of this snapshot file is the first step toward enabling target snapshot.

When the EMCMD TAKESNAPSHOT command is run, DataKeeper will create and mount a snapshot file in the configured snapshot folder. A request is then sent to the source system telling it to use VSS to quiesce any VSS writers on the given volume and notify the target when all write operations to the disk are stopped and the volumes are in a well-defined state.

### **Quiescing the Database/Application**

The application-consistent capabilities of this feature integrate with Volume Shadow Copy Service (VSS)

to ensure that the data that is exposed on the target system is in an application-consistent state. Once a snapshot is requested, the VSS service pauses the systems and ensures that all applications modifying data on disk bring all their files into a consistent state prior to the creation of the snapshot. This is called quiescing the database/application. Rather than shutting down the database and reopening it in restricted mode, quiescing temporarily freezes application write I/O requests (read I/O requests are still possible) for the short time required to create the snapshot. Once in the quiesced state, the snapshot on each volume is initiated by adding the snapshot message to the driver mirror write queue(s). VSS will then unfreeze the applications and the volume is unlocked, thus minimizing the amount of time the apps are quiesced. The user can now perform actions on the target system while the mirror remains in the **Mirroring** state and the application on the source system remains highly available.

### **Read and Write I/O Requests**

The snapshot exists in parallel with the live copy of the volume to be backed up, so except for the brief period of the snapshot's preparation and creation, an application can continue its work. Writes to the target, however, will now be processed differently while the target is in this state.

Data mirroring from the source system will continue uninterrupted, but any new data from the source that is received after the snapshot is taken will not be visible on the target system until the snapshot is dropped. This allows an application on the target system to run, using (and updating) data that represents the source system's data at the point in time that the snapshot was taken.

### **Source Write**

In order to accomplish source writes, when new data comes from the source, DataKeeper first determines if that particular block of data has already been written to the snapshot file.

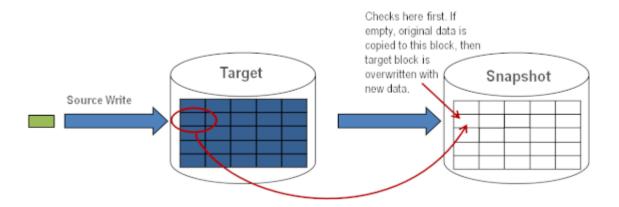

If the block has not been written to, as shown above, that **original** block is written to the snapshot file in order to preserve the snapshot data, then the new data is written to the target. The result is shown below.

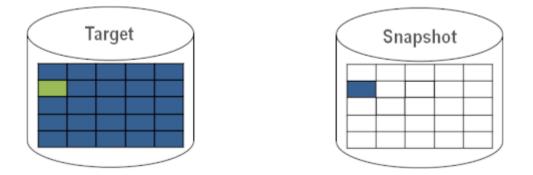

If DataKeeper determines that this block has already been written to the snapshot file, then this step is skipped and the block is just written to the target. For blocks on the source volume that are overwritten frequently, the snapshot file only has to be updated once, the first time that block is written after the snapshot is taken.

### **Local Write**

If local writes are performed on the target (from applications on the target system), these writes are stored in the snapshot file and do not overwrite any blocks on the replicated volume itself. (**Note:** Any local writes stored in the snapshot file will be lost when snapshot is dropped.)

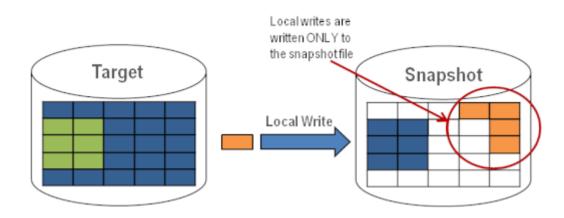

### **Target Read Request**

Read requests on the target volume will return snapshot data. This is accomplished by first reading data from the blocks written in the snapshot file. Any blocks that have not been saved to the snapshot file will be read from the target volume.

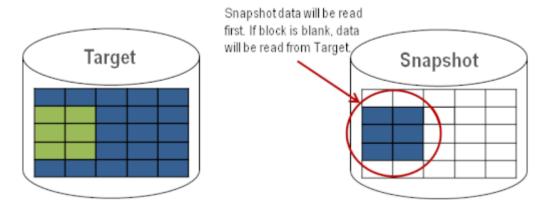

# **Using Target Snapshot**

There are three tasks that must be performed when using target snapshot. The <u>snapshot location must</u> <u>be configured</u>, the <u>snapshot must be initiated</u>, then once target reporting actions are complete, the <u>snapshot must be dropped</u>.

### **Configuring the Snapshot Location**

When target snapshot is initiated, DataKeeper creates and mounts a file in the snapshot location to hold the snapshot data. This location must be configured prior to initiating a snapshot. See <u>Files / Disk</u> <u>Devices / Registry Entries</u> below for more information about the mounted snapshot disk(s).

When configuring the snapshot location, make sure it meets the following criteria:

- Is only used when a snapshot is requested.
- Cannot be stored on a DataKeeper mirrored volume.
- · Can store multiple snapshot files for different volumes.
- Must have enough free space to create and accommodate a file that will grow depending on the source mirrored volume size and writes during snapshot use.

Note: Do not change the snapshot location during a snapshot.

### **Snapshot Location Size**

The size of the snapshot location should be determined on an individual basis based on several criteria. In practice, the size required for the snapshot file will be far less than the size of the volume being snapshotted. The storage required needs to be big enough to contain any data that changes on the source system while the snapshot is being used. All snapshot files will be zeroed out each time a snapshot is initiated and will incrementally grow in size during use. The files will be deleted when the snapshot is dropped. Given that the copy on write process only writes "changed" blocks to the snapshot file, consideration should be given to the duration of the snapshot as well as the rate of change in the volume being mirrored. Once an historical view can be established of snapshots from past activity, the size can be re-evaluated.

**BEST PRACTICE**: Be conservative in your estimate, assuring that there is excess space available. If enough space is not allocated and the limit is reached, your snapshot will be dropped.

### **Snapshot Location Selection**

- 1. Right-click on the appropriate mirror and select **Mirror Properties**.
- 2. From the Mirror Properties dialog, select the Snapshots tab.

| Mirror Properties                                  | _ 🗆 X |
|----------------------------------------------------|-------|
| General Snapshots                                  |       |
| Choose folder for the snapshot for a given volume. |       |
| Source: E on CAE-QA-V74.QAGROUP.COM                |       |
| Snapshot Folder                                    |       |
| Target: E on CAE-QA-V75.QAGROUP.COM                |       |
| Snapshot Folder                                    |       |
|                                                    |       |
|                                                    |       |
|                                                    |       |
|                                                    |       |
|                                                    |       |
|                                                    |       |
|                                                    |       |
|                                                    |       |
|                                                    |       |
| OK Cancel                                          | Apply |

NOTE: DataKeeper will use the snapshot location configured on the target node; however, since either node in the mirror can become target, the snapshot location may be configured on both the source and the target.

3. Use the **browse** button to choose the location for the snapshot or type the **path** into the text box.

| Mirror Properties                                                                                                    |                                                                                                    |
|----------------------------------------------------------------------------------------------------|----------------------------------------------------------------------------------------------------|
| General       Snapshots         Choose folder for the snapshot for a given volume.         Source: E on CAE-QA-V74.QAGROUP.COM         Snapshot Folder         Target: E on CAE-QA-V75.QAGROUP.COM | Browse For Folder                                                                                                    |
| Snapshot Folder                                                                                                    | Computer     Gener     Gener |
| OK Cancel                                                                                                    | Make New Folder OK Cancel                                                                                                    |

When clicking the **browse** button that corresponds to the system where the GUI is running, the **Browse for Folder** dialog will appear. When clicking the **browse** button that corresponds to a system that is not the system where the GUI is running, the **Browse for Folder On Remote** dialog will appear.

4. Select your **snapshot location** for the source and the target. Make sure this volume has sufficient free space in order for the operation to complete successfully. Refer back to <u>Snapshot Location Size</u> for further details when estimating the volume size for your snapshot. Click **Apply**.

**Note:** Each volume on a given system can either use the same location or a different location can be selected.

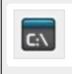

In order to Bypass the GUI\*, the location of the snapshot file can be set via command line using the <u>SETSNAPSHOTLOCATION</u> command. In order to view the current snapshot location of a given volume, use the <u>GETSNAPSHOTLOCATION</u> command

### **Taking a Snapshot**

Once a **snapshot location** has been configured on the target system, a snapshot can be taken. From the target node, run the EMCMD command <u>TAKESNAPSHOT</u>.

### **Dropping a Snapshot**

When the snapshot is no longer needed, volume snapshots must be dropped in order to return to normal processing. Run the EMCMD command <u>DROPSNAPSHOT</u> which will lock the volume and clean up the snapshot files that were created. The volume will then return to a normal target where writes from the source will go directly to the volume with no copy-on-write storage.

Note: In Windows 2012R2, you will see the warning message "Disk # has been surprise removed."

## **Disabling Target Snapshot for a Given Volume**

To disable target snapshot for a given volume, the snapshot location must be cleared. This can be accomplished via the GUI.

- 1. Right-click on the appropriate mirror and select Mirror Properties.
- 2. From the Mirror Properties dialog, select the Snapshots tab.
- 3. Remove the snapshot folder of the volume you would like target snapshot disabled on.
- 4. Click Apply.

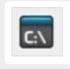

IThe snapshot file location can also be cleared via command line by executing the <u>CLEARSNAPSHOTLOCATION</u> command.

Once successfully executed, a snapshot location will have to be reconfigured in order to initiate another snapshot of that volume.

# **Target Snapshot Notes**

### **Supported Configurations**

DataKeeper target snapshot is currently supported in non-shared (1×1 and 1×1×1) environments on all Windows OS versions supported by SPS.

### **Source Out of Service**

DataKeeper target snapshot cannot be initiated when the source is out of service. However, if the source is taken out of service after snapshot is initiated, the snapshot will continue to work as expected. You can continue to use the snapshot, and drop it when you are done, while the source is out of service.

#### **Switchovers and Failovers**

If a snapshot is in progress, the volume being snapshotted cannot become the mirror source until the snapshot has been dropped. You must perform a <u>DROPSNAPSHOT</u> in order to allow a switchover or

failover of the volume to the local node. Any processes that access data on the snapshotted volume will have their handles invalidated when the snapshot is dropped. However, if the volume is subsequently unlocked, you must make sure that those processes do not re-open their handles. At this point the data will be "**live**" application data and not the snapshotted data.

**Note:** To provide protection during SQL Server recovery we provide a generic script that needs to be added to stop the reporting SQL instance on the target node. Instructions are located in DKSnapshotCleanup.vbs script located in "\support". Please review the script code on how to add to your WSFC hierarchy.

### Files / Disk Devices / Registry Entries

When a snapshot is taken, a snapshot file is created for each snapshotted volume in that volume's snapshot location. The name of the file that is created is datakeeper\_snapshot\_vol<X>.vhd, where <X> is the drive letter. This VHD file gets attached as a virtual disk device which can be seen in Windows Disk Management.

**NOTE:** The colored icon next to the disk number represents this disk as a VHD.

| (= 🔿   📷   🚺 (   | TT 🚺 😭                   | <b>1</b> |             |            |            |            |      |
|------------------|--------------------------|----------|-------------|------------|------------|------------|------|
| Volume           | Layout                   | Туре     | File System | Status     | Capacity   | Free Space | % F  |
| ∍ (⊂:)           | Simple                   | Basic    | NTES        | Healthy (B | 558.78 GB  | 461.74 GB  | 83 % |
| 🗈 (E:)           | Simple                   | Basic    |             | Healthy (P | 1000.00 GB | 1000.00    | 100  |
| 🗈 (F:)           | Simple                   | Basic    |             | Healthy (P | 716.48 GB  | 716.48 GB  | 100  |
| ∍New Volume (G:) | Simple                   | Basic    | NTFS        | Healthy (P | 14.65 GB   | 611 MB     | 4%   |
| ∍New Volume (K:) | Simple                   | Basic    | NTES        | Healthy (L | 6.51 GB    | 6.45 GB    | 99 ° |
| System Reserved  | Simple                   | Basic    | NTES        | Healthy (S | 100 MB     | 72 MB      | 72 % |
|                  | 000.00 GB<br>Inallocated |          |             |            |            |            |      |
|                  | 16.48 GB<br>Inallocated  |          |             |            |            |            |      |

**CAUTION:** The virtual disk devices that are created will appear as unpartitioned Basic disks. They should be used for **snapshot data only** and should not be detached or partitioned while snapshots are in progress. Doing so may result in corruption of the

# snapshot data. Make sure that they are not mistaken for available disks to be partitioned and formatted.

Once these virtual disk devices are attached, a registry entry named SnapshotDevice is created in the volume's key. The value is set to \\.\PHYSICALDRIVE<x> where <x> is the disk number, as shown below:

| ile Edit View Favorites Help | <br>                                                                                                 |                                                                                          |                                                                                                    |
|------------------------------|----------------------------------------------------------------------------------------------------|------------------------------------------------------------------------------------------|----------------------------------------------------------------------------------------------------|
|                              | Name<br>(Default)<br>Failover<br>MirrorRole<br>SnapshotDevice<br>NapshotLocation<br>VolumeAttributes | Type<br>REG_SZ<br>REG_BINARY<br>REG_BINARY<br>REG_DWORD<br>REG_SZ<br>REG_SZ<br>REG_DWORD | Data           (value not set)           01           00           0×00000002 (2)           \\.\PHYSICALDRIVE3           G:           0×00000080 (128) |

TargetSnapshotBlocksize Registry Value

DataKeeper target snapshot uses a default block size of 64KB for all entries that are written to the snapshot file. This block size can be modified by creating a REG\_DWORD value named <u>TargetSnapshotBlocksize</u> in the Volume registry key.

The value should always be set to a multiple of the disk sector size, which is usually 512 bytes. Certain workloads and write patterns can benefit from changing the block size. For example, a volume that is written in a sequential stream of data (*e.g. SQL Server log files*) can benefit from a larger block size. A large block size results in fewer reads from the target volume when consecutive blocks are written. But a volume that is written in a random pattern may benefit from a smaller value or the default 64KB. A smaller block size will result in less snapshot file usage for random write requests.

## **SQL Server Notes**

If you are using DataKeeper target snapshot with SQL Server in a SIOS Protection Suite environment, it is recommended that you use a separate SQL Server instance to attach database(s) to the snapshot.

For a clustered SQL Server environment, you must use a separate SQL Server instance to attach database(s) to the snapshot.

# **Known Issues**

### SIOS VSS Provider Incompatible with some backup products

The SIOS VSS Provider component has been reported to cause backups to fail when using the following

#### backup products:

- IBM Tivoli Storage Manager
- Microsoft Data Protection Manager

### **Microsoft .NET Framework 4.5.2 Requirement**

The target snapshot feature requires Microsoft .NET Framework 4.5.2 to be installed – download from: <u>http://www.microsoft.com/net</u>.

### **NTFS File System Message**

If an internal snapshot error occurs after target snapshot is initiated (such as the snapshot file running out of space or being detached by the user), snapshot will be disabled, the volume will be locked and snapshot files for any failed volumes will be deleted. While the snapshot error is being handled, you may receive NTFS file system errors. These messages are normal and can be ignored.

### **Application Data Using Snapshot**

When using target snapshot data with your application, if the target snapshot is refreshed, you may need to close and reopen your application(s) to refresh the data.

### Volume Shadow Copy Service (VSS) Free Disk Space Requirements

If your target snapshot volume has insufficient disk space, VSS operations involving that volume may fail with an "unexpected error". To avoid this, your snapshot volume should follow the guidelines from the Microsoft article <u>Troubleshoot VSS issues that occur with Windows Server Backup (WBADMIN) in</u> <u>Windows Server 2008 and Windows Server 2008 R2</u>.

This article provides the following requirements for free disk space:

For volumes less than 500 megabytes, the minimum is 50 megabytes of free space. For volumes more than 500 megabytes, the minimum is 320 megabytes of free space. If the volume size is more than 1 gigabyte, a minimum of at least 1 gigabyte of free disk space on each volume is recommended.

# 8.5.4.11. Using SIOS DataKeeper Standard Edition To Provide Disaster Recovery For Hyper-V Virtual Machines

# **Considerations**

When preparing a Hyper-V environment that spans subnets, subnetting may need to be taken into consideration for any applications that are running inside the virtual machine. Some applications "hard code" IP addresses into their configurations. When these types of applications are loaded in a virtual machine that is replicated (via a DataKeeper replicated volume) to a target server on a different subnet, they may not operate as expected due to the difference in the network settings.

## **Preparing the Environment**

- Install Windows on two servers with at least two partitions, one for the OS and one for the Hyper-V virtual machine (VM) files. The partition for the files on the target server must be of equal or greater size to the source server's "data" partition. Install and configure the Hyper-V role on each server as described in Microsoft's "<u>Hyper-V Planning and Deployment Guide</u>" and the "<u>Hyper-V Getting Started Guide</u>", but wait to create your virtual machine until the DataKeeper replicated volume has been created.
- 2. Complete the installation requirements for the SIOS DataKeeper software.
- 3. Connect to the Servers.

Once you connect, new options will appear in the center pane.

You can also optionally review the Server Overview report to see the status of your volumes.

When you connect to multiple servers that have DataKeeper installed and licensed, you will see multiple servers and volumes listed here.

| <ul> <li>Reports</li> <li>Dob Overview</li> </ul> |                                                                                                    |            |                     |                             |              |  |
|---------------------------------------------------|----------------------------------------------------------------------------------------------------|------------|---------------------|-----------------------------|--------------|--|
| Server Overview                                   | 1000                                                                                                    | PHEUS.MATE | State               | HEUS ) 👝                    | Not mirrored |  |
|                                                   | and the second second s |            |                     |                             |              |  |
|                                                   | D                                                                                                    | None       | Not mirrored        | NTFS                        | 865.52 GB    |  |
|                                                   | E                                                                                                    | None       | Not mirrored        | NTFS                        | 348.63 GB    |  |
|                                                   | F                                                                                                    | None       | Ca Not mirrored     | NTES                        | 348.63 GB    |  |
|                                                   | Section Section                                                                                                    | MATRIX.LOC | AL (NEO) 😋<br>State | Not mirrored<br>File System | Total Size   |  |
|                                                   | E                                                                                                    | None       | Ca Not mirrored     | NTFS                        | 348.63 GB    |  |
|                                                   | F                                                                                                    | None       | Ca Not mirrored     | NTFS                        | 348.63 GB    |  |
|                                                   | G                                                                                                    | None       | Ca Not mirrored     | NTES                        | 499.80 GB    |  |

4. Create a Job / Mirrored Volume.

Note: When you select your source server, ensure you select the server whose volume you want

to replicate from. Reversing the source and target in these steps will completely overwrite your source volume with whatever is on the target server's volume, even if it is empty, causing you to lose any and all data stored on the source volume.

## **Create and Configure a Hyper-V Virtual Machine**

- 1. Launch the Hyper-V Console from Start Administrative Tools Hyper-V Manager.
- 2. Start the New Virtual Machine Wizard.

| Before You Begin                                                                                      | Choose a name and location for this virtual machine.                                                                                                    |
|----------------------------------------------------------------------------------------------------|----------------------------------------------------------------------------------------------------|
| Specify Name and Location<br>Assign Memory                                                            | The name is displayed in Hyper-V Manager. We recommend that you use a name that helps you easily<br>identify this virtual machine, such as the name of the guest operating system or workload.                                                                                                    |
| Assign Hemory<br>Configure Networking<br>Connect Virtual Hard Disk<br>Installation Options<br>Summary | Name:       New Virtual Machine         You can create a folder or use an existing folder to store the virtual machine. If you don't select a folder, the virtual machine is stored in the default folder configured for this server.         Store the virtual machine in a different location         Location:       Dr(VM Data)         If you plan to take snapshots of this virtual machine, select a location that has enough free space.         Snapshots include virtual machine data and may require a large amount of space. |

3. Specify the amount of **RAM** to use.

| 🎥 New Virtual Machine Wiza                                                                                                    | ard 🗙                                                                                                    |
|----------------------------------------------------------------------------------------------------|----------------------------------------------------------------------------------------------------|
| Assign Mem                                                                                                    | ory                                                                                                    |
| Before You Begin<br>Specify Name and Location<br>Assign Memory<br>Configure Networking<br>Connect Virtual Hard Disk<br>Installation Options<br>Summary | Specify the amount of memory to allocate to this virtual machine. You can specify an amount from 8 MB through 8189 MB. To improve performance, specify more than the minimum amount recommended for the operating system. |
|                                                                                                    | < Previous Next > Finish Cancel                                                                                                    |

4. Select a **network adapter** to use.

| 🎦 New Virtual Machine Wiza                                                                                                    | ard 🔀                                                                                                    |
|----------------------------------------------------------------------------------------------------|----------------------------------------------------------------------------------------------------|
| Configure N                                                                                                    | etworking                                                                                                    |
| Before You Begin<br>Specify Name and Location<br>Assign Memory<br>Configure Networking<br>Connect Virtual Hard Disk<br>Installation Options<br>Summary | Each new virtual machine includes a network adapter. You can configure the network adapter to use a virtual network, or it can remain disconnected. Connection: Strenal Webual Network                                                                                                    |
|                                                                                                    | < <p>&lt; Previous</p> Next : Finish     Cancel     Cancel |

5. Create a new **Virtual Hard Disk** on the replicated volume (or copy an existing VHD onto the replicated source volume and point the creation wizard at it to use as the virtual disk).

| Connect Vir                                                                            | ard<br>tual Hard Disk                                                                                                    | × |
|----------------------------------------------------------------------------------------|----------------------------------------------------------------------------------------------------|---|
| Before You Begin<br>Specify Name and Location<br>Assign Memory<br>Configure Networking | A virtual machine requires storage so that you can install an operating system. You can specify the storage now or configure it later by modifying the virtual machine's properties.   Create a virtual hard disk. |   |
| Connect Virtual Hard Disk<br>Installation Options<br>Summary                           | Name:     New Virtual Machine.vhd       Location:     E:\folderpath\hard disk name.VHD       Size:     80       GB (Maximum: 2040 GB)                                                                              |   |
|                                                                                        | Location: D:\VM Data\VMI-S3\Browse                                                                                                    |   |
|                                                                                        | < Previous Next >>> Finish Cancel                                                                                                    |   |

6. Specify the **operating system installation options**.

| 🏂 New Virtual Machine Wiza                                                                                                    | ard                                                                                                    | × |
|----------------------------------------------------------------------------------------------------|----------------------------------------------------------------------------------------------------|---|
| Installation                                                                                                    | Options                                                                                                    |   |
| Before You Begin<br>Specify Name and Location<br>Assign Memory<br>Configure Networking<br>Connect Virtual Hard Disk<br>Installation Options<br>Summary | You can install an operating system now if you have access to the setup media, or you can install it<br>later.                                                                                              |   |
|                                                                                                    | Install an operating system from a boot floppy disk     Media     Vetual floppy disk (.vfd):     Browse      Install an operating system from a network-based installation server                  Previous |   |

7. Finish the wizard and start the virtual machine.

# Install an Operating System and Any Required Applications in the Virtual Machine

- 1. Load the operating system into the virtual machine as dictated by industry or vendor specified best practices.
- 2. Configure the networking within the virtual machine to use DHCP addresses. Use DHCP reservations and name resolution (DNS or WINS) records as well if necessary for address consistency for client connections.
- 3. Install any necessary applications in the virtual machine.

## **Configure the Target Server to Run the Virtual Machine**

- 1. On the source Hyper-V host server, open **Hyper-V Manager**, connect to the virtual machine and do a full shutdown of the virtual machine. These actions will quiesce the data on the disk and will maintain data integrity on the target server.
- 2. Start the DataKeeper console as described previously.
- 3. Ensure the volume has been fully mirrored by checking the mirror status. The status must indicate **Mirroring** with the zero **KB Resync Remaining**.

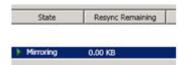

4. Select the mirror and click **Switchover** in the **Actions pane**.

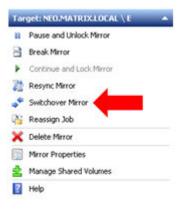

This will reverse the source and target and allow you to provision the virtual machine on the target server.

- 5. On the target server, start the Hyper-V Manager.
- 6. Start the New Virtual Machine Wizard.

| efore You Begin                                  | Choose a name and location for this virtual machine.                                                                                                    |
|--------------------------------------------------|----------------------------------------------------------------------------------------------------|
| pecify Name and Location<br>ssign Memory         | The name is displayed in Hyper-V Manager. We recommend that you use a name that helps you easil<br>identify this virtual machine, such as the name of the guest operating system or workload. |
| onfigure Networking                              | Name: New Virtual Machine                                                                                                    |
| onnect Virtual Hard Disk<br>Installation Options | You can create a folder or use an existing folder to store the virtual machine. If you don't select a folder, the virtual machine is stored in the default folder configured for this server. |
| Summary                                          | F Store the virtual machine in a different location                                                                                                    |
|                                                  | Location: D:(VM Data) Browse                                                                                                    |
|                                                  | If you plan to take snapshots of this virtual machine, select a location that has enough<br>free space. Snapshots include virtual machine data and may require a large amount of<br>space.    |

7. Specify the amount of **RAM** to use.

| 🏚 New Virtual Machine Wiz                                                                                                    |                                                                                                    | ×                         |
|----------------------------------------------------------------------------------------------------|----------------------------------------------------------------------------------------------------|---------------------------|
| Assign Mem<br>Before You Begin<br>Specify Name and Location<br>Assign Memory<br>Configure Networking<br>Connect Virtual Hard Disk<br>Installation Options<br>Summary | Specify the amount of memory to allocate to this virtual machine. You can specify an amo<br>MB through 8189 MB. To improve performance, specify more than the minimum amount r<br>for the operating system.<br>Memory: 2018 MB | ount from 8<br>ecommended |
|                                                                                                    | < Previous Next > Finish                                                                                                    | Cancel                    |

8. Select a **network adapter** to use.

| 🏂 New Virtual Machine Wiza                                                           | ard 🔀                                                                                                    |
|--------------------------------------------------------------------------------------|----------------------------------------------------------------------------------------------------|
| Configure N                                                                          | etworking                                                                                                    |
| Before You Begin<br>Specify Name and Location<br>Assign Memory                       | Each new virtual machine includes a network adapter. You can configure the network adapter to use a virtual network, or it can remain disconnected. Connection: |
| Configure Networking<br>Connect Virtual Hard Disk<br>Installation Options<br>Summary |                                                                                                    |
|                                                                                      | < Previous Next 1 Finish Cancel                                                                                                    |

**MPORTANT:** Use the existing virtual hard disk on the replicated volume.

| Before You Begin<br>Specify Name and Location<br>Assign Memory | A virtual machine requires storage so that you can install an operatir<br>storage now or configure it later by modifying the virtual machine's p<br>C greate a virtual hard disk |        |
|----------------------------------------------------------------|----------------------------------------------------------------------------------------------------|--------|
| Configure Networking                                           | Nage: New Virtual Machine.vhd                                                                                                    |        |
| Connect Virtual Hard Disk                                      | Location: D:\VM Data\                                                                                                    | Browse |
| Summary                                                        | Sce: G8 (Maximum: 2040 G8)                                                                                                    |        |
|                                                                | Use an existing virtual hard disk                                                                                                    |        |
|                                                                | Location: E:folderpath(hard disk name) vhd                                                                                                    | growse |
|                                                                | Attach a virtual hard disk later                                                                                                    |        |
|                                                                |                                                                                                    |        |

9. Click Finish to finalize the virtual machine creation process.

| Completing                                                     | ard 🛛 🔀 🗙                                                                                                    |
|----------------------------------------------------------------|----------------------------------------------------------------------------------------------------|
| Before You Begin<br>Specify Name and Location<br>Assign Memory | You have successfully completed the New Virtual Machine Wizard. You are about to create the following virtual machine. Description: Name: New Virtual Machine |
| Configure Networking<br>Connect Virtual Hard Disk              | Memory: 2046 MB<br>Network: External Virtual Network                                                                                                    |
| Summary                                                        | Hard Disk:       E:folderpathl/hard disk name.vhd         To create the virtual machine and close the wizard, click Finish.                                   |
|                                                                | 51                                                                                                    |
|                                                                | < Previous Next > Finish Cancel                                                                                                    |

Start your virtual machine and test it to make sure it operates as expected.

### **Planned/Unplanned Switchover**

Initiate a **Planned Switchover** to migrate the virtual machine back to your source server.

Initiating a switchover for testing or in the event of an actual outage on the primary server can be completed simply by doing a **Planned Switchover**. There are two types of switchovers, **planned** and **unplanned**.

### **Planned Switchover**

A planned switchover is typically done in a maintenance window when the user community can be advised of planned downtime.

1. On the server on which the virtual machine is running, start **Hyper-V Manager**, as previously described, and connect to the **virtual machine**.

| Name +              | State   | CPU Usage | Memory  | Uptime   | Status                        |
|---------------------|---------|-----------|---------|----------|-------------------------------|
| New Virtual Machine | Bunning | 0%        | 2048 MB | 05:13:57 |                               |
|                     |         |           |         |          | Connect                       |
|                     |         |           |         |          | Settings                      |
|                     |         |           |         |          | Turn Off<br>Shut Down<br>Save |
|                     |         |           |         |          | Pause<br>Reset                |
|                     |         |           |         |          | Snapshot                      |
|                     |         |           |         |          | Rename                        |
|                     |         |           |         |          | Help                          |

2. From inside the virtual machine, **Shut Down** the virtual machine.

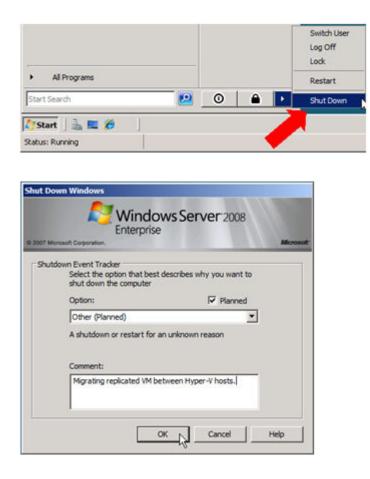

3. On the same server, start the **DataKeeper console** as described previously.

Ensure the volume is in **mirroring** state by checking the **mirror status**. The status must indicate **Mirroring** with the **zero KB Resync Remaining** before switchover occurs.

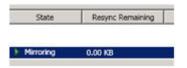

4. Select the mirror and click Switchover in the Actions pane.

| n  | Pause and Unlock Mirror  |
|----|--------------------------|
| 3  | Break Mirror             |
| ۲  | Continue and Lock Mirror |
| 22 | Resync Mirror            |
| *  | Switchover Mirror        |
| Č, | Reassign Job             |
| ×  | Delete Mirror            |
|    | Mirror Properties        |
| 2  | Manage Shared Volumes    |
| ?  | Help                     |

Wait until the mirror has completely switched over and the DataKeeper user interface (UI) indicates the roles have been reversed properly.

- 5. Log into the Hyper-V host server that just became the source server in the DataKeeper interface.
- 6. Start Hyper-V Manager as described previously.
- 7. Start the virtual machine.

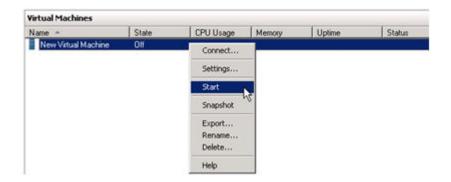

### **Unplanned Switchover**

An unplanned switchover is necessary when a failure of some sort occurs and either the source system is unavailable or the connection between the systems is broken and requires that the virtual machine be brought online on the target server.

Since, in this scenario, the source server is unavailable for some reason, quiescing the data on the source server is not possible and as such, only the following steps are necessary on the target server to bring the virtual machine online.

- 1. On the target server, start the **DataKeeper console** as described previously.
- 2. Select the mirror and click **Switchover** in the **Actions** pane.

| Tar | get: NEO.MATRIX.LOCAL \ E 🛛 🔺 |
|-----|-------------------------------|
| n   | Pause and Unlock Mirror       |
| 8   | Break Mirror                  |
| ۲   | Continue and Lock Mirror      |
| 22  | Resync Mirror                 |
| *   | Switchover Mirror             |
| Pi  | Reassign Job                  |
| ×   | Delete Mirror                 |
|     | Mirror Properties             |
| 2   | Manage Shared Volumes         |
| ?   | Help                          |

Wait until the mirror has completely come into service on the server and the DataKeeper user interface (UI) indicates the functional server is the source server.

3. On the same server, start Hyper-V Manager as described previously.

| Virtual Machines |         |           |        |        |        |
|------------------|---------|-----------|--------|--------|--------|
| Name -           | State   | CPU Usage | Memory | Uptime | Status |
| New Vitual Machi | ine Off | Connect   |        |        |        |
|                  |         | Settings  |        |        |        |
|                  |         | Start     |        |        |        |
|                  |         | Snapshot  | 2      |        |        |
|                  |         | Export    |        |        |        |
|                  |         | Rename    |        |        |        |
|                  |         | Delete    |        |        |        |
|                  |         | Help      |        |        |        |

Start the virtual machine.

## **Switchback**

Switchback is a planned event which transfers the virtual machine from the target server back to the source server and, in process, is exactly the same as the planned switchover process. Please refer to the steps previously listed in the <u>Planned Switchover</u> section to affect a switchback.

# 8.5.5. FAQs

Refer to this section for answers to the most frequently asked questions about SIOS DataKeeper.

Awareness of Windows Filenames and Directory Names

AWS Issues and Workarounds

Change Mirror Endpoints

Change Mirror Type

Create a Mirror and Rename Job and Delete Job Actions Grayed Out

Data Transfer Network Protocols

Delete and Switchover Actions Grayed Out

Deleting a Mirror

Determining what GPOs have been applied to a server

Error Messages Log

Inability to Create a Mirror

Network Disconnect

Reclaim Full Capacity of Target Drive

Remove DataKeeper Storage from a Windows Server Failover Cluster Role

Resize or Grow Mirrored Volumes

Split-Brain FAQs

Stop Replication Between Source and Target

Using Volume Shadow Copy

Volumes Unavailable for Mirroring

# 8.5.5.1. Awareness of Windows Filenames and Directory Names

### Question

Is SIOS DataKeeper aware of Windows filenames and directory names?

### Answer

SIOS DataKeeper is implemented with a Windows kernel mode filter driver that sits above the physical disk driver but below the file system. As a result, the SIOS DataKeeper driver knows nothing about individual files or the file system itself. It is only aware of raw writes to the disk.

# 8.5.5.2. AWS Issues and Workarounds

### Question

What is the best practice for shutting down clustered VMs in AWS?

#### Answer

If shutting down the primary source node, all cluster roles depending on a SIOS DataKeeper Volume Resource should be placed in the Offline state. Also make sure all mirrors are in the mirroring state prior to shutting down any VM. The node shutdown order does not matter as long as the previous steps have been taken.

# 8.5.5.3. Change Mirror Endpoints

### Question

Can I change the mirror endpoints (IP address) of a system currently associated with an existing mirror?

#### Answer

Yes. The EMCMD called <u>CHANGEMIRRORENDPOINTS</u> allows you to change the endpoints of a mirrored volume that is configured on 3 nodes or fewer. (If your configuration consists of more than three nodes, the mirrors must be deleted and recreated.)

## 8.5.5.4. Change Mirror Type

### Question

Can you change the mirror type of an existing mirror from Synchronous to Asynchronous or vice-versa?

### Answer

Yes, you can change the mirror type using the EMCMD <u>CHANGEMIRRORTYPE</u> command.

# 8.5.5.5. Create a Mirror and Rename Job and Delete Job Actions Grayed Out

### Question

Why are the Create a Mirror, Rename Job and Delete Job actions grayed out?

### Answer

If a node that is part of the job is down, these actions will not be enabled.

## 8.5.5.6. Data Transfer Network Protocols

### Question

What are the network protocols used for SIOS DataKeeper Data Transfer?

### Answer

SIOS DataKeeper uses named pipe communication and TCP Sockets.

## 8.5.5.7. Delete and Switchover Actions Grayed Out

### Question

Why are the Delete and Switchover actions grayed out on the DataKeeper User Interface?

### Answer

If the volume is under clustering protection (Microsoft clustering or SIOS LifeKeeper clustering), these actions are disabled.

## 8.5.5.8. Deleting a Mirror

### Question

What actually happens when you delete a mirror?

### Answer

The data remains on both sides, but the target and source data are no longer synchronized. The target volume is unlocked and made fully accessible.

# 8.5.5.9. Determining what GPOs have been applied to a server

### Problem:

Group Policy Objects are sometimes deployed or redeployed after a server is rebooted impacting the way the LifeKeeper (GUI) or DataKeeper may or may not perform.

### Solution:

There are two methods:

- From Start\Run enter **rsop.msc** 
  - The console will provide a list of policies that have been applied to a server
- Or from an elevated command prompt, enter gpresult /Scope Computer /v
  - · This output will display a list of policies that have been applied to a server

Note: To determine what GPOs are being enforced per a user, enter gpresult /Scope user /v

## 8.5.5.10. Error Messages Log

### Question

Where does DataKeeper log error messages?

### Answer

DataKeeper events are logged in the **Windows Application Event Log** and the **Windows System Event Log**. Here is a breakdown of the messages you can look for.

### Application Event Log:

- Source = ExtMirrSvc events related to the DataKeeper service.
- Source = DataKeeperVolume events related to DataKeeper Volume Resources defined in Windows Failover Clustering (WSFC).
- Source = SIOS.SDRSnapIn events related to the DataKeeper GUI connecting to the DataKeeper systems.

#### System Event Log:

• Source = ExtMirr – events directly related to mirror creation, mirror manipulation and replication.

Note: The **System Event Log** should always be set to "**Overwrite events as needed**". If the System Event Log fills up or becomes corrupted, it will prevent DataKeeper from properly recognizing mirror state changes.

## 8.5.5.11. Inability to Create a Mirror

### Question

Why can't I create a mirror?

### Answer

- The common cause of this problem is that the volume on either source or target is in use by another process. Stop the process that is accessing the volume and try again. The SIOS DataKeeper software requires exclusive access to the target volume during the creation of the mirror.
- The target volume must be as large, or larger, than the source volume. It is recommended that the user compare the target volume size with the source volume size using the Disk Management utility. If the sizes are not the same, recreate the target partition a little larger. See <u>Volume</u> <u>Considerations</u> for more information.
- An error experienced during <u>Create Mirror</u> could indicate that the target volume is corrupt. If this occurs, format the target volume and attempt to create the mirror again.

**WARNING:** Drive letters on the target and source must match when using Windows Server Failover Clustering.

## 8.5.5.12. Network Disconnect

### Scenario #1

In a 2-Node, non-clustering configuration (1×1) replicating a 100TB volume between Source server and Target server over a WAN connection, the network goes down for twenty minutes.

### Question

In this scenario, what would happen to the **Mirror State** with DataKeeper Standard Edition?

### Answer

After a couple of minutes, the Source server will detect that the network is down and the mirror will go from the **MIRRORING** state to the **PAUSED** state.

### Question

Does DataKeeper continue to track changes on the Source server?

### Answer

Yes. The Bitmap (# of Dirty Sectors) will continue to be updated on the Source server while the mirror is in the **PAUSED** state.

### Question

Once the network is resumed, will a partial resync to the Target server occur?

### Answer

Yes. The mirror will go to the **RESYNC** state and remain there until all dirty sectors are written to the Target server. It will be a partial resync.

### Scenario #2

In a 2-Node, non-clustering configuration (1×1) replicating a 100TB volume between Source and Target over a WAN connection, the network goes down for twelve hours. The Source server is rebooted while the network is down.

### Question

In this scenario, what would happen to the status of the Source server in DataKeeper Standard Edition?

### Answer

The Bitmap on the Source server is persistent (on disk), so it will not be affected by a Source reboot. Only a partial resync is needed if the Source server is rebooted. The Target server will report that it is in the **MIRRORING** state until it is reconnected to the Source server. Then it will go to the **RESYNC** state while the resync is proceeding.

# 8.5.5.13. Reclaim Full Capacity of Target Drive

### Question

How do I reclaim the full capacity of my target drive when I no longer need it for mirroring?

### Answer

The file system on the target drive is overlaid by SIOS DataKeeper, thereby making it smaller than the actual partition size. Although Disk Management indicates the full partition size, SIOS DataKeeper and Windows Explorer indicate the smaller mirror size. To reclaim full capacity of the drive, reformat the partition or use a partition resizing utility such as GParted (<u>http://gparted.sourceforge.net/</u>).

## 8.5.5.14. Remove DataKeeper Storage from a Windows Server Failover Cluster Role

To remove an existing DataKeeper Resource/Mirror from Windows Server Failover Clustering:

- Without impacting the existing role in WSFC, i.e. File Shares, SAP, Oracle, SQL
- Without having to run various emcmd commands, e.g. deletelocalmirroronly, cleanupmirror

**Note:** In the DataKeeper UI, "Switchover Mirrors", "Delete Job" and "Delete Mirror" are grayed out in the Action Panel.

**Reason:** When a DataKeeper mirror is or becomes a part of a cluster/WSFC all administration takes place at the WSFC level.

### **Steps to Remove:**

### In Failover Cluster Manager:

- 1. From the **Roles** panel, select **Storage** and the related **DataKeeper Volume**
- 2. Right click and select Remove from the role you've created, then select Yes
- 3. From WFSC select Storage\Disk

The DataKeeper Volume is now listed as/Assigned To, Available Storage.

4. Select Remove then select Yes

The DataKeeper Storage is no longer a resource in the cluster/WSFC.

5. In the DataKeeper UI > Action Panel, select **Delete Job**. You will be prompted ... "Are you sure you want to delete the 'Volume (drive)' and its mirror? Select **Yes** 

If you have multiple mirrors/targets, select **Delete Mirror**, and the jobs will be deleted also.

## 8.5.5.15. Resize or Grow Mirrored Volumes

### Question

Can you resize or grow mirrored volumes?

### Answer

Yes, beginning with Version 7.4, users can extend and shrink their DataKeeper volumes dynamically while retaining mirror settings. See <u>DataKeeper Volume Resize</u> for more information.

## 8.5.5.16. Split-Brain FAQs

## Scenario

I am using DataKeeper in a non-cluster environment. I am mirroring from Server1 at one site to Server2 at a second site. Communication is broken due to site-to-site VPN, and I need to fail over from Server1 to Server2. I cannot access Server1 from anywhere. Server1 is actually still on but not reachable internally or externally, and there may be some processes still running in the backend.

### Question

How can I fail over from Server1 to Server2?

### Answer

Using the <u>SWITCHOVERVOLUME</u> command or the **Switchover Mirror** option in the DataKeeper UI, switch the source of the mirror to Server2. There will be a delay while the Target tries to connect to the Source, but that should complete in 30-40 seconds or so.

### Question

During the switchover period, both Server1 and Server2 are writing new data to the disk (Volume F on both Server1 and Server2). When the connection comes back online, will Server1 automatically become the Target?

### Answer

No. This scenario will cause a <u>split-brain</u> condition. Perform one of the following to resolve this issue:

• Using the DataKeeper User Interface, perform the <u>Split-Brain Recovery Procedure</u>.

or

 Run the EMCMD <u>PREPARETOBECOMETARGET</u> command on the system that is going to become the Target, and then run the <u>CONTINUEMIRROR</u> command on the system that is going to become the Source.

### Question

Which of the two methods above do you recommend for resolving the split-brain issue?

### Answer

Whichever you prefer – they both perform the same functions.

### Question

Can the command for the Target server be run from the Source server?

### Answer

Yes, the command for the Target server can be run from the Source server.

### Question

How does DataKeeper sync the changed and unchanged blocks?

### Answer

When resolving a split-brain condition, any changes on the system that is becoming the Target will be overwritten and lost. If there are changes on that system that you want to retain, manually copy those changes to the system that is going to become the Source.

### Question

When running the <u>PREPARETOBECOMETARGET</u> command to resolve a split-brain condition, will a full resync or partial resync occur from the Source?

### Answer

The **PREPARETOBECOMETARGET** command will delete the mirror(s) on that system but will leave the volume locked. The bitmap will remain intact so that a partial resync can be performed in the next step (<u>CONTINUEMIRROR</u>).

### Question

How can I simulate a split-brain scenario?

### Answer

To simulate a split-brain scenario, unplug the network between two systems so they cannot communicate. Run the <u>SWITCHOVERVOLUME</u> command (or select the **Switchover Mirror** option in the DataKeeper UI) on the Target so they both become Source, then reconnect the network. You are in a split-brain condition at that point.

### Question

Should I wait for the **PREPARETOBECOMETARGET** command to complete before running **CONTINUEMIRROR** on the Source?

### Answer

The **PREPARETOBECOMETARGET** command completes immediately.

# 8.5.5.17. Stop Replication Between Source and Target

### Question

How do I stop the replication between the Source and Target volumes?

### Answer

Replication occurs at the driver level and can only be stopped or interrupted by sending a command from the DataKeeper GUI or the DataKeeper command line (EMCMD) to the DataKeeper driver to do one of the following:

- <u>PAUSE the mirror</u> Mirror endpoints still exist, but all replication is suspended. Writes <u>are tracked</u> on the source system so only a <u>partial resync</u> of the data is necessary to bring the target volume back into sync when the mirror is CONTINUED.
- <u>BREAK the mirror</u> Mirror endpoints still exist, but all replication is suspended. Writes to the source system are <u>not tracked</u>. RESYNCING the mirror will initiate a <u>full resync</u> of the data which is required to bring the target volume back into sync with the source.
- <u>DELETE the mirror</u> Mirror endpoints are deleted and replication stops.

**Note:** Stopping the DataKeeper service does not stop replication.

# 8.5.5.18. Using Volume Shadow Copy

### Question

Can Volume Shadow Copy (VSS) be Used with DataKeeper Volumes?

### Answer

VSS Shadow Copy can be enabled for DataKeeper volumes. However, the following guidelines apply:

- VSS snapshot images must not be stored on a DataKeeper volume. Storing VSS snapshots on a DataKeeper volume will prevent DataKeeper from being able to lock the volume and switch it over to another node.
- When a DataKeeper volume is switched or failed over, any previous snapshots that were taken of the DataKeeper volume are discarded and cannot be reused.
- VSS snapshot scheduling is not copied between the DataKeeper servers. If snapshots are scheduled to be taken twice a day on the primary server and a switchover occurs, this schedule will not be present on the backup server and will need to be redefined on the backup server.
- When switching back to a server where snapshots were previously enabled, VSS snapshots are automatically re-enabled; HOWEVER, any previous snapshots that were taken of the DataKeeper volume are discarded and cannot be reused.

## 8.5.5.19. Volumes Unavailable for Mirroring

### Question

Why are some of my volumes not available for mirroring?

### Answer

The SIOS DataKeeper service filters out the following types of disk partitions:

- Windows system volume
- Volume(s) that contain the Windows pagefile
- Non-NTFS formatted volumes (e.g. FAT, Raw FS)
- Non-fixed drive types (e.g. CD-ROMs, diskettes)
- Target volumes that are smaller than the source volume

## 8.5.6. DataKeeper Troubleshooting

The topics in this section contain important information about known issues and restrictions offering possible workarounds and/or solutions.

Known Issues and Workarounds

Access to Designated Volume Denied

Antivirus Software Exclusion List

DataKeeper Volume Not Available as Cluster Resource Type

Failed to Create Mirror

Hyper-V Host Cluster Error

Live Migration Failure

MaxResyncPasses Value

Mirroring with Dynamic Disks

New Resources Offline But Unlocked

Server Login Accounts and Passwords Must Be Same on Each Server in the Cluster

System Event Log - Create Mirror Failed in the GUI

Unable to Determine Previous Install Path

User Interface - Failed to Create Mirror

User Interface – Shows Only One Side of the Mirror

WSFC 2008 R2 SP1 Procedure Change

#### Windows Server 2012 Specific Issues

Windows Server 2012 MMC Snap-in Crash

Windows Server 2012 iSCSI Target Role Does Not Support Dynamic Disks

Windows Server 2012 Default Information Missing During Mirror Creation

Windows Server 2012 NIC Teaming Issue

Windows Server 2016 Specific Issues

Occasional Job Creation Failure

**Restrictions** 

Bitlocker Does Not Support DataKeeper

CHANGEMIRRORENDPOINTS Restriction

<u>CHKDSK</u>

DataKeeper Volume Resize Restriction

Directory for Bitmap Must Be Created Prior to Relocation

Duplicate IP Addresses Disallowed Within a Job

Intensive I-O with Synchronous Replication

Resource Tag Name Restrictions

## 8.5.6.1. Most Common DataKeeper Solutions

The following are the most commonly requested DataKeeper related solutions.

### Remove a DataKeeper Resource from LifeKeeper

#### Scenario:

Remove an existing DataKeeper Resource/Mirror from LifeKeeper/SPS:

- Without impacting the existing resources in LifeKeeper/SPS, i.e. File Shares, SAP, Oracle, SQL, DNS
- Without having to run various emcmd commands, e.g. *deletelocalmirroronly*, *cleanupmirror*

Note: In the DataKeeper UI, the Action Panel shows "Switchover Mirrors", "Delete Job" and "Delete Mirror" are grayed out.
 Reason: When a DataKeeper mirror is or becomes a part of a LifeKeeper/SPS all administration takes place at the LifeKeeper/SPS level.

### Steps to Remove:

In LifeKeeper/SPS:

In the LifeKeeper GUI console, remove the dependency that the Volume has been established to/with:

- Right click on your parent level resource and select "Remove Dependency..."
- · Select the appropriate Source Server, then select Next>
- Under Child Resource, select your Volume from the drop down list, Next>
  - Their will be dialog pertaining to the Parent:/Child dependency, select "Remove Dependency", then Done

Now the Volume Resource is listed as a standalone hierarchy, therefore it must be removed:

- Right click on the Volume/Volume Hierarchy and select "Delete Resource Hierarchy . . . "
- · Select the Target Server, then select Next>
- There will be dialog pertaining to Volume Hierarchy and Target Server it will be removed from. Select "Delete"
- Select Done

The DataKeeper Storage is no longer a resource in the LifeKeeper/SPS.

## Volume still locked after mirror resource removed from LifeKeeper

Issue:

For reasons unknown, a non-mirrored volume becomes locked.

### Symptoms:

- Access Denied
  - In File Manager
  - After the emcmd . unlockvolume {drive letter} command is executed

### Scenario for Volume E:

From a LifeKeeper command prompt (c:\lk\bin) executing "volume -d" displays the following:

Locked Volumes: D: [EM Volume]

E:

L: [EM Volume]

### Solution:

In the aforementioned command, LifeKeeper still thinks that Volume E is locked. To unlock Volume E, executed the following:

volume -u E

Volume E is no longer listed as a protected volume by executing "volume -d"

Locked Volumes;

D: [EM Volume]

L: [EM Volume]

Now you should be able to access the volume properly.

## 8.5.6.2. Known Issues and Workarounds

Included below are known issues open against DataKeeper and DataKeeper Cluster Edition as well as possible workarounds and/or solutions.

Access to Designated Volume Denied

- Antivirus Software Exclusion List
- DataKeeper Volume Not Available as Cluster Resource Type

Failed to Create Mirror

Failed/Delayed Updating Status

Hyper-V Host Cluster Error

Live Migration Failure

MaxResyncPasses Value

Mirroring with Dynamic Disks

New Resources Offline But Unlocked

- Recovery Kit for Route 53 Stops Working after Changing Instance Type
- Server Login Accounts and Passwords Must Be Same on Each Server in the Cluster
- System Event Log Create Mirror Failed in the GUI

Unable to Determine Previous Install Path

User Interface - Failed to Create Mirror

<u>User Interface – Shows Only One Side of the Mirror</u>

WSFC 2008 R2 SP1 Procedure Change

Windows Server 2012 Specific Issues

Windows Server 2012 MMC Snap-in Crash

Windows Server 2012 iSCSI Target Role Does Not Support Dynamic Disks

Windows Server 2012 Default Information Missing During Mirror Creation

#### Windows Server 2012 NIC Teaming Issue

### Windows Server 2016 Specific Issues

Occasional Job Creation Failure

WSFC 2016 File Shares Cannot be Created for File Server Role Using Server Manager or Failover Cluster Manager

# 8.5.6.2.1. Access to Designated Volume Denied

If access to the designated volume is denied, then check whether you are attempting to create the mirror while other applications are accessing the volume. During Mirror Creation, the volumes must be locked on the target system for exclusive access by the SIOS DataKeeper software.

In particular, the Distributed Tracking Client service, which is set to run by default in Windows, keeps two file handles open for each volume. If the volume houses a SIOS DataKeeper target, the SIOS DataKeeper driver cannot lock the volume. You must therefore stop the Distributed Tracking Client service and set its startup policy to Manual.

## 8.5.6.2.2. Antivirus Software Exclusion List for LifeKeeper and DataKeeper for Windows

### Description

Antivirus software stops LifeKeeper from updating a LifeKeeper registry key.

Antivirus software also quarantines LifeKeeper and DataKeeper executables causing LifeKeeper and DataKeeper not to run properly.

### **Suggested Action**

List of things to exclude in the antivirus software for LifeKeeper and DataKeeper:

- Add an exclusion for C:\LK (the default folder where LifeKeeper is installed) and its subfolders to the security whitelist of the antivirus software. Consult the vendor's documentation on specifics.

- The bitmap file location (by default on the c: drive but it may be relocated – *C:\Program Files* (*x86*)\*SIOS\DataKeeper\Bitmaps*).

These locations include all of the executables and sometimes the antivirus software can quarantine them, thus rendering LifeKeeper or DataKeeper inoperable.

Refer to <u>Registry Entries</u> for the list of registry keys that LifeKeeper and DataKeeper use.

AND

The UpperFilters registry key is located at:

HKEY\_LOCAL\_MACHINE\SYSTEM\CurrentControlSet\Control\ Class\{71A27CDD-812A-11D0-BEC7-08002BE2092F}

# 8.5.6.2.3. DataKeeper Volume Not Available as Cluster Resource Type

WSFC Server – The DataKeeper Volume is Not Available as a Cluster Resource Type After DataKeeper is Installed in a Microsoft WSFC Environment

### **Error/Message**

The DataKeeper Volume is not available as a cluster resource type after DataKeeper is installed in a Microsoft WSFC environment.

The Event Log will include the following message: **"Failed to register the 'DataKeeper Volume' Resource DLL (DataKeeperVolume.dll). Error: 70**"

### Description

Resource DLL registration requires that all cluster nodes are up and online. In the case where one node of an existing cluster is currently unavailable (offline, cluster service stopped, etc.), automatic DataKeeper Resource DLL registration may fail during installation/update.

### **Suggested Action**

The problem is normally corrected automatically when the other cluster node goes online. As soon as the DataKeeper service is started there, Resource DLL registration will be attempted from that node and registration will occur cluster-wide. In the event that automatic Resource DLL registration does not occur, restart the DataKeeper service on any node after all cluster nodes are up and online. The registration process begins 60 seconds after the DataKeeper service starts.

## 8.5.6.2.4. Failed/Delayed Updating Status

LK GUI failing to update status (or extremely slow to do so)

### Description

The LK GUI has an intermittent issue where it will occasionally stop updating status tiles.

### **Suggested Action:**

When the LK GUI is out of sync with the actual resource states, refresh the GUI by **closing, then reopening the GUI**.

## 8.5.6.2.5. Failed to Create Mirror

User Interface – Failed to Create Mirror – Application Event Log

### **Error/Message**

Logged in the **Application Event Log**:

File: .\GuiThread.cpp Line: 3099 Attempt to connect to remote system REMOTESERVER failed with error 5. Please ensure that the local security policy for "**Network Access: Let Everyone permissions apply to anonymous users**" is enabled on all the servers running DataKeeper.

Check: Local security policy setting on the specified system.

### Description

Failed to create the mirror. Mirror is created but not stored in the job.

### **Suggested Action**

Make local security policy change, open command prompt and run "%EXTMIRRBASE %\emcmd. deletemirror <volume>", then perform the mirror creation action again.

## 8.5.6.2.6. Hyper-V Host Cluster Error

Failover Cluster Error After Changing Virtual Machine Configuration While VM Is Clustered

### Description

If Failover Cluster Manager is used to modify the VM configuration while the VM is clustered such as adding a Network Interface to the VM, "**Refresh Virtual Machine Storage Configuration**" errors may be generated and the VM will fail Quick Migration and/or Live Migration to another cluster node.

This problem occurs only when the following criteria are met:

- 1. The VM is in the cluster
- 2. Failover Cluster Manager is used to change the VM network configuration
- 3. Storage other than Cluster Shared Disk is used for VM storage, such as DataKeeper Volume replicated storage

All three criteria must be met for this error to occur. This error does not occur if Hyper-V Manager is used to change VM network configurations when the VM is out of the cluster.

Here is what to look for:

|                       | ininistrator.QATEST)AppData)Local)Tem; 🔎 🛨 🤸 🍊 Refresh Virtual Machine Conf 🗙                                                                                                    | ŵ                  |
|-----------------------|----------------------------------------------------------------------------------------------------|--------------------|
| The ID for the virtua | al machine configuration is '01ede486-36a2-464e-821c-02af34acee42'.                                                                                                    |                    |
|                       |                                                                                                    |                    |
| Rofresh Vi            | rtual Machine Storage Configuration                                                                                                    |                    |
| Ken esii vii          | rtuar Machine Storage Conliguration                                                                                                    |                    |
| Updating the          | virtual machine storage configuration with the current guest configuration                                                                                                    |                    |
| Gathering the         | e storage already in the virtual machine role                                                                                                    |                    |
| Gathering sto         | orage required by the virtual machine configuration                                                                                                    |                    |
| Gathering the         | e available storage in the cluster                                                                                                    |                    |
| Searching fo          | r any additional storage that may have been added to this virtual machine role                                                                                                    |                    |
| Searching fo          | any storage that is no longer needed by this virtual machine role                                                                                                    |                    |
| Looking for n         | new storage that is not already in the cluster                                                                                                    |                    |
|                       | \\VMonVol_L(DK)' is not a path to storage in the cluster or to storage that can be added to the cluste<br>vailable to every node in the cluster to make this virtual machine highly available. | r. You must ensure |
| Adding the n          | ew storage required by virtual machine 'VMonVol_L(DK)' to the cluster                                                                                                    |                    |
|                       | ccurred while adding new required storage to the virtual machine role.<br>key was not present in the dictionary.                                                                               |                    |
|                       | an error while updating the storage configuration for virtual machine role 'VMonVol_L((<br>key was not present in the dictionary.                                                              | эк)'.              |
| Beck to Top           |                                                                                                    |                    |
|                       |                                                                                                    |                    |

### **Suggested Action**

Contact Microsoft for information on a solution.

To make Virtual Machine network adapter changes without installing the Microsoft Hotfix, perform the following:

- 1. Take the VM out of the cluster
- 2. Verify that Virtual Network Names for NIC connections are identical on all cluster nodes
- 3. Use Hyper-V Manager to make virtual machine network configuration changes
- 4. Return the VM to the cluster and bring the DataKeeper Volume resource into the VM resource hierarchy
- 5. Re-create the Virtual Machine Configuration resource to DataKeeper Volume resource dependency (shown in yellow below)

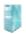

2

Virtual Machine VM\_On\_Vol\_D

Virtual Machine Configuration VM Config (VM\_On\_Vol\_D)

DataKeeper Volume DataKeeper Vol D

## 8.5.6.2.7. Live Migration Failure

### Live Migration Fails if Virtual Network Names Differ

### **Description**

When attempting to perform a live migration of a virtual machine(s) to another node in **Failover Cluster Manager**, if **Virtual Network Names** for NIC connections are not identical on all cluster nodes, the migration issues a "failed" status.

### **Suggested Action**

Make sure that Virtual Network Names for NIC connections are identical on all cluster nodes.

## 8.5.6.2.8. MaxResyncPasses Value

If, during a volume resynchronization, the number of passes made through the intent log exceeds the **MaxResyncPasses** registry value (200 by default), SIOS DataKeeper logs a message to the **Event Log** indicating that the resync process is taking too many passes and requests that the administrator stop whatever process is writing to the drive being resynchronized. The mirror then goes to the **Paused** state. You can increase the **MaxResyncPasses** value from the registry to give the resync process more time.

## 8.5.6.2.9. Mirroring with Dynamic Disks

When changing from a **Basic Disk** to a **Dynamic Disk**, the underlying volume GUID may be changed by the OS upon reboot. This will cause a DataKeeper mirror to break.

### **Suggested Action**

When mirroring with dynamic disks, your **dynamic** volumes should be created and a reboot should be performed PRIOR to creating your mirror. If the mirror has already been created, it must be deleted prior to creating your dynamic volumes.

## 8.5.6.2.10. New Resources Offline But Unlocked

WSFC Server – Newly Created Resources Appear Offline But Are Unlocked

### **Error/Message**

Newly created resources appear offline but are unlocked.

### **Description**

The new resource is always offline and unlocked before it is used.

### **Suggested Action**

Switch the resource to online.

## 8.5.6.2.11. Recover Kit for Route 53 Stops Working after Changing Instance Type

After changing Instance types, Recovery Kit for Route 53 stops working

### Description

Resizing an instance in AWS will occasionally break the static IP routing that the AWS metadata service connects through. When this happens the SIOS LifeKeeper Application Recovery Kits that rely on the AWS metadata service cease to function as intended.

### **Suggested Action:**

There are work arounds for this issue, but the easiest solution is to return the instance back to its original type/size.

### 8.5.6.2.12. Server Login Accounts and Passwords Must Be Same on Each Server in the Cluster

The DataKeeper GUI cannot connect to the target server in a cluster if server **Login Accounts** and **Passwords** are different on each server.

#### **Error Message**

An Error Code 1326 will appear in the Application log (**Note:** The Error Code may also be a 2 with Event ID 0):

```
SteelEye.Dialogs.AddServerWindow: Failed to connect to server:
172.17.105.112 System.ApplicationException: Failed to open a connection
to 172.17.105.112 (error code = 1326) at
SteelEye.DAO.Impl.DataReplication.ClientLibrarySDRService.throwIfNonZero(UInt32
errorCode, String message) at
SteelEye.DAO.Impl.DataReplication.ClientLibrarySDRService.getServiceInfo(String
serverName) at
SteelEye.DAO.Impl.DataReplication.CachingSDRService.<>c DisplayClass2.b 0()
at SteelEye.DAO.Impl.DataReplication.Cacher`1.fetch(String typekey,
String datakey, Fetcher fetcher) at
SteelEye.DAO.Impl.DataReplication.CachingSDRService.getServiceInfo(String
serverName) at
SteelEye.DataKeeper.SDR.SDRDataKeeperService.ConnectToServer(String
serverName) at
SteelEye.Dialogs.AddServerWindow.<>c DisplayClass4.b 0(Object s,
DoWorkEventArgs e) at
System.ComponentModel.BackgroundWorker.WorkerThreadStart(Object argument)
net helpmsg 1326 shows:
```

Logon failure: unknown user name or bad password

#### **Description/Cause**

The Service Account User Names and Passwords being used to start DataKeeper are the same on both servers and the firewalls are disabled on the servers; however, the Passwords used to log in to the servers themselves are different.

#### **Suggested Action**

The DataKeeper GUI uses the server Login ID and Password; therefore, the User Name and Password used to log in to the servers themselves must be the same on each server and must have administrator

#### privileges.

# 8.5.6.2.13. System Event Log – Create Mirror Failed in the GUI

#### **Error/Message**

Create Mirror Failed in the GUI.

#### **Description**

This can result if a vmms.exe program is holding on to volume and preventing SIOS DataKeeper from locking it.

### 8.5.6.2.14. Unable to Determine Previous Install Path

Installation – Fatal Error: Unable to Determine Previous Install Path

#### **Error/Message**

Fatal Error: Unable to determine previous install path. DataKeeper cannot be uninstalled or reinstalled.

#### **Description**

When performing a "**Repair**" or "**Uninstall**" of DataKeeper, the "**ExtMirrBase**" value is missing in the installation path of DataKeeper in the registry under *HKLM*\*System*\*CurrentControlSet*\ *Control*\*Session Manager*\*Environment*.

#### **Suggested Action**

Perform one of the following:

• Under the **Environment** key, create "**ExtMirrBase**" as a REG\_SZ and set the value to the DataKeeper installation path (i.e. *C:\Program Files(x86)\SIOS\DataKeeper*).

• To force InstallShield to perform a new install of DataKeeper, delete the following registry key:

```
HKLM\Software\Wow6432Node\Microsoft\Windows\CurrentVersion\
Uninstall\
{B00365F8-E4E0-11D5-8323-0050DA240D61}.
```

This should be the installation key created by InstallShield for the DataKeeper product.

# 8.5.6.2.15. User Interface – Failed to Create Mirror

### User Interface – Failed to Create Mirror, Event ID 137

#### **Error/Message**

Failed to create the mirror. Event Id: 137 System Event Log

Unable to initialize mirror on the target machine.

Volume Device: Source Volume: E Target Machine: 10.17.103.135 Target Volume: E Failed operation: Target reports error Error Code: 0xC0000055

### **Description**

DataKeeper cannot lock the Target volume during mirror creation.

### **Suggested Action**

- 1. Verify the Distributed Link Tracking Client service is not running on either system.
- 2. Stop any other processes that may prevent DataKeeper from locking the Target volume (e.g. antivirus software).
- 3. Recreate the mirror.

# 8.5.6.2.16. User Interface – Shows Only One Side of the Mirror

If the SIOS DataKeeper UI shows a volume as a source and its corresponding target as available or a volume as a target with the corresponding source volume as available, you can use the command line utility to force an update to the SIOS DataKeeper GUI or delete the orphaned side of the mirror. From a command prompt, go to the SIOS DataKeeper directory on the server which is displaying unexpected mirror status and perform the following steps:

- 1. Make sure that the mirror is not in a **Paused** or **Broken** state on the source. If so, continue the mirror on the source. This should result in the mirror being re-established to the target.
- 2. Run EMCMD <system name> UpdateVolumeInfo <volume letter>

Where

<system name> is the name of the system;

<volume letter> is the letter of the volume.

3. If the problem is not resolved in Step 1, then stop and restart the SIOS DataKeeper service.

# 8.5.6.2.17. Windows Server 2012 Specific Issues

For issues related to Windows Server 2012, see the following topics:

Windows Server 2012 MMC Snap-in Crash

Windows Server 2012 iSCSI Target Role Does Not Support Dynamic Disks

Windows Server 2012 Default Information Missing During Mirror Creation

Windows Server 2012 NIC Teaming Issue

### 8.5.6.2.17.1. Windows Server 2012 MMC Snap-in Crash

### **Description**

When using the DataKeeper user interface (MMC Snap-in) on Windows Server 2012, the mmc.exe process may crash unexpectedly due to an internal .Net or Windows Presentation Foundation (WPF) issue. The error may show up on the screen and/or the event viewer.

### **Suggested Action**

This crash does not affect the server(s) to which the snap-in was connected or any DataKeeper mirrors established at the time of the crash. The MMC Snap-in may be safely relaunched. Simply close the UI and restart it.

The following are examples of **Application Event Log messages** that may be logged during this failure.

Log Name: Application Source: Desktop Window Manager Date: 11/28/2012 8:34:00 AM Event ID: 9009 Task Category: None Level: Information Keywords: Classic User: N/A Computer: CAE-QA-V96.QAGROUP.COM Description: The Desktop Window Manager has exited with code (0xd00002fe)

```
Log Name: Application
Source: .NET Runtime
Date: 11/28/2012 8:34:00 AM
Event ID: 1026
Task Category: None
Level: Error
Keywords: Classic
User: N/A
Computer: CAE-QA-V96.QAGROUP.COM
Description:
Application: mmc.exe
Framework Version: v4.0.30319
Description: The process was terminated due to an unhandled exception.
```

Log Name: Application Source: Application Error Date: 11/28/2012 8:34:00 AM Event ID: 1000 Task Category: (100) Level: Error Keywords: Classic User: N/A Computer: CAE-QA-V96.QAGROUP.COM Description: Faulting application name: mmc.exe, version: 6.2.9200.16384, time stamp: 0×50109efd Faulting module name: KERNELBASE.dll, version: 6.2.9200.16384, time stamp: 0×5010ab2d Exception code: 0xe0434352 Fault offset: 0×0000000000189cc Faulting process id: 0xdc4 Faulting application start time: 0×01cdccd27c68a1c6 Faulting application path: C:\Windows\system32\mmc.exe Faulting module path: C:\Windows\system32\KERNELBASE.dll Report Id: 443c3ed3-3960-11e2-9400-0050569b131b Faulting package full name: Faulting package-relative application ID:

### 8.5.6.2.17.2. Windows Server 2012 iSCSI Target Role Does Not Support Dynamic Disks

### **Description**

The iSCSI Target Role only supports DataKeeper Volumes that are mirrors of **Simple Volumes** placed on **Basic Disks**. If any of your mirrors are using volumes such as Striped or Spanned volumes on a Dynamic Disk on either the source or target system, then you cannot create an iSCSI Target role that uses those DataKeeper Volume resources for storage.

| 2                                                                                                    | New iSCSI Virtua                                                                                                    | I Disk Wizard                                                                   | Ŀ                                             | - 0   | x  |
|----------------------------------------------------------------------------------------------------|----------------------------------------------------------------------------------------------------|---------------------------------------------------------------------------------|-----------------------------------------------|-------|----|
| View results                                                                                                    |                                                                                                    |                                                                                 |                                               |       |    |
| ISCSI Virtual Disk Location<br>ISCSI Virtual Disk Name<br>ISCSI Virtual Disk Size<br>ISCSI Target<br>Target Name and Access<br>Access Servers<br>Enable authentication ser<br>Confirmation<br>Results | There was an error when the<br>Task<br>Create ISCSI virtual disk<br>The specified file path or its par<br>configuration, virtual disks can de<br>Create ISCSI target<br>Set target access<br>Assign ISCSI virtual disk to target | Progress<br>rent virtual disk path was not fo<br>only be created or imported on | Status<br>Failed<br>und. In a failover cluste | er    |    |
|                                                                                                    |                                                                                                    | < Previous Next >                                                               | Close                                         | Cance | 21 |

## 8.5.6.2.17.3. Windows Server 2012 Default Information Missing During Mirror Creation

### **Creating Mirrors with Multiple Targets**

The first issue is during mirror creation in a multi-target configuration. In the final step, the user is prompted for secondary relationship information. In previous OS versions, a default Source IP is provided on this **Additional Information Needed** dialog. In Windows Server 2012, however, this default IP is not provided, but the correct IP address must still be selected. If **OK** is clicked without selecting the IP address, the mirror will still create, but key relationship information will be missing.

| <b>a</b>                                                                                                    |                                                              | SIOS Da  | taKeeper                         |             | _ <b>_</b> ×    |
|----------------------------------------------------------------------------------------------------|--------------------------------------------------------------|----------|----------------------------------|-------------|-----------------|
| Additional Information Ne<br>In the event that one of the serv<br>server(s) on the left and the serv<br>Mirror type: Asynchronous | vers below becomes the sou<br>ver(s) on the right. Please sp |          |                                  |             |                 |
| Server<br>CAE-QA-V95.QAGROUP.COM                                                                                                  |                                                              | ddress 🔹 | Server<br>CAE-QA-V96.QAGROUP.COM | Volume<br>F | IP Address<br>* |
|                                                                                                    |                                                              |          |                                  |             | OK Cancel       |

### **Creating Mirrors with Shared Volumes**

The other issue is with the **Shared Volumes** dialog box when creating mirrors with shared volumes. In previous OS versions, a default Source IP is provided on this screen. In Windows Server 2012, however, this dialog will display "**No Valid IP Selection Found**." The correct Source IP will still need to be selected.

| 2                                                                         |                    |                                                             | New Mirr         | ror        |                                                       | _ 0        | x      |
|---------------------------------------------------------------------------|--------------------|-------------------------------------------------------------|------------------|------------|-------------------------------------------------------|------------|--------|
| Shared \                                                                  | /olumes            |                                                             |                  |            |                                                       |            |        |
| Choose a Source<br>Shared Volumes<br>Choose a Target<br>Configure Details | Source             | e server:<br>e IP and mask:<br>e volume:<br>he systems that | 10.200.8.94<br>H | 4.QAGROUP. | COM<br>shared with the syst                           | tem above. |        |
|                                                                           | Uncheck<br>Include | the "Include" b<br>Serve<br>CAE-QA-V95.0                    | er               | Volume     | ot be included in th<br>Source IP<br>No Valid IP Sele | / Mask     | ( 🕶    |
|                                                                           |                    |                                                             |                  |            | 2                                                     | Connect to | Server |
|                                                                           |                    |                                                             |                  |            | Previous                                              | xt Ca      | ancel  |

# 8.5.6.2.17.4. Windows Server 2012 NIC Teaming Issue

If you use the **NIC Teaming** feature of Windows Server 2012, Windows 2012 will report only one adapter MAC address for the license. If you have many underlying adapters, the MAC address will arbitrarily change and Windows may pick one of the adapters that may no longer be licensed.

To resolve this issue, configure the **MAC address** property of the virtual team adapter. This property can be changed using the **Advanced** tab of the **Adapter Properties** as shown in the diagram:

| Microsoft Network Adapter Multiplexor Driver Propert                                                                                                    |
|----------------------------------------------------------------------------------------------------|
| General Advanced Driver Details Events                                                                                                    |
| The following properties are available for this network adapter. Click<br>the property you want to change on the left, and then select its value<br>on the right.                                                                                                    |
| Property: <u>V</u> alue:                                                                                                    |
| Header Data Split IPsec Offload IPv4 Checksum Offload Large Send Offload Version 2 (IPv4 Large Send Offload Version 2 (IPv4                                                                                                    |
| MAC Address         Receive Side Scaling         Recv Segment Coalescing (IPv4)         Recv Segment Coalescing (IPv6)         TCP Checksum Offload (IPv4)         TCP Checksum Offload (IPv6)         UDP Checksum Offload (IPv4)         UDP Checksum Offload (IPv6)         Virtual Machine Queues |
|                                                                                                    |
| OK Cancel                                                                                                    |

### WSFC 2008 R2 SP1 Procedure Change

### Description

When using WSFC 2008 R2 SP1, the procedure for Extending a Traditional 1×1 2-Node WSFC Cluster to a Shared-Replicated 3-Node Cluster has changed. The WSFC mmc GUI must not be used for adding a node that is hosting a DataKeeper shared volume.

### **Suggested Action**

When using WSFC 2008 R2 SP1, additional nodes with shared DataKeeper volumes can be safely added to an existing cluster only with the WSFC Command line tool "cluster /add /node:

# 8.5.6.2.18. Windows Server 2016 Specific Issues

For issues related to Windows Server 2016, see the following topic:

- AWS Ephemeral Storage must be Initialized
- Occasional Job Creation Failure
- WSFC 2016 File Shares Cannot be Created for File Server Role Using Server Manager or Failover <u>Cluster Manager</u>

# 8.5.6.2.18.1. AWS Ephemeral Storage must be Initialized

If SIOS AMIs are not being deployed on an AWS server, these disk initialization steps must be considered. This was introduced with Windows 2016 and continues in later releases.

- AWS ephemeral storage (Instance Store) must be initialized every time a node starts up from a "cold" shutdown (i.e. having been shut down in the AWS Console or from a CLI "shutdown /s" from Windows not a reboot).
- Windows 2012 R2 performs this step automatically (Ec2Config service). AWS includes scripts (EC2Launch) to perform this initialization but the script has to be manually scheduled by the user so that it runs at boot time.
- The SIOS AMIs on AWS have this task set up automatically. If you launch your own Windows
  image in AWS and fail to set the script up to run at boot, and you are using ephemeral storage for
  bitmaps (recommended), the bitmap file/volume will be missing and DataKeeper mirrors will not
  recreate.

### SOLUTION

Launch Disk Management and make sure the ephemeral storage is on-line, healthy, and is assigned the volume letter you selected for the ephemeral storage.

Ensure that the drive/drive letter assigned to the ephemeral storage is listed in the registry located at *HKEY\_LOCAL\_MACHINE\SYSTEM\CurrentControlSet\Services\ExtMirr\Parameters . . . BitmapBaseDir* 

Apply this workaround to all nodes in the cluster.

### LONG TERM SOLUTION

Schedule the EC2Launch script to run at boot time on each system in the cluster to ensure that the ephemeral storage is always available.

## 8.5.6.2.18.2. Occasional Job Creation Failure

Occasionally, new job creation on Windows 2016 systems can fail. If this occurs, retry the create.

### 8.5.6.2.18.3. WSFC 2016 File Shares Cannot be Created for File Server Role Using Server Manager or Failover Cluster Manager

### Description

Once a cluster File Server role is created, neither **Server Manager** nor **Failover Cluster Manager** can be used to initially create the share.

### **Suggested Action**

Microsoft Article <u>2804526</u> provides a high level overview of several WSFC Server 2016 issues including this problem. This article will refer you to several hotfixes for Server 2012.

When using Failover Cluster Manager on Server 2016, the File Share Wizard would not start when rightclicking the "Add File Share" short-cut or when using the right panel "Add File Share" button if third party storage was used. Installing Microsoft Hotfix 2795993 will correct this problem.

Alternatively, installing the following Windows Update modules for Server 2012 will also correct this problem:

 KB2815769 KB2803676 KB2785094 KB2779768 KB2771744 KB2761094

 KB2812829 KB2800088 KB2784160 KB2779562 KB2771431 KB2758246

 KB2812822 KB2795944 KB2783251 KB2778171 KB2770917 KB2756872

 KB2811660 KB2790920 KB2782419 KB2777166 KB2769165 KB2751352

 KB2803748 KB2788350 KB2780342 KB2771821 KB2764870

The **Server 2012 Windows Update List** shown above was cumulative as of 4/2/2013. Our lab tests showed that Hotfix 2795993 may not install on every Server 2012 system. In that case, we recommend installing at least the Windows Update modules listed above.

On Server 2012, the Server Manager tool could not be used to create shares on clustered volumes if third party storage was used. Installing Microsoft Hotfix 2796000 will correct this problem. Alternatively, installing the same set of Windows Update modules listed above will also correct this problem.

The workaround if not installing the above is to create the share using **Windows Explorer**. Once the share is created through Windows Explorer, adjusting permissions or other aspects of the file share can be performed normally through **Server Manager** or **Failover Cluster console**.

### 8.5.6.3. Restrictions

Included below are restrictions associated with DataKeeper and DataKeeper Cluster Edition as well as possible workarounds and/or solutions.

Bitlocker Does Not Support DataKeeper

**CHANGEMIRRORENDPOINTS Restriction** 

<u>CHKDSK</u>

DataKeeper Volume Resize Restriction

Directory for Bitmap Must Be Created Prior to Relocation

Duplicate IP Addresses Disallowed Within a Job

Intensive I-O with Synchronous Replication

Resource Tag Name Restrictions

# 8.5.6.3.1. Bitlocker Does Not Support DataKeeper

According to Microsoft, Bitlocker is not supported to work with Software RAID configurations. Since DataKeeper is essentially a software RAID 1, Microsoft does not support Bitlocker working with DataKeeper.

**Note:** EFS (Encrypting File System) and TDE (Transparent Disk Encryption) are compatible with DataKeeper and can be used to encrypt data. In addition, both will also encrypt the data sent over the network by DataKeeper.

The specific article and section can be found here:

https://technet.microsoft.com/en-us/library/ee449438#BKMK\_R2disks

## 8.5.6.3.2. CHANGEMIRRORENDPOINTS

### **Description:**

This command, which is used to move a DataKeeper protected volume to another network location, only supports changing the endpoints of a mirrored volume that is configured on 3 nodes or fewer.

### Workaround:

For configurations greater than three nodes, the mirrors must be deleted and recreated with the final endpoint at the local site and use route adds to get the mirrors created and resynced before moving the server to the final location/address/DR site.

## 8.5.6.3.3. CHKDSK

### Description

If you must run CHKDSK on a volume that is being replicated by SIOS DataKeeper, it is recommended that you **PAUSE** the mirror before initiating the CHKDSK. After running CHKDSK, **CONTINUE** the mirror. A <u>partial resync</u> occurs (updating those writes generated by the CHKDSK) and replication will continue.

**Note:** The bitmap file (for non-shared volumes) is located on the C drive which is defined by <u>BitmapBaseDir</u> as the default location. Running CHKDSK on the C drive of the **Source** system will cause an error due to the active bitmap file. Therefore, a switchover must be performed so that this Source becomes Target and the bitmap file becomes inactive. The CHKDSK can then be executed on this system as the new target (original source).

# 8.5.6.3.4. DataKeeper Volume Resize Restriction

The DataKeeper volume resize procedure should be performed on only one volume at a time.

### 8.5.6.3.5. Directory for Bitmap Must Be Created Prior to Relocation

### Description

If you choose to relocate the bitmap file from the default location (**%EXTMIRRBASE**%\**Bitmaps**), you must first create the new directory before changing the location in the registry and rebooting the system.

## 8.5.6.3.6. Duplicate IP Addresses Disallowed Within a Job

A DataKeeper job contains the endpoint information for all mirrors that are part of the job. This information includes the host name, IP address, and drive letter of each mirror endpoint.

Within a job, an IP address cannot be duplicated on more than one node. For example, in a 4-node job, nodes "A" and "B" may be configured with a private network connection, and nodes "C" and "D" may be configured with a separate private network connection. However, the IP addresses on those private networks must be unique for each node. If nodes A and B use 192.168.0.1 and 192.168.0.2 for replication, then nodes C and D cannot also use 192.168.0.1 or 192.168.0.2 for replication.

# 8.5.6.3.7. Intensive I-O with Synchronous Replication

Description

Due to the nature of synchronous replication (blocking volume writes while waiting for a response from the target system), you may experience sluggish behavior with any applications that are writing to the mirrored volume. The frequency of these events could be high depending on the ratio of "Volume I/O traffic" to "system resource". It is recommended that you use asynchronous replication when continuous and intensive I/O traffic is anticipated for the volume or when SIOS DataKeeper is used on a low bandwidth network.

## 8.5.6.3.8. Resource Tag Name Restrictions

### **Tag Name Length**

All tags within DataKeeper may not exceed the 256 character limit.

#### Valid "Special" Characters

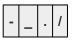

However, the first character in a tag should not contain "." or "/".

### **Invalid Characters**

| + | ; | : | ! | 0 | # | \$ | * | = | "space" |
|---|---|---|---|---|---|----|---|---|---------|
|---|---|---|---|---|---|----|---|---|---------|

### 8.5.6.4. Message Catalogs

DataKeeper Service (ExtMirrSvc) Message Catalog

DataKeeper Driver (ExtMirr) Message Catalog

DataKeeper GUI (SDRSnapIn) Message Catalog

### 8.5.6.4.1. DataKeeper Service (ExtMirrSvc) Message Catalog

Use **Control F** to search for a specific error code.

| Code | Severity | Message                                                                                                    | Cause/Action |
|------|----------|----------------------------------------------------------------------------------------------------|--------------|
| 17   | Info     | The SIOS DataKeeper Service version %1 is starting.                                                                                                    |              |
| 18   | Warning  | The SIOS DataKeeper Service has been stopped.                                                                                                    |              |
| 19   |          | The SIOS DataKeeper Service has been paused.                                                                                                    |              |
| 20   |          | The SIOS DataKeeper Service has been continued.                                                                                                    |              |
| 21   |          | The SIOS DataKeeper Service terminated with error code %1 "%2"                                                                                                    |              |
| 22   | Info     | The SIOS DataKeeper Service has been installed successfully                                                                                                    |              |
| 23   |          | The SIOS DataKeeper Service has been successfully removed.                                                                                                    |              |
| 24   |          | Debug checkpoint "%1" was encountered.                                                                                                    |              |
| 25   |          | The registry value "%1" could not be found in the key "%2". This value is required for the service to start successfully. Please reconfigure the service, or add the value to the above source. The service will be stopped. |              |
| 26   |          | While attempting to execute the function: "%1", error %2 was encountered on line %3 in file: "%4":                                                                                                    |              |
| 27   |          |                                                                                                    |              |
| 28   |          |                                                                                                    |              |
| 29   | Error    | Error 1073 while trying to create the SIOS DataKeeper service                                                                                                    |              |
| 30   |          | Error %1 while trying to Open the Service Control Manager                                                                                                    |              |
| 31   |          | Error %1 while trying to install the SIOS DataKeeper service                                                                                                    |              |
| 32   |          | While attempting to create thread: "%1", error %2 was encountered on line %3 in file: "%4":                                                                                                    |              |
| 33   |          | The control connection to system "%1" could not be initialized.<br>Pipe Name="%2". Command="%3". The error code was "%4".                                                                                                    |              |
| 34   |          | Cannot allocate enough memory. Line: %1 File: %2                                                                                                    |              |
| 35   |          | The GUI Thread pipe is waiting for a connection.                                                                                                    |              |
| 36   |          | Error getting Service Info.                                                                                                    |              |
| 37   |          | Command received from GUI: %1                                                                                                    |              |

| 38 |      | Exit command received from GUI.                                                                     |  |
|----|------|----------------------------------------------------------------------------------------------------|--|
| 39 |      | Service STOP command received from GUI.                                                             |  |
| 40 | Info | Setting attributes for volume "X:". New Attributes bitmap: "128"                                    |  |
| 41 |      | Error "%1" while trying to set the volume attributes for volume "%2".                               |  |
| 48 |      | Pausing a mirror for volume "%1" with target system "%2"                                            |  |
| 49 |      |                                                                                                    |  |
| 50 |      | Restarting a mirror for volume "%1" with target system "%2"                                         |  |
| 51 |      |                                                                                                    |  |
| 52 |      | Unknown command received from GUI: %1                                                               |  |
| 53 |      | Error %1 receiving command from GUI.                                                                |  |
| 54 |      | Error %1 sending response to GUI.                                                                   |  |
| 55 |      | Error %1 creating GUI pipe.                                                                         |  |
| 56 |      | Error %1 trying to connect to the GUI.                                                              |  |
| 57 |      | Error %1 trying to enable the process's priviledge.                                                 |  |
| 58 |      | Error %1 trying to initialize the potential mirror structure.                                       |  |
| 64 |      | Error %1 while trying to open the registry key %2                                                   |  |
| 65 |      | Error %1 while trying to read the registry value %2                                                 |  |
| 66 |      | Error %1 while trying to set the registry value %2                                                  |  |
| 67 |      | String "%1" already exists in Registry key value: %2.                                               |  |
| 69 |      | An auto-discover request was received by "%1".                                                      |  |
| 70 | Info | The Auto Discovery thread is waiting for requests.                                                  |  |
| 71 |      | The value read from the registry key is not of the expected type.<br>Registry Value: %1             |  |
| 72 |      | Attempt to get the job associated with system '%3' and volume '%4' failed. Error: %5                |  |
| 73 |      | No job found associated with system '%3' and volume '%4'.                                           |  |
| 80 |      | Could not determine computername from FQDN '%3'                                                     |  |
| 81 |      | The Compare Volume pipe is waiting for a connection                                                 |  |
| 82 |      | Attempt to set the cluster resource property '%3' for volume '%4' to value '%5' failed. Error: '%6' |  |
| 83 |      | Failed to open the key '%3' for the Cluster Resource associated with volume '%4'. Error: %5         |  |

| 84  |         | Failed to get the Cluster Resource Key associated with volume '%3'. Error: %4                                                                                                    |                                                                                             |
|-----|---------|----------------------------------------------------------------------------------------------------|---------------------------------------------------------------------------------------------|
| 85  |         | Failed to get the Cluster Resource associated with volume '%3'.<br>Error: %4                                                                                                    |                                                                                             |
| 86  |         | Failed to get the state of the Cluster Resource associated with volume '%3'. Error: %4                                                                                                    |                                                                                             |
| 87  |         | Failed to get the local computer name. Error: %3                                                                                                    |                                                                                             |
| 88  |         | Resource Mirror State Property for Volume [%3:], Target:%4,<br>State:%5 could not be saved in the Cluster Database. Error: %6                                                                                                    |                                                                                             |
| 89  |         | Could not obtain a handle to the cluster.                                                                                                    |                                                                                             |
| 97  | Info    | Event Log Monitor started monitoring the "System" log.                                                                                                    |                                                                                             |
| 98  |         | Error code returned is [%1]                                                                                                    |                                                                                             |
| 99  |         | Couldn't create an event for monitoring the event log by the service. The service can not continue. Error code returned is [%1].                                                                                                    |                                                                                             |
| 100 |         | Couldn't set the change notification for events for monitoring the event log by the service. The service can not continue. Error code returned is [%1]                                                                                                    |                                                                                             |
| 101 |         | The number of strings expected for the change status event were not received. The number received was [%1].                                                                                                    |                                                                                             |
| 102 |         | The value for %1 could not be parsed from the event log because of error %2.                                                                                                    |                                                                                             |
| 112 |         | DataKeeper License Manager failed to initialize: %1                                                                                                    |                                                                                             |
| 113 | Info    | Found DataKeeper cluster permanent license key.                                                                                                    |                                                                                             |
| 114 | Error   | Error in obtaining SteelEye DataKeeper license key.                                                                                                    | The hostid of this<br>system does not match<br>the hostid specified in<br>the license file. |
| 115 | Info    | DataKeeper cluster evaluation license key found, expires at midnight in 21 days.                                                                                                    |                                                                                             |
| 116 |         | EM master license key has expired.                                                                                                    |                                                                                             |
| 117 | Error   | No valid DataKeeper license key was found                                                                                                    |                                                                                             |
| 118 | Warning | IMPORTANT NOTICE! SIOS DataKeeper on this system is<br>using an evaluation license key which will expire at midnight on<br>06/07/09. To continue functioning beyond that time, a permanent<br>license key must be obtained. Please contact the original<br>supplier of your evaluation software, or visit<br>http://www.steeleye.com for |                                                                                             |
|     |         |                                                                                                    |                                                                                             |

| information about purchasing a permanent license key for SIOS DataKeeper.                                                                                                    |                                                                                                    |
|----------------------------------------------------------------------------------------------------|----------------------------------------------------------------------------------------------------|
| ERROR! The evaluation license key for SteelEye DataKeeper<br>on this system has expired. Please contact the original supplier<br>of your evaluation software, or visit http://www.steeleye.com for<br>information about purchasing a permanent license key for SIOS<br>DataKeeper. |                                                                                                    |
| SIOS DataKeeper shutdown is now in progress.                                                                                                    |                                                                                                    |
| The SIOS DataKeeper Service has started. Found EM restricted permanent license key.                                                                                                    |                                                                                                    |
| Licensing initialization – server not ready.                                                                                                    |                                                                                                    |
|                                                                                                    |                                                                                                    |
| Found SDR OEM Key                                                                                                    |                                                                                                    |
| SDR OEM Key is not valid                                                                                                    |                                                                                                    |
| SDR OEM Key is valid but has expired %1 seconds differential                                                                                                    |                                                                                                    |
| Localization File `%1' is invalid                                                                                                    |                                                                                                    |
| Failed to get the current machine locale when locale restricted licensing is in operation                                                                                                    |                                                                                                    |
| Found Locale restriction. Current Locale is `%1'                                                                                                    |                                                                                                    |
| This version of SDR is Licensed for the `%1' locale, but you are not using this locale.                                                                                                    |                                                                                                    |
| Failed to restore machine to `C' locale.                                                                                                    |                                                                                                    |
| The EventLog Monitoring thread received an unexpected return value in WaitForSingleObject – status %1.                                                                                                    |                                                                                                    |
| The EventLog Monitoring thread received an unexpected return value in ReadEventLog – status %1.                                                                                                    |                                                                                                    |
| Couldn't open event log for monitoring by the service. Error code returned is [%1].                                                                                                    |                                                                                                    |
| Couldn't set the change notification for events for monitoring the event log by the service. Error code returned is [%1].                                                                                                    |                                                                                                    |
| Unable to allocate memory for volume target information – service is terminating.                                                                                                    |                                                                                                    |
| The number of strings expected for the change role event were not correct. Expected 5 strings. The number received was [%1].                                                                                                    |                                                                                                    |
| Unable to allocate memory for volume rewind log information – service is terminating.                                                                                                    |                                                                                                    |
|                                                                                                    | DataKeeper.         ERROR! The evaluation license key for SteelEye DataKeeper<br>on this system has expired. Please contact the original supplier<br>of your evaluation software, or visit http://www.steeleye.com for<br>information about purchasing a permanent license key for SIOS<br>DataKeeper.         SIOS DataKeeper shutdown is now in progress.         The SIOS DataKeeper Service has started. Found EM restricted<br>permanent license key.         Licensing initialization – server not ready.         Found SDR OEM Key         SDR OEM Key is not valid         SDR OEM Key is valid but has expired %1 seconds differential         Localization File `%1' is invalid         Failed to get the current machine locale when locale restricted<br>licensing is in operation         Found Locale restriction. Current Locale is `%1'         This version of SDR is Licensed for the `%1' locale, but you are<br>not using this locale.         Failed to restore machine to `C' locale.         The EventLog Monitoring thread received an unexpected return<br>value in WaitForSingleObject – status %1.         Couldn't open event log for monitoring by the service. Error code<br>returned is [%1].         Couldn't set the change notification for events for monitoring the<br>event log by the service. Error code returned is [%1].         Unable to allocate memory for volume target information –<br>service is terminating.         The number of strings expected for the change role event were<br>not correct. Expected 5 strings. The number received was [%1]. |

| 151 |      | Unable to create thread for volume rewind log – service is terminating.                                                                                                    |  |
|-----|------|----------------------------------------------------------------------------------------------------|--|
| 152 | Info | Rewind thread has been started for volume L:.                                                                                                    |  |
| 153 |      | The rewind thread for volume %1: failed to initialize properly.<br>Failure reason: %2                                                                                                   |  |
| 154 | Info | The rewind thread for volume L: is terminating.                                                                                                    |  |
| 155 |      | A rewind thread for was unable to open the ExtMirr Parameters registry key.                                                                                                    |  |
| 156 |      | Rewind thread for volume %1: was unable to open the ExtMirr volume Parameters registry key.                                                                                             |  |
| 157 |      | Rewind thread for volume %1: was unable to read rewind log file.                                                                                                    |  |
| 158 |      | Rewind thread for volume %1: was unable to truncate rewind log file.                                                                                                    |  |
| 159 |      | Rewind thread for volume %1: was unable to create rewind log file.                                                                                                    |  |
| 160 |      | Rewind log file for volume %1: is an invalid size – truncating to size 0.                                                                                                    |  |
| 161 |      | Rewind log file for volume %1: is wrapping to start of file due to high filesystem usage on rewind log volume. Less than %2 MB free.                                                    |  |
| 162 |      | Rewind log file for volume %1: is wrapping to start of file – size limit %2 MB reached.                                                                                                 |  |
| 163 |      | Rewind log file for volume %1: is wrapping to start of file – age limit %2 minutes reached.                                                                                             |  |
| 164 |      | Rewind log file for volume %1: is corrupt – index number has overflowed. Zeroing out the log file.                                                                                      |  |
| 165 |      | Rewind thread for volume %1: was unable to write to rewind log file.                                                                                                    |  |
| 166 |      | Rewind thread for volume %1: was unable to read dumpfile.<br>Rewind log file will be truncated to size 0.                                                                               |  |
| 167 |      | Rewind thread for volume %1: was unable to determine if rewind is still enabled for this volume. Assuming rewind is disabled.                                                           |  |
| 168 |      | Rewind thread for volume %1: was unable to create rewind log file. The RewindLogLocation registry value is not set in either the global ExtMirr Parameters key, or in the volume's key. |  |
| 169 |      | Rewind thread for volume %1: was unable to %2 compression of the rewind log file.                                                                                                    |  |
|     |      |                                                                                                    |  |

|     |       | Derived three ed for veloces 0/4, the excitence of the                                                                      |          |
|-----|-------|----------------------------------------------------------------------------------------------------|----------|
| 170 |       | Rewind thread for volume %1: the system appears to be recovering from a crash. Deleting all contents of the rewind log.     |          |
| 171 |       | Rewind thread for volume %1: The mirror role is not target, but service was unable to clear rewind log contents. Status %2. |          |
| 172 |       | Rewind thread for volume %1: Mirror role is not Target – successfully cleared logfile contents.                             |          |
| 173 |       | Unable to modify registry setting %2.                                                                                       |          |
| 174 | Info  | Initiated switchover of mirror on volume H:\.                                                                               |          |
| 175 |       | Bad Arguments: Switchover called with %3 as the server name.                                                                |          |
| 176 |       | GetMirrorVolume for drive %4 failed with error number %3.                                                                   |          |
| 177 | Info  | Calling Failover for volume Y:\.                                                                                            |          |
| 178 |       | Failover of volume %3 on has failed with error %4.                                                                          |          |
| 179 | Info  | Calling DeleteLocalMirrorOnly() for volume H:\.                                                                             |          |
| 180 |       | DeleteLocalMirrorOnly() for volume %3 failed with error %4.                                                                 |          |
| 181 | Info  | Calling CreateMirror().                                                                                                    |          |
| 182 |       | CreateMirror() failed with error %3.                                                                                        |          |
| 183 | Info  | Invoking switchover of mirror on volume Y:\ on source system 10.37.4.21.                                                    |          |
| 184 |       | Mirror role is %3. Cannot continue with switchover of mirror.                                                               |          |
| 185 |       | Mirror role is %3. Cannot perform switchover of mirror.                                                                     |          |
| 186 |       | Cannot determine IP address for mirror target %3.                                                                           |          |
| 187 | Error | Switchover of mirror for drive E:\ cannot be performed. Mirror state is Resync.                                             |          |
| 188 |       | DataKeeper WSFC Resource '%3' was not found in the Cluster folder.                                                          |          |
| 189 |       | DataKeeper was unable to access the local cluster. The handle is NULL.                                                      |          |
| 190 | Error | Failed to register the 'DataKeeper Volume' Resource DLL (DataKeeperVolume.dll). Error: 70                                   | Error 70 |
| 191 |       | Failed to create process to register DataKeeper Resource<br>Extension DLL (%1). Error: %2                                   |          |
| 192 |       | Failed to register the '%1' Resource Extension DLL (%2). Error: %3                                                          |          |
| 193 |       | Failed to disable WOW64 Redirection.                                                                                        |          |

| 194 |       | Failed to re-enable WOW64 redirection.                                                                                                    |            |
|-----|-------|----------------------------------------------------------------------------------------------------|------------|
| 195 | Error | Attempt to connect to remote system 007IT-NAS-TW2 failed with error 5.                                                                                                    | Error 5    |
| 195 | Error | Attempt to connect to remote system 007IT-NAS-TW2 failed with error 53.                                                                                                    | Error 53   |
| 196 | Error | Attempt to connect to remote system 192.168.85.7 failed with<br>error 53. Please ensure that the local security policy for<br>"Network Access: Let Everyone permissions apply to<br>anonymous users" is enabled on all the servers running<br>DataKeeper.   | Error 53   |
| 196 | Error | Attempt to connect to remote system MACHINE.FQDN failed<br>with error 64. Please ensure that the local security policy for<br>"Network Access: Let Everyone permissions apply to<br>anonymous users" is enabled on all the servers running<br>DataKeeper.   | Error 64   |
| 196 | Error | Attempt to connect to remote system MACHINE.FQDN failed<br>with error 64. Please ensure that the local security policy for<br>"Network Access: Let Everyone permissions apply to<br>anonymous users" is enabled on all the servers running<br>DataKeeper.   | Error 1326 |
| 196 | Error | Attempt to connect to remote system MACHINE.FQDN failed<br>with error 1131. Please ensure that the local security policy for<br>"Network Access: Let Everyone permissions apply to<br>anonymous users" is enabled on all the servers running<br>DataKeeper. | Error 1131 |
| 208 | Info  | Creating a new job.                                                                                                    |            |
| 209 |       | Job (ID: %3) has invalid endpoints data.                                                                                                    |            |
| 210 |       | Failed to create a GUID string. Error code was %3.                                                                                                    |            |
| 211 | Info  | Attempting to update job(ID:<br>86e75d13-c32b-441b-9663-1aa661a83310) info on local<br>system.                                                                                                    |            |
| 212 |       | Failed to update job(ID: %3) on local system. Error code was %4.                                                                                                    |            |
| 213 |       | Reading info for job(ID: %3).                                                                                                    |            |
| 214 |       | Reading all jobs from the Registry.                                                                                                    |            |
| 215 |       | Attempting to get all jobs from the registry.                                                                                                    |            |
| 216 | Info  | Updating job(ID: 8027a98a-fc8e-45f0-a9e9-cbccaef670f3) on all servers.                                                                                                    |            |
| 217 | Info  | Attempting to delete job(ID:                                                                                                    |            |

|     |       | 910f97f2-12d0-4bfb-96bd-0f96d904d21f) on remote server VIRTSERVER3.TTT. LOCAL.                                                                                                    |                   |
|-----|-------|----------------------------------------------------------------------------------------------------|-------------------|
| 218 | Info  | Attempting to update job(ID: 8027a98a-<br>fc8e-45f0-a9e9-cbccaef670f3) on remote server<br>MACHINE.FQDN                                                                                                    |                   |
| 219 | Info  | Update of job(ID: 86e75d13-c32b-441b-9663-1aa661a83310) info failed. Error code was 1326.                                                                                                    | Error 234, 1326   |
| 220 | Info  | Deleting job with ID<br>DF04CDE3-5AA5-49FA-9410-8B6E57D12E77.                                                                                                    |                   |
| 221 | Info  | Deleting registry key for job with ID<br>910f97f2-12d0-4bfb-96bd-0f96d904d21f.                                                                                                    |                   |
| 224 | Info  | Registered 'DataKeeper Volume' Cluster Resource Type.                                                                                                    |                   |
| 225 | Info  | Registered 'DataKeeper Volume' Resource Extension DLL.                                                                                                    |                   |
| 226 |       | Could not save mirror settings in registry.                                                                                                    |                   |
| 227 | Error | Switchover of volume Y:\ is aborting – unable to establish a connection to source system 10.37.4.21, although the source system appears to be online. Make sure that the SteelEye DataKeeper Service is running on system 10.37.4.21. |                   |
| 228 |       | Switchover of volume %3 is continuing – source system name with IP address %4 was not available from job info.                                                                                                    |                   |
| 229 |       | Creation of additional targets after primary switchover failed with status %3                                                                                                    |                   |
| 230 | Info  | Switchover of volume I:\ started on shared node.                                                                                                    |                   |
| 231 | Info  | Switchover of volume I:\ on shared node completed successfully.                                                                                                    |                   |
| 232 | Error | Switchover of volume N:\ failed on shared node failed with error 1.                                                                                                    |                   |
| 233 | Info  | Shared node WINSUPB.QATEST.COM is the source of the existing mirror for volume I:\.                                                                                                    |                   |
| 234 | Error | Shared node WINSUPB.QATEST.COM is the target of the existing mirror for volume N:\.                                                                                                    |                   |
| 235 | Error | Mirror node RUFOUS.QATEST.COM is the source of the existing mirror for volume N:\.                                                                                                    |                   |
| 236 | Info  | Mirror node RUFOUS.QATEST.COM is the target of the existing mirror for volume I:\.                                                                                                    |                   |
| 237 | Error | Switchover of mirror for volume E:\ on source system 172.17.102.129 failed with error 121.                                                                                                    | Error [33], [121] |
|     |       |                                                                                                    |                   |

| 238 | Info  | Attempting to unlock volume I:\ before creating mirror.                                                                                                    |  |
|-----|-------|----------------------------------------------------------------------------------------------------|--|
| 239 |       | Attempting to unlock volume %3.                                                                                                    |  |
| 240 | Info  | Attempting to create mirror (source ip::vol – target ip::vol)<br>172.17.102.128::I – 172.17.108.135::I                                                                      |  |
| 241 |       | Create mirror failed with error %3.                                                                                                    |  |
| 242 |       | IOCTL for configuration setting for volume %3 failed with error %4.                                                                                                    |  |
| 243 |       | Switchover for mirror %3 completed. %4 mirrors created.                                                                                                    |  |
| 256 |       | FLEXnet: The lc_flexinit_property_handle_create API has failed.<br>Error: %3                                                                                                |  |
| 257 |       | FLEXnet: The lc_flexinit_property_handle_set API has failed.<br>Error: %3                                                                                                   |  |
| 258 |       | FLEXnet: The Ic_flexinit API has failed. Error: %3                                                                                                    |  |
| 259 |       | FLEXnet: The lc_flexinit_cleanup API has failed. Error: %3                                                                                                    |  |
| 260 |       | FLEXnet: The lc_flexinit_property_handle_free has failed. Error: %3                                                                                                    |  |
| 261 |       | Attempt to enable shared configuration for volume %3 failed.<br>Error: %4                                                                                                   |  |
| 262 |       | Attempt to disable shared configuration for volume %3 failed.<br>Error: %4                                                                                                  |  |
| 263 |       | Directories could not be created for bitmap file: %3. Multi-target switchovers will require full resync.                                                                    |  |
| 264 |       | Bitmap file could not be copied from old mirror source on %4.                                                                                                    |  |
| 265 |       | Switchover for volume %3 was requested while volume was in the Source role. This is an invalid request and will be failed.                                                  |  |
| 266 |       | A request to prepare volume %3 to relinquish the Source role<br>was received while the volume was not in the Source role. This<br>is an invalid request and will be failed. |  |
| 267 | Info  | Prepare volume I:\ to relinquish source role during switchover.                                                                                                    |  |
| 268 |       | Error number %3 getting mirror volume info for volume %4.                                                                                                    |  |
| 269 | Error | Volume E: Mirror role 0 not allowed to pass mirror settings.                                                                                                    |  |
| 270 |       | Mirror in wrong role. Cannot update mirror setting on system %3 and volume %4.                                                                                              |  |
| 271 |       | Cannot connect to %3. Cannot send mirror property setting.                                                                                                    |  |
| 272 |       | Error %3 setting mirror property on system %4 volume %5.                                                                                                    |  |
|     |       |                                                                                                    |  |

| 273 | Error | Unsuccessful mirror settings broadcast to shared systems from WINSUPA.QATEST.COM.                                                                                                    |          |
|-----|-------|----------------------------------------------------------------------------------------------------|----------|
| 274 | Error | Switchover of mirror for volume I:\ failed. Source system<br>10.1.29.21 did not have a mirror in the mirroring state to this<br>target, failed with error 87.                                                                                                    | Error 87 |
| 275 |       | Job update did not contain the correct number of endpoints.                                                                                                    |          |
| 276 |       | During switchover, a shared source system did not respond to<br>DataKeeper requests, but does not appear to be dead.<br>Switchover will be aborted – that node may be the mirror source.<br>Please make sure that the SIOS DataKeeper Service is running<br>on all nodes. |          |
| 277 |       | Multiple shared nodes found to be in the Source role for volume %3.                                                                                                    |          |
| 278 |       | The Job for volume %3 is non-standard and contains<br>unexpected data. This could result in operational failures. Please<br>ensure that the Job is configured correctly.                                                                                                  |          |
| 279 |       |                                                                                                    |          |
| 280 |       |                                                                                                    |          |
| 281 |       | GetVolumeInfo for source volume %3 failed on server %4. Error<br>%5. The volume is not configured or missing. Switchover is<br>continuing. If the missing volume is replaced, you must force a<br>full resync to the new media.                                           |          |
| 289 |       | During switchover Old Source Volume %3 EmVolume.Open failed on server %4. A Full Resync is required.                                                                                                    |          |
| 290 |       | Switchover for volume %3 on source system %4 has<br>encountered a network error, code %5, and is attempting<br>recovery .                                                                                                    |          |
| 291 |       | A switchover request for volume %3 is being aborted. The volume is still Online on this cluster node.                                                                                                    |          |
| 292 |       | A duplicate switchover request was detected for volume %3.<br>Returned saved status: %4.                                                                                                    |          |
| 293 |       | A duplicate switchover request was detected for volume %3, and the wait has failed. Wait error: %4.                                                                                                    |          |
| 294 |       | Failed to detach filter driver %3 from volume %4. Error: %5.                                                                                                    |          |
| 295 |       | Failed to load VirtDisk.dll.                                                                                                    |          |
| 296 |       | Failed to find the %3 function in VirtDisk.dll!                                                                                                    |          |
| 297 |       | Failed to create the Virtual Disk %3. Error: %4.                                                                                                    |          |
| 298 |       | Failed to open the Virtual Disk %3. Error: %4.                                                                                                    |          |
|     |       |                                                                                                    |          |

| 299 | Failed to attach the Virtual Disk %3. Error: %4.                                                                                |  |
|-----|----------------------------------------------------------------------------------------------------|--|
| 300 | Failed to detach the Virtual Disk %3. Error: %4.                                                                                |  |
| 301 | Failed to retrieve the Physical Device Path for the Virtual Disk %3. Error: %4.                                                 |  |
| 302 | Failed to open the device %3.                                                                                                   |  |
| 303 | Failed to initialize the device %3.                                                                                             |  |
| 304 | There is no snapshot location configured for volume %3.                                                                         |  |
| 305 | The volume %3 could not be prepared for snapshotting.                                                                           |  |
| 306 | The snapshot %3 could not be deleted. Error: %4                                                                                 |  |
| 307 | The Snapshot files for volumes %1 have been initialized.<br>Preparing to contact the source system to begin snapshotting.       |  |
| 308 | The snapshots %3 do not have the same Source system. This is required for simultanious snapshots.                               |  |
| 309 | The volume %3 does not have a job associated with it. Jobs are required for snapshots.                                          |  |
| 310 | Failed to create the Virtual Disk %3. File already exists and is in use.                                                        |  |
| 311 | The SIOS DataKeeper Service failed to quiesce a group of volumes: "%1".                                                         |  |
| 312 | The SIOS DataKeeper Service %1                                                                                                  |  |
| 313 | The SIOS DataKeeper Service encountered a non-fatal issue when quiescing a group of volumes:                                    |  |
| 314 | On source, no job found for snapshot target volume %3 on Server %4, Error %5. Snapshot cancelled.                               |  |
| 315 | On source, no matching miror found for snapshot to target volume %3 on Server %4. Snapshot cancelled.                           |  |
| 316 | Snapshot source volume 3 info was not found for snapshot to target volume %4 on target server %5, Error: 6. Snapshot cancelled. |  |
| 317 | Snapshot source volume %3 not in source role for snapshot to target volume %4 on target server %5. Snapshot cancelled.          |  |
| 318 | Snapshot source volume %3 not in mirroring state for snapshot to target volume %4 on target server %5. Snapshot cancelled.      |  |
| 319 | Snapshot source volume %3 was locked for snapshot to target volume %4 on target server %5. Snapshot cancelled.                  |  |
| 320 | Unable to stop driver snapshot operation for volume %3 – status                                                                 |  |
|     |                                                                                                    |  |

|     | %4.                                                                                                    |  |
|-----|----------------------------------------------------------------------------------------------------|--|
| 321 | While dropping snapshots for volumes %1 one or more error or warning conditions were encountered.                                        |  |
| 322 | Snapshots for volumes %1 successfully dropped.                                                                                           |  |
| 323 | Failed to initiate snapshot of volume %3 on target system %4, status %5.                                                                 |  |
| 324 | Failed to initiate snapshot of volume %3 on target system %4, status %5. Could not open handle to the volume.                            |  |
| 325 | Failed to retrieve snapshot initialization status of volume %3 on target system %4, status %5.                                           |  |
| 326 | Failed to retrieve snapshot initialization status of volume %3 on target system %4, status %5. Could not open handle to the volume.      |  |
| 327 | Snapshot initialization of volume %3 on target system %4 failed with status %5.                                                          |  |
| 328 | Snapshot requested for volumes %1.                                                                                                    |  |
| 329 | Snapshot for volumes %1 created successfully.                                                                                            |  |
| 330 | Failed to wait for snapshot drop operation to complete, status %1.                                                                       |  |
| 331 | One or more drop events was abandoned while waiting for snapshot drop operation to complete.                                             |  |
| 332 | Timed out while waiting for snapshot drop operation to complete.                                                                         |  |
| 333 | Failed to signal a drop-complete event, status %1.                                                                                       |  |
| 334 | During switchover of volume %2 volume open failed with status %1. Switchover aborted.                                                    |  |
| 335 | Attempt to switchover volume %2 is being aborted because there is a snapshot active on the volume. Query status was %1.                  |  |
| 336 | Cluster registration of volume %1 failed with status %2. Refer to product documentation for steps to manually create a cluster resource. |  |
| 337 | Failed to determine the status of volume %3 on system %4.<br>Error: %5.                                                                  |  |
| 338 | DataKeeper WSFC resource file '%3' could not be copied to the Cluster at '%4', Error: '%5'.                                              |  |
| 339 | DataKeeper WSFC resource file '%3' was missing in the DataKeeper folder. Cluster registration cannot be performed.                       |  |
| 340 | Shared Volume failover of volume %3 encountered an error                                                                                 |  |

|     |       | using the Shared Owner file. %5 : status %4.                                                                                                    |                                                                             |
|-----|-------|----------------------------------------------------------------------------------------------------|-----------------------------------------------------------------------------|
| 341 |       | Shared Volume switchover of volume %3 failed. No shared targets were reported by the current source system.                                                                                                    |                                                                             |
| 342 |       | ClearBlockTarget() on system %3 for volume %4 failed with error %5.                                                                                                    |                                                                             |
| 343 |       | SetConfiguration() on system %3 for volume %4 failed with error %5.                                                                                                    |                                                                             |
| 344 |       | ClearBlockTarget() volume open on system %3 for volume %4 failed with error %5.                                                                                                    |                                                                             |
| 345 |       | Successfully added DataKeeperVolume registry entries.                                                                                                    |                                                                             |
| 346 |       | Failed to add DataKeeperVolume registry entries. Failed with error %3.                                                                                                    |                                                                             |
| 347 |       | Unable to determine if the mirror break to %3 for volume %4 was user requested. Setting to user requested.                                                                                                    |                                                                             |
| 348 |       | Failed to find job for server %3 and volume %4. Error: %5.                                                                                                    |                                                                             |
| 349 |       | Successfully set the cluster resource property '%3' for volume '%4' to value '%5'.                                                                                                    |                                                                             |
| 350 |       | Failed to change mirror type. %4                                                                                                    |                                                                             |
| 352 | Info  | IMPORTANT – VSS Quiesce failed. This may be due to the<br>SIOS VSS Provider not being activated. To activate the SIOS<br>VSS Provider, run the script "install-siosprovider.cmd" which is<br>located in "%ExtMirrBase%\VSSProvider". |                                                                             |
| 353 | Info  | About to update the cluster resource property '%3' for volume '%4' to value '%5'.                                                                                                    |                                                                             |
| 354 | Error | Failed to set the shared configuration flag for volume '%3' – status '%4'.                                                                                                    | Use <u>EMCMD</u><br><u>SETCONFIGURATION</u><br>to set the flag<br>manually. |
| 355 | Error | Failed to copy bitmap file from previous source %3. Volume %4, target IP on old source %5. Status %6.                                                                                                    |                                                                             |
| 356 | Error | ValidateBitmapCopyRequest returned error for volume %3 target IP %4 with reason %5.Status %6.                                                                                                    |                                                                             |
| 357 | Error | GetBitmapFileChunk returned error for volume %3 with reason %4, target IP %5, chunkoffset %6, file name %7. Status %8.                                                                                                    |                                                                             |
| -   |       |                                                                                                    |                                                                             |

# 8.5.6.4.2. DataKeeper Driver (ExtMirr) Message Catalog

Use **Control F** to search for a specific error code.

| Code | Severity | Message                                                                                                    |
|------|----------|----------------------------------------------------------------------------------------------------|
| 1    | Info     | The SteelEye DataKeeper driver version 7.0 has started successfully.                                                                                                    |
| 2    | Error    | The SIOS DataKeeper driver could not be started since the system is running an unsupported version of the operating system.<br>Required OS Version: %t%2.%3 Build %4<br>Current OS Version: %t%5.%6 Build %7 |
| 16   | Warning  | The mirrored state of a Source volume has been changed.                                                                                                    |
| 16   | Warning  | The mirrored state of a Source volume has been changed.                                                                                                    |
| 16   | Warning  | The mirrored state of a Source volume has been changed.                                                                                                    |
| 16   | Warning  | The mirrored state of a Source volume has been changed.                                                                                                    |
| 16   | Warning  | The mirrored state of a Source volume has been changed.                                                                                                    |
| 16   | Warning  | The mirrored state of a Source volume has been changed.                                                                                                    |
| 16   | Warning  | The mirrored state of a Source volume has been changed.                                                                                                    |
| 16   | Warning  | The mirrored state of a Source volume has been changed.                                                                                                    |

| 16 | Warning | The mirrored state of a Source volume has been changed.                                                                                                    |
|----|---------|----------------------------------------------------------------------------------------------------|
| 16 | Warning | The mirrored state of a Source volume has been changed.                                                                                                    |
| 16 | Warning | The mirrored state of a Source volume has been changed.                                                                                                    |
| 16 | Warning | The mirrored state of a Source volume has been changed.                                                                                                    |
| 16 | Warning | The mirrored state of a Source volume has been changed.                                                                                                    |
| 16 | Warning | The mirrored state of a Source volume has been changed.                                                                                                    |
| 16 | Warning | The mirrored state of a Source volume has been changed.                                                                                                    |
| 16 | Warning | The mirrored state of a Source volume has been changed.                                                                                                    |
| 17 | Error   | An invalid attempt was made to change the state of a Source volume. The volume will remain in stat %3.                                                                                                    |
| 18 | Error   | A partition that is currently involved in a mirror has been modified.<br>As a result, the mirror will be broken.<br>Volume Device: %t%1<br>Volume Letter: %t%2<br>Current State: %t%3<br>In the future, please break all mirrors on a physical disk before<br>re-partitioning that disk in order to ensure the integrity of data<br>on the mirrored volumes. |
| 19 | Warning | The driver has determined that the file system is invalid.                                                                                                    |
| 20 | Warning | The mirrored state of a Target volume has been changed.                                                                                                    |
| 20 | Warning | The mirrored state of a Target volume has been changed.                                                                                                    |
| 20 | Warning | The mirrored state of a Target volume has been changed.                                                                                                    |
| 20 | Warning | The mirrored state of a Target volume has been changed.                                                                                                    |
| 20 | Warning | The mirrored state of a Target volume has been changed.                                                                                                    |

| 21 | Warning | The mirror role of the volume has been changed.                                                                                                    |
|----|---------|----------------------------------------------------------------------------------------------------|
| 22 | Warning | Unable to connect to the target machine for this volume.                                                                                                    |
| 23 | Warning | The mirror role of the volume has been changed.                                                                                                    |
| 23 | Warning | The mirror role of the volume has been changed.                                                                                                    |
| 23 | Warning | The mirror role of the volume has been changed.                                                                                                    |
| 23 | Warning | The mirror role of the volume has been changed.                                                                                                    |
| 23 | Warning | The mirror role of the volume has been changed.                                                                                                    |
| 33 | Error   | Unable to connect to the target machine for this volume.                                                                                                    |
| 34 | Error   | An error occurred while writing a connection header to the target. The will be broken.<br>The error code above is a driver status value.                                                                                                    |
| 35 | Warning | Writes to this volume will no longer be mirrored to the target. The mirror will be broken.                                                                                                    |
| 37 | Error   | A write to the local (source) disk has failed.                                                                                                    |
| 38 | Error   | A write to the local (source) disk has been cancelled.<br>Cancelling of writes is not supported for mirrored drives.                                                                                                    |
| 39 | Error   | The DataKeeper driver failed to queue a volume write.                                                                                                    |
| 40 | Error   | Cannot create a mirror on the drive where persistent bitmap files are stored.<br>Mirror creation has been terminated. To create a mirror on this volume, change the BitmapBaseDir value in the ExtMirr driver Parameters<br>registry key to use a different drive, and reboot. |
| 48 | Warning | The mirror has been deleted.                                                                                                    |
| 49 | Warning | The mirror has been deleted. However, since the delete was performed during a mirror resynchronization, or before a previously-interrupted resynchronization was ever completed, the contents of the volume may be corrupted.                                                  |
| 50 | Warning | The mirror has been commanded to failover.                                                                                                    |
| 55 | Error   | Error 5 creating GUI pipe                                                                                                    |

| 55 | Error   | Error 5 creating GUI pipe                                                                                                    |
|----|---------|----------------------------------------------------------------------------------------------------|
| 58 | Error   | An error occurred while writing a keep-alive packet over the network.                                                                                                    |
| 59 | Error   | An error occurred while writing a keep-alive packet over<br>the network. The mirror will be BROKEN.                                                                                                    |
| 64 | Error   | An error occurred while writing a keep-alive packet over<br>the network. The mirror will be PAUSED.                                                                                                    |
| 65 | Error   | An error occurred while writing data to the target over the network. The mirror will be BROKEN.                                                                                                    |
| 66 | Error   | An error occurred while writing data to the target over the network. The mirror will be PAUSED.                                                                                                    |
| 67 | Error   | An error occurred while attempting to read the response from the target machine over the network. The mirror will be broken.                                                                                            |
| 68 | Error   | The target machine has reported an error in writing the sent data to its disk. The mirror will be broken.                                                                                                    |
| 69 | Warning | A network error occured while transmitting data to the target machine.<br>An attempt will be made to reconnect with the target system without<br>losing any mirrored write. The mirror will not be broken at this time. |

| 98       Warning       incoming writes. In order to ensure that the resynchronization will complete soon, please stop a access to the volume.         99       Info       The mirror resynchronization has failed.         100       Error       The mirror resynchronization has been aborted due to a mirror state change.         101       Error       The mirror resynchronization has been aborted due to an error reading a block from the source volume.         128       Warning       This volume was not shutdown cleanly. As a result, the mirror could not be continued. An automatic mirror resynchronization will be performed to ensure that the source and target are in sync.         129       Warning       The mirror on this volume could not be continued as the volume was not in None state at the time of a system shutdown. An automatic mirror resynchronization will be performed to ensure that the source and target are in sync.         130       Warning       A continue of the mirror on this volume could not be performed to ensure that the source and target are in sync.         130       Warning       A continue of the mirror on this volume could not be performed to ensure that the source and target are in sync.         131       Warning       SIOS DataKeeper was told to continue a mirror on this volume during a system reboot. As a result, an automatic mirror resynchronization will be performed to ensure that the source and target are in sync.         131       Warning       SIOS DataKeeper was told to continue a mirror on this volume during a system reboot. As a result, an automatic mi                                                                                             |     |         |                                                                                                    |
|----------------------------------------------------------------------------------------------------|-----|---------|----------------------------------------------------------------------------------------------------|
| 72         Error         Error creating a volume named pipe.           73         Error         Error connecting to the existing volume named pipe,<br>although the Target Control Thread is alive. The<br>EM service will attempt to restart the volume pipe.           96         Info         A mirror resynchronization has begun.           97         Info         The mirror resynchronization, a large number of passes to update the mirror has been made due t<br>incoming writes. In order to ensure that the resynchronization will complete soon, please stop a<br>access to the volume.           98         Warning         During Resynchronization has failed.           100         Error         The mirror resynchronization has been aborted due to<br>a mirror state change.           101         Error         The mirror resynchronization has been aborted due to<br>an error reading a block from the source volume.           128         Warning         This volume was not shutdown cleanly. As a result, the mirror could not<br>be continued.<br>An automatic mirror resynchronization will be performed to ensure that the<br>source and target are in sync.           129         Warning         The mirror on this volume could not be continued as the<br>volume was not in None state. This could be due to writes received during<br>boot before a connection could be made to the target machine.<br>An automatic mirror resynchronization will be performed to ensure that the<br>source and target are in sync.           130         Warning         SIOS DataKeeper was told to continue a mirror on this volume could not be target machine.<br>An automatic mirror r                                           | 70  | Error   |                                                                                                    |
| 131         Error         Error connecting to the existing volume named pipe,<br>although the Target Control Thread is alive. The<br>EM service will attempt to restart the volume pipe.           96         Info         A mirror resynchronization has begun.           97         Info         The mirror resynchronization has completed successfully.           98         Warning         During Resynchronization, a large number of passes to update the mirror has been made due to<br>incoming writes. In order to ensure that the resynchronization will complete soon, please stop a<br>access to the volume.           99         Info         The mirror resynchronization has been aborted due to<br>a mirror state change.           100         Error         The mirror resynchronization has been aborted due to<br>a mirror state change.           101         Error         The mirror resynchronization has been aborted due to<br>a nerror reading a block from the source volume.           128         Warning         This volume was not shutdown cleanly. As a result, the mirror could not<br>be continued.<br>An automatic mirror resynchronization will be performed to ensure that the<br>source and target are in sync.           129         Warning         The mirror on this volume could not be continued as the<br>volume was not in None state. This could be ue to writes received during<br>boot before a connection could be made to the target machine.<br>An automatic mirror resynchronization will be performed to ensure that the<br>source and target are in sync.           130         Warning         SIOS DataKeeper was told to continue a mirror on this v                                           | 71  | Info    | Successfully recovered from a network failure.                                                                                                    |
| 73       Error       although the Target Control Thread is alive. The<br>EM service will attempt to restart the volume pipe.         96       Info       A mirror resynchronization has begun.         97       Info       The mirror resynchronization has completed successfully.         98       Warning       During Resynchronization, a large number of passes to update the mirror has been made due to<br>incoming writes. In order to ensure that the resynchronization will complete soon, please stop a<br>access to the volume.         99       Info       The mirror resynchronization has been aborted due to<br>a mirror sesynchronization has been aborted due to<br>a mirror sesynchronization has been aborted due to<br>a mirror resynchronization has been aborted due to<br>an error reading a block from the source volume.         101       Error       The mirror resynchronization will be performed to ensure that the<br>source and target are in sync.         128       Warning       This volume was not shutdown cleanly. As a result, the mirror could not<br>be continued.<br>An automatic mirror resynchronization will be performed to ensure that the<br>source and target are in sync.         129       Warning       The mirror on this volume could not be continued as the<br>volume was not in None state. This could be due to writes received during<br>volume was not in None state. This could be due to writes received during<br>boot before a connection could be made to the target machine.<br>An automatic mirror resynchronization will be performed to ensure that the<br>source and target are in sync.         130       Warning       SIOS DataKeeper was tol to continue a mirror on this volume | 72  | Error   | Error creating a volume named pipe.                                                                                                    |
| 97         Info         The mirror resynchronization has completed successfully.           98         Warning         During Resynchronization, a large number of passes to update the mirror has been made due t<br>incoming writes. In order to ensure that the resynchronization will complete soon, please stop a<br>access to the volume.           99         Info         The mirror resynchronization has failed.           100         Error         The mirror resynchronization has been aborted due to<br>a mirror state change.           101         Error         The mirror resynchronization has been aborted due to<br>an error reading a block from the source volume.           128         Warning         This volume was not shutdown cleanly. As a result, the mirror could not<br>be continued.<br>An automatic mirror resynchronization will be performed to ensure that the<br>source and target are in sync.           129         Warning         The mirror on this volume could not be continued as the<br>volume was not in None state at the time of a system shutdown.<br>An automatic mirror resynchronization will be performed to ensure that the<br>source and target are in sync.           130         Warning         A continue of the mirror on this volume could not be performed to ensure that the<br>source and target are in sync.           131         Warning         SIOS DataKeeper was told to continue a mirror on this volume during a<br>system boot, but the registry value ""AutoResyncOnBoot" was set to 2. This<br>indicates that the volume should always be resynchronized in the event of<br>a system reboot.<br>As a result, an automatic mirror resynchronization will be performed to      | 73  | Error   | although the Target Control Thread is alive. The                                                                                                    |
| 98       Warning       During Resynchronization, a large number of passes to update the mirror has been made due t incoming writes. In order to ensure that the resynchronization will complete soon, please stop a access to the volume.         99       Info       The mirror resynchronization has failed.         100       Error       The mirror resynchronization has been aborted due to a mirror state change.         101       Error       The mirror resynchronization has been aborted due to an error reading a block from the source volume.         128       Warning       This volume was not shutdown cleanly. As a result, the mirror could not be continued. An automatic mirror resynchronization will be performed to ensure that the source and target are in sync.         129       Warning       The mirror on this volume could not be continued as the volume was not in None state. This could be due to writes received during boot before a connection could be made to the target machine. An automatic mirror resynchronization will be performed to ensure that the source and target are in sync.         130       Warning       A continue of the mirror on this volume could not be performed as the volume was not in None state. This could be due to writes received during boot before a connection could be made to the target machine. An automatic mirror resynchronization will be performed to ensure that the source and target are in sync.         131       Warning       SIOS DataKeeper was told to continue a mirror on this volume during a system reboot. As a result, an automatic mirror resynchronization will be performed to                                                                   | 96  | Info    | A mirror resynchronization has begun.                                                                                                    |
| 98       Warning       incoming writes. In order to ensure that the resynchronization will complete soon, please stop a access to the volume.         99       Info       The mirror resynchronization has failed.         100       Error       The mirror resynchronization has been aborted due to a mirror state change.         101       Error       The mirror resynchronization has been aborted due to a mirror state change.         101       Error       The mirror resynchronization has been aborted due to a n error reading a block from the source volume.         128       Warning       This volume was not shutdown cleanly. As a result, the mirror could not be continued. An automatic mirror resynchronization will be performed to ensure that the source and target are in sync.         129       Warning       The mirror on this volume could not be continued as the volume was not in None state at the time of a system shutdown. An automatic mirror resynchronization will be performed to ensure that the source and target are in sync.         130       Warning       A continue of the mirror on this volume could not be performed to ensure that the source and target are in sync.         131       Warning       SIOS DataKeeper was told to continue a mirror on this volume during a system boot, but the registry value "AutoResyncOnBoot" was set to 2. This indicates that the volume should always be resynchronized in the event of a system reboot. As a result, an automatic mirror resynchronization will be performed to                                                                                                    | 97  | Info    | The mirror resynchronization has completed successfully.                                                                                                    |
| 100ErrorThe mirror resynchronization has been aborted due to<br>a mirror state change.101ErrorThe mirror resynchronization has been aborted due to<br>an error reading a block from the source volume.128WarningThis volume was not shutdown cleanly. As a result, the mirror could not<br>be continued.<br>An automatic mirror resynchronization will be performed to ensure that the<br>source and target are in sync.129WarningThe mirror on this volume could not be continued as the<br>volume was not in None state at the time of a system shutdown.<br>An automatic mirror resynchronization will be performed to ensure that the<br>source and target are in sync.129WarningA continue of the mirror on this volume could not be continued as the<br>volume was not in None state at the time of a system shutdown.<br>An automatic mirror resynchronization will be performed to ensure that the<br>source and target are in sync.130WarningA continue of the mirror on this volume could not be performed as the<br>volume was not in None state. This could be due to writes received during<br>boot before a connection could be made to the target machine.<br>An automatic mirror resynchronization will be performed to ensure that the<br>source and target are in sync.131WarningSIOS DataKeeper was told to continue a mirror on this volume during a<br>system boot, but the registry value "AutoResyncOnBoot" was set to 2. This<br>indicates that the volume should always be resynchronized in the event of<br>a system reboot.<br>As a result, an automatic mirror resynchronization will be performed to                                                                                                    | 98  | Warning | During Resynchronization, a large number of passes to update the mirror has been made due to incoming writes. In order to ensure that the resynchronization will complete soon, please stop all writ access to the volume. |
| 100Errora mirror state change.101ErrorThe mirror resynchronization has been aborted due to<br>an error reading a block from the source volume.128WarningThis volume was not shutdown cleanly. As a result, the mirror could not<br>be continued.<br>An automatic mirror resynchronization will be performed to ensure that the<br>source and target are in sync.129WarningThe mirror on this volume could not be continued as the<br>volume was not in None state at the time of a system shutdown.<br>An automatic mirror resynchronization will be performed to ensure that the<br>source and target are in sync.129WarningA continue of the mirror on this volume could not be continued as the<br>volume was not in None state. This could be due to writes received during<br>boot before a connection could be made to the target machine.<br>An automatic mirror resynchronization will be performed to ensure that the<br>source and target are in sync.130WarningSIOS DataKeeper was told to continue a mirror on this volume during a<br>system boot, but the registry value ""AutoResyncOnBoot" was set to 2. This<br>indicates that the volume should always be resynchronized in the event of<br>a system reboot.<br>As a result, an automatic mirror resynchronization will be performed to                                                                                                    | 99  | Info    | The mirror resynchronization has failed.                                                                                                    |
| 101       Error       an error reading a block from the source volume.         128       Warning       This volume was not shutdown cleanly. As a result, the mirror could not be continued. An automatic mirror resynchronization will be performed to ensure that the source and target are in sync.         129       Warning       The mirror on this volume could not be continued as the volume was not in None state at the time of a system shutdown. An automatic mirror resynchronization will be performed to ensure that the source and target are in sync.         130       Warning       A continue of the mirror on this volume could not be could not be performed to ensure that the source and target are in sync.         130       Warning       A continue of the mirror on this volume could not be performed as the volume was not in None state. This could be due to writes received during boot before a connection could be made to the target machine. An automatic mirror resynchronization will be performed to ensure that the source and target are in sync.         131       Warning       SIOS DataKeeper was told to continue a mirror on this volume during a system boot, but the registry value ""AutoResyncOnBoot" was set to 2. This indicates that the volume should always be resynchronized in the event of a system reboot. As a result, an automatic mirror resynchronization will be performed to                                                                                                    | 100 | Error   |                                                                                                    |
| 128Warningbe continued.<br>An automatic mirror resynchronization will be performed to ensure that the<br>source and target are in sync.129WarningThe mirror on this volume could not be continued as the<br>volume was not in None state at the time of a system shutdown.<br>An automatic mirror resynchronization will be performed to ensure that the<br>source and target are in sync.130WarningA continue of the mirror on this volume could not be performed as the<br>volume was not in None state. This could be due to writes received during<br>boot before a connection could be made to the target machine.<br>An automatic mirror resynchronization will be performed to ensure that the<br>source and target are in sync.130WarningSIOS DataKeeper was told to continue a mirror on this volume during a<br>system boot, but the registry value "AutoResyncOnBoot" was set to 2. This<br>indicates that the volume should always be resynchronized in the event of<br>a system reboot.<br>As a result, an automatic mirror resynchronization will be performed to                                                                                                    | 101 | Error   |                                                                                                    |
| 129Warningvolume was not in None state at the time of a system shutdown.<br>An automatic mirror resynchronization will be performed to ensure that the<br>source and target are in sync.130WarningA continue of the mirror on this volume could not be performed as the<br>volume was not in None state. This could be due to writes received during<br>boot before a connection could be made to the target machine.<br>An automatic mirror resynchronization will be performed to ensure that the<br>source and target are in sync.130WarningSIOS DataKeeper was told to continue a mirror on this volume during a<br>system boot, but the registry value ""AutoResyncOnBoot"" was set to 2. This<br>indicates that the volume should always be resynchronized in the event of<br>a system reboot.<br>As a result, an automatic mirror resynchronization will be performed to                                                                                                    | 128 | Warning | be continued.<br>An automatic mirror resynchronization will be performed to ensure that the                                                                                                    |
| 130Warningvolume was not in None state. This could be due to writes received during<br>boot before a connection could be made to the target machine.<br>An automatic mirror resynchronization will be performed to ensure that the<br>source and target are in sync.131WarningSIOS DataKeeper was told to continue a mirror on this volume during a<br>system boot, but the registry value ""AutoResyncOnBoot"" was set to 2. This<br>indicates that the volume should always be resynchronized in the event of<br>a system reboot.<br>As a result, an automatic mirror resynchronization will be performed to                                                                                                    | 129 | Warning | volume was not in None state at the time of a system shutdown.<br>An automatic mirror resynchronization will be performed to ensure that the                                                                               |
| 131Warningsystem boot, but the registry value ""AutoResyncOnBoot"" was set to 2. This<br>indicates that the volume should always be resynchronized in the event of<br>a system reboot.<br>As a result, an automatic mirror resynchronization will be performed to                                                                                                    | 130 | Warning | volume was not in None state. This could be due to writes received during boot before a connection could be made to the target machine.<br>An automatic mirror resynchronization will be performed to ensure that the      |
| choice that the source and target are in syne.                                                                                                    | 131 | Warning | system boot, but the registry value ""AutoResyncOnBoot"" was set to 2. This indicates that the volume should always be resynchronized in the event of a system reboot.                                                     |
| 132WarningSIOS Datakeeper was told to continue a mirror on this volume, but the<br>registry value ""AutoResyncOnContinue"" was set to 2. This indicates that                                                                                                    | 132 | Warning |                                                                                                    |

| _ |    |         |                                                                                                    |
|---|----|---------|----------------------------------------------------------------------------------------------------|
|   |    |         | the volume should always be resynchronized when continued.<br>As a result, an automatic mirror resynchronization will be performed to<br>ensure that the source and target are in sync.                                                             |
| 1 | 33 | Info    | The mirroring of this volume will be continued.                                                                                                    |
| 1 | 34 | Info    | The mirroring of this volume will be continued.                                                                                                    |
| 1 | 35 | Info    | A mirror will be created for this volume.                                                                                                    |
| 1 | 36 | Warning | A continue of the mirror could not be performed because the target<br>drive was out of sync with the source.<br>An automatic mirror resynchronization will be performed to ensure<br>that the source and target are in sync.<br>Volume Device: %t%1 |
| 1 | 37 | Error   | The target side of the mirror creation has failed.                                                                                                    |
| 1 | 44 | Warning | The volume could not be locked as requested.                                                                                                    |
| 1 | 45 | Error   | The volume could not be opened to lock it.                                                                                                    |
| 1 | 46 | Info    | The volume has been locked as requested                                                                                                    |
| 1 | 47 | Warning | The volume has been unlocked as requested                                                                                                    |
| 1 | 48 | Warning | The volume has not been unlocked as requested                                                                                                    |
| 1 | 49 | Info    | Open handles have been detected on this volume while trying to lock it.                                                                                                    |
| _ |    |         |                                                                                                    |

| 150  | Error   | An invalid attempt to establish a mirror occurred. Both systems were found to be Source. This may have been due to all of LifeKeeper's Comm Paths being disconnected, the reconnected later, or by bringing the mirror into service on each of the systems individually without being able to contact the other system. |
|------|---------|----------------------------------------------------------------------------------------------------|
| 15 1 |         | The target volume could not be accessed/locked during mirror creation.<br>This could be because other processes have open handles on this volume, or the filesystem is<br>corrupted.                                                                                                    |
| 152  | Info    | During the process of locking the target volume the driver has responded to IOCTL_DISK_IS_WRITABLE with a status code STATUS_MEDIA_WRITE_PROTECTED.                                                                                                    |
| 153  | Warning | The user has deleted the drive letter assignment from a volume that is part of a mirror. Unless the dr letter mapping is re-established, this mirror will not be in a usable state.                                                                                                    |
| 154  |         | The DataKeeper driver could not open the registry key.                                                                                                    |
| 155  | Error   | The DataKeeper driver could not query the registry value.                                                                                                    |
| 156  | Info    | Unable to get filesystem info (FSCTL_GET_NTFS_VOLUME_DATA).                                                                                                    |
| 160  | Info    | BEFORE %t%1                                                                                                    |

| 161 | Info    | AFTER %t%1                                                                                                    |
|-----|---------|----------------------------------------------------------------------------------------------------|
| 162 | Warning | Unable to allocate storage for RemoteTargetInfo structure.                                                                                                    |
| 163 | Error   | The source system for this mirror has been changed.                                                                                                    |
| 164 | Error   | Unable to allocate storage during mirror creation.                                                                                                    |
| 165 | Info    | Cannot unlock target volume during resync, or until a previously-interrupted resync has been completed.                                                                                                    |
| 166 | Warning | The remote system reports that a different machine is now the source for its mirror. The local mirror will be paused. To re-establish the mirror with this system as source, delete the current active mirror to the remote system, and continue the mirror from this system. |
| 167 | Error   | Unable to connect to the volume port                                                                                                    |
| 167 | Error   | Unable to connect to the volume port                                                                                                    |
| 167 | Error   | Unable to connect to the volume port                                                                                                    |
| 167 | Error   | Unable to connect to the volume port                                                                                                    |

| 168 | Error   | Unable to initialize mirror on the target machine.                                                                                                    |
|-----|---------|----------------------------------------------------------------------------------------------------|
| 168 | Error   | Unable to initialize mirror on the target machine.                                                                                                    |
| 168 | Error   | Unable to initialize mirror on the target machine.                                                                                                    |
| 168 | Error   | Unable to initialize mirror on the target machine.                                                                                                    |
| 168 | Error   | Unable to initialize mirror on the target machine.                                                                                                    |
| 169 | Warning | Unable to create bitmap to track writes on the target volume. This volume will not be able to be unlocked in read-write mode until a successful bitmap creation occurs, following a full or partial resyr with the source, or following a reboot. |
| 169 | Info    | Rewind thread for volume L: was unable to disable compression of the rewind log file.                                                                                                    |
| 170 | Info    | Successfully created bitmap to track writes on the target volume. This volume may now be unlocked read-write mode.                                                                                                    |
| 171 | Warning | Rewind logging is enabled for this volume, but the driver cannot communicate with rewind log servic<br>The driver will log rewind data to its dump file instead, until communication with the rewind log daem<br>is restored.                     |

| r |     |         |                                                                                                    |
|---|-----|---------|----------------------------------------------------------------------------------------------------|
|   | 172 | Error   | Rewind logging is enabled for this volume, but the target driver cannot allocate memory to read current disk contents. This is a critical rewind failure – the rewind feature will be disabled for this volume, and must be manually re-enabled.                                                                                                    |
|   | 173 | Error   | Rewind logging is enabled for this volume, but the driver cannot read current disk contents. This is a critical rewind failure – the rewind feature will be disabled for this volume, and must be manually re-enabled.                                                                                                    |
|   | 174 | Info    | Communication to the rewind log service has been re-established.                                                                                                    |
|   | 175 | Error   | The RewindLogLocation value is not found in the ExtMirr\Parameters registry key, or the value found not a valid path. Time-indexed replay will be disabled.<br>The RewindLogLocation value should be a REG_SZ value that contains the full path to the directory where time-indexed replay logs should be created – normally the RewindLog directory in the DataKeeper install directory. |
|   | 176 | Error   | Unable to allocate memory for bitmap – mirror creation has failed                                                                                                    |
|   | 177 | Error   | Unable to create persistent file for bitmap. The persistent bitmap for this mirror will be marked Invalio                                                                                                    |
|   | 178 | Warning | Unable to delete persistent bitmap file.                                                                                                    |
|   | 179 | Error   | Unable to create BitmapWrite thread. The persistent bitmap for this mirror will be marked Invalid.                                                                                                    |
|   | 180 | Error   | The BitmapBaseDir value is not found in the ExtMirr\Parameters registry key, or the value found is n a valid path. Persistent Bitmap file creation will be disabled.<br>The BitmapBaseDir value should be a REG_SZ value that contains the full path to the directory whe persistent bitmaps should be created – normally the Bitmaps directory in the DataKeeper install directory.      |
|   | 181 | Error   | Unable to set the BitmapFileEnabled flag.                                                                                                    |
|   | 182 | Error   | Unable to set the BitmapFileValid flag.                                                                                                    |
|   | 183 | Error   | Unable to read data from the persistent bitmap file.                                                                                                    |
|   | 184 | Error   | Unable to write data to the persistent bitmap file.                                                                                                    |
|   | 185 | Error   | Unable to allocate memory to report target dirty bitmap. Mirror will be paused on the source system.                                                                                                    |
|   | 186 | Error   | Unable to receive target's dirty bitmap list.                                                                                                    |
|   |     |         |                                                                                                    |

| 1137         Error         Unable to allocate memory to read bitmap file. The persistent bitmap for this mirror has been marked<br>invalid.           1188         Error         Unable to determine sector size or filesystem cluster size for disk where bitmap files are stored. The<br>persistent bitmap for this device cannot be created. Please verify that the BitmapEaseDir registry val<br>in the ExtMirr driver Parameters key is set to the correct path. BitmapEaseDir is currently set to >.           1189         Error         Fallover was detected on this volume. The Persistent Bitmap file was not in a valid state when the<br>system went down, so a full resync will be performed.           1192         Error         ending disk write tracking during switchover of volume %2. Remaining mirror creation will require full<br>resync.           1193         Error         Rewind logging is enabled for this volume, but the driver cannot write to the<br>dump file to store rewind events. This is a critical rewind failure – the<br>revend feature will be disabled for this volume.           1194         Info         Rewind logging has been enabled for this volume.           1195         Info         Rewind logging has been disabled for this volume.           1196         Rewind logging has been disabled for this volume.           1197         Warning         An attempt to merge the bitmap from a writable target was made, but the atryet<br>was not successfully queried for its bitmap file report, possibly due to a<br>network failure. A full resync to all targets will be required after<br>subthobyet.           1198         Warning         Tar |     |         |                                                                                                    |
|----------------------------------------------------------------------------------------------------|-----|---------|----------------------------------------------------------------------------------------------------|
| 188Errorpersistent bitmap for this device cannot be created. Please verify that the BitmapBaseDir registry val<br>in the ExtMirr driver Parameters key is set to the correct path. BitmapBaseDir is currently set to >.189ErrorFailover was detected on this volume. The Persistent Bitmap file was not in a valid state when the<br>system went down, so a full resync will be performed.192Errorending disk write tracking during switchover of volume %2. Remaining mirror creation will require full<br>resync.193Errorending disk write tracking during switchover of volume %2. Remaining mirror creation will require full<br>resync.194InfoRewind logging is enabled for this volume, and must be manually<br>re-enabled.195InfoRewind logging has been enabled for this volume.196WarningAn attempt to merge the bitmap from a writable target was made, but the bitmap<br>bitmap file for one or more targets was not valid. Bits cannot be saved – a<br>full resync to all targets is required after switchover.197WarningThe drive letter (2:) was unassigned from the volume containing DataKeeper bitmap files.198WarningTarget-side mirror creation failed due to the switchover flag being set for this volume (G:). Use the<br>cLEARSWITCHOVER option in EmCmd to clear this flag.201InfoTarget-side mirror creation failed due to the error below.202ErrorMirror switchover failed due to the error below.                                                                                                    | 187 | Error   |                                                                                                    |
| 199Errorsystem went down, so a full resync will be performed.192Errorending disk write tracking during switchover of volume %2. Remaining mirror creation will require full<br>resync.193ErrorRewind logging is enabled for this volume, but the driver cannot write to the<br>dump file to store rewind events. This is a critical rewind failure – the<br>rewind feature will be disabled for this volume, and must be manually<br>re-enabled.194InfoRewind logging has been enabled for this volume.195InfoRewind logging has been enabled for this volume.196WarningAn attempt to merge the bitmap from a writable target was made, but the bitmap<br>bitmap file for one or more targets was not valid. Bits cannot be saved – a<br>full resync to all targets is required after switchover.197WarningAn attempt to merge the bitmap from a writable target was made, but the target<br>                                                                                                    | 188 | Error   | persistent bitmap for this device cannot be created. Please verify that the BitmapBaseDir registry val                                          |
| 192Efforresync.193ErrorRewind logging is enabled for this volume, but the driver cannot write to the<br>dump file to store rewind events. This is a critical rewind failure – the<br>rewind feature will be disabled for this volume, and must be manually<br>re-enabled.194InfoRewind logging has been enabled for this volume.195InfoRewind logging has been disabled for this volume.196WarningAn attempt to merge the bitmap from a writable target was made, but the bitmap<br>bitmap file for one or more targets was not valid. Bits cannot be saved – a<br>full resync to all targets is required after switchover.197WarningAn attempt to merge the bitmap from a writable target was made, but the target<br>was not successfully queried for its bitmap file report, possibly due to a<br>network failure. A full resync to all targets will be required after<br>switchover.198WarningThe drive letter (2:) was unassigned from the volume containing DataKeeper bitmap files.199ErrorMirror creation failed due to an error creating the persistent bitmap file.200ErrorTarget-side mirror creation failed due to the switchover flag being set for this volume (G:). Use the<br>CLEARSWITCHOVER option in EmCmd to clear this flag.201InfoError202InfoThe DataKeeper driver has detected that networking is now available.203ErrorMirror switchover failed due to the error below.204ErrorTarget Dispatch thread detected a conflict on port<br>000000000000000000000000000000000000                                                                                                    | 189 | Error   | ·                                                                                                    |
| 193Errordump file to store rewind events. This is a critical rewind failure – the<br>rewind feature will be disabled for this volume, and must be manually<br>re-enabled.194InfoRewind logging has been enabled for this volume.195InfoRewind logging has been disabled for this volume.196WarningAn attempt to merge the bitmap from a writable target was made, but the bitmap<br>bitmap file for one or more targets was not valid. Bits cannot be saved – a<br>full resync to all targets is required after switchover.197WarningAn attempt to merge the bitmap from a writable target was made, but the target<br>was not successfully queried for its bitmap file report, possibly due to a<br>network failure. A full resync to all targets will be required after<br>switchover.198WarningThe drive letter (2:) was unassigned from the volume containing DataKeeper bitmap files.199ErrorMirror creation failed due to an error creating the persistent bitmap file.200ErrorTarget-side mirror creation failed due to the switchover flag being set for this volume (G:). Use the<br>CLEARSWITCHOVER option in EmCmd to clear this flag.201Info202InfoThe DataKeeper driver has detected that networking is now available.203ErrorTarget Dispatch thread detected a conflict on port<br>o000000010030001003000100000CC00AOCD000000000000000000000000000                                                                                                    | 192 | Error   |                                                                                                    |
| 195InfoRewind logging has been disabled for this volume.196WarningAn attempt to merge the bitmap from a writable target was made, but the bitmap<br>bitmap file for one or more targets was not valid. Bits cannot be saved – a<br>full resync to all targets is required after switchover.197WarningAn attempt to merge the bitmap from a writable target was made, but the target<br>was not successfully queried for its bitmap file report, possibly due to a<br>network failure. A full resync to all targets will be required after<br>switchover.198WarningThe drive letter (2:) was unassigned from the volume containing DataKeeper bitmap files.199ErrorMirror creation failed due to an error creating the persistent bitmap file.200ErrorTarget-side mirror creation failed due to the switchover flag being set for this volume (G:). Use the<br>CLEARSWITCHOVER option in EmCmd to clear this flag.201InfoThe DataKeeper driver has detected that networking is now available.203ErrorTarget Dispatch thread detected a conflict on port<br>0000000010030001003000100000CC00AOCD000000000000000000000000000                                                                                                    | 193 | Error   | dump file to store rewind events. This is a critical rewind failure – the rewind feature will be disabled for this volume, and must be manually |
| 196Note of the bitmap from a writable target was made, but the bitmap<br>bitmap file for one or more targets was not valid. Bits cannot be saved – a<br>full resync to all targets is required after switchover.197WarningAn attempt to merge the bitmap from a writable target was made, but the target<br>was not successfully queried for its bitmap file report, possibly due to a<br>network failure. A full resync to all targets will be required after<br>switchover.198WarningThe drive letter (2:) was unassigned from the volume containing DataKeeper bitmap files.199ErrorMirror creation failed due to an error creating the persistent bitmap file.200ErrorTarget-side mirror creation failed due to the switchover flag being set for this volume (G:). Use the<br>CLEARSWITCHOVER option in EmCmd to clear this flag.201Info202InfoThe DataKeeper driver has detected that networking is now available.203ErrorTarget Dispatch thread detected a conflict on port<br>000000001003000010030000100000CC00A0CD0000000000000000000000                                                                                                    | 194 | Info    | Rewind logging has been enabled for this volume.                                                                                                |
| 196Warningbitmap file for one or more targets was not valid. Bits cannot be saved – a<br>full resync to all targets is required after switchover.197WarningAn attempt to merge the bitmap from a writable target was made, but the target<br>was not successfully queried for its bitmap file report, possibly due to a<br>network failure. A full resync to all targets will be required after<br>switchover.198WarningThe drive letter (2:) was unassigned from the volume containing DataKeeper bitmap files.199ErrorMirror creation failed due to an error creating the persistent bitmap file.200ErrorTarget-side mirror creation failed due to the switchover flag being set for this volume (G:). Use the<br>CLEARSWITCHOVER option in EmCmd to clear this flag.201Info202InfoThe DataKeeper driver has detected that networking is now available.203ErrorTarget Dispatch thread detected a conflict on port<br>0000000010030001003000100000CC00A0CD00000000000000000000000                                                                                                    | 195 | Info    | Rewind logging has been disabled for this volume.                                                                                               |
| 197Warningwas not successfully queried for its bitmap file report, possibly due to a<br>network failure. A full resync to all targets will be required after<br>switchover.198WarningThe drive letter (2:) was unassigned from the volume containing DataKeeper bitmap files.199ErrorMirror creation failed due to an error creating the persistent bitmap file.200ErrorTarget-side mirror creation failed due to the switchover flag being set for this volume (G:). Use the<br>CLEARSWITCHOVER option in EmCmd to clear this flag.201Info202Info203Error204Error204Error205Target Dispatch thread detected a conflict on port<br>0000000100300001000000CC00A0CD000000000000000000000                                                                                                    | 196 | Warning | bitmap file for one or more targets was not valid. Bits cannot be saved – a                                                                     |
| 199ErrorMirror creation failed due to an error creating the persistent bitmap file.200ErrorTarget-side mirror creation failed due to the switchover flag being set for this volume (G:). Use the<br>CLEARSWITCHOVER option in EmCmd to clear this flag.201Info202Info203Error203Error204Error204Target Dispatch thread detected a conflict on port<br>00000000100300001000000CC00A0CD000000000000000000000                                                                                                    | 197 | Warning | was not successfully queried for its bitmap file report, possibly due to a network failure. A full resync to all targets will be required after |
| 200ErrorTarget-side mirror creation failed due to the switchover flag being set for this volume (G:). Use the<br>CLEARSWITCHOVER option in EmCmd to clear this flag.201Info202Info203Error203Error204Error204Target Dispatch thread detected a conflict on port<br>0000000100300001003000100000CC00A0CD00000000000000000000000                                                                                                    | 198 | Warning | The drive letter (2:) was unassigned from the volume containing DataKeeper bitmap files.                                                        |
| 200ErrorCLEARSWITCHOVER option in EmCmd to clear this flag.201Info202Info203Error203Error204Error204Target Dispatch thread detected a conflict on port<br>000000010030001000000CC00A0CD0000000000000000000000                                                                                                    | 199 | Error   | Mirror creation failed due to an error creating the persistent bitmap file.                                                                     |
| 202       Info       The DataKeeper driver has detected that networking is now available.         203       Error       Mirror switchover failed due to the error below.         204       Error       Target Dispatch thread detected a conflict on port 000000000000000000000000000000000000                                                                                                    | 200 | Error   |                                                                                                    |
| 203       Error       Mirror switchover failed due to the error below.         204       Error       Target Dispatch thread detected a conflict on port         00000000100300001000000CC00A0CD000000000000000000000                                                                                                    | 201 | Info    |                                                                                                    |
| 204       Error       Target Dispatch thread detected a conflict on port         00000000100300001000000CC00A0CD000000000000000000000                                                                                                    | 202 | Info    | The DataKeeper driver has detected that networking is now available.                                                                            |
| 204       Error       00000000100300001000000CC00A0CD000000000000000000000                                                                                                    | 203 | Error   | Mirror switchover failed due to the error below.                                                                                                |
| 205 Info Creating bitmap file in default location for volume P:\ for target 192 168 1 206                                                                                                    | 204 | Error   | 00000000100300001000000CC00A0CD000000000000000000000                                                                                            |
|                                                                                                    | 205 | Info    | Creating bitmap file in default location for volume P:\ for target 192.168.1.206                                                                |

| 206 | Info    | Creating bitmap file on shared volume I:\ for target 80.80.90.135.                                                                                                    |
|-----|---------|----------------------------------------------------------------------------------------------------|
| 207 | Error   | Unable to determine sector size or filesystem cluster size for shared disk. The persistent bitmap for t volume to the target machine listed below cannot be created.                                                      |
| 208 | Error   | Unable to allocate memory during persistent bitmap file creation. The persistent bitmap for this volun to the target machine listed below cannot be created.                                                              |
| 209 | Error   | The persistent bitmap file for this mirror is invalid, but there was an error creating the shared invalid file. All writes to this volume will be failed until the system is rebooted.                                    |
| 210 | Error   | There was an error writing to or reading from the persistent bitmap file for this mirror. The persistent bitmap file will not be used.                                                                                    |
| 211 | Error   | The shared volume is now being used by another system. This system will block access to the volun and any mirrors that were in place will be deleted.                                                                     |
| 212 | Info    | Successfully created new bitmap file for volume I:\ for target 80.80.90.135.                                                                                                    |
| 213 | Info    | Pending multi-target switchover to source for volume I: complete.                                                                                                    |
| 214 | Error   | Ending disk write tracking during switchover of volume %2. Remaining mirror creation will require ful resync.                                                                                                    |
| 215 | Error   | Write tracking is off during switchover of volume %2. Creating mirror to target %3 with full resync.                                                                                                    |
| 216 | Info    | Conditional mirror create fails for volume Q due to incorrect role.                                                                                                    |
| 217 | Info    | Correct role for conditional mirror create on volume S                                                                                                    |
| 218 |         | Cannot restore mirror for volume %2 on shared target.                                                                                                    |
| 219 | Warning | A full resync of volume I to target IP 80.80.90.135 is needed.                                                                                                    |
| 220 | Info    | Resync of volume to target IP 80.80.90.135 starting with 524288 bytes to resync.                                                                                                    |
| 222 | Error   | Volume ? is being removed from the system while still part of a mirror                                                                                                    |
| 223 | Warning | Mirror was Paused due to system shutdown; reverting state to Mirroring to avoid split brain                                                                                                    |
| 225 | Error   | Target volume size is smaller than source.                                                                                                    |
| 226 | Error   | Global bitmap volume %2 has not been detected yet. Mirror source threads may hang if this volume does not exist. Check to make sure that the BitmapBaseDir registry entry specifies a valid volume fo storage of bitmaps. |
| 227 | Error   | Snapshot %3 operation for volume %2 failed with status %4. Disabling snapshot and locking volume                                                                                                    |
| 228 | Info    | Snapshot successfully enabled for volume %2                                                                                                    |
| 229 | Info    | Snapshot for volume %2 disabled.                                                                                                    |
| 230 | Warning | Request to initiate snapshot on target %2 volume %3 failed. Mirror was not in the mirroring state at t time of the request.                                                                                               |
| 231 | Warning | "Request to initiate snapshot on target %2 volume %3 failed with status %4.                                                                                                    |
|     |         |                                                                                                    |

| 232 | Warning | Unable to read Snapshot Device from registry for volume %2.                                                                                                   |
|-----|---------|----------------------------------------------------------------------------------------------------|
| 233 | Warning | Invalid Snapshot Device registry value for volume %2. Line %3.                                                                                                |
| 234 | Warning | Cannot enable snapshot for volume %2 – volume size is 0.                                                                                                    |
| 235 | Warning | Cannot enable snapshot for volume %2 – bitmap allocation failed – out of memory.                                                                              |
| 236 | Warning | Cannot enable snapshot for volume %2 – snapshot thread creation failed with status %3.                                                                        |
| 237 | Warning | While disabling snapshot for volume %2, unable to lock volume (status %3).                                                                                    |
| 238 | Error   | Volume %2: Mirror role is Source, but no targets found in the registry. Changing role to None and forcing full resync.                                        |
| 239 | Info    | Wrote the following string to SharedOwner file on volume %2:                                                                                                  |
| 240 | Info    | Read the following string from SharedOwner file on volume %2:                                                                                                 |
| 241 | Warning | Data read from the shared owner file on volume %2 was unexpected – does not appear to be a strin                                                              |
| 242 | Warning | Data to be written to the shared owner file on volume %2 was unexpected – does not appear to be a string.                                                     |
| 243 | Error   | Cannot claim ownership of shared volume %2 – Unable to start the Shared Owner watch thread, status %3.                                                        |
| 244 | Error   | Cannot claim ownership of shared volume %2 – unable to create Shared Owner file, status %3.                                                                   |
| 245 | Error   | Cannot claim ownership of shared volume %2 – unable to get our ComputerName, status %3.                                                                       |
| 246 | Error   | Cannot claim ownership of shared volume $\%2$ – unable to allocate buffer for shared file I/O, status $\%$                                                    |
| 247 | Error   | Failed to read or write Shared Owner file for shared volume %2. Status %3.                                                                                    |
| 248 | Error   | During volume lock of shared volume %2, failed to initiate thread to modify Shared Owner file, status %3.                                                     |
| 249 | Error   | Unable to unlock shared volume %2, failed to claim shared owner file, status %3.                                                                              |
| 250 | Warning | Unable to allocate target sequence tracking array. This is not a major error but may result in a full resync in the event of a failover.                      |
| 251 | Info    | Successfully allocated target sequence tracking array.                                                                                                    |
| 252 | Warning | Unable to allocate target sequence tracking list entry. This is not a major error but may result in a full resync to some targets in the event of a failover. |
| 253 | Error   | An invalid packet payload of type %2 was encountered.                                                                                                    |
| 254 | Error   | A received packet payload goes over the end of the total packet size.                                                                                         |
| 255 | Error   | The data received in the packet payload was not in the expected form.                                                                                         |
| 256 | Warning | Received a duplicate packet payload of type %2.                                                                                                    |
| 257 | Warning | Unable to allocate a flush header – this may indicate a memory shortage. It is not a critical DataKeep error.                                                 |
|     |         |                                                                                                    |

| 258 | Warning | DataKeeper sequence number tracking encountered a condition that could lead to a full resync.                                                                                                    |
|-----|---------|----------------------------------------------------------------------------------------------------|
| 259 | Warning | DataKeeper sequence number tracking encountered a condition that could lead to a full resync to the given target.                                                                                          |
| 260 | Warning | DataKeeper sequence number tracking encountered a condition that requires a full resync.                                                                                                    |
| 261 | Warning | DataKeeper sequence number tracking encountered a condition that requires a full resync to the give target.                                                                                                |
| 262 | Error   | An invalid response packet was received from the target system. A display of the relevant sequence numbers is given below.                                                                                 |
| 263 | Error   | Unable to set the value for the mirror.                                                                                                    |
| 264 | Error   | The state of this mirror changed to a Non-Mirroring state, but the cluster was not notified within the specified timeout. All pending writes to this volume will be failed, and the volume will be locked. |
| 265 | Error   | The state of this mirror changed to a Non-Mirroring state, but the attempt to notify the cluster failed. A pending writes to this volume will be failed, and the volume will be locked.                    |
| 266 | Warning | An invalid attempt to establish a mirror occurred. The volume on the remote system is now a Target a different Source system.                                                                              |
| 267 | Warning | Mirror create fails for shared volume %2 – ineligible to become a target.                                                                                                    |
| 268 | Warning | Unable to allocate storage for SavedBitmapInfo structure during switchover.                                                                                                    |
| 269 | Warning | Unable to allocate an MDL packet in the current chaining loop (#%2). This may indicate a memory shortage. It is not a critical DataKeeper error.                                                           |
| 270 | Error   | Unable to initialize RemoteTargetInfo structure.                                                                                                    |
| 271 | Error   | Unexpected device removal during mirror initialization – aborting mirror creation.                                                                                                    |
| 272 | Error   | An invalid attempt to establish a mirror occurred. Both systems were found to be Source.                                                                                                    |
| 273 | Error   | Source and target volume sector sizes don't match.                                                                                                    |
| 274 | Error   | Unexpected device removal – driver was not previously notified to clean up.                                                                                                    |
| 275 | Info    | Initiate switchover to source for volume %2.                                                                                                    |
| 276 | Error   | Switchover to source for volume %2 failed – %3.                                                                                                    |
| 277 | Error   | An invalid attempt to establish a mirror occurred. Both systems were found to be Source.                                                                                                    |
| 278 | Error   | At the last reboot, there were writes on volume %2 which were not tracked in a persistent bitmap. At resync of this volume is required.                                                                    |
| 279 | Info    | Incoming writes are being temporarily blocked in order to allow mirror resync to complete.                                                                                                    |
| 280 | Info    | Resync complete – unblocking writes.                                                                                                    |
| 281 | Error   | The resync unblock timer expired – unblocking writes and terminating resync.                                                                                                    |
| 288 | Error   | The state of this mirror changed to a Non-Mirroring state, but the cluster was not notified within the specified timeout. The volume will be unlocked and writes resumed.                                  |
|     |         |                                                                                                    |

| 289 | Error | DataKeeper has detected that volume %2 was not paused by the user prior to increasing the size of the volume on the source system. This mirror will be paused and must be manually reconnected afte the target system's volume has been resized to match the source system's volume. |
|-----|-------|----------------------------------------------------------------------------------------------------|
| 290 | Error | DataKeeper has detected that volume %2 was resized on the source system during resync. This mir will be paused and must be manually reconnected after the source system's volume has been reduc in size to be smaller than or equal to the size of the target volume.                |
| 291 | Error | DataKeeper has detected that volume %2 was not paused by the user prior to resizing the source volume. This mirror will be paused and must be manually reconnected after you resolve the volume size mismatch.                                                                       |
| 292 | Error | The volume which contains DataKeeper bitmap files has not been registered yet. DataKeeper mirror will not function until the bitmap volume is present. BitmapBaseDir is set to %2.                                                                                                   |
| 293 | Info  | Wait for the DataKeeper bitmap volume has expired – allowing mirrors to become active.                                                                                                    |
| 294 | Info  | DataKeeper bitmap volume %2 has been registered.                                                                                                    |
| 295 | Error | Failed to update the bitmap file location registry value for the mirror. Bitmap file will be closed and marked as invalid.                                                                                                    |
| 296 | Error | Failed to retrieve the ExtMirrBase environment variable from the registry. Mirrors will not be operational.                                                                                                    |

# 8.5.6.4.3. DataKeeper GUI (SDRSnapIn) Message Catalog

Use Control F to search for a specific error code.

| Code | Severity | Message                                                                                                    | Cause |                                                                                                    |
|------|----------|----------------------------------------------------------------------------------------------------|-------|----------------------------------------------------------------------------------------------------|
| 0    | Error    | SDRDataKeeperService: Mirror creation failed, rolling back the job endpoint.                                                                                                    |       |                                                                                                    |
| 0    | Warning  | SDRDataKeeperService: Resolving split brain. WMSSVR:E is to become the source with WMSSVR1:E as its target                                                                                                    |       |                                                                                                    |
| 0    | Warning  | DataReplication.Cacher: Item fetch failed, updating the cache time for key<br>'volumeinfo.MACHINE.FQDN.vol-J'                                                                                                    |       |                                                                                                    |
| 0    | Warning  | DataReplication.Cacher: Item fetch failed, updating the cache time for key<br>'mirrorconfiguration.MACHINE.FQDN.vol-G.target-10.0.5.15.compression'                                                                                    |       |                                                                                                    |
| 0    | Error    | CompleteMirrorPairsWindow: Failed to create the relationship. This is an invalid configuration and is not supported.                                                                                                    |       | This<br>from<br>relative<br>the<br>creation<br>look<br>relative<br>num<br>the<br>Exative<br>1 retative<br>system<br>relative<br>relative<br>relative<br>system |
| 0    | Error    | SDR.StateUpdater: Failed to get volume information from server<br>'MACHINE.FQDN': System.ApplicationException: Failed to open a connection<br>to MACHINE.FQDN (error_code = 2)                                                         | 2     |                                                                                                    |
| 0    | Error    | SDR.StateUpdater: Failed to get compression, bwlimit, and/or target infos information from server 'MACHINE': System.ApplicationException: Mirror operation failed (error_code = 2)                                                     | 2     |                                                                                                    |
| 0    | Error    | DataKeeperSnapIn: Failed to show modal<br>dialogSystem.Reflection.TargetInvocationException: Exception has been<br>thrown by the target of an invocation. —-> System.ApplicationException:<br>Volume operation failed (error_code = 2) | 2     |                                                                                                    |
| 0    | Error    | NewMirror.NewMirrorWizard: Failed to create the mirror or prompt to complete                                                                                                    | 5     |                                                                                                    |

|   |         |                                                                                                    |     | 1                                         |
|---|---------|----------------------------------------------------------------------------------------------------|-----|-------------------------------------------|
|   |         | mirror pairsSystem.ApplicationException: Volume operation failed (error_code<br>= 5)                                                                                                    |     |                                           |
| 0 | Error   | SDR.StateUpdater: Failed to get volume information from server 'MACHINE':<br>System.ApplicationException: getVolumeInfo() failed (error_code = 15)                                                                                                    | 15  |                                           |
| 0 | Error   | ResolveSplitbrainsWindow: Failed to launch resolve splitbrains<br>windowSystem.ApplicationException: Volume operation failed (error_code =<br>22)                                                                                                    | 22  |                                           |
| 0 | Warning | SDR.Mirror: The post-pause unlock request failed:<br>System.ApplicationException: Volume operation failed (error_code = 22)                                                                                                    | 22  |                                           |
| 0 | Error   | NewMirror.NewMirrorWizard: Failed to create the mirror and/or complete mirror<br>pair informationSystem.ApplicationException: Mirror operation failed<br>(error_code = 33)                                                                                                    | 33  | Ver<br>"Dis<br>Tra<br>serv<br>star<br>"Ma |
| 0 | Error   | ClientLibrarySDRService: Connectivity test failed for server 'MACHINE.FQDN':<br>SteelEye.DAO.DataReplication.Exception.ServiceNotFoundException: Failed<br>to open a connection to MACHINE.FQDN (error_code = 53)                                                                       | 53  |                                           |
| 0 | Error   | DataReplication.ClientLibrarySDRService: Failed to get the state/pre-lock the target volume (probably due to an inaccessible target system from here):<br>SteelEye.DAO.DataReplication.Exception.ServiceNotFoundException: Failed to open a connection to 10.30.89.11 (error_code = 53) | 53  | Ver<br>Mic<br>che                         |
| 0 | Warning | SDR.SDRDataKeeperService: Reconnecting previously connected server, at<br>startup, failed:<br>SteelEye.DAO.DataReplication.Exception.ServiceNotFoundException: Failed<br>to open a connection to 10.1.0.189 (error_code = 53)                                                           | 53  |                                           |
| 0 | Error   | StateUpdater: Failed to get compression, bwlimit, and/or target information for volume 'N' from server 'WINSUPB':<br>SteelEye.DAO.DataReplication.Exception.ServiceNotFoundException: Failed to open a connection to WINSUPB (error_code = 53                                           | 53  |                                           |
| 0 | Error   | StateUpdater: Failed to get volume information from server 'MACHINE.FQDN':<br>SteelEye.DAO.DataReplication.Exception.ServiceNotFoundException: Failed<br>to open a connection to MACHINE.FQDN (error_code = 53)                                                                         | 53  | Ver<br>Mic<br>che                         |
| 0 | Error   | StateUpdater: Failed to get compresstion, bwlimit, and/or target infos<br>information from server 'MACHINE.FQDN':<br>SteelEye.DAO.DataReplication.Exception.ServiceNoLongerAvailableException:<br>Failed to open a connection to MACHINE.FQDN (error_code = 64)                         | 64  |                                           |
| 0 | Error   | StateUpdater: Failed to get volume information from server 'MACHINE':<br>SteelEye.DAO.DataReplication.Exception.ServiceNoLongerAvailableException:<br>Failed to open a connection to MACHINE (error_code = 64)                                                                          | 64  |                                           |
| 0 | Error   | StateUpdater: Failed to get volume information from server 'MACHINE.FQDN':                                                                                                    | 232 |                                           |

|   |       | System.ApplicationException: getVolumeInfo() failed (error_code = 232)                                                                                                    |      |                                                                                  |
|---|-------|----------------------------------------------------------------------------------------------------|------|----------------------------------------------------------------------------------|
| 0 | Error | SDRDataKeeperService: Unexpected error in update loop (legacy job generation pass): System.ApplicationException: Volume operation failed (error_code = 234)                 | 234  |                                                                                  |
| 0 | Error | NewMirror.NewMirrorWizard: Failed to create the mirror and/or complete mirror<br>pair informationSystem.ApplicationException: Mirror operation failed<br>(error_code = 995) | 995  | 995<br>to a<br>issu<br>(ma<br>sysi<br>to n<br>ping<br>FQI<br>sysi<br>sysi<br>con |
| 0 | Error | NewMirror.NewMirrorWizard: Failed to create the mirror or prompt to complete mirror pairs.System.ApplicationException: Mirror operation failed (error_code = 995)           | 995  |                                                                                  |
| 0 | Error | SDRDataKeeperService: Mirror creation failed: System.ApplicationException:<br>Mirror operation failed (error_code = 995)                                                    | 995  | Che<br>SR0<br>port<br>ass<br>driv<br>Por                                         |
| 0 | Error | NewMirror.NewMirrorWizard: Failed to create the mirror or prompt to complete<br>mirror pairsSystem.ApplicationException: Mirror operation failed (error_code =<br>1225)     | 1225 | Loo<br>corr<br>in S<br>abo<br>con<br>(0x0<br>ID 1<br>Eve<br>CLE<br>FLA           |
| 0 | Error | ResolveSplitbrainsWindow: Failed to launch resolve splitbrains<br>windowSystem.ApplicationException: Mirror operation failed (error_code =<br>1235)                         | 1235 |                                                                                  |
| 0 | Error |                                                                                                    | 1265 | The<br>a po<br>com<br>Plea<br>you                                                |
|   |       |                                                                                                    |      |                                                                                  |

|      |         |                                                                                                    |                                                                         | serv<br>auth<br>Net<br>sys<br>;Do                      |
|------|---------|----------------------------------------------------------------------------------------------------|-------------------------------------------------------------------------|--------------------------------------------------------|
| 0    | Error   | SteelEye.Dialogs.AddServerWindow: Failed to connect to server:<br>MACHINE.FQDNSystem.ApplicationException: Failed to open a connection to<br>MACHINE.FQDN (error_code = 1326)                                               | 1326                                                                    | 132<br>Sec<br>Che<br>in V<br>Dor<br>don<br>resc<br>Che |
| 0    | Warning | SteelEye.Dialogs.NewMirror.NewMirrorSource: Failed to go to next wizard pageSystem.NullReferenceException: Object reference not set to an instance of an object.                                                            | FAILED TO<br>GET NEXT<br>WIZARD<br>PANE                                 |                                                        |
| 0    | Error   | SDRDataKeeperService: Mirror creation failed, rolling back the job endpoint.                                                                                                    | MIRROR<br>CREATION<br>FAILED,<br>ROLLING<br>BACK THE<br>JOB<br>ENDPOINT |                                                        |
| 0    | Warning | SteelEye.Views.JobView: Failed to update after selected target changedSystem.InvalidOperationException: The following operation is not valid because the class View has shut down: Clear.                                   | OPERATION<br>NOT VALID                                                  |                                                        |
| 0    | Error   | JobListView: Failed to handle right button<br>upSystem.InvalidOperationException: ShowContextMenu requires that an item<br>be selected.                                                                                     | RIGHT<br>BUTTON                                                         |                                                        |
| 0    | Warning | SDR.SDRDataKeeperService: Resolving split brain. MACHINE.FQDN:F is to become the source with MACHINE.FQDN:F as its target                                                                                                   | SPLIT<br>BRAIN                                                          |                                                        |
| 0    | Warning | DataReplication.ClientLibrarySDRService: Extended volume info not available for volume 'M' on server 'WINSUPA.QATEST.COM'                                                                                                   | Extended<br>Volume Info<br>not available                                |                                                        |
| 1053 | Warning | SDR.StateUpdater: Server 'MACHINE.FQDN' (via MACHINE) looks dead!<br>Setting it's flag and ignoring until we check again. Error:<br>System.ApplicationException: Failed to open a connection to MACHINE<br>(error_code = 2) | 2                                                                       |                                                        |
| 1053 | Warning | SDR.StateUpdater: Server<br>'DEV-LRX3-12.DEVELOPMENT.SCHQ.SECIOUS.COM' (via<br>DEV-LRX3-12.DEVELOPMENT.SCHQ.SECIOUS.COM) looks dead! Setting                                                                                | 51                                                                      |                                                        |

|      |         | it's flag and ignoring until we check again. Error: System.ApplicationException:<br>Failed to open a connection to<br>DEV-LRX3-12.DEVELOPMENT.SCHQ.SECIOUS.COM (error_code = 51)                                                                                                    |                          |  |
|------|---------|----------------------------------------------------------------------------------------------------|--------------------------|--|
| 1053 | Warning | SDR.StateUpdater: Server 'MACHINE.FQDN' (via MACHINE.FQDN) looks<br>dead! Setting it's flag and ignoring until we check again. Error:<br>SteelEye.DAO.DataReplication.Exception.ServiceNotFoundException: Failed<br>to open a connection to MACHINE.FQDN (error_code = 53)          | 53                       |  |
| 1053 | Warning | SDR.StateUpdater: Server 'MACHINE.FQDN' (via MACHINE.FQDN) looks<br>dead! Setting it's flag and ignoring until we check again. Error:<br>SteelEye.DAO.DataReplication.Exception.ServiceNoLongerAvailableException:<br>Failed to open a connection to MACHINE.FQDN (error_code = 64) | 64                       |  |
| 1053 | Warning | SDR.StateUpdater: Server 'WMS1' (via 200.200.200.18) looks dead! Setting<br>it's flag and ignoring until we check again. Error: System.ApplicationException:<br>Failed to open a connection to 200.200.200.18 (error_code = 1229)                                                   | 1229                     |  |
| 1053 | Warning | StateUpdater: Server '007IT-NAS-TW2' (via 192.168.10.2) looks dead! Setting it's flag and ignoring until we check again. Error: System.ApplicationException: Failed to open a connection to 192.168.10.2 (error_code = 1231)                                                        | 1231                     |  |
| 1053 | Warning | SDR.StateUpdater: Server 'MACHINE.FQDN' (via MACHINE.FQDN) looks<br>dead! Setting it's flag and ignoring until we check again. Error:<br>System.ApplicationException: Failed to open a connection to MACHINE.FQDN<br>(error_code = 1326)                                            | 1326                     |  |
| 1053 | Warning | SDR.StateUpdater: Server 'MACHINE.FQDN' (via MACHINE.FQDN) looks<br>dead! Setting it's flag and ignoring until we check again. Error:<br>System.ApplicationException: Failed to open a connection to MACHINE<br>(error_code = 1450)                                                 | 1450                     |  |
| 2053 | Warning | SDR.StateUpdater: Server 'MACHINE.FQDN' (via MACHINE.FQDN) has come back to life!                                                                                                    | COME<br>BACK TO<br>LIFE! |  |

## 8.6. Troubleshooting

The topics in this section contain important information about known issues and restrictions offering possible workarounds and/or solutions.

Antivirus Software Exclusion List

Deploying OpenJDK on LifeKeeper

Error When Attempting to Run SIOS Protection Suite Command From Command Prompt

GUI Error Messages

GUI Network Related – Initial Connection to Server Failed

GUI Network Related – Long Connection Delays on Windows Platforms

GUI Network Related – NoRouteToHostException Message Generated During Connection Attempt

GUI Network Related – Unknown Host Exception Message Generated During Connection Attempt

**GUI Server Troubleshooting** 

LifeKeeper GUI Application Fails to Launch with No Errors

LifeKeeper GUI Issues with Java 1.8.x

Health Check Timeouts

Incomplete Resource Creation

Installation – Access is Denied

IP Resource Create Issue

Java Mixed Signed and Unsigned Code Warning

LANMAN Name May Be Seen Twice in Browse List

Licensing – Licensed Recovery Kit Resource Fails to Come In Service

Licensing – License Key Not Found

New Evaluation License Key Error

Recovering From a SIOS Protection Suite Server Failure in a 1 × 1 Configuration

**Recovering Out-of-Service Hierarchies** 

Remove DataKeeper Storage from LifeKeeper

Remove Hangs During Recovery Kit Uninstall

Replicated Volume Switchover Failure

Resource Tag Name Restrictions

Restore and Health Check Account Failures

<u>SQL 2008</u>

SQL Server Reporting Services

Two-Server Cluster Issue

- Unknown User Name or Bad Password
- Win2008 IIS Resource Hierarchy Creation Error

# 8.6.1. Video Solutions

#### How do you resize a Volume?

| t @ Immedion                                       |                                |                                               |                                             |                                             |                       |       |                    |                               |               |  |  |
|----------------------------------------------------|--------------------------------|-----------------------------------------------|---------------------------------------------|---------------------------------------------|-----------------------|-------|--------------------|-------------------------------|---------------|--|--|
| 6ng2012<br>3.em/2012                               |                                |                                               |                                             |                                             |                       |       |                    |                               |               |  |  |
| IDEVIAD - Prevary DIVIS-IAD                        | 2 Disk Management              |                                               |                                             | ient                                        | Valume ST             |       |                    |                               | - 0 X         |  |  |
| DCVM8 - Beckup DNS/ND<br>08 Servers Phoer-VI       | File Action View Holp          |                                               |                                             |                                             |                       |       |                    |                               |               |  |  |
| ipi (DRCE)<br>intere-DRCE)                         |                                |                                               |                                             |                                             | Sec                   |       |                    |                               |               |  |  |
| an2008 (SPS)                                       | Volume<br>cae (C)              |                                               |                                             |                                             |                       |       | Sector Sizes       | Action                        |               |  |  |
| 2000 (SPS)<br>12 Serves (Hyper-V)                  | CResise Test (5)               | Simple                                        | Simple Basic MTFS Healthy (P., 1            | Healthy (P., 10.00 GB                       | 1.00 GB 5/95 GB 100 % | 00.16 |                    | Resize Volume S Test          | _             |  |  |
| 22 387469 (H(DRCE)<br>62012 (DRCE)<br>62012 (DRCE) | SQL2TH_DNU<br>CarSolem Reserve |                                               | Basic CDFS<br>Basic MTFS                    | Healthy (P., 2.43-68<br>Healthy (S., 350-M8 |                       | 5%    |                    | Carate to Server              | _             |  |  |
| er-2012 (SPS)                                      |                                |                                               |                                             |                                             |                       |       |                    | Disconnect from Server(s)     | _             |  |  |
| 812 8PSI<br>16 Serves (Hoer-V)                     |                                |                                               |                                             |                                             |                       |       |                    | B Pause and Unlock All Minors |               |  |  |
| #2015 (DKCE)<br>#2015 (DKCE)                       | 4                              |                                               |                                             |                                             |                       |       | Searce P Ta        | Continue and Lock All Minute  |               |  |  |
| 15 Servers                                         | Cilloux 0                      |                                               |                                             |                                             |                       |       |                    | 3 Break Ad Mirrors            |               |  |  |
|                                                    | Basic                          | System Reserved                               | 003                                         |                                             |                       | _     | 172.17.002.026 172 | 22 Resyne All Marars          |               |  |  |
| This (Two)<br>SSIVE (Two)                          | S8.00 G8<br>Caline             | 250 ME MTRS<br>Healthy Costern, Active, Print | s7.66-GB MIFS<br>way Partitic Healthy Block | Page File, Crash Dump, Print                | as Partitioni         |       | 2                  | 📌 Switchever Minors           |               |  |  |
| COADWR7                                            |                                |                                               |                                             |                                             |                       |       |                    | + Create a Mirror             | _             |  |  |
| None Percent                                       | Cittek 1                       |                                               |                                             |                                             |                       |       |                    | Celete Juli                   | _             |  |  |
|                                                    | Besic<br>5.00 GB               | 3.00.04                                       |                                             |                                             |                       |       |                    | View                          |               |  |  |
|                                                    | Online                         |                                               |                                             |                                             |                       |       |                    | E Help                        |               |  |  |
|                                                    | -                              |                                               |                                             |                                             |                       |       |                    | Target: BERMUDA2012.QATE      | STLOCAL \ S + |  |  |
|                                                    | Resic                          | Review Test (52)                              | Þ                                           |                                             |                       |       |                    | R Pause and Unlock Mirror     |               |  |  |
|                                                    | 10.00 GB<br>Caline             | 18.00 GB NTPS<br>Healthy (Primary Partition)  |                                             |                                             |                       |       |                    | B Brook Mirror                |               |  |  |
|                                                    |                                |                                               |                                             |                                             |                       |       |                    | F Continue and Lock Mirror    |               |  |  |
|                                                    | dico-some                      |                                               |                                             |                                             |                       |       |                    | 2 Resync Mirner               |               |  |  |
|                                                    | 0V0<br>2.43 08                 | 5012014.0NU,x64.004<br>2.41.68.00FS           |                                             |                                             |                       |       |                    | Seitzhever Minor              |               |  |  |
|                                                    | Cullee                         | Healthy (Princety Partition)                  |                                             |                                             |                       |       | -                  | X Delete Marco                | _             |  |  |
|                                                    |                                |                                               |                                             |                                             |                       |       |                    | Mirror Properties             |               |  |  |
|                                                    |                                |                                               |                                             |                                             |                       |       |                    | A Manage Shared Volumes       |               |  |  |
|                                                    |                                |                                               |                                             |                                             |                       |       |                    | E Help                        | _             |  |  |
|                                                    | Unellocated Primery petition   |                                               |                                             |                                             |                       |       | Edit.              | 22 33                         | Se            |  |  |
|                                                    |                                |                                               |                                             |                                             |                       |       |                    | Commence of an                | ~             |  |  |

https://fast.wistia.net/embed/iframe/ryp1be5r8l https://fast.wistia.net/embed/iframe/ryp1be5r8l

## Summary:

**ISSUE:** How do you resize a **Datakeeper Volume**?

**DataKeeper** allows users to extend and shrink their DataKeeper volumes dynamically while retaining mirror settings. Once the resize is complete, a **partial resync** will be performed.

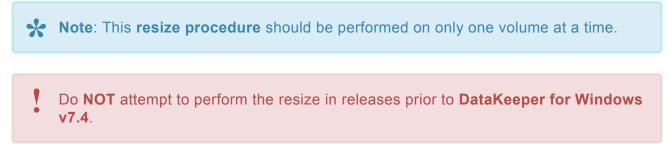

For **extensive information** regarding configurations, restrictions, and in-depth step-by-step instructions please refer to our <u>Volume Resize documentation</u>.

#### How to Remove Datakeeper Storage from Lifekeeper

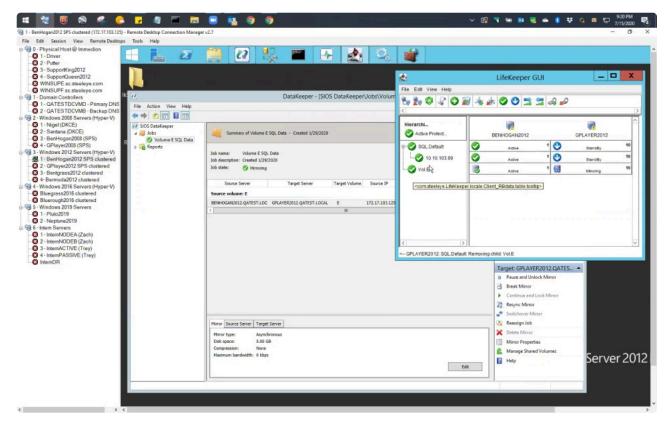

https://fast.wistia.net/embed/iframe/25z0gneeg8

### **Summary:**

**ISSUE**: To remove an existing DataKeeper Resource/Mirror from LifeKeeper/SPS:

- Without impacting the existing resources in LifeKeeper/SPS, i.e. File Shares, Oracle, SQL, DNS
- Without having to run various emcmd commands, e.g. deletelocalmirroronly, cleanupmirror

**REASON**: When a DataKeeper mirror is or becomes a part of LifeKeeper/SPS, all administration takes place at the LifeKeeper/SPS level.

\* Note: In the DataKeeper UI, "Switchover Mirrors", "Delete Job" and "Delete Mirror" are grayed out in the Action Panel.

## **Steps to Remove:**

#### In LifeKeeper/SPS:

In the LifeKeeper GUI console, remove the dependency that the Volume is associated with:

1. Right click on your parent level resource and select Remove Dependency...

- 2. Select the appropriate **Source Server** and click **Next**
- 3. Under Child Resource, select your Volume from the drop down list and click Next
- 4. Select **Remove Dependency** when the dialog pertaining to the Parent/Child dependency appears, then select **Done**

Now the Volume Resource is listed as a standalone hierarchy. To remove:

- 5. Right click on Volume/Volume Hierarchy and select Delete Resource Hierarchy . . .
- 6. Select the Target Server, then select Next
- 7. Select **Delete** when the dialog pertaining to Volume Hierarchy and Target Server removal appears, then select **Done**

The DataKeeper Storage is no longer a resource in the LifeKeeper/SPS.

- 8. In the DataKeeper UI > Action Panel, select **Delete Job**
- 9. Select **Yes** when prompted "Are you sure you want to delete the 'Volume (drive)' and its mirror?"

# **8.6.2. SPS for Windows Common Solutions**

The following are the most commonly requested solutions.

- Installation Solutions
- <u>Storage Solutions</u>
- <u>Networking Solutions</u>
- <u>Application Solutions</u>

See <u>Most Common DataKeeper Solutions</u> for DataKeeper related solutions.

## 8.6.2.1. Most Common SPS for Windows Installation Solutions

The following are the most commonly requested installation related solutions.

#### Can't extend resources on new installation

#### Issue:

When attempting to extend a SQL Resource in a new installation, the Extend Wizard may yield the following information:

"An extend script with a supported extension (.ksh,.pl or .ps1) does not exist or is not executable for database/sqlapp"

#### Solution:

It was determined that the \sqlapp folder was missing, which is located at C:\LK\Subsys\database\ resources.

Also the "LifeKeeper Microsoft SQL Server Recovery Kit" was not listed in Control Panel\Programs\ Programs and Features.

#### Actions:

- Deploy/use the latest software available
- Rebooted
- Verified the folder was present C:\LK\Subsys\database\resources\sqlapp
- Delete the hierarchies i.e. SQL.Default, Volumes
- · Recreated the aforementioned and successfully extended the SQL resource

#### LifeKeeper GUI cannot launch after upgrade

#### Issue:

- · Upgraded to the latest version of the software
- · LifeKeeper GUI can no longer launch

It was determined that the LifeKeeper GUI was opened during the upgrade. Notifications are posted via the Install Wizard identifying that the GUI is open and you should close it accordingly, but by selecting "No", to bypass closing the GUI will allow you to continue with the installation.

Performing the aforementioned will cause the upgrade to NOT update certain files, i.e. lkGUlapp.P1.

#### Solution:

Execute a repair on the the LifeKeeper installation . . .

• Close the LifeKeeper/DataKeeper GUIs

- Run a repair on LifeKeeper as this can be located at:
- Control Panel\Programs\Programs and Features
- Then right select "LifeKeeper for Windows V8 update x Maintenance x"
- There will be a "Uninstall/Change" option present, preceded by "Repair"

A reboot will be required upon completion.

Now the LifeKeeper GUI can launch properly.

# 8.6.2.2. Most Common SPS for Windows Storage Solution

The following is the most commonly requested storage related solution.

#### How to remove DataKeeper Storage from LifeKeeper

#### Scenario:

A customer wants to remove an existing DataKeeper Resource/Mirror from LifeKeeper/SPS:

- Without impacting the existing resources in LifeKeeper/SPS, i.e. File Shares, SAP, Oracle, SQL, DNS
- Without having to run various emcmd commands, e.g. deletelocalmirroronly, cleanupmirror

**Note:** In the DataKeeper UI, the Action Panel shows "Switchover Mirrors", "Delete Job" and "Delete Mirror" are grayed out.

**Reason:** When a DataKeeper mirror is or becomes a part of a LifeKeeper/SPS all administration takes place at the LifeKeeper/SPS level

See our Instructional Video.

#### Steps to remove:

In LifeKeeper/SPS:

In the LifeKeeper GUI console, we must remove the dependency that the Volume has been established to/with:

- Right click on your parent level resource and select "Remove Dependency..."
- · Select the appropriate Source Server and Next>
- Under Child Resource, select your Volume from the drop down list, Next>
  - Their will be dialog as it pertains to the Parent:/Child dependency, select "Remove Dependency", then Done

Now the Volume Resource is listed as a standalone hierarchy, therefore it must be removed:

- Right click on the Volume/Volume Hierarchy and select "Delete Resource Hierarchy . . . "
- Select the Target Server, then select Next>
- There will be dialog pertaining to Volume Hierarchy and Target Server it will be removed from. Select "Delete"
- Select Done

The DataKeeper Storage is no longer a resource in the LifeKeeper/SPS.

# 8.6.2.3. Most Common SPS for Windows Networking Solutions

The following are the most commonly requested networking related solutions.

#### LifeKeeper GUI Running Slow

#### Issue:

When should I use the Interface metric for a specific NIC?

#### Solution:

For LifeKeeper GUIs that are performing slowly (and/or showing question marks for resource state), execute the following:

- · Close the LifeKeeper on all nodes in your cluster
- Insure the binding order of network interfaces reflect the public 1st in the order, and the private 2nd on both servers
  - This can be located at Control Panel\Network and Internet\Network and Sharing Center\ Change adapter settings\Advanced\Advanced Setting . . .
- In your Advanced TCIP/IP Settings, uncheck/Removed Automatic Metric setting on all network interfaces using Internet Protocol Version 4 (TCP/IPv4) Then select the Interface metric.Example:
  - Public = 10
  - Private = 20
  - NIC 3 = 30 and so on and so forth

Apply the same values to the other nodes in your cluster.

Note: This also applies for NICs that are disabled but still have TCPIP binded to the NIC

After changing the interface metrics you must kill the IkGUIserver.exe process and it will restart using the new metric settings. To perform this tasks execute the following:

- · From an elevated/Administrator command prompt
- cd c:\lk\bin
- To locate the lkGUIserver.exe type *tasklist* |*findstr lkGUIs* 
  - Once located you'll see a process id and that needs to be terminated
- Type "kill {process ID}
- Verify that a new process has been launched by re-running *tasklist* |*findstr lkGUIs* which will reflect the new process ID

Then, you can restart the LifeKeeper GUI app and you should see a difference in the performance when launched.

### Failure to Assign SIOS DataKeeper TCP/UDP Ports

Failure to assign the SIOS DataKeeper TCP/UDP ports could result in:

• a "Failed to Create" error message when attempting to create a new mirror in the DataKeeper UI

or

• a "Status = 995" error message when attempting to create a mirror using the *emcmd*. *createmirror* command

Please ensure these are enabled.

See <u>Verifying Server Specifications</u> for more information.

# 8.6.2.4. Most Common SPS for Windows Application Solutions

The following are the most commonly requested application related solutions.

#### Guide for setting up a Basic SQL Cluster

LifeKeeper/SQL installation Cheat Sheet

After the SQL Server CD/DVD or ISO media has been installed . . . . .

Via the SQL Server Installation Center

- Select New installation or add features to an existing installation
- · Select all the defaults for the "Setup Support Files"
- For Setup Role select " SQL Server Feature Installation"
- · On the Feature Selection screen, select the features of your choice
  - **Note:** Under "Shared feature Directory:" maintain the default installation path(s). During the LifeKeeper MS SQL Server installation the database will be directed to the mirrored volumes
- Per the Instance Configuration select "Default instance"
- Verify Disk Space Requirement, then select Next

#### Server Configuration:

- In the dialogue box below, (bottom right) select "Use the same account for all SQL Server services"
- For the Account Name and Password, a domain administrator or an account with elevated domain permission should be entered. NOTE: These credentials are required to be the same on other servers running SQL/LifeKeeper. Then select Next

Database Engine Configuration:

- Authentication Mode
  - Select Mixed Mode (SQL Server authentication and Windows authentication)
  - Specify the password for the SQL Server system administrator (sa) account. NOTE: These credentials are required to be the same on other servers running SQL/LifeKeeper.
- Specify SQL Server administrators
  - Choose "Add Current User" which is a domain administrator or an account with elevated permission. SAME as from the Server Configuration portion earlier.
- Analysis Service Configuration
  - Choose "Add Current User" which is a domain administrator or an account with elevated permission. SAME as from the Server Configuration portion earlier

Reporting Services Configuration:

• Install, but do not configure the report server

Error Reporting (Optional)

Ready to Install:

Select Install

LifeKeeper/SQL Server Resource Installation

Open the LifeKeeper Console:

- Comm paths need to be established
- Create Resource Hierarchy on the Source
- Select the appropriate Primary/Backup Server
- For the Application to protect, select the drop down box for "MS SQL Server"
- · Select Microsoft SQL Server Instance from the drop down box
- Enter Administrative User Name for {Server name}
  - Typically this is the SA account you defined in the SQL installation or an account that has permissions to the SQL Master database
- Current MSSQL Configuration for {Server name}. This is a list of all system and user defined database as they will be moved to the mirrored volumes. Select Continue
- You will see an error message about "LifeKeeper has detected that one or more databases is located . . .", select OK, and then Continue again
- Select Destination Volume for Database Relocation
- ... Relocating Database(s) for {Server name}
- Select Optional Services for Protection (OPTONAL)
- Select Protected IP Address (If one has been reserved )
- Select Named Pipes Alias, none
- · Microsoft SQL Server Resource Name, SQL.Default or change as needed, then select Create
- · Executing the pre-extend scripts, PreExtend checks were successful, select Next
- Extend Wizard
  - Select a Backup Priority for the SQL Resource on the backup server. The Backup Priority of 10 is the default. Select Extend.

Upon completion a SQL resource will be displayed in the Hierarchies navigation panel of the LifeKeeper console.

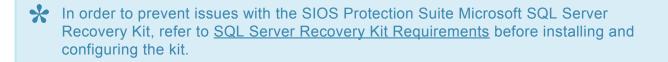

# 8.6.3. Deploying OpenJDK on LifeKeeper

- Download OpenJDK, the Windows x64 Installer, from <a href="https://openjdk.java.net/">https://openjdk.java.net/</a>
- Deploy the software on the Target node first
- In LifeKeeper, perform a switchover/In-Service
- Repeat the steps above on other Target(s) after the switchovers are completed

**Note:** This is a Highly Available deployment as you are never installing the software on the Source/Active node.

#### From a Command Prompt

#### type javac -version

Your output should be as follows:

#### "C:\Windows\system32>javac -version javac 14.0.1"

If not, you may need to add the following to your Systems Variable PATH/environment:

- Control Panel\System and Security\System\System Properties\
- Select the Advance Tab
- Select Startup and Recovery
- Select Environment Variables...
- Select Path and then Edit

Add C:\Program Files\Java\jdk-14.0.1\bin to your string to reflect the following in the example below:

#### C:\Program Files (x86)\Common

Files\Oracle\Java\javapath;SystemRoot%\system32;%SystemRoot;%SystemRoot%\System32\ Wbem;%SYSTEMROOT%\System32\WindowsPowerShell\v1.0\;C:\Program Files\Microsoft SQL Server\Client SDK\ODBC\110\Tools\Binn\;C:\Program Files (x86)\Microsoft SQL Server\120\Tools\Binn\;C:\Program Files\Microsoft SQL Server\120\Tools\Binn\;C:\Program Files\ Microsoft SQL Server\120\DTS\Binn\;C:\Program Files (x86)\Microsoft SQL Server\120\Tools\Binn\ ManagementStudio\;C:\Program

Files (x86)\Microsoft SQL Server\120\DTS\Binn\;C:\Program Files\Java\jdk-14.0.1\bin

Perform the aforementioned on all nodes in your cluster(s).

## 8.6.4. Error When Attempting to Run SIOS Protection Suite Command From Command Prompt

#### Symptom

When attempting to run a SIOS Protection Suite command from a command prompt, you receive the following error:

[File:lock.CLine:1610] Win32 Error: 2 CRITICAL (No. 472) Can't run this application without LCD Daemon running.

#### Solution

SIOS Protection Suite commands require "console" rights to run. When the SIOS Protection Suite core is running on Server 2008 or later, invoke Remote Desktop connections with the "/admin" switch.

e.g. %SystemRoot%\system32\mstsc.exe/console

You may also run the SIOS Protection Suite command from the command prompt on the SIOS Protection Suite system itself.

## 8.6.5. GUI Error Messages

#### Description

Error 101: Illegal argument was passed.

Error 102: This program requires a Java Virtual Machine Version 1.5 or greater to run properly. Please refer to the LifeKeeper GUI documentation to verify your setup.

Error 103: Could not set Look and Feel for LifeKeeper GUI.

Error 104: <filename> Image could not be loaded.

Error 106: Error trying to get data over RMI. Could not complete action.

Error 107: Failed to create Global Resource Instance.

Error 108: Failed to create Global Resource.

Error 109: Dialog requires a Server to be selected.

Error 112: Could not match Resource Instance to Global Equivalency.

Error 115: <server name> Name of this server could not be resolved resulting in a connection failure to this server. Please note that this failure may result in degraded cluster resource rendering. Please refer to the LifeKeeper GUI documentation to verify network naming conventions. See Unknown Host Exception.

Error 116: <server name> This server could not resolve the name of this client host resulting in a connection failure to this server. Please note that this failure may result in degraded cluster resource rendering. Please refer to the LifeKeeper GUI documentation to verify network naming conventions. See Unknown Host Exception.

Error 117: Initial connection to server failed. LifeKeeper GUI will continue trying to connect. Please refer to the <u>LifeKeeper GUI</u> documentation to verify that SIOS Protection Suite and the LifeKeeper GUI server are active on this system. See <u>Java RMI Binding Problem</u>.

Error 118: Incompatible client and server packages caused connection failure. Please verify that the versions are compatible between the target server and the server from which the client was started.

Error 119: Could not export remote object.

Error 120: Encountered exception when invoking remote method.

Error 121: Administrative java bean could not be initialized.

Error 122: Administrative java bean has no dialog classes to load. The properties file describing the

administrative java bean is missing the "list" property.

Error 123: The properties file describing the administrative java bean has a missing property.

Error 124: Failed to find property bundle.

Error 125: Security Exception trying to create URLClassLoader. Please verify that the .java.policy file grants the proper permissions. You should typically create a .java.policy file in your home directory. The contents of the .java.policy file are case sensitive, so it is best to copy the sample file that is distributed with the LifeKeeper GUI package.

If you are using a browser plug-in for Java, then the user home directory that is being used for the java environment can be verified by enabling the Java console and examining the first few lines that are displayed. Refer to <u>Configuring the LifeKeeper GUI</u> for more information on configuring the GUI client.

Error 126: Could not find resource on server.

Error 127: Could not find extend properties file for this kit.

Error 128: Internal properties file error.

Error 129: Cannot establish an RMI connection to the server. Verify the LifeKeeper GUI Server is running on the server.

Error 130: The tag entered is being used by another resource. Please enter another tag.

Error 131: Exception calling invokeAndWait method to update the user interface.

Error 132: Encountered exception when invoking administrative java bean.

Error 133: Invalid value entered for equivalency priority. The priority value must be in the range of 1 through 999.

Error 134: The equivalency priority value conflicts with another priority in the table. Each equivalency priority value must be unique in the table.

# 8.6.6. GUI Network Related – Initial Connection to Server Failed (Error 117)

## Symptom

Initial Connection to server failed (Error 117).

If you are attempting to connect to a server that has two or more network interface cards (NICs), it could indicate a Java RMI binding problem where the first NIC (the one that appears first in the output of ipconfig utility) has a non-reachable IP address.

#### Solution

You may need to reorder the protocol binding for use by the network services of the SIOS Protection Suite server. On each SIOS Protection Suite server, open "Network and Dial-up Connections", and on the **Advanced** menu, select **Advanced Settings**. The **List Box** at the top of the dialog shows the current order of the NIC cards. Click the **arrow button** to reorder them so that the reachable NIC is at the top of the list. This should enable Java RMI to allow client to connect to the server. A reboot of the server is required for this to take effect.

## 8.6.7. GUI Network Related – Long Connection Delays on Windows Platforms

There are two ways to address this issue. One is described here in "Solution 1 - IPV4 Interface Metric", the other in "Solution 2 - Iocal hosts file".

#### Symptom

Long Connection Delays on Windows Platforms.

#### Solution 1 – IPV4 Interface Metric

This applies to LifeKeeper systems with more than one NIC connected to different subnets. Java's RMI host lookup uses each interface's IPV4 interface metric to determine the host IP address. In order to ensure that RMI communicates on the same network in both directions of a connection, the IPV4 interface metric should be specified so that a host's public NIC has the lowest interface metric. This will ensure that the host's public IP address will be reported.

By default, Windows network interfaces are configured with an "Automatic" interface metric. In some cases, this results in the wrong network being used for RMI communication between an LK GUI client and an LK host. The Automatic metric should be disabled, and an appropriate metric should be specified. For the public NIC, specify the metric "1", for each additional NIC specify increasing metric values (2, 3, 4...).

#### Solution 2 – local hosts file

#### From Sun FAQ:

"Most likely, your host's networking setup is incorrect. RMI uses the JavaAPI networking classes, in particular java.net.InetAddress, which will cause TCP/IP host name lookups for both host to address mapping and address to hostname. On Windows, the lookup functions are performed by the native Windows socket library, so the delays are not happening in RMI but in the Windows libraries. If your host is set up to use DNS, then this could be a problem with the DNS server not knowing about the hosts involved in communication and what you are experiencing are DNS lookup timeouts. If this is the case, try specifying all the hostnames/addresses involved in the *local file\winnt\system32\drivers\etc\hosts or \windows\hosts*. The format of a typical host file is:

IPAddress Server Name e.g.: 208.2.84.61 homer.somecompany.com

This should reduce the time it takes to make the first lookup."

In addition, incorrect settings of the Subnet Mask and Gateway address may result in connection delays and failures. Verify with your Network Administrator that these settings are correct.

## 8.6.8. GUI Network Related – NoRouteToHostException Message Generated During Connection Attempt

## Symptom

NoRouteToHostException Message Generated During Connection Attempt.

A socket could not be connected to a remote host because the host could not be contacted.

## Solution

Typically, this indicates that some link in the network between the local and remote server is down or that the remote server is behind a firewall.

## 8.6.9. GUI Network Related – Unknown Host Exception Message Generated During Connection Attempt

#### Symptom

Unknown Host Exception Message Generated During Connection Attempt.

The LifeKeeper GUI Client and Server use Java RMI (Remote Method Invocation) technology to communicate. For RMI to work correctly, the client and server must use resolvable hostname or IP addresses. When unresolvable names, WINS names, or unqualified DHCP names are used, this causes Java to throw an UnknownHostException.

This error message may also occur under the following conditions:

- Server name does not exist. Check for misspelled server name.
- Misconfigured DHCP servers may set the fully qualified domain name of RMI servers to be the domain name of the resolver domain instead of the domain in which the RMI server actually resides. In this case, RMI clients outside the server's DHCP domain will be unable to contact the server because of the incorrect domain name.
- The server is on a network that is configured to use Windows Internet Naming Service (WINS). Hosts that are registered under WINS may not be reachable by hosts that rely solely upon DNS.
- The RMI client and server reside on opposite sides of a firewall. If your RMI client lies outside a firewall and the server resides inside of it, the client will not be able to make any remote calls to the server.

#### Solution

When using the LifeKeeper GUI, the hostname supplied by the client must be resolvable from the server and the hostname from the server must be resolvable by the client. The LifeKeeper GUI catches this exception and alerts the user. If the client cannot resolve the server hostname, this exception is caught and Message 115 is displayed. If the server cannot resolve the Client hostname, this exception is caught and Message 116 is displayed. Both of these messages include the part of the Java exception which specifies the unqualified hostname that was attempted.

Included in the following sections are some procedures that may be used to test or verify that hostname resolution is working correctly.

#### From Windows

1. Verify communication with the SIOS Protection Suite server. From a prompt, ping the target using the hostname:

ping<TARGET NAME>

For example;

ping homer

A reply listing the target's qualified hostname and IP address should be seen.

- 2. Verify proper configuration.
  - a. Check configuration of DNS or install a DNS server on your network.

b. Check the settings for **ControlPanel->Network->Protocols->TCP/IP**. Verify with your Network Administrator that these settings are correct. Note that the hostname in the DNS tab should match the name used on the local name server. This should also match the hostname specified in the GUI error message.

c. Try editing the hosts file to include entries for the local host and the SIOS Protection Suite servers that it will be connected to.

On Windows 2008 R2 and 2012 systems, the hosts file is:

```
%SystemRoot%\system32\drivers\etc\HOSTS (e.g. C:\windows\system32\
drivers\etc\HOSTS)
```

**Note:** On Windows 2008 R2 and 2012, if the last entry in the hosts file is not concluded with a carriage-return/line-feed, then the hosts file will not be read at all.

For example, if my system is called HOSTCLIENT.MYDOMAIN.COM and uses the IPaddress 153.66.140.1, add the following entry to the hostsfile:

153.66.140.1 HOSTCLIENT.MYDOMAIN.COM

3. Try setting the hostname property to be used by the GUI client. To do this from a browser with the Plug-in, open the **Java Plug-In Control Panel** and set the host name for the client by adding the following to "Java Run Time Parameters."

-Djava.rmi.server.hostname=<MY HOST>

4. Check for Microsoft network-related patches at www.microsoft.com.

#### From Linux

1. Verify communication with the other server by pinging the target server from Linux using its hostname or IP address:

ping -s<TARGET NAME>

For example:

ping -s homer

A reply listing the target's qualified hostname should be seen.

- 2. Verify that *localhost* is resolvable by each server in the cluster using ping with its hostname or IP address. If DNS is not implemented, edit the */etc/hosts* file and add an entry for the *localhost* name. This entry can list either the IP address for the local server or it can list the default entry (127.0.0.1).
- 3. Check that DNS is specified before NIS. DNS should be put before NIS in the host's line of */etc/ nsswitch.conf*, and */etc/resolv.conf* should point to a properly configured DNS server(s).
- 4. If DNS is not to be implemented or no other method works, edit the */etc/hosts* file to add an entry for the hostname.
- 5. Try setting the hostname property to be used by the GUI client. This will need to be changed for each administrator.

To do this from a browser with the Plug-in, open the **Java Plug-In Control Panel** and set the hostname for the client by adding the following to **Java RunTime Parameters**:

-Djava.rmi.server.hostname=

To do this from the HotJava browser, append the following to the hotjava command line:

-Djava.rmi.server.hostname=<MY HOST>

For Example:

-Djava.rmi.server.hostname=153.66.140.1

-Djava.rmi.server.hostname= homer.somecompany.com

# 8.6.10. GUI Server Troubleshooting

#### Symptom

The LifeKeeper GUI uses Ports 81 and 82 on each server for its administration web server and Java remote object registry. If another application is using the same ports, the LifeKeeper GUI will not function properly.

#### Solution

These values may be changed by editing the following registry entries:

GUI\_WEB\_PORT=81

GUI\_RMI\_PORT=82

These entries are located in the following registry key:

HKEY\_LOCAL\_MACHINE\SOFTWARE\SIOS\LifeKeeper\JavaGUI\Server

Note: The port values are initialized in the GUI server when it is started. If you alter them, you will need to stop and restart the GUI server. These values must be the same across all clusters to which you connect.

# 8.6.11. LifeKeeper GUI Application Fails to Launch with No Errors

### Symptom

The LifeKeeper GUI does not launch when running run as administrator using LifeKeeper (Admin Only) application.

The window that starts the LK GUI application doesn't appear at all.

There are no error messages logged.

When looking at the IP metric setting (under each of the ethernet cards on each system), the IP metric is no longer set to 1 on the primary ethernet card (first one in the binding order is the ethernet card that is used by the LifeKeeper GUI) and is back to Automatic.

Also, IPv6 has been re-enabled on the network cards.

#### Solution

Disable IPv6 on each of the network cards on each system in the cluster.

Change the IP metric setting for the primary card (first in the binding order and first in the ipconfig /all list) from Automatic to 1 on each system in the cluster. See **When should I use the Interface metric for a specific NIC?** for details.

#### When should I use the Interface metric for a specific NIC?

| Problem:                                                                                                    |
|----------------------------------------------------------------------------------------------------|
| When should I use the Interface metric for a specific NIC?                                                                                                    |
| Solution:                                                                                                    |
| For LifeKeeper GUIs that are performing slowing (and/or showing question marks for resource state), execute the following:                                                                                                    |
| - Close the LifeKeeper on all nodes in your cluster                                                                                                    |
| - Insure the binding order of network interfaces reflect the public 1st in the order, and the private 2nd on both servers                                                                                                    |
| This can be located at Control Panel\Network and Internet\Network and Sharing Center\Change adapter settings\Advanced\Advanced Setting                                                                                                    |
| - In your Advanced TCIP/IP Settings, uncheck/Removed Automatic Metric setting on all network interfaces using Internet Protocol Version 4 (TCP/IPv4) Then select the Interface metric.Example:                                                                                                    |
| Public = 10     Private = 20     NIC 3 = 30 and so on and so forth                                                                                                    |
| Apply the same values to the other nodes in your cluster.<br>Note: This also applies for NICs that are disabled but still have TCPIP binded to the NIC(s)                                                                                                    |
| After changing the interface metrics you must kill the lkGUIserver.exe process and it will restart using the new metric settings. To perform this tasks execute the following:                                                                                                    |
| <ul> <li>From an elevated/Administrator command prompt</li> <li>cd c:\lk\bin</li> <li>to locate the lkGUlserver.exe type "tasklist  findstr lkGUIs"         <ul> <li>Once located you'll see a process id and that needs to be terminated</li> <li>type "kill {process ID}</li> <li>verify that a new process has been launched by re-running "tasklist  findstr lkGUIs" which will reflect the new process ID</li> </ul> </li> </ul> |
| Then, you can restart the LifeKeeper GUI app and you should see a difference in the performance when launched.                                                                                                    |
|                                                                                                    |

Verify that the Inbound Rules include opening the ports required for the LifeKeeper GUI to function

properly. The Inbound Rules must include a LifeKeeper RMI entry along with the other LifeKeeper entries listed below.

If the Windows Firewall is on, what should my Inbound Rules look like if I accept the DataKeeper defaults?

| Name Group A                              | Profile | Enabled | Action | Override | Program  | Local Address | Remote Address | Protocol | Local Port | Remote Port | Allowed Users | Allowed Computers |
|-------------------------------------------|---------|---------|--------|----------|----------|---------------|----------------|----------|------------|-------------|---------------|-------------------|
| 🕗 LifeKeeper CommPath. 1500               | All     | Yes     | Allow  | No       | Any      | Any           | Any            | TCP      | 1500       | Any         | Any           | Any               |
| 🕑 LifeKeeper CommPath. 1510               | All     | Yes     | Allow  | No       | Any      | Any           | Any            | TCP      | 1510       | Any         | Any           | Any               |
| 🖸 LifeKeeper EISM                         | All     | Yes     | Allow  | No       | Any      | Any           | Any            | TCP      | 3279       | Any         | Any           | Any               |
| 🕑 LifeKeeper ICMPv4                       | All     | Yes     | Allow  | No       | Any      | Any           | Any            | ICMPv4   | Any        | Any         | Any           | Any               |
| 🕑 LifeKeeper Java                         | All     | Yes     | Allow  | No       | C:\LK\jr | Any           | Any            | Any      | Any        | Any         | Any           | Any               |
| 🖉 LifeKeeper Ikonserver                   | All     | Yes     | Allow  | No       | Any      | Any           | Any            | TCP      | 3278       | Any         | Any           | Any               |
| 🕑 LifeKeeper RMI                          | All     | Yes     | Allow  | No       | Any      | Any           | Any            | TCP      | 81         | Any         | Any           | Any               |
| 🕑 LifeKeeper Web Server                   | All     | Yes     | Allow  | No       | Any      | Any           | Any            | TCP      | 82         | Any         | Any           | Any               |
| SteelEye DataKeeper Dispatch port 9999    | Al      | Yes     | Allow  | No       | Any      | Any           | Any            | TCP      | 9999       | Any         | Any           | Any               |
| 🕑 SteelEye DataKeeper File Share port 139 | All     | Yes     | Allow  | No       | Any      | Any           | Any            | TCP      | 139        | Any         | Any           | Any               |
| 🕑 SteelEye DataKeeper File Share port 445 | All     | Yes     | Allow  | No       | Any      | Any           | Any            | TCP      | 445        | Any         | Any           | Any               |
| 🕑 SteelEye DataKeeper NETBIOS port 137    | All     | Yes     | Allow  | No       | Any      | Any           | Any            | UDP      | 137        | Any         | Any           | Any               |
| 🕑 SteelEye DataKeeper NETBIOS port 138    | All     | Yes     | Allow  | No       | Any      | Any           | Any            | UDP      | 138        | Any         | Any           | Any               |
| 🕗 SteelEye DataKeeper volumes             | All     | Yes     | Allow  | No       | Any      | Any           | Any            | TCP      | 10000, 1   | Any         | Any           | Any               |
| An des els sus somes de la se             |         | ••      |        |          |          |               |                |          | '          | -           |               | -                 |

The LK GUI application should open successfully on each system.

# 8.6.12. LifeKeeper GUI Issues with Java 1.8.x

## Symptom

Unable to load the LifeKeeper GUI via a web browser on a client system using JRE v7 and JRE v8

#### Solution

In the Java Control Panel on the client system, edit security settings, define an Exception Site List, and enter in the cluster nodes.

# 8.6.13. Health Check Timeouts

**SYMPTOM:** Occasionally, SIOS Protection Suite is installed on a system that is not performing well. There are tell-tale signs of abnormal system behavior that SIOS Protection Suite can detect such as the health check processes not starting or ending properly. The most common problem causing check process timeouts is incorrect system memory optimization for databases or mail servers. There must be enough memory to start health check processes and initiate failovers at all times.

**SOLUTION:** The SIOS Protection Suite Release Notes include guidelines that identify system memory requirements for SIOS Protection Suite. It also briefly explains how to use the Windows Performance Monitors to verify that enough memory is available for applications such as SIOS Protection Suite in your system. To help identify this situation, there are two Resource Monitoring options available to record abnormal behavior and three options to take corrective action when check process timeouts are occurring. All five options can be enabled or disabled as SIOS Protection Suite registry settings to meet specific customer requirements and preferences:

HKEY\_LOCAL\_MACHINE\SOFTWARE\Wow6432Node\STEELEYE\LifeKeeper\General\ ResMon RecordTimeout

HKEY\_LOCAL\_MACHINE\SOFTWARE\Wow6432Node\STEELEYE\LifeKeeper\General\
ResMon RecordMemory

HKEY\_LOCAL\_MACHINE\SOFTWARE\Wow6432Node\STEELEYE\LifeKeeper\General\ ResMon ResFail

HKEY\_LOCAL\_MACHINE\SOFTWARE\Wow6432Node\STEELEYE\LifeKeeper\General\
ResMon RebootWaitInSec

HKEY\_LOCAL\_MACHINE\SOFTWARE\Wow6432Node\STEELEYE\LifeKeeper\General\
ResMon ResFailMaxWaitInMin

The first 4 options (RecordTimeout, RecordMemory, ResFail, and RebootWaitInSec) are triggered by any SIOS Protection Suite Quick Check or Deep Check process monitoring a protected resource that does not complete in the expected amount of time.

**ResMon\_RecordTimeout** – This option records any Quick Check or Deep Check process that times out. This information is logged in *<LifeKeeper Root Folder>\Out\ResMonTimeout.log file*. This option is enabled (=1) by default. To disable, set the value to 0.

**ResMon\_RecordMemory** – This option records system memory usage and process memory usage for every active process whenever a Quick Check or Deep Check process times out. Memory usage is logged in *<LifeKeeper Root Folder>\Out\ResMonTimeout.log file*. This option is enabled (=1) by default. To disable, set the value to 0.

**ResMon\_ResFail** – This option causes a resource hierarchy failover whenever a Quick Check or Deep Check process times out. All dependent resources in the affected hierarchy are failed over. This option is disabled (=0) by default. To enable, set the value to 1.

**ResMon\_RebootWaitInSec** – This option causes a system reboot whenever a Quick Check or Deep Check process times out. This option is disabled (=0) by default. To enable, enter any non-zero number in the registry setting. This number will become the countdown displayed on the system console when the system is rebooted by this feature. The reboot sequence is totally automatic and designed for unattended system operation. Once the countdown is started, the reboot cannot be stopped.

**ResMon\_ResFailMaxWaitInMin** – This option will monitor the SIOS Protection Suite failover process whenever any failover is occurring. The value of this registry setting is the number of minutes SIOS Protection Suite will wait for a resource hierarchy failover to complete. If the failover process cannot be started or if the failover does not complete in the specified number of minutes, SIOS Protection Suite will attempt to reboot the system. If the resources were not failed over, they will come in service again on the same server that was rebooted. This option is disabled (=0) by default.

The **Resource Monitoring Options** apply to all protected resources and they can be changed at any time. Changed settings take affect the next time a Quick Check or Deep Check process is started.

# 8.6.14. Incomplete Resource Creation

## Description

If the resource setup process is interrupted leaving instances only partially created, you must perform manual cleanup before attempting to install the hierarchy again. Use the LifeKeeper GUI to delete any partially-created resources. See <u>Deleting a Hierarchy from All Servers</u> for instructions. If the hierarchy list does not contain these resources, you may need to use the ins\_remove and dep\_remove to clean up the partial hierarchies.

## 8.6.15. Installation – Access is Denied

## Symptom

During upgrade or re-installation, SIOS Protection Suite generates "Access is denied" error message.

#### Solution

The SIOS Protection Suite services have not all stopped. This can occur if Setup was unable to stop the SIOS Protection Suite services. Open a command window and enter <code>\$LKROOT\bin\lkstop</code> to stop all the SIOS Protection Suite services, then wait until you see "LIFEKEEPER NOW STOPPED" before running Setup.

# 8.6.16. IP Resource Create Issue

## Symptom

IP resource *Pre-Extend Wizard* can fail if new IP address partially matches an existing IP address.

#### Workaround

Currently no workaround is available. This will be addressed in a future release.

## 8.6.17. Java Mixed Signed and Unsigned Code Warning

#### Symptom

When loading the LifeKeeper Java GUI client applet from a remote system, the following security warning may be displayed:

|                     | ation's digital signature cannot be verified.<br>nt to run the application?    |
|---------------------|--------------------------------------------------------------------------------|
| Name:<br>Publisher: | com/steeleye/LifeKeeper/client/C_Applet<br>SteelEye Technology, Inc.           |
| From:               | http://10.1.6.25:81<br>ust content from this publisher.                        |
|                     | Run Cancel                                                                     |
|                     | igital signature cannot be verified by a trusted source. Only More Information |

Enter "Run" and the following dialog will be displayed:

|      | has discovered application components that could<br>ate a security concern. |    |
|------|-----------------------------------------------------------------------------|----|
|      | com/steeleye/LifeKeeper/client/C_Applet                                     |    |
| More | Information                                                                 |    |
| More | Information<br>Yes                                                          | No |

Block? Enter "No" and the LifeKeeper GUI will be allowed to operate.

SIOS TECHNOLOGY CORP.

#### Solution

To reduce the number of security warnings, you have two options:

1. Check the "**Always trust content from this publisher**" box and select "**Run**". The next time the LifeKeeper GUI Java client is loaded, the warning message will not be displayed.

or

2. Add the following entry to your Java "deployment.properties" file to eliminate the second dialog about blocking. The security warning will still be displayed when you load the Java client, however, the applet will not be blocked and the Block "Yes" or "No" dialog will not be displayed. Please note this setting will apply to all of your Java applets.

deployment.security.mixcode=HIDE\_RUN

To bypass both messages, implement 1 and 2.

## 8.6.18. LANMAN Name May Be Seen Twice in Browse List

### Symptom

After creating a LANMAN resource, the LANMAN name may be seen twice in the browse list.

#### Solution

One of these entries is an unusable Workstation record. Please disregard this entry and use the other LANMAN Server name.

# 8.6.19. Licensing – Licensed Recovery Kit Resource Fails to Come In Service

## Symptom

After upgrade, licensed recovery kit resource fails to come in service and the following error is logged to the **Application Event Log** by SIOS Protection Suite:

"Process: lcdmachfail(3176) **ERROR** (No. 1001) resource <tag name> requires a license (for Kit <recovery kit type>) but none is installed."

## Solution

Use the SIOS Protection Suite licensing utility to install your recovery kit license key. See <u>Obtaining and</u> <u>Installing the License</u> for information on installing a license.

# 8.6.20. Licensing – License Key Not Found

## Symptom

After installing licensed recovery kit, the following error is logged to the **Application Event Log** by SIOS Protection Suite:

"Process: Lkinit:(1832) **ERROR** (No. 20042) SPS Recovery Kit <licensed recovery kit> license key NOT FOUND".

#### Solution

Use the SIOS Protection Suite licensing utility to install your recovery kit license key. See <u>Obtaining and</u> <u>Installing the License</u> for information on installing a license.

# 8.6.21. New Evaluation License Key Error

## Symptom

When evaluating SIOS Protection Suite for Windows, an error may occur if a new evaluation license key is not used. The old evaluation licenses will not work on this release.

### Solution

A new evaluation license key must be obtained. Restart the **License Key Manager** and enter the new, properly formatted license key.

## 8.6.22. Recovering From a SIOS Protection Suite Server Failure in a 1 × 1 Configuration

If a server in your SIOS Protection Suite cluster experiences a failure that causes re-installation of the operating system (and thus SIOS Protection Suite), you will have to re-extend the resource hierarchies from each server in the cluster. If a server in the cluster has a shared equivalency relationship with the re-installed server, however, SIOS Protection Suite will not allow you to extend the existing resource hierarchy to the re-installed server. SIOS Protection Suite will also not allow you to unextend the hierarchy from the re-installed server because the hierarchy does not really exist on the server that was re-installed.

#### **Suggested Action:**

After reinstalling your operating systems and all related patches as well as SIOS Protection Suite, begin the following steps for recovery (**Note:** The examples in the Suggested Action below are using test system names "BENHOGAN" and "GPLAYER"):

1. On each server where the resource hierarchies are configured, use the <u>eqv\_list</u> command to obtain a list of all the shared equivalencies.

eqv list [-d destsys] [-s sys] [-t tag] [-e SHARED] [-fC]

This function prints strings to standard output describing equivalency relationships between resource instances.

Example:

```
c:\LK\Bin>eqv_list
BENHOGAN2008 LK1-BENHOGAN2K8 GPLAYER2008 LK1-BENHOGAN2K8 SHARED 1 10
BENHOGAN2008 Vol.E GPLAYER2008 Vol.E SHARED 1 10
```

See LifeKeeper GUI below of hierarchies, resources, etc.

| File Edit View Help |              |             |    |
|---------------------|--------------|-------------|----|
| te 🛃 🕸 🖓 🐼 🔊        | ** 🔿 🕥 🛤 🗄   |             |    |
| Hierarchies         |              |             |    |
| 1 Unprotected       | BENHOGAN2008 | GPLAYER2008 |    |
| E-                  | Active 1     | Unknown     | 10 |
|                     |              | Unknown     | 10 |

2. On each server where the resource hierarchies are configured, use <u>eqv\_remove</u> to manually remove the equivalency relationship for each resource in the hierarchy.

This function removes equivalency from the configuration database on system destsys (local if not specified) of equivalency type, specified by the -e option, between the resources tag and othertag existing on systems sys and othersys respectively.

```
eqv_remove [-d destsys] [-s sys] -t tag [-S othersys]-o othertag [-e
SHARED]
eqv remove -s {this system} -t {TAGNAME} -S {othersys that has gone
```

Example:

away} [-e SHARED]

```
c:\LK\Bin>eqv_remove -s BENHOGAN2008 -t LK1-BENHOGAN2K8 -S
GPLAYER2008 -e SHARED
c:\LK\Bin>
```

3. Execute the <u>eqv\_list</u> command again. There should be "no" list of shared equivalencies, etc.

Notice on the LifeKeeper GUI below how the target resources have been removed:

| File Edit View Help  | **   • • • = : |             |
|----------------------|----------------|-------------|
| Hierarchies          | BENHOGAN2008   | GPLAYER2008 |
| E- 🔥 LK1-BENHOGAN2K8 | Active 1       |             |
| Vol.E                | Active 1       | _           |

4. If there are any DataKeeper mirrored volumes configured in your cluster, clean up the LKDRInfo file for that volume.

SIOS Protection Suite will create an LKDRInfo.<volume> file in the folder %LKROOT%\subsys\filesys\resources\volume for each mirrored volume resource. This file should be deleted.

```
C:\LK\BIN> cd %LKROOT%\subsys\filesys\resources\volume
C:\LK\subsys\filesys\resources\volume> dir LKDRInfo.E
05/23/2012 01:02 PM 39 LKDRInfo.E
```

C:\LK\subsys\filesys\resources\volume> del LKDRInfo.E

5. If there are any DataKeeper mirrored volumes configured in your cluster, clean up the mirror and delete the DataKeeper job that contains that mirror.

DataKeeper mirrors and jobs must be recreated when the cluster is re-extended to the reinstalled server. Therefore, the local end of any mirrors that are configured must be deleted and any jobs that are configured with those mirrors must be deleted.

```
C:\LK\subsys\filesys\resources\volume> cd ExtMirrBase
C:\Program Files\SIOS\DataKeeper> emcmd . getjobinfoforvol E
ID = e829700c - 27b0 - 447f - b852 - 1a3135da31a7
Name = E Vol
Description =
MirrorEndPoints = BENHOGAN2008;E;10.200.8.25;GPLAYER2008;E
;10.200.8.26;A
C:\Program Files\SIOS\DataKeeper> reg /delete HKLM\System\
CurrentControlSet\Services\ExtMirr\Parameters\Jobs\
e829700c-27b0-447f-b852-1a3135da31a7
Permanently delete the registry key HKEY LOCAL MACHINE\System\
CurrentControlSet\Services\ExtMirr\Parameters\Jobs\
1b5e8715-a488-4030-8166-45c9232bc04e (Yes/No)? y
The operation completed successfully.
C:\Program Files\SIOS\DataKeeper> emcmd . getjobinfoforvol E
C:\Program Files\ SIOS\DataKeeper> emcmd . deletelocalmirroronly E
Status = 0
C:\Program Files\ SIOS\DataKeeper> emcmd . clearswitchover E
Status = 0
```

Repeat these steps for all mirrored volumes. The job must be deleted from the registry directly; attempting to delete the job using "emcmd . deletejob" will fail because DataKeeper tries to delete the job on all nodes. This will not work since one of the nodes no longer exists and the job will be left intact.

- 6. You are now ready to remove the old system.
  - a. Display all systems that were in the SIOS Protection Suite cluster:

```
sys_list [-d destsys]
```

#### Example:

c:\LK\Bin>sys list

BENHOGAN2008

GPLAYER2008

b. Remove all old targets/systems.

sys remove [-d destsys] -s sys

Example:

c:\LK\Bin>sys remove -s GPLAYER2008

Do this for all systems participating in the SIOS Protection Suite cluster

**Note:** If attempting to execute this command for the local/source system, the following error will be received:

c:\LK\Bin>sys\_remove -s BENHOGAN2008
(null)Process: sys\_remove(2728)
[File:sys.C Line:81]
ERROR (No. 424) can't remove entry for local system
"BENHOGAN2008"

- 7. Remove communication paths.
  - a. Verify the comm paths that are present:

net list

b. Remove these comm paths:

net\_remove

8. Write the changes.

lcdsync [-d destname]

Example:

c:\LK\Bin>lcdsync

This function checks to see if the SIOS Protection Suite resource hierarchy configuration and communication path status data stored in shared memory has been modified. If it is different, the data is "synchronously" written to disk. Therefore, when this program returns, the data is guaranteed to be on disk properly.

Optional Note: To completely remove all resources, first generate a list of all resource instances:

```
ins_list [-d destsys] [-fC] [-R top] [-a appname] [-r typ][-t tag] [-i
id]
```

then remove these instances:

```
ins_remove [-d destsys] [-R roottag] [-a appname] [-r restyp][-t tag]
[-i id] [-v] [-I] [-N] [-G]
```

9. Close the LifeKeeper GUI and reopen.

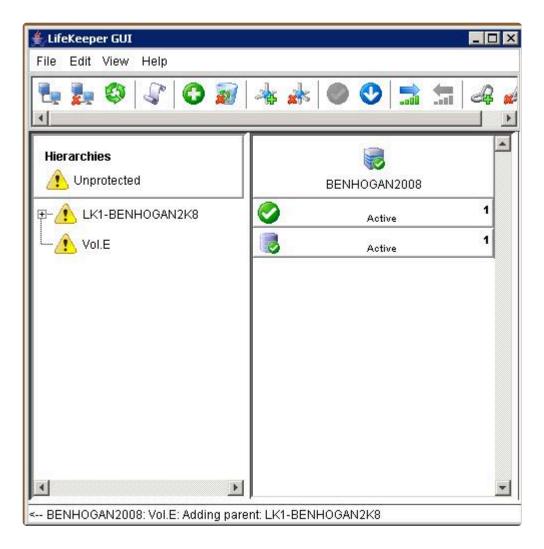

10. Extend each resource hierarchy from the server where the resource hierarchy is in service to the re-installed server using the GUI.

a. Connect to your reinstalled server/target. **Note:** This may also require a re-creation of the comm paths.

| 🚔 LifeKeeper GUI    |              |               |            | _ 🗆 × |
|---------------------|--------------|---------------|------------|-------|
| File Edit View Help |              |               |            |       |
| 🛃 🛃 🔇 🔮             |              | * * 🔍 🖉       | 9 🔝 🔚      | 4 🖌 🎽 |
| Hierarchies         | Cluster Conn | ect           | ₩<br>12008 |       |
|                     | Server Name: | GPLAYER2008   |            | 1     |
| Uol.E               | Login:       | Administrator |            |       |
|                     | Password:    | **            |            |       |
|                     | ок           | Cancel Help   |            |       |

b. Extend resource hierarchy.

| LifeKeeper GUI        |                                                                              |                                           | _ 🗆 🗙       |
|-----------------------|------------------------------------------------------------------------------|-------------------------------------------|-------------|
| File Edit View H      | elp                                                                          |                                           |             |
| ि 🍢 🐉 🔍               | r   O 🔊                                                                      | 👍 🍌 🔍 🔮                                   | ¥ & 🔚 🔚 🕼   |
| Hierarchies           |                                                                              | BENHOGAN2008                              | GPLAYER2008 |
| ⊡- <u>♪</u> LK1-BENHC | In Service<br>Out of Service<br>Extend Resou<br>Unextend Reso<br>Add Depende | irce Hierarchy<br>source Hierarchy<br>ncy |             |
|                       | Local Recove<br>Quick Check I<br>Deep Check I                                | irce Hierarchy<br>ry<br>nterval           |             |
|                       | Properties                                                                   |                                           |             |

c. Add/extend mirror resource.

| Extend Volu                                                        | ime Resource                                     |                                                                                                    | P               |
|--------------------------------------------------------------------|--------------------------------------------------|----------------------------------------------------------------------------------------------------|-----------------|
|                                                                    |                                                  | Volume Type Existing Mirror                                                                                                    | <b>•</b>        |
| Select the an                                                      | oronriate <b>Vol</b>                             | me Type for volume E:                                                                                                    |                 |
| - Shared Dis<br>- Existing Mi<br>- Create Min                      | k indicates a<br>irror indicate<br>ror indicates | disk shared with another server,<br>an existing SteelEye mirrored volume,<br>a mirror volume will be created.<br>nly appears if SteelEye mirroring softwar | e is installed. |
| <back< td=""><td>Next&gt;</td><td>Cancel</td><td>Help</td></back<> | Next>                                            | Cancel                                                                                                    | Help            |

Complete — All protected resources have been recovered and are protected once again.

# 8.6.23. Recovering Out-of-Service Hierarchies

## Description

As a part of the recovery following the failure of a SIOS Protection Suite server, resource hierarchies that are configured on the failed server but are not in service anywhere at the time of the server failure are recovered on the highest priority alive server at the time of the failure. This is the case no matter where the out-of-service hierarchy was last in service including the failed server, the recovering server or some other server in the hierarchy.

# 8.6.24. Remove DataKeeper Storage from LifeKeeper

To remove an existing DataKeeper Resource/Mirror from LifeKeeper/SPS:

- Without impacting the existing resources in LifeKeeper/SPS, i.e. File Shares, Oracle, SQL, DNS
- Without having to run various emcmd commands, e.g. deletelocalmirroronly, cleanupmirror

**Note:** In the DataKeeper UI, "Switchover Mirrors", "Delete Job" and "Delete Mirror" are grayed out in the Action Panel.

**Reason:** When a DataKeeper mirror is or becomes a part of LifeKeeper/SPS, all administration takes place at the LifeKeeper/SPS level.

#### **Steps to Remove:**

#### In LifeKeeper/SPS:

In the LifeKeeper GUI console, remove the dependency that the Volume is associated with:

- 1. Right click on your parent level resource and select Remove Dependency...
- 2. Select the appropriate Source Server and click Next
- 3. Under Child Resource, select your Volume from the drop down list and click Next
- 4. Select **Remove Dependency** when the dialog pertaining to the Parent/Child dependency appears, then select **Done**

Now the Volume Resource is listed as a standalone hierarchy. To remove:

- 5. Right click on Volume/Volume Hierarchy and select Delete Resource Hierarchy . . .
- 6. Select the Target Server, then select Next
- 7. Select **Delete** when the dialog pertaining to Volume Hierarchy and Target Server removal appears, then select **Done**

The DataKeeper Storage is no longer a resource in the LifeKeeper/SPS.

- 8. In the DataKeeper UI > Action Panel, select **Delete Job**
- 9. Select Yes when prompted "Are you sure you want to delete the 'Volume (drive)' and its mirror?"

If you have multiple mirrors/targets, select Delete Mirror and the jobs will be deleted also

## 8.6.25. Remove Hangs During Recovery Kit Uninstall

## Symptom

If a recovery kit is uninstalled while there are resource hierarchies of that kit in service, the **Remove** hangs.

To avoid this situation, it is recommended to always take a recovery kit's resource hierarchies Out of Service and delete them before uninstalling the recovery kit software.

## Solution

If you encounter this situation, you will most likely need to re-boot your system since there are many related processes that hang, and clearing them all can be difficult.

# 8.6.26. Replicated Volume Switchover Failure

### Description

If the DELETEMIRROR command fails during switchover of a replicated volume, the following error message will display in the Output panel:

WARNING (No. 12104) Delete mirror action for volume R: failed with status 51 (command=C:/SDR/EMCmd10.10.1.2 DELETEMIRROR R: 10.10.1.1)

Refer to the table below for the Error Status number, description and recommended action. You can also use the following command to obtain more information about the error status:

Command: net helpmsg {status}

Example: net helpmsg 51

| Error<br>Status | Description                                                                                                    | Recommended Action                                                                                                    |
|-----------------|----------------------------------------------------------------------------------------------------|----------------------------------------------------------------------------------------------------|
| 5               | Permission issues on the current SOURCE are not allowing the mirror to be deleted.                                                         | Check both systems for permission<br>differences that may exclude the Local<br>System Account from accessing the mirrored<br>volume. |
| 46              | Mismatched user/password combination between<br>systems. This will probably only occur if running<br>DELETEMIRROR from the command prompt. | Use a domain account or make sure the local user accounts you are signing on with have the same password.                            |
| 51              | Windows cannot find the network path.                                                                                                    | Make sure all network cards in both systems<br>have File & Print Sharing for Microsoft<br>Networks checked.                          |
| 53              | Cannot access the IP Address specified.                                                                                                    | Verify your network configuration (including<br>HOSTS files and DNS) are all resolving the<br>IP address consistently.               |
| 207             | The ring 2 stack is in use.                                                                                                    | Make sure all the network cards in both systems have Client for Microsoft Networks checked.                                          |

## 8.6.27. Resource Tag Name Restrictions

## **Tag Name Length**

All tags within SIOS Protection Suite DataKeeper may not exceed the 256 character limit.

## Valid "Special" Characters

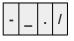

However, the first character in a tag should not contain "." or "/".

### **Invalid Characters**

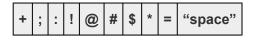

# 8.6.28. Restore and Health Check Account Failures

## Symptom

Some recovery kits monitor protected resources by performing query operations that simulate user and/ or client activity. This provides SIOS Protection Suite with accurate status information about a protected application or service. It also requires that a valid user account ID and password with login privileges be provided during resource object creation. If the user account does not have login privileges on a particular system, the following error message will be recorded in the **Windows Application Event Log**:

Error Number 1385 - "Logon failure: the user has not been granted the requested logon type at this computer.

### Solution

Have the domain administrator provide login privileges for the user account. Also, most recovery kits that require an ID and password have a resource properties or configuration tab available for administrators to change the account information for the resource. Right-click on the resource object and select the appropriate properties or configuration tab. If the resource does not have an account update feature, the resource object must be deleted and a new one created with updated account information.

## 8.6.29. SQL 2008

## Symptom

When using SQL 2008, after a switchover or a failover, the variable servername still points to the primary system.

### Solution

You can use "select SERVERPROPERTY ('ServerName')" instead of using the variable @ @servername. This query will return the correct name of the machine after a switchover or failover.

or

1. Execute the following commands on the new backup server:

sp\_dropserver @server='sys-A'

sp\_addserver @server='sys-B', @local='LOCAL'

2. Restart the service.

## 8.6.30. SQL Server Reporting Services (MSSQLSERVER)

## Symptom

When protecting SQL Server 2008 R2 services, the "SQL Server Reporting Services (MSSQLSERVER)" may be selected as an optional protected service. However, if the time required to start this service exceeds the default Windows service timeout, you may get Error 1053, the service may fail to start and the SIOS Protection Suite resource in-service operation will fail.

## Solution

This problem may be related to system performance and configuration issues. The recommended action is to not protect this service. However, if it must be protected, the following registry setting will extend the time available for services to start. In the "HKEY\_LOCAL\_MACHINE\SYSTEM\CurrentControlSet\ Control" Registry key, add a "ServicesPipeTimeout" value as a DWORD, and set the value to 60000 (decimal, = 60 secs.).

## 8.6.31. Two-Server Cluster Issue

## Symptom

In a two-server cluster, when the primary server fails or is shut down which causes the hierarchies to fail over to the backup server, and the backup server also fails or is shut down before the hierarchies are entirely failed over to the backup server, the following behavior has been detected:

When both servers are rebooted, some of the resources in the hierarchies will be in service on one server and some will be in service on the other server. Some of the higher-level parent resources may not be in service on either server.

### Solution

After both servers have been restarted and have completed SIOS Protection Suite initialization, select the parent resource in a hierarchy that did not come in-service from the Hierarchy Administration interface and bring it in-service manually. Repeat this task until all hierarchies are in-service.

## 8.6.32. Unknown User Name or Bad Password

## Access Denied: Unknown User Name or Bad Password

## Symptom

If a SIOS Protection Suite client tries to communicate with a server that is in the process of shutting down, the server may abort the validation process by refusing to allow the client to log on. In that case, the client will display a message stating "Access Denied: unknown user name or bad password. Only members of the SIOS Protection Suite-authorized security groups can use SIOS Protection Suite. Would you like to re-enter the authentication data?"

## Solution

Click Yes to input new credentials, and then click either Cancel or re-enter the credentials and click OK.

**Note:** If you click **No** initially, the LifeKeeper GUI will disconnect from that server and will not reconnect automatically.

# 8.6.33. IIS Resource Hierarchy Creation Error

## Symptom

When creating an IIS Resource Hierarchy, you receive the following message:

No qualified sites were found...

and the create fails.

#### BACKGROUND / TROUBLESHOOTING:

Run the following command:

C:\LK\Admin\kit\webapp\bin>enumiis query all

Look for the following error message:

ERROR: CoCreateInstance Failed! Error: -2147221164 (80040154)

ERROR: W3Service Com Object Failed to initialize

### **Solution**

The IIS 6 Management Compatibility (Role Service) is required for the SIOS Protection Suite IIS Kit. You should install all of this option (Metabase Compatibility, WMI Compatibility, Scripting Tools, Management Console).

## 9. Application Recovery Kits

SIOS Protection Suite for Windows Application Recovery Kits (ARKs) include tools and utilities that allow SPS to manage and control a specific application. The following optional recovery kits are available with this release of SPS.

Recovery Kit for EC2™

- SIOS Protection Suite Microsoft SQL Server Recovery Kit
- SIOS Protection Suite PostgreSQL Server Recovery Kit
- SIOS Protection Suite Oracle Recovery Kit
- SIOS Protection Suite Microsoft Internet Information Services Recovery Kit

Recovery Kit for Route 53™

# 9.1. Recovery Kit for EC2<sup>™</sup> Administration Guide

The Recovery Kit for EC2<sup>™</sup> provides a mechanism to recover an Elastic IP from a failed primary server to a backup server. It also provides a mechanism to enable the IP Recovery Kit to work in multiple availability zones.

Please see the <u>Principles of Operation</u> for a comparison and additional information about the definition, scenarios, and operation of the Recovery Kit for EC2<sup>™</sup>.

#### **SIOS Protection Suite Documentation**

The following is a list of SIOS Protection Suite for Windows related information available from SIOS Technology Corp.

- SPS for Windows Technical Documentation
- <u>SPS for Windows Release Notes</u>
- <u>SIOS Technology Corp. Documentation</u>

Please refer to <u>Amazon Elastic Compute Cloud (EC2) Documentation</u> for more information.

Note: "Amazon Web Services, the "Powered by Amazon Web Services" logo, "AWS", "Amazon EC2", "EC2", "Amazon Elastic Compute Cloud", "Amazon Virtual Private Cloud", and "Amazon VPC" are trademarks of Amazon.com, Inc. or its affiliates in the United States and/or other countries. Trademark symbols such as ® and ™ may be omitted from system names and product names in this document.

# 9.1.1. Recovery Kit for EC2<sup>™</sup> Principles of Operation

The Recovery Kit for EC2<sup>™</sup> provides two functions.

- 1. The Route Table scenario (Backend Cluster) manages Route Table for LifeKeeper-protected IP resources to be reached from clients within the Amazon VPC<sup>™</sup>.
- 2. The Elastic IP scenario (Frontend Cluster) manages Elastic IP available from the Internet.

#### Route Table scenario (Backend Cluster):

To clarify the administration and operation of Route Table, consider the scenario shown in Figure 1.

This example configuration contains one Amazon VPC<sup>™</sup>, two Availability Zones (AZ).

There are two Subnets in each AZ.

- A first Subnet (hereinafter referred to as "Public Subnet") connects to the Internet via Internet Gateway by Route Table see Route Table of 10.0.1.0/24 and 10.0.3.0/24.
- A second Subnet (hereinafter referred to as "Private Subnet") connects to the Internet via NAT Instance by Route Table see Route Table of 10.0.2.0/24 and Route Table of 10.0.4.0/24.

In each Public Subnet, there is an EC2<sup>™</sup> instance to which you assigned an Elastic IP for NAT (hereinafter referred to as "NAT Instance").

In each Private Subnet, there is an EC2<sup>™</sup> instance for LifeKeeper Active/Standby (hereinafter referred to as "Node1" and "Node2"), and there are clients that will use the applications protected by Node1/Node2.

Each Node1/Node2 has two Elastic Network Interfaces (ENIs).

Configure the Network ACLs and Security Groups to be able to communicate between each Instance and each Node.

#### Figure 1. Route Table scenario

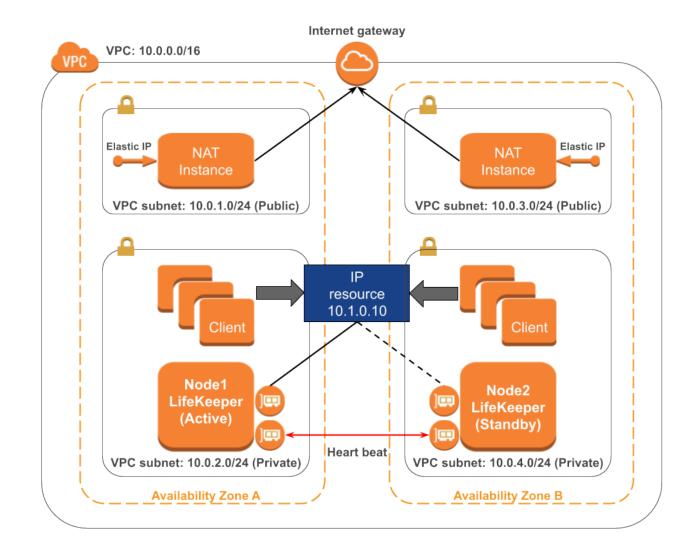

#### Route Table of 10.0.1.0/24 and 10.0.3.0/24

| Destination | Target           | Note                                                                           |
|-------------|------------------|--------------------------------------------------------------------------------|
| 10.0.0/16   | Local            | Default                                                                        |
| 0.0.0.0/0   | Internet Gateway | In order to connect to the Internet, requires the allocation of an Elastic IP. |

#### **Route Table of 10.0.2.0/24**

| Destination                   | Target                                                       | Note                                                                 |
|-------------------------------|--------------------------------------------------------------|----------------------------------------------------------------------|
| 10.0.0/16                     | Local                                                        | Default                                                              |
| 10.1.0.10/32 (IP<br>resource) | Elastic Network Interface (ENI) on<br>LifeKeeper Active Node | This Target is updated by Recovery Kit for EC2™ during a switchover. |
| 0.0.0/0                       | NAT instance (10.0.1.0)                                      | Connect to the Internet via NAT                                      |

#### Route Table of 10.0.4.0/24

| Destination                   | Target                                                       | Note                                                                 |
|-------------------------------|--------------------------------------------------------------|----------------------------------------------------------------------|
| 10.0.0/16                     | Local                                                        | Default                                                              |
| 10.1.0.10/32 (IP<br>resource) | Elastic Network Interface (ENI) on<br>LifeKeeper Active Node | This Target is updated by Recovery Kit for EC2™ during a switchover. |
| 0.0.0/0                       | NAT instance (10.0.3.0)                                      | Connect to the Internet via NAT                                      |

When a resource switchover is performed, LifeKeeper will take the IP resource out of service on Node 1. The Target entry of 10.1.0.10/32 in each Private Subnet will be updated to reflect the ENI of Node2. The IP resource will be brought in-service on Node2. Therefore IP address traffic to 10.1.0.10 is effectively redirected to Node2 by the new Route Table configuration changes in the Private Subnet.

If you need to access the IP address 10.1.0.10 from another subnet containing the public subnet, please add the destination route 10.1.0.10/32 to the route table entry for each subnet. LifeKeeper controls all entries for which the destination is set as "10.1.0.10/32" in the route table within the VPC.

#### **Elastic IP scenario (Frontend cluster):**

To clarify the administration and operation of Elastic IP, consider the scenario shown in Figure 2.

This example configuration contains one Amazon VPC<sup>™</sup>, two Availability Zones (AZ).

There is one Subnet in each AZ.

Each Subnet connects to the Internet via Internet Gateway by Route Table.

In Subnet, there is an EC2<sup>™</sup> instance for LifeKeeper Active/Standby (hereinafter referred to as "Node1" and "Node2").

Each Node1/Node2 has two Elastic Network Interfaces (ENIs).

Configure the Network ACLs and Security Groups to be able to communicate between each Node.

#### Figure 2. Elastic IP scenario

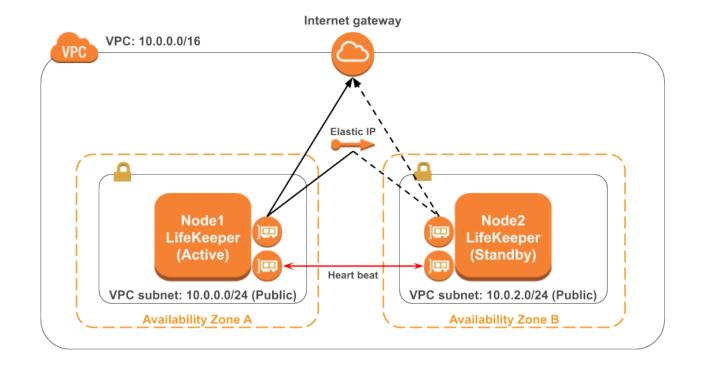

The system administrator allocates an Elastic IP address of frontend cluster to the ENI.

Assuming that Node1 is the primary server for the resource, the administrator creates the AWE ECC resource hierarchy on Node1 using the wizard described in the section entitled <u>Creating a Resource</u> <u>Hierarchy</u>.

When resource switchover is performed, Recovery Kit for EC2<sup>™</sup> disassociates the Elastic IP from the ENI on Node 1. After that Recovery Kit for EC2<sup>™</sup> determines if the elastic IP is associated with the ENI on Node 2, if not, associates the Elastic IP to the ENI. Therefore client on the Internet can reach Node 2 via the Elastic IP after switchover.

Note: Standby nodes need to have an access to the end point in order to control the EC2™ instance: that is, it is necessary to connect to the outside VPC. Please refer to "<u>Requirements</u>" for details. A public IP address is not necessary to access the endpoint when using PrivateLink. For details, please refer to "<u>VPC Endpoints.</u>"

## 9.1.2. Recovery Kit for EC2<sup>™</sup> Requirements

Before attempting to install or remove the Recovery Kit for EC2<sup>™</sup> you must understand Amazon Web Service software requirements, as well as the installation and removal procedures for the Recovery Kit for EC2<sup>™</sup> package.

### **Amazon Web Service and Software Requirements**

Before installing and configuring the Recovery Kit for EC2<sup>™</sup>, be sure that your configuration meets the following requirements:

#### Amazon Virtual Private Cloud (VPC):

- The recovery kit requires a VPC be configured within AWS
- Two or more Subnets created on different Availability Zones (AZ)
- Each Subnet contains associated Route Tables

• If you are configuring a Public (Frontend) Cluster, then one or more Elastic IPs must be allocated

#### Amazon Elastic Compute Cloud (EC2<sup>™</sup>):

- The recovery kit requires two or more EC2<sup>™</sup> instances.
- The instances are associated on each Subnet.
- The instances are attached to an Elastic Network Interface (ENI).

• If creating a Route Table (backend cluster) resource, each instance should have its network source/destination checks disabled.

• All the <u>EC2</u> instances must be able to access Amazon EC2<sup>™</sup> services endpoints (<u>AWS</u> <u>Regions and Endpoints</u>) using the protocols HTTP and HTTPS. Please configure Recovery Kit for EC2<sup>™</sup> and the OS properly.

• In order to obtain metadata of Amazon EC2<sup>™</sup> instances, it is necessary to have an access to IP address 169.254.169.254 using the HTTP protocol.

• AWS Command Line Interface version 2 (AWS CLI v2) needs to be installed on each of the EC2<sup>™</sup> instances. For the details, please refer to <u>AWS Command Line Interface version 2</u> <u>Installation</u>.

- Since the AWS CLI v2 is used, outbound connections on TCP port 443 must be enabled.
- Since the Auto Recovery function may conflict with the recovery function of LifeKeeper, it is

not recommended to use these functions together.

**Note:** If the path name of AWS CLI v2 executable files is not specified on the "PATH" parameter in the LifeKeeper defaults file /etc/default/LifeKeeper, you must append the path name of AWS CLI v2 executable files to the "PATH" parameter.

#### AWS Identity and Access Management (IAM):

In order for LifeKeeper to operate AWS, an IAM user or IAM role with the following access privilege is required. Please configure an  $EC2^{TM}$  IAM role or configure AWS CLI v2 appropriately so that it can be accessed from root user of the  $EC2^{TM}$  instance.

Route Table (backend) configuration:

- ec2:CreateRoute
- ec2:DescribeNetworkInterfaceAttribute
- ec2:DescribeRouteTables
- ec2:ModifyNetworkInterfaceAttribute
- ec2:ReplaceRoute

Elastic IP (frontend) configuration:

- ec2:AssociateAddress
- ec2:DescribeAddresses
- ec2:DisassociateAddress

#### LifeKeeper Software:

You must install the same version of LifeKeeper software and any patches on each server. Please refer to the <u>SPS for Windows Technical Documentation</u> and the <u>SPS for Windows Release Notes</u> for specific LifeKeeper requirements.

#### LifeKeeper Recovery Kit for EC2™:

You must install the same version of Recovery Kit for EC2<sup>™</sup> software and any patches on each server.

#### LifeKeeper IP Recovery Kit:

If you are using the Recovery Kit for EC2<sup>™</sup> to provide protection for the Route Table (Backend Cluster), you must install the same version of LifeKeeper for Windows IP Recovery Kit software and any patches on each server.

Note: The netmask of IP resources used should be 32 bits (255.255.255.255).

**Note:** The virtual IP must be outside of the VPC subnet (i.e. for a VPC network of 10.0.0.0/16 a virtual IP in the 10.1.0.0/16 subnet is needed – 10.1.0.100/32 would be appropriate).

Note: Please refer to the SPS for Windows Release Notes or your sales representative for the

latest release compatibility and ordering information. You should refer to the <u>SIOS Protection</u> <u>Suite Installation Guide</u> for specific instructions on how to install or remove the LifeKeeper Recovery Kit for EC2<sup>™</sup>.

## 9.1.3. Recovery Kit for EC2<sup>™</sup> Configuration

To ensure that your LifeKeeper configuration provides the protection and flexibility you require you'll need to be aware of the configuration requirements. To appropriately plan your configuration you must understand Amazon, Amazon Virtual Private Cloud, (VPC), Amazon Elastic Compute Cloud (EC2<sup>™</sup>), and the user system setup hierarchy options. In addition to planning your configuration, this section also includes the specific tasks required to configure your recovery kit.

## Specific Configuration Considerations for Amazon EC2<sup>™</sup>

In order to properly configure your Recovery Kit for EC2<sup>™</sup> you should review the following topics to ensure that you have the information necessary to complete the configuration tasks:

User System Setup

See the following topics for further configuration considerations:

- AWS ECC Resource Monitoring and Configuration Considerations
- EC2<sup>™</sup> Local Recovery and Configuration Considerations

### Specific Configuration Considerations for Amazon EC2™

The following configuration tasks for AWS ECC resources are described in this section. They are unique to an AWS ECC resource instance and different for each recovery kit.

- <u>Creating a Resource Hierarchy</u>. Creates an application resource hierarchy in your LifeKeeper cluster.
- <u>Deleting a Resource Hierarchy</u>. Deletes a resource hierarchy from all servers in your LifeKeeper cluster.
- <u>Extending Your Hierarchy</u>. Extends a resource hierarchy from the primary server to a backup server.
- <u>Unextending Your Hierarchy</u>. Unextends (removes) a resource hierarchy from a single server in your LifeKeeper cluster.
- <u>Recovery Kit for EC2™ Tunable Values</u>. Tunes characteristics of the overall behavior of theRecovery Kit for EC2™.
- <u>In Service</u>. Brings a resource hierarchy into service on a specific server.
- <u>Out of Service</u>. Takes a resource hierarchy out of service on a specific server.
- · View Properties / Edit Properties View or edit the properties of a resource hierarchy on a specific

#### server.

The rest of this section explains how to configure your recovery kit by selecting certain tasks from the Edit menu of the LifeKeeper GUI. You may also select each configuration task from the toolbar.

- Right-click on a global resource in the Resource Hierarchy Tree (left-hand pane) of the status display window to display the same drop down menu choices as the Edit menu. This is only an option when a hierarchy already exists.
- Right-click on a resource instance in the Resource Hierarchy Table (right-hand pane) of the status display window to perform all the configuration tasks, except Creating a Resource Hierarchy, depending on the state of the server and the particular resource.

# 9.1.3.1. Adjusting Recovery Kit for EC2<sup>™</sup> Tunable Values

For the parameters that can be configured in the Recovery Kit for  $EC2^{\text{TM}}$ , refer to the <u>EC2^{\text{TM}} Parameters</u> <u>List</u>.

# 9.1.3.2. Creating an AWS ECC Resource Hierarchy

To create a resource instance from the primary server, complete the following steps:

- 1. From the LifeKeeper GUI menu, select **Edit**, then **Server**. From the drop down menu, select **Create Resource Hierarchy**.
- 2. A dialog box will appear with a drop down list showing all of the recognized recovery kits installed within the cluster. Select **"AWS ECC**" from the drop down list and click **Next**.
- 3. You will be prompted to enter the following information. (When the Back button is active in any of the dialog boxes, you can go back to the previous dialog box. This is especially helpful in the event that you need to correct previously entered information.)

**Note:** If you click the Cancel button at any time when creating your hierarchy, LifeKeeper will cancel the entire creation process.

| Field                    | Tips                                                                                                    |
|--------------------------|----------------------------------------------------------------------------------------------------|
| Switchback Type          | <ul> <li>This dictates how the EC2<sup>™</sup> resource will be switched back to this server when the server comes back up after a failover. You can choose either intelligent or automatic.</li> <li>Intelligent switchback requires administrative intervention to switch the instance back to the primary/original server.</li> <li>Automatic switchback means the switchback will occur as soon as the primary server comes back on line and reestablishes LifeKeeper communication paths.</li> <li>Note: The switchback type can be changed later from the General tab of the</li> </ul> |
|                          | Resource Properties dialog box.                                                                                                    |
| Server                   | Select the Server for the AWS ECC resource (typically this is referred to as the primary or template server). All the servers in your cluster are included in the drop down list.                                                                                                    |
|                          | The Recovery Kit for EC2™ provides protection for two AWS recovery scenarios. The Route Table and Elastic IP scenario.                                                                                                    |
| AWS ECC<br>Resource type | The Route Table scenario is used in conjunction with a local virtual IP address<br>and is typically used for Backend Clusters.                                                                                                    |
|                          | The Elastic IP scenario is used for protection of an Elastic IP and is typically used for Frontend Clusters.                                                                                                    |

|                             | Select the EC2™ type to be used.                                                                                                    |
|-----------------------------|----------------------------------------------------------------------------------------------------|
| IP resource                 | This field will only appear and be set in the Route Table scenario. Select the IP resource. This is the virtual IP resource that is protected by LifeKeeper and configured in the Route Table address in the VPC. <b>Note:</b> The list will only show IP resources that are ISP and IPv4 based. |
| Disable<br>SourceDestChecks | This field will only appear in the Route Table scenario if SourceDestChecks is enabled. Select Yes to disable SourceDestChecks.                                                                                                    |
| Network Interface           | This field will only appear and be set in the Elastic IP scenario. Select the Network Interface to associate with Elastic IPs.                                                                                                    |
| Elastic IP                  | This field will only appear and be set in the Elastic IP scenario. Select the Elastic IP to be related to the network interface.                                                                                                    |
| AWS ECC<br>Resource Tag     | Select or enter a unique AWS ECC Resource Tag name for the AWS ECC resource instance you are creating. This field is populated automatically with a default tag name, ec2- <resource>, where <resource> is the resource name. This tag can be changed.</resource></resource>                     |

- 1. Click **Create**. The Create Resource Wizard will then create your AWS ECC resource.
- 2. At this point, an information box appears and LifeKeeper will validate that you have provided valid data to create your AWS ECC resource hierarchy. If LifeKeeper detects a problem an ERROR will appear in the information box. If the validation is successful your resource will be created. Click **Next.**

Another information box will appear confirming that you have successfully created an AWS ECC resource hierarchy. You must extend that hierarchy to another server in your cluster in order to place it under LifeKeeper protection.

When you click **Continue**, LifeKeeper will launch the Pre-Extend configuration task. Refer to <u>Extending</u> <u>Your Hierarchy</u> for details on how to extend your resource hierarchy to another server.

If you click **Cancel** now, another dialog box will appear alerting you that you will need to manually extend your AWS ECC resource hierarchy to another server at some other time to put it under LifeKeeper protection.

# 9.1.3.3. Deleting an AWS ECC Resource Hierarchy

To delete a resource hierarchy from all of the servers in your LifeKeeper environment, complete the following steps:

- 1. From the LifeKeeper GUI menu, select **Edit**, then **Resource**. From the dropdown menu, select **Delete Resource Hierarchy**.
- 2. Select the name of the Target Server that you are deleting from your AWS ECC resource hierarchy and click **Next**.

**Note:** This dialog will not appear if you selected the Delete Resource task by right clicking on a resource instance in either pane.

3. Select the Hierarchy to Delete. Identify the resource hierarchy you wish to delete, highlight it then click **Next**.

**Note**: This dialog will not appear if you selected the Delete Resource task by right clicking on a resource instance in the left or right pane.

- 4. An information box appears confirming your selection of the target server and the hierarchy you have selected to delete. Click **Delete** to proceed.
- 5. An information box appears confirming that the AWS ECC resource was deleted successfully.
- 6. Click **Done** to exit.

## 9.1.3.4. Extending Your AWS ECC Hierarchy

After you have created a hierarchy, you must extend that hierarchy to another server in the cluster. There are three possible scenarios to extend your resource instance from the template server to a target server.

- Continue from creating the resource into extending that resource to another server.
- Enter the Extend Resource Hierarchy task from the edit menu as shown below.
- Right click on an unextended hierarchy in either the left or right hand pane.

Each scenario takes you through the same dialog boxes (with a few exceptions, detailed below).

- If you are entering the Extend wizard from the LifeKeeper GUI menu, select Edit, then Resource. From the drop down menu, select Extend Resource Hierarchy. This will launch the Extend Resource Hierarchy wizard. If you are unfamiliar with the Extend operation, click Next. If you are familiar with the LifeKeeper Extend Resource Hierarchy defaults and want to bypass the prompts for input/confirmation, click Accept Defaults.
- 2. The Pre-Extend Wizard will prompt you to enter the following information.

Note: The first two fields appear only if you initiated the Extend from the Edit menu. It should be noted that if you click Cancel at any time during the sequence of extending your hierarchy, LifeKeeper will cancel the extension process to that particular server. However, if you have already extended the resource to another server, that instance will continue to be in effect until you specifically unextend it.

| Field                | Tips                                                                                                    |
|----------------------|----------------------------------------------------------------------------------------------------|
| Switchback<br>Type   | <ul> <li>Select the Switchback Type. This dictates how the EC2<sup>™</sup> instance will be switched back to this server when it comes back into service after a failover to the backup server. You can choose either intelligent or automatic.</li> <li>Intelligent switchback requires administrative intervention to switchback the instance to the primary/original server.</li> <li>Automatic switchback means the switchback will occur as soon as the primary server comes back on line and reestablishes LifeKeeper communication paths.</li> </ul> |
| Template<br>Priority | Select or enter a Template Priority. This is the priority for the EC2 <sup>™</sup> hierarchy on the server where it is currently in service. Any unused priority value from 1 to 999 is valid, where a lower number means a higher priority (1=highest). The extend process will                                                                                                    |

|                    | reject any priority for this hierarchy that is already in use by another system. The default value is recommended. Note: This selection will appear only for the initial extend of the hierarchy.                                                                                                    |
|--------------------|----------------------------------------------------------------------------------------------------|
| Target<br>Priority | Select or enter the Target Priority. This is the priority for the new extended EC2 <sup>™</sup> hierarchy relative to equivalent hierarchies on other servers. Any unused priority value from 1 to 999 is valid, indicating a server's priority in the cascading failover sequence for the resource. A lower number means a higher priority (1=highest). |
|                    | <b>Note:</b> LifeKeeper assigns the number "1" to the server on which the hierarchy is created by default. The priorities do not need to be consecutive and no two servers can have the same priority for a given resource.                                                                                                    |

- 3. An information box will appear explaining that LifeKeeper has successfully checked your environment and that all the requirements for extending this AWS ECC resource have been met. If there were some requirements that have not been met, LifeKeeper will not allow you to select the **Next** button, and the **Back** button will be enabled. If you click **Back**, you can make changes to your resource extension according to any error messages that may appear in the information box. If you click **Cancel** now, you will need to manually extend your AWS ECC resource hierarchy to another server to put it under LifeKeeper protection. When you click **Next**, LifeKeeper will launch you into the Extend Resource Hierarchy configuration task.
- 4. The Extend Resource Hierarchy configuration task will prompt you to enter the following information:

| Field               | Тір                                                                                                    |
|---------------------|----------------------------------------------------------------------------------------------------|
| AWS ECC<br>Resource | Select or enter the AWS ECC Resource Tag. This is the resource tag name to be used by the AWS ECC resource being extended to the target server. |
| Тад                 | Note: The field in not editable.                                                                                                    |

- 5. An information box will appear verifying that the extension is being performed. Click **Next Server** if you want to extend the same AWS ECC resource instance to another server in your cluster. This will repeat the Extend Resource Hierarchy operation. If you click **Finish**, LifeKeeper will verify that the extension of the AWS ECC resource was completed successfully.
- 6. Click **Done** to exit from the Extend Resources Hierarchy menu selection.

**Note:** Be sure to test the functionality of the new instance on all servers.

# 9.1.3.5. Recovery Kit for EC2<sup>™</sup> Local Recovery and Configuration

## Local Recovery scenario (Backend Cluster):

When a failure of the protected Route Table is detected by Recovery Kit for EC2<sup>™</sup>, the resulting failure triggers the execution of the EC2<sup>™</sup> local recovery script. The local recovery gathers specified IP resource entries in all Route Tables and changes the entries' Target to the ENI on the active server. If the local recovery attempt fails, LifeKeeper will perform a failover of the EC2<sup>™</sup> resource and all dependent resources to a standby server. See the <u>Principles of Operation</u> section for the configuration of this scenario.

\* Note: Since the recovery kit will protect the configuration of the route table once the corresponding AWS ECC resource gets created, the route table should not be modified manually.

The following example shows a typical scenario of the local recovery: When the recovery kit detects a wrong target setting of IP routing in the route table, the local recovery replaces the target to the ENI on the active server. During this process nothing will be changed regarding the entry of 10.1.0.20/32 on the Route Table B.

| IP resource        | 10.1.0.10    |
|--------------------|--------------|
| ENI on Active Node | eni-01234567 |

#### Route Table A – Before

| Destination  | Target       |
|--------------|--------------|
| 10.1.0.10/32 | eni-89abcdef |
| 10.0.0.0/16  | local        |

#### Route Table A – After

| Destination  | Target       |
|--------------|--------------|
| 10.1.0.10/32 | eni-01234567 |
| 10.0.0.0/16  | local        |

#### **Route Table B – Before**

| Destination  | Target       |
|--------------|--------------|
| 10.1.0.10/32 | eni-89abcdef |
| 10.1.0.20/32 | eni-89abcdef |
| 10.0.0.0/16  | local        |

#### **Route Table B – After**

| Destination  | Target       |  |  |  |  |
|--------------|--------------|--|--|--|--|
| 10.1.0.10/32 | eni-01234567 |  |  |  |  |
| 10.1.0.20/32 | eni-89abcdef |  |  |  |  |
| 10.0.0.0/16  | local        |  |  |  |  |

### **Elastic IP scenario (Frontend Cluster):**

When a failure of the protected Elastic IP is detected by Recovery Kit for EC2<sup>™</sup>, the resulting failure triggers the execution of the EC2<sup>™</sup> local recovery script. The local recovery allocates the Elastic IP to the ENI on the active node. If the local recovery attempt fails, LifeKeeper will perform a failover of the AWS ECC resource and all dependent resources to a standby server. See the <u>Principles of Operation</u> section for the configuration of this scenario.

# 9.1.3.6. AWS ECC Resource Monitoring and Configuration

### **Route Table scenario (Backend Cluster):**

The recovery kit uses AWS CLI to perform the monitoring of the Route Table settings to enable an access from clients within the VPC to the protected IP resources. The recovery kit ensures that the target of the IP resources for all the Route Tables in the VPC is correctly set to the ENI on the active server. Otherwise, the recovery kit performs the EC2<sup>™</sup> local recovery process.

## **Elastic IP scenario (Frontend Cluster):**

The recovery kit uses AWS CLI to monitor the association of the Elastic IP with the ENI on the active server. The recovery kit ensures that the Elastic IP is correctly associated with the ENI attached on the active server. Otherwise, the recovery kit performs the EC2<sup>™</sup> local recovery process.

Note: In both scenarios, when a timeout occurs at AWS CLI, no failover will be performed and the resource will remain in ISP state. Only a timeout related message will be logged in the LifeKeeper log. The recovery kit will execute the monitoring once again after a check interval. See the EC2<sup>™</sup> Parameters List for more information about how to configure the value for timeout.

# 9.1.3.7. Unextending Your Recovery Kit EC2<sup>™</sup> Hierarchy

To unextend a hierarchy complete the following steps:

- 1. From the LifeKeeper GUI menu, select Edit, then Resource. From the dropdown menu, select Unextend Resource Hierarchy.
- 2. Select the Target Server that you are unextending from the AWS ECC resource. It cannot be the server that the AWS ECC resource is currently in service on. Click **Next**.

**Note:** If you selected the **Unextend** task by right-clicking from the right pane on an individual resource instance, the dialog box will not appear.

3. Select the EC2<sup>™</sup> Hierarchy to unextend. Click Next.

**Note:** If you selected the **Unextend** task by right-clicking from either the left pane on a global resource or the right pane on an individual resource instance, the dialog will not appear.

- 4. An information box will appear confirming the target server and the AWS ECC resource hierarchy you have chosen to unextend. Click **Unextend**.
- 5. An information box will appear confirming the AWS ECC resource was unextended successfully.
- 6. Click **Done** to exit.

# 9.1.3.8. Recovery Kit for EC2<sup>™</sup> User System Setup

#### **Route Table scenario (Backend Cluster):**

The Route Table protection option in the Recovery Kit for EC2<sup>™</sup> provides the ability to automatically update the routing in the VPC. During a failover the recovery kit will update the route table to reflect the new Elastic Network Interface (ENI) location of the virtual IP address on the target server. In order for LifeKeeper to protect, monitor and update the Route Table in the VPC, the following configuration steps must be performed (this also applies to the active/active configuration):

- The virtual IP address to be protected by LifeKeeper for Windows must be out of range of the allocated CIDR in the VPC.
- The virtual IP address must be protected by LifeKeeper prior to creating the Recovery Kit for AWS ECC resource.
- The Source/Dest Checking of the ENI must be disabled. This is required in order for the instance to accept network packets for the virtual IP address.
- Broadcast PING checking of the LifeKeeper IP resources must be disabled. LifeKeeper monitors
   IP resources by executing the Broadcast PING test of the IP address on the local subnet. In
   multiple availability zone environments this feature would not be useable because of the different
   subnets that exist between multiple availability zones. To disable this feature you must set the
   NOBCASTPING entry in the /etc/default/LifeKeeper configuration file as follows:

#### NOBCASTPING=1

• The Route Table should have a route entry for the virtual IP address and the ENI of the active server.

**Note:** Since the Recovery Kit for EC2<sup>™</sup> will protect the configuration of the Route Table once the corresponding AWS ECC resource has been created, the Route Table should not be modified manually after hierarchy creation.

#### Example:

Destination: VIP 10.1.0.10/32

Target: eni-a2cc76e8

| VPC Dashboard             | Create Rout  | e Table Delete Rou                | set Set        | As Main 1    |             |           |                     |                   |
|---------------------------|--------------|-----------------------------------|----------------|--------------|-------------|-----------|---------------------|-------------------|
| Filter by VPC:<br>None \$ | Q Search F   | Q Search Route Tables and their X |                |              |             |           |                     |                   |
| Virtual Private Cloud     | Name         | * Route                           | Table ID 👻     | Explicitly / | Associat~ I | Main -    | VPC                 | *                 |
| Your VPCs                 |              | rtb-bbo                           | cf11df :       | 3 Subnets    | ,           | Yes       | vpc-74e81110 (10.0. | 0.0/16)   Cluster |
| Subnets                   |              |                                   |                |              |             |           |                     |                   |
| Route Tables              |              |                                   |                |              |             |           |                     |                   |
| Internet Gateways         |              |                                   |                |              |             |           |                     |                   |
| DHCP Options Sets         | rtb-bbcf11df |                                   |                |              |             |           |                     |                   |
| Elastic IPs               |              |                                   |                |              |             |           |                     |                   |
| Endpoints                 | Summar       | y Routes                          | Subnet Asso    | ciations     | Route Pro   | opagation | Tags                |                   |
| NAT Gateways              | Edit         |                                   |                |              |             |           |                     |                   |
| Peering Connections       | Destination  | Target                            | -              | Status       | Propagated  |           |                     |                   |
| Security                  | 10.0.0/16    | local                             | A              | ctive N      | No          |           |                     |                   |
| Network ACLs              | 0.0.0.0/0    | igw-2e3f674b                      | A              | ctive N      | No          |           |                     |                   |
| Security Groups           | 10.1.0.10/32 | eni-a2cc76e8 / i-04c88            | e3eca15d3493 A | ctive N      | No          |           |                     |                   |

#### Elastic IP scenario (Frontend Cluster):

The Elastic IP (EIP) protection option in the Recovery Kit for EC2<sup>™</sup> provides the ability to automatically re-associate an EIP with a specific ENI (the ENI used by AWS ECC resource on the active or backup server).

In order for LifeKeeper to protect, monitor and update the association of an EIP with the ENI on the active or backup server, the following configuration steps must be performed:

• One ENI can be associated with only one Elastic IP. No other EIPs (any EIPs other than the one used by AWS ECC resource) should be associated with the specific ENIs. Otherwise the recovery kit will disassociate any other EIPs that are already associated with the specific ENIs.

#### Notes:

- Since an Elastic Block Store (EBS) of AWS can only be attached to one EC2<sup>™</sup> instance, LifeKeeper for Windows or SIOS DataKeeper is recommended when creating an HA cluster configuration using EBS.
- We recommend increasing RESRVRECTIMEOUT in /etc/default/LifeKeeper to 300 from 150 as the default. RESRVRECTIMEOUT is the number of seconds that a LifeKeeper process will sleep when waiting to reserve a resource for "recovery", while another process already has the resource reserved.

# 9.1.4. Recovery Kit for EC2<sup>™</sup> Parameters List

The table below lists the Recovery Kit for EC2<sup>™</sup> parameters. These values are set by adding them to the */etc/default/LifeKeeper* configuration file. Because none of the components of the Recovery Kit for EC2<sup>™</sup> are memory resident, changes to these particular values become effective immediately after they are changed in */etc/default/LifeKeeper* without requiring a LifeKeeper restart.

| Parameter Name         | Meaning                                                                                                    | Setting<br>Value                | Default<br>Value | When to<br>Apply                                             | Notes                                                                    |
|------------------------|----------------------------------------------------------------------------------------------------|---------------------------------|------------------|--------------------------------------------------------------|--------------------------------------------------------------------------|
| IP_NOLINKCHECK         | Disables the link check for<br>the protected network<br>interface.                                                                                                    | 0:<br>enabled<br>1:<br>disabled | 0                | As required<br>(takes effect<br>immediately)                 | This value<br>only<br>applies<br>when<br>protecting<br>an Elastic<br>IP. |
| IP_WAIT_LINKDOWN       | Number of seconds to<br>wait in between taking the<br>protected network<br>interface down and back<br>up. A delay between<br>these two actions is<br>necessary in some<br>environments. | Integers                        | 5                | As required<br>( <b>takes effect</b><br><b>immediately</b> ) | This value<br>only<br>applies<br>when<br>protecting<br>an Elastic<br>IP. |
| IP_MAX_LINKCHK         | The maximum number of<br>seconds to wait for the<br>link to come back up after<br>it has been repaired. In<br>some environments, it<br>may be necessary to<br>increase this value.      | Integers                        | 5                | As required<br>(takes effect<br>immediately)                 | This value<br>only<br>applies<br>when<br>protecting<br>an Elastic<br>IP. |
| AWSCLI_CONNECT_TIMEOUT | The connection timeout<br>value in seconds used<br>when running "AWS"<br>commands. It is specified<br>via —cli-connect-timeout<br>argument.                                             | Integers                        | 10               | As required<br>(takes effect<br>immediately)                 | This is the same parameter as used in <u>Route53</u> .                   |
| AWSCLI_READ_TIMEOUT    | The read timeout value in<br>seconds used when<br>running "AWS"<br>commands. It is specified<br>via —cli-read-timeout                                                                   | Integers                        | 5                | As required<br>(takes effect<br>immediately)                 | This is the<br>same<br>parameter<br>as used<br>in                        |

| argument. |  |  | Route53. |  |
|-----------|--|--|----------|--|
|-----------|--|--|----------|--|

## 9.2. Generic Application Kit for Load Balancer Health Checks

### Overview

The Generic ARK for Load Balancer probe reply (Gen LB) provides a mechanism to receive and respond to a health check probe for load balancer target instances of load balancer instances in Microsoft Azure (Azure).

This document explains how the Gen LB scripts work. Please refer to the <u>SIOS Protection Suite for</u> <u>Windows Technical Documentation</u> for for more information.

It is important to note that this recovery kit may only be used in the supported cloud environments (Microsoft Azure). There is no guarantee that the recovery kit will function correctly in unsupported environments.

### **Prerequisites**

- The scripts included with the Gen LB ARK may only be used with LifeKeeper for Windows v8.7.2 and later.
- For the supported OS and configurations, refer to the <u>Release Notes</u> and the <u>SIOS Protection</u> <u>Suite for Windows Support Matrix</u>. Please see the installation steps of the online documentation.
- Microsoft Azure is the only supported cloud platform for the Gen LB ARK.
- The Gen LB ARK only supports use of the TCP protocol for health check probes.

## 9.2.1. Configuration Examples

## **Configuration Examples for Azure**

#### Active / Standby Configuration

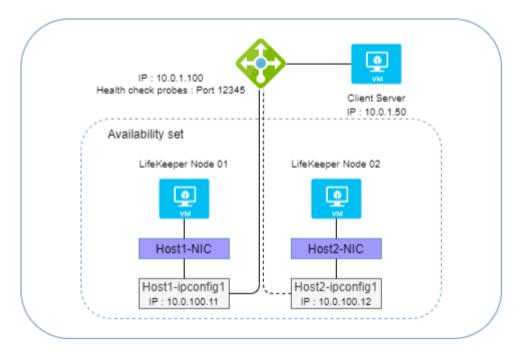

#### Active / Active Configuration

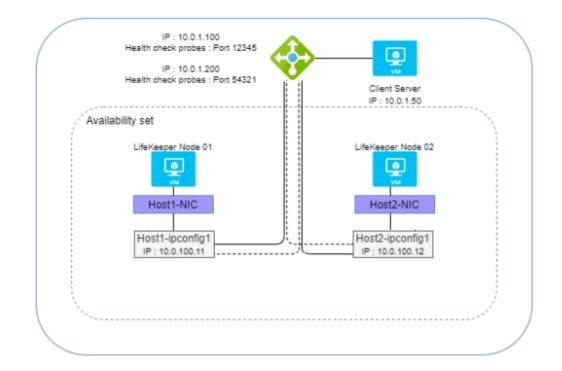

## 9.2.2. Basic Behaviors

#### **Bringing a Resource in Service (restore)**

When a Gen LB resource is brought in service via the LifeKeeper GUI client or LifeKeeper CLI, daemons are started which listen for a health check probe at a specified port. Once these processes are started successfully, the resource status changes to ISP (In-Service, Protected). The status of the Load Balancer Health Check resource will be set to OSF (Out of Service, Failed) when the processes cannot be started successfully. The same process is also performed during switching operations such as switchover and failover. Refer to <u>Script Specifications</u> for more information about this behavior.

### Taking a Resource Out of Service (remove)

When a Gen LB resource is taken out of service via the LifeKeeper GUI client or LifeKeeper CLI, the daemons are stopped. Refer to <u>Script Specifications</u> for more information about this behavior.

### Monitoring (quickCheck)

The Gen LB quickCheck script confirms that the appropriate daemons are running properly while the Load Balancer Health Check resource is in service (ISP). When the monitoring process detects that the daemon has not been started properly, a failover is performed. Refer to <u>Script Specifications</u> for more information about this behavior.

## **Recovery (recover)**

There is no recovery process.

# 9.2.3. Script Specifications

A Generic Application resource is created by specifying the appropriate restore, remove, quickCheck and recover scripts. Refer to the actual scripts for more information.

Examples of command line related file names and paths are described in the following explanation. Refer to the actual scripts for more details.

#### **Bringing a Resource In Service (restore)**

The following steps are performed by the restore script to start the Load Balancer Health Check resource.

- 1. The tag name and resource ID of the Load Balancer Health Check resource are obtained from the -t and -i command line options, respectively.
- The port number and reply message are obtained from the info field for the Load Balancer Health Check resource. If the resource information cannot be obtained, the restore script exits with exit code 1.
- 3. The restore script uses the given resource ID to determine whether the associated daemon process has already been started. If it has already been started, the restore script will exit with exit code 1.
- The restore script generates the Socket object and waits for the connection from the Load Balancer. When no connection occurs within \$HC\_TIMEOUT sec (described in <u>Script Parameter</u> <u>List</u>), the restore script exits with exit code 1.
- 5. The health probe listening process described in step 4 runs as a daemon in the background. When no connection occurs for \$HC\_TIMEOUT sec (described in <u>Script Parameter List</u>), the \$id-hc-ng flag is created. When the next connection attempt is detected, the flag will be deleted and the timeout will be reset. **Note:** The \$id-hc-ng flag is used for failure detection by quickCheck.
- 6. The restore parent process exits with exit code 0.

#### Taking a Resource Out of Service (remove)

The following steps are performed by the remove script to stop the Load Balancer Health Check resource.

- 1. The tag name and resource ID of the Load Balancer Health Check resource are obtained from the -t and -i command line options, respectively.
- 2. The PID of the running Load Balancer Health Check daemon process corresponding to the given resource ID is obtained.

- 3. The remove script verifies that the daemon process with the PID found in step 2 is still running. If it is already stopped, the remove script exits with exit code 0.
- 4. If the daemon process is still running, the remove script terminates it.
- 5. The remove script exits with exit code 0.

## Monitoring (quickCheck)

The following steps are performed by the quickCheck script to monitor the Load Balancer Health Check resource.

- 1. The tag name and resource ID of the Load Balancer Health Check resource are obtained from the -t and -i command line options, respectively.
- 2. The resource status of the Load Balancer Health Check resource is obtained. When the status is not ISP (i.e., the resource has already been taken out of service), the quickCheck script exits with exit code 0.
- 3. The quickCheck script checks for the existence of the \$id-hc-ng flag, which is generated by step 5 of the restore process if no connection attempt has been received within the past \$HC\_TIMEOUT seconds. If the flag exists, the quickCheck script exits with exit code 1.
- 4. Terminating the process with exit code 0.

### **Execution Time of the Scripts**

#### restore

The process will timeout if there is no connection for \$HC\_TIMEOUT sec from Load Balancer when executing the restore. The absence of connection requests from a load balancer on the specified port for an extended period of time generally indicates a configuration error or a network issue that may be preventing the load balancer from communicating with the server.

#### remove, quickCheck

No time required for the scripts.

## 9.2.4. Script Parameter List

The configurable parameters list for each script is below.

| Parameter       | Description                                                                                                    |
|-----------------|----------------------------------------------------------------------------------------------------|
| HC_TIMEOUT      | Set this parameter as the connection timeout value from the Load Balancer.<br>If there is no connection for the specified number of seconds, it is treated as a<br>failure and failover is performed. The default value is 60 seconds. This parameter<br>should be set in the %LKROOT%\etc\default\LifeKeeper file.<br><b>Example:</b><br>HC_TIMEOUT=30                                                  |
| HC_READ_TIMEOUT | Set this parameter as the data arrival timeout value from the Load Balancer.<br>If there is no data for the specified number of seconds, Gen LB sends the reply<br>string to the Load Balancer, then Gen LB closes the TCP connection. The default<br>value is 10 seconds. This parameter should be set in the %LKROOT%\etc\default\<br><i>LifeKeeper</i> file.<br><b>Example:</b><br>HC_READ_TIMEOUT=20 |
| HC_MAX_ERROR    | Set this parameter as the maximum allowable continuous error count in accepting<br>of connection from the Load Balancer.<br>If the error count exceeds, it is treated as a failure and failover is performed. The<br>default value is 3. This parameter should be set in the <i>%LKROOT%\etc\default\</i><br><i>LifeKeeper</i> file.<br><b>Example:</b><br>HC_MAX_ERROR=10                               |

Parameters other than the above cannot be modified. Note that modifying parameters other than the allowed parameters is not supported. Modification of the code in the action scripts for the Gen LB resource is also prohibited.

## 9.2.5. Creating/Extending a Resource

The Generic Application resource type is used in order to create/extend a Gen LB resource. Please refer to the <u>SIOS Protection Suite for Windows Technical Documentation</u> for more information about Generic Application resources.

During Gen LB resource creation, you will be prompted to specify the port number and reply string in the Application Information (AppInfo) of the Generic Application resource creation wizard. The port number is mandatory (any value from 1024 to 65535 that is not currently in-use on the server is valid). The reply string is optional.

AppInfo : <Port number:1024-65535> [reply string] Ex. AppInfo : 12345 "message"

There must be a single space between the port number and reply string.

\* The reply message string cannot contain spaces.

# 9.2.6. Messages List

This section provides a list of messages from the scripts. Each message is logged in the event log.3

| Code  | Category | Message                               | Description                                                                                         |
|-------|----------|---------------------------------------|----------------------------------------------------------------------------------------------------|
| 33601 | ERROR    | Daemon already<br>started.            | Restore process failed because the daemon is already started.                                       |
| 33602 | ERROR    | Socket open failed.                   | Opening Socket failed (e.g., the specified port is already used).                                   |
| 33603 | ERROR    | Health probe not received.            | During the restore process, no probe from a Load Balancer was received within \$HC_TIMEOUT seconds. |
| 33608 | INFO     | Daemon not started.                   | During the remove process, the daemon has already been stopped.                                     |
| 33609 | ERROR    | Resource out of service.              | During quickCheck, the resource is not In Service (ISP).                                            |
| 33610 | ERROR    | Daemon not running.                   | During quickCheck, the daemon is not running.                                                       |
| 33611 | ERROR    | Failed to accept the health probe:\$! | Failed to accept a probe for some reason.                                                           |
| 33612 | ERROR    | Port number is not valid.             | Restore failed because the specified port is not available.                                         |
| 33613 | INFO     | Resource deleted.                     | While the daemon is running, the resource has been deleted.                                         |
| 33614 | WARN     | Resource out of service.              | While the daemon is running, the resource has been out of service.                                  |
| 33617 | INFO     | Failed to read pidfile (\$pidfile).   | During the remove process, the pidfile cannot be read.                                              |
| 33618 | INFO     | Failed to read pidfile (\$pidfile).   | During the quickCheck, the pidfile cannot be read.                                                  |

## 9.3. SIOS Protection Suite Microsoft SQL Server Recovery Kit Introduction

The SIOS Protection Suite Microsoft SQL Server Recovery Kit software lets you tie the data integrity of Microsoft SQL-based databases to the increased availability provided by SIOS Protection Suite for Windows.

The LifeKeeper GUI allows you to easily create a SQL resource hierarchy. SIOS Protection Suite can then protect all of the disk resources used by the SQL Server instance, as well as the IP socket resources used to access the database.

Important Note: This kit is incompatible with the following SQL features: SQL Replication (Snapshot, Merge, and Transactional), SQL Log Shipping, SQL Database Mirroring and SQL Server AlwaysOn Availability Groups.

Pistributed transactions are not supported.

# 9.3.1. SQL Server Services

The SIOS Protection Suite Microsoft SQL Server Recovery Kit will monitor and protect the following services:

SQL2008(R2) 2012, 2014, 2016, 2017 or 2019:

| Core Services               | Optional Services                                                            |
|-----------------------------|------------------------------------------------------------------------------|
| SQL Server<br>(MSSQLSERVER) | SQL Server Agent                                                             |
|                             | SQL Server Reporting Services                                                |
|                             | Distributed Transaction Coordinator                                          |
|                             | SQL Server Browser                                                           |
|                             | SQL Server VSS Writer                                                        |
|                             | SQL Server Integration Services                                              |
|                             | SQL Full-text Filter Daemon Launcher (available starting in SQL Server 2014) |
|                             | SQL Server Launchpad (available starting in SQL Server 2016)                 |
|                             | SQL Server PolyBase Data Movement (available starting in SQL Server 2016)    |
|                             | SQL Server PolyBase Engine (available starting in SQL Server 2016)           |
|                             | SQL Server CEIP service (available starting in SQL Server 2016)              |

**Note:** "SQL Server Integration Services" is only displayed in the list of optional services to protect when this optional SQL feature is installed.

All data files are stored on shared or replicated volumes. Thus, upon detecting a failure, SIOS Protection Suite switches the database along with its associated volumes and IP socket resources to a backup server. Once SIOS Protection Suite switches all dependent resources to the backup server, it starts the Microsoft SQL service and any protected optional services.

## **9.3.2. Recovery Kit Requirements**

Before installing and configuring the SIOS Protection Suite Microsoft SQL Server Recovery Kit, be sure that your configuration meets the following requirements:

- SIOS Protection Suite supports the versions of Windows operating systems listed in the <u>Operating</u> <u>System</u> section of the SIOS Protection Suite for Windows Release Notes.
- SIOS Protection Suite software. You must install the same version of SIOS Protection Suite for Windows on all servers in the cluster. If you plan to use Microsoft SQL Server with replicated volumes rather than shared storage, make sure you install the SIOS DataKeeper software on each server.
- Microsoft SQL Server RDBMS software. Refer to the <u>SIOS Protection Suite for Windows</u> <u>Support Matrix</u> for a list of supported Microsoft SQL versions. The same version of Microsoft SQL Server must be installed on all systems in the cluster.
- **Communication protocol**. TCP/IP is strongly recommended by Microsoft for use in a clustered environment. Although SIOS Protection Suite supports LAN Manager, this document will assume you are using TCP/IP and will refer to switchable IP resources (rather than LAN Manager resources) in its configuration instructions.

Consult your SIOS Protection Suite sales representative for release and ordering information.

## 9.3.3. SQL Server Installation

Proper operation of the SIOS Protection Suite Microsoft SQL Server Recovery Kit depends upon correct setup of the hardware and software.

Before continuing, please preview the <u>Hierarchy Administration</u> section of this guide. This section provides general guidelines, configuration details and troubleshooting hints to help you administer Microsoft SQL Server in a SIOS Protection Suite environment.

## 9.3.3.1. Recovery Kit Installation

The SIOS Protection Suite Microsoft SQL Server Recovery Kit is distributed via ftp download. Installation is simple and quick using InstallShield to provide a standard installation interface.

Before installing the SIOS Protection Suite Microsoft SQL Server Recovery Kit software, be sure you are familiar with the <u>product prerequisites</u>. A SIOS Protection Suite Microsoft SQL Server Recovery Kit license key must be installed in order to protect a SQL resource using SIOS Protection Suite.

#### LifeKeeper/SQL Server Resource Installation Tips

Open the LifeKeeper Console:

- · Communication paths need to be established
- Create a Resource Hierarchy on the Source
- Select the appropriate Primary/Backup Server
- · For the Application to protect, select "MS SQL Server" from the drop down list
- · Select Microsoft SQL Server Instance from the drop down list
- Enter Administrative User Name for {Server name}
  - Typically this is the SA account you defined in the SQL installation or an account that has permissions to the SQL Master database
- Current MSSQL Configuration for {Server name}. This is a list of all system and user defined databases as they will be moved to the mirrored volumes. Select Continue
- You will see an error message about "LifeKeeper has detected that one or more databases is located" Select OK, then Continue
- Select Destination Volume for Database Relocation
- Relocating Database(s) for {Server name}
- Select Optional Services for Protection (OPTONAL)
- Select Protected IP Address (if one has been reserved)
- Select Named Pipes Alias, none
- Microsoft SQL Server Resource Name, SQL Default or change as needed, then select Create
- Executing the pre-extend scripts, PreExtend checks were successful, select Next
- Extend Wizard
  - Select a Backup Priority for the SQL Resource on the backup server. The Backup Priority of 10 is the default. Select Extend

Upon completion a SQL resource will be displayed in the Hierarchies navigation panel of the LifeKeeper console.

## 9.3.3.2. Removal

To remove the SIOS Protection Suite Microsoft SQL Server Recovery Kit software, choose **Microsoft SQL Server Recovery Kit** in the **Add/Remove Programs** or **Programs and Features** applet in the control panel.

**CAUTION:** Be sure there are no SQL instances or resources in service when the kit is removed. Once the kit is removed, these resources will be unusable. All SQL hierarchies should be deleted before the kit is removed.

## 9.3.3.3. Installing and Configuring SQL Server with SIOS Protection Suite

Proper operation of the SIOS Protection Suite Microsoft SQL Server Recovery Kit depends upon correct setup of the hardware and software.

This section provides general guidelines, configuration details and troubleshooting hints to help you administer Microsoft SQL Server in a SIOS Protection Suite environment. Please remember to review the <u>Hierarchy Administration</u> tasks.

## **Before Installing SQL Server**

Before you install the SQL Server software, the servers and storage must be configured and SIOS Protection Suite must be installed on each server in the cluster.

# 9.3.3.4. Installation – Shared Storage Systems

#### **On the Primary Server**

- 1. Power down the backup server so that there is no chance of simultaneous access to your shared storage.
- 2. Use the **Windows Disk Management** tool to configure your disk resources and define the shared volumes that you want to use. (Be sure the volume size is adequate.)
- 3. It is recommended that you use **Windows Explorer** to unshare from the network all volumes to be used by the SQL Server Instance.
- 4. Configure your networking to support the SIOS Protection Suite TCP/IP comm path(s) and, if applicable, the switchable IP address.
- 5. Install the SIOS Protection Suite Core software on a local disk, followed by the SIOS Protection Suite SQL Server Recovery Kit.

#### On the Backup Server

- 1. Bring up the backup server and use the **Disk Management** utility to assign the same drive letter to the shared volume as assigned on the primary server.
- 2. Install the SIOS Protection Suite Core software on a local disk, followed by the SIOS Protection Suite SQL Server Recovery Kit.

## On the Primary Server

Now that you have SIOS Protection Suite installed on both servers, go back to the primary server and do the following:

- 1. In SIOS Protection Suite, create comm paths between the primary and backup servers.
- In SIOS Protection Suite, create your volume resource and IP communication resource and extend them to the backup server. Later when you create your SQL Server resource hierarchy, SIOS Protection Suite will automatically bring these resources into the hierarchy as dependencies.

### Install the SQL Server Software

- 1. If using shared volumes, bring the volume resource hierarchy In Service on the backup server using the LifeKeeper GUI.
- 2. On the backup server, install Microsoft SQL Server using the following guidelines:

- Install the database engine, along with any additional features. Configure the instance data
  and log files so that they are stored on volumes that are protected by the SIOS Protection
  Suite.
- Select "**Mixed Mode**" database authentication, and enter a non-blank password for the SA account. The passwords **MUST** be the same on all servers in the cluster.

When the installation is complete, use\* Microsoft SQL Server Configuration Manager\* to verify that SQL Server can start properly on the backup server. Stop all Microsoft SQL Services on the backup server.

For shared volumes, do the following steps.

- 1. Bring the volume resource hierarchy In Service on the primary server.
- 2. On the primary server, open **Explorer** and access the drive associated with the shared volume.
- 3. Delete the directory where you previously installed the SQL data files. (You will re-install them in the next step).
- 4. Install Microsoft SQL Server on the primary server EXACTLY as you did on the backup server (program files on the local disk and data files on the shared volume).

When the installation is complete, use **Microsoft SQL Server Configuration Manager** to verify that SQL Server can start properly on the primary server.

## 9.3.3.5. Using a Non-Admin Local System Account on Target System

There are certain cases where the SQL Server service account (sql\_svc) cannot be added to the local admin or domain admin groups. In such cases, there will be permission problems on the files for that service account. Users will notice "Access Denied" errors like the following message:

"Open failed: Could not open file E:\SQL1\MSSQL10\_50.SQL1\MSSQL\DATA\master.mdf for file number 1. OS error: 5 (Access is denied)."

Solution: Perform the following:

1. Copy the following script code to a file, e.g. c:\file.ksh

```
$LKROOT/bin/find . > $LKROOT/out/file
while read filename
do
icacls ``${filename}" /grant $1:F
done < $LKROOT/out/file
$LKDROOT/bin/rm $LKROOT/out/file</pre>
```

2. Run the following command on each drive (E, F), starting at the volume. This command should be run as an admin (local or domain). This gives file permissions to that user only. SQL Server service user will then have access to the files and will not need to be added as an admin account.

E:\>c:\lk\bin\sh c:\file.ksh domain\sql\_svc

Note: In this example c:\lk is where SIOS Protection Suite is installed, and domain\ sql\_svc is the name of the SQL Server service userid.

# 9.3.3.6. Installation – Replicated Storage Systems

#### **On the Primary Server**

- 1. Use the **Windows Disk Management** tool to configure your disk resources and define the replicated volumes that you want to use. (Be sure the volume size is adequate.)
- 2. It is recommended that you use **Windows Explorer** to unshare from the network all volumes to be used by SQL Server.
- 3. Configure your networking to support the SIOS Protection Suite TCP/IP comm path(s) and, if applicable, the switchable IP address.
- 4. Install the SIOS Protection Suite Core software on a local disk followed by the SIOS Protection Suite SQL Server Recovery Kit.
- 5. Install the SIOS DataKeeper software to the local disk now. Refer to the <u>SIOS Protection Suite for</u> <u>Windows Installation Guide</u> for details.
- 6. Using the LifeKeeper GUI, create comm paths between the primary and backup servers.
- 7. In SIOS Protection Suite, create your IP communication resource and extend them to the backup server. Later when you create your SQL Server resource hierarchy, SIOS Protection Suite will automatically bring the resource into the hierarchy as a dependency.

\* Note: When the SQL Server Hierarchy is created, the SIOS DataKeeper resource will automatically be created and brought into the SQL Server resource hierarchy as a dependency.

#### On the Backup Server

- 1. Bring the volume resource hierarchy In Service using the LifeKeeper GUI.
- 2. Install Microsoft SQL Server using the following guidelines:
  - Install the database engine, along with any additional features. Configure the instance data and log files so that they are stored on volumes that are protected by the SIOS Protection Suite.

Select "Mixed Mode" database authentication, and enter a non-blank password for the SA account. The passwords MUST be the same on all servers in the cluster.

3. When installation is complete, use Microsoft SQL Server Configuration Manager to verify that SQL Server can start properly on the backup server. Stop all Microsoft SQL Services on the backup server. Note: For replicated volumes, you may wish to move the SQL *tempdb* database to a volume that is not protected by SIOS Protection Suite to improve performance.

- 4. Install Microsoft SQL Server on the primary server EXACTLY as you did on the backup server (program files on the local disk and data files on the replicated volume).
- 5. When installation is complete, use **Microsoft SQL Server Configuration Manager** to verify that SQL Server can start properly on the primary server.

Note: If the data files are installed to a replicated volume, you may wish to move the SQL tempdb database to a volume that is not protected by SIOS Protection Suite to improve performance.

#### On the Primary Server

- 1. Bring the **Communication resource** into service on the primary server.
- 2. Start the SQL Server Services on the primary server.
- Create the SQL Server hierarchy on the primary server and extend it to the backup server. During the Extend Volume Resource process, choose Create Replicated Mirror then select Next to complete the wizard and finish the configuration. See <u>Creating the SQL Hierarchy</u> for details.

Test the new SQL Server hierarchy by performing a manual failover.

# 9.3.3.7. Additional Setup Tasks for Extended Configurations

If your configuration uses a shared storage device or you are using SIOS DataKeeper, you may choose a configuration that will be extended to a third (or more) server(s).

- 1. Configure two systems following the steps given in <u>Installing and Configuring SQL Server with</u> <u>SIOS Protection Suite</u>.
- 2. Switch your protected volumes to the third server.
- 3. Install the Microsoft SQL Server software on the local drive and the master database on the same shared/replicated volume as used by the other servers. This will permit you to extend the hierarchy and utilize SIOS Protection Suite's cascading feature.

## 9.3.3.8. Creating the SQL Hierarchy

After you have completed the necessary setup tasks outlined in the <u>SIOS Protection Suite for Windows</u> <u>Installation Guide</u>, use the following steps to define the SQL Server hierarchy to protect your database(s).

- **Important:** If you have an existing SQL database installed, you must close any client applications (local or remote) that are accessing the SQL database prior to completing this procedure. During the automated move operation, the database will need to be started and restarted numerous times and running applications may interfere with the commands following each service action. Restart the applications once this procedure has been completed.
- 1. From the LifeKeeper GUI menu, select **Edit** then **Server**. From the menu, select **Create Resource Hierarchy**.
- 2. The **Create Protected Application** dialog box will display. Select the **Primary** and **Backup** servers from the pull-down list. Select **Next** to continue.
- 3. The dialog box will appear with a drop down list box displaying all recognized recovery kits installed within the cluster. Select **MS SQL Server** and click **Next**.
- 4. You will be prompted to enter the following information. When the **Back** button is active in any of the dialog boxes, you can go back to the previous dialog box. This is helpful should you encounter an error requiring you to correct previously entered information. You may click **Cancel** at any time to cancel the entire creation process.

| Field                                                 | Tips                                                                                                    |
|-------------------------------------------------------|----------------------------------------------------------------------------------------------------|
| Select<br>Microsoft SQL<br>Server<br>Instance         | Select the instance of Microsoft SQL Server you wish to place under SIOS<br>Protection Suite protection.<br>SIOS Protection Suite will read the configuration data for this instance and pull the<br>associated volumes into the hierarchy.            |
| Enter Microsoft<br>SQL<br>Administrative<br>User Name | Enter the administrative user name that is used for Microsoft SQL on this server.<br>This user account must include SA permissions to the master database.                                                                                             |
| Enter<br>Password                                     | Enter the administrative password for the user account just entered.                                                                                                    |
| Verify Current<br>Locations                           | Displays the current location of database files. If any of the detected files for the specified instance to be protected by SIOS Protection Suite are located on the System Drive (c:), they will be highlighted in the table displayed on the screen. |

| The following fields only appear if an existing database needs to be relocated. |                                                                                                    |
|---------------------------------------------------------------------------------|----------------------------------------------------------------------------------------------------|
| Select<br>Destination for<br>Database<br>Relocation                             | When database migration is required, specify the volume destination to relocate affected databases.                                                      |
| Verify the Move<br>Operation                                                    | Verify the location and confirm the intent to move the specified databases.                                                                              |
| Relocating the Databases                                                        | An action window displays showing the progress of the databases being relocated during the move operation.                                               |
| Select Optional<br>Services for<br>Protection                                   | Select optional SQL services to be protected in this hierarchy. The list includes only those services eligible for SPS protection.                       |
| Protected IP<br>Address                                                         | Select an IP address to protect with this instance. IP Address is not required if only named pipes are used (though this is NOT recommended).            |
| Named Pipe<br>Alias                                                             | Named Pipe Alias                                                                                                    |
| Microsoft SQL<br>Server<br>Resource<br>Name                                     | Enter a unique tag name, or you can accept the default tag name offered by SPS.<br><b>Note:</b> The tag name must consist of printable ASCII characters. |

- 5. After you click **Create**, the **Wizard** will create your SQL resource. SIOS Protection Suite will validate the data entered. If SIOS Protection Suite detects a problem, an error message will appear in the information box.
- 6. Another information box will appear indicating that you have successfully created a SQL resource hierarchy, and you must **Extend** that hierarchy to another server in your cluster in order to achieve failover protection. Click **Next**.
- 7. After you click **Continue**, SIOS Protection Suite will launch the **Pre-Extend Wizard**.

# 9.3.3.9. Extending a SQL Hierarchy

This operation can be started from the Edit menu or initiated automatically upon completing the **Create Resource Hierarchy** option, in which case you should refer to Step 2 below.

- From the Edit menu, select Resource then Extend Resource Hierarchy. The Pre-Extend Wizard appears. If you are unfamiliar with the Extend operation, click Next.
- 2. The **Pre-Extend Wizard** will prompt you to enter the following information. **Note:** The first two fields appear only if you initiated the **Extend** from the **Edit** menu.
- 3. After receiving the message that the pre-extend checks were successful, click Next.

| Field    | Tips                                                                                   |
|----------|----------------------------------------------------------------------------------------|
|          | Enter a number between 1 and 999 to specify the template server's priority in the      |
| Backup   | cascading failover sequence for this resource. A lower number means a higher priority. |
| Priority | SIOS Protection Suite assigns the number "1" to the server on which the hierarchy was  |
|          | created. No two servers can have the same priority for a given resource.               |

- 4. Click Extend.
- Important: After migrating the database using the automated tool, you should verify that you can access your SQL application and database files. All files are relocated using the system copy utility. After you have validated the success of this procedure, you can remove these data and log files.

## 9.3.3.10. Unextending a SQL Hierarchy

To remove a resource hierarchy from a single server in the SIOS Protection Suite cluster, do the following:

- 1. On the Edit menu, select Resource, then Unextend Resource Hierarchy.
- Select the Target Server where you want to unextend the SQL resource. It cannot be the server where the SQL resource is currently in service. (This dialog box will not appear if you selected the Unextend task by right-clicking on a resource instance in the right pane.) Click Next.
- 3. Select the SQL hierarchy to unextend and click **Next**. (This dialog will not appear if you selected the **Unextend** task by right-clicking on a resource instance in either pane).
- 4. An information box appears confirming the target server and the SQL resource hierarchy you have chose to unextend. Click **Unextend**.
- 5. Another information box appears confirming that the SQL resource was unextended successfully. Click **Done** to exit the **Unextend Resource Hierarchy** menu selection.

# 9.3.3.11. Deleting a SQL Hiearchy

Before deleting a SQL hierarchy or instance, make sure that the hierarchy is active (green) on its primary server. You may also wish to remove the dependencies before deleting the hierarchy; otherwise, the dependencies will be deleted also.

To delete a resource hierarchy from all the servers in your SIOS Protection Suite environment, complete the following steps:

- 1. On the Edit menu, select Resource, then Delete Resource Hierarchy.
- Select the Target Server where you will be deleting your SQL resource hierarchy and click Next. (This dialog will not appear if you selected the Delete Resource task by right-clicking on a resource instance in either pane.)
- 3. Select the **Hierarchy to Delete**. (This dialog will not appear if you selected the **Delete Resource** task by right-clicking on a resource instance in the left or right pane.) Click **Next**.
- 4. An information box appears confirming your selection of the target server and the hierarchy you have selected to delete. Click **Next**.
- 5. Another information box appears confirming that the SQL resource was deleted successfully.
- 6. Click **Done** to exit.

## 9.3.4. SQL Server Configuration Considerations

Before you install and configure your clusters, it is important to understand the concepts of Active/ Standby configuration, and how multiple instances can be set up in a SQL configuration.

## **SQL** Configuration

A configuration is Active/Standby when there is only one master database for each SQL Server, and it is located on a shared or replicated volume. The services run on only one system at a time. The servers are assigned priorities within SIOS Protection Suite which determine the order of failover for a particular hierarchy.

The figure below depicts a single SQL instance installed on a pair of servers. The instance contains two databases, databaseK and databaseX residing on separate volumes. Note that there is a single master database which resides on shared volume X.

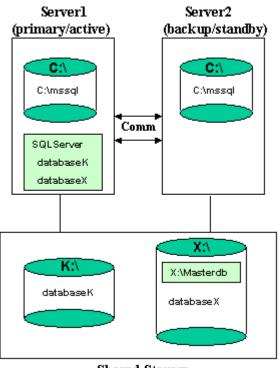

Shared Storage

When you create the SQL hierarchy within SIOS Protection Suite, you are asked to specify the SQL instance to be protected, and the IP resource that will be used to connect to the database. SIOS Protection Suite then reads the configuration data for that instance and pulls the associated volumes into the hierarchy.

Once the hierarchy is created, it will appear as follows in the LifeKeeper GUI.

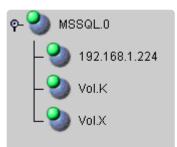

#### Failover

In the event of failure, SIOS Protection Suite brings the SQL Server hierarchy In Service on the backup Server. SQL Server is started on the backup server and it takes over protection of all defined databases as depicted in the figure below.

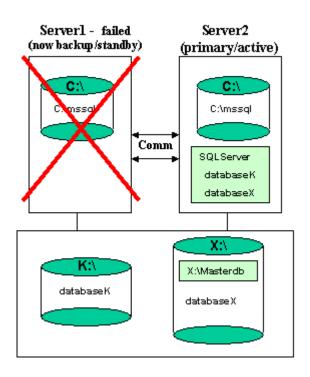

### Multiple SQL Instances

SQL Server can be installed multiple times, which creates multiple SQL instances. SIOS Protection Suite can protect multiple instances of SQL Server. SIOS Protection Suite identifies each instance by the unique name given during SQL installation.

One SQL instance may contain multiple SQL databases. Each instance is protected in a single SIOS Protection Suite hierarchy. Thus, if the SQL instance contains two databases, the corresponding SIOS Protection Suite hierarchy will protect two databases (along with the associated IP and volume resources).

The figure below depicts three SQL instances: SQLServer (the default instance), SQL2, and SQL3. These are installed on a pair of servers, MILES and DAVIS.

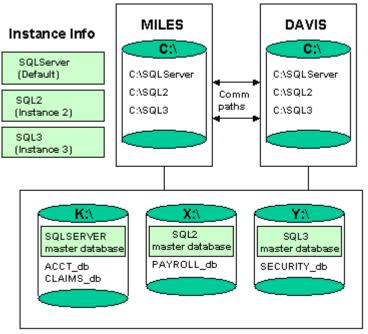

Shared Storage

#### Notes:

- The databases are located on three different shared storage volumes, K, X and Y. Note that the default instance contains two databases and the other two instances contain one database each.
- Each server can be the primary and backup server for multiple instances.
- It would be possible for MILES to be the primary server for the default instance and DAVIS to be the primary server for the SQL2 and SQL3 instance.

## 9.3.4.1. Managing a SQL Server Configuration

To administer a protected SQL Server resource from the LifeKeeper GUI, right-click on the SQL Server resource (on the right-hand side of the LifeKeeper GUI) and select **properties**, then select the **SQL Server Configuration** tab. Use the **SQL Server Configuration** page to view or change information about your SQL resource.

| Select Resource: SQL.TS                      |                         |
|----------------------------------------------|-------------------------|
| ct Server for Resource: SPARTA               |                         |
| L Server Configuration   General   Equivaler | ncies Relations         |
| ifeKeeper Resource Information               |                         |
| IS SQL Version: 9                            |                         |
| rotected Instance: TS                        |                         |
| Opti                                         | onal Protected Services |
| Service Name                                 | Display Name            |
| SQLAgent\$TS                                 | SQL Server Agent (TS)   |
| SQLBrowser                                   | SQL Server Browser      |
| Optio                                        | nal Protected Databases |
| Database Name                                | LifeKeeper Monitored    |
| master                                       | Yes                     |
| gatest                                       | Yes                     |
| test1                                        | Yes                     |
| model                                        | No                      |
| msdb                                         | No                      |
| test_2                                       | No                      |
| test-3                                       | No                      |
| 1bigC                                        | No                      |
|                                              |                         |
|                                              |                         |

## 9.3.4.2. Process Config Menu

This menu allows users to modify the list of optional SQL Processes that are protected under the resource hierarchy. SIOS Protection Suite will monitor all protected optional services (see <u>Monitoring</u> <u>Your SQL Hierarchy</u>).

#### Select Action:

- Add Process Add an additional process to the protected configuration. SIOS Protection Suite will start monitoring new SQL service
- *Delete Process* Remove a process from the protected configuration.

| Field                    | Tips                                                                                                    |
|--------------------------|----------------------------------------------------------------------------------------------------|
| Service<br>Name          | Enter the service name for the process to <b>Add</b> or <b>Delete</b> from the protected configuration.                                                                                                    |
| Update<br>All<br>Systems | Select <b>Yes</b> to update all systems in this cluster. Otherwise, select <b>No</b> to only update the current system. If you choose <b>No</b> , you must manually add the process to the backup servers. |

## 9.3.4.3. Database Config Menu

This menu allows users to modify the list of optional SQL Databases that are protected under the resource hierarchy. SIOS Protection Suite will monitor all protected optional SQL Databases by performing a SQL query to test the connection to the database (see <u>Monitoring Your SQL Hierarchy</u>).

#### Select Action:

- *Add Database* Add an additional database to the protected configuration. **Note:** The option is available only on the server where the SQL resource is active (In Service).
- Delete Database Remove a database from the protected configuration.

| Field                     | Tips                                                                                                    |
|---------------------------|----------------------------------------------------------------------------------------------------|
| Enter<br>Database<br>Name | Enter the database name for the process to <b>Add</b> or <b>Delete</b> from the protected configuration.                                                                                                   |
| Update<br>All<br>Systems  | Select <b>Yes</b> to update all systems in this cluster. Otherwise, select <b>No</b> to only update the current system. If you choose <b>No</b> , you must manually add the process to the backup servers. |

## 9.3.4.4. Admin Actions Menu

This menu allows users to manage the SQL administrator user used during SIOS Protection Suite operations or resolve ID conflicts between the primary and backup servers encountered during the extend operation.

#### Select Administrative Action:

• *Manage User* – Display or update the current user name used by the protected resource hierarchy.

## 9.3.4.5. Manage User Menu

#### Select Management Action:

- Show Current User Display the current user name used by the protected resource hierarchy.
- *Change Password* Update the user password for the current user associated with the protected resource hierarchy.
- *Change User and Password* Update both the user and password to be used during SIOS Protection Suite operations to administer and monitor the SQL instance. The user must have sql admin privileges for all databases under protection.

**Note:** The SQL instance must be running to change the user and/or password.

| Field              | Tips                                                                                                    |
|--------------------|----------------------------------------------------------------------------------------------------|
| Enter User<br>Name | Enter the administrative user name. This user account must include SA permissions to all databases under SIOS Protection Suite protection. |
| Enter<br>Password  | Enter the administrative password for the user account being updated.                                                                      |

# 9.3.4.6. Testing Your SQL Resource Hierarchy

You can test your SQL resource hierarchy by initiating a manual switchover. This will simulate a failover of a resource instance from the primary server to the backup server.

Selecting **Edit**, then **Resource**, then **In Service**. For example, an In Service request executed on a backup server causes the application hierarchy to be taken out of service on the primary server and placed in service on the backup server. At this point, the original backup server is now the primary server and original primary server has now become the backup server.

If you execute the *Out of Service* request, the application is taken out of service without bringing it in service on the other server.

## 9.3.5. SQL Server Hierarchy Administration

Follow these guidelines when administering your SQL Server.

Access Via Protected Communication Paths

User Resource Name For Remote Access

Reserve Volumes For Exclusive SQL Use

Understand Manual Switchover Limitations in SQL Server Environment

Running Microsoft SQL Management Tools

Start and Stop SQL Server Only Through SIOS Protection Suite

Adding Microsoft SQL Server Volumes

Recovering From Databases in Suspect State After a Switchover

Pausing Microsoft SQL Server

Configuring SQL Server to Connect Using the Switchable IP Address

Maintaining SQL Server Login and Passwords

Monitoring Your SQL Hierarchy

## 9.3.5.1. Access Via Protected Communication Paths

All remote access of the service should be done through the hierarchy's protected IP addresses. This will ensure that users can access the SQL service regardless of which server it is currently running on.

# 9.3.5.2. User Resource Name For Remote Access

Unless the application is cluster-aware, when using **Microsoft SQL Enterprise Manager** to administer the service, you should register it by the switchable resource name (the name by which users access the server using TCP/IP). This gives you a continuous monitor of the viability of this path.

If you register the SQL Server by the system name, you can also monitor the system.

### 9.3.5.3. Reserve Volumes For Exclusive SQL Use

The volumes containing the protected SQL files should be reserved for use by SQL exclusively.

A SIOS Protection Suite protected volume may fail to switch over if it is accessed by an application, process or remote user.

## 9.3.5.4. Understand Manual Switchover Limitations in SQL Server Environment

Any manual action requires that all users be logged off of the SQL Server resources.

Local processes that have read-only access to volumes do not prevent removal of a resource from service but may cause a restore to fail when you try to switch back. Examples might be the Performance Monitor, which periodically polls each volume, or any running process which is installed on the shared or replicated volume. You can minimize your potential for this type of restore failure by installing the Microsoft SQL Server on local drives and putting only the database on shared or replicated volumes.

### 9.3.5.5. Running Microsoft SQL Management Tools

Open the **Microsoft SQL Server Configuration Manager** only when needed and do not run it constantly.

If the **Microsoft SQL Server Configuration Manager** is open and active at the database level, it may prevent the SQL hierarchy from coming into service properly and the failover will not complete successfully. If this occurs, close the Microsoft SQL Server Configuration Manager and manually bring the SQL resource into service.

## 9.3.5.6. Start and Stop SQL Server Only Through SIOS Protection Suite

Although much of your administration of the Microsoft SQL Server is done through the Microsoft SQL Enterprise Manager, you derive two distinct benefits from bringing the Microsoft SQL Server in service and out of service using the SIOS Protection Suite administration options:

- 1. **Consistent view.** When SIOS Protection Suite stops and starts Microsoft SQLServer, it maintains a consistent view of the server on all nodes in the configuration.
- 2. **Configuration details saved.** If you change your Microsoft SQL Server configuration, you can stop and start the server through SIOS Protection Suite or perform a manual switchover and SIOS Protection Suite automatically replicates the configuration changes on the paired node.

**Note:** If you do not use these options to replicate new configuration information on the paired server, the backup server will use old configuration information in a failover situation.

3. Protected Microsoft SQL services should be set to Manual startup mode through the Control Panel "Services" tool.

# 9.3.5.7. Adding Microsoft SQL Server Volumes

As your environment grows, you may need to add new Microsoft SQL Server databases on new shared or replicated volumes. You should perform the following tasks to add the new volumes to the SIOS Protection Suite hierarchy before administering the new databases within Microsoft SQL Server.

To add a new volume resource to an existing SQL Server hierarchy:

- 1. **Create the resource.** On the server where the SQL Server hierarchy is in service, create and extend the volume resource with the same priority order as that of the SQL hierarchy.
- 2. **Create dependency.** Right click on the SQL Server resource, and then select Create Dependency from the pop-up menu. For **Child Resource Tag**, select the new Volume resource.

When you have completed these SIOS Protection Suite tasks, you can perform the administration tasks to add the SQL Server database. Adding new databases to volumes that are already part of the resource hierarchy requires no SIOS Protection Suite specific administration.

# 9.3.5.8. Recovering From Databases in Suspect State After a Switchover

A database which gets marked as suspect may be caused by starting Microsoft SQL Server when the volume(s) on which it resides is unavailable to this system. When SIOS Protection Suite is used to protect SQL databases, the starting and stopping of SQL should be performed only as a function of bringing hierarchies in or out of service. In those situations where a database has been marked suspect and it is known that the database is fine, perform the following steps to correct the problem.

For those databases which are suspect on a primary/secondary server:

- 1. Make sure that the volume(s) where the database resides is actively (green) being protected by this server.
- 2. Use sp\_resetstatus to change the state of the database. Execute the following commands from a query window to reset the status of the suspect database:

While in master database, execute sp\_configure 'allow updates', 1 Reconfigure with override Sp\_resetstatus 'dbname' Sp\_configure 'allow updates', 0 Reconfigure with override

- 3. Stop Microsoft SQL Server.
- 4. Start Microsoft SQL Server.

## 9.3.5.9. Pausing Microsoft SQL Server (MSSQLServer)

It is possible for the SQL Administrator to manually put Microsoft SQL Server into a PAUSED state whereby existing connections to the Microsoft SQL Server can continue processing, but no new connections are allowed. In this case, SIOS Protection Suite detects that the MSSQLServer service is not RUNNING, but will NOT attempt to restart the service locally or fail the SQL hierarchy to the backup server. Neither option is the appropriate action, so monitoring of the SQL resource is essentially forfeited when Microsoft SQL Server is in the PAUSED state.

Because manual intervention was required to put Microsoft SQL Server into this state, the SQL administrator must manually move SQL Server out of this state. Once out of the PAUSED state, SIOS Protection Suite can resume monitoring the SQL resource as outlined above.

## 9.3.5.10. Configuring SQL Server to Connect Using the Switchable IP Address

By default, TCP/IP sockets are set as the default network protocol when SQL is installed. If this setting is modified at any time, use the **SQL Server Configuration Manager** tool to re-enable the TCP/IP network setting.

# 9.3.5.11. Maintaining SQL Server Login and Passwords

During the creation of a SIOS Protection Suite SQL resource, the user must enter a SQL administrative username and password for that instance of Microsoft SQLServer. Should the password of this username change at some point in the future, the SQL resource must be updated on all systems in the cluster with this new password. Failure to do so will prevent SIOS Protection Suite from fully monitoring the status of SQL Server on these systems. A warning message will be logged in the Application Event Log, but the SQL resource will not fail as a result of this.

The SQL administrative username and password associated with the SIOS Protection Suite SQL resource can be changed using the **SQL Server Configuration** tab in the LifeKeeper GUI. To administer a protected SQL Server resource from the LifeKeeper GUI, right-click on the SQL Server resource (on the right hand side of the LifeKeeper GUI) and select **properties**, then select the **SQL Server Configuration** tab. Click the **Admin Actions** button and select **Manage User** on the **SQL Server Configuration** page to view or change information about your SQL resource.

See the section <u>Managing a SQL Server Configuration</u> for more details on the **SQL Server Configuration** page.

# 9.3.5.12. Monitoring Your SQL Hierarchy

For every SQL resource, SIOS Protection Suite monitors the Microsoft SQL Server service and any optional services selected during the creation of the SQL hierarchy or added at a later time. Should any of these services stop, the monitoring process associated with the SQL resource will detect this and attempt to restart the service on the local server if Local Recovery is enabled. If Local Recovery is disabled, the resource will fail over to the backup server.

SIOS Protection Suite will also perform a SQL query to test the connection to all protected SQL databases. If the SQL query fails to the master database, the monitoring process associated with the SQL resource will detect this and attempt to restart the services, if Local Recovery is enabled. If Local Recovery is disabled, the resource will fail over to the backup server. For other protected databases added after creation of the SQL hierarchy, an error will be logged to the **Application Event log**.

## 9.3.6. Troubleshooting

This section is intended to provide suggestions and insights into occurrences that are not specifically related to the SIOS Protection Suite software but have a relationship with the total environment.

Create and Extend Failure

Extend of a SQL Resource Fails

SQLAgent Service Fails to Start

Connecting ODBC Clients to Named Instances of SQL Server

## 9.3.6.1. Create and Extend Failure

### Create and Extend Fail if Master or User Databases on System Drive

#### Symptom:

The **Create** and **Extend** of a Microsoft SQL Server resource will fail if the Master or any user databases are located on the system drive or a volume that cannot be protected by SIOS Protection Suite. SIOS Protection Suite does not require that the tempdb database be located on a SIOS Protection Suite protected volume as this database is recreated each time SQL Server starts.

#### **Suggested Actions:**

The following web sites provide information on moving the Master and user databases to a volume that can be protected by SIOS Protection Suite.

http://support.microsoft.com/kb/224071/en-us

http://www.databasejournal.com/features/mssql/article.php/3379901

## 9.3.6.2. Extend of a SQL Resource Fails

#### Symptom:

The Extend of a Microsoft SQL resource will fail if the primary and backup configurations are different (i.e. Microsoft SQL ID mismatch). Below is an example of the error message displayed in the LifeKeeper GUI during the can extend operation:

```
Process: canextend.ksh(1292)
```

**ERROR** (No. 14003) The target value for Database file location does not match the template value (target=- DQ:\SQLDEFAULT\MSSQL.1\MSSQL\DATA\ MASTER.MDF,template=DQ:\SQLDEFAULT\MSSQL.4\MSSQL\DATA\MASTER.MDF)

```
Process: canextend.ksh(1572)
```

**ERROR** (No. 14003) The target value for Temp DB location does not match the template value (target=-EQ:\SQLDEFAULT\MSSQL.1\MSSQL\LOG\ ERRORLOG,template=-EQ:\SQLDEFAULT\MSSQL.4\MSSQL\LOG\ERRORLOG)

```
Process: canextend.ksh(1156)
```

**ERROR** (No. 14003) The target value for Log file location does not match the template value (target=-LQ:\SQLDEFAULT\MSSQL.1\MSSQL\DATA\ MASTLOG.LDF,template=-LQ:\SQLDEFAULT\MSSQL.4\MSSQL\DATA\MASTLOG.LDF)

Error - extmgr (HAWK, MSSQL.0, MSSQL.0, OSPREY) - canextend failed

#### **Suggested Actions:**

Use the ID Conflict Resolution option to resolve Microsoft SQL ID mismatches between the primary and backup servers. In the LifeKeeper GUI, right-click on the **SQL Server resource** (on the right-hand side of the LifeKeeper GUI) and select **properties**, then select the **SQL Server Configuration** tab. Click the **Admin Actions** button and select **ID Conflict Resolution** on the **SQL Server Configuration** page.

See the topic <u>Managing a SQL Server Configuration</u> for more details on the SQL Server Configuration page.

# 9.3.6.3. SQLAgent Service Fails to Start

### SQLAgent Service Fails to Start Sometimes for Named Instances

#### Symptom:

On named instances of Microsoft SQL Server where SIOS Protection Suite is protecting the SQLAgent service, when the resource is originally brought in service, a SQL problem prevents this service from starting and forces a MAXWAIT situation (300 second delay) before the SQL gives up trying to start the SQLAgent service.

This message indicates that the INFO field of the SQL resource has become corrupted. You must delete and re-create the SQL resource. Note that you should remove any IP and volume dependencies prior to deleting the resource. Upon creating the new SQL resource, SIOS Protection Suite will re-create the dependencies.

If the Microsoft SQL Server service is already started on the system where the SQLAgent service is trying to start, you'll likely see this scenario.

If the SQLAgent service and the Microsoft SQL Server service are both started when the SQL hierarchy creation occurs, you will not see this issue.

#### **Suggested Actions:**

Stopping and starting the Microsoft SQL Server service usually clears up the problem and the SQL Agent service then starts. However, stopping the SQL Server service is not a good option.

Both the MSSQLServer and the SQLServerAgent service should start up properly using the Local System Account on the default instance or a named instance. They will both start up using a Domain Administrator account, provided you have added that Domain Admin account to the Local Administrator Group on each system.

## 9.3.6.4. Connecting ODBC Clients to Named Instances of SQL Server

#### Symptom:

After creating an ODBC connection to your SIOS Protection Suite cluster via the protected IP address, the connection fails after switching the SQL resource to the backup server.

#### **Suggested Action:**

- 1. Take each instance out of service and bring it back into service on the PRIMARY. Examine the application event log to determine which IP:PORT that particular SQL Server instance is listening on.
- 2. Bring each hierarchy In Service on the SECONDARY server and note the IP:PORT each SQL instance is listening on.
- 3. To insure your clients can connect via ODBC to either server, make sure the PORT each instance is listening on is the same on both the PRIMARY and SECONDARY servers.
- 4. To do this, use the Microsoft SQL Server Network Utility. Select the SQL instance (it must be running on that machine), highlight the TCP/IP protocol and look at the properties to determine the current default port it is listening on.
- 5. Change this value so the default PORT is the same on both systems for this instance.
- 6. Create your ODBC connections for each instance using the protected IPs:PORTs you just set up in Step 5.

## 9.4. SIOS Protection Suite PostgreSQL Server Recovery Kit Introduction

The SIOS Protection Suite PostgreSQL Server Recovery Kit software lets you tie the data integrity of PostgreSQL-based databases to the increased availability provided by SIOS Protection Suite for Windows.

The LifeKeeper GUI allows you to easily create a PostgreSQL resource hierarchy. SIOS Protection Suite can then protect all of the disk resources used by the PostgreSQL Server instance, as well as the LifeKeeper network resources used by clients to access the database.

## 9.4.1. PostgreSQL Server Installation

Proper operation of the SIOS Protection Suite PostgreSQL Server Recovery Kit depends upon correct setup of the hardware and software.

Before continuing, please preview the <u>Hierarchy Administration</u> section of this guide. This section provides general guidelines, configuration details and troubleshooting hints to help you administer PostgreSQL Server in a SIOS Protection Suite environment.

## 9.4.1.1. Installation and Configuration Details – Adding LifeKeeper to an Existing PostgreSQL Configuration

This section covers installation and configuration of the SIOS Protection Suite and PostgreSQL software when adding LifeKeeper to an existing PostgreSQL configuration. The Primary server is assumed to be the location of the active PostgreSQL database cluster that will be protected. These steps assume the database cluster to be protected is the version created by the default installation of PostgreSQL (e.g. postgresql-x64-9.6 with PostgreSQL v9.6) These steps below must be followed in order.

- 1. Install the SIOS Protection Suite software on the Primary and Backup Server.
- 2. Using the LifeKeeper GUI on the Primary Server, create comm paths between the primary and backup server.
- 3. On the Primary Server:
  - a. Use the **Disk Management** utility to configure your disk resources and define the shared or replicated volumes that you want to use. Be sure the volume size is adequate. If you are configuring shared volumes, power down the backup server during configuration to avoid simultaneous access to your storage.
  - b. It is recommended that you use **Windows Explorer** to unshare all volumes to be used by the PostgreSQL Server Instance from the network.
  - c. Configure your networking to support the SIOS Protection Suite TCP/IP comm path(s) and the switchable IP address if applicable.
- 4. On the Backup Server:
  - a. Start the backup server if it was stopped to configure shared volumes in Step 3.
  - b. Use the **Disk Management** utility to configure your disk resources and define the shared or replicated volumes that you want to use. If you are using shared storage, assign the same drive letter to the shared volume as assigned on the primary server. For replicated storage be sure the volume size is adequate.
- 5. On the Primary Server:
  - a. In SIOS Protection Suite, create your shared or replicated Volume resource (where the PostgreSQL database cluster will reside) and extend it to the backup server. Later when you create your PostgreSQL Server resource hierarchy. SIOS Protection Suite will automatically bring the resource into the hierarchy as a dependency.
- 6. On the Backup Server:

- a. Bring the volume resource hierarchy In Service using the LifeKeeper GUI.
- b. Install PostgreSQL to the same program folder as it is installed to on the primary server using the following guidelines:
  - i. Using the —extract-only argument to the PostgreSQL installer is not recommend as it does not configure all of the information required by the PostgreSQL Recovery Kit.
  - ii. By default the installation of the PostgreSQL software creates a single database cluster (a database cluster is a collection of databases that is managed by a single instance of a running PostgreSQL database server). During installation the Data Directory prompt determines where the database cluster will be created. The default instance can be installed at any location since it will be deleted in step 6d.
- c. The default database cluster instance created during installation is not required and can be removed.
  - i. Stop the database cluster instance created during installation.
  - ii. Open **Explorer** and access the drive associated with the replicated volume.
  - iii. Delete the PostgreSQL database cluster directory created during the installation.
  - iv. Delete the PostgreSQL service that was created during installation. You can use the Windows "sc delete " command to do this.
- 7. On the Primary Server:
  - a. Bring the volume resource hierarchy In Service using the LifeKeeper GUI.
  - Stop the PostgreSQL database cluster instance that is to be protected by the PostgreSQL Recovery Kit.
  - c. **Optional** Perform a backup of the PostgreSQL database cluster data directory prior to moving it to the protected volume created above.
  - d. Move the database cluster data directory to the protected volume created above.
  - e. Set the access rights on the database cluster data directory. The user account setup to control the Window's Service for this instance must have full control file permissions on the data directory.
  - f. Follow the steps outlined in <u>Configuring the Postmaster Port Argument</u> on the primary server. The configuration should also include modification of –D argument which specifies the location of the data directory. It should be changed to the path on the protected volume.
  - g. Follow the steps outlined in <u>Configure for Unattended Connections</u> on the primary server.

- h. When the installation and configuration is complete, start the Windows PostgreSQL service to verify that the PostgreSQL Server can start properly on the primary server with the Postmaster port argument and the data directory now located on the protected volume.
- Create the PostgreSQL Server hierarchy on the primary server and extend it to the backup server. See <u>Creating the PostgreSQL Hierarchy</u> for more information. Test the new PostgreSQL Server hierarchy by performing a manual switchover.

## 9.4.1.2. Installation and Configuration – Adding PostgreSQL to an Existing LifeKeeper Configuration

This section covers installation and configuration of the SIOS Protection Suite and PostgreSQL software when adding PostgreSQL to an existing LifeKeeper cluster. These steps must be followed in order.

- 1. On the Primary Server:
  - a. Use the **Window Disk Management** tool to configure your disk resources and define the shared or replicated volumes that you want to use. Be sure the volume size is adequate. If you are configuring shared volumes, power down the backup server during configuration to avoid simultaneous access to your storage.
  - b. It is recommended that you use **Windows Explorer** to unshare all volumes to be used by the PostgreSQL Server Instance from the network.
  - c. Configure your networking to support the SIOS Protection Suite TCP/IP comm path(s) and the switchable IP address if applicable.
- 2. On the Backup Server:
  - a. Start the backup server if it was stopped to configure shared volumes in Step 1.
  - b. Use the **Disk Management** utility to configure your disk resources and define the shared or replicated volumes that you want to use. If you are using shared storage, assign the same drive letter to the shared volume as assigned on the primary server. For replicated storage be sure the volume size is adequate.
- 3. On the Primary Server:
  - a. In SIOS Protection Suite, create your shared or replicated Volume resource (where the PostgreSQL database cluster will reside) and extend it to the backup server. Later when you create your PostgreSQL Server resource hierarchy, SIOS Protection Suite will automatically bring the resource into the hierarchy as a dependency.
- 4. On the Backup Server:
  - a. Bring the volume resource hierarchy In Service using the LifeKeeper GUI.
  - b. Install the PostgreSQL Server software using the following guidelines:
    - i. Using the —extract-only argument to the PostgreSQL installer is not recommend as it does not configure all of the information required by the PostgreSQL Recovery Kit.
    - ii. By default the installation of the PostgreSQL software creates a single database

cluster (a database cluster is a collection of databases that is managed by a single instance of a running PostgreSQL database server). During installation the Data Directory prompt determines where the database cluster will be created. The location entered should be on the protected volume created above in Step 3a.

- iii. The database service created during installation does not configure the postmaster process to start with the port argument (-p port) which is required by the SIOS Protection Suite PostgreSQL Server Recovery Kit to properly manage the instance. The Windows service (e.g. postgresql-x64-9.6 with PostgreSQL v9.6) created for the default database cluster will need to be updated to include this option if it will be protected by the SIOS Protection Suite. See <u>Configuring the Postmaster Port</u> <u>Argument</u> for more information.
- c. Follow the steps outlined in <u>Configure for Unattended Connections</u> if the pgpass.conf will be used for authentication (if setting up a trust relationship via the pg\_hba.conf file this step can be skipped as that will be done as part of the configuration on the primary server).
- d. Verify the Windows PostgreSQL database cluster will start once the installation and configuration (for the Postmaster port argument and for unattended connections) is complete. This requires stopping and restarting the default Windows Service for PostgreSQL. Once the verification is complete, stop the PostgreSQL service.
- 5. On the Primary Server:
  - a. Bring the volume resource hierarchy In Service using the LifeKeeper GUI.
  - b. Open **Explorer** and access the drive associated with the replicated volume.
  - c. Delete the PostgreSQL database cluster directory created during the installation on the backup server. (You will recreate it in the next step).
  - d. Install the PostgreSQL Server software EXACTLY as you did on the backup server (program files in the same directory on the local disk and data files in the same location on the protected volume).
  - e. Follow the steps outlined in <u>Configuring the Portmaster Port Argument</u> on the primary server.
  - f. Follow the steps outlined in <u>Configure for Unattended Connections</u> on the primary server.
  - g. When the installation is complete, start the Windows PostgreSQL service to verify that the PostgreSQL Server can start properly on the primary server.
  - h. Create the PostgreSQL Server hierarchy on the primary server and extend it to the backup server. See <u>Creating the PostgreSQL Hierarchy</u> for more information. Test the new PostgreSQL Server hierarchy by performing a manual failover.

# 9.4.1.3. Additional Setup Tasks for Extended Configurations

If your configuration uses a shared storage device or you are using SIOS DataKeeper, you may choose a configuration that will be extended to a third (or more) server(s).

- 1. If it has not already been done, configure two systems following the steps given in <u>Installation and</u> <u>Configuration – Adding PostgreSQL to an Existing LifeKeeper Configuration</u>.
- 2. Use the **Disk Management** utility to configure your disk resources and define the shared or replicated volumes that you want to use. If you are using shared storage assign the same drive letter to the shared volume as assigned on the primary server. For replicated storage be sure the volume size is adequate.
- 3. Install the PostgreSQL Server software EXACTLY as you did on the primary server (program files in the same directory on the local disk and data files in the same location on the protected volume) using the following guidelines:
  - a. Using the —extract-only argument to the PostgreSQL installer is not recommend as it does not configure all of the information required by the PostgreSQL Recovery Kit.
  - b. By default the installation of the PostgreSQL software creates a single database cluster (a database cluster is a collection of databases that is managed by a single instance of a running PostgreSQL database server). During installation the Data Directory prompt determines where the database cluster will be created. Select any location as the data directory will be removed in a later step. If replicated storage is being used it can be the volume created above in step 2. If shared storage is being used do not use the volume located above to prevent overwriting the current PostgreSQL database cluster.
  - c. The database service created during install does not configure the postmaster process to start with the port argument (-p port) which is required by the SIOS Protection Suite PostgreSQL Server Recovery Kit to properly manage the instance. The Windows service (e.g. postgresql-x64-9.6 with PostgreSQL v9.6) created for the default database cluster will need to be updated to include this option if it will be protected by the SIOS Protection Suite. See <u>Configuring the Postmaster Port Argument</u> for more information. While updating the Postmaster Port Argument you will also need to update the data directory path (-D argument value) to match the install location on the primary server.
- 4. Follow the steps outlined in <u>Configure for Unattended Connections</u> if the pgpass.conf will be used for authentication (if setting up a trust relationship via the pg\_hba.conf file this step can be skipped as that will have already been done as part of the configuration on the primary server).
- 5. The default database cluster instance created during installation is not required and can be removed.
  - a. Stop the database cluster instance created during installation.

- b. Open **Explorer** and migrate to the location of the data directory entered during installation of the PostgreSQL software.
- c. Delete the PostgreSQL database cluster directory.
- d. Delete the PostgreSQL service that was created during installation. You can use the Windows "sc delete <servicename>" command to do this.
- 6. If no comm paths exist to the new LifeKeeper cluster node, use the LifeKeeper GUI on the Primary Server to create comm paths between the primary and the new LifeKeeper cluster node and to create comm paths between the backup server and the new LifeKeeper cluster node.
- Extend the PostgreSQL hierarchy to the new LifeKeeper cluster node. See <u>Creating the</u> <u>PostgreSQL Hierarchy</u> for more information. Test the new PostgreSQL Server hierarchy by performing a manual switchover to the new LifeKeeper cluster node.

# 9.4.2. Server Configuration Considerations

#### **PostgreSQL Server Configuration Considerations**

Before you install and configure your PostgreSQL database clusters, it is important to understand how to configure them. It is also important to understand the concepts of Active/Standby and Active/Active configurations, and how they can be set up in a PostgreSQL configuration.

### PostgreSQL Database Cluster Configuration Considerations

The SIOS Protection Suite for PostgreSQL uses Windows services for administration of the PostgreSQL database cluster. If a Windows Service does not already exist for the PostgreSQL database cluster, then one will be setup when the PostgreSQL hierarchy is created.

For SIOS Protection Suite to protect a PostgreSQL database cluster the following conditions must exist:

- The PostgreSQL Server must be running
- The PostgreSQL postmaster process must be running with the port option: -p port
- The PostgreSQL database cluster data directory must reside on a protected volume
- The PostgreSQL database cluster data directory, sub-directories, and all files must be accessible by the Windows Service account on all servers

The following configuration limitations currently exist in the kit:

- Does not automatically include IP resource instances as part of the hierarchy. If a user connects remotely, then an IP resource will need to be created and added as a child resource in the PostgreSQL hierarchy.
- Only the location of the database cluster data directory is taken into consideration when determining which volume resources need to be included as part of the resource hierarchy. If any database table space is not located on the same protected volume as the data directory, then the volume containing the table space will need to be protected and added as a child resource in the PostgreSQL hierarchy.

#### **PostgreSQL Active/Standby Configuration**

A configuration is Active/Standby when there is only one PostgreSQL database cluster, located on a shared or replicated volume. The PostgreSQL database cluster services run on only one system at a time. The servers are assigned priorities within SIOS Protection Suite which determine the order of failover for a particular hierarchy.

The figure below depicts a single PostgreSQL instance installed on a pair of servers. The instance contains one database cluster, PGSQL1 residing on a single volume.

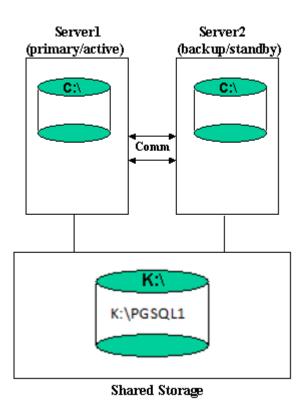

When you create the PostgreSQL hierarchy within SIOS Protection Suite, you are asked to specify the PostgreSQL data directory (database cluster location). If remote connections to the database cluster will be made then a protected IP resource will need to be configured and added to the resource hierarchy. SIOS Protection Suite then reads the configuration data for that instance and pulls the associated volumes into the hierarchy.

Once the hierarchy is created, it will appear as follows in the LifeKeeper GUI.

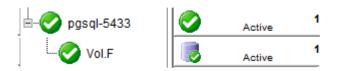

#### **Active/Standby Failover**

In the event of failure, SIOS Protection Suite brings the PostgreSQL Server hierarchy In Service on the backup Server. PostgreSQL Server is started on the backup server and it takes over protection of the database cluster as depicted in the figure below.

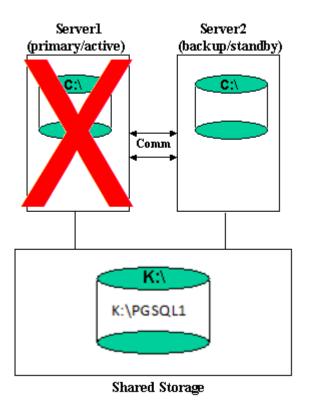

#### **PostgreSQL Active/Active Configuration**

Multiple PostgreSQL Server database clusters can be configured on any of the servers using initdb. SIOS Protection Suite can protect the multiple PostgreSQL database clusters in what is called an Active/ Active configuration. SIOS Protection Suite identifies each instance by the port used for connections.

Each database cluster is protected in a single SIOS Protection Suite hierarchy.

The figure below depicts two PostgreSQL database clusters: PGSQL1 and PGSQL2.

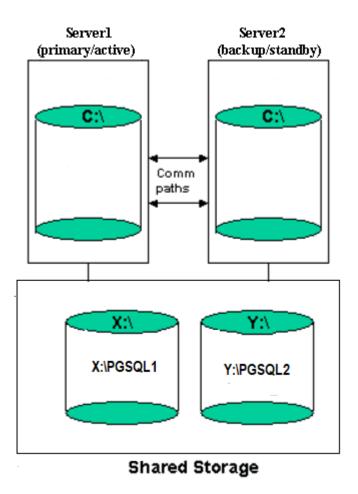

#### Notes:

- In this configuration Server1 is the primary server for the PGSQL1 database cluster and Server2 is the primary server for the PGSQL2 database cluster.
- Each server can be the primary and backup server for multiple instances.
- It would be possible for Server1 or Server2 to be the primary server for both database clusters.

# 9.4.2.1. Creating the PostgreSQL Hierarchy

After you have completed the necessary setup tasks outlined in the <u>SIOS Protection Suite for Windows</u> <u>Installation Guide</u>, use the steps listed below to create the PostgreSQL Server hierarchy to protect your database cluster.

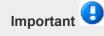

If you have an existing PosgreSQL database cluster installed, you may need to close any client applications (local or remote) that are accessing the PostgreSQL database cluster prior to completing this procedure. Closing all client connections is required if any of the following conditions exist:

- The PostgreSQL database cluster data directory does not reside on a protected volume. To be highly available the PostgreSQL data directory must reside on a protected volume that can be switched between nodes in the LifeKeeper cluster. This will require manually moving the data directory prior to creating the resource hierarchy. Once the move is complete, restart the PostgreSQL database cluster services.
- The PostgreSQL Server instance is not controlled by an existing Windows service. To facilitate the administration of the protected PostgreSQL Server, the hierarchy create will create a Windows service if one does not already exist. This requires stopping and restarting the PostgreSQL database cluster services.
- The postmaster process is not running with the "-p port" option. See <u>Configuring the Postmaster</u> <u>Port Argument</u> for more information on how to verify and start PostgreSQL with the postmaster port argument.
- 1. From the LifeKeeper GUI menu, select **Edit** then **Server**. From the menu, select **Create Resource Hierarchy**.
- 2. The **Create Protected Application** dialog box will display. Select the **Primary** and **Backup** servers from the pull-down list. Select **Next** to continue.
- 3. The dialog box will appear with a drop down list box displaying all recognized recovery kits installed within the cluster. Select **PostgreSQL Server** and click **Next**.
- 4. You will be prompted to enter the following information. When the **Back** button is active in any of the dialog boxes, you can go back to the previous dialog box. This is helpful should you encounter an error requiring you to correct previously entered information. You may click **Cancel** at any time to cancel the entire creation process.

| Field | Tips |
|-------|------|
|-------|------|

| PostgreSQL<br>Service<br>Name                                                                                        | Enter the Windows Service Name for this instance.<br>If the name entered is an existing PostgreSQL service, then the PostgreSQL<br>Recovery Kit will use the service information to pull information for the resource<br>creation.<br>If the name entered is not an existing PostgreSQL service, then the create<br>process will require additional inputs in order to create a Windows Service using<br>the entered name.<br><b>Note:</b> If a Windows Service is created during the PostgreSQL resource create,<br>then a delete of the PostgreSQL resource will remove the PostgreSQL service. If<br>the PostgreSQL service already exists at create time, then a delete of<br>PostgreSQL resource will not remove the service. |  |
|----------------------------------------------------------------------------------------------------|----------------------------------------------------------------------------------------------------|--|
| PostgreSQL<br>Executable<br>Location                                                                                 | Select the location of the PostgreSQL executables (directory where pg_ctl.exe and psql.exe reside). If multiple versions of PostgreSQL are installed on the system, then the path selected must match the PostgreSQL version used to create the protected database cluster. <b>Example:</b> If intidb from version 10 was used to create the database cluster, then the path selected for pg_ctl.exe and psql.exe must be the version 10 path.                                                                                                    |  |
| PostgreSQL<br>Data<br>Directory                                                                                      | Enter the path to the data directory for the PostgreSQL database cluster to be protected. If the PostgreSQL Service name entered exists, then it will default to the data directory defined for that service.                                                                                                    |  |
| PostgreSQL<br>Port                                                                                                   | Select the port to be used for the PostgreSQL database cluster. This field is used to specify the TCP/IP port number on which the postmaster daemon is listening for connections from client applications. The default choice is obtained from the running PostgreSQL Server.                                                                                                    |  |
| Enter<br>Database<br>Administrator<br>User                                                                           | Enter the name of the PostgreSQL database cluster administrative user. This user must have connection and administrative privileges.                                                                                                    |  |
| PostgreSQL<br>Database Tag                                                                                           | Enter a unique tag name, or you can accept the default tag name offered by SPS.<br>Note: The tag name must consist of printable ASCII characters.                                                                                                    |  |
| The following fields only appear if the PostgreSQL Service Name entered does not already exist as a Windows service. |                                                                                                    |  |
| PostgreSQL<br>Service<br>Logon                                                                                       | Enter the user account to be used for the logon credentials for the new PostgreSQL<br>Windows Service. This account must have privileges to start and stop the<br>PostgreSQL server instance being protected. This user account must also have full                                                                                                    |  |

| Account    | control file permissions for all files in the PostgreSQL Data Directory.                             |
|------------|----------------------------------------------------------------------------------------------------|
| PostgreSQL | Enter the user password to be used for the logon credentials for the new PostgreSQL Windows Service. |
| -          |                                                                                                    |
| Service    | Note: If built in avatam appounts (a.g. "Logal System" or "Natwork Sarvise") are                     |
| Logon      | <b>Note:</b> If built-in system accounts (e.g. "Local System" or "Network Service") are              |
| Password   | used, enter any non-blank value into this field (blank is not allowed). For built-in                 |
|            | accounts, the password is ignored.                                                                   |
|            |                                                                                                    |

- 5. After you click **Create**, the **Wizard** will create your PostgreSQL resource. SIOS Protection Suite will validate the data entered. If SIOS Protection Suite detects a problem, an error message will appear in the information box.
- 6. Another information box will appear indicating that you have successfully created a PostgreSQL resource hierarchy, and you must **Extend** that hierarchy to another server in your cluster in order to achieve failover protection. Click **Next**.
- 7. After you click **Next**, SIOS Protection Suite will launch the **Pre-Extend Wizard**.

## 9.4.2.2. Extending a PostgreSQL Hierarchy

This operation can be started from the Edit menu or initiated automatically upon completing the **Create Resource Hierarchy** option, in which case you should refer to Step 2 below.

- From the Edit menu, select Resource then Extend Resource Hierarchy. The Pre-Extend Wizard appears. If you are unfamiliar with the Extend operation, click Next.
- 2. The **Pre-Extend Wizard** will prompt you to enter the following information. **Note:** These first two fields appear only if you initiated the **Extend** from the **Edit** menu.

| Field                        | Tips                                                                                           |
|------------------------------|------------------------------------------------------------------------------------------------|
| Primary Server               | Select a server where a resource hierarchy to be extended is currently defined and in service. |
| Resource Hierarchy to Extend | Select the resource hierarchy to extend.                                                       |
| Backup Server                | Select a server to be the backup server for the resource hierarchy.                            |

- 3. After receiving the message that the pre-extend checks were successful, click **Next**.
- 4. The Extend Wizard will prompt you to enter the following information. **Note:** The first two fields appear only if a Windows Service for the PostgreSQL Server does not exist on the backup server (the service name entered on the primary server during create is used for checking on the backup server).

| Field                                      | Tips                                                                                                    |
|--------------------------------------------|----------------------------------------------------------------------------------------------------|
| PostgreSQL<br>Service<br>Logon<br>Account  | Enter the user account to be used for the logon credentials for the PostgreSQL<br>Windows Service on the backup server. This account must have privileges to start<br>and stop the PostgreSQL server instance being protected.                                                                                                    |
| PostgreSQL<br>Service<br>Logon<br>Password | Enter the user password to be used for the logon credentials for the new PostgreSQL Windows Service                                                                                                    |
| PostgreSQL<br>Executable<br>Location       | Select the location of the PostgreSQL executables (directory where pg_ctl.exe and psql.exe reside). If multiple versions of PostgreSQL are installed on the system, then the path selected must match the PostgreSQL version used to create the protected database cluster. <b>Example:</b> If intidb from version 10 was used to create the database cluster, then the path selected for pg_ctl.exe and psql.exe must be the version 10 path. |

Т

| Backup<br>Priority | Enter a number between 1 and 999 to specify the template server's priority in the |
|--------------------|-----------------------------------------------------------------------------------|
|                    | cascading failover sequence for this resource. A lower number means a higher      |
|                    | priority. SIOS Protection Suite assigns the number "1" to the server on which the |
|                    | hierarchy was created. No two servers can have the same priority for a given      |
|                    | resource.                                                                         |

5. Click Extend.

# 9.4.2.3. Unextending a PostgreSQL Hierarchy

To remove a resource hierarchy from a single server in the SIOS Protection Suite cluster, do the following:

- 1. On the Edit menu, select Resource, then Unextend Resource Hierarchy.
- 2. Select the **Target Server** where you want to unextend the SQL resource. It cannot be the server where the PostgreSQL resource is currently in service. (This dialog box will not appear if you selected the **Unextend** task by right-clicking on a resource instance in the right pane.) Click **Next**.
- 3. Select the PostgreSQL hierarchy to unextend and click **Next**. (This dialog will not appear if you selected the **Unextend** task by right-clicking on a resource instance in either pane.)
- 4. An information box appears confirming the target server and the SQL resource hierarchy you have chosen to unextend. Click **Unextend**.
- 5. Another information box appears confirming that the PostgreSQL resource was unextended successfully. Click **Done** to exit the **Unextend Resource Hierarchy** menu selection.

## 9.4.2.4. Deleting a PostgreSQL Hiearchy

Before deleting a PostgreSQL hierarchy or instance, make sure that the hierarchy is active (green) on its primary server. You may also wish to remove the dependencies before deleting the hierarchy; otherwise, the dependencies will also be deleted.

To delete a resource hierarchy from all the servers in your SIOS Protection Suite environment, complete the following steps:

- 1. On the Edit menu, select Resource, then Delete Resource Hierarchy.
- Select the Target Server where you will be deleting your PostgreSQL resource hierarchy and click Next. (This dialog will not appear if you selected the Delete Resource task by right-clicking on a resource instance in either pane.)
- 3. Select the **Hierarchy** to **Delete**. (This dialog will not appear if you selected the **Delete Resource** task by right-clicking on a resource instance in the left or right pane.) Click **Next**.
- 4. An information box appears confirming your selection of the target server and the hierarchy you have selected to delete. Click **Delete**.
- 5. Another information box appears confirming that the PostgreSQL resource was deleted successfully.
- 6. Click Done to exit.

# 9.4.2.5. Testing Your PostgreSQL Resource Hierarchy

You can test your PostgreSQL resource hierarchy by initiating a manual switchover. This will simulate a failover of a resource instance from the primary server to the backup server.

Select **Edit**, then **Resource**, then **In Service**. For example, an In Service request executed on a backup server causes the application hierarchy to be taken out of service on the primary server and placed in service on the backup server. At this point, the original backup server is now the primary server and the original primary server has now become the backup server.

If you execute the *Out of Service* request, the application is taken out of service without bringing it in service on the other server.

## 9.4.3. PostgreSQL Server Hierarchy Administration

Follow these guidelines when administering your PostgreSQL Server.

Access Via Protected Communication Paths

Reserve Volumes For Exclusive PostgreSQL Use

Start and Stop PostgreSQL Server Only Through SIOS Protection Suite

Creating and Protecting Additional PostgreSQL Database Clusters

PostgreSQL Administrative Login

**Configuration for Unattended Connections** 

Configuring the Postmaster Port Argument

Monitoring Your PostgreSQL Hierarchy

## 9.4.3.1. Access Via Protected Communication Paths

All remote access of the service should be done through the hierarchy's LifeKeeper network resources. This will ensure that users can access the PostgreSQL database cluster regardless of which server it is currently running on.

Note: Currently the PostgreSQL recovery kit does not automatically include an IP communication resource as a dependent resource in the hierarchy. To ensure remote access regardless of which server is currently running the PostgreSQL database cluster, an IP resource will need to be created and added as a child to the PostgreSQL resource. Additionally, the PostgreSQL database cluster must be configured to listen on this address.

# 9.4.3.2. Reserve Volumes For Exclusive PostgreSQL Use

The volumes containing the protected PostgreSQL files should be reserved for use by PostgreSQL exclusively.

A SIOS Protection Suite protected volume may fail to switch over if it is accessed by an another application, process or remote user.

# 9.4.3.3. Start and Stop PostgreSQL Server Only Through SIOS Protection Suite

Although most of the administrative tasks for the PostgreSQL Server are done through the PostgreSQL tools, starting and stopping of the PostgreSQL Server should not be one of them:

- Consistent state When SIOS Protection Suite stops and starts the PostgreSQL Server, it
  maintains a consistent state for the protected Microsoft Service. Performing start and stop
  requests via the command line using the PostgreSQL tools such as pg\_ctl.exe creates an
  inconsistent state for the Microsoft Service, as it is unable to detect the state as running or
  stopped. This can result in failures to detect and correct issues for the PostgreSQL Server.
- Protected PostgreSQL services should be set to Manual startup mode through the Control Panel "Services" tool. Note: When creating a PostgreSQL resource hierarchy the protected service will automatically be set to Manual startup mode.

# 9.4.3.4. Creating and Protecting Additional PostgreSQL Database Clusters

As your environment grows, you may need to add new PostgreSQL Server database clusters on existing or new shared or replicated volumes.

To add and protect a new database cluster and the associated volume follow these steps:

- 1. **Create the volume resource**. On the server where the PostgreSQL database cluster will be placed, create and extend a volume resource.
- 2. Create the database cluster. Run initdb to create the new database cluster. Be sure to locate the data directory on the volume resource created above.
- 3. Set access permissions. In order to start and stop the PostgreSQL database cluster, the data directory and all files and sub-directories must have access rights that are recognized by all nodes in the cluster. By default the data directory and all files and sub-directories will have access rights based on the user running initdb. If the user is the local administrator, then attempting to start the database cluster on any other server will fail as that server will not have access rights. Either running initdb while logged on as a domain user or adding access rights for NT AUTHORITY\NetworkService is recommended. The account is used to provide access across all servers and should be the same account used for the Windows service logon credentials when creating the PostgreSQL resource.
- Configure for unattended connections. The database cluster must be configured to allow connections without requiring a password. See <u>Configuration for Unattended Connections</u> for more information.
- 5. Start the database cluster. The database cluster must be running to create the PostgreSQL resource. Start the database cluster via pg\_ctl.exe with the –o "-p port" argument. See <u>Configuring the Postmaster Port Argument</u> for more information on how to verify and start PostgreSQL with the postmaster port argument.
- 6. Create the PostgreSQL resource. On the server that the new database cluster was created on, create and extend a PostgreSQL resource. During the resource create you will be prompted for a Windows service name along with the logon credentials (user account and password). The Windows service name can be anything and will be used to create a Service account for administration (starting, stopping ...) of the database cluster. The logon credentials used should be the ones setup in step 3 to ensure access rights on all servers.

# 9.4.3.5. PostgreSQL Administrative Login

During the creation of a SIOS Protection Suite PostgreSQL resource the user must enter a PostgreSQL administrative username for that database cluster. This administrative username is used for client connections through the psql utility.

The username:

- 1. Must have the ability to connect to the database (template1), as well as obtain the listing of defined databases for the instance.
- 2. Must have the ability to view system tables and make generalized queries.
- 3. Must allow unattended (non-terminal or scripted) connections. See <u>Configuration for Unattended</u> <u>Connections</u> for details.

## 9.4.3.6. Configuration for Unattended Connections

During the creation of a SIOS Protection Suite PostgreSQL resource, the user must enter a PostgreSQL administrative username for that database cluster. No password is requested for this username by the PostgreSQL recovery kit. Therefore, for the connection tests performed during health checking to be successful one of two configuration methods must be used:

- Trust configuration (no password)
- Credentials supplied via pgpass.conf

#### **Trust Configuration**

To configure trusted connections for the PostgreSQL database cluster modifications to the pg\_hba.conf file are required. The authentication method for the administrative user for the database cluster must be set to 'trust'. The following is an example entry for the administrative user pgsql:

| #<br>TYPE                 | DATABASE | USER  | ADDRESS     | METHOD |
|---------------------------|----------|-------|-------------|--------|
| # IPv4 local connections: |          |       |             |        |
| host                      | all      | pgsql | 127.0.01/32 | trust  |
| # IPv6                    |          |       |             |        |
| host                      | all      | pgsql | ::1/128     | trust  |

#### Credentials via pgpass.conf

To supply credentials for the PostgreSQL database cluster administrative user and password, creation of a pgpass.conf file for the logon account specified for the LifeKeeper service is required. This file must be created in the user's APPDATA folder. Login as the user account used to start LifeKeeper, and follow these steps:

- Change directories to appdata
- · Create the directory postgresql if it does not exist
- Change directories to postgresql
- · Create the file pgpass.conf with the following format:

hostname:port:database:user:password

If the PostgreSQL database cluster administrative user password changes, then the pgpass.conf file will need to be updated with the password setting.

If a non-login user account (such as the built-in accounts "Network Service" or "Local System") is used to start LifeKeeper on a node, the APPDATA folder can be determined by running the following LifeKeeper command on a different node in the LifeKeeper cluster.

```
lcdremexec -d <node> - echo $APPDATA
```

The pgpass.conf file can be created by a system administrator in that folder. Be sure to add read permissions for the LifeKeeper login account user to the pgpass.conf file that is created.

## 9.4.3.7. Configuring the Postmaster Port Argument

To properly manage the PostgreSQL database cluster the PostgreSQL Recovery Kit requires the postmaster process to be running with the port argument: "-p port". The port is required to create a PostgreSQL resource hierarchy and for monitoring once the hierarchy is created. To view the current argument list for the postmaster process see the postmaster.opts file located in the data directory for PostgreSQL database cluster. The following is an example of the contents of this file:

C:/Program Files/PostgreSQL/9.6/bin/postgres.exe "-D" "E:\PGSQL1" "-p" "5432"

In this example the postmaster process is running with the port argument. If the postmaster process is not running with the port argument it will need to be added via one of the two methods listed below:

- Adding the port argument to an existing Windows Service Instance
- Adding the port argument to a non-Windows Service Instance

#### Adding the port argument to an existing Windows Service Instance

If the PostgreSQL database cluster to be protected by the PostgreSQL recovery kit is running via a Windows Service, such as the postgresql-x64-9.6 service created by the initial install of the PostgreSQL software v9.6, then the startup command line for the service will need to be modified. This can be done via the following steps:

- 1. Stop the existing PostgreSQL database cluster instance. This can be done using several different methods:
  - a. Use the Windows Service Interface (services.msc) and select to stop the service.
  - b. Use the command line utility "sc", e.g. sc stop service name.
  - c. Use the command "net", e.g net stop service\_name.
- 2. Modify the startup command line for the service. This can be done via the command line using the "sc" utility or by editing the startup command line in the registry. Note: The startup command line for the PostgreSQL service uses the pg\_ctl.exe utility. To pass arguments to the postmaster process from the pg\_ctl utility requires the use of the "-o" argument. The "-o" argument takes a quoted list of postmaster startup options such as the "-p port" as used in the modifications shown below.

To edit the startup command line using the "sc" command line utility follow these steps. This example uses the postgresql-x64-9.6 service:

a. Retrieve the binPath (startup command line) for the service, e.g "sc qc postgresql-x64-9.6" it will return something like the following (for this example only the output line with the startup command line is shown):

BINARY\_PATH\_NAME : "C:\Program Files\PostgreSQL\9.6\bin\pg\_ctl.exe" runservice -N "postgresql-x64-9.6" -D "E:\PGSQL1" -w

b. Update the binPath. **Note:** There is a space after the "=" for the binPath argument and the value must be in double quotes therefore it requires escaping the imbedded double quotes.

sc config postgresql-x64-9.6 binPath= "\"C:\Program Files\PostgreSQL\9.6\bin\pg\_ctl.exe\" runservice -N \"postgresql-x64-9.6\" -D \"E:\PGSQL1\" -w -o \"-p 5432\" "

To edit the startup command line in registry requires the use of a registry edit tool such as regedit.

a. Using regedit find the service ImagePath registry value: HKEY\_LOCAL\_MACHINE\ SYSTEM\CurrentControlSet\services\postgresql-x86-9.6\ImagePath

b. Modify the ImagePath value by adding the port argument at the end of the existing command line: -o "-p 5432"

- 3. Restart the existing PostgreSQL database cluster instance. This can be done using several different methods:
  - a. Use the Windows Service Interface (services.msc) and select to start the service.
  - b. Use the command line utility "sc", e.g. sc start service\_name.
  - c. Use the command "net", e.g net start service\_name.
- 4. Verify the postmaster process is running with port argument by checking the postmaster.opts file as described above.

#### Adding the port argument to a non- Windows Service Instance

If a Windows Service does not exist for the PostgreSQL database cluster then stopping and restarting the PostgreSQL database cluster via the PostgreSQL utility pg\_ctl.exe will be required. This can be done via the following steps:

1. Stop the PostgreSQL database cluster.

pg\_ctl stop -D F:\PGSQL2

2. Start the PostgreSQL database cluster.

```
pg_ctl start -D F:\PGSQL2 -w -o ``-p 5433"
```

3. Verify the postmaster process is running with port argument by checking the postmaster.opts file as described above.

# 9.4.3.8. Monitoring Your PostgreSQL Hierarchy

SIOS Protection Suite monitors the PostgreSQL database cluster services for every PostgreSQL resource. If the services stop, the monitoring process associated with the PostgreSQL resource will detect this and attempt to restart the services on the local server if Local Recovery is enabled. If Local Recovery is disabled, the resource will fail over to the backup server.

SIOS Protection Suite will also perform a query to test the connection to the protected PostgreSQL database cluster. If the query fails, the monitoring process associated with the PostgreSQL resource will detect this and attempt to restart the services if Local Recovery is enabled. If Local Recovery is disabled, the resource will fail over to the backup server.

# 9.4.4. Troubleshooting

This section provides suggestions and insights into occurrences that are not specifically related to the SIOS Protection Suite software but have a relationship with the total environment.

Create Fails

Restore Fails

# 9.4.4.1. Create Fails

## Symptom:

The Create of a PostgreSQL Server resource will fail if the database cluster data directory is located on a volume and that volume is not already protected by SIOS Protection Suite.

## **Suggested Action:**

Create the volume resource for the data directory.

### Symptom:

The Create of a PostgreSQL Server resource will fail if the postmaster process for PostgreSQL database cluster is not running with the "-p port" option.

#### **Suggested Action:**

To ensure access to the correct PostgreSQL database cluster the postmaster process must be running with the "-p port" argument. See <u>Configuring the Postmaster Port Argument</u> for more information on how to verify and start PostgreSQL with the postmaster port argument.

#### Symptom:

The Create of a PostgreSQL Server resource will hang after entering the administrative user if the unattended connection configuration is incorrect or non-existent.

#### **Suggested Action:**

Correctly configure unattended connections. See Configuration for Unattended Connections.

# 9.4.4.2. Restore Fails

## Symptom:

The Restore of a PostgreSQL Server resource will fail after switchover if the database cluster data directory access permissions are configured incorrectly.

## **Suggested Action:**

Verify the access permissions are configured correctly. See step 3 in <u>Creating and Protecting Additional</u> <u>PostgreSQL Database Clusters</u>.

### Symptom:

The Restore of a PostgreSQL Server resource will fail if the database cluster instance is started via **pg\_ctl.exe start** and not via an in service action in LifeKeeper or via a service start via Windows APIs. Using pg\_ctl.exe to start the database cluster creates an inconsistency in the Windows Service state causing a LifeKeeper restore to fail on the attempt to start an already running instance.

When attempting to start an already running instance, PostgreSQL will log the following messages:

FATAL: lock file "postmaster.pid" already exists

HINT: Is another postmaster (PID 3488) running in data directory "E:/PGSQL1"?

#### **Suggested Action:**

To correct this condition the database cluster must be stopped via **pg\_ctl stop**. Once the stop completes the LifeKeeper in service action should be successful.

#### Symptom:

The Restore of a PostgreSQL Server resource can fail if the database cluster did not shut down cleanly because of server crash or the PostgreSQL service was hung when the shutdown occurred (windbg was used to simulate a hang). The inability to shutdown cleanly will force a database cluster recovery action on the next startup. This recovery action can cause the Window's Service start action to fail placing the service in an inconsistent state with the database cluster state. During startup after a unclean shutdown, PostgreSQL may log the following messages (along with a number of others):

Waiting for server start up

LOG: database system was interrupted; last known up at 2017-07-25 16:12:10 EDT

FATAL: the database system is starting up

LOG: database system was not properly shut down; automatic recovery in progress

Once the recovery is complete the PostgreSQL database cluster processes are running but the Window's Service state is "Stopped" and the LifeKeeper PostgreSQL resource is in the failed state. If a LifeKeeper restore action is attempted with the database cluster up and running, PostgreSQL will log the following messages:

FATAL: lock file "postmaster.pid" already exists

HINT: Is another postmaster (PID 3488) running in data directory "E:/PGSQL1"?

#### **Suggested Action:**

To correct this condition the database cluster must be stopped via **pg\_ctl stop** once the recovery is complete. Once the stop completes the LifeKeeper in service action should be successful.

## 9.4.5. Tunable Settings for the PostgreSQL Recovery Kit

The PostgreSQL Recovery Kit provides tunable environment variables to help customize resource protection in certain scenarios. To change the values of these variables, edit the file %LKROOT%\etc\ default\LifeKeeper. No processes need to be restarted for the new settings to take effect. The default values will work for most environments where the PostgreSQL Recovery Kit will be installed.

#### • LKPGSQL\_START\_RETRIES

This tunable controls the number of times the PostgreSQL Recovery Kit will loop waiting for the database cluster to start before giving up with a failed status. There is a 5 second wait between each retry. By default the Recovery Kit will retry 12 times resulting is a 60 second wait for the database cluster to startup. The minimum value for this tunable setting is 12.

#### LKPGSQL\_STOP\_RETRIES

This tunable controls the number of times the PostgreSQL Recovery Kit will loop waiting for the database cluster to stop before giving up with a failed status. There is a 5 second wait between each retry. By default the Recovery Kit will retry 12 times resulting is a 60 second wait for the database cluster to stop. The minimum value for this tunable setting is 12.

#### LKPGSQL\_RESTORE\_CONNECT\_RETRIES

This tunable controls the number of times during a restore action that the PostgreSQL Recovery Kit will loop waiting for the database cluster to respond to a connection request. If the number of retries is reached the restore action will be failed. There is a 5 second wait between each retry. By default the Recovery Kit will retry 2 times resulting is a 10 second wait for the database cluster to respond to the connection request. The minimum value for this tunable setting is 2.

## **Tunable Settings for the PostgreSQL Database Cluster**

To check the health of the PostgreSQL database cluster, the Recovery Kit's deepchk script will attempt to connect to the database cluster's template1 db. This connection operation can fail if all the available connections are in use. This can be prevented via the PostgreSQL super user connection tunable.

superuser\_reserved\_connections

This tunable in the database cluster postgresql.conf file controls the number of super user connections allowed. By default this setting is commented out. This setting should be uncommented. For the change to take effect, the PostgreSQL database cluster will need to be stopped and restarted.

# 9.5. SIOS Protection Suite Oracle Recovery Kit Introduction

## LifeKeeper Oracle

The LifeKeeper Oracle Recovery Kit provides a way to recover an Oracle database instance (version 11g, 12c, 18c or 19c) from a failed server to a backup server. You can also extend the protection of the database instance to other servers. Using the LifeKeeper GUI, you can easily create a complete resource hierarchy so that the recovery operation includes all the disk resources used by the Oracle System Identifier (SID) as well as the Named Pipe and/or IP socket resources used to access the database.

# 9.5.1. Oracle Overview

The LifeKeeper Oracle Recovery Kit provides the ability to concurrently run Oracle database instances on other servers, and to optionally place these instances under LifeKeeper protection. Such a configuration is known as Active/Active and allows LifeKeeper servers to be fully utilized under normal operating conditions.

The LifeKeeper Oracle Recovery Kit includes the ability to recover the database instance locally (local recovery) before trying to fail over the database instance to a standby server.

The LifeKeeper Oracle Recovery Kit protects the following Core/Standard Oracle services:

- Oracle Service
- Oracle TNS Listener

The LifeKeeper Oracle Recovery Kit protects the following Optional Services for each release:

| Optional 11g Services          | Optional 12c Services          | Optional 18c Services          |
|--------------------------------|--------------------------------|--------------------------------|
| Oracle DB Console              | Oracle DB Console              | Oracle DB Console              |
| Oracle Job Scheduler           | Oracle Job Scheduler           | Oracle Job Scheduler           |
| Oracle Cluster Service         | Oracle Cluster Service         | Oracle Cluster Service         |
| Note: This service is for      | Note: This service is for      | Note: This service is for      |
| Automatic Storage Management   | Automatic Storage Management   | Automatic Storage Management   |
| (ASM) and is not available for | (ASM) and is not available for | (ASM) and is not available for |
| protection under LifeKeeper    | protection under LifeKeeper    | protection under LifeKeeper    |
| because LifeKeeper does not    | because LifeKeeper does not    | because LifeKeeper does not    |
| currently support ASM.         | currently support ASM.         | currently support ASM.         |

The typical Oracle resource hierarchy consists of the following resources:

- Oracle
- Shared communication resource (IP or LAN Manager alias name)
- Volume(s)

All Oracle data, log, and trace (core database) files for the protected SID are stored on shared or replicated volumes. Upon detecting a failure, LifeKeeper switches the core database files, along with its associated data volumes and communication resources, to a backup server. The recovery can be completely transparent to database users. Once LifeKeeper switches all dependent resources to the backup server, it starts the Oracle service on that server.

The LifeKeeper GUI display shown below depicts a typical resource hierarchy. The Oracle resource is the topmost resource in the hierarchy tree. It is responsible for starting and stopping the dependent resources (communication and volume resources) in the correct order.

This particular Oracle hierarchy uses only IP for its communication/Listener resource.

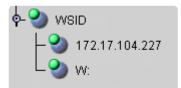

# 9.5.2. Oracle Services

The LifeKeeper Oracle Recovery Kit protects the following Core/Standard Oracle services:

- Oracle Service
- Oracle TNS Listener

The LifeKeeper Oracle Recovery Kit protects the following Optional Services for each release:

| Optional 11g Services                                     | Optional 12c Services                       | Optional 18c Services                                     | Optional 19c Services                          |
|-----------------------------------------------------------|---------------------------------------------|-----------------------------------------------------------|------------------------------------------------|
| Oracle DB Console                                         | Oracle DB Console                           | Oracle DB Console                                         | Oracle DB Console                              |
| Oracle Job Scheduler                                      | Oracle Job Scheduler                        | Oracle Job Scheduler                                      | Oracle Job Scheduler                           |
| Oracle Cluster Service                                    | Oracle Cluster Service                      | Oracle Cluster Service                                    | Oracle Cluster Service                         |
| <b>Note:</b> This service is for <b>Automatic Storage</b> | Note: This service is for Automatic Storage | <b>Note:</b> This service is for <b>Automatic Storage</b> | Note: This service is for<br>Automatic Storage |
| Management (ASM) and                                      | Management (ASM) and                        | Management (ASM) and                                      | Management (ASM) and                           |
| is not available for                                      | is not available for                        | is not available for                                      | is not available for                           |
| protection under                                          | protection under                            | protection under                                          | protection under                               |
| LifeKeeper because                                        | LifeKeeper because                          | LifeKeeper because                                        | LifeKeeper because                             |
| LifeKeeper does not                                       | LifeKeeper does not                         | LifeKeeper does not                                       | LifeKeeper does not                            |
| currently support ASM.                                    | currently support ASM.                      | currently support ASM.                                    | currently support ASM.                         |

# 9.5.3. Resource Hierarchy for Oracle

The typical Oracle resource hierarchy consists of the following resources:

- Oracle
- Shared communication resource (IP or LAN Manager alias name)
- Volume(s)

All Oracle data, log, and trace (core database) files for the protected SID are stored on shared or replicated volumes. Upon detecting a failure, LifeKeeper switches the core database files, along with its associated data volumes and communication resources, to a backup server. The recovery can be completely transparent to database users. Once LifeKeeper switches all dependent resources to the backup server, it starts the Oracle service on that server.

The LifeKeeper GUI display shown below depicts a typical resource hierarchy. The Oracle resource is the topmost resource in the hierarchy tree. It is responsible for starting and stopping the dependent resources (communication and volume resources) in the correct order.

This particular Oracle hierarchy uses only IP for its communication/Listener resource.

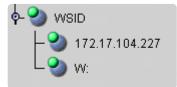

**Restriction:** If you are configuring multiple ORACLE instances, then you must configure each listener to listen on a unique virtual IP address.

LifeKeeper will not allow you to configure multiple listeners to listen on the same virtual IP address with different ports.

# 9.5.4. Recovery Kit Requirements

Before installing and configuring the LifeKeeper Oracle Recovery Kit, be sure that your configuration meets the following requirements:

**Operating System software.** See the <u>SIOS Protection Suite for Windows Support Matrix</u> for a list of supported versions of Windows operating systems.

LifeKeeper software. You must install the same version of LifeKeeper software and any patches on each server. Please refer to the <u>Release Notes</u> for specific LifeKeeper requirements.

**SIOS DataKeeper software (optional).** If you plan to use Oracle with replicated volumes rather than shared storage, you should install the SIOS DataKeeper for Windows software on each server.

**Oracle Database.** See the <u>SIOS Protection Suite for Windows Support Matrix</u> for a list of supported Oracle versions of the Oracle Recovery Kit.

# 9.5.5. Installation

#### **Oracle Installation**

The LifeKeeper Oracle Recovery Kit is available via ftp download. Installation is simple and quick using InstallShield to provide a standard installation interface.

# 9.5.5.1. Recovery Kit Installation

Before installing the LifeKeeper Oracle Recovery Kit, be sure you are familiar with the product prerequisites listed above, as well as the installation/configuration procedure outlined in the section Installing and Configuring LifeKeeper with Oracle.

#### **Upgrading Recovery Kit from Previous Version**

You may upgrade from the previous version of the LifeKeeper Oracle Recovery Kit software while preserving your resource hierarchies.

**Note:** You must close and restart the LifeKeeper GUI after upgrading the LifeKeeper Oracle Recovery Kit.

#### Kit Removal

To remove the LifeKeeper Oracle Recovery Kit software, choose the "LifeKeeper Oracle Recovery Kit vX.X" in the Program and Features applet in the control panel.

# 9.5.5.2. Installing and Configuring LifeKeeper with Oracle

The LifeKeeper with Oracle installation and configuration procedure differs slightly for replicated storage systems and shared stored systems. We have created separate sections in this document for each type of storage configuration in an effort to clarify the installation and configuration process.

For the most efficient setup, perform the following tasks to create an Oracle database instance first on the primary server and then on the secondary server.

## **Important Considerations**

- When working on a particular server, switch the communication resource on that particular server, e.g. if working on the backup server, the communication resource should be switched to the backup server.
- The resource hierarchy will be preserved on an upgrade
- Only one SID is supported per Oracle Home directory
- Special consideration is required when the Oracle Home is not installed to the same LifeKeeper
  protected volume as the database (SID). If Oracle Home is installed on a different shared or
  replicated volume, that volume must be LifeKeeper protected and manually added as a dependent
  resource in the Oracle resource hierarchy. If Oracle Home is not installed on a LifeKeeper
  protected volume no changes are necessary.
- Use Windows disk management tools to configure the disk resources and the volumes. Use Oracle tools, e.g. Net Manager, to configure network protocols

# 9.5.5.3. Before Installing Oracle

Before you install the Oracle software, the servers and storage must be configured and LifeKeeper must be installed on each server in the cluster. By doing so, you can then install Oracle onto a volume that is already LifeKeeper-protected.

#### **Replicated Storage Systems**

#### **On the Primary Server**

- 1. Use the **Windows Disk Management** tool to configure your disk resources and define the replicated volumes that you want to use. (Be sure the volume size is adequate.)
- 2. It is recommended that you use **Windows Explorer** to unshare from the network all volumes to be used by the Oracle SID.
- 3. Configure your networking to support the LifeKeeper TCP/IP comm path(s) and, if applicable, the switchable IP address.
- 4. Install the LifeKeeper Core software on a local disk followed by the LifeKeeper Oracle Recovery Kit.
- 5. If you have a very large Oracle database, you should review the MAXWAIT value and consider increasing it.
- 6. Install the SIOS DataKeeper software to the local disk now. Refer to the <u>SIOS Protection Suite</u> <u>Installation Guide</u> for more details.

#### **On the Backup Server**

- 1. Bring up the backup server and use the **Disk Management** utility to assign the same drive letter to the replicated volume as assigned on the primary server.
- 2. Install the LifeKeeper Core software on a local disk followed by the LifeKeeper Oracle Recovery Kit.
- 3. If you have a very large Oracle database, you should review the MAXWAIT value and consider increasing it.
- 4. Install the <u>SIOS DataKeeper</u> software.

#### **On the Primary Server**

Now that you have LifeKeeper installed on both servers, go back to the primary server and do the following:

1. Using the LifeKeeper GUI, create comm paths between the primary and backup servers.

2. In LifeKeeper, create your communication resources (including either IP, LAN Manager or both) and extend them to the backup server. Later, when you create your Oracle resource hierarchy, LifeKeeper will automatically bring these resources into the hierarchy as dependencies.

Note: When the Oracle Hierarchy is created, the SIOS DataKeeper resource will automatically be created and brought into the Oracle resource hierarchy as a dependency.

# 9.5.5.4. Installing Oracle

Once you have installed LifeKeeper and configured the volume and communication resources, you are ready to install Oracle to the protected volume(s).

**Oracle 12c Installation:** Oracle12c introduces some new installation options. The following options for software and sample database installation are recommended.

- <u>Oracle Services Account</u> Select the "Windows Built-In Account". This is referring to the Local System Account.
- <u>Container Database</u> Select the "Container Database" checkbox option for the sample database.

If you are installing Oracle 12c R2 go to Advanced Options to change the passwords for SYS and SYSTEM usernames.

 <u>Password Management</u> – After the sample database is installed the "Password Management" button is presented. Select it and set the password for the SYS and SYSTEM administrator accounts. One of these accounts (your choice) will be needed for creating the Oracle resource hierarchy.

#### **On the Primary Server**

- 1. Install the Oracle software to the protected shared volume. This creates the Oracle SID. Note that all files related to this Oracle SID (including log,trace, control, and data files) must be located on protected volumes.
- 2. Stop the default TNSListener service OracleTNSListener and set the startup mode to **Manual**. (You will create a new Listener for the SID to be protected in a later step.)
- 3. Using Oracle Net Manager, configure Oracle to use the LifeKeeper-protected communication resource(s) as follows:
  - a. Create a new TNSListener Service using the SID name. Configure Listening Locations designating the LifeKeeper-protected IP address and/or named pipe (LAN Manager alias name). Then configure the Database Services specifying the Oracle Home directory and SID.
  - b. Modify the **Oracle Service** for your SID. For TCP/IP, change the host name to the protected IP address. For **Named Pipes**, change the machine name to the LAN Manager alias.
- 4. Create a separate TNSListener Service instance for the SID to be protected under LifeKeeper. The service should be created using the lsnrctl Start <SID> command. This will create a service with the name OracleTNSListener<SID>.
- 5. Use the **Services** tool to test your Oracle services as follows:

- a. Verify that the new **TNSListener service** can be stopped and started successfully.
- b. Ensure that the OracleService<SID> service has been created by Oracle.
- c. Stop all Oracle services.

#### **On the Backup Server**

- 1. In LifeKeeper, bring the protected volume in service on the backup server.
- 2. Remove the Oracle inventory directory and rename the directory or directories that contain the Oracle data files. If this is a new installation you can delete the data files.
- Install the Oracle software to the protected volume. Use EXACTLY the same installation options as on the primary server (the Oracle Home, SID name and paths must be identical). If prompted, choose to overwrite the existing Oracle configuration. Note: Ignore errors regarding moving files to \*.bak.
- 4. Stop the default TNSListener service *Oracle<OraHome>TNSListener*, and set the startup mode to **Manual**.
- 5. Using **Oracle Net Manager**, configure Oracle to use the LifeKeeper-protected communication resource(s) as follows, if required:
  - a. Create a new TNSListener Service using the SID name. Configure Listening Locations, designating the LifeKeeper-protected IP address and/or named pipe (LAN Manager alias name). Then configure the Database Services, specifying the Oracle Home directory and SID.
  - b. Modify the **Oracle Service** for your SID. For TCP/IP, change the host name to the protected IP address. For **Named Pipes**, change the machine name to the LAN Manager alias.
- Create a separate TNSListener Service instance for the SID to be protected under LifeKeeper. The service should be created using the lsnrctl Start <SID> command. This will create service with the name Oracle<OraHome>TNSListener<SID>.
- 7. Use the **Services** tool to test your Oracle services as follows:
  - a. Verify that the new TNSListener Service can be stopped and started successfully.
  - b. Ensure that the *OracleService*<*SID*> service has been created by Oracle.
  - c. Stop all Oracle services on the backup server.

#### **On the Primary Server**

- 1. Bring the volume resource back in service on the primary server.
- 2. Start the *OracleService*<*SID*> service on the primary server.

- 3. Create the Oracle hierarchy on the primary server and extend it to the backup server. See <u>Creating an Oracle Hierarchy</u> for details.
- 4. Test the new Oracle hierarchy by performing a manual failover.

# 9.5.6. Oracle Resource Configuration Tasks

Once you have completed the setup tasks as described in the previous section, you are ready to create and extend your Oracle resource hierarchies.

The following four tasks are described in this guide, as they are unique to an Oracle resource instance and different for each Recovery Kit.

- Create a Resource Hierarchy Creates an application resource hierarchy in your LifeKeeper cluster.
- Extend a Resource Hierarchy Extends a resource hierarchy from the primary server to a backup server.
- Unextend a Resource Hierarchy Unextends (removes) a resource hierarchy from a single server in the LifeKeeper cluster.
- Delete a Resource Hierarchy Deletes a resource hierarchy from all servers in your LifeKeeper cluster.

The following tasks are described in the GUI Administrative Tasks section within the LifeKeeper Online Product Manual, because they are common tasks with steps that are identical across all recovery kits.

- Create a Resource Dependency. Creates a parent/child dependency between an existing resource and another resource instance and propagates the dependency changes to all applicable servers in the cluster.
- Delete a Resource Dependency. Deletes a resource dependency and propagates the dependency changes to all applicable servers in the cluster.
- In Service. Brings a resource hierarchy into service on a specific server.
- Out of Service. Takes a resource hierarchy out of service on a specific server.
- View/Edit Properties. View or edit the properties of a resource hierarchy on a specific server.

**Note:** Throughout the rest of this section, configuration tasks are performed using the Edit menu. You can also perform most of these tasks:

- from the toolbar
- by right clicking on a global resource in the left pane of the status display
- by right clicking on a resource instance in the right pane of the status display

Using the right-click method allows you to avoid entering information that is required when using the Edit menu.

# 9.5.6.1. Creating an Oracle Hierarchy

After you have completed the necessary setup tasks, use the following steps to define the Oracle Server hierarchy to protect your database(s).

1. From the LifeKeeper GUI menu, select **Edit**, then **Server**. From the menu, select **Create Resource Hierarchy**.

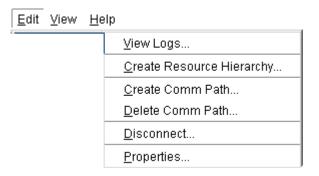

- The Create Protected Application dialog box will display. Select the appropriate Primary and Backup Servers from the pull-down list. Select Next to continue. A window will display with a list of all the recognized Recovery Kits installed within the cluster
- 3. Select **Oracle** and click **NEXT**.
- 4. You will be prompted to enter the following information. When the **Back** button is active in any of the dialog boxes, you can go back to the previous dialog box. This is helpful should you encounter an error requiring you to correct previously entered information. You may click **Cancel** at any time to cancel the entire creation process.

| Field                               | Tips                                                                                                    |
|-------------------------------------|----------------------------------------------------------------------------------------------------|
| Select the Oracle<br>Home directory | Select the appropriate Oracle Home directory for this hierarchy.                                                                                     |
| Select the Oracle<br>SID            | Select the Oracle SID that you wish to place under LifeKeeper protection.                                                                            |
| Enter the Oracle<br>User Name       | Enter the administrative user name for Oracle. This user account must have system permissions to the database.                                       |
| Enter Password                      | Enter the system password for the Oracle administrative user.                                                                                        |
| Optional Services                   | Select the optional services to be protected with this hierarchy. The list includes only those services that are eligible for LifeKeeper protection. |
| Oracle Tag Name                     | Enter a unique tag name, or you can accept the default tag name offered by LifeKeeper.                                                               |

5. After you click **Next**, the **Create Resource Wizard** will create your Oracle resource. LifeKeeper will validate the data entered. If LifeKeeper detects a problem, an error message will appear in the

information box.

- 6. Another information box will appear indicating that you have successfully created an Oracle resource hierarchy, and you must extend that hierarchy to another server in your cluster in order to achieve failover protection. Click **Next**.
- 7. After you click **Next**, LifeKeeper will launch the **Pre-Extend Wizard**. Refer to <u>Extending An Oracle</u> <u>Hierarchy</u> for details on how to extend your resource hierarchy to another server.

# 9.5.6.2. Extending an Oracle Hierarchy

This operation can be started from the **Edit** menu or initiated automatically upon completing the **Create Resource Hierarchy** option in which case you should refer to Step 2 below.

- 1. On the Edit menu, select **Resource**, then **Extend Resource Hierarchy**. The **Pre-Extend Wizard** appears. If you are unfamiliar with the **Extend** operation, click **Next**.
- 2. The **Pre-Extend Wizard** will prompt you to enter the following information.

| Field              | Tips                                                                                                    |
|--------------------|----------------------------------------------------------------------------------------------------|
| Backup<br>Priority | Enter a number between 1 and 999 to specify the target server's priority in the cascading failover sequence for this resource. A lower number means a higher priority. LifeKeeper offers a default of 10 for the first server to which a hierarchy is extended. |

- 3. After receiving the message that the pre-extend checks were successful, click Next.
- 4. Depending upon the hierarchy being extended, LifeKeeper will display a series of information boxes showing the **Resource Tags** to be extended, which cannot be edited. Click **Extend**.

# 9.5.6.3. Unextending an Oracle Hierarchy

To remove a resource hierarchy from a single server in the LifeKeeper cluster, do the following:

- 1. On the Edit menu, select Resource, then Unextend Resource Hierarchy.
- 2. Select the **Target Server** where you want to unextend the Oracle resource. It cannot be the server where the Oracle resource is currently in service. (This dialog box will not appear if you selected the **Unextend** task by right-clicking on a resource instance in the right pane.) Click **Next**.
- 3. Select the Oracle hierarchy to unextend and click **Next**. (This dialog will not appear if you selected the **Unextend** task by right-clicking on a resource instance in either pane).
- 4. An information box appears confirming the target server and the Oracle resource hierarchy you have chosen to unextend. Click **Unextend**.
- 5. Another information box appears confirming that the Oracle resource was unextended successfully. Click **Done** to exit the **Unextend Resource Hierarchy** menu selection.

# 9.5.6.4. Deleting an Oracle Hierarchy

Before deleting an Oracle hierarchy or instance, make sure that the hierarchy is active (green) on its primary server. You may also wish to remove the dependencies before deleting the hierarchy; otherwise, the dependencies will be deleted also.

Deleting an Oracle hierarchy accomplishes the following:

- Stops the Oracle services.
- Deletes the Oracle hierarchy and all dependencies.

#### Notes:

- Make sure both servers are active when a delete is initiated for LifeKeeper to properly withdraw the databases from the backup server.
- If you want the IP address and volume to remain under LifeKeeper protection, you should delete volume and TCP/IP dependencies prior to deletion.

To delete a resource hierarchy from all the servers in your LifeKeeper environment, complete the following steps:

- 1. On the Edit menu, select Resource, then Delete Resource Hierarchy.
- Select the Target Server where you will be deleting your Oracle resource hierarchy and click Next.. (This dialog will not appear if you selected the Delete Resource task by right clicking on a resource instance in either pane.)
- 3. Select the **Hierarchy to Delete**. (This dialog will not appear if you selected the Delete Resource task by right clicking on a resource instance in the left or right pane.) Click **Next**.
- 4. An information box appears confirming your selection of the target server and the hierarchy you have selected to delete. Click **Next**.
- 5. Another information box appears confirming that the Oracle resource was deleted successfully.
- 6. Click **Done** to exit.

# 9.5.6.5. Manage Oracle Database Configuration

To administer a protected Oracle resource from the LifeKeeper GUI, right-click on the Oracle resource (on the right-hand side of the LifeKeeper GUI) and select **properties**, then select the **Oracle Database Configuration** tab. Use the **Oracle Database Configuration** page to view or change information about your Oracle resource.

| 👙 Resource Properties for S                                                                     | SIDG 🗾                  |  |
|-------------------------------------------------------------------------------------------------|-------------------------|--|
| Select Resource:                                                                                | SIDG                    |  |
| Select Server for Resource:                                                                     | KOOL-AID                |  |
| Oracle Database Configu                                                                         | ration                  |  |
| General                                                                                         | Relations Equivalencies |  |
| Oracle Resource Hierarc                                                                         | chy Information         |  |
| Optional Services Protect<br>None                                                               | ted                     |  |
| Oracle Database Version (9i)<br>Oracle Home Name (OraHome92_G)<br>Oracle Home (G:\oracle\ora92) |                         |  |
| User Management                                                                                 | Service Management      |  |
| OK Apply Ca                                                                                     | ancel Help              |  |

#### **User Management:**

This menu allows users to manage the Oracle DBA user that will be used during LifeKeeper operations.

#### **Select Management Action:**

- Show Current User Display the current user name used by the protected resource hierarchy.
- **Change Password** Update the user password for the current user associated with the protected resource hierarchy.
- Change User and Password Update both the Oracle DBA user and password to be used during

LifeKeeper operations to administer and monitor the Oracle instance. The user must have DBA privileges for all databases under protection.

| Field              | Tips                                                                                                    |
|--------------------|----------------------------------------------------------------------------------------------------|
| Enter User<br>Name | Enter the administrative user name. This user account must include DBA permissions to all databases under LifeKeeper protection. |
| Enter<br>Password  | Enter the administrative password for the user account being updated.                                                            |

#### Service Management:

This menu allows users to modify the list of optional Oracle Services that are protected under the resource hierarchy. LifeKeeper will monitor all protected optional services.

#### **Select Service Action:**

- Add Service Add an additional service to the protected configuration. LifeKeeper will start monitoring added optional Oracle service.
- **Delete Service** Remove a service from the protected configuration. LifeKeeper will stop monitoring optional Oracle service.

| Field             | Tips                                                                                                    |
|-------------------|----------------------------------------------------------------------------------------------------|
| Service<br>Name   | Enter the service name for the service to <b>Add</b> or <b>Delete</b> from the protected configuration.<br>For Add operations, enter the service name. For Delete operations, choose the service<br>name to remove from the list provided. |
| Update<br>Cluster | Select <b>Yes</b> to update all systems in this cluster. Otherwise, select <b>No</b> to only update the current system. If you chose <b>No</b> , you must manually add the service to the backup servers.                                  |

# 9.5.6.6. Configuring a Pluggable Database with Oracle Multitenant

LifeKeeper can protect the pluggable database ("PDB") as well as the Oracle database server provided that the Oracle database supports the Oracle Multitenant architecture and protects the container database ("CDB"),

#### **Checking CDB and PDB**

1. Oracle resources must be created to protect the PDB. Also, the protected Oracle resource must be a CDB. You can check whether it is a CDB or not after connecting to the database using the following command.

SQL> select CDB from V\$DATABASE;

2. To protect the PDB, the PDB must be mounted inside the CDB. You can check whether the PDB is mounted by using the following command after connecting to the database.

SQL> show pdbs;

#### **Creating Oracle PDB Resources**

1. From the LifeKeeper GUI menu, select **Edit**, then select **Server**. From the drop-down menu, select **Create Resource Hierarchy**.

**Important:** When you create a resource, the Oracle resource must have been created and be in service.

A dialog box appears displaying all the recognized Recovery Kits installed in the cluster in a dropdown list. Select **Oracle Pluggable Database** from the dropdown list. Click **Next** to proceed to the next dialog box.

**Note:** If the Back **button** is active in a dialog box, you can return to the previous dialog box by clicking it. This is especially useful when you encounter errors and need to correct the information you entered earlier.

At any stage of the hierarchy creation process, clicking **Cancel** will cancel the entire creation process.

You will be prompted to enter the following information. If the **Back** button is active in a dialog box, you can return to the previous dialog box. This is useful when you encounter errors and need to correct the information you entered earlier. You can click **Cancel** at any time to cancel the entire creation process.

| Field | Description |
|-------|-------------|
|-------|-------------|

| Server      | Select the LifeKeeper server on which Oracle PDB is created.                                                                                                    |  |
|-------------|----------------------------------------------------------------------------------------------------|--|
| ORACLE_SID  | Specify the SID of the protected Oracle database.                                                                                                    |  |
| Oracle PDBs | Specify the PDB to protect. This field allows multiple selections.                                                                                                    |  |
| PDB Tag     | A unique tag name for the new Oracle PDB resource on the primary server. The default tag name is "pdb- <oracle_sid>". You can also use another unique tag name. You can use letters, numbers, and the special symbols (":", "-", "_", ".", "/") for tag names.</oracle_sid> |  |

- Click Next. Create Resource Wizard appears and the Oracle PDB resource hierarchy is created. LifeKeeper verifies the input data. If a problem is detected, an error message appears in the information box.
- 4. A message saying that the Oracle PDB resource hierarchy has been successfully created and that the hierarchy must be extended to another server in the cluster to provide failover protection is displayed. Click **Next**.
- 5. Click **Continue**. The **Pre-extend** Wizard is launched. See Step 2 in "Extending the Oracle PDB Resource Hierarchy" for details on extending the resource hierarchy to another server.

#### **Extending Oracle PDB Resources**

- Select Extend Resource Hierarchy from Resource in the Edit menu. The Pre-Extend Wizard is displayed. If you are not familiar with advanced operations, click Next. If you understand the default values for extending the LifeKeeper resource hierarchy and do not need to enter and confirm them, click Accept Defaults.
- 2. Enter the following details in the **Pre-Extend Wizard**.

**Note:** The first two fields appear only when you start the operations from **Extend** in the **Edit** menu.

| Field                | Description                                                                                                    |  |
|----------------------|----------------------------------------------------------------------------------------------------|--|
| Template<br>Server   | Select the server where the Oracle PDB resource is currently in service.                                                                                                    |  |
| Tag to<br>Extend     | Select the Oracle PDB resource to extend.                                                                                                    |  |
| Target<br>Server     | Enter or select the target server.                                                                                                    |  |
| Template<br>Priority | Select or enter a <b>template priority</b> . This is the priority of the Oracle PDB hierarchy which has currently been in service on the server. You can use any unused number between 1 and 999 for the priority, with lower numbers having higher priority (number 1 is the highest priority). During the extension process, priorities that are already in use by another system cannot be specified for this hierarchy. SIOS recommends the |  |

|          | default value.                                                                         |
|----------|----------------------------------------------------------------------------------------|
|          | Note: This field appears only when you extend the hierarchy for the first time.        |
|          | This is the relative priority which is owned by the newly extending Oracle PDB         |
|          | hierarchy over the equivalent hierarchies on other servers. Any unused priority number |
| Target   | between 1 and 999 is available and indicates the server's priority for the resource    |
| Priority | cascading failover sequence. Note that LifeKeeper assigns "1" by default to the server |
|          | on which the hierarchy was created. The priorities do not need to be consecutive but   |
|          | two servers cannot have the same priority for a particular resource.                   |

- 3. When the pre-extending checking is successful message is displayed, click **Next**.
- 4. Depending on the hierarchy to extend, a series of information boxes will be displayed showing the resource tags to be extended (some cannot be edited).
- 5. Confirm that the tag name is correct in **Extend Wizard** and click **Extend**.
- 6. When the message "Hierarchy extend operations completed" is displayed, click **Next Server** if you want to extend the hierarchy to another server, or click **Finish**.
- 7. When the message "Hierarchy Verification Finished" is displayed, click **Done**.

#### **Changing the PDB to Protect**

After creating the hierarchy, change the PDB to protect using the following steps.

1. From the LifeKeeper GUI, right-click the Oracle PDB resource hierarchy and select **Change Protection PDB**.

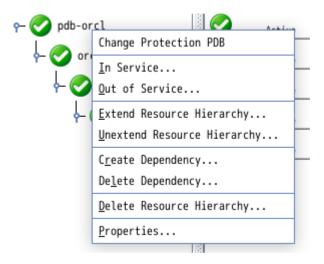

2. Select the PDB you want to protect (you can select more than one PDB).

|                                                                 | Change Protection PDB for pdb-orcl on (on rs101) | × |
|-----------------------------------------------------------------|--------------------------------------------------|---|
|                                                                 | TESTPDB1<br>TESTPDB2<br>Select the Oracle PDBs   |   |
| <back next<="" td=""><td>t&gt; Cancel Hel</td><td>р</td></back> | t> Cancel Hel                                    | р |

3. Click **Next** to change the settings.

| Change Protection PDB for pdb-orcl on (on rs101)              | ×    |
|---------------------------------------------------------------|------|
| Changing Protection PDB                                       |      |
| Update of protection PDB succeeded for "pdb-orcl" on "rs101". |      |
| Update of protection PDB succeeded for "pdb-orcl" on "rs102". |      |
|                                                               |      |
|                                                               |      |
|                                                               |      |
|                                                               |      |
|                                                               |      |
|                                                               |      |
|                                                               |      |
|                                                               |      |
|                                                               |      |
|                                                               |      |
|                                                               |      |
|                                                               |      |
|                                                               |      |
| I                                                             |      |
| <back cancel<="" done="" td=""><td>Holp</td></back>           | Holp |
|                                                               | Help |

4. Click **Done** to finish.

# 9.5.6.7. Migrating a Pluggable Database

This section describes the procedure for migrating a pluggable database (PDB) between container databases (CDB) protected by LifeKeeper. We recommend to make a backup of the database in advance.

## How to Migrate

This section describes how to migrate a PDB using the PDB plug/unplug method. The figure below shows an example of a configuration for migrating a PDB (TESTPDB) from the source CDB (ORCLCDB1) to the target CDB (ORCLCDB2).

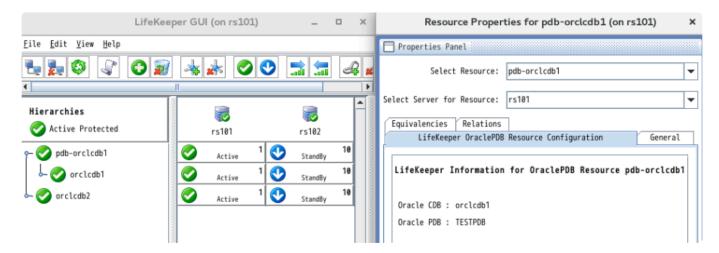

1. Before migration, connect to the source CDB and check the information of the PDB to migrate.

SQL> COLUMN NAME FORMAT A8

SELECT NAME, DBID, GUID FROM V\$CONTAINERS WHERE NAME='<PDB>';

- 2. Remove the Oracle resource dependency from the PDB resource.
- Bring the Oracle PDB resource out of service and delete the resource. If you have an Oracle PDB resource that protects more than one PDB, remove the PDB from protection from the resource setting Change Protection PDB (see <u>Changing the PDB to Protect</u>).

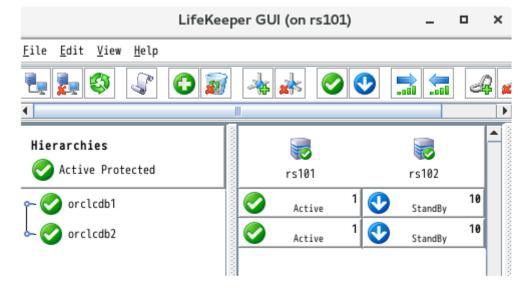

#### 4. Connect to the source CDB and unplug the PDB. (If the PDB is not stopped, stop the PDB.)

SQL> ALTER PLUGGABLE DATABASE <PDB> UNPLUG INTO '/home/ oracle/<PDB>.xml';

SQL> DROP PLUGGABLE DATABASE <PDB>;

5. Connect to the target CDB, plug in the PDB and start it.

SQL> CREATE PLUGGABLE DATABASE <PDB> USING '/home/oracle/<PDB>.xml' <COPY|NOCOPY>;

SQL> ALTER PLUGGABLE DATABASE <PDB> OPEN;

6. Verify that the PDB information matches before and after the migration.

SQL> COLUMN NAME FORMAT A8

SELECT NAME, DBID, GUID FROM V\$CONTAINERS WHERE NAME='<PDB>';

 Create an Oracle PDB resource specifying the target CDB. If you already have an Oracle PDB resource that protects PDB, you can add the PDB for protection from the resource settings Change Protection PDB (see <u>Changing the PDB to Protect</u>) to manage it with a single resource.

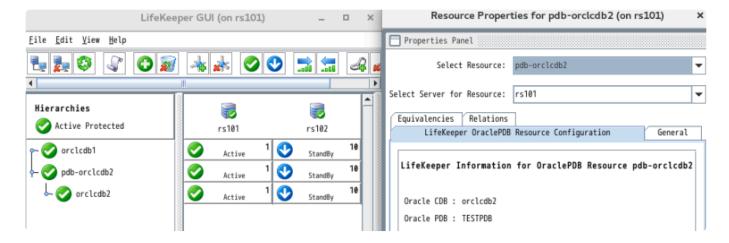

# 9.5.6.8. Testing Your Oracle Resource Hierarchy

You can test your Oracle resource hierarchy by initiating a manual switchover. This will simulate a failover of a resource instance from the primary server to the backup server.

You can select **Edit**, then **Resource**, then **In Service**. For example, an In Service request executed on a backup server causes the application hierarchy to be taken out of service on the primary server and placed in service on the backup server. At this point, the original backup server is now the primary server and original primary server has now become the backup server.

If you execute the Out of Service request, the application is taken out of service without bringing it in service on the other server, and the Oracle services are stopped.

# 9.5.7. Oracle Hierarchy Administration

The topics in this section assist in the administration of Oracle hierarchies.

# 9.5.7.1. Oracle Hierarchy Administration Guidelines

Follow these guidelines for administering your Oracle hierarchy:

- Access via protected communication paths. To ensure that users can access the Oracle SID, regardless of the physical system on which it is running, all remote access of the database should be done through the protected Named Pipe (LAN Manager alias) or IP addresses, which are part of the Oracle hierarchy. LifeKeeper automatically makes protected communication paths available on the backup system in case of a switchover.
- **Reserve volumes for exclusive Oracle use.** Reserve volumes containing the Oracle database files for use exclusively by Oracle. They should not be shared for users to access via LAN Manager, and should not be accessed by any other local applications. This is because LifeKeeper operations that remove a volume resource from service, for example in a failover, can fail if a remote user is accessing one of the volumes over the network or if a local process has done an open for write access on the volume.

Local processes that have read-only access to volumes do not prevent removal of a resource from service, but the read-only access may cause a restore to fail when you attempt to switch the resource back. Examples of processes with read-only access are the Performance Monitor, which periodically polls each volume, or any running process which is installed on the shared volume.

- Start and Stop Oracle Through LifeKeeper. Although much of your administration of Oracle databases is done through the Oracle tools, use the LifeKeeper Out of Service function to stop the Oracle SID and use the In Service function to start the Oracle SID. When LifeKeeper stops and starts the SID, it maintains a consistent view of the server on all nodes in the configuration.
- **Protect volume resources before adding to Oracle SID.** As your environment grows, if you need to add new volumes to the Oracle SID already under LifeKeeper protection, you should do the following:
- 1. Protect the volume first (create a volume resource).
- 2. Add the volume to the SID.
- 3. Manually create a dependency between the Oracle resource and the volume resource.

## 9.5.7.2. LifeKeeper Oracle Recovery Kit Recovery Variables

The LifeKeeper Oracle Recovery Kit installation creates 3 registry entry variables stored in the following registry key:

#### HKEY\_LOCAL\_MACHINE\SOFTWARE\SIOS\LifeKeeper\RK\ORAapp

*MAXWAIT* is a decimal integer that specifies the number of seconds that the recovery kit will wait for a single Oracle service to start or stop. If the service has not started within the specified time frame, LifeKeeper will mark the resource as failed. The default value for *MAXWAIT* is **300**; however, it is possible that for extremely large databases, 300 seconds might not be enough time for the database services to reach the *STARTED* or *STOPPED* state. If this is the case, change this registry entry to a reasonable value.

*RESTORE\_DEEPCHK\_MAX\_RETRY* is a decimal integer that allows multiple attempts to verify the Oracle service state during a restore or local recovery operation. On a server that is unexpectedly heavily loaded, the default service state check time may not always be sufficient to verify that protected Oracle services are in the *RUNNING* state. The default value for this variable is **0** and normally only 1 Oracle service state check attempt is performed for each service. This value can be changed if extra attempts may be needed to verify the Oracle service state.

*RESTORE\_DEEPCHK\_SLEEP* is a decimal integer, measured in seconds, to insert sleep intervals between each extra attempt to verify the Oracle service state during a restore or local recovery operation. This option is enabled if the *RESTORE\_DEEPCHK\_MAX\_RETRY* option described above is used. The default value for this variable is **0** and normally no sleep times are inserted between extra Oracle service state check attempts. If the *RESTORE\_DEEPCHK\_MAX\_RETRY* variable is set, it is highly recommended that the *RESTORE\_DEEPCHK\_SLEEP* variable be set as well to improve the reliability and performance of Oracle service state checks.

# 9.5.7.3. Updating Oracle Username and Password for LifeKeeper

During the creation of a LifeKeeper Oracle resource, the user must enter an Oracle user name and password for that instance of Oracle. Should the password of this user name change at some point in the future, the LifeKeeper Oracle resource must be updated on all systems in the cluster with this new password. Failure to do so will leave the Oracle resource out of sync and will prevent it from coming in and out of service properly. LifeKeeper will log an error message to the **Application Event Log** stating that LifeKeeper cannot remove or restore the resource during any subsequent failover or manual switchover.

The LifeKeeper GUI provides an interface to manage the user account associated with the Oracle resource. See the section on <u>Manage Oracle Database Configuration</u> for more information.

# 9.5.7.4. Manually Configure Oracle 11g DB Console

You must manually configure Oracle 11g DB Console to use the protected virtual IP address or LAN Manager Alias so that the service will start successfully on all systems in the cluster.

On the primary, edit <ORACLE\_HOME>\<SYSTEM\_NAME>\_<ORACLE\_SID>\sysman\config\ emoms.properties

Set the property oracle.sysman.emSDK.svlt.ConsoleServerHost=<virtual IPaddress> or <LAN Manager Alias>.

# 9.5.8. Oracle Troubleshooting Tips

This section is intended to provide suggestions and insights into occurrences that are not specifically related to the LifeKeeper software, but have a relationship with the total environment.

# 9.5.8.1. Create Hierarchy Failed

## Suggestion

Check the following:

- All volumes and communications resources (IP and/or LAN Manager) associated with the SID should already be under LifeKeeper protection.
- All the shared or replicated volumes are available to the primary server and all volumes are mapped to the same drive letters on each server.

# 9.5.8.2. Bring In Service Failed

## Suggestion

Check to see if any other Oracle resource is already in service on the system you are trying to bring in service and/or that shared volumes can be accessed from this system.

If additional time is required for the Oracle service to reach the running state, consider using the LifeKeeper Oracle Recovery Kit Variables in the registry to extend the allowed service startup time interval. LifeKeeper Oracle Recovery Kit Variables

# 9.5.8.3. Oracle TNSListener Service is Not Started or Stopped as it Should Be

## Suggestion

Do the following:

- Check if at least one TCP/IP or LAN Manager resource is part of the Oracle hierarchy.
- Take hierarchy out of service and bring back in service to start *Oracle<OraHome>TNSListener<SID>*.

## 9.5.8.4. Server Not Responding

# TCP/IP Client Cannot Access Server (Server Not Responding) After a Successful Switchover by LifeKeeper

### Insight

The client system has old information in its IP-to-Physical address translation table used by address resolution protocol (arp).

## Suggestion

The IP address being used to access the server must be reset. To reset this address, issue the command arp -d server\_ip\_address. This deletes the address from the translation table. On the next request of that IP address, the table entry will be filled.

## 9.5.8.5. Remote Users Cannot Log In ORA 12504 or ORA 12514 or ORA 12541

### Insight

Oracle connect issues indicate Oracle TNS setup issues are not caused by LifeKeeper.

### Suggestion

Do the following:

- Read the specific Oracle error and message
- Using **Oracle Net Manager**, make certain that the listener and the TNS names are configured correctly.
- Make certain the service is configured using the IP or LAN Manager alias created.
- Use TNSPING to reach the service.

## 9.6. SIOS Protection Suite Microsoft Internet Information Services Recovery Kit Introduction

The SIOS Protection Suite Microsoft IIS Recovery Kit extends your SIOS Protection Suite product by adding specific protection to Internet servers. The SIOS Protection Suite Microsoft IIS Recovery Kit continuously monitors the health of your Internet servers, and if a problem arises, provides automatic failover of the affected sites to a standby system. The Recovery Kit protects Web, FTP and SMTP sites. When multiple IIS resources are configured, Web, FTP or SMTP sites can be stopped/started independently.

## 9.6.1. IIS Overview

The SIOS Protection Suite Microsoft IIS Recovery Kit protects Internet servers from the following problems:

- System failure or server shutdown
- Network Interface Card (NIC) failures
- · Communication failures (Web server is running but stops responding)
- Startup failures (Web server aborts on startup)

The SIOS Protection Suite Microsoft IIS Recovery Kit has two recovery procedures. For system or NIC failures, the Recovery Kit transfers the affected web server's IP address to a standby system, and then starts up the standby web server. If there is a communication or startup failure, and local recovery is enabled, the SIOS Protection Suite Microsoft IIS Recovery Kit will first stop and restart the affected web server locally to see if that corrects the problem. If the restart is unsuccessful, then the Recovery Kit transfers service to the backup web server.

The SIOS Protection Suite Microsoft IIS Recovery Kit manages the dependencies between the IIS application, IP and volume resources. First, you create the IP and volume resources to be used by your web servers. Then, when you create the IIS resource, the SIOS Protection Suite Microsoft IIS Recovery Kit reads the Microsoft IIS configuration and automatically creates the required dependencies between the IIS resource and the IP and volume resources.

The following is a sample IIS hierarchy as shown in the LifeKeeper GUI. The Web site has dependencies on both the IP address "Switchable113", and on the volume "WEB.Vol.X", where the home directory containing the Web site's content resides. Both the IP and volume resources were created prior to the web site creation.

|               | Active 1   |
|---------------|------------|
|               | Active 1   |
| Switchable113 | 📀 Active 1 |
| 🗄 🛷 MyWebSite | Active 1   |
|               | 📀 Active 1 |
| Web.Vol.X     | Active 1   |

## 9.6.2. Installation

The topics in this section will assist in installing the LifeKeeper Microsoft IIS Recovery Kit.

- Hardware and Software Requirements
- Kit Installation
- Kit Removal
- Configuration Definitions and Restrictions
- **IIS Configuration Considerations**
- Installing and Configuring IIS with LifeKeeper
- Install and Configure SIOS Protection Suite and Recovery Kits
- Install and Configure Microsoft IIS on All Servers
- Install and Configure SMTP Virtual Server

# 9.6.2.1. Hardware and Software Requirements

Before attempting to install or remove the SIOS Protection Suite Microsoft IIS Recovery Kit, be sure that your configuration meets the following requirements:

#### • Operating System software.

Refer to the <u>SIOS Protection Suite for Windows Support Matrix</u> for a list of supported operating systems.

- **SIOS Protection Suite software.** You must install the same version of SIOS Protection Suite software and any patches on each server. Please refer to the <u>Release Notes</u> for specific requirements.
- **SIOS DataKeeper software (optional).** If you plan to use IIS with replicated volumes rather than shared storage, you should install the SIOS DataKeeper for Windows software on each server.
- SIOS Protection Suite IP Recovery Kit. You must have the SIOS Protection Suite IP Recovery Kit installed on each server. All TCP/IP configuration requirements for the IP Recovery Kit also apply to the SIOS Protection Suite Microsoft IIS Recovery Kit.
- IP network interface. Each server requires at least one Ethernet TCP/IP-supported network interface. In order for IP switchover to work properly, user systems connected to the local network should conform to standard TCP/IP specifications. Note: Even though each server requires only a single network interface, you should use multiple interfaces for a number of reasons: throughput requirements, elimination of single points of failure, network segmentation, and so forth.

#### • TCP/IP protocol.

Each server requires TCP/IP to be installed and configured properly.

- The two servers must be on the same LAN segment (that is, no routers between the two systems).
- Free IP addresses to create SIOS Protection Suite hierarchies:
  - For each active Microsoft IIS site, you will need one switchable IP address to be shared between the active and standby IIS site.
  - If you plan to protect multiple Microsoft IIS sites, you will need additional IP addresses for each protected IIS resource.

#### • IIS Software.

The IIS Recovery Kit supports the native version of IIS on any supported version of Microsoft Windows.

Microsoft IIS software, IIS server roles, FTP feature or SMTP feature must be installed and configured prior to configuring SIOS Protection Suite and the SIOS Protection Suite Microsoft IIS Recovery Kit. The same version should be installed on each server. Please refer to <u>IIS Required Roles and Role Services and Features</u> for requirements that must be installed on each server.

# 9.6.2.2. Kit Installation

The SIOS Protection Suite Microsoft IIS Recovery Kit is included with the SIOS Protection Suite for Windows core product which is available on CD-ROM or via ftp download.

# 9.6.2.3. Kit Removal

**CAUTION:** Be sure to remove all SIOS Protection Suite IIS resources from service and delete them prior to removing the recovery kit. Once the kit is removed these resources will be unusable.

The SIOS Protection Suite Microsoft IIS Recovery Kit is included with the SIOS Protection Suite for Windows core product and will be uninstalled when removing the core product.

# 9.6.2.4. Configuration Definitions and Restrictions

## **Active/Active Configuration**

IIS allows multiple Web and FTP sites and SMTP virtual servers to run on each server in a cluster. Only a single instance of the IIS software is allowed (or required) on a given system. The Web sites, FTP sites and SMTP virtual servers can be protected and managed individually by LifeKeeper. Subsequent descriptions may use the term "site" to refer generically to a Website, FTP site or SMTP virtual server.

The figure below illustrates a typical configuration of web servers.

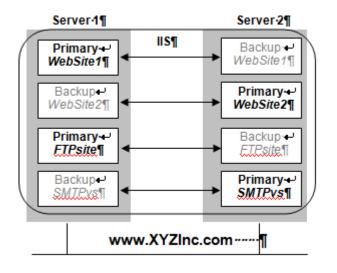

In this configuration, each server has two Web sites: one primary and one backup Web site. Server 1 has the primary instance of *WebSite1* and the backup instance of *WebSite2*. Server 2 has the reciprocal configuration: a primary instance of *WebSite2* and a backup instance of *WebSite1*. Only the primary instances of the Web sites actually service incoming user requests on any given server.

In addition, Server 1 has the primary instance of an FTP site named *FTPsite* and the backup instance of the SMTP virtual server named *SMTPvs*, while Server2 has the backup instance of the FTP site and the primary instance of the SMTP virtual server.

If a primary Web site stops servicing user requests, LifeKeeper activates the backup instance on the backup server to resume service there. Thus, if *WebSite1* on Server 1 fails, then LifeKeeper activates the backup instance of *WebSite1* on Server 2. After the switchover, there will be two active instances running on Server 2. Once the problem with the failed web server is corrected, you may switch service back to Server 1. The LifeKeeper Microsoft IIS Recovery Kit allows you to manually switch service back or take advantage of the LifeKeeper automatic switchback feature.

# 9.6.2.5. IIS Configuration Considerations

LifeKeeper places certain restraints on your Internet server configurations. These restrictions will ensure that the standby web server/site can successfully and completely replace the active web server/site.

#### **Default Web Site or New Web Site**

The Default Web Site created by the IIS installation process may be protected by LifeKeeper with one minor configuration change. The Default WebSite must be reconfigured to use a LifeKeeper protected IP address for the site.

LifeKeeper can also protect new Web Sites that have been configured to use a LifeKeeper protected IP address for the site.

## **Primary and Backup Designations**

The server where the active site is created will be the primary LifeKeeper server for this Web site. The server where the standby site is created will be the backup server for this site. Keep in mind that the designations "primary" and "backup" server change for each site you are configuring.

## **Naming Restrictions**

In order to receive LifeKeeper protection, you should adhere to the following rules for site name (which is entered in the Description field of the IIS console):

- Use only alphanumeric characters and dashes (should NOT contain spaces).
- If you need to change the name (description) of a protected Web Site, first delete the LifeKeeper IIS resource, then change the description, and recreate the resource.

## Identical Primary/Backup Web Sites

For each primary IIS site, you must create an identical backup IIS site on the other server. These two servers must be connected by a LifeKeeper heartbeat. In order for the primary and backup sites to be identical, the following criteria must be met:

- The site names entered in the *Description* field of the Properties form must be identical, including using the same case.
- The switchable IP addresses, port, and header assigned to the sites in the Properties form must be identical.
- If using a shared or replicated volume for your web or FTP content, the drive letter and folder of the volume you assign in the *Home Directory Path* must be identical.

- If you configure multiple backup sites for a particular Web site, then you must configure the other Web sites with the same identities; that is, the primary and backup Web sites must contain the same IP addresses, ports, and headers.
- If you configure one Web site as a secure Web site, then you must configure the other Web site as a secure Web site. Additional limitations apply to secure Web sites. See the following section for details.

### **Configuring Secure Servers**

A secure server is a web server that uses Secure Socket Layers (SSL) for communication. Security is improved because the data sent and received are encrypted, and because the web client and the web server can identify one another. Secure servers use *https:* rather than *http:* in their URL. The default port number for a secure server is 443.

With regards to the LifeKeeper Microsoft IIS Recovery Kit and LifeKeeper, there is no difference in running a secure IIS Web site. In fact, IIS allows the same Web site to have both a TCP port and SSL port. There is no change in the startup or operational procedures. Therefore, after a key is generated and a corresponding digital certificate is installed in IIS, you may configure and run with SSL ports.

### **IIS Configuration**

The following configuration rules must be followed to ensure LifeKeeper protection:

- IIS sites that do not have IP addresses specified in the "IPAddress" field of the Properties or Bindings form cannot be protected.
- If using a shared or replicated volume for your web content, the Home Directory should be specified as "A directory located on this computer". LifeKeeper will not be able to protect the Home Directory if specified as either of the following:
  - a share located on another computer
  - a redirection to a URL
  - a volume that is not protected by LifeKeeper

## **Document Content Location**

#### **Shared and Replicated Content Storage**

If the content volume is on a shared or replicated volume, both Web sites must point to the same shared or replicated volume and folder. The primary and backup servers must contain the same content files for the active and standby web servers/sites to be identical. However, if the content volume is not shared or replicated, the content may come from any location on either system.

To ensure data availability on a failover we suggest that you configure the Home Directory on the

primary server as a folder on a shared or replicated disk and configure the Home Directory on the backup server identical to the primary server. You then have only one copy of the content files to maintain.

#### **Non-Shared Storage**

If your configuration does not utilize shared storage, then the content must be synchronized between local volumes on each server. While the LifeKeeper Microsoft IIS Recovery Kit does not contain any specific features to synchronize the content between two servers, the following are a few suggestions:

- Use SIOS DataKeeper to automatically replicate the data volumes on each active server to the standby server(s).
- Use a content replication tool such as Microsoft Site Server 3.0. You can also use the utility *Robocopy* as a content replication tool. Microsoft Site Server is the preferred solution.
- If you have a tape backup system, make a tape backup of the files on the primary server, and then restore them to the backup server, as needed.

### **Use Different Volume for Multiple IIS Sites**

When the LifeKeeper Microsoft IIS Recovery Kit creates an IIS resource hierarchy, it creates dependencies associated with the IP address and content volume using the home directory path designated in the IIS configuration. Were commend that if you protect multiple sites, then you should designate DIFFERENT IP addresses and volumes for each site.

For example, the hierarchy shown below shows both *MyFTPSite* and *MyWebSite* utilizing the same IP address and different volume resources. Any maintenance done on one site will affect the other site since these have common IP resource dependency.

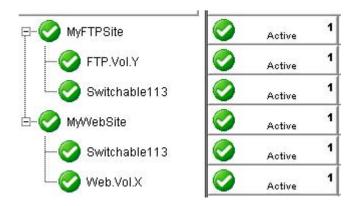

Bringing *MyFTPSite* In Service on the backup server will also move its dependencies to the backup server. This causes *MyWebSite* to be taken out of service on the primary server. You would then need to manually bring *MyWebSite* In Service on the backup server.

Assigning DIFFERENT IP addresses and volumes to each protected IIS site will give you more flexibility in managing your resources by NOT tying their recovery actions together. However, you may prefer to have them grouped as shown above.

# 9.6.2.6. Installing and Configuring IIS with LifeKeeper

Before proceeding, you should have already configured your storage and networking according to the recommendations in the previous chapters of this guide.

## **Installation Checklist**

The installation and setup sequence should be performed in the following order (more detailed instructions for each of these steps are provided in other topics):

- 1. If using replicated volumes, install SIOS DataKeeper software on each server and create your mirrors.
- 2. Install and configure the LifeKeeper Core, which includes the LifeKeeper IP Recovery Kit and LifeKeeper Microsoft IIS Recovery Kit, on each server.
- 3. Install and configure Microsoft IIS on all servers.

### Install SIOS DataKeeper and Create Mirrors

If you will be using replicated volumes, you should now install the SIOS DataKeeper for Windows software and create your mirrors. Refer to the <u>SIOS Protection Suite Installation Guide</u> for more details.

## 9.6.2.7. Install and Configure SIOS Protection Suite and Recovery Kits

The next step is to install the SIOS Protection Suite Core, which includes the IP Recovery Kit and Microsoft IIS Recovery Kit, on all servers. See the <u>SIOS Protection Suite Installation</u> topics for details on installing SIOS Protection Suite. You must have the same version of SIOS Protection Suite on all servers.

After you have installed LifeKeeper, you will need to reboot all the servers. After rebooting, make sure LifeKeeper is up and running on all servers.

You can now configure LifeKeeper. The LifeKeeper setup tasks are given in the proper sequence below. For detailed instructions on the LifeKeeper configuration tasks, use the **Help** button or refer to LifeKeeper Configuration.

Switchover on Shutdown with DataKeeper is not supported. See <u>Set Server Shutdown</u> <u>Strategy</u> for more information.

- Set up your LifeKeeper communication paths. For the most reliable communication path configuration, we recommend creating two separate TCP/IP comm paths, and if possible, a third comm path. For TCP/IP comm paths, the best results are obtained when you use a private network between the two servers.
- Create switchable IP addresses for each web server/site pair as required. On the Edit menu, select Server, then Create Resource Hierarchy. From the drop down list, select IP Address, and then fill in the information required by the Protected Application Wizard. Repeat for each switchable IP address needed.

When creating LifeKeeper switchable IP addresses, consider the following:

a. The primary server is the one that normally runs the active Webserver/site. It should be set to priority 1 so that the IP resource matches the IIS resource to be

b. If desired, change the Switchback Strategy from *Intelligent* (the default) to *Automatic*\*.

c. If you have two NICs on the same subnet, you can set the IP Local Recovery\* option to have LifeKeeper transfer service of the switchable IP address between the two cards for increased availability.

\*See related topics for additional information on <u>Switchback Strategy</u> and <u>IP Local Recovery</u>.

- 4. Test your switchable IP addresses for switchover and response.
  - a. To test switchover, open the LifeKeeper GUI. Your switchable IP resources should display

as green (Active) on the primary server and blue(Standby) on the backup. Right click on the IP instance in the hierarchy tree.From the pop-up menu, select In Service, and select the backup server from the list box. This switchable IP resource will turn from blue to green on the backup server. Repeat this test on any remaining switchable IP addresses. When you are finished testing all the switchable IP addresses, bring them back In Service on their primary servers.

- b. To test response, open an MS-DOS window and use the ping command on each switchable IP address. Your switchable IP addresses should return a response time and packet loss value for each ping.
- c. Do not proceed until your switchable IP addresses pass both the switchover and ping tests successfully.
- 5. Create your Volume resource(s) which will contain the home directories for your Web/FTP/SMTP services. Perform Volume resource switchovers to ensure that that your volume(s) can be placed in service on primary and backup servers. Also make sure that the priorities you assign to protected IP and Volume resources match on each server.

# 9.6.2.8. Install and Configure Microsoft IIS on All Servers

The next step is to configure Microsoft IIS on all the servers in your cluster.

#### Install and Configure Microsoft IIS Web or FTP Site

To create a Web site or FTP site pair, you need to add a new site on each server and configure the pair to be identical, or you can choose to protect the Default Web and FTP sites:

- 1. Use the LifeKeeper GUI to bring the switchable IP address and protected Volume resource, if any, in-service on the primary server.
- 2. Launch the Internet Information Services (IIS) Manager (from Administrative Tools in the Program menu). You will use this interface to create the primary and backup sites.
- 3. Launch the New Web Site Wizard and enter the Site Name or Description, remembering that the name must be identical on both primary and backup servers.
- 4. **Web site only:** Enter the TCP port and Host Header fields. They will need to be identical on primary and backup servers.
- 5. Select or enter the Switchable IP Address for the Web site Note that a protected switchable IP address may not appear in the drop-down list if it is out-of-service, but you can type it in. The IP address for the web site must be identical on primary and backup servers.
- 6. **Web site only:** If you plan on configuring your Web sites with multiple identities, enter the switchable IP address in the IP Address field for each multiple identity.
- The Home Directory or Physical Path for the site can be local (not protected by LifeKeeper) or LifeKeeper shared or replicated storage may be used. If using shared or replicated storage, the volume must be in-service and this directory must already exist.
- 8. Web site only: Select your Web Site Access Permissions.
- 9. Ensure the Microsoft IIS site is started, and then test it to ensure it is accessible and working properly before proceeding with web site setup on the backup server.
- 10. Use the LifeKeeper GUI to bring the switchable IP address(es) and protected volume(s), if any, inservice on the backup server.
- 11. Repeat steps 2-10 to create the site on the backup server. Remember that the Web or FTP site pairs must be identical on the primary and backup servers.

Once you have created and configured all your IIS sites, do the following:

- 1. Use the LifeKeeper GUI to bring the switchable IP address and protected volume, if any, in-service on their primary server(s).
- 2. Use the Internet Information Services (IIS) Manager to start the primary site(s) on their primary server(s), and stop the backup sites on the backup servers.
- \* Note: The Microsoft Management Console IIS screen may show all available IP addresses for a site even if the LifeKeeper-protected IP address is NOT in service on that server. This is a bug in the Microsoft Management Console snap-in. It does NOT affect operations.

If your protected FTP site will not permit anonymous logins, the LifeKeeper deep check process must be configured to perform non-anonymous logins. See <u>Protecting FTP Sites with Non-Anonymous Login</u> for more information.

If you wish to create an SMTP Virtual Server, then proceed to <u>Install and Configure SMTP Virtual Server</u>. Otherwise, you are ready to add LifeKeeper protection to the Internet servers by configuring one or more IIS resource hierarchies.

# 9.6.2.9. Install and Configure SMTP Virtual Server

Follow the steps below to create an SMTP Virtual Server. You need to add a new virtual server on each system and configure the pair to be identical.

- 1. Use the LifeKeeper GUI to bring the switchable IP address and protected volume, if any, in-service on the primary server.
- 2. Launch the Internet Information Services (IIS) Manager for SMTP sites(from Administrative Tools in the Program menu). You will use this interface to create the primary and backup SMTP Virtual Server.
- 3. Launch the New Web Site Wizard by selecting the server name, then on the Action menu, select New, and then SMTP Virtual Server.
- 4. Enter the site description, remembering that the description should be identical on both primary and backup servers.
- 5. Select the switchable IP address for the SMTP Virtual Server when prompted to "Select the IP address to be used for this Web site." It must be the same on primary and backup servers.
- 6. When prompted for the home directory path, choose a file share or volume on your shared or replicated storage device.
- 7. Enter the default domain for this virtual server.
- 8. Ensure the SMTP virtual server is started, and then test it to ensure it's accessible and working properly before proceeding to setup on the backup server.
- 9. Use the LifeKeeper GUI to bring the switchable IP address and protected volume, if any, in-service on the backup server.
- 10. Repeat steps 2-9 to create the site on the backup server. Remember that site pairs must be identical on the primary and backup servers.

Once you have created and configured all your SMTP virtual servers, start the primary sites and stop the backup Web sites as follows:

- 1. Use the LifeKeeper GUI to bring the switchable IP address and protected volume, if any, inservice on the primary server(s).
- 2. Use the Internet Information Services (IIS) Manager to start the primary SMTP site on the primary server.

Now you are ready to add LifeKeeper protection to the Internet servers by creating one or more IIS resource hierarchies.

# 9.6.3. IIS Configuration Definitions and Restrictions

The topics in this section will assist in configuring the SIOS Protection Suite Microsoft Internet Information Services Recovery Kit.

**IIS Required Roles and Role Services and Features** 

**IIS Active Active** 

Primary and Backup Designations

**Naming Restrictions** 

Identical Primary Backup Web Sites

Configuring Secure Servers

**IIS Configuration** 

**Document Content Location** 

Use Different Volume for Multiple IIS Sites

#### 9.6.3.1. IIS Required Roles and Role Services and Features

LifeKeeper interfaces to IIS require the following roles, role services and features to be installed on the server:

#### Roles:

• Web Server (IIS)

#### **Role Services:**

- IIS Management Console
- FTP Server (If protecting FTP Sites)
- FTP Service

#### Features:

• SMTP Server (If protecting SMTP sites)

## 9.6.3.2. IIS Active Active

IIS allows multiple Web and FTP sites and SMTP virtual servers to run on each server in a cluster. Only a single instance of the IIS software is allowed (or required) on a given system. The Web sites, FTP sites and SMTP virtual servers can be protected and managed individually by LifeKeeper.Subsequent descriptions may use the term "site" to refer generically to a Website, FTP site or SMTP virtual server.

The figure below illustrates a typical configuration of web servers.

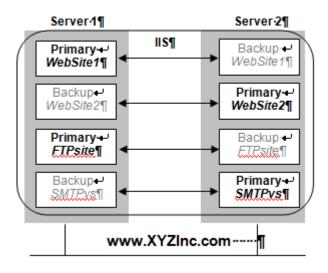

In this configuration, each server has two Web sites: one primary and one backup Web site. Server 1 has the primary instance of *WebSite1* and the backup instance of *WebSite2*. Server 2 has the reciprocal configuration: a primary instance of *WebSite2* and a backup instance of *WebSite1*. Only the primary instances of the Web sites actually service incoming user requests on any given server.

In addition, Server 1 has the primary instance of an FTP site named FTP site and the backup instance of the SMTP virtual server named *SMTPvs*, while Server2 has the backup instance of the FTP site and the primary instance of the SMTP virtual server.

If a primary Web site stops servicing user requests, LifeKeeper activates the backup instance on the backup server to resume service there. Thus, if *WebSite1* on Server 1 fails, then LifeKeeper activates the backup instance of *WebSite1* on Server 2. After the switchover, there will be two active instances running on Server 2. Once the problem with the failed web server is corrected, you may switch service back to Server 1. The LifeKeeper Microsoft IIS Recovery Kit allows you to manually switch service back or take advantage of the LifeKeeper automatic switchback feature.

## 9.6.3.3. Primary and Backup Designations

The server where the active site is created will be the primary LifeKeeper server for this Web site. The server where the standby site is created will be the backup server for this site. Keep in mind that the designations "primary" and "backup" server change for each site you are configuring.

## 9.6.3.4. Naming Restrictions

In order to receive LifeKeeper protection, you should adhere to the following rules for site name (which is entered in the Description field of the IIS console):

- Use only alphanumeric characters and dashes.
- If you need to change the name (description) of a protected Web Site, first delete the LifeKeeper IIS resource, then change the description, and recreate the resource.

## 9.6.3.5. Identical Primary Backup Web Sites

For each primary IIS site, you must create an identical backup IIS site on the other server. These two servers must be connected by a LifeKeeper heartbeat. In order for the primary and backup sites to be identical, the following criteria must be met:

- The site names entered in the **Description** field of the **Properties** form must be identical, including using the same case.
- The switchable IP addresses, port and header assigned to the sites in the **Properties** form must be identical.
- If using a shared or replicated volume for your web or FTP content, the drive letter and folder of the volume you assign in the **Home Directory Path** must be identical.
- If you configure multiple backup sites for a particular Web site, you must configure the other Web sites with the same identities; that is, the primary and backup Web sites must contain the same IP addresses, ports and headers.
- If you configure one Web site as a secure Web site, then you must configure the other Web site as a secure Web site. Additional limitations apply to secure Web sites. See <u>Configuring Secure</u> <u>Servers</u> for details.

### 9.6.3.6. Configuring Secure Servers

A secure server is a web server that uses Secure Socket Layers (SSL) for communication. Security is improved because the data sent and received are encrypted and because the web client and the web server can identify one another. Secure servers use https: rather than http: in their URL. The default port number for a secure server is 443.

With regards to the LifeKeeper Microsoft IIS Recovery Kit and LifeKeeper, there is no difference in running a secure IIS Web site. In fact, IIS allows the same Web site to have both a TCP port and SSL port. There is no change in the startup or operational procedures. Therefore, after a key is generated and a corresponding digital certificate is installed in IIS, you may configure and run with SSL ports.

### 9.6.3.7. IIS Configuration

The following configuration rules must be followed to ensure LifeKeeper protection:

- IIS sites that do not have IP addresses specified in the "IPAddress" field of the **Properties** or **Bindings** form cannot be protected.
- If using a shared or replicated volume for your web content, the Home Directory should be specified as "A directory located on this computer". LifeKeeper will not be able to protect the Home Directory if specified as any of the following:
  - a share located on another computer
  - redirection to a URL
  - volume that is not protected by LifeKeeper

## 9.6.3.8. Document Content Location

#### Shared and Replicated Content Storage

If the content volume is on a shared or replicated volume, both Web sites must point to the same shared or replicated volume and folder. The primary and backup servers must contain the same content files for the active and standby web servers/sites to be identical. However, if the content volume is not shared or replicated, the content may come from any location on either system.

To ensure data availability on a failover we suggest that you configure the **Home Directory** on the primary server as a folder on a shared or replicated disk and configure the **Home Directory** on the backup server identical to the primary server. You then have only one copy of the content files to maintain.

#### **Non-Shared Storage**

Your configuration should utilize shared storage or replicated storage. If your configuration does not utilize shared or replicated storage, the content must be synchronized between local volumes on each server. While the LifeKeeper Microsoft IIS Recovery Kit does not contain any specific features to synchronize the content between two servers, the following are a few suggestions:

- Use <u>SIOS DataKeeper</u> to automatically replicate the data volumes on each active server to the standby server(s).
- Use a content replication tool such as Microsoft Site Server 3.0. You can also use the utility **Robocopy** as a content replication tool. Microsoft Site Server is the preferred solution.
- If you have a tape backup system, make a tape backup of the files on the primary server and then restore them to the backup server, as needed.

## 9.6.3.9. Use Different Volume for Multiple IIS Sites

When the LifeKeeper Microsoft IIS Recovery Kit creates an IIS resource hierarchy, it creates dependencies associated with the IP address and content volume using the home directory path designated in the IIS configuration. We recommend that if you protect multiple sites, then you should designate DIFFERENT IP addresses and volumes for each site.

The hierarchy shown below shows both MyFTPSite and MyWebSite utilizing the same IP address and different volume resources. Any maintenance done on one site will affect the other site since these have common IP resource dependency.

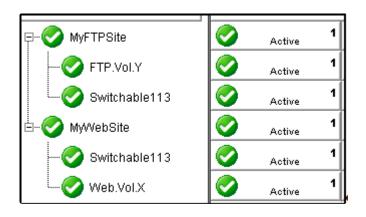

Bringing *MyFTPSite* In Service on the backup server will also move its dependencies to the backup server. This causes *MyWebSite* to be taken out of service on the primary server. You would then need to manually bring *MyWebSite* In Service on the backup server.

Assigning DIFFERENT IP addresses and volumes to each protected IIS site will give you more flexibility in managing your resources by NOT tying their recovery actions together. However, you may prefer to have them grouped as shown above.

## 9.6.4. IIS Resource Configuration Tasks

The topics in this section describe the tasks involved in configuring resources.

Create an IIS Resource Hierarchy

Extend an IIS Resource Hierarchy

Delete an IIS Resource Hierarchy

**Unextend Your IIS Hierarchy** 

#### 9.6.4.1. Create an IIS Resource Hierarchy

Before creating your IIS hierarchy, be sure you have created the associated IP and volume (if needed) resource hierarchies first.

To create a resource instance from the primary server, you should complete the following steps:

 From the LifeKeeper GUI menu, select Edit, then Server. From the drop down menu, select Create Resource Hierarchy. Click Next after selecting the serves for your protected application.

A dialog box will appear with a drop down list box with all the recognized applications you can protect within the cluster.

\* Note: When the **Back** button is active in any of the dialog boxes, you can go back to the previous dialog box. This is especially helpful should you encounter an error that might require you to correct previously entered information. If you click **Cancel** at any time during the sequence of creating your hierarchy, LifeKeeper will cancel the entire creation process.

- 2. The **Create Protected Application** window will appear. Select **IIS** from the drop down list for **Application to Protect** and click **NEXT**.
- 3. Select the Service Type (WEB, FTP or SMTP) and click NEXT.
- 4. Accept the Site Name listed or select enter a new one from the drop down list and click **NEXT**. LifeKeeper generates this list from the IIS configuration information.

Accept the Site Tag offered by LifeKeeper that is the same as the Site Name or enter a new **Site Tag** and click **NEXT** to create the IIS resource.

**Note:** The tag name must consist of printable ASCII characters.

LifeKeeper will validate that you have provided valid data to create your resource hierarchy. If LifeKeeper detects a problem, an error message will appear in the information box. If the validation is successful, your resource will be created.

### 9.6.4.2. Extend an IIS Resource Hierarchy

This operation can be started from the **Edit** menu or initiated automatically upon completing the **Create IIS Resource Hierarchy** option, in which case you should refer to Step 2 below.

- 1. On the Edit menu, select Resource then Extend Resource Hierarchy. The Pre-Extend Wizard appears.
- 2. The **Pre-Extend Wizard** will prompt you to enter the following information.

Note: The first two fields appear only if you initiated the Extend from the Edit menu.

| Field                              | Tips                                                                                                    |
|------------------------------------|----------------------------------------------------------------------------------------------------|
| Primary Server                     | Enter the server where your IIS resource is currently in service.                                                                               |
| Resource<br>Hierarchy to<br>Extend | Select the IIS resource hierarchy to be extended.                                                                                               |
| Backup Server                      | Select a server from the list of connected servers for which you have<br>Administrator permission to be the backup server for the IIS resource. |

- 3. After receiving the message that the pre-extend checks were successful, click **Next**.
- 4. Depending upon the hierarchy being extended, LifeKeeper will display a series of information boxes showing the **Resource Tags** to be extended which cannot be edited. Click **Next** to extend each of the dependencies.
- 5. Select a priority for the IIS resource on the backup server. Click **Extend** to extend the IIS resource to the backup server.
- 6. Click **Finish** to complete the extend process.

#### 9.6.4.3. Delete an IIS Resource Hierarchy

To delete a resource hierarchy from all the servers in your LifeKeeper environment, complete the following steps:

- 1. From the LifeKeeper GUI menu, select **Edit** then **Resource**. From the drop down menu, select **Delete Resource Hierarchy**.
- Select the Target Server where you will be deleting your IIS resource hierarchy. Click Next to
  proceed to the next dialog box. Note: This dialog will not appear if you selected the Delete
  Resource task by right-clicking on an individual resource instance in the right pane or on a global
  resource in the left pane where the resource is on only one server.
- 3. Select the hierarchy to delete. Remember that the list box displays every hierarchy on the target server (i.e. in-service and out-of-server). If you want to stop the IIS instance and remove the resource hierarchy from LifeKeeper protection, you must make sure that the hierarchy you choose is out of service before deleting it. Note: This dialog will not appear if you selected the Delete Resource task by right-clicking on a global resource in the left pane or an individual resource instance in the right pane.
- 4. Click **Next** to proceed to the next dialog box.
- 5. An information box appears confirming your selection of the target server and the hierarchy you have selected to delete. Click **Delete** to remove the IIS resource from LifeKeeper protection. The IIS resource and all its dependencies will be deleted form LifeKeeper protection. Another information box appears confirming that the IIS resource was deleted successfully.
- 6. Click **Done** to exit the **Delete Resource Hierarchy** menu selection.

## 9.6.4.4. Unextend Your IIS Hierarchy

To unextend your IIS hierarchy from a system:

- 1. From the LifeKeeper GUI menu, select **Edit** then **Resource**. From the drop down menu, select **Unextend Resource Hierarchy**.
- 2. Select the Target Server where you want to unextend the IIS resource. It cannot be the server where the IIS resource is currently in service.

**Note:** The dialog to select the target server will not appear if you selected the **Unextend** task by right-clicking from the right pane on an individual resource instance.

- 3. Click **Next** to proceed to the next dialog box.
- 4. Select the IIS resource hierarchy to unextend. Click **Next** to proceed to the next dialog box.

**Note:** This dialog will not appear if you selected the **Unextend** task by right-clicking on a global resource in the left pane or an individual resource instance in the right pane.

- 5. An information box appears confirming the target server and the IIS resource hierarchy you have chosen to unextend. Click **Unextend**.
- 6. Another information box appears confirming that the IIS resource was unextended successfully. Click **Done** to exit.

## 9.6.5. Testing Your IIS Resource Hierarchy

The topics in this section assist in testing your IIS resource hierarchy.

Performing a Manual Switchover from the GUI

**Recovery Operations** 

# 9.6.5.1. Performing a Manual Switchover from the GUI

You can initiate a manual switchover from the LifeKeeper GUI by selecting **Edit**, then **Resource**, then **In Service**. For example, an In Service request executed on a backup server causes the application hierarchy to be taken out of service on the primary server and placed in service on the backup server. At this point, the original backup server is now the primary server and original primary server has now become the backup server.

If you execute the **Out of Service** request, the application is taken out of service without bringing it in service on the other server.

#### 9.6.5.2. Recovery Operations

When the primary server fails, the LifeKeeper Microsoft IIS Recovery Kit software performs the following tasks:

- Brings the IIS resource hierarchy into service on the backup server by bringing In Service the IP address(s) on one of that server's physical network interfaces
- Unlocks the shared or replicated volume if one is being used for the backup server and locks it for the primary server
- Starts the IIS Web site on the backup server

After recovery, web server users may reconnect by clicking on the **Reload/Refresh** button of their browsers.

## 9.6.6. IIS Hierarchy Administration

The topics in this section assist in the administration of IIS hierarchies.

Modifying Quick Check Interval, Deep Check Interval and Local Recovery

Manual Switchover

**IIS Failover** 

Protecting FTP Sites with Non-Anonymous Login

Using an FTP Login Script

Disabling the FTP Deep Check Process

Changing LifeKeeper Microsoft IIS Recovery Kit Configuration

Removing Microsoft IIS

Changing the Network Interface Card

#### 9.6.6.1. Modifying Quick Check Interval, Deep Check Interval and Local Recovery

The default values for the quick check interval, deep check interval and local recovery may be modified after the resource has been placed under LifeKeeper protection by using the LifeKeeper GUI. To change the default values, right-click on the resource and select the entry from the menu list you wish to modify. After changing the value, click **Modify**. Results from the modify operation will be displayed in a dialog box. Click **Done** to complete the process.

Default values are as follows:

- Quick Check Interval is 180 seconds (3 minutes)
- Deep Check Interval is **300 seconds** (5 minutes)
- Local Recovery is "Enabled"

### 9.6.6.2. Manual Switchover

Manual switchover can be performed from the LifeKeeper GUI using the **In Service** option. LifeKeeper will move the switchable IP addresses, volume and the IIS Web/FTP/SMTP site to the other server. You may wish to do this, for example, after a failover and you have fixed the primary and you want the primary to take over again.

#### 9.6.6.3. IIS Failover

A failover occurs in two situations:

- The first situation is when the hardware or operating system has suffered a major failure and the server is no longer functioning. The LifeKeeper core on the backup server detects this when its heartbeat messages fail. At that time, the LifeKeeper core invokes the kit's recovery script. The recovery script ensures that the Internet server(s) is brought In Service on the backup server.
- The second situation is when the Recovery Kit's **Deepcheck** and **Quickcheck** scripts detect failures of the application. These scripts respond to the LifeKeeper core with code(s) indicating failure. The LifeKeeper core starts the failover process and invokes the kit's recovery scripts. The LifeKeeper core first stops the local server (if it is not stopped) and deactivates the switchable IP address and LifeKeeper volumes. It then continues the failover to the backup server.

When the primary server is repaired, the Internet server automatically returns to the primary server if switchback type is **Automatic**. You must perform a manual switchover if switchback type is **Intelligent**.

A relatively small number of web clients will experience a problem whenever a switchover or failover occurs. First, the process of moving the IP addresses and volumes to the backup system and starting the backup server there takes approximately 45 seconds (depending on the number of IP addresses and volumes), and users cannot connect to the server during that time. Second, the active server is stopped during the switchover, and users with open connections to the active server will be disconnected. In any case, if the IIS client retries the request, the request should succeed. Of course, once the switchable IP addresses and volumes have moved to the backup system and the backup site is running, service will be normal again.

#### 9.6.6.4. Protecting FTP Sites with Non-Anonymous Login

The default procedure used to monitor protected FTP sites is to connect to the site and use an anonymous login. This feature is performed by the LifeKeeper deep check process assigned to monitor each FTP site. If your site does not permit an anonymous login, the default deep check operation will fail. Where anonymous logins are not permitted, you may either provide LifeKeeper with a small login script, or disable the deep check process for the LifeKeeper resource by setting the associated deep check interval to 0 seconds.

## 9.6.6.5. Using an FTP Login Script

The Microsoft FTP command provides the ability to use scripted FTP logins. LifeKeeper will create an empty login script file for each protected FTP site and the file names will match the FTP site names. The empty scripts are not used by LifeKeeper until written with FTP commands. They are created in the following folder:

```
<LifeKeeper Root Install Folder>\admin\kit\webapp
```

For instance, an empty login script for the "Default FTP Site" would be located at:

```
<LifeKeeper Root Install Folder>\admin\kit\webapp\Default FTPSite.txt
```

Spaces are permitted in the file name so it can match the FTP site name exactly with a .txt extension. The content of the script should include only 4 lines containing the FTP open command, the login ID, the login password, and the FTP bye command. For example, a login script might contain the following 4 lines:

```
open 192.168.1.10
mytestloginID
mytestloginPW
bye
```

LifeKeeper will use a search mechanism for each response from the FTP client utility. A response starting with "230" indicates a successful login. A login failure will fail the deep check process. Other commands can be added to the script but they will be ignored by LifeKeeper.

#### 9.6.6.6. Disabling the FTP Deep Check Process

If the protected FTP site does not permit anonymous logins and you prefer not to use a login script as described above, you may disable the deep check process for a particular LifeKeeper protected resource. Change directory to the LifeKeeper "bin" folder and use the following LifeKeeper command to disable deep check for the resource.

```
cd <LifeKeeper Root Install Folder>\bin
ins setchkint -t <LifeKeeper Resource Tag Name> -c d -v 0
```

#### 9.6.6.7. Changing LifeKeeper Microsoft IIS Recovery Kit Configuration

Any configuration change that affects the port number, IP address, hardware virtual servers or secure/ non-secure setting, will affect the LifeKeeper configuration. As there is no direct linkage between the server and this kit, you should follow this procedure to synchronize the configuration.

- 1. Remove protection of the IIS resource by taking the hierarchy out of service and then deleting the hierarchy.
- 2. On the primary server, run the IIS Console as appropriate and apply the changes to the server.
- 3. On the backup server, run the IIS Console and apply the changes to the server.
- 4. Add LifeKeeper protection to the IIS resource by creating the IIS resource hierarchy and extending it to the backup server.

## 9.6.6.8. Removing Microsoft IIS

Remove LifeKeeper protection for the IIS Web/FTP/SMTP site before removing either the site itself or the entire software package. This is important so that LifeKeeper will not try to protect something that does not exist.

\* Note: This release of the kit was tested with Microsoft IIS 5.0 and Microsoft IIS 6.0. It will not necessarily be compatible with later releases, mainly because of dependencies on the location and content of certain registry keys and configuration files.

# 9.6.6.9. Changing the Network Interface Card (NIC)

The procedure for changing the Network Interface Card (NIC) will interrupt the web service. The basic reason for this is that the LifeKeeper IP hierarchy data includes the NIC model number. That piece of data cannot easily be changed, so the procedure is to remove and reinstall the Switchable IP addresses by doing the following:

- 1. Use the LifeKeeper GUI to remove protection from all IIS resources by taking them out of service, then deleting the hierarchies.
- 2. Stop all IIS services, including those on the backup server(s). All IIS services are now out of service.
- 3. Delete all IP hierarchies (be sure to save the configuration data in a notebook).
- 4. Shut down the server, replace the NIC, and then reboot the server.
- 5. Create all IP hierarchies again.
- 6. Bring the IP hierarchies In Service on each Web site's primary server.
- 7. On the primary server, start the IIS services again. The Web sites are now in-service again.
- 8. On each web server's primary server, use the LifeKeeper GUI to re-create the IIS resource hierarchy.

Note1: A quick way to identify the type of NIC currently installed is to run the ipconfig command from a DOS prompt. The type of NIC is displayed in the output (for example, "Ethernet adapter: DC21×41" describes an Ethernet NIC named DC21×41.

\* Note2: Changing the primary NIC could potentially affect LifeKeeper licensing. Refer to the Planning and Installation Guide for additional information on licensing.

## 9.6.7. IIS Troubleshooting

This section is intended to provide suggestions and insights into occurrences that are not specifically related to the LifeKeeper software, but have a relationship with the total environment.

## 9.6.7.1. Symptoms and Solutions

#### SYMPTOM

Identical sites are created on both the primary and the secondary servers, but the sites are not displayed in the **Site Name list** in the **Create Resource Wizard**.

#### SOLUTION

- Check that the same optional parameters are specified and their values are also the same (even the same letter case) on both systems.
- Also ensure that all sites have a valid description for LifeKeeper (alphanumeric characters and dashes only). If you need to change the name (description) of a protected Web Site, first delete the IIS resource, then change the description and recreate the resource.

#### SYMPTOM

When attempting to access the FTP site, the following error message is received:

"User x cannot login, home directory inaccessible".

#### SOLUTION

To allow users to log on to an FTP site as *ANONYMOUS*, the Internet Guest Account user IUSR\_{machine name} must be given the right to logon

#### **SYMPTOM**

When configuring your IIS Web/FTP/SMTP in the Internet Information Services (IIS) Manager and you attempt to select the IP address from the drop-down list, your switchable IP address is not displayed.

#### SOLUTION

Manually enter the switchable IP address.

# 9.7. SIOS Protection Suite Recovery Kit for Route 53<sup>™</sup> Introduction

Recovery Kit for Route 53<sup>™</sup> provides a mechanism for updating Amazon Route 53 DNS information when switching from a failed primary server to a backup server. Typically, Recovery Kit for Route 53<sup>™</sup> is used in the configuration where an IP address cannot be switched over between the cluster nodes (ex. inter-region cluster). Refer to <u>Amazon Route 53 Documentation</u> for details.

#### **SIOS Protection Suite Documentation**

The following is a list of SIOS Protection Suite for Windows related information available from SIOS Technology Corp.

- <u>SPS for Windows Technical Documentation</u>
- SPS for Windows Release Notes
- Amazon Web Services, the "Powered by Amazon Web Services" logo, "AWS", "Amazon EC2", "EC2", "Amazon Elastic Compute Cloud", "Amazon Route 53", "Amazon Virtual Private Cloud", and "Amazon VPC" are trademarks of Amazon.com, Inc. or its affiliates in the United States and/or other countries.

#### 9.7.1. Recovery Kit for Route 53<sup>™</sup> Requirements

Prior to installing and configuring the Recovery Kit for 53<sup>™</sup>, be sure your configuration meets the following requirements.

- AWS Command Line Interface (AWS CLI) version 2 must be installed on all EC2 instances. Refer to <u>Installing AWS Command Line Interface</u> for installation information.
- Instances need to have access to Amazon Route 53 service endpoint, route53.amazonaws.com, with HTTPS protocol.
- Register an appropriate domain name (hosted zone) for Amazon Route 53.
- In order for SPS for Windows to operate AWS, an IAM user or IAM role with the following access privilege is required. Please configure IAM roles for Amazon EC2 appropriately so that it can be accessed from the Amazon EC2 instance.
  - route53:GetChange
  - route53:ListHostedZones
  - route53:ChangeResourceRecordSets
  - route53:ListResourceRecordSets

#### **SPS for Windows Software**

The same version of the SPS for Windows software and patches must be installed on each server. For the specific SPS for Windows requirements, refer to the <u>SIOS Protection Suite for Windows Technical</u> <u>Documentation</u> and the <u>SIOS Protection Suite for Windows Release Notes</u>.

# 9.7.2. Recovery Kit for Route 53<sup>™</sup> Configuration

This section will assist in configuring the Recovery Kit for Route 53<sup>™</sup>. You need to configure SPS for Windows to provide required protection capability and flexibility. This guide assumes you have an understanding of Amazon, Amazon Virtual Private Cloud (VPC), Amazon Elastic Compute Cloud (EC2), Amazon Route53, and hierarchy configuration options of the user's system. In addition to configuration planning, this section also describes specific tasks required to set up the Recovery Kit for Route 53<sup>™</sup>.

#### Specific Configuration Considerations for Recovery Kit for Route 53<sup>™</sup> Resources

The following configuration tasks for Recovery Kit for Route 53<sup>™</sup> resources are described in this section. They are unique to a Recovery Kit for Route 53<sup>™</sup> resource instance and different for each recovery kit.

- <u>Creating a Resource Hierarchy</u>: Creates an application resource hierarchy in your LifeKeeper cluster.
- <u>Deleting a Resource Hierarchy</u>: Deletes a resource hierarchy from all servers in your LifeKeeper cluster.
- <u>Extending Your Hierarchy</u>: Extends a resource hierarchy from the primary server to a backup server.
- <u>Unextending Your Hierarchy</u>: Unextends (removes) a resource hierarchy from a single server in your LifeKeeper cluster.
- <u>Adjusting Recovery Kit for Route 53™ Tunable Values</u>: Configures characteristics of the overall behavior of the Recovery Kit for Route 53™.

The following tasks are described in the <u>Administration section</u> of the SIOS Protection Suite for Windows documentation. They are common tasks with steps that are identical across all recovery kits.

- Create a Resource Dependency: Creates a parent/child dependency between an existing resource hierarchy and another resource instance and propagates the dependency changes to all applicable servers in the cluster.
- Delete a Resource Dependency: Deletes a resource dependency and propagates the dependency changes to all applicable servers in the cluster.
- In Service: Brings a resource hierarchy into service on a specific server.
- Out of Service: Takes a resource hierarchy out of service on a specific server.
- View Properties / Edit Properties: View or edit the properties of a resource hierarchy on a specific server.

# 9.7.2.1. Creating a Recovery Kit for Route 53<sup>™</sup> Hierarchy

To create a resource instance on the primary server, complete the following steps.

- 1. From the SPS for Windows GUI menu, select Edit then Server. From the dropdown menu, select **Create Resource Hierarchy**.
- 2. The Create Protected Application dialog box will display. Select the **Primary** and **Backup** servers from the dropdown list. Select **Next** to continue.
- 3. A dialog box will appear with a dropdown list showing all of the recognized recovery kits installed within the cluster. Select **AWS Route53** from the dropdown list and click **Next**.
- 4. You will be prompted to enter the following information. (When the Back button is active in any of the dialog boxes, you can go back to the previous dialog box. This is especially helpful in the event that you need to correct previously entered information.)

#### **Note:** You click the Cancel button at any time when creating your hierarchy and the entire creation process will be cancelled.

| Field                                   | Tips                                                                                                    |
|-----------------------------------------|----------------------------------------------------------------------------------------------------|
| Domain name<br>(Route53<br>hosted zone) | Route53 hosted zones are listed in the dropdown list. Select the domain name to use.                                                                                                    |
| Host Name<br>(Not FQDN)                 | Enter the host name.                                                                                                    |
| Network<br>Connection                   | Select a network adapter from the network adapters list. The selected network adapter is used in case no descendant IP resources exist to obtain the target IP address to set to Route53 A record.    |
| Route53<br>Resource Tag                 | Select or enter a unique Route53 Resource Tag name for the Route53 resource instance you are creating. This field is populated automatically with a default tag name, route53- <host name="">.</host> |

- 5. Click **Create**. The Create Resource Wizard will then create your Route53 resource.
- 6. An information box appears and SPS for Windows will validate that you have provided valid data to create your Route53 resource hierarchy. If a problem is detected an ERROR will appear in the information box. If the validation is successful your resource will be created. Click **Next**.

Another information box will appear confirming that you have successfully created a Route53 resource hierarchy. You must extend that hierarchy to another server in your cluster in order to place it under SPS for Windows protection.

When you click Continue, SPS for Windows will launch the Pre-Extend configuration task. Refer to <u>Extending Your Hierarchy</u> for details on how to extend your resource hierarchy to another server.

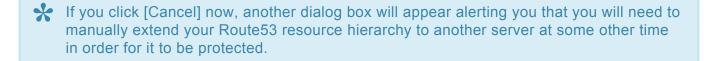

# 9.7.2.2. Deleting a Recovery Kit for Route 53<sup>™</sup> Resource Hierarchy

To delete a resource hierarchy from all of the servers in your environment, complete the following steps.

- 1. From the SPS for Windows GUI menu, select **Edit** then **Resource**. From the dropdown menu select **Delete Resource Hierarchy**.
- 2. Select the name of the **Target Server** that you are deleting from your Route53 resource hierarchy and click **Next**.

**Note:** This dialog will not appear if you selected the Delete Resource task by right clicking on a resource instance in either pane.

3. Select the **Hierarchy to Delete**. Identify the resource hierarchy you wish to delete, highlight it then click **Next**.

**Note:** This dialog will not appear if you selected the Delete Resource task by right clicking on a resource instance in the left or right pane.

- 4. An information box appears confirming your selection of the target server and the hierarchy you have selected. Click **Delete** to proceed.
- 5. An information box appears confirming that the Route53 resource was deleted successfully.
- 6. Click Done to exit.

# 9.7.2.3. Extending Your Recovery Kit for Route 53<sup>™</sup> Resource Hierarchy

After you have created a hierarchy, you must extend that hierarchy to another server in the cluster. There are three possible scenarios to extend your resource instance from the template (primary) server to a target server.

- Continue from creating the resource into extending that resource to another server.
- Enter the Extend Resource Hierarchy task from the edit menu.
- Right click on an unextended hierarchy in either the left or right hand pane.

Each scenario takes you through the same dialog boxes (with a few exceptions, detailed below).

- If you are entering the Extend wizard from the SPS for Windows GUI menu select Edit, then Resource. From the dropdown menu select Extend Resource Hierarchy. This will launch the Extend Resource Hierarchy wizard.
- 2. Select **backup server**.

**Note:** It should be noted that if you click Cancel at any time during the sequence of extending your hierarchy, the extension process to that particular server will be cancelled. However, if you have already extended the resource to another server, that instance will continue to be in effect until you specifically unextend it.

- 4. An information box will appear explaining that SPS for Windows has successfully checked your environment and that all the requirements for extending this Route53 resource have been met. If there were some requirements that have not been met, you would not be allowed to select the Next button and the Back button would be enabled. If you click Back, you can make changes to your resource extension according to any error messages that may appear in the information box. If you click Cancel now, you will need to manually extend your Route53 resource hierarchy to another server to put it under SPS for Windows protection. When you click Next, LifeKeeper will launch you into the Extend Resource Hierarchy configuration task.
- 5. The Extend Resource Hierarchy configuration task will prompt you to enter the following information.

| Field                      | Tips                                                                                                    |
|----------------------------|----------------------------------------------------------------------------------------------------|
| Network<br>Connection      | Select a network adapter from the network adapters list. The selected network adapter is used, in case no descendant IP resources exist, to obtain the target IP address to set to Route53 A record. |
| Route53<br>Resource<br>Tag | Select or enter the Route53 Resource Tag. This is the resource tag name to be used by the Route53 resource being extended to the target server. Note: The field is not editable.                     |

Select or enter the Target Priority. This is the priority for the new extended Route53<br/>hierarchy relative to equivalent hierarchies on other servers. Any unused priority value<br/>from 1 to 999 is valid, indicating a server's priority in the cascading failover sequence<br/>for the resource. A lower number means a higher priority (1=highest).PriorityNote: SPS for Windows assigns the number "1" to the server on which the hierarchy is<br/>created by default. The priorities do not need to be consecutive and no two servers can<br/>have the same priority for a given resource.

- 6. An information box will appear verifying that the extension is being performed. Click Next Server if you want to extend the Route53 resource instance to another server in your cluster. This will repeat the Extend Resource Hierarchy operation. If you click Finish, SPS for Windows will verify that the extension of the Route53 resource was completed successfully.
- 7. Click **Done** to exit from the Extend Resources Hierarchy menu selection.

Be sure to test the functionality of the new instance on all servers.

# 9.7.2.4. Unextending Your Recovery Kit for Route 53<sup>™</sup> Resource Hierarchy

To unextend a hierarchy complete the following steps.

- 1. From the SPS for Windows GUI menu, select **Edit**, then **Resource**. From the dropdown menu, select **Unextend Resource Hierarchy**.
- 2. Select the **Target Server** that you are unextending from the Route53 resource. It cannot be the server that the Route53 resource is currently in service on. Click **Next**.

**Note:** If you selected the Unextend task by right-clicking from the right pane on an individual resource instance, the dialog box will not appear.

3. Select the Route53 Hierarchy to unextend. Click Next.

\* Note: If you selected the Unextend task by right-clicking from either the left pane on a global resource or the right pane on an individual resource instance, the dialog will not appear.

- 4. An information box will appear confirming the target server and the Route53 resource hierarchy you have chosen to unextend. Click **Unextend**.
- 5. An information box will appear confirming the Route53 resource hierarchy you have chosen to unextend.
- 6. Click **Done** to exit.

# 9.7.2.5. Adjusting Recovery Kit for Route 53<sup>™</sup> Tunable Values

For the parameters that can be configured in the Recovery Kit for Route  $53^{\text{TM}}$ , refer to the <u>Parameters</u> <u>List</u>.

## 9.7.2.6. Recovery Kit for Route 53<sup>™</sup> Resource Monitoring and Recovery

The Recovery Kit for Route 53<sup>™</sup> resource monitors the normality of the retrieval of the DNS A record registered at the time of creation and the association with the virtual IP address. The monitoring process is as follows.

- 1. Obtain the address set in the Route53 A record with the API. If it fails to obtain the record, it will stop the monitoring and record the failure in the log.
- 2. Obtain the target IP address and compare it with the IP address in the DNS A record information. If the IP address information matches, then exit with a success as no errors exist. If the IP addresses do not match then exit with a failure to initiate a local recovery.

# 9.7.2.7. Recovery Kit for Route 53<sup>™</sup> User System Setup

The rule of determining the target IP address corresponding to a Recovery Kit for Route 53<sup>™</sup> resource varies by configuration.

## Configuration with no descendant IP resource of a Route53 resource

The target IP address is the IP address of the network adapter that is selected at the time of creation/ extension of the Route53 resource. Typically, this configuration is used with an application recovery kit that does not require IP resources (ex. PostgreSQL Server Recovery Kit).

## Configuration with multiple descendant IP resources of a Route53 resource

The target IP address is the one of the IP addresses associated with the descendant IP resources restored on the local computer. Typically, this configuration is used with an application recovery kit that requires IP resources (ex. Oracle Recovery Kit). Here is a configuration example of a 2 nodes cluster.

- step1: Add the secondary IP addresses to each EC2 instance of the cluster node.
- step2: Create one IP resource on the primary node and another on the secondary node. Assign the IP addresses created at step1 to the IP resources. At the time of extension of each IP resource, target restore mode has to be disabled.

| Active StandBy                                                                                                    | ×<br>><br>10 |
|----------------------------------------------------------------------------------------------------|--------------|
| Hierarchies   Active Protected   Image: Code of the second second | >            |
| Active Protected     CODYL32-WIN03     CODYL32-WIN04       10.0.1.51     Active     1     StandBy                                                                                                    |              |
|                                                                                                    | 10           |
| 10 0 1 52 0 0 1 52 10 0 1 52 10 0 0 10 0 0 0 0 0 0 0 0 0 0 0 0 0 0                                                                                                     |              |
| 10.0.1.52 StandBy Active                                                                                                    | 1            |
| <ul> <li>CODYL32-WIN03: 10.0.1.52: Updating state to StandBy</li> </ul>                                                                                                    | ~            |

• step3: Set each IP resource to the "IN SERVICE" state on the primary node. Set priority as shown below.

| 🛃 LifeKeeper GUI        |                                | – 🗆 ×         |
|-------------------------|--------------------------------|---------------|
| File Edit View Help     |                                |               |
| 💺 🍌 🕸   🦨   🄇           | ) 🔊   📥 🍌   📀 🔇                | ) 🔝 🔚 🖧 🖉     |
| Hierarchies             |                                |               |
| Active Protected        | CODYL32-WIN03                  | CODYL32-WIN04 |
| 10.0.1.51               | Active 1                       | StandBy 10    |
| 10.0.1.52               | Active 1                       | StandBy 10    |
| < >                     |                                | *             |
| < CODYL32-WIN03: 10.0.1 | .52: Updating equivalency list |               |

• step4: Create a Route53 resource and add its dependencies to the IP resources created at step 2. Note the priorities of the Route53 resource and its descendant IP resources must be identical.

| 🛃 LifeKeeper GUI    |     |              |   |          | —          |     | ×      |
|---------------------|-----|--------------|---|----------|------------|-----|--------|
| File Edit View Help |     |              |   |          |            |     |        |
| 🔁 🏂 🤤 🕼 (           | D 👼 | 📥 🍌   0      | 0 | •        |            | A 🙍 | ۵<br>` |
| Hierarchies         |     |              |   |          |            |     | ^      |
| Active Protected    | c   | ODYL32-WIN03 |   | C        | CODYL32-WI | N04 |        |
|                     |     | Active       | 1 |          | StandBy    | 10  |        |
|                     |     | Active       | 1 | •        | StandBy    | 10  |        |
| 10.0.1.52           |     | Active       | 1 | <b>O</b> | StandBy    | 10  |        |
|                     |     |              |   |          |            |     |        |
|                     |     |              |   |          |            |     |        |
|                     |     |              |   |          |            |     |        |
|                     |     |              |   |          |            |     |        |
|                     |     |              |   |          |            |     |        |
|                     |     |              |   |          |            |     |        |
| < >                 |     |              |   |          |            |     | 4      |

### 9.7.3. Recovery Kit for Route 53<sup>™</sup> Troubleshooting

## Updating the record associated with the Recovery Kit for Route 53<sup>™</sup> resource startup may take time

Amazon provides the following information regarding the propagating speed of changes made to the DNS record.

Q: How quickly will changes I make to my DNS settings on Amazon Route 53<sup>™</sup> propagate globally?

#### https://aws.amazon.com/route53/faqs/?nc1=h\_ls

The Recovery Kit for Route 53<sup>™</sup> resource checks the status of updates to the DNS record using the Route53 API. It considers that updates are completed when receiving INSYNC status, and retries the status checking when it receives a PENDING status. As a result, the Route53 resource may result in a startup failure when it takes a long time to propagate updates to the DNS even though the record is updated successfully for the Route53 resource startup process.

If the startup of the Route53 resource fails, check the Route53 management console to make sure that the A record is updated correctly. If it is updated, updates to the relevant DNS service have been completed. Updates to SPS for Windows are required to propagate the updates to the DNS service. Restart the Route53 resource from SPS for Windows GUI.

If you encounter the startup failure of the Route53 resource all the time due to the above mentioned reason, increase the number of the value of "ROUTE53\_CHANGEID\_TRY\_COUNT" in *%LKROOT%\etc\ default\LifeKeeper* to 6 or 7 (the default value is 5). Restarting SPS for Windows or the OS is not required for this change.

#### Correctly set TTL value of the DNS record

Access from a client after a switchover or a failover uses the DNS information cache that each client holds until the time set as TTL is passed. If the longer TTL value is set, access attempts the address before switching increase and unexpected problems may occur. If the shorter TTL value is set, DNS resolution often occurs and network load increases. Set the TTL value as short as possible according to your environment.

Set the "ROUTE53\_TTL" for the TTL value in *%LKROOT%\etc\default\LifeKeeper*. The unit should be in seconds.

### 9.7.4. Recovery Kit for Route 53<sup>™</sup> Parameters List

The table below lists and explains the tunable values that are available for modifying the behavior of the Recovery Kit for Route  $53^{\text{TM}}$ . These values are set by adding the *%LKROOT%\etc\default\LifeKeeper* configuration file. Because none of the components of the Route  $53^{\text{TM}}$  are memory resident, changes to these particular values become effective immediately after they are changed in *%LKROOT%\etc\default\LifeKeeper LifeKeeper* without requiring a restart of SPS for Windows or the OS.

| Parameter Name                        | Meaning                                                                                                    | Setting<br>Value | Default<br>Value | When to<br>Apply                             | Notes                                                  |
|---------------------------------------|----------------------------------------------------------------------------------------------------|------------------|------------------|----------------------------------------------|--------------------------------------------------------|
| ROUTE53_TTL                           | The default setting value for<br>TTL (Time To Live) of the A<br>record created for the<br>Route53 resource, in<br>seconds.                                                                                                    | Integers         | 10               | After<br>switchover                          |                                                        |
| ROUTE53_CHANGEID_INTERVAL             | The interval of Route53 API<br>communications when<br>checking the status, in<br>seconds.                                                                                                    | Integers         | 20               | As required<br>(takes effect<br>immediately) |                                                        |
| ROUTE53_CHANGEID_TRY_COUNT            | The number of trials of<br>Route53 API communications<br>when checking the status.                                                                                                    | Integers         | 5                | As required<br>(takes effect<br>immediately) |                                                        |
| AWSCLI_CONNECT_TIMEOUT                | The connection timeout value<br>in seconds used when<br>running "AWS" commands. It<br>is specified via —cli-connect-<br>timeout argument.                                                                                                    | Integers         | 10               | As required<br>(takes effect<br>immediately) | This is the<br>same<br>parameter<br>as used<br>in EC2. |
| AWSCLI_READ_TIMEOUT                   | The read timeout value in<br>seconds used when running<br>"AWS" commands. It is<br>specified via —cli-read-<br>timeout argument.                                                                                                    | Integers         | 5                | As required<br>(takes effect<br>immediately) | This is the<br>same<br>parameter<br>as used<br>in EC2. |
| HTTP_PROXY<br>HTTPS_PROXY<br>NO_PROXY | Set these parameters when<br>using HTTP proxy for<br>accessing the service<br>endpoint.The value set here is<br>passed to AWS CLI.<br>Please refer to AWS<br>Documentation for details.<br>https://docs.aws.amazon.com/<br>cli/latest/userguide/cli-http- | String           | (not<br>set)     | As required<br>(takes effect<br>immediately) | This is the<br>same<br>parameter<br>as used<br>in EC2. |

|--|

## 10. SIOS Protection Suite for Windows Support Matrix

#### **Server Components**

| Supported<br>Operating<br>System                                                                       | v8.6.1 | v8.6.2                                                                              | v8.6.3                                                                              | v8.6.4                                                                                                    | v8.7.0                                                                                                    | v8.7.1                                                                                                    | v8.7.2                                                                                                    | v8.8.0                                                                                                    | v8.8.1                                                                                                    | v                                                                      |
|----------------------------------------------------------------------------------------------------|--------|-------------------------------------------------------------------------------------|-------------------------------------------------------------------------------------|----------------------------------------------------------------------------------------------------|----------------------------------------------------------------------------------------------------|----------------------------------------------------------------------------------------------------|----------------------------------------------------------------------------------------------------|----------------------------------------------------------------------------------------------------|----------------------------------------------------------------------------------------------------|------------------------------------------------------------------------|
| Microsoft<br>Windows<br>Server<br>2008 R2<br>Standard,<br>Enterprise,<br>and<br>DataCenter<br>Editions | 64-bit | 64-bit<br>( <b>Note:</b><br>See the<br><u>Windows</u><br>2008 R2<br>Known<br>Issue) | 64-bit<br>( <b>Note:</b><br>See the<br><u>Windows</u><br>2008 R2<br>Known<br>Issue) | 64-bit<br>(Note:<br>Only<br>supported<br>in Azure)<br>(Note:<br>See the<br><u>Windows</u><br>2008 R2<br>Known<br>Issue) | 64-bit<br>(Note:<br>Only<br>supported<br>in Azure)<br>(Note:<br>See the<br><u>Windows</u><br>2008 R2<br>Known<br>Issue) | 64-bit<br>(Note:<br>Only<br>supported<br>in Azure)<br>(Note:<br>See the<br><u>Windows</u><br>2008 R2<br>Known<br>Issue) | 64-bit<br>(Note:<br>Only<br>supported<br>in Azure)<br>(Note:<br>See the<br><u>Windows</u><br>2008 R2<br>Known<br>Issue) | 64-bit<br>(Note:<br>Only<br>supported<br>in Azure)<br>(Note:<br>See the<br><u>Windows</u><br>2008 R2<br>Known<br>Issue) | 64-bit<br>(Note:<br>Only<br>supported<br>in Azure)<br>(Note:<br>See the<br><u>Windows</u><br>2008 R2<br>Known<br>Issue) | 6<br>(I<br>C<br>s<br>ir<br>(I<br>S<br>⊻<br>2<br><u>K</u><br><u>I</u> s |
| Microsoft<br>Windows<br>Server<br>2012<br>Standard<br>and<br>DataCenter<br>Editions                    | 64-bit | 64-bit                                                                              | 64-bit                                                                              | 64-bit                                                                                                    | 64-bit                                                                                                    | 64-bit                                                                                                    | 64-bit                                                                                                    | 64-bit                                                                                                    | 64-bit                                                                                                    | 6                                                                      |
| Microsoft<br>Windows<br>Server<br>2012 R2<br>Standard<br>and<br>DataCenter<br>Editions                 | 64-bit | 64-bit                                                                              | 64-bit                                                                              | 64-bit                                                                                                    | 64-bit                                                                                                    | 64-bit                                                                                                    | 64-bit                                                                                                    | 64-bit                                                                                                    | 64-bit                                                                                                    | 6                                                                      |

Note: For all versions Microsoft .NET Framework 4.5.2 is required – download from: http://www.microsoft.com/net

Note: The operating system versions listed above are supported for guests running on the following virtual platforms:

- Amazon EC2 (AWS)
- VMware vSphere 5.5, 6.0, 6.5, 6.7, 7.0
- Microsoft Hyper-V Server 2008 R2 or later

| Supported<br>Operating<br>System                                                    | v8.6.1 | v8.6.2 | v8.6.3 | v8.6.4 | v8.7.0 | v8.7.1 | v8.7.2 | v8.8.0 | v8.8.1 | < |
|-------------------------------------------------------------------------------------|--------|--------|--------|--------|--------|--------|--------|--------|--------|---|
| Microsoft<br>Windows<br>Server<br>2016<br>Standard<br>and<br>DataCenter<br>Editions | 64-bit | 64-bit | 64-bit | 64-bit | 64-bit | 64-bit | 64-bit | 64-bit | 64-bit | 6 |
| Microsoft<br>Windows<br>Server<br>2019<br>Standard<br>and<br>DataCenter<br>Editions |        |        |        | 64-bit | 64-bit | 64-bit | 64-bit | 64-bit | 64-bit | 6 |

Note: For all versions Microsoft .NET Framework 4.5.2 is required – download from: http://www.microsoft.com/net

**Note:** The operating system versions listed above are supported for guests running on the following virtual platforms:

- Amazon EC2 (AWS)
- VMware vSphere 5.5, 6.0, 6.5, 6.7, 7.0
- Microsoft Hyper-V Server 2008 R2 or later

#### **User Interface Components**

| Supported<br>Operating<br>System          | v8.6.1 | v8.6.2                                                           | v8.6.3                                                           | v8.6.4                           | v8.7.0                           | v8.7.1                           | v8.7.2                           | v8.8.0                           | v8.8.1                           | v                    |
|-------------------------------------------|--------|------------------------------------------------------------------|------------------------------------------------------------------|----------------------------------|----------------------------------|----------------------------------|----------------------------------|----------------------------------|----------------------------------|----------------------|
| Microsoft<br>Windows<br>Server<br>2008 R2 | 64-bit | 64-bit<br>( <b>Note:</b><br>See the<br><u>Windows</u><br>2008 R2 | 64-bit<br>( <b>Note:</b><br>See the<br><u>Windows</u><br>2008 R2 | 64-bit<br>( <b>Note:</b><br>Only | 64-bit<br>( <b>Note:</b><br>Only | 64-bit<br>( <b>Note:</b><br>Only | 64-bit<br>( <b>Note:</b><br>Only | 64-bit<br>( <b>Note:</b><br>Only | 64-bit<br>( <b>Note:</b><br>Only | 6<br>( <b>1</b><br>( |

Note: For all versions Microsoft .NET Framework 4.5.2 is required – download from: http://www.microsoft.com/net

Note: The operating system versions listed above are supported for guests running on the following virtual platforms:

- Amazon EC2 (AWS)
- VMware vSphere 5.5, 6.0, 6.5, 6.7, 7.0
- Microsoft Hyper-V Server 2008 R2 or later

| Supported<br>Operating<br>System          | v8.6.1 | v8.6.2                         | v8.6.3                         | v8.6.4                                                                                                    | v8.7.0                                                                                                    | v8.7.1                                                                                                    | v8.7.2                                                                                                    | v8.8.0                                                                                                    | v8.8.1                                                                                                    | v                                                                                                    |
|-------------------------------------------|--------|--------------------------------|--------------------------------|----------------------------------------------------------------------------------------------------|----------------------------------------------------------------------------------------------------|----------------------------------------------------------------------------------------------------|----------------------------------------------------------------------------------------------------|----------------------------------------------------------------------------------------------------|----------------------------------------------------------------------------------------------------|----------------------------------------------------------------------------------------------------|
|                                           |        | <u>Known</u><br><u>Issue</u> ) | <u>Known</u><br><u>Issue</u> ) | supported<br>in Azure)<br>( <b>Note:</b><br>See the<br><u>Windows</u><br><u>2008 R2</u><br><u>Known</u><br><u>Issue</u> ) | supported<br>in Azure)<br>( <b>Note:</b><br>See the<br><u>Windows</u><br>2008 R2<br><u>Known</u><br><u>Issue</u> ) | supported<br>in Azure)<br>( <b>Note:</b><br>See the<br><u>Windows</u><br>2008 R2<br><u>Known</u><br><u>Issue</u> ) | supported<br>in Azure)<br>( <b>Note:</b><br>See the<br><u>Windows</u><br><u>2008 R2</u><br><u>Known</u><br><u>Issue</u> ) | supported<br>in Azure)<br>( <b>Note:</b><br>See the<br><u>Windows</u><br>2008 R2<br><u>Known</u><br><u>Issue</u> ) | supported<br>in Azure)<br>( <b>Note:</b><br>See the<br><u>Windows</u><br>2008 R2<br><u>Known</u><br><u>Issue</u> ) | si<br>ir<br>(€<br>S<br>S<br>S<br>S<br>S<br>S<br>S<br>S<br>S<br>S<br>S<br>S<br>S<br>S<br>S<br>S<br>S<br>S |
| Microsoft<br>Windows<br>Server<br>2012    | 64-bit | 64-bit                         | 64-bit                         | 64-bit                                                                                                    | 64-bit                                                                                                    | 64-bit                                                                                                    | 64-bit                                                                                                    | 64-bit                                                                                                    | 64-bit                                                                                                    | 6                                                                                                    |
| Microsoft<br>Windows<br>Server<br>2012 R2 | 64-bit | 64-bit                         | 64-bit                         | 64-bit                                                                                                    | 64-bit                                                                                                    | 64-bit                                                                                                    | 64-bit                                                                                                    | 64-bit                                                                                                    | 64-bit                                                                                                    | 6                                                                                                    |
| Microsoft<br>Windows<br>Server<br>2016    | 64-bit | 64-bit                         | 64-bit                         | 64-bit                                                                                                    | 64-bit                                                                                                    | 64-bit                                                                                                    | 64-bit                                                                                                    | 64-bit                                                                                                    | 64-bit                                                                                                    | 6                                                                                                    |
| Microsoft<br>Windows<br>Server<br>2019    |        |                                |                                | 64-bit                                                                                                    | 64-bit                                                                                                    | 64-bit                                                                                                    | 64-bit                                                                                                    | 64-bit                                                                                                    | 64-bit                                                                                                    | 6                                                                                                    |
| Windows<br>XP                             |        |                                |                                |                                                                                                    |                                                                                                    |                                                                                                    |                                                                                                    |                                                                                                    |                                                                                                    |                                                                                                    |
| Windows<br>Vista                          |        |                                |                                |                                                                                                    |                                                                                                    |                                                                                                    |                                                                                                    |                                                                                                    |                                                                                                    |                                                                                                    |
| Windows 7                                 | 64-bit | 64-bit                         | 64-bit                         | 64-bit                                                                                                    | 64-bit                                                                                                    | 64-bit                                                                                                    | 64-bit                                                                                                    | 64-bit                                                                                                    | 64-bit                                                                                                    | 6                                                                                                    |
| Windows 8                                 | 64-bit | 64-bit                         | 64-bit                         | 64-bit                                                                                                    | 64-bit                                                                                                    | 64-bit                                                                                                    | 64-bit                                                                                                    | 64-bit                                                                                                    | 64-bit                                                                                                    | 6                                                                                                    |

Note: For all versions Microsoft .NET Framework 4.5.2 is required – download from: http://www.microsoft.com/net

**Note:** The operating system versions listed above are supported for guests running on the following virtual platforms:

- Amazon EC2 (AWS)
- VMware vSphere 5.5, 6.0, 6.5, 6.7, 7.0
- Microsoft Hyper-V Server 2008 R2 or later

| Supported<br>Operating<br>System | v8.6.2 | v8.6.3 | v8.6.4 | v8.7.0 | v8.7.1 | v8.7.2 | v8.8.0 | v8.8.1 | v |
|----------------------------------|--------|--------|--------|--------|--------|--------|--------|--------|---|
| Windows<br>10                    |        |        |        |        | 64-bit | 64-bit | 64-bit | 64-bit | 6 |

Note: For all versions Microsoft .NET Framework 4.5.2 is required – download from: http://www.microsoft.com/net

**Note:** The operating system versions listed above are supported for guests running on the following virtual platforms:

- Amazon EC2 (AWS)
- VMware vSphere 5.5, 6.0, 6.5, 6.7, 7.0
- Microsoft Hyper-V Server 2008 R2 or later

#### **SQL Server Recovery Kit**

| Supported<br>Application           | v8.6.1          | v8.6.2          | v8.6.3          | v8.6.4                                                              | v8.7.0                                                              | v8.7.1                                                              | v8.7.2                                                              | v8.8.0                                                              | v8.8.1                                                              | v                               |
|------------------------------------|-----------------|-----------------|-----------------|---------------------------------------------------------------------|---------------------------------------------------------------------|---------------------------------------------------------------------|---------------------------------------------------------------------|---------------------------------------------------------------------|---------------------------------------------------------------------|---------------------------------|
| Microsoft<br>SQL Server<br>2000    |                 |                 |                 |                                                                     |                                                                     |                                                                     |                                                                     |                                                                     |                                                                     |                                 |
| Microsoft<br>SQL Server<br>2005    |                 |                 |                 |                                                                     |                                                                     |                                                                     |                                                                     |                                                                     |                                                                     |                                 |
| Microsoft<br>SQL Server<br>2008 R1 | All<br>editions | All<br>editions | All<br>editions | All<br>editions<br>( <b>Note:</b><br>Only<br>supported<br>in Azure) | All<br>editions<br>( <b>Note:</b><br>Only<br>supported<br>in Azure) | All<br>editions<br>( <b>Note:</b><br>Only<br>supported<br>in Azure) | All<br>editions<br>( <b>Note:</b><br>Only<br>supported<br>in Azure) | All<br>editions<br>( <b>Note:</b><br>Only<br>supported<br>in Azure) | All<br>editions<br>( <b>Note:</b><br>Only<br>supported<br>in Azure) | A<br>e<br>(M<br>O<br>su<br>in   |
| Microsoft<br>SQL Server<br>2008 R2 | All<br>editions | All<br>editions | All<br>editions | All<br>editions<br>( <b>Note:</b><br>Only<br>supported<br>in Azure) | All<br>editions<br>( <b>Note:</b><br>Only<br>supported<br>in Azure) | All<br>editions<br>( <b>Note:</b><br>Only<br>supported<br>in Azure) | All<br>editions<br>( <b>Note:</b><br>Only<br>supported<br>in Azure) | All<br>editions<br>( <b>Note:</b><br>Only<br>supported<br>in Azure) | All<br>editions<br>( <b>Note:</b><br>Only<br>supported<br>in Azure) | A<br>e<br>( <b>f</b><br>S<br>in |
| Microsoft<br>SQL Server<br>2012    | All<br>editions | All<br>editions | All<br>editions | All<br>editions                                                     | All<br>editions                                                     | All<br>editions                                                     | All<br>editions                                                     | All<br>editions                                                     | All<br>editions                                                     | A                               |
| Microsoft                          | All             | All             | All             | All                                                                 | All                                                                 | All                                                                 | All                                                                 | All                                                                 | All                                                                 | A                               |

| Supported<br>Application        | v8.6.1          | v8.6.2          | v8.6.3          | v8.6.4          | v8.7.0          | v8.7.1          | v8.7.2          | v8.8.0          | v8.8.1          | v |
|---------------------------------|-----------------|-----------------|-----------------|-----------------|-----------------|-----------------|-----------------|-----------------|-----------------|---|
| SQL Server<br>2014              | editions        | editions        | editions        | editions        | editions        | editions        | editions        | editions        | editions        | e |
| Microsoft<br>SQL Server<br>2016 | All<br>editions | All<br>editions | All<br>editions | All<br>editions | All<br>editions | All<br>editions | All<br>editions | All<br>editions | All<br>editions | A |
| Microsoft<br>SQL Server<br>2017 | All<br>editions | All<br>editions | All<br>editions | All<br>editions | All<br>editions | All<br>editions | All<br>editions | All<br>editions | All<br>editions | A |
| Microsoft<br>SQL Server<br>2019 |                 |                 |                 |                 | All<br>editions | All<br>editions | All<br>editions | All<br>editions | All<br>editions | A |

#### PostgreSQL Server Recovery Kit

| Supported Applications                                                            | v8.6.1 | v8.6.2 | v8.6.3         | v8.6.4                  | v8.7.0                  | v8.7.1                           | v8.7.2                                    | v8.8.0                                    | v8.8.1                                    | v8.8.2                                    |
|-----------------------------------------------------------------------------------|--------|--------|----------------|-------------------------|-------------------------|----------------------------------|-------------------------------------------|-------------------------------------------|-------------------------------------------|-------------------------------------------|
| PostgreSQL                                                                        | 9.6.x  | 9.6.x  | 9.6.x,<br>10.x | 9.6.x,<br>10.x,<br>11.x | 9.6.x,<br>10.x,<br>11.x | 9.6.x,<br>10.x,<br>11.x,<br>12.x | 9.6.x,<br>10.x,<br>11.x,<br>12.x,<br>13.x | 9.6.x,<br>10.x,<br>11.x,<br>12.x,<br>13.x | 9.6.x,<br>10.x,<br>11.x,<br>12.x,<br>13.x | 9.6.x,<br>10.x,<br>11.x,<br>12.x,<br>13.x |
| EnterpriseDB Postgres<br>Plus Advanced Server/<br>EDB Postgres Advanced<br>Server |        |        |                |                         | 11, 12                  | 11, 12                           | 11,<br>12, 13                             | 11,<br>12, 13                             | 11,<br>12, 13                             | 11,<br>12, 13                             |

#### **Oracle Recovery Kit**

|   | Supported<br>Application | v8.6.1                      | v8.6.2                      | v8.6.3                      | v8.6.4                      | v8.7.0                      | v8.7.1                      | v8.7.2                      | v8.8.0                      | v8.8.1                    |
|---|--------------------------|-----------------------------|-----------------------------|-----------------------------|-----------------------------|-----------------------------|-----------------------------|-----------------------------|-----------------------------|---------------------------|
|   | Oracle 11g               |                             |                             |                             |                             |                             |                             |                             |                             |                           |
|   |                          | Standard<br>Edition,        | Standard<br>Edition,        | Standard<br>Edition,        | Standard<br>Edition,        | Standard<br>Edition,        | Standard<br>Edition,        | Standard<br>Edition,        | Standard<br>Edition,        | Standa<br>Edition,        |
|   | Oracle 11g<br>Release 2  | Standard<br>Edition<br>One, | Standard<br>Edition<br>One, | Standard<br>Edition<br>One, | Standard<br>Edition<br>One, | Standard<br>Edition<br>One, | Standard<br>Edition<br>One, | Standard<br>Edition<br>One, | Standard<br>Edition<br>One, | Standa<br>Edition<br>One, |
|   |                          | Enterprise                  | Enterprise                  | Enterprise                  | Enterprise                  | Enterprise                  | Enterprise                  | Enterprise                  | Enterprise                  | Enterpr                   |
| [ | _                        |                             |                             |                             |                             |                             |                             |                             |                             |                           |

• For each of these versions the Oracle Recovery Kit version is 7.2.1

| Supported<br>Application | v8.6.1                                               | v8.6.2                                               | v8.6.3                                               | v8.6.4                                               | v8.7.0                                               | v8.7.1                                               | v8.7.2                                               | v8.8.0                                               | v8.8.1                                          |
|--------------------------|------------------------------------------------------|------------------------------------------------------|------------------------------------------------------|------------------------------------------------------|------------------------------------------------------|------------------------------------------------------|------------------------------------------------------|------------------------------------------------------|-------------------------------------------------|
|                          | Edition                                              | Edition                                              | Edition                                              | Edition                                              | Edition                                              | Edition                                              | Edition                                              | Edition                                              | Edition                                         |
| Oracle 12c               | Standard<br>Edition<br>Two,<br>Enterprise<br>Edition | Standard<br>Edition<br>Two,<br>Enterprise<br>Edition | Standard<br>Edition<br>Two,<br>Enterprise<br>Edition | Standard<br>Edition<br>Two,<br>Enterprise<br>Edition | Standard<br>Edition<br>Two,<br>Enterprise<br>Edition | Standard<br>Edition<br>Two,<br>Enterprise<br>Edition | Standard<br>Edition<br>Two,<br>Enterprise<br>Edition | Standard<br>Edition<br>Two,<br>Enterprise<br>Edition | Standa<br>Edition<br>Two,<br>Enterpr<br>Edition |
| Oracle 12c<br>Release 2  | Standard<br>Edition<br>Two,<br>Enterprise<br>Edition | Standard<br>Edition<br>Two,<br>Enterprise<br>Edition | Standard<br>Edition<br>Two,<br>Enterprise<br>Edition | Standard<br>Edition<br>Two,<br>Enterprise<br>Edition | Standard<br>Edition<br>Two,<br>Enterprise<br>Edition | Standard<br>Edition<br>Two,<br>Enterprise<br>Edition | Standard<br>Edition<br>Two,<br>Enterprise<br>Edition | Standard<br>Edition<br>Two,<br>Enterprise<br>Edition | Standa<br>Edition<br>Two,<br>Enterpr<br>Edition |
| Oracle 18c               |                                                      |                                                      |                                                      |                                                      | Standard<br>Edition<br>Two,<br>Enterprise<br>Edition | Standard<br>Edition<br>Two,<br>Enterprise<br>Edition | Standard<br>Edition<br>Two,<br>Enterprise<br>Edition | Standard<br>Edition<br>Two,<br>Enterprise<br>Edition | Standa<br>Edition<br>Two,<br>Enterpr<br>Edition |
| Oracle 19c               |                                                      |                                                      |                                                      |                                                      | Standard<br>Edition<br>Two,<br>Enterprise<br>Edition | Standard<br>Edition<br>Two,<br>Enterprise<br>Edition | Standard<br>Edition<br>Two,<br>Enterprise<br>Edition | Standard<br>Edition<br>Two,<br>Enterprise<br>Edition | Standa<br>Edition<br>Two,<br>Enterpr<br>Edition |
| . For on                 | ab of these                                          | versions the                                         |                                                      | Loovery Kity                                         | vorsion is 7                                         | 2.1                                                  |                                                      |                                                      | 1                                               |

• For each of these versions the Oracle Recovery Kit version is 7.2.1

# **11. LifeKeeper Single Server Protection for Windows**

### Introduction

LifeKeeper Single Server Protection (SSP) allows for application monitoring in a single node configuration (i.e., no cluster requirements or restraints). Single node environments may be physical or virtual (vSphere, KVM, Amazon EC2). LifeKeeper SSP is built on the proven and stable architecture of SIOS LifeKeeper. LifeKeeper SSP provides superior application monitoring and can perform recovery of failed applications and system infrastructure items (e.g., IP address, File Share List). If an application cannot be recovered for some reason, LifeKeeper SSP will initiate a restart of the node via a system reboot or via a VMware HA restart for VMware virtual machines configured for VM and Application Monitoring.

Note: Because LifeKeeper SSP is built using the SIOS LifeKeeper technology, you will see references to LifeKeeper throughout the documentation as well as references to information found in the SIOS Protection Suite for Windows documentation for topics common to both products. When referencing these common topics the following subject items do not apply to LifeKeeper SSP:

- Clustering
- Communication Paths
- Shared Storage (requirements, configuration, ...)
- Extending / Unextending resource hierarchies
- Resource/Machine failovers (by default with LifeKeeper SSP these result in a node restart)
- Resource switchovers
- Switchable IP Addresses (with LifeKeeper SSP Switchable IP addresses are required for some protected applications but since there is only a single node no switching actually takes place)

Note: When operating on Amazon EC2, assign a secondary private IP address to the NIC using the Amazon EC2 Management Console prior to creating the IP resource. Next, create the IP resource as the private IP address on the NIC that is using the LifeKeeper GUI client. An Elastic IP can now be associated with the IP resource

For more information on the SIOS LifeKeeper product, on which LifeKeeper SSP is built, please see the <u>SIOS Protection Suite for Windows documentation</u> for the common release number. This documentation will provide detailed information on resource hierarchy creation, resource types, states and relationships, Graphical User Interface (GUI), as well as common and advanced tasks.

LifeKeeper Single Server Protection Release Notes

LifeKeeper Single Server Protection for Windows Installation Guide

## 11.1. LifeKeeper Single Server Protection for Windows Release Notes

#### **Version 8.8.2**

Important!!

#### Read This Document Before Attempting To Install Or Use This Product! This document contains last minute information that must be considered before, during and after installation.

#### Introduction

This release notes document is written for the person who installs, configures and/or administers the LifeKeeper Single Server Protection for Windows (LKSSP) product. The document contains important information not detailed in the formal LifeKeeper Single Server Protection documentation set. It is important that you review this document before installing and configuring LifeKeeper Single Server Protection software.

### LifeKeeper Single Server Protection Product Description

LifeKeeper Single Server Protection allows for application monitoring in a single node configuration (i.e., no cluster requirements or restraints). Single node environments may be physical or virtual. LifeKeeper Single Server Protection is built on the proven and stable architecture of SIOS LifeKeeper. LifeKeeper Single Server Protection for Windows provides superior application monitoring and can perform recovery of failed applications and system infrastructure items (e.g., IP address, File Share List). If an application cannot be recovered for some reason, LifeKeeper Single Server Protection will initiate a restart of the node via a system reboot or via a VMware HA restart for VMware virtual machines configured for VM and Application Monitoring.

## New Features of LifeKeeper Single Server Protection for Windows v8

| Feature Description                               |                      |  |  |  |  |
|---------------------------------------------------|----------------------|--|--|--|--|
| New in This Release                               |                      |  |  |  |  |
| General maintenance Updated version, no Bug Fixes |                      |  |  |  |  |
|                                                   | New in Version 8.8.1 |  |  |  |  |
| General maintenance                               | Bug Fixes            |  |  |  |  |
| New in Version 8.8.0                              |                      |  |  |  |  |

| General maintenance                       | Bug Fixes                                                                                                    |
|-------------------------------------------|----------------------------------------------------------------------------------------------------|
|                                           | New in Version 8.7.2                                                                                                    |
| OpenJDK 15                                | LifeKeeper Single Server Protection for Windows now supports and includes OpenJDK 15                                                                    |
| PostgreSQL 13                             | LifeKeeper Single Server Protection for Windows now supports<br>PostgreSQL 13.<br>See the <u>Support Matrix</u> for supported configuration details.    |
| PostgreSQL 12                             | LifeKeeper Single Server Protection for Windows now supports<br>PostgreSQL 12.<br>See the <u>Support Matrix</u> for supported configuration details.    |
| Oracle Pluggable Database<br>Recovery Kit | Support for Oracle Pluggable Databases                                                                                                    |
| vSphere 7.0                               | Support for VMware vSphere 7.0.<br>See the <u>Support Matrix</u> for supported configuration details.                                                   |
| EnterpriseDB v13                          | LifeKeeper Single Server Protection for Windows now supports<br>EnterpriseDB v13.<br>See the <u>Support Matrix</u> for supported configuration details. |
| General maintenance                       | Bug Fixes                                                                                                    |

### **SSP for Windows Requirements**

LifeKeeper Single Server Protection Software is bundled and runs on 64-bit systems (x86\_64).

| Product                                                  | Operating Systems                                                                                                    |
|----------------------------------------------------------|----------------------------------------------------------------------------------------------------|
|                                                          | See the <u>SPS Support Matrix</u>                                                                                                    |
|                                                          | 64-bit versions (x64, no Itanium) of all of the listed OS platforms are supported.                                                                                                    |
| LifeKeeper<br>Single Server<br>Protection for<br>Windows | <b>Note:</b> While installing LifeKeeper Single Server Protection for Windows 2008 R2, a dialog box will prompt whether the installer should make the system configuration changes described below. If the installer is not allowed to make these changes, they will need to be made manually after installation is complete. |
| (Server<br>Components)                                   | <ul> <li>Windows Firewall</li> <li>The Distributed Link Tracking Client must be disabled</li> </ul>                                                                                                    |
|                                                          | For systems running LifeKeeper Single Server Protection for Windows and Microsoft FTP Service 7.5 for IIS 7.0, Windows 2008 R2 or later is required.                                                                                                    |

|                                                                                 | In addition, if your Windows servers are not in a domain, the Local Security policy setting " <i>Network Access: Let Everyone permissions apply to anonymous users</i> " must be enabled. If the servers are in a domain, then this setting is not required.                                                                                                    |
|---------------------------------------------------------------------------------|----------------------------------------------------------------------------------------------------|
| LifeKeeper<br>Single Server<br>Protection for<br>Windows<br>(User<br>Interface) | See the <u>SPS Support Matrix</u><br>MMC 3.0 – download from: <u>https://download.cnet.com/Microsoft-Management-</u><br><u>Console-3-0-for-Windows-XP-KB907265/3000-2206_4-10741230.html</u>                                                                                                    |
| Virtual<br>Environments                                                         | <ul> <li>The operating system versions listed above are supported for guests running on the following virtual platforms:</li> <li>Amazon EC2 (AWS)</li> <li>VMware vSphere 5.5, 6.0, 6.5, 6.7, 7.0</li> <li>Microsoft Hyper-V Server 2008 R2 or later</li> </ul>                                                                                                    |
| Memory                                                                          | The minimum memory requirement for a system supporting LifeKeeper Single Server<br>Protection Suite for Windows is based on the memory requirements for the <u>operating</u><br><u>system</u> being used. Additional memory is required to run user applications in addition to<br>that required for LifeKeeper Single Server Protection Suite.                                                                                                    |
| GUI                                                                             | Ports:<br>LifeKeeper Single Server Protection for Windows uses Port 82 for Remote Method<br>Invocation (RMI) communication between the GUI server and client.<br>The LifeKeeper GUI uses Port 81 for its administration web server which should be<br>different from any public web server. This is used by the GUI when run as a Java<br>applet on a remote client.<br>In the event of conflict with an existing application, these ports can be changed by<br>editing the RMI_PORT or WEB_PORT entries in the SIOS\LIFEKEEPER\JAVAGUI\<br>SERVER registry key. |
| LifeKeeper<br>Single Server<br>Protection for<br>Windows<br>License             | One license is required for every server on which LifeKeeper Single Server Protection Suite runs. This applies to both physical and virtual servers.                                                                                                    |
| LAN Manager<br>Recovery Kit                                                     | Requires the "File and Print Sharing for Microsoft Networks" component (lanmanserver) to be installed on the Windows server. NetBIOS must also be enabled.                                                                                                    |

Otherwise, the LAN Manager resource will not come in service.

#### **Optional Recovery Kits**

All optional SIOS Protection Suite Recovery Kits require a software license key in order to function with LifeKeeper Single Server Protection for Windows.

| Kit Name                          | Versions/Requirement(s)    |
|-----------------------------------|----------------------------|
| Microsoft SQL Server Recovery Kit | See the SPS Support Matrix |
| Oracle Recovery Kit               | See the SPS Support Matrix |

#### **Client Platforms and Browsers**

The currently supported configurations are Firefox (Firefox 51 or earler) and Internet Explorer on windows, Windows Server 2008 R2, Windows Server 2012 R2, Windows Server 2016, Windows 7, Windows 8 or Windows 10 with JRE8 update 51. Other recent platforms and browsers will likely work with the SPS web client, but they have not been tested by SIOS Technology Corp. In addition, particular features of each browser also have not been tested.

IP addresses for LifeKeeper Single Server Protection components (e.g. the SteelEye Management Console and vCenter when installed in a VMware configuration) and protected windows guests must be resolvable via DNS or the local hosts file (usually/etc/hosts or C:\windows\system32\drivers\etc\hosts). Using the local hosts file minimizes the client connection time and allows the client to connect even in the event of a Domain Name Server (DNS) failure.

### **Technical Support**

As a SIOS Technology Corp. customer with a valid Support contract, you are entitled to access the <u>SIOS</u> <u>Technology Corp. Support Self-Service Portal</u>.

The <u>SIOS Technology Corp. Support Self-Service Portal</u> offers you the following capabilities:

- Search our Solution Knowledge Base to find solutions to problems and answers to questions
- Always on 24/7 service with the SIOS Technology Corp. Support team to:
  - Log a Case to report new incidents.
  - View Cases to see all of your open and closed incidents.
  - Review Top Solutions providing information on the most popular problem resolutions being viewed by our customers.

Contact SIOS Technology Corp. Support at <u>support@us.sios.com</u> to set up and activate your Self-Service Portal account.

You can also contact SIOS Technology Corp. Support at:

1-877-457-5113 (Toll Free)

1-803-808-4270 (International)

Email: <a href="mailto:support@us.sios.com">support@us.sios.com</a>

★ Trademark: "Amazon Web Services, the "Powered by Amazon Web Services" logo, "AWS", "Amazon EC2", "EC2", "Amazon Elastic Compute Cloud", "Amazon Virtual Private Cloud", and "Amazon VPC" are trademarks of Amazon.com, Inc. or its affiliates in the United States and/or other countries. Trademark symbols such as ® and ™ may be omitted from system names and product names in this document.

## 11.2. LifeKeeper Single Server Protection for Windows Installation Guide

### About LifeKeeper Single Server Protection for Windows

LifeKeeper Single Server Protection (SSP) allows for application monitoring in a single node configuration (i.e., no cluster requirements or restraints). Single node environments may be physical or virtual (vSphere, KVM, Amazon EC2). LifeKeeper SSP is built on the proven and stable architecture of SIOS LifeKeeper. LifeKeeper SSP provides superior application monitoring and can perform recovery of failed applications and system infrastructure items (e.g., IP address, File Share List). If an application cannot be recovered for some reason, LifeKeeper SSP will initiate a restart of the node via a system reboot or via a VMware HA restart for VMware virtual machines configured for VM and Application Monitoring.

- Note: Because LifeKeeper SSP is built using the SIOS LifeKeeper technology, you will see references to LifeKeeper throughout the documentation as well as references to information found in the SIOS Protection Suite for Windows documentation for topics common to both products. When referencing these common topics the following subject items do not apply to LifeKeeper SSP:
  - Clustering
  - Communication Paths
  - Shared Storage (requirements, configuration, ...)
  - Extending / Unextending resource hierarchies
  - Resource/Machine failovers (by default with LifeKeeper SSP these result in a node restart)
  - Resource switchovers
  - Switchable IP Addresses (with LifeKeeper SSP Switchable IP addresses are required for some protected applications but since there is only a single node no switching actually takes place)

Note: When operating on Amazon EC2, assign a secondary private IP address to the NIC using the Amazon EC2 Management Console prior to creating the IP resource. Next, create the IP resource as the private IP address on the NIC that is using the LifeKeeper GUI client. An Elastic IP can now be associated with the IP resource

For more information on the SIOS LifeKeeper product, on which LifeKeeper SSP is built, please see the <u>SIOS Protection Suite for Windows documentation</u> for the common release number. This documentation will provide detailed information on resource hierarchy creation, resource types, states and relationships, Graphical User Interface (GUI), as well as common and advanced tasks.

## 12. LifeKeeper Single Server Protection for Windows Technical Documentation

### **About LifeKeeper Single Server Protection for Windows**

LifeKeeper Single Server Protection (SSP) allows for application monitoring in a single node configuration (i.e., no cluster requirements or restraints). Single node environments may be physical or virtual (vSphere, KVM, Amazon EC2). LifeKeeper SSP is built on the proven and stable architecture of SIOS LifeKeeper. LifeKeeper SSP provides superior application monitoring and can perform recovery of failed applications and system infrastructure items (e.g., NFS share, IP address, File System). If an application cannot be recovered for some reason, LifeKeeper SSP will initiate a restart of the node via a system reboot or via a VMware HA restart for VMware virtual machines configured for VM and Application Monitoring.

**Note**: Because LifeKeeper SSP is built using the SIOS LifeKeeper technology, you will see references to LifeKeeper throughout the documentation as well as references to information found in the SIOS Protection Suite for Windows documentation for topics common to both products. When referencing these common topics the following subject items do not apply to LifeKeeper SSP:

- Clustering
- Communication Paths
- Shared Storage (requirements, configuration, ...)
- Extending / Unextending resource hierarchies
- Storage Kits (DR, DMMP, HDLM, LVM, MD, PPATH and NEC SPS)

**Note**: Without the underlying storage kits in LifeKeeper SSP, steps must be taken to ensure the devices required to mount protected file systems are activated during system boot (e.g. if the file system is mounted on a logical volume the volume must be in the active state before LifeKeeper SSP starts)

- Resource/Machine failovers (by default with LifeKeeper SSP these result in a node restart)
- Resource switchovers
- Switchable IP Addresses (with LifeKeeper SSP Switchable IP addresses are required for some protected applications but since there is only a single node no switching actually takes place)

**Note**: When operating on Amazon EC2, assign a secondary private IP address to the NIC using the Amazon EC2 Management Console prior to creating the IP resource. Next, create the IP resource as the private IP address on the NIC that is using the LifeKeeper GUI client. An Elastic IP can now be associated with the IP resource

For more information on the SIOS LifeKeeper product, on which LifeKeeper SSP is built, please see the <u>SIOS Protection Suite for Windows documentation</u> for the common release number. This documentation will provide detailed information on resource hierarchy creation, resource types, states and relationships, Graphical User Interface (GUI), as well as common and advanced tasks.

## **12.1. Documentation and Training**

A complete reference providing instructions for installing, configuring, administering and troubleshooting SIOS LifeKeeper Single Server Protection for WIndows is available in the <u>LifeKeeper Single Server</u> <u>Protection Documentation</u>. The following sections cover every aspect of SIOS LifeKeeper Single Server Protection for Windows:

| Section             | Description                                                                                                    |
|---------------------|----------------------------------------------------------------------------------------------------|
| Introduction        | Provides useful information for planning and setting up your LifeKeeper Single Server<br>Protection environment.                                                                                                    |
| Administration      | Discusses server-level tasks such as editing server properties and creating resources and resource-level tasks such as editing or deleting resources.                                                                                    |
| <u>User's Guide</u> | Contains detailed information on the LifeKeeper GUI, including the many tasks that can be performed within the LifeKeeper GUI.                                                                                                    |
| Recovery Kits       | Contains planning and installation instructions as well as administration, configuration and user information for the Optional Recovery Kits that allow LifeKeeper Single Server Protection to manage and control specific applications. |

### Training

LifeKeeper Single Server Protection training is available through SIOS Technology Corp. or through your LifeKeeper Single Server Protection provider. Contact your sales representative for more information.

### **Technical Support**

As a SIOS Technology Corp. customer with a valid Support contract, you are entitled to access the new SIOS Technology Corp. Support Self-Service Portal.

The SIOS Technology Corp. Support Self-Service Portal offers you the following capabilities:

- · Search our Solution Knowledge Base to find solutions to problems and answers to questions
- Always on 24/7 service with the SIOS Technology Corp. Support team to:
- Log a Case to report new incidents
- · View Cases to see all of your open and closed incidents
- **Review Top Solutions** provides information on the most popular problem resolutions being viewed by our customers.

Contact SIOS Technology Corp. Support at <u>support@us.sios.com</u> to set up and activate your Self-Service Portal account.

You can also contact SIOS Technology Corp. Support at:

1-877-457-5113 (Toll Free)

1-803-808-4270 (International)

Email: <u>support@us.sios.com</u>

## **12.2. Integration with VMware HA**

LifeKeeper Single Server Protection is designed for use in both physical and virtual environments. When LifeKeeper SSP is installed in a VMware VM the HA features of VMware can be used in conjunction with LifeKeeper SSP to monitor and recover from any protected resource or node failure. To enable these features see Enabling VMware HA Integration with LifeKeeper Single Server Protection.

## 12.3. Administration

### LifeKeeper Single Server Protection Administration Overview

LifeKeeper Single Server Protection does not require administration during operation. LifeKeeper Single Server Protection works automatically to monitor protected resources and to perform the specified recovery actions if a fault should occur. You use the LifeKeeper Single Server Protection GUI in these cases:

- Resource and hierarchy definition. LifeKeeper Single Server Protection provides these interface options:
  - LifeKeeper Single Server Protection GUI.
  - LifeKeeper Single Server Protection command line interface.
- **Resource monitoring**. The LifeKeeper Single Server Protection GUI provides access to resource status information and to the LifeKeeper Single Server Protection logs.
- Manual intervention. You may need to stop servers or specific resources for maintenance or other administrative actions. The LifeKeeper Single Server Protection GUI provides menu functions that allow you to bring specific resources in and out of service. Once applications have been placed under LifeKeeper Single Server Protection, they should be started and stopped only through these LifeKeeper Single Server Protection interfaces. Starting and stopping LifeKeeper Single Server Protection is done through the command line only.

See <u>Maintenance Tasks</u> in the SPS for Windows documentation for detailed instructions on performing administration, configuration, and maintenance operations including the creation of resource hierarchies.

# 12.3.1. Enabling VMware HA Integration with LifeKeeper Single Server Protection

By default LifeKeeper Single Server Protection integration with VMware HA is disabled when installed on a VMware VM. To enable integration requires the following steps:

- 1. Installation of VMware tools in the LifeKeeper Single Server Protection VM.
- 2. Edit %LKROOT%\etc\default\LifeKeeper and change the VMware HA integration tunable HA\_DISABLE value from 1 to 0.
- 3. Set the VMware HA parameter *das.iostatsinterval* to 0. This setting disables the I/O stats interval for VM Monitoring sensitivity. The default is 120 seconds.
- 4. Restart LifeKeeper Single Server Protection. If LifeKeeper Single Server Protection is currently running, it must be stopped and restarted to pick up the above change in %LKROOT%\etc\default\ LifeKeeper.

### 12.3.2. Enabled VMware HA Fault Detection and Recovery Scenario

The ability to provide detection and alarming for problems within an application is critical to building the best total fault resilient solution. Since every specific application varies on the mechanism and format of failures, no one set of generic mechanisms can be supplied. In general, however, many application configurations can rely on the Core system error detection provided within LifeKeeper Single Server Protection. This topic demonstrates the power of LifeKeeper Single Server Protection's core facilities.

Below is a recovery scenario to demonstrate how LifeKeeper Single Server Protection provides fault detection and recovery when an application fails.

- 1. LifeKeeper Single Server Protection will first attempt recovery by trying to restart the application.
- 2. If the recovery succeeds, the application should continue to run normally.
- 3. If the recovery attempt fails:

a. If the LifeKeeper Single Server Protection recovery attempt fails, and LifeKeeper Single Server Protection is installed in a VMware guest OS with HA enabled (HA\_DISABLE=0 in %LKROOT%\etc\default\LifeKeeper), then LifeKeeper Single Server Protection will trigger VMware HA by withholding the heartbeat that LifeKeeper Single Server Protection sends down to the Application Monitoring Interface. VMware HA will then respond by restarting the server.

b. If the LifeKeeper Single Server Protection recovery attempt fails, and LifeKeeper Single Server Protection is not installed in a VMware guest OS or is installed in a VMware guest OS but has HA disabled (HA\_DISABLE=1 in %LKROOT%\etc\default\LifeKeeper), then a system reboot will be forced.

Optionally, LifeKeeper Single Server Protection can be placed in **Notification Only** mode. In this mode the automatic triggering of a system reboot is disabled (see the section VMware HA and **Notification Only** Mode below). In **Notification Only** mode you must log into the system and correct the issue that caused the failure.

#### VMware HA and Notification Only Mode

- To enable Notification Only mode, edit the file %LKROOT%\etc\default\LifeKeeper and set the value SSP\_NOTIFICATION\_ONLY=1. By default this value is 0 (disabled). Then restart LifeKeeper Single Server Protection on the node.
- 2. In **Notification Only** mode when a failure is detected, LifeKeeper Single Server Protection will not attempt to restart the application. Instead, the resource will be marked as **Failed**.
- 3. Open the LifeKeeper Admin Console through the CLI.
- 4. Bring the application back in service.

## 12.3.3. LifeKeeper Single Server Protection Heartbeat with VMware HA

The LifeKeeper Single Server Protection heartbeat is the signal sent to VMware HA (every 10 seconds if running in a VMware guest OS and if HA is enabled) indicating that the protected applications are OK. If an application fails, LifeKeeper Single Server Protection will first attempt to recover the application. If recovery fails, LifeKeeper Single Server Protection will withhold the heartbeat, which instructs VMware HA to reboot the VM.

## 12.3.4. Maintaining a LifeKeeper Single Server Protection Protected System

When performing system or application maintenance on a LifeKeeper Single Server Protection-protected server, you should either stop LifeKeeper Single Server Protection monitoring or place the protected resources into maintenance mode. This will stop LifeKeeper Single Server Protection from interfering with the system and application maintenance tasks by disabling both application recovery and triggering of VMware HA failure events.

To stop and restart LifeKeeper Single Server Protection:

- Stop LifeKeeper Single Server Protection. Stop LifeKeeper Single Server Protection using the %LKROOT%\bin\lkstop.exe -f command. The resources will remain running but will no longer be monitored by LifeKeeper Single Server Protection. Any failure will have to be handled manually.
- 2. Perform maintenance. Perform the necessary maintenance.
- 3. Start LifeKeeper Single Server Protection. Use the command *%LKROOT*%\*bin\lkstart.exe* to start LifeKeeper Single Server Protection. Your resources are now protected.

# **12.4. Application Recovery Kits**

LifeKeeper Single Server Protection Application Recovery Kits (ARKs) include tools and utilities that allow LKSSP to manage and control a specific application. The following optional recovery kits are available with this release of LKSSP.

SIOS Protection Suite Microsoft SQL Server Recovery Kit

SIOS Protection Suite PostgreSQL Server Recovery Kit

SIOS Protection Suite Oracle Recovery Kit

SIOS Protection Suite Microsoft Internet Information Services Recovery Kit

# **Cluster Connect Dialog**

| 🛓 Cluster Connect |             | × |
|-------------------|-------------|---|
| Server Name:      | CARDINAL    |   |
| Login:            |             |   |
| Password:         |             |   |
| ок                | Cancel Help |   |

Server Name. The name of the server to which you want to connect.

**Login**. The login name of a user with LifeKeeper authorization on the server to which you want to connect.

Password. The password that authorizes the specified login on the server to which you want to connect.

## SIOS DataKeeper for Windows Quick Start Guide

This topic provides step-by-step instructions for installing and configuring DataKeeper Standard Edition. The series of steps includes links into the documentation that describe each step in detail.

### **Prerequisites and Installation**

- 1. Read the SIOS Protection Suite for Windows Release Notes for late breaking information.
- 2. Firewall Configurations Make sure you understand what ports must be opened on any firewalls.
- 3. <u>Network Bandwidth</u> If replicating across a WAN, it is critical that a <u>rate of change</u> analysis be done to ensure there is adequate bandwidth.
- DataKeeper is a block-level volume replication solution and requires that each server have additional volume(s) (other than the system drive) that are the same size. Please review <u>Volume</u> <u>Considerations</u> for additional information regarding storage requirements.
- 5. Review the section <u>Understanding Replication</u> to help understand how DataKeeper works and the difference between synchronous and asynchronous replication.
- 6. During installation/upgrade, you will be prompted to select and set up a user account that will be used to start the DataKeeper Service. SIOS recommends using a domain account on each server (same account with the same password). This account must be added to each server's local Administrator Group. Perform the following on **each server**:
  - a. Select Edit Local Users and Groups
  - b. Select Groups, Administrators
  - c. Add the **DK Service Account** being used to this Administrator's Group.

The following topics provide further information about these accounts.

DataKeeper Service Log On ID and Password Selection

Server Login Accounts and Passwords Must Be Same on Each Server in the Cluster

- 7. Configure your <u>Network Adapter Settings</u>.
- 8. Review Sector Size and GUI Requirements, Platforms and Browsers.
- 9. Set the Event Log to <u>Overwrite Events as Needed</u>.
- 10. Disable the **Distributed Link Tracking Client service** and set its startup policy to **Manual**.
- 11. If using High-Speed Storage, review <u>High-Speed Storage Best Practices</u>.

#### Configuration

1. Choose the type of replication scheme that meets your data protection requirements. The links below describe the possible configuration options.

Disk-to-Disk One-to-One One-to-Many Many-to-One

- 2. <u>Create a Job</u> using the DataKeeper UI. The Job creation process also adds your first mirror.
- 3. If additional mirrors are required, you can <u>Add a Mirror to a Job</u>.
- 4. If you are creating a <u>One-to-Many</u> replication scheme, see <u>Creating Mirrors with Multiple Targets</u>.

Note: A "Mirror" consists of a source volume and target volume as well as a source IP and target IP. A "Job" consists of one or more related "Mirrors". For example, when replicating a database that consists of an E:\ volume for data and an F:\ volume for log files, you would place the E:\ and F:\ volumes into the same "Job". However, if you have three VMs, one on the G:\, H:\ and I:\ volumes, you would create three separate Jobs as the VMs themselves are not related to each other. A general rule of thumb is that mirrors should always be grouped into the same Job if they should move as a group.

#### Management

Some of the more common management functions are described below.

Switching Over a Mirror

Managing Mirrors

Pause and Unlock

Continue and Lock

**Break** 

Resync

Deleting a Mirror

Mirror Properties

Changing the Compression Level of an Existing Mirror

DataKeeper Volume Resize

You may also want to review the Frequently Asked Questions.

For more information, please refer to the DataKeeper section of the <u>DataKeeper for Windows Technical</u> <u>Documentation</u>.

#### **Replicating Hyper-V Virtual Machines**

If you are using DataKeeper to replicate Hyper-V VHD files in a non-clustered environment, you need to understand how to access and re-provision virtual machines based on those replicated VHD files. Please

follow the instructions in the topic <u>Providing Disaster Recovery for Hyper-V Virtual Machines</u>.

### Troubleshooting

Use the following resources to help troubleshoot issues:

- <u>Troubleshooting</u> issues section
- For customers with a support contract <u>http://us.sios.com/support/overview/</u>
- For evaluation customers only Pre-sales support

# Creating a DataKeeper Volume Resource in WSFC

#### Automatic Creation of a Mirror in WSFC

- 1. Use the SIOS DataKeeper GUI to configure a mirror.
- 2. At the completion of the mirror creation operation, the following dialog box will pop up which will allow you to automatically add the mirror as a DataKeeper volume resource into WSFC.

| SIOS Data | aKeeper                                                                                                    | × |  |  |  |
|-----------|----------------------------------------------------------------------------------------------------|---|--|--|--|
| ?         | The volume created is eligible for WSFC cluster. Do you want to auto-register this volume as a cluster volume? |   |  |  |  |
|           | <u>Y</u> es                                                                                                    |   |  |  |  |

If **Yes** is selected, then the DataKeeper mirror will be added as a **DataKeeper volume resource** to "**Available Storage**" in WSFC. However, if **No** is selected or an error is encountered, follow the steps in the section <u>Manual Creation of a Mirror in WSFC</u>, to create the mirror manually.

\* Note: When the DataKeeper Volume is listed as Available Storage, it does **NOT** make DataKeeper Highly Available. The DataKeeper Volume resource(s) only becomes Highly Available after it has been assigned to a Windows Server Failover Cluster role (i.e. SQL, Oracle, SAP, File Server, Hyper-V or Generic Service).

If you need to perform a switchover of the Available Storage resource (before it is added to a Role), remove the Available Storage from WSFC. In the DataKeeper GUI, the Switchover Mirrors option in the Action Panel will then be bold and available for switchover.

Whether the mirror is created automatically or manually, the DataKeeper volume resource(s) is placed in "**Available Storage**." The DataKeeper volume resource(s) can now be utilized just as if it were a physical disk resource. While clustering some applications (SQL for example), the DataKeeper volume resource is recognized and treated exactly the same as a physical disk resource. This means that during the cluster create process, the DataKeeper volume resource will be pulled automatically into the cluster resource and the dependencies will be created automatically. Other applications, notably the Hyper-V "Virtual Machine" resource, are hard-coded to look for a physical disk resource and will not automatically pull the DataKeeper resource into the cluster configuration. In these circumstances, the DataKeeper volume resource and the dependencies can be created manually through the WSFC GUI.

Use the DataKeeper GUI to monitor the mirroring states. It provides more information than the Failover Cluster manager UI.

## Manual Creation of a Mirror in WSFC

Before creating an Empty Role, verify that your mirror(s) are Highly Available by confirming that they are listed in the *Failover Cluster Manager\Storage Disk* as Available Storage.

If you do NOT see your mirror(s) listed as Available Storage, they are NOT Highly Available -

#### Return to an elevated command prompt (on the Source) and proceed with the following 3 steps:

- 1. cd %extmirrbase% (Shortcut to the DataKeeper Directory)
- 2. emcmd . registerclustervolume (drive letter)
- 3. Your output should reflect "Status = 0"

Once mirror(s) are highly available using the steps above (if needed), **return** to Failover Cluster Manager\Storage\Disk. The mirror(s) should be listed as "*Available Storage*"

Now you're in a position to **Create an Empty Role**.

- 1. Launch Failover Cluster Manager
- 2. Right click on Roles and select "Create Empty Role"
  - A default role called "New Role" will be created
- 3. Rename "New Role" to "DataKeeper Service"
- 4. **Return** to Storage\Disks...Available Storage
- 5. Right click the Volume/Available Storage, More Actions, Assign to Another Role...
- 6. Select the Role that you've created in Step 3 or in this instance, "DataKeeper Service"

**Note**: The DataKeeper Mirror(s) has been assigned to the role you have created, thus the DataKeeper Volume(s) are now Highly Available.

This can be tested by:

- 1. Right clicking the role/DataKeeper Service\Move\Select Node...
- 2. Select any other servers/nodes available in your cluster, then OK.

Perform another Move to ensure the Role and its related resources/DataKeeper, switch back successfully.

# Extending a Traditional 2-Node Cluster to a Shared-Replicated Configuration

#### Add a Shared Node Using Windows Server 2008R2 or 2012

When using Windows Server 2008R2 or 2012, a 1×1 2-Node replicated cluster using DataKeeper Volumes can be extended to a 2×1 shared and replicated 3-Node cluster by using either of the following methods:

- WSFC GUI
- WSFC command line tool: "cluster /add /node:<standby node name>"
- powershell -command : "Add-ClusterNode -Name <host name>"

In Windows Server 2008R2 or 2012, DataKeeper shared disks will remain DataKeeper Volume Resources in the cluster when additional nodes with shared disks are added. This is because the shared disk is never accessible on every node in the cluster — only two systems in a 3-node cluster. It is very important that the DataKeeper Volume Resource not be converted to a WSFC Physical Disk Resource.

#### Add a Shared Node Using Windows Server 2008R2 "SP1"

# WARNING – The WSFC mmc GUI behavior on Windows Server 2008R2 "SP1" has changed!

Starting with WSFC 2008R2SP1, Microsoft has changed the behavior of the WSFC mmc GUI when adding nodes to a cluster. If the new node is hosting a disk that is shared by one or more other systems already in the cluster, the shared disk on the new node and the existing DataKeeper Volume Resource will automatically be converted to a WSFC Physical Disk Resource when the node is added to the cluster! The transformation process includes a volume letter change that will break the DataKeeper Volume Resource and the associated replication mirror. Clustered applications will likely be impacted.

When using Windows Server 2008R2SP1, do not use the WSFC GUI to add a node to the cluster if the new node is hosting a DataKeeper shared disk.

When using Windows Server 2008R2SP1, additional nodes with DataKeeper shared volumes can be safely added to a WSFC cluster using only the WSFC command line tool as follows:

• WSFC command line tool: "cluster /add /node:<standby node name>"

## SIOS Technology Product Information Resources

The following are links to the Product Documentation and Support Matrices for SIOS Technology's Linux and Windows products.

**SIOS DataKeeper Cluster Edition Technical Documentation** 

SIOS DataKeeper Cluster Edition Support Matrix

#### **SIOS Protection Suite for Windows Technical Documentation**

SIOS Protection Suite for Windows Support Matrix

#### **SIOS Protection Suite for Linux Technical Documentation**

SIOS Protection Suite for Linux Support Matrix

# **13. Product Support Schedule**

For customers under an annual support agreement, SIOS Technology provides full support for its products for three years from their General Availability date. This support period is extended in situations where simple upgrade paths do not exist to later versions of SIOS products.

The table below shows products whose End of Support dates have been set. If these products are deployed within your IT infrastructure, we strongly recommend that you begin planning to upgrade to later versions. You can see these latest versions and their documentation on our <u>website</u>. If you are using an earlier version than what is listed below, it is no longer supported.

| Product                                                                            | Product Release Date | End of Support    |  |  |
|------------------------------------------------------------------------------------|----------------------|-------------------|--|--|
| See the SPS for Linux Support Matrix for supported configuration details.          |                      |                   |  |  |
| SIOS Protection Suite for Linux v9.3.2                                             | April 18, 2019       | April 30, 2022    |  |  |
| SIOS Protection Suite for Linux v9.4.0                                             | October 7, 2019      | October 31, 2022  |  |  |
| SIOS Protection Suite for Linux v9.4.1                                             | January 14, 2020     | January 31, 2023  |  |  |
| SIOS Protection Suite for Linux v9.5.0                                             | May 11,2020          | May 31, 2023      |  |  |
| SIOS Protection Suite for Linux v9.5.1                                             | October 6, 2020      | October 31, 2023  |  |  |
| SIOS Protection Suite for Linux v9.5.2                                             | August 11, 2021      | August 31, 2024   |  |  |
| SIOS Protection Suite for Linux v9.6.0                                             | November 3, 2021     | November 30, 2024 |  |  |
| LifeKeeper Single Server Protection for Linux v9.3.2                               | April 18, 2019       | April 30, 2022    |  |  |
| LifeKeeper Single Server Protection for Linux v9.4.0                               | October 7, 2019      | October 31, 2022  |  |  |
| LifeKeeper Single Server Protection for Linux v9.4.1                               | January 14, 2020     | January 31, 2023  |  |  |
| LifeKeeper Single Server Protection for Linux v9.5.0                               | May 11,2020          | May 31, 2023      |  |  |
| LifeKeeper Single Server Protection for Linux v9.5.1                               | October 6, 2020      | October 31, 2023  |  |  |
| LifeKeeper Single Server Protection for Linux v9.5.2                               | August 11, 2021      | August 31, 2024   |  |  |
| LifeKeeper Single Server Protection for Linux v9.6.0                               | November 3, 2021     | November 30, 2024 |  |  |
| See the <u>SPS for Windows Support Matrix</u> for supported configuration details. |                      |                   |  |  |
| SIOS Protection Suite for Windows v8.6.3                                           | December 4, 2018     | December 31, 2021 |  |  |
| SIOS Protection Suite for Windows v8.6.4                                           | April 25, 2019       | April 30, 2022    |  |  |
| SIOS Protection Suite for Windows v8.7.0                                           | November 22, 2019    | November 30, 2022 |  |  |
| SIOS Protection Suite for Windows v8.7.1                                           | March 26, 2020       | March 31, 2023    |  |  |
| SIOS Protection Suite for Windows v8.7.2                                           | November 20, 2020    | November 30, 2023 |  |  |

| SIOS Protection Suite for Windows v8.8.0                         | July 6, 2021      | July 31, 2024     |  |  |  |
|------------------------------------------------------------------|-------------------|-------------------|--|--|--|
| SIOS Protection Suite for Windows v8.8.1                         | November 16, 2021 | November 30, 2024 |  |  |  |
| SIOS Protection Suite for Windows v8.8.2                         | January13, 2022   | January 31, 2025  |  |  |  |
| LifeKeeper Single Server Protection for Windows v8.7.0           | November 22, 2019 | November 30, 2022 |  |  |  |
| LifeKeeper Single Server Protection for Windows v8.7.1           | March 26, 2020    | March 31, 2023    |  |  |  |
| LifeKeeper Single Server Protection for Windows v8.7.2           | November 20, 2020 | November 30, 2023 |  |  |  |
| LifeKeeper Single Server Protection for Windows v8.8.0           | July 6, 2021      | July 31, 2024     |  |  |  |
| LifeKeeper Single Server Protection for Windows v8.8.1           | November 16, 2021 | November 30, 2024 |  |  |  |
| LifeKeeper Single Server Protection for Windows v8.8.2           | January 13, 2022  | January 31, 2025  |  |  |  |
| See the DKCE Support Matrix for supported configuration details. |                   |                   |  |  |  |
| DataKeeper for Windows v8.6.3                                    | December 4, 2018  | December 31, 2021 |  |  |  |
| DataKeeper for Windows v8.6.4                                    | April 25, 2019    | April 30, 2022    |  |  |  |
| DataKeeper for Windows v8.7.0                                    | November 22, 2019 | November 30, 2022 |  |  |  |
| DataKeeper for Windows v8.7.1                                    | March 26, 2020    | March 31, 2023    |  |  |  |
| DataKeeper for Windows v8.7.2                                    | November 20, 2020 | November 30, 2023 |  |  |  |
| DataKeeper for Windows v8.8.0                                    | July 6, 2021      | July 31, 2024     |  |  |  |
| DataKeeper for Windows v8.8.1                                    | November 16, 2021 | November 30, 2024 |  |  |  |
| DataKeeper for Windows v8.8.2                                    | January 13, 2022  | January 31, 2025  |  |  |  |
| DataKeeper Cluster Edition for Windows v8.6.3                    | December 4, 2018  | December 31, 2021 |  |  |  |
| DataKeeper Cluster Edition for Windows v8.6.4                    | April 25, 2019    | April 30, 2022    |  |  |  |
| DataKeeper Cluster Edition for Windows v8.7.0                    | November 22, 2019 | November 30, 2022 |  |  |  |
| DataKeeper Cluster Edition for Windows v8.7.1                    | March 26, 2020    | March 31, 2023    |  |  |  |
| DataKeeper Cluster Edition for Windows v8.7.2                    | November 20, 2020 | November 30, 2023 |  |  |  |
| DataKeeper Cluster Edition for Windows v8.8.0                    | July 6, 2021      | July 31, 2024     |  |  |  |
| DataKeeper Cluster Edition for Windows v8.8.1                    | November 16, 2021 | November 30, 2024 |  |  |  |
| DataKeeper Cluster Edition for Windows v8.8.2                    | January 13, 2022  | January 31, 2025  |  |  |  |
|                                                                  |                   |                   |  |  |  |